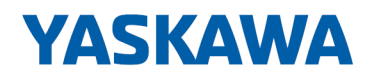

# System 300S<sup>+</sup>

## CPU-SC | 313-5BF23 | Manual

HB140 | CPU-SC | 313-5BF23 | en | 19-02 SPEED7 CPU 313SC

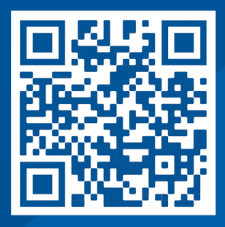

YASKAWA Europe GmbH Philipp-Reis-Str. 6 65795 Hattersheim **Germany** Tel.: +49 6196 569-300 Fax: +49 6196 569-398 Email: info@yaskawa.eu Internet: www.yaskawa.eu.com

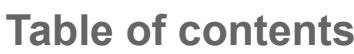

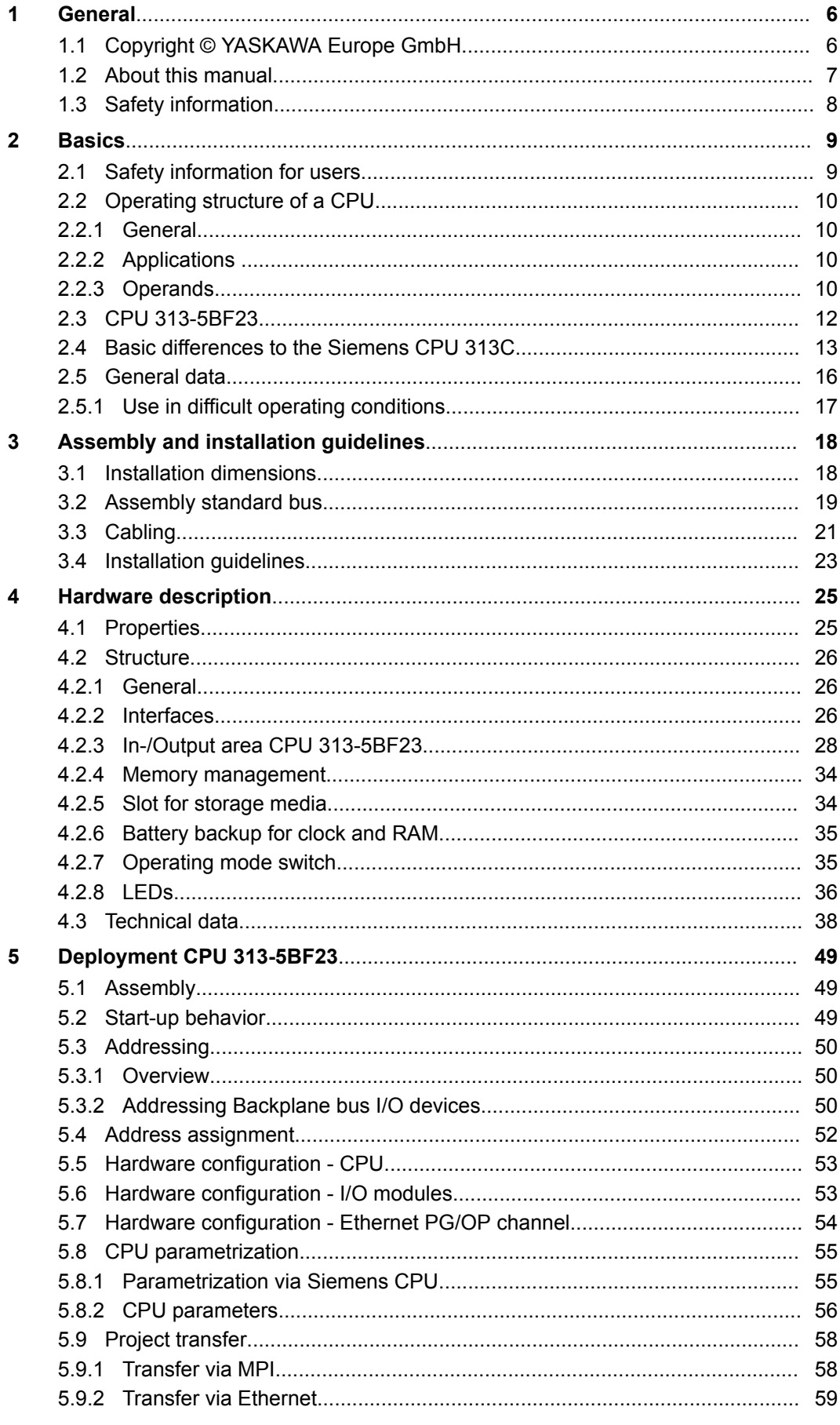

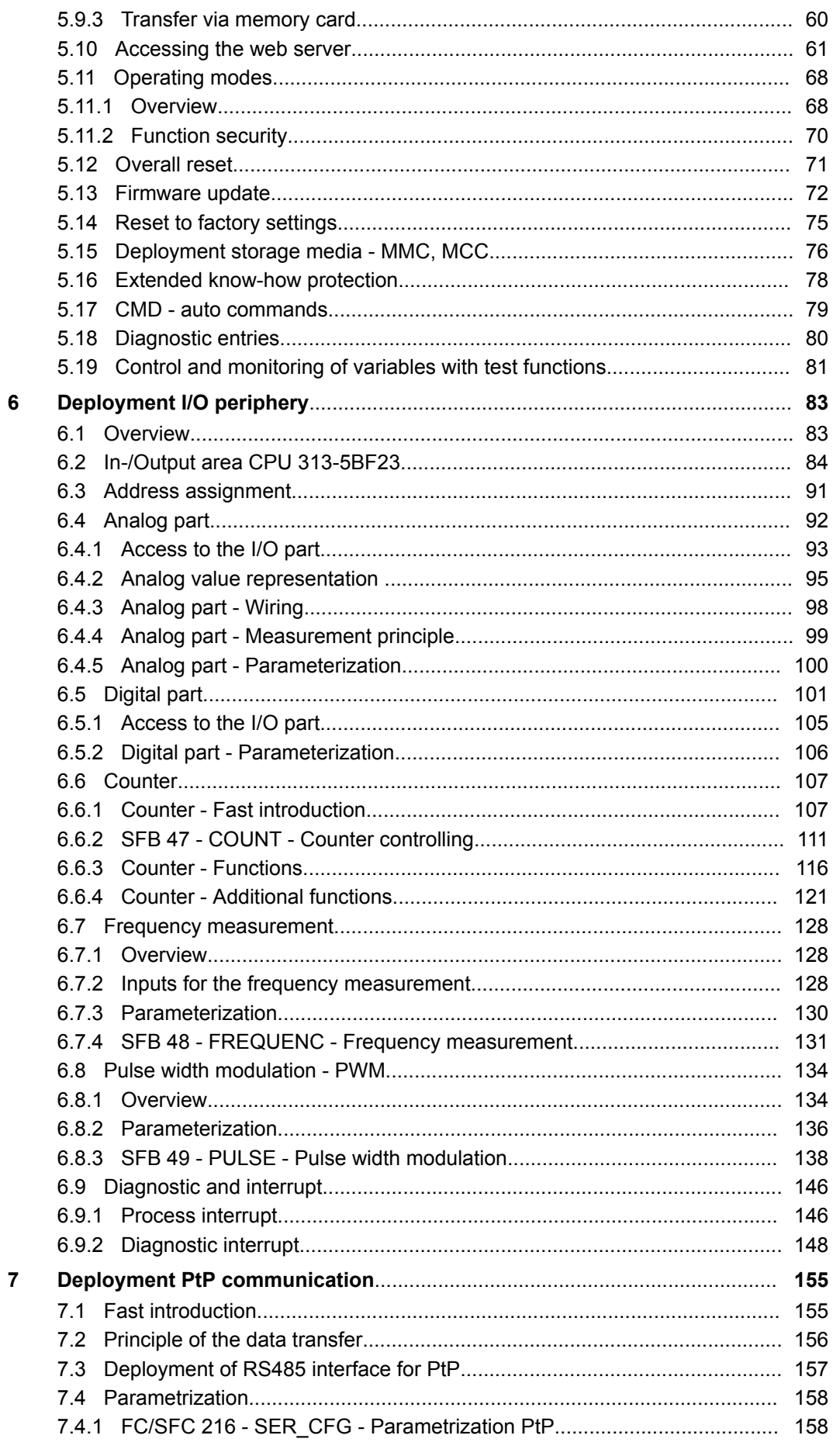

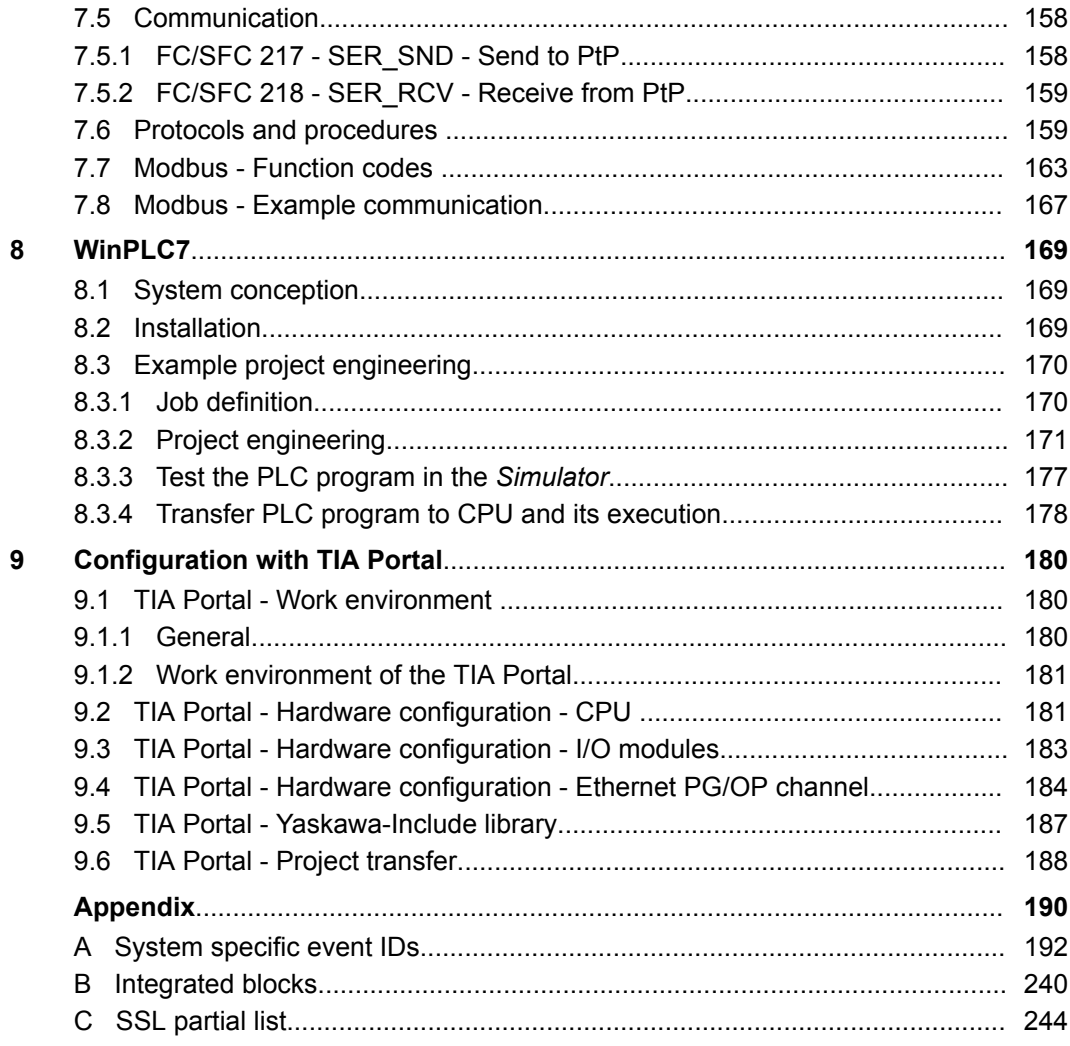

## <span id="page-5-0"></span>**1 General**

## **1.1 Copyright** © **YASKAWA Europe GmbH**

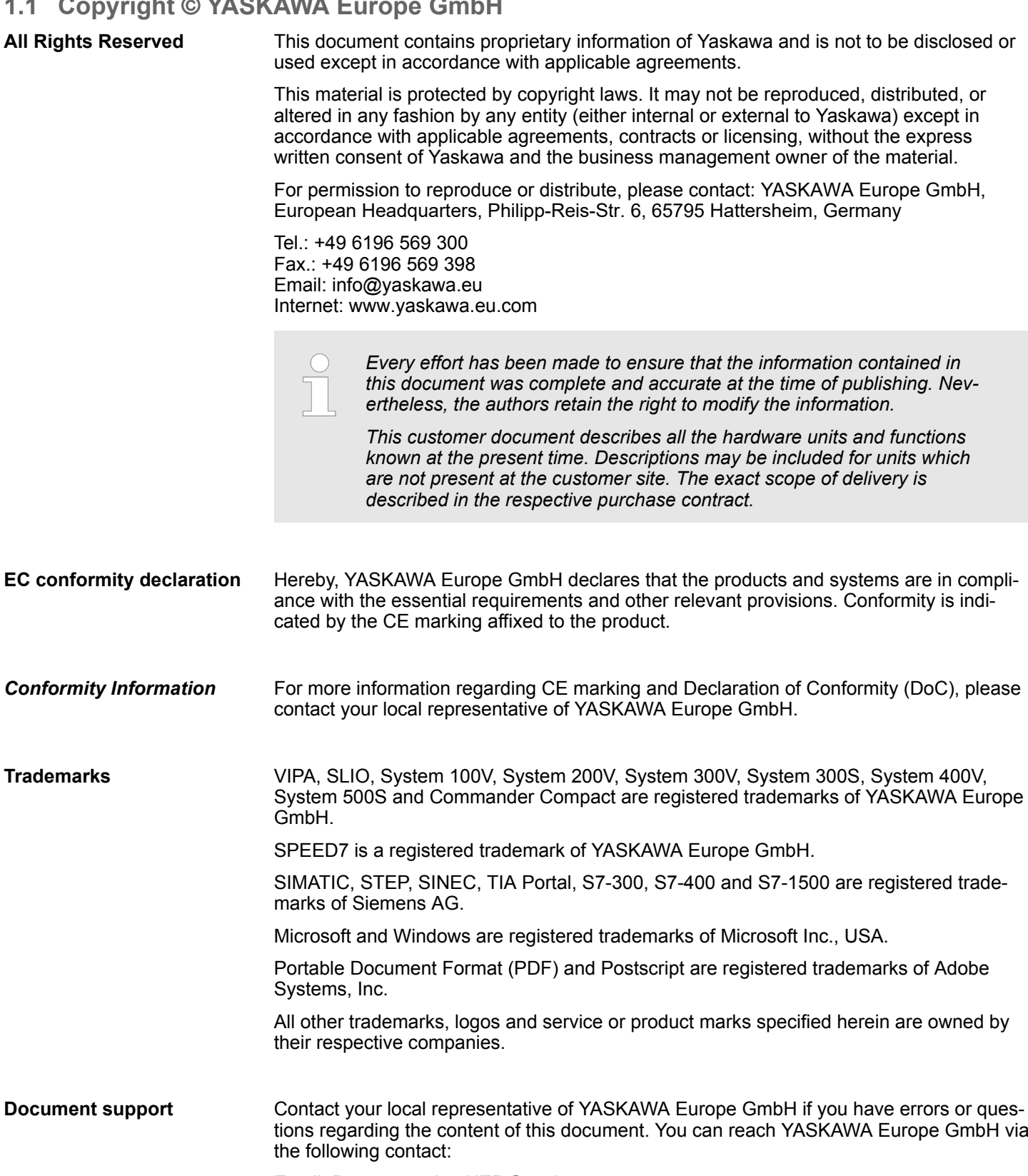

Email: Documentation.HER@yaskawa.eu

<span id="page-6-0"></span>**Technical support** Contact your local representative of YASKAWA Europe GmbH if you encounter problems or have questions regarding the product. If such a location is not available, you can reach the Yaskawa customer service via the following contact: YASKAWA Europe GmbH, European Headquarters, Philipp-Reis-Str. 6, 65795 Hattersheim, Germany Tel.: +49 6196 569 500 (hotline) Email: support@yaskawa.eu

#### **1.2 About this manual**

This manual describes the SPEED7 CPU-SC 313-5BF23 of the System 300S from Yaskawa. It contains a description of the construction, project implementation and usage. **Objective and contents**

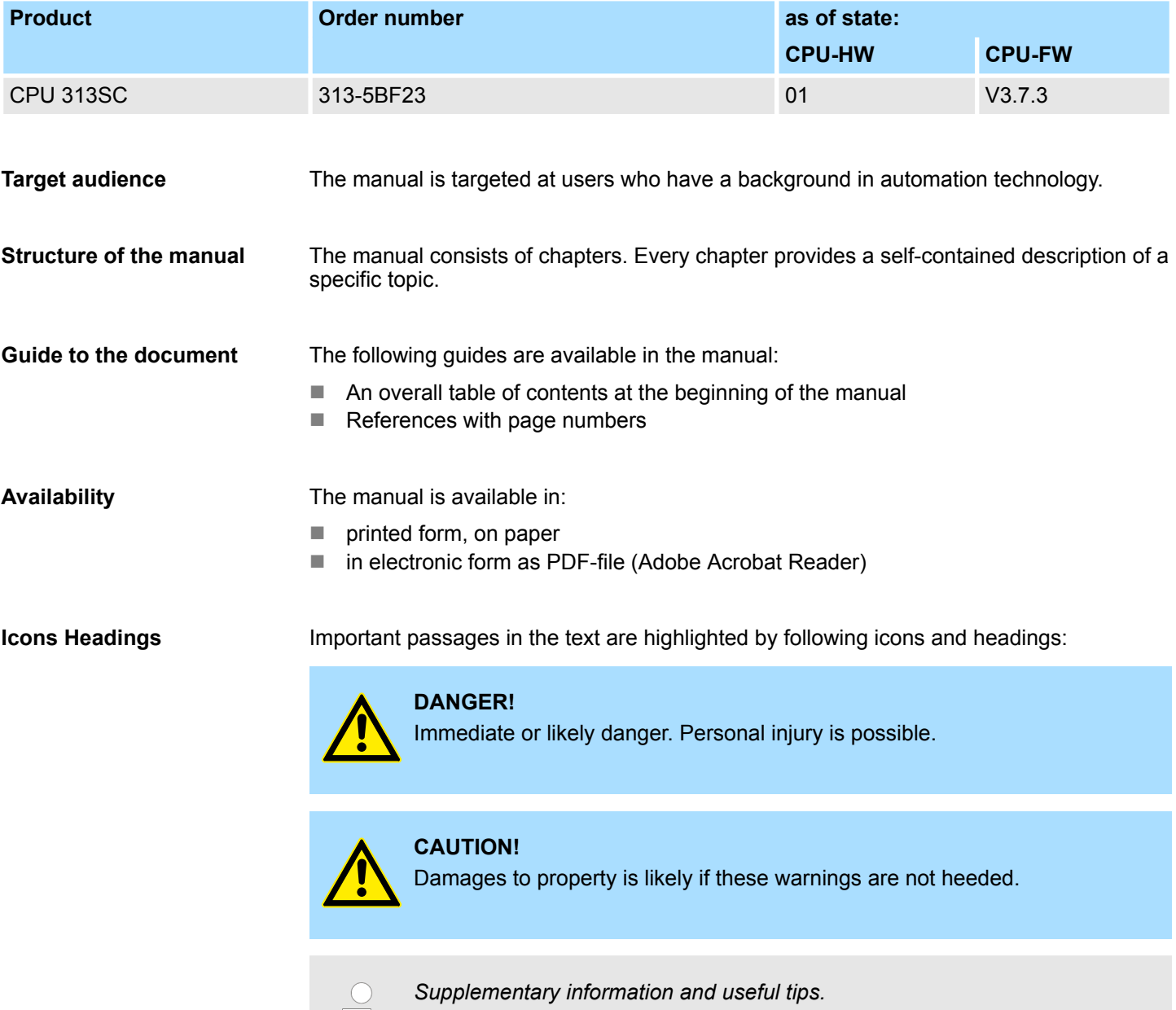

<span id="page-7-0"></span>Safety information

#### **1.3 Safety information**

#### **Applications conforming with specifications**

- The system is constructed and produced for:
- $\Box$  communication and process control
- $\Box$  general control and automation tasks
- $\blacksquare$  industrial applications
- $\Box$  operation within the environmental conditions specified in the technical data
- $\blacksquare$  installation into a cubicle

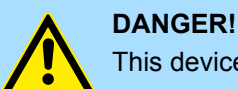

This device is not certified for applications in

in explosive environments (EX-zone)

**Documentation**

The manual must be available to all personnel in the

- $\blacksquare$  project design department
- $\blacksquare$  installation department
- $\Box$  commissioning
- $\blacksquare$  operation

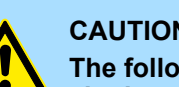

#### **CAUTION!**

**The following conditions must be met before using or commissioning the components described in this manual:**

- Hardware modifications to the process control system should only be carried out when the system has been disconnected from power!
- Installation and hardware modifications only by properly trained personnel.
- The national rules and regulations of the respective country must be satisfied (installation, safety, EMC ...)

**Disposal**

**National rules and regulations apply to the disposal of the unit!**

## <span id="page-8-0"></span>**2 Basics**

#### **2.1 Safety information for users**

The modules make use of highly integrated components in MOS-Technology. These components are extremely sensitive to over-voltages that can occur during electrostatic discharges. The following symbol is attached to modules that can be destroyed by electrostatic discharges. **Handling of electrostatic sensitive modules**

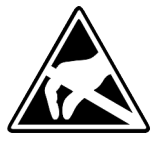

The Symbol is located on the module, the module rack or on packing material and it indicates the presence of electrostatic sensitive equipment. It is possible that electrostatic sensitive equipment is destroyed by energies and voltages that are far less than the human threshold of perception. These voltages can occur where persons do not discharge themselves before handling electrostatic sensitive modules and they can damage components thereby, causing the module to become inoperable or unusable. Modules that have been damaged by electrostatic discharges can fail after a temperature change, mechanical shock or changes in the electrical load. Only the consequent implementation of protection devices and meticulous attention to the applicable rules and regulations for handling the respective equipment can prevent failures of electrostatic sensitive modules.

**Shipping of modules**

Modules must be shipped in the original packing material.

**Measurements and alterations on electrostatic sensitive modules**

When you are conducting measurements on electrostatic sensitive modules you should take the following precautions:

- $\blacksquare$  Floating instruments must be discharged before use.
- $\blacksquare$  Instruments must be grounded.

Modifying electrostatic sensitive modules you should only use soldering irons with grounded tips.

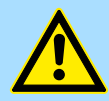

#### **CAUTION!**

Personnel and instruments should be grounded when working on electrostatic sensitive modules.

<span id="page-9-0"></span>Operating structure of a CPU > Operands

## **2.2 Operating structure of a CPU**

**2.2.1 General**

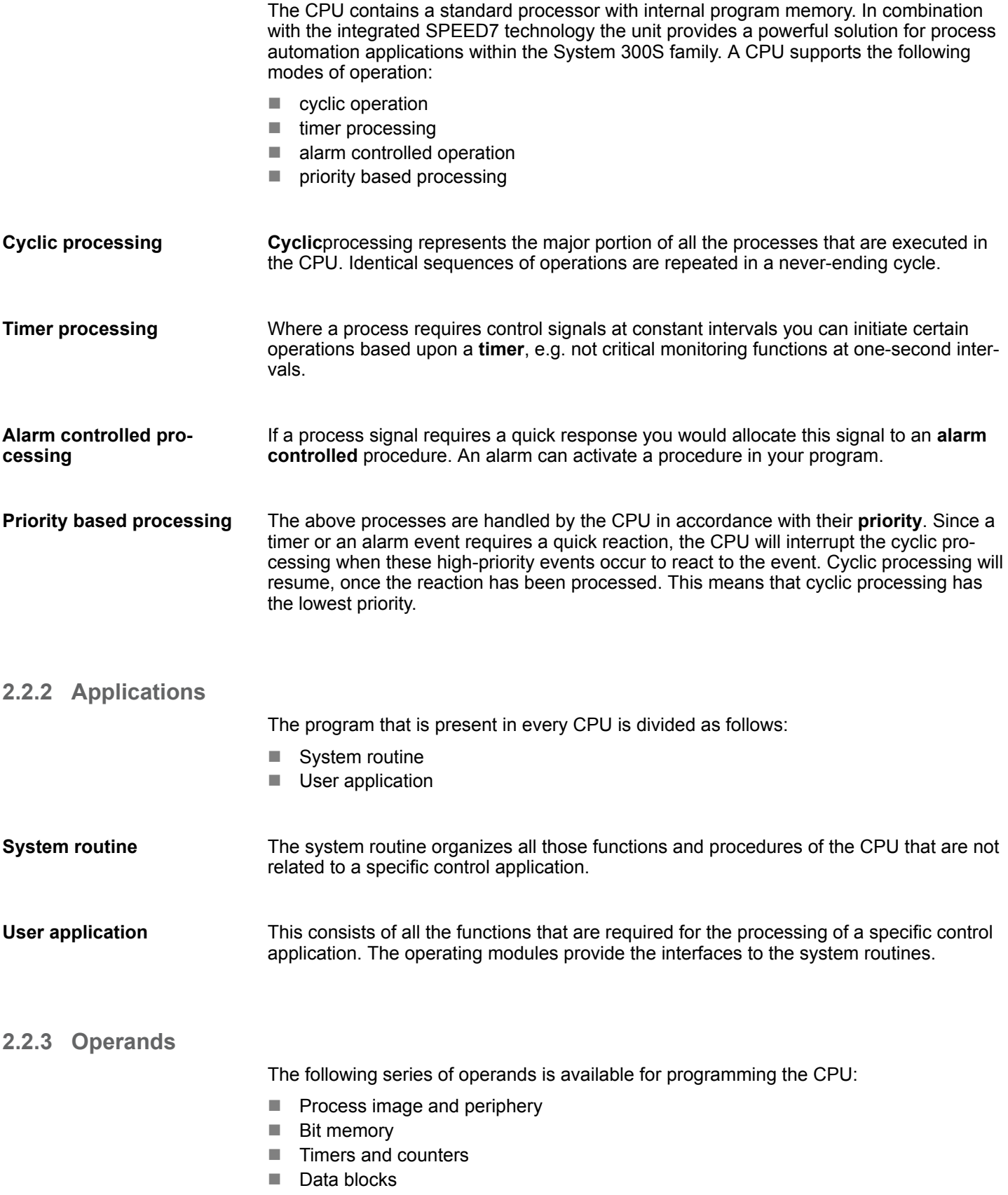

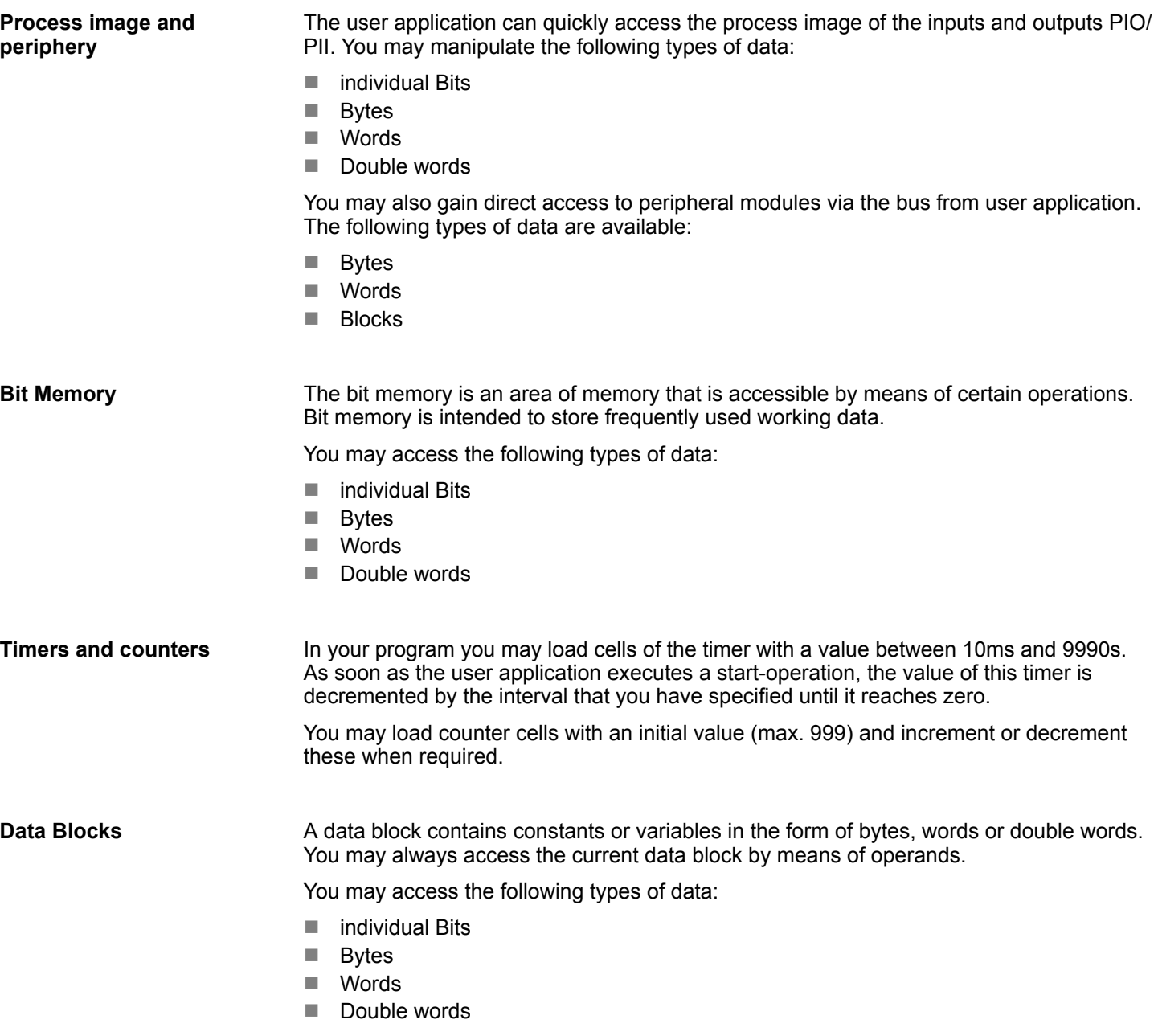

<span id="page-11-0"></span>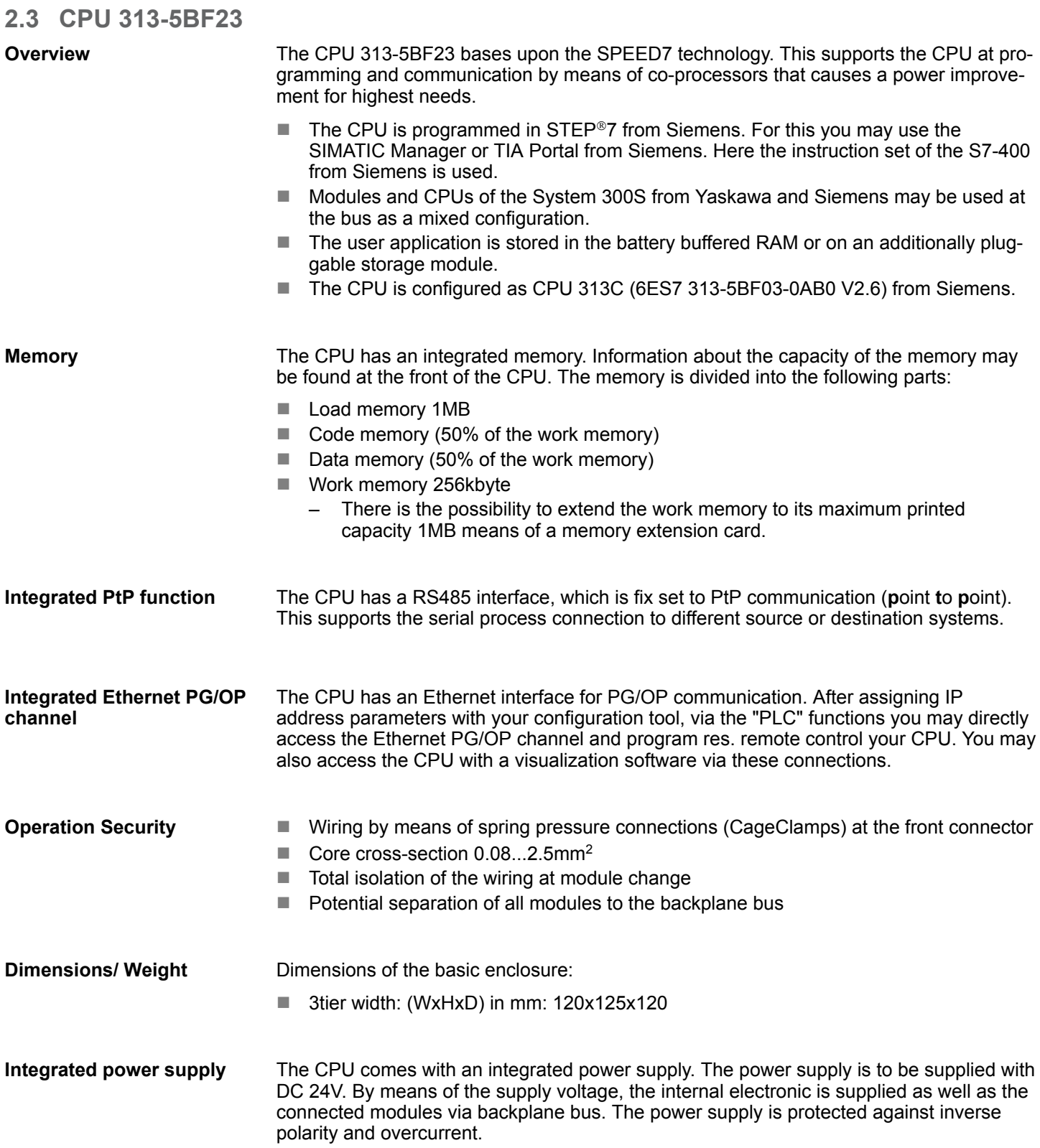

### <span id="page-12-0"></span>**2.4 Basic differences to the Siemens CPU 313C**

There are the following differences to the CPU 313C (6ES7 313-5BF03-0AB0 V2.6) from Siemens in the deployment of the CPU 313-5BF23 from Yaskawa: **Differences**

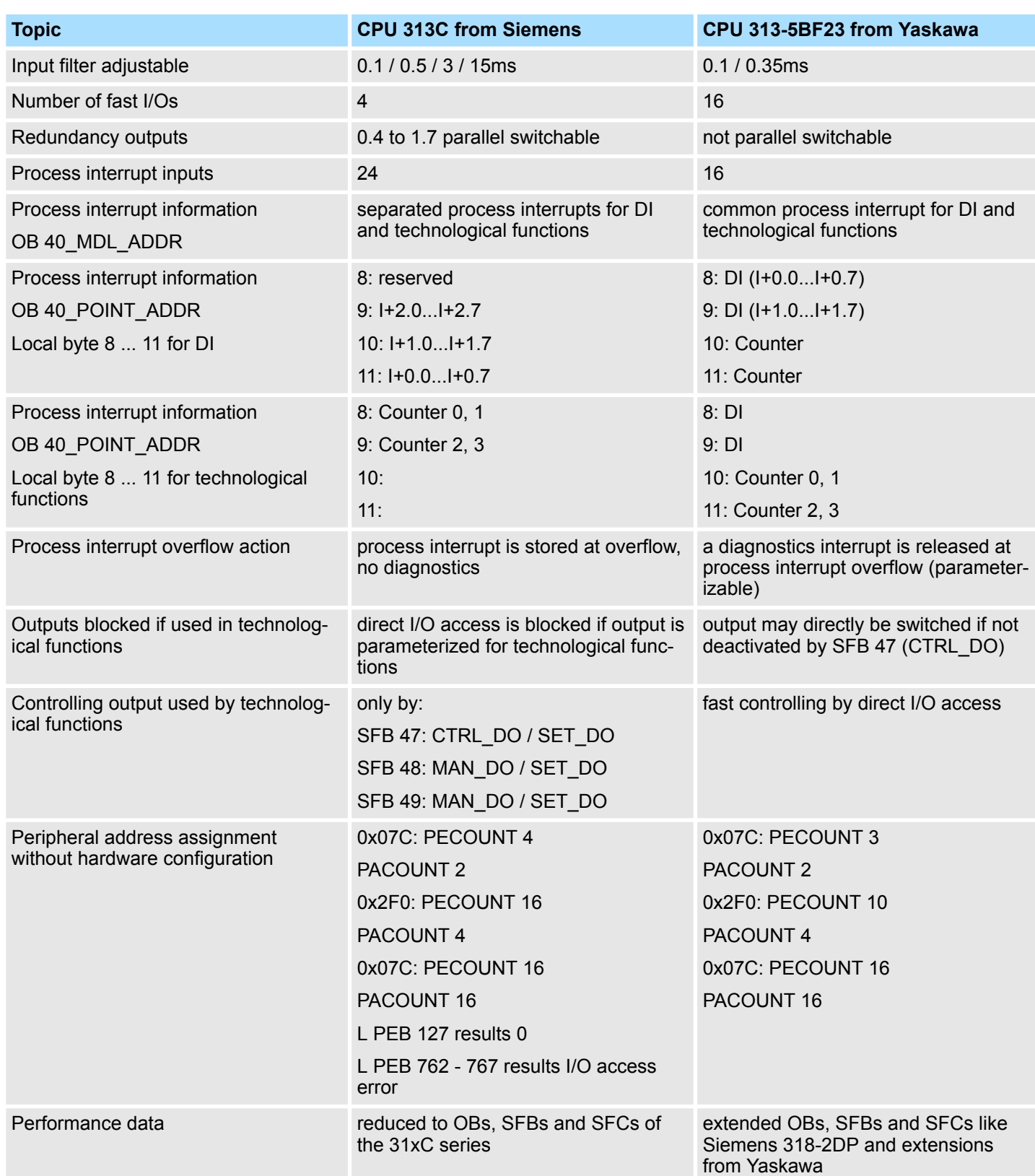

Basic differences to the Siemens CPU 313C

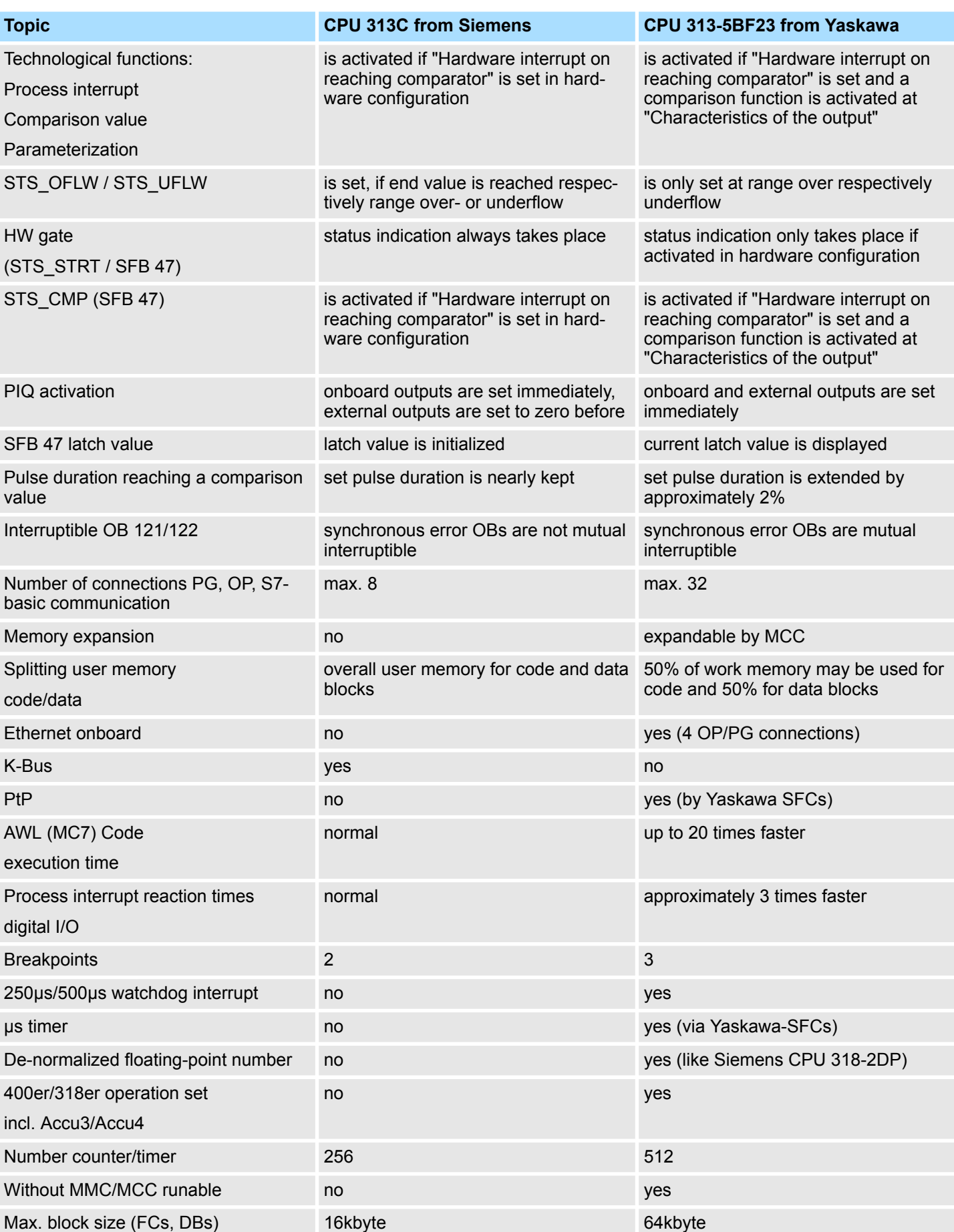

Basic differences to the Siemens CPU 313C

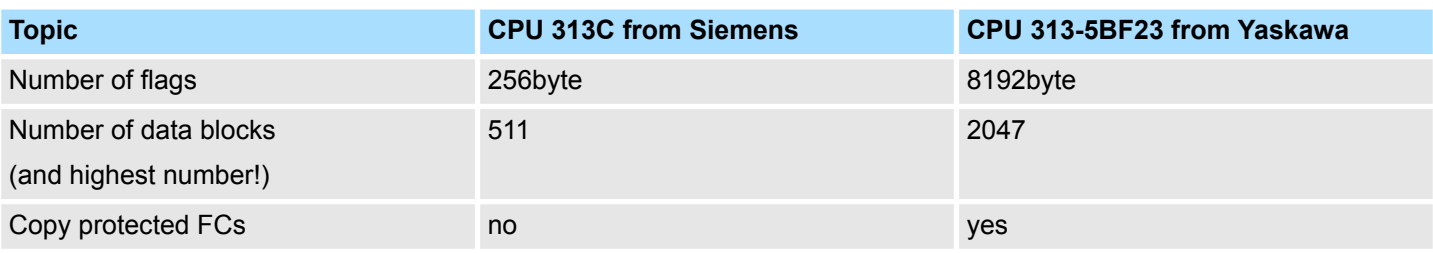

<span id="page-15-0"></span>General data

### **2.5 General data**

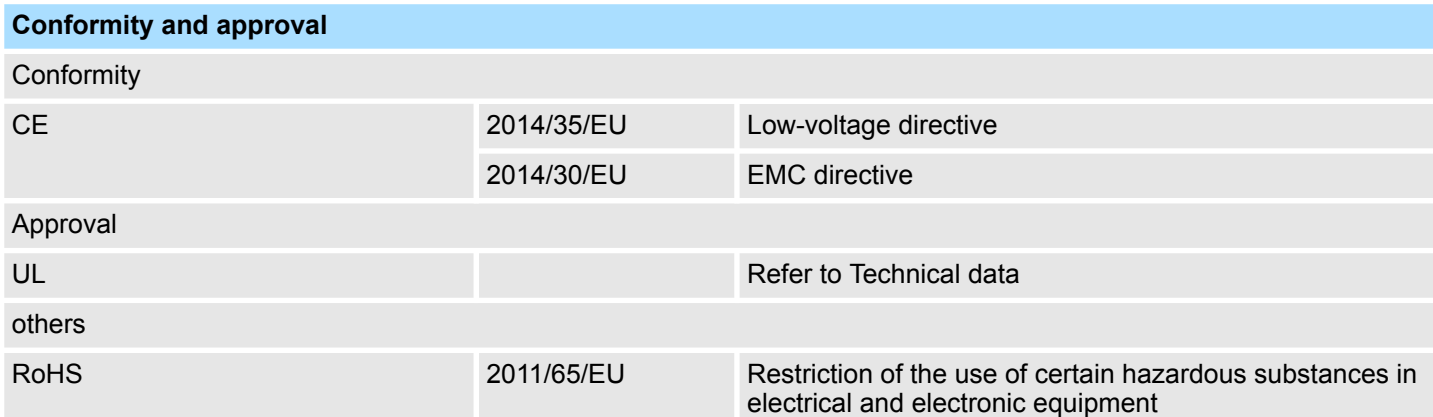

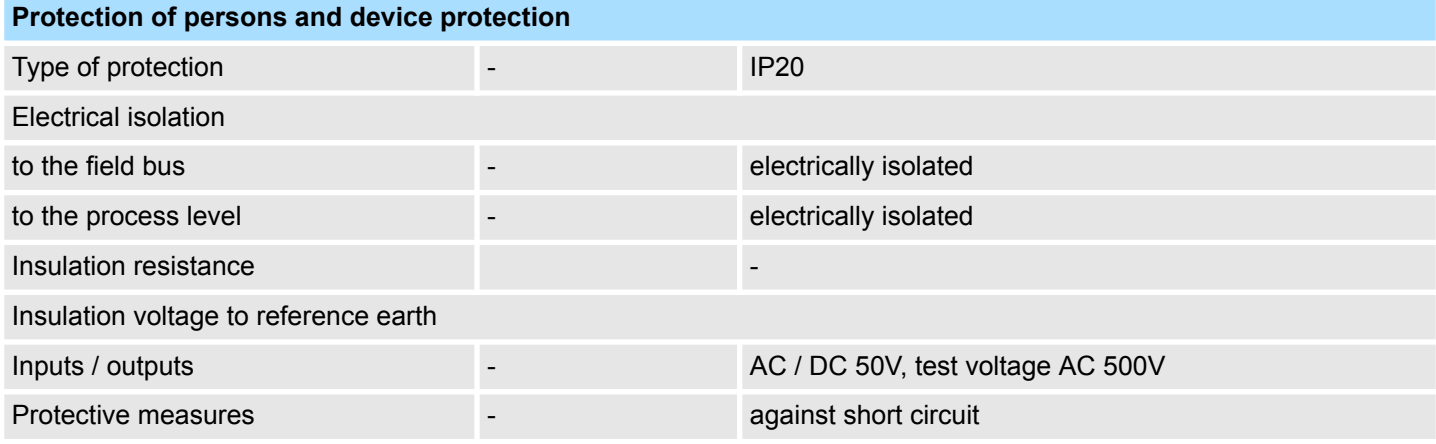

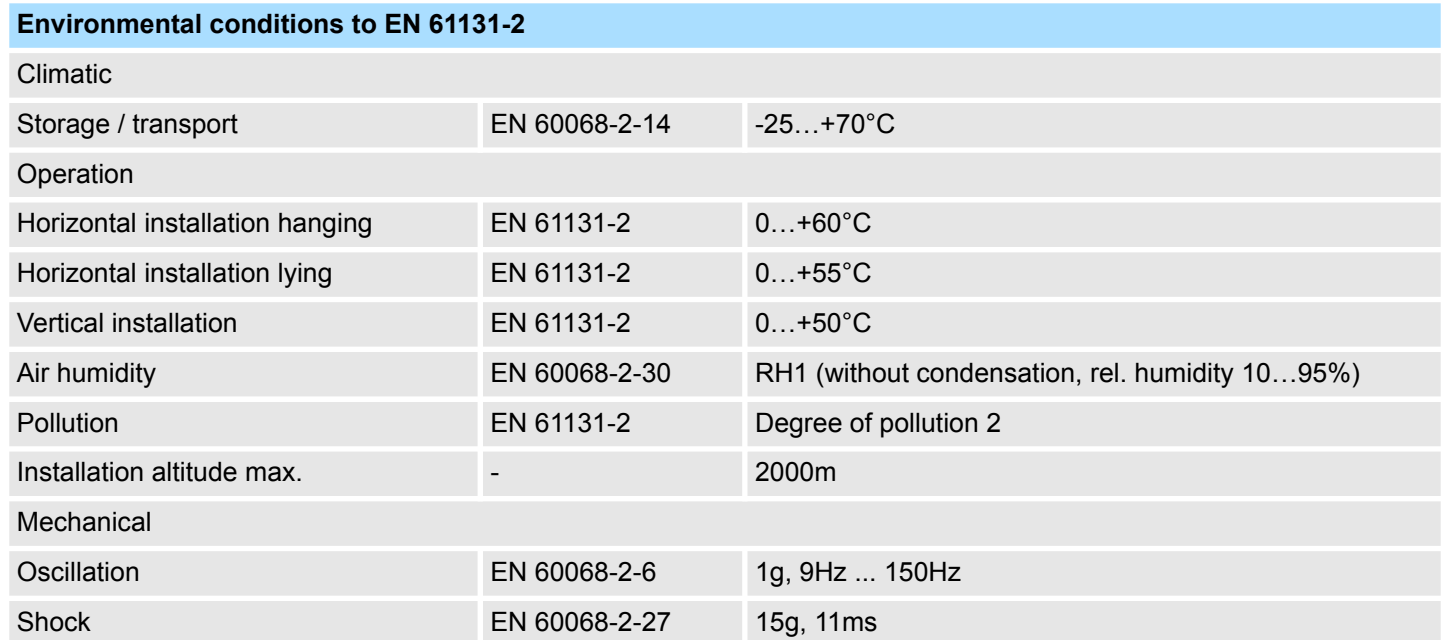

General data > Use in difficult operating conditions

<span id="page-16-0"></span>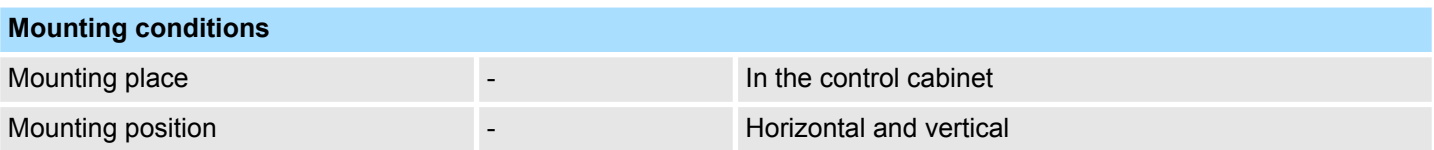

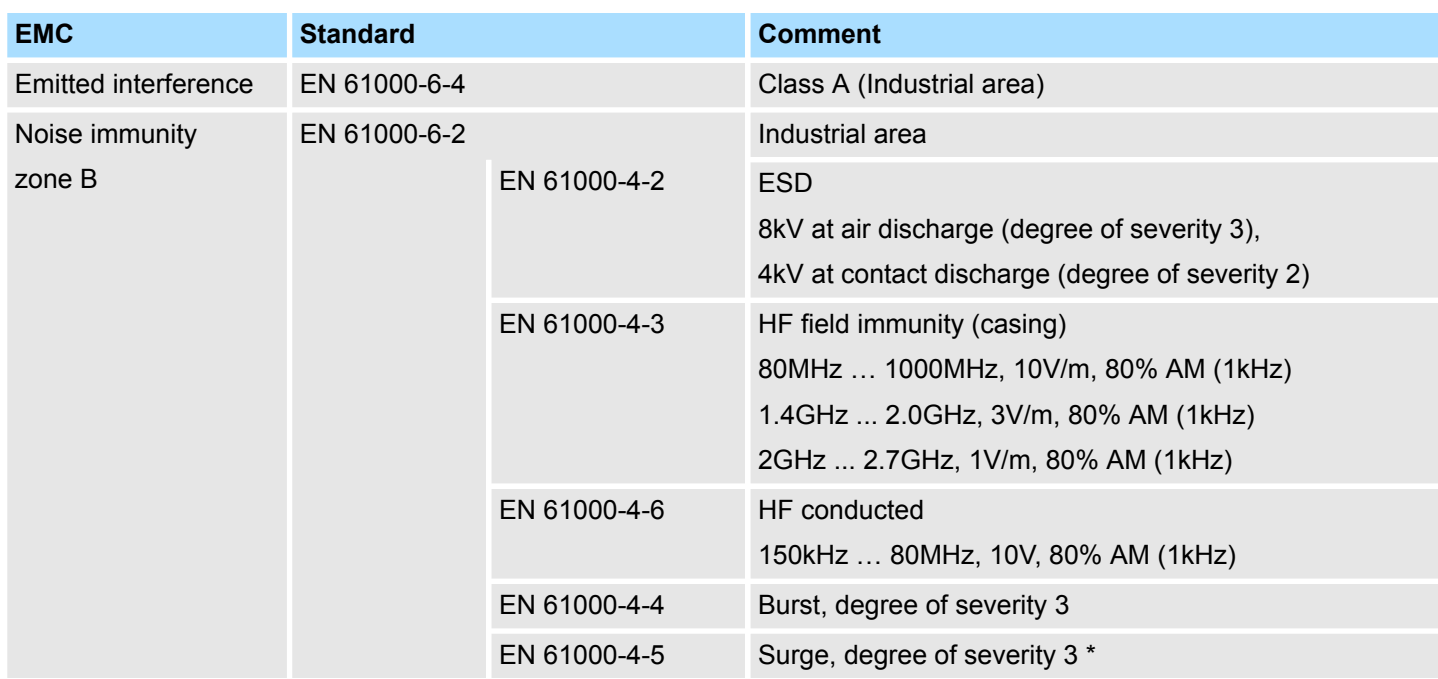

\*) Due to the high-energetic single pulses with Surge an appropriate external protective circuit with lightning protection elements like conductors for lightning and overvoltage is necessary.

#### **2.5.1 Use in difficult operating conditions**

*Without additional protective measures, the products must not be used in locations with difficult operating conditions; e.g. due to:*

- *dust generation*
	- *chemically active substances (corrosive vapors or gases)*
	- *strong electric or magnetic fields*

<span id="page-17-0"></span>Installation dimensions

## **3 Assembly and installation guidelines**

### **3.1 Installation dimensions**

**Dimensions Basic enclo-** 3tier width (WxHxD) in mm: 120 x 125 x 120 **sure**

**Dimensions**

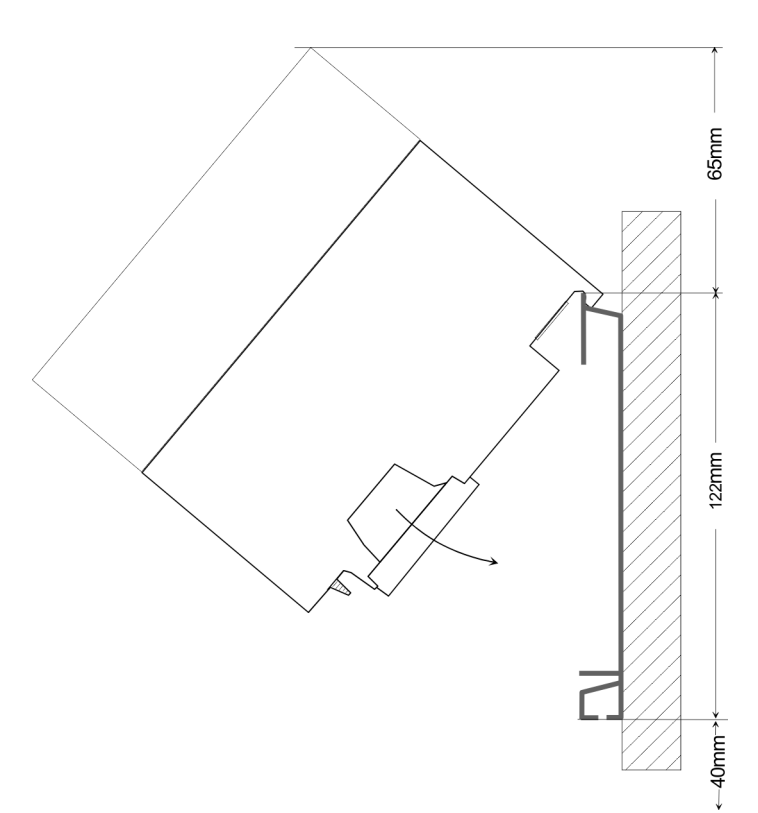

#### **Installation dimensions**

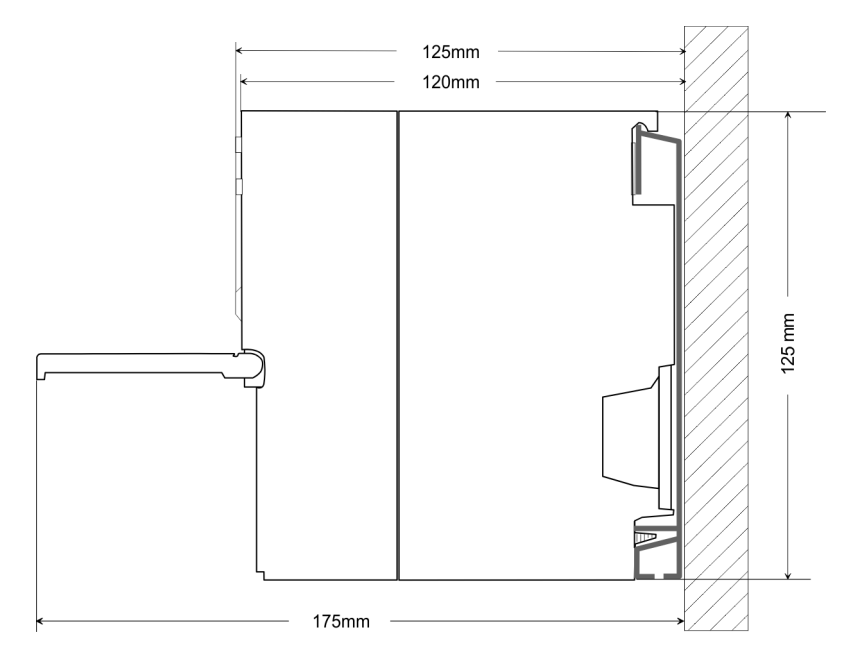

#### <span id="page-18-0"></span>**3.2 Assembly standard bus**

#### **General**

The single modules are directly installed on a profile rail and connected via the backplane bus connector. Before installing the modules you have to clip the backplane bus connector to the module from the backside. The backplane bus connector is delivered together with the peripheral modules.

#### **Profile rail**

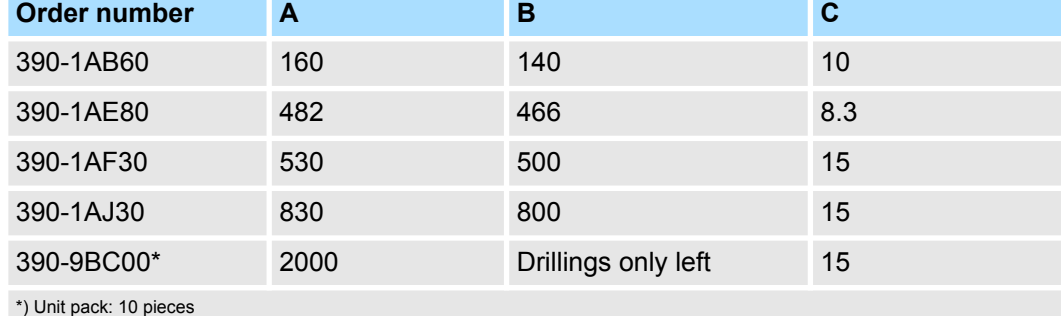

#### Measures in mm

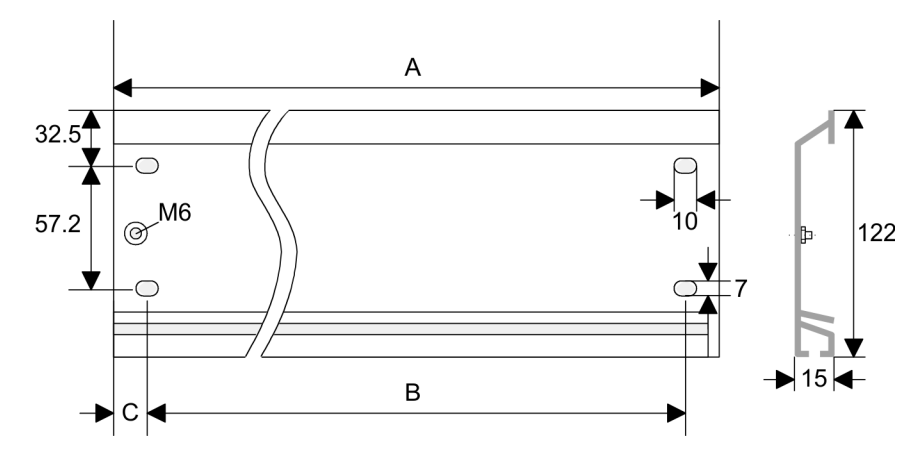

#### **Bus connector**

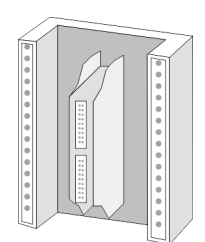

For the communication between the modules the System 300S uses a backplane bus connector. Backplane bus connectors are included in the delivering of the peripheral modules and are clipped at the module from the backside before installing it to the profile rail.

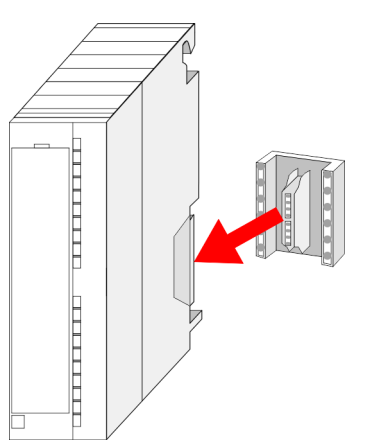

#### Assembly and installation guidelines **System 300S**<sup>+</sup> System 300S<sup>+</sup>

Assembly standard bus

#### **Assembly possibilities**

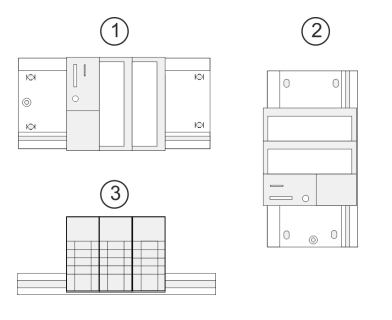

**Approach**

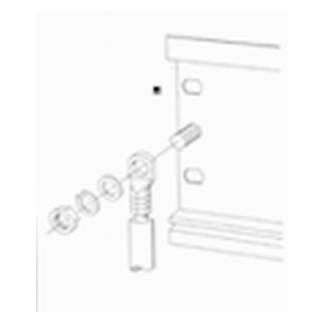

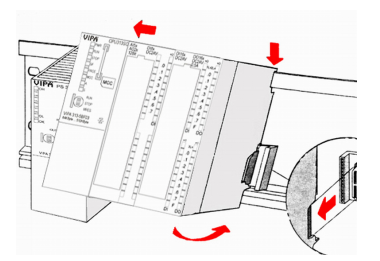

Please regard the allowed environment temperatures:

- 1 horizontal assembly: from 0 to 60°C
- 2 vertical assembly: from 0 to  $50^{\circ}$ C<br>3 lying assembly: from 0 to  $55^{\circ}$ C
- lying assembly: from 0 to 55°C

- **1.** Bolt the profile rail with the background (screw size: M6), so that you still have minimum 65mm space above and 40mm below the profile rail.
- **2.** If the background is a grounded metal or device plate, please look for a low-impedance connection between profile rail and background.
- **3.** Connect the profile rail with the protected earth conductor. For this purpose there is a bolt with M6-thread.
- **4.** The minimum cross-section of the cable to the protected earth conductor has to be 10mm<sup>2</sup> .
- **5.** Stick the power supply to the profile rail and pull it to the left side to the grounding bolt of the profile rail.
- **6.** Fix the power supply by screwing.
- **7.** Take a backplane bus connector and click it at the CPU from the backside like shown in the picture.
- **8.** ► Stick the CPU to the profile rail right from the power supply and pull it to the power supply.
- **9.** Click the CPU downwards and bolt it like shown.
- **10.** Repeat this procedure with the peripheral modules, by clicking a backplane bus connector, stick the module right from the modules you've already fixed, click it downwards and connect it with the backplane bus connector of the last module and bolt it.

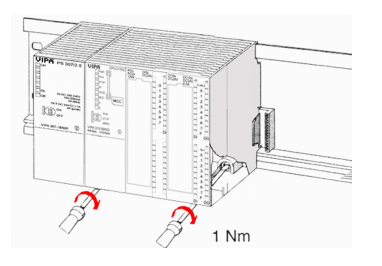

**Cabling** 

## <span id="page-20-0"></span>**3.3 Cabling**

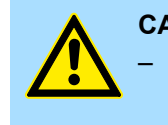

#### **CAUTION!**

– The power supplies must be released before installation and repair tasks, i.e. before handling with the power supply or with the cabling you must disconnect current/voltage (pull plug, at fixed connection switch off the concerning fuse)!

– Installation and modifications only by properly trained personnel!

#### **CageClamp technology (green)**

 $(1)$ 

For the cabling of power supply of a CPU, a green plug with CageClamp technology is deployed. The connection clamp is realized as plug that may be clipped off carefully if it is still cabled.

Here wires with a cross-section of 0.08mm<sup>2</sup> to 2.5mm<sup>2</sup> may be connected. You can use flexible wires without end case as well as stiff wires.

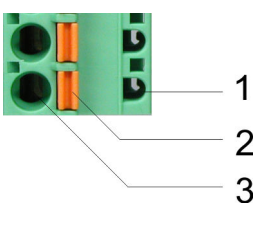

- 1 Test point for 2mm test tip
- 2 Locking (orange) for screwdriver<br>3 Round opening for wires
- Round opening for wires

The picture on the left side shows the cabling step by step from top view.

- **1.** For cabling you push the locking vertical to the inside with a suiting screwdriver and hold the screwdriver in this position.
- **2.** Insert the de-isolated wire into the round opening. You may use wires with a crosssection from 0.08mm<sup>2</sup> to 2.5mm<sup>2</sup>
- **3.** By removing the screwdriver the wire is connected safely with the plug connector via a spring.

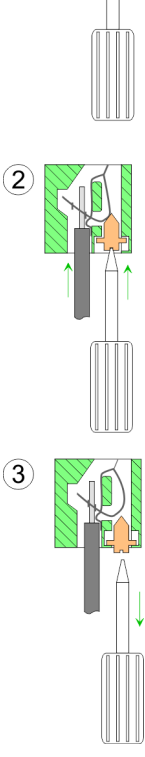

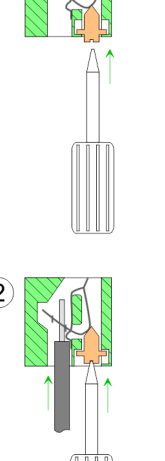

Cabling

#### **Front connector I/O periphery**

The 40pole front connector with the order number 392-1AM00 is in the delivery.

- **1.** Open the front flap of your I/O module.
- **2.** Bring the front connector in cabling position.
	- For this you plug the front connector on the module until it locks. In this position the front connector juts out of the module and has no contact yet.
- **3.** De-isolate your wires. If needed, use core end cases.
- **4.** If you want to lead out your cables from the bottom of the module, start with the cabling from bottom to top, res. from top to bottom, if the cables should be led out at the top.
- **5.** Bolt also the connection screws of not cabled screw clamps.

**6.** Put the included cable binder around the cable bundle and the front connector.

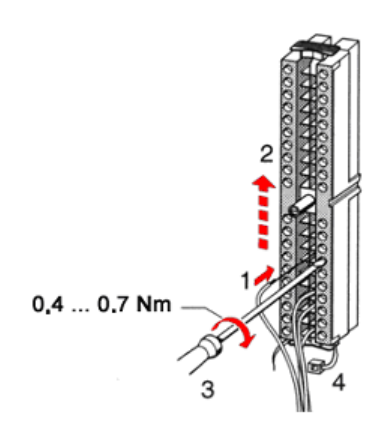

**7.** Fix the cable binder for the cable bundle.

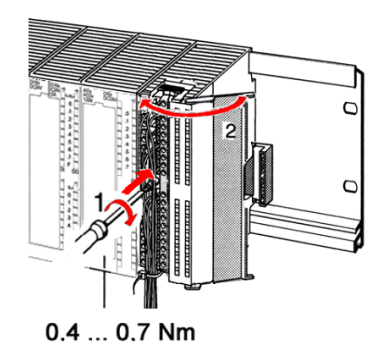

**9.** Now the front connector is electrically connected with your module.

8. Bolt the fixing screw of the front connector.

- **10.** Close the front flap.
- **11.** Fill out the labeling strip to mark the single channels and push the strip into the front flap.

<span id="page-22-0"></span>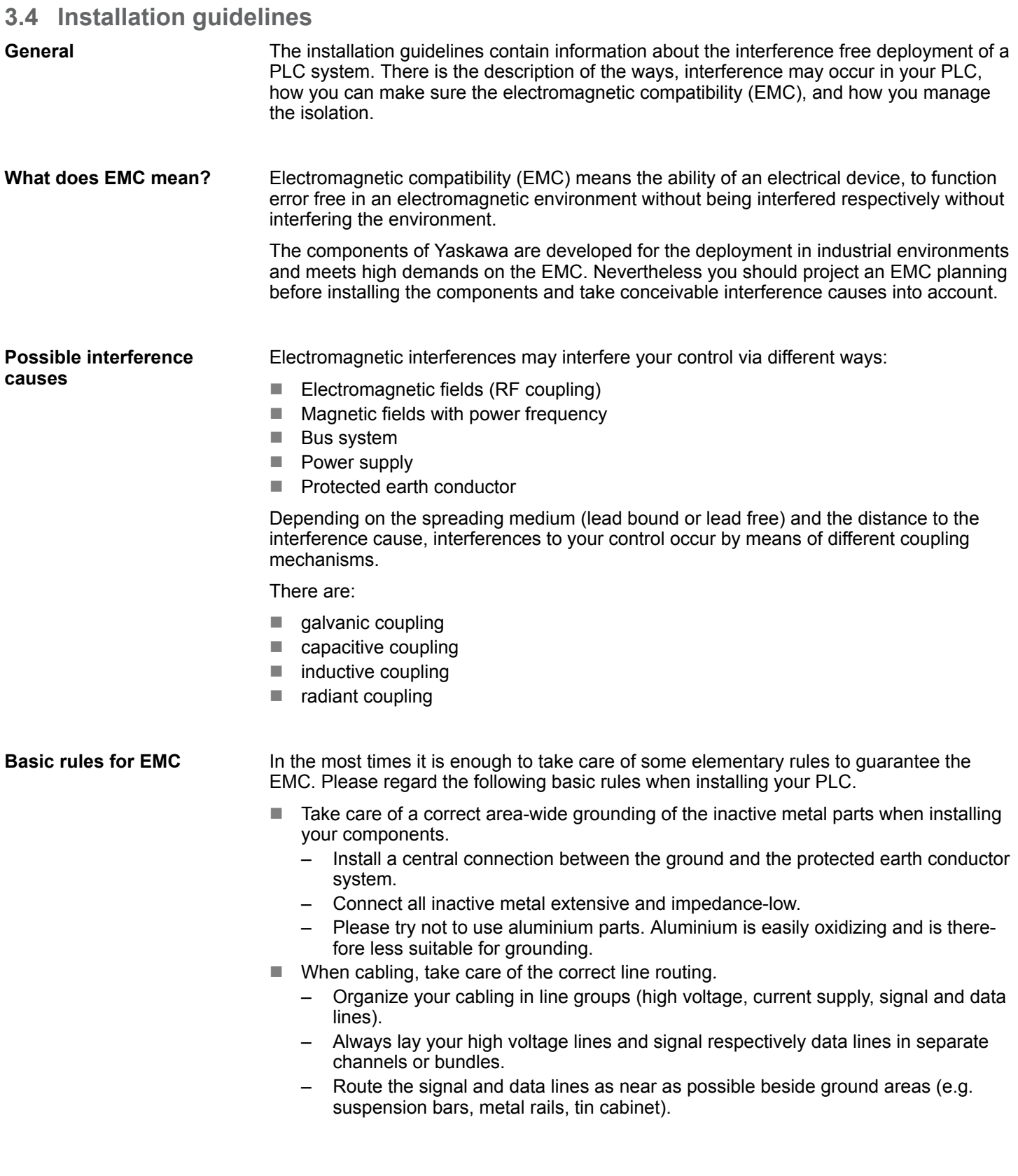

Installation guidelines

- Proof the correct fixing of the lead isolation.
	- Data lines must be shielded.
	- Analog lines must be shielded. When transmitting signals with small amplitudes the one sided laying of the isolation may be favourable.
	- Cables for frequency inverters, servo and stepper motors must be shielded.
	- Lay the line isolation extensively on an isolation/protected earth conductor rail directly after the cabinet entry and fix the isolation with cable clamps.
	- Make sure that the isolation/protected earth conductor rail is connected impedance-low with the cabinet.
	- Use metallic or metallised plug cases for isolated data lines.
- $\blacksquare$  In special use cases you should appoint special EMC actions.
	- Consider to wire all inductivities with erase links.
	- Please consider luminescent lamps can influence signal lines.
- n Create a homogeneous reference potential and ground all electrical operating supplies when possible.
	- Please take care for the targeted employment of the grounding actions. The grounding of the PLC serves for protection and functionality activity.
	- Connect installation parts and cabinets with your PLC in star topology with the isolation/protected earth conductor system. So you avoid ground loops.
	- If there are potential differences between installation parts and cabinets, lay sufficiently dimensioned potential compensation lines.

Electrical, magnetically and electromagnetic interference fields are weakened by means of an isolation, one talks of absorption. Via the isolation rail, that is connected conductive with the rack, interference currents are shunt via cable isolation to the ground. Here you have to make sure, that the connection to the protected earth conductor is impedancelow, because otherwise the interference currents may appear as interference cause. **Isolation of conductors**

When isolating cables you have to regard the following:

- $\blacksquare$  If possible, use only cables with isolation tangle.
- $\blacksquare$  The hiding power of the isolation should be higher than 80%.
- $\blacksquare$  Normally you should always lay the isolation of cables on both sides. Only by means of the both-sided connection of the isolation you achieve high quality interference suppression in the higher frequency area. Only as exception you may also lay the isolation one-sided. Then you only achieve the absorption of the lower frequencies. A one-sided isolation connection may be convenient, if:
	- the conduction of a potential compensating line is not possible.
	- analog signals (some mV respectively  $\mu$ A) are transferred.
	- foil isolations (static isolations) are used.
- $\blacksquare$  With data lines always use metallic or metallised plugs for serial couplings. Fix the isolation of the data line at the plug rack. Do not lay the isolation on the PIN 1 of the plug bar!
- $\blacksquare$  At stationary operation it is convenient to strip the insulated cable interruption free and lay it on the isolation/protected earth conductor line.
- $\blacksquare$  To fix the isolation tangles use cable clamps out of metal. The clamps must clasp the isolation extensively and have well contact.
- $\blacksquare$  Lay the isolation on an isolation rail directly after the entry of the cable in the cabinet. Lead the isolation further on to your PLC and don't lay it on there again!

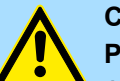

### **CAUTION!**

#### **Please regard at installation!**

At potential differences between the grounding points, there may be a compensation current via the isolation connected at both sides.

Remedy: Potential compensation line

Properties

## <span id="page-24-0"></span>**4 Hardware description**

#### **4.1 Properties**

#### **CPU 313-5BF23**

- SPEED7 technology integrated
- 256kbyte work memory integrated (128kbyte code, 128kbyte data)
- Work memory expandable to max. 1MB (512kbyte code, 512kbyte data)
- **1MB load memory**
- RS485 interface for PtP communication
- Ethernet PG/OP interface integrated
- $\blacksquare$  MPI interface
- Slot for external memory cards (lockable)
- $\blacksquare$  Status LEDs for operating state and diagnostics
- Real-time clock battery buffered
- Digital I/Os: DI 24xDC24V / DO 16xDC24V, 0.5A
- Analog I/Os: AI 4x12Bit / AO 2x12Bit / AI 1xPt100
- 3 channels for counter, frequency measurement and pulse width modulation
- I/O address range digital/analog 1024byte
- 512 timer / 512 counter / 8192 flag byte

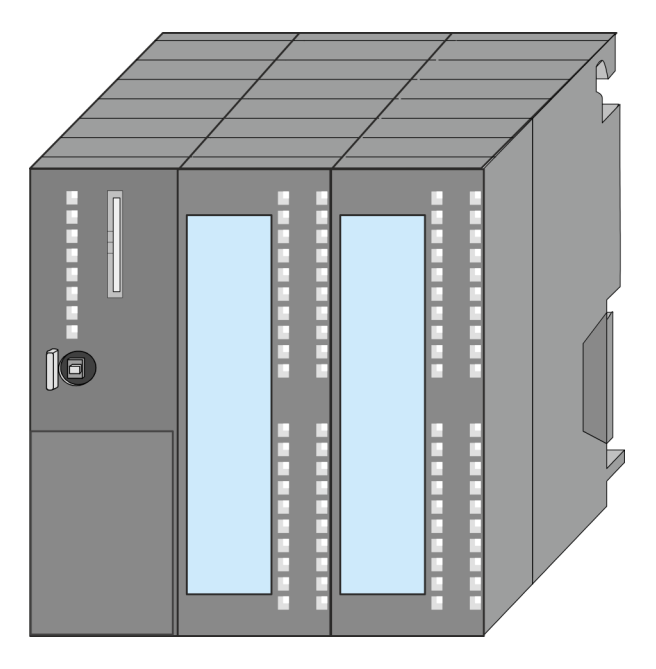

#### **Ordering data**

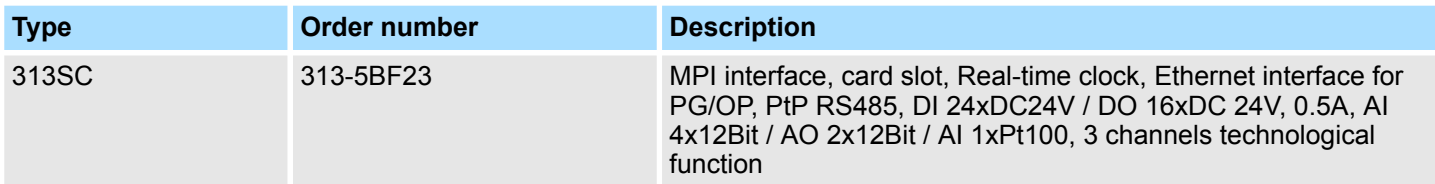

<span id="page-25-0"></span>Structure > Interfaces

#### **4.2 Structure**

**4.2.1 General**

#### **CPU 313-5BF23**

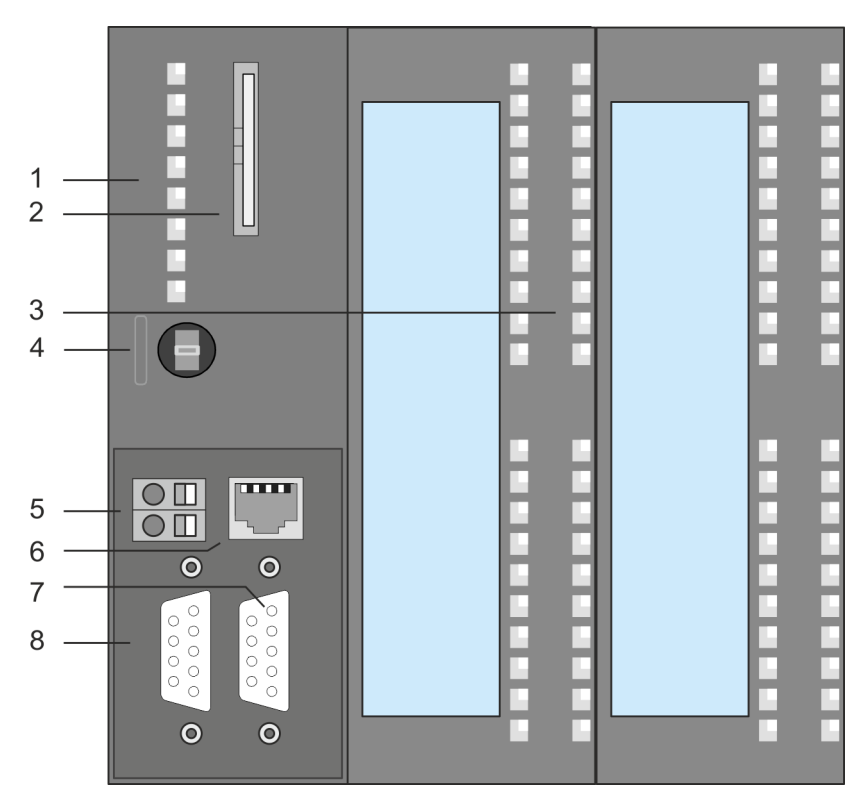

- 1 LEDs of the CPU part<br>2 Storage media slot (low
- 2 Storage media slot (lockable)<br>3 LEDs of the I/O part
- 3 LEDs of the I/O part<br>4 Operating mode switch
- 4 Operating mode switch CPU<br>5 Slot for DC 24V power supply
- 5 Slot for DC 24V power supply<br>6 Twisted pair interface for Ethe
- 6 Twisted pair interface for Ethernet PG/OP channel
- 7 PtP interface<br>8 MPI interface
- MPI interface

#### **The components 5 - 8 are under the front flap!**

#### **4.2.2 Interfaces**

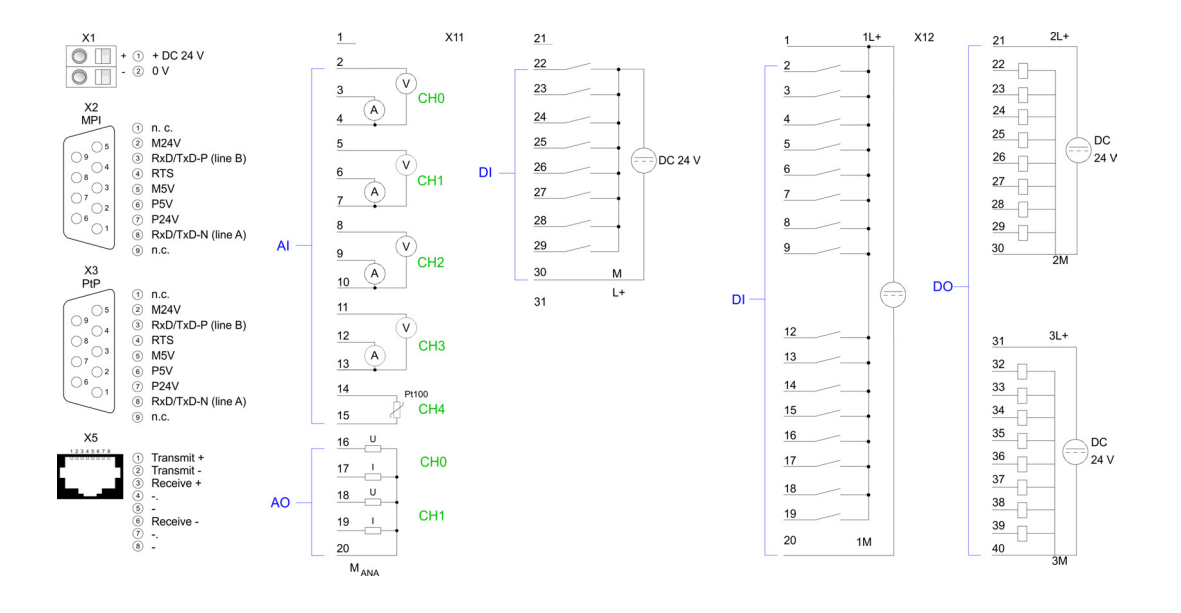

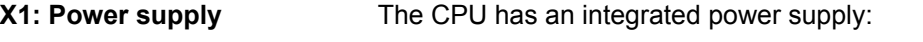

- $\blacksquare$  The power supply has to be provided with DC 24V. For this serves the double DC 24V slot, that is underneath the flap.
- $\blacksquare$  Via the power supply not only the internal electronic is provided with voltage, but by means of the backplane bus also the connected modules.
- $\blacksquare$  The power supply is protected against polarity inversion and overcurrent.
- $\blacksquare$  The internal electronic is galvanically connected with the supply voltage.

#### *9pin SubD jack:* **X2: MPI interface**

- The MPI interface serves for the connection between programming unit and CPU.
- $\blacksquare$  By means of this the project engineering and programming happens.
- MPI serves for communication between several CPUs or between HMIs and CPU.
- Standard setting is MPI Address 2.

**X3: PtP interface**

#### *9pin SubD jack:*

The CPU has a PtP interface. The interface is fix set to PtP communication.

- $\blacksquare$  PtP functionality
	- Using the PtP functionality the RS485 interface is allowed to connect via serial point-to-point connection to different source res. target systems.
	- Here the following protocols are supported: ASCII, STX/ETX, 3964R, USS and Modbus-Master (ASCII, RTU).
	- The PtP communication is configured during run-time by means of the SFC 216 (SER\_CFG). The communication happens by means of the SFC 217 (SER\_SND) and  $SFC 218$  (SER  $RCV$ ).

**X5: Ethernet PG/OP channel**

#### *8pin RJ45 jack:*

- $\blacksquare$  The RJ45 jack serves the interface to the Ethernet PG/OP channel.
- This interface allows you to program res. remote control your CPU, to access the internal web site or to connect a visualization.
- $\blacksquare$  Configurable connections are not possible.
- For online access to the CPU via Ethernet PG/OP channel valid IP address parameters have to be assigned to this.

 $14$ 

15

16

 $17$ 

18

19

20

 $\cup$ 

 $\overline{1}$ U

 $\overline{\phantom{a}}$ 

 $M$ <sub>ANA</sub>

Pt100 CH<sub>4</sub>

CH<sub>0</sub>

CH<sub>1</sub>

<span id="page-27-0"></span>Structure > In-/Output area CPU 313-5BF23

#### **4.2.3 In-/Output area CPU 313-5BF23**

**Overview**

The CPU 313-5BF23 has the following analog and digital in- and output ranges integrated in one casing:

- Analog Input: 4xU/Ix12Bit, 1xPt100
- Analog Output: 2xU/Ix12Bit
- Digital Input: 24xDC 24V
- Digital Output: 16xDC 24V, 0.5A
- $\blacksquare$  Technological functions: 3 channels

The analog channels of the module are isolated to the back plane via DC/DC transducer and optocouplers.

Via the parameterization you may assign alarm properties to the digital inputs of X12. Additionally the digital inputs are parameterizable as counter.

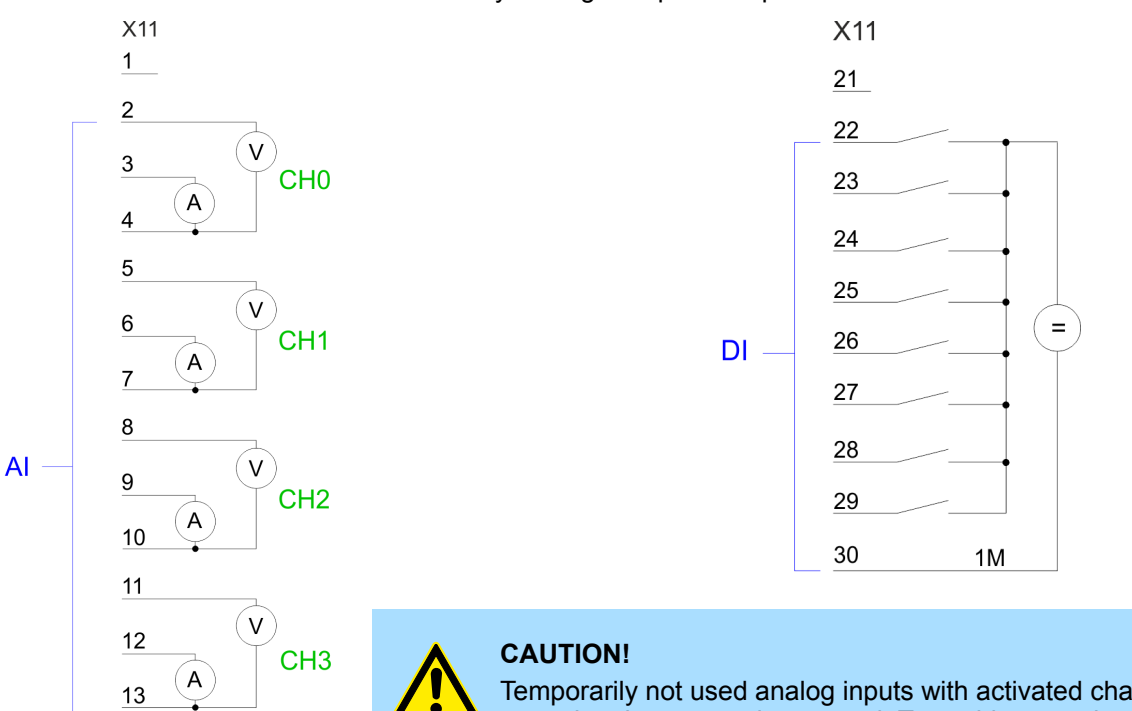

Temporarily not used analog inputs with activated channel must be connected to the concerning ground. To avoid measuring errors, you should connect only one measuring type per channel.

**AO** 

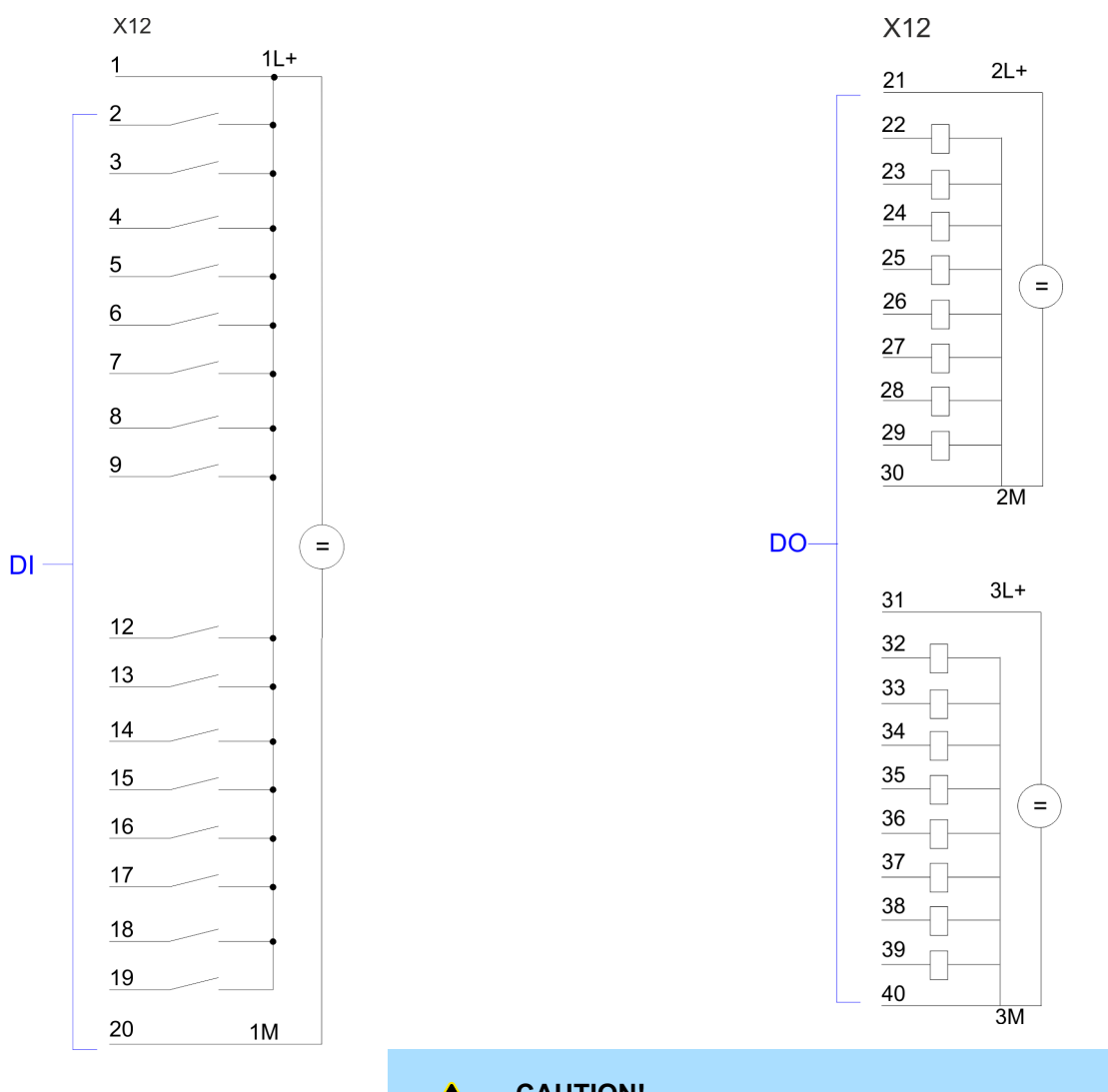

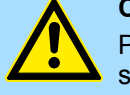

#### **CAUTION!**

Please regard that the voltage at an output channel is always  $\leq$  the supply voltage connected to L+.

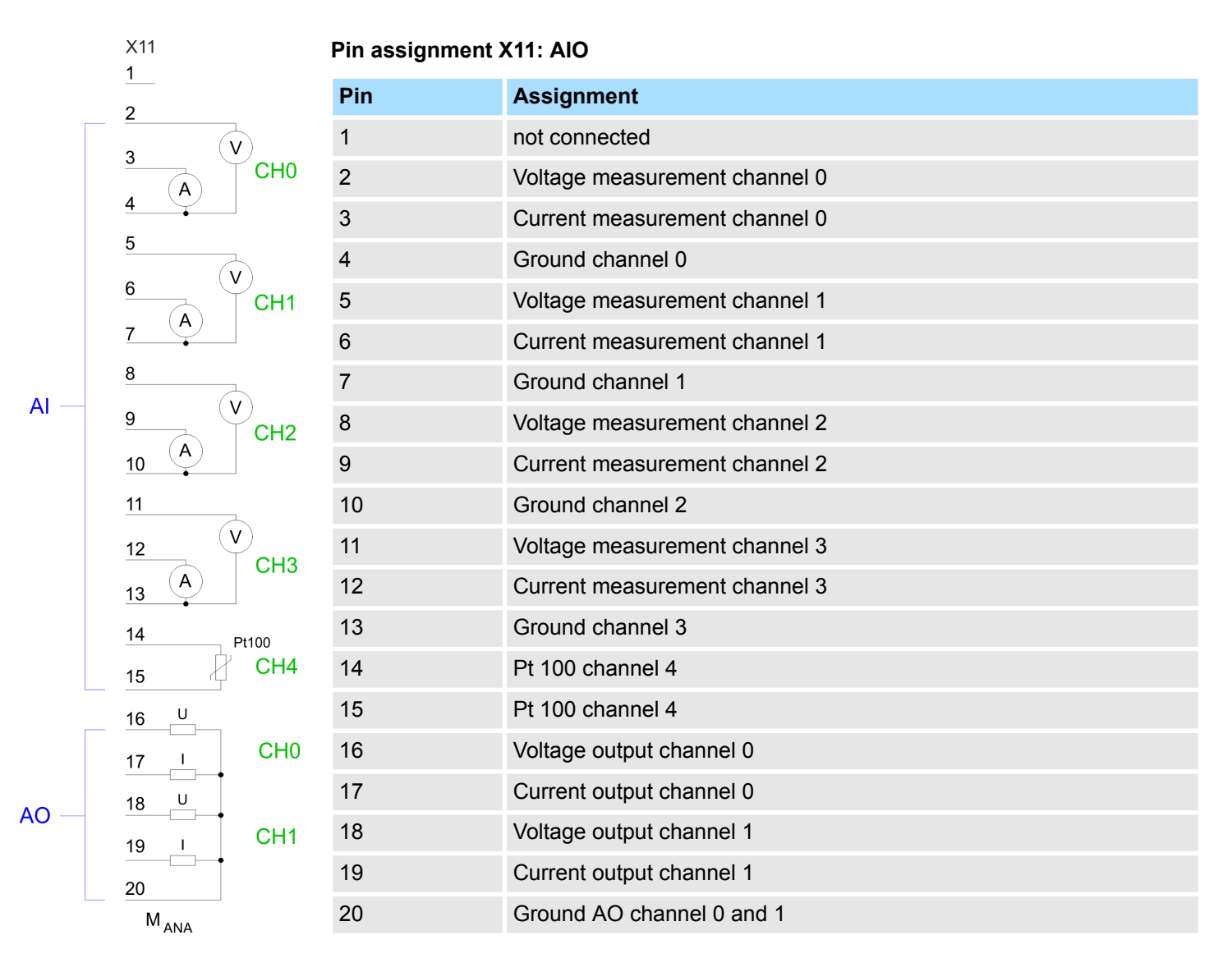

#### **Status indicator X11: AIO**

From the analog part no LEDs are controlled.

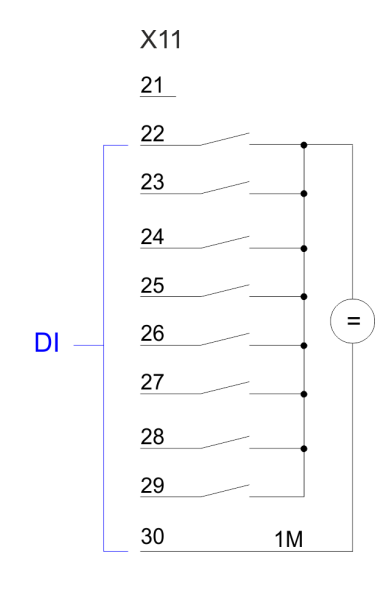

#### **Pin assignment X11: DI**

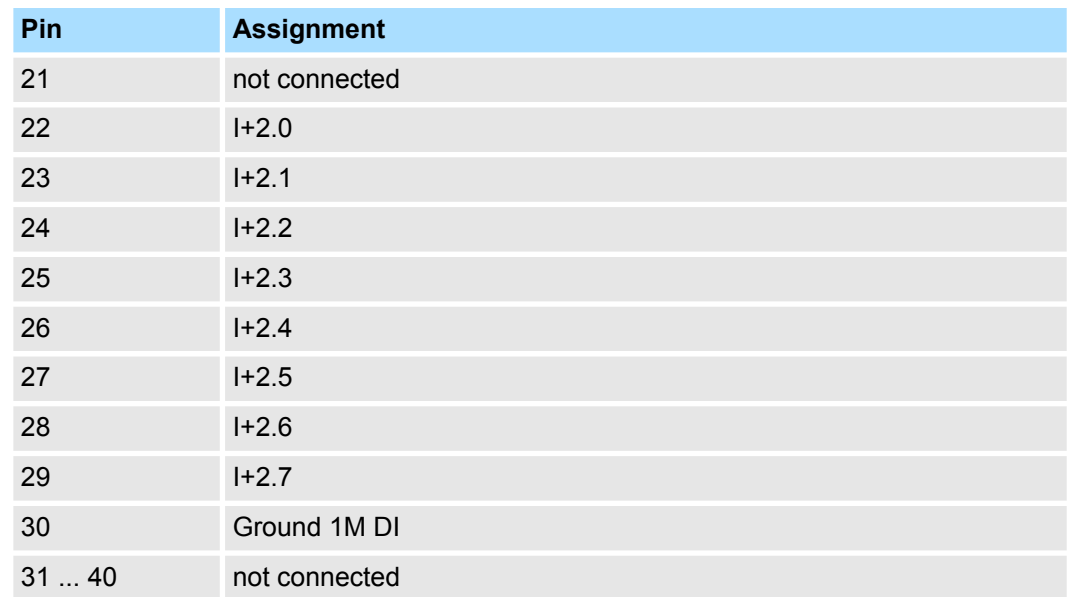

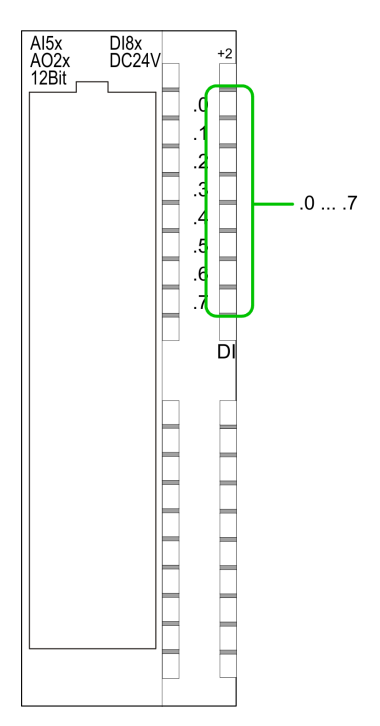

#### **Status indication X11: DI**

- $\blacksquare$  .0 ... .7
	- LEDs (green)
		- I+2.0 ... I+2.7

Starting with ca. 15V the signal "1" at the input is recognized and the according LED is activated.

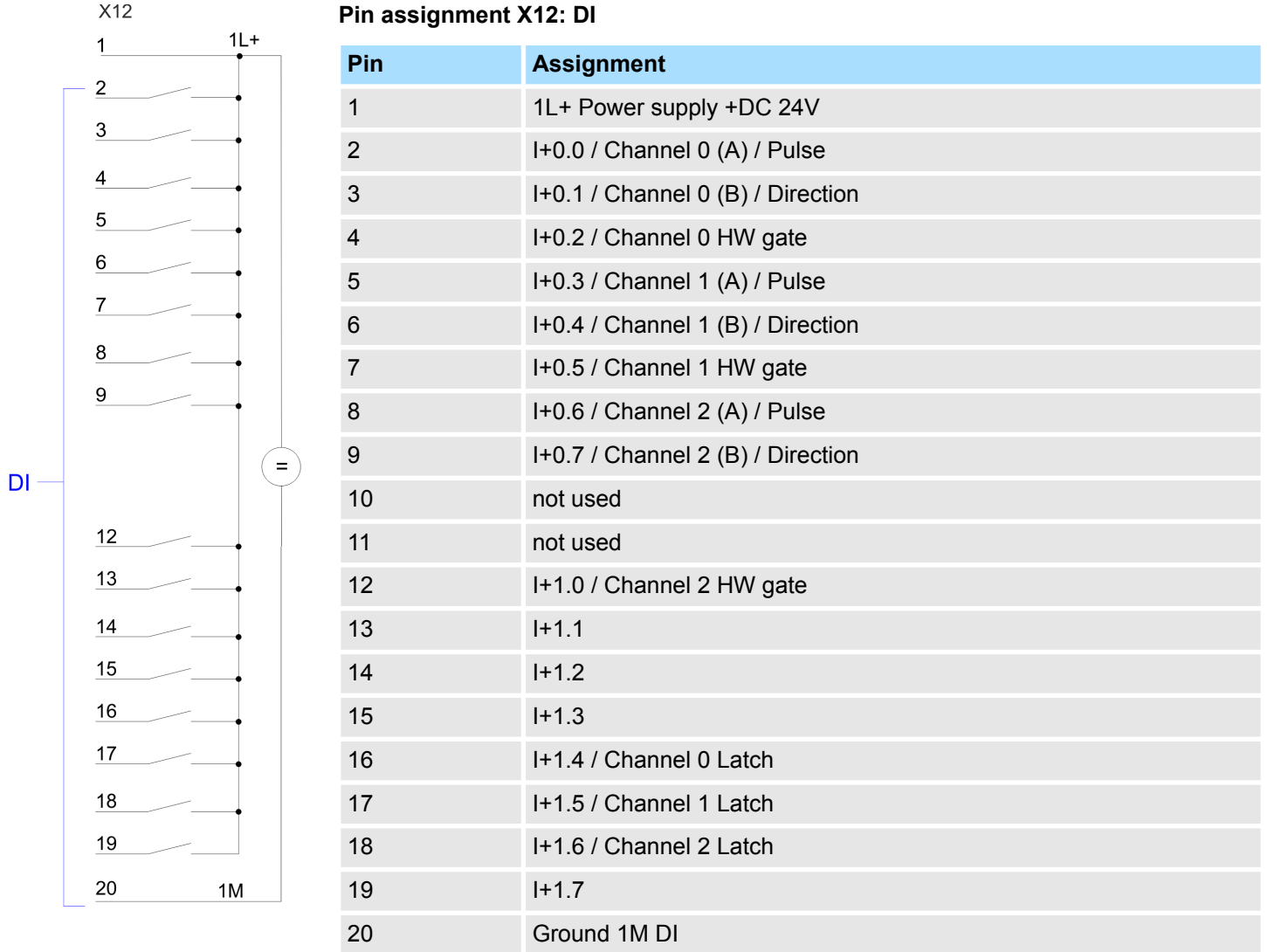

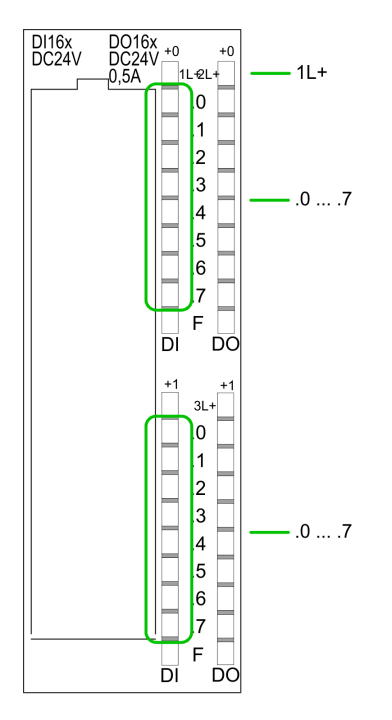

#### **Status indication X12: DI**

- LED (green)
	- Supply voltage available for DI
- $\blacksquare$  .0 ... .7

 $\blacksquare$  1L+

- LEDs (green) I+0.0 ... I+0.7
	- I+1.0 ... I+1.7

Starting with ca. 15V the signal "1" at the input is recognized and the according LED is activated

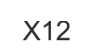

**DO** 

#### **Pin assignment X12: DO**

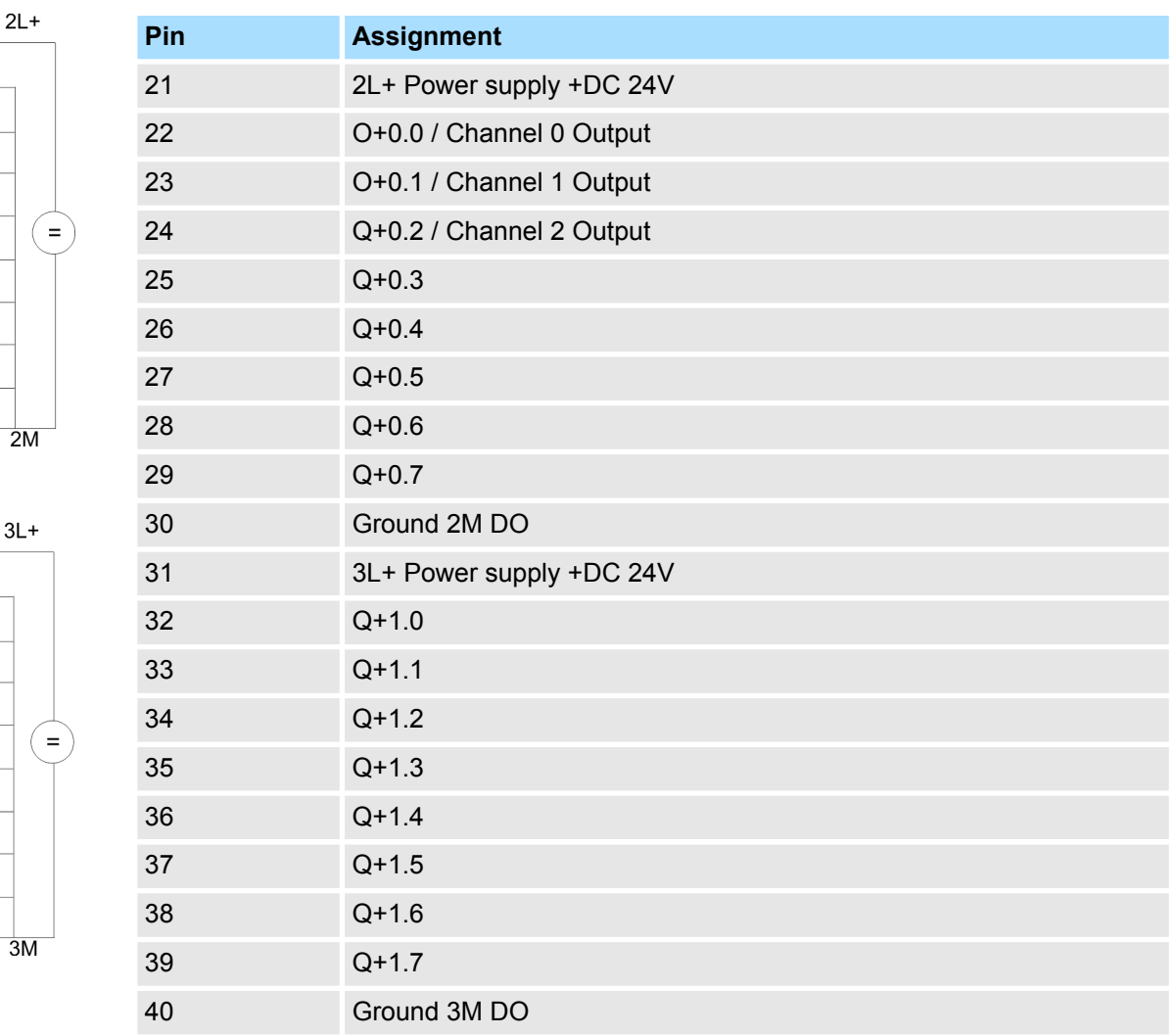

<span id="page-33-0"></span>Structure > Slot for storage media

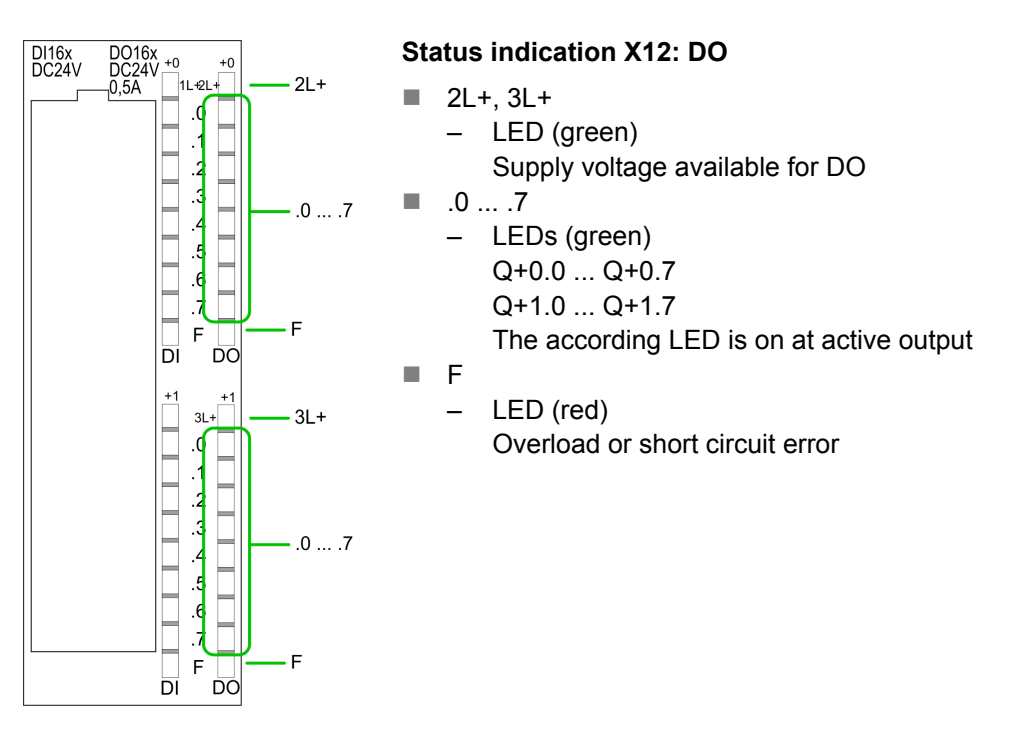

#### **4.2.4 Memory management**

**Memory**

The CPU has an integrated memory. Information about the capacity of the memory may be found at the front of the CPU. The memory is divided into the following parts:

- **Load memory 1MB**
- $\Box$  Code memory (50% of the work memory)
- $\blacksquare$  Data memory (50% of the work memory)
- Work memory 256kbyte
	- There is the possibility to extend the work memory to its maximum printed capacity 1MB means of a memory extension card.

#### **4.2.5 Slot for storage media**

At this slot the following storage media can be plugged:

- SD respectively MCC (**Multimedia card**)
	- External memory card for programs and firmware.
- MCC **Memory configuration card** 
	- External memory card (MMC) for programs and firmware with the possibility to unlock additional work memory.
	- The additional memory can be purchased separately. Ä *[Chap. 5.15 'Deployment](#page-75-0) [storage media - MMC, MCC' page 76](#page-75-0)*
	- To activate the corresponding card is to be installed and an *Overall reset* is to be established. Ä *[Chap. 5.12 'Overall reset' page 71](#page-70-0)*

#### <span id="page-34-0"></span>**4.2.6 Battery backup for clock and RAM**

A rechargeable battery is installed on every CPU to safeguard the contents of the RAM when power is removed. This battery is also used to buffer the internal clock. The rechargeable battery is maintained by a charging circuit that receives its power from the internal power supply and that maintain the clock and RAM for a max. period of 30 days.

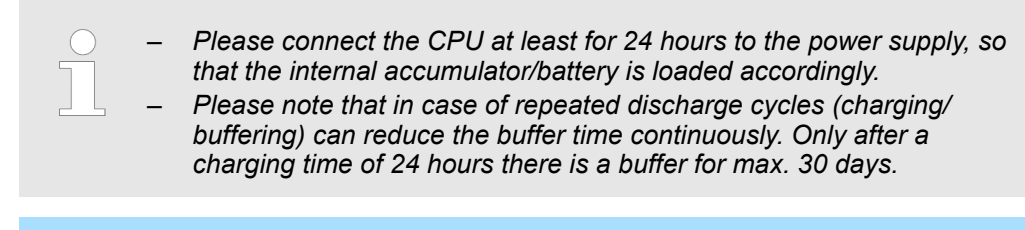

#### **CAUTION!**

- After a power reset and with an empty battery the CPU starts with a BAT error and executes an overall reset. The loading procedure is not influenced by the BAT error.
- The BAT error can be deleted again, if once during power cycle the time between switching on and off the power supply is at least 30sec. and the battery is fully loaded. Otherwise with a short power cycle the BAT error still exists and an overall reset is executed.

#### **4.2.7 Operating mode switch**

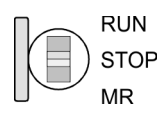

- With the operating mode switch you may switch the CPU between STOP and RUN.
- During the transition from STOP to RUN the operating mode START-UP is driven by the CPU.
- $\blacksquare$  Placing the switch to MR (Memory Reset), you request an overall reset with following load from memory card, if a project there exists.

<span id="page-35-0"></span>Structure > LEDs

#### **4.2.8 LEDs**

#### **LEDs CPU**

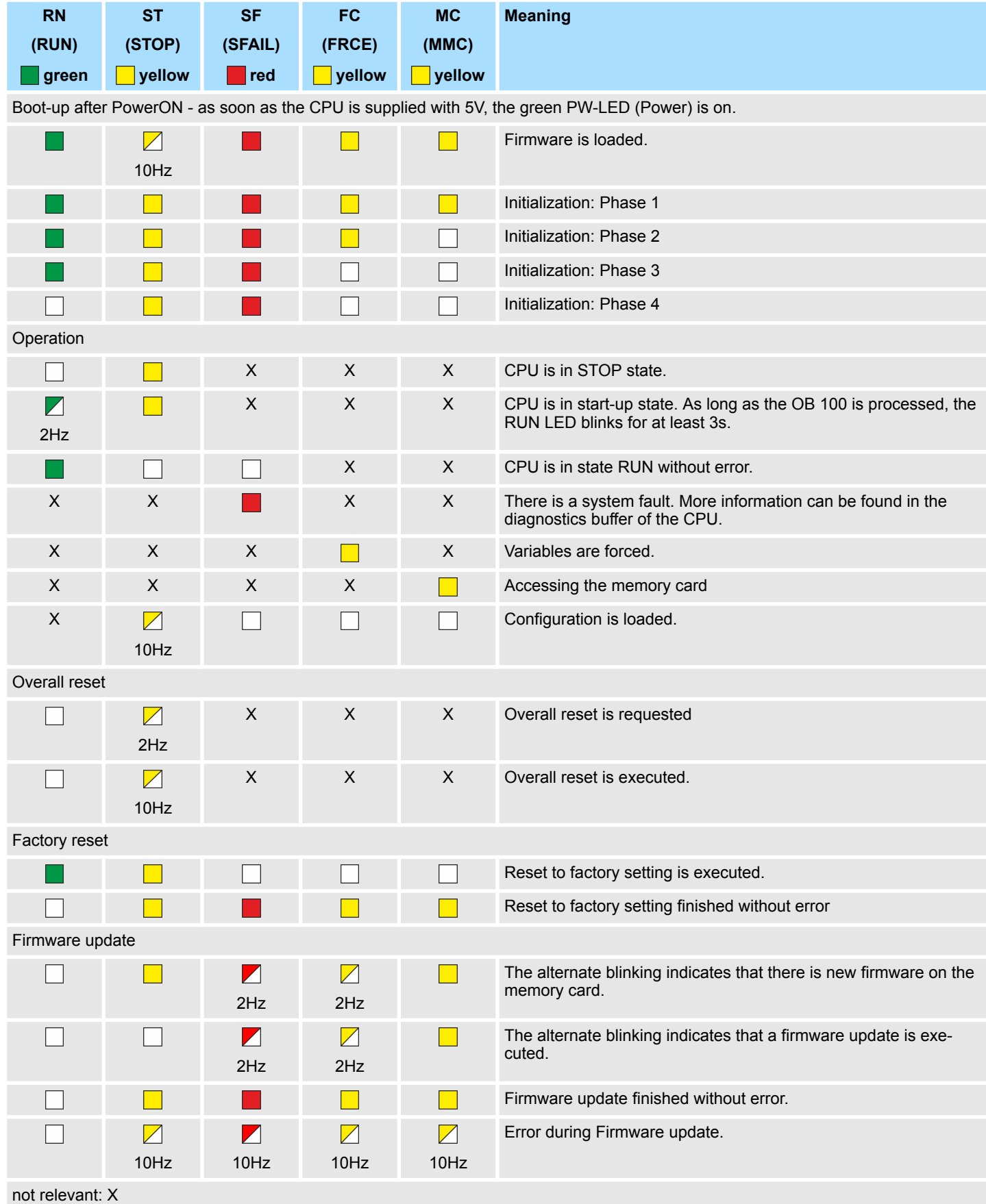
Structure > LEDs

#### **Ethernet PG/OP channel**

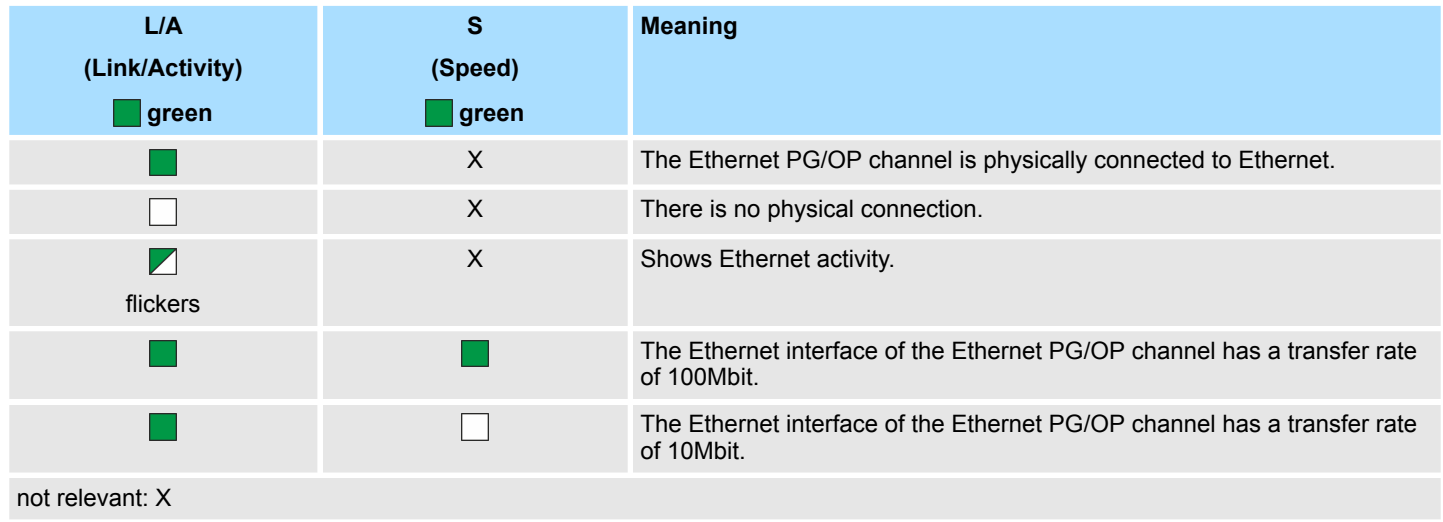

Technical data

## **4.3 Technical data**

*Please consider with the configuration with the Siemens TIA Portal the number of timer and counters is limited to the maximum possible number of the corresponding Siemens CPU.*

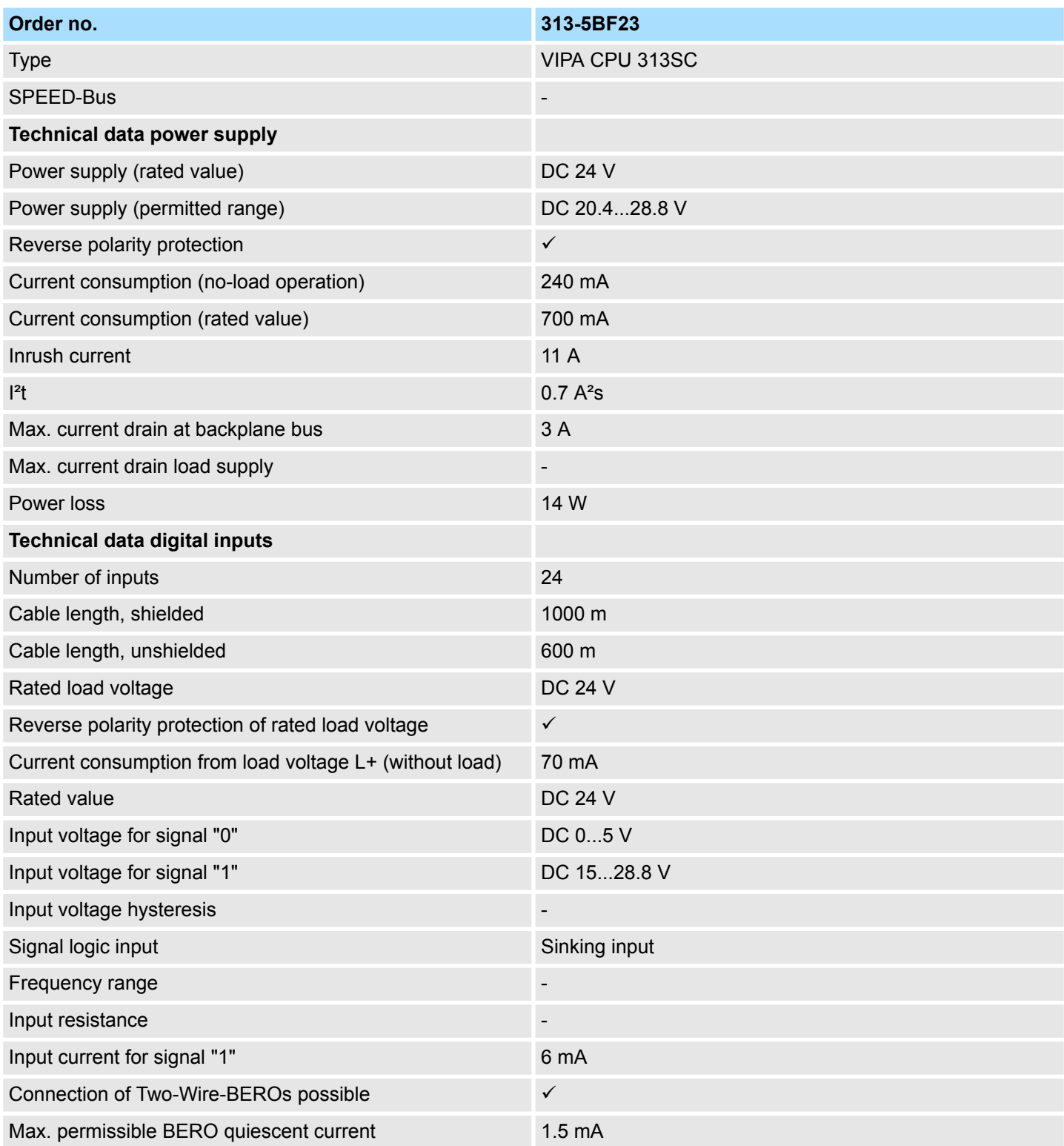

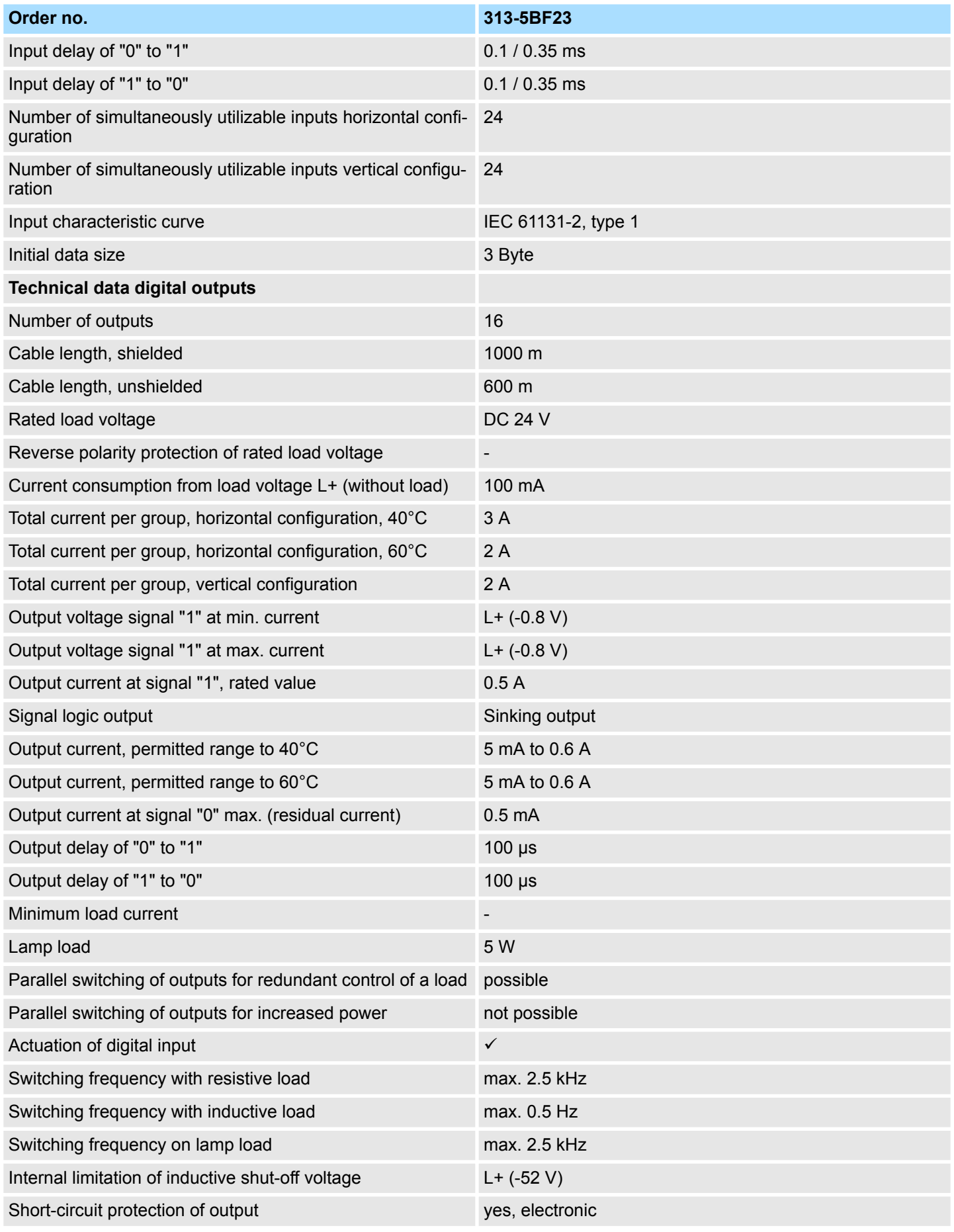

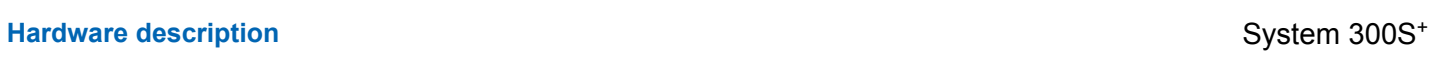

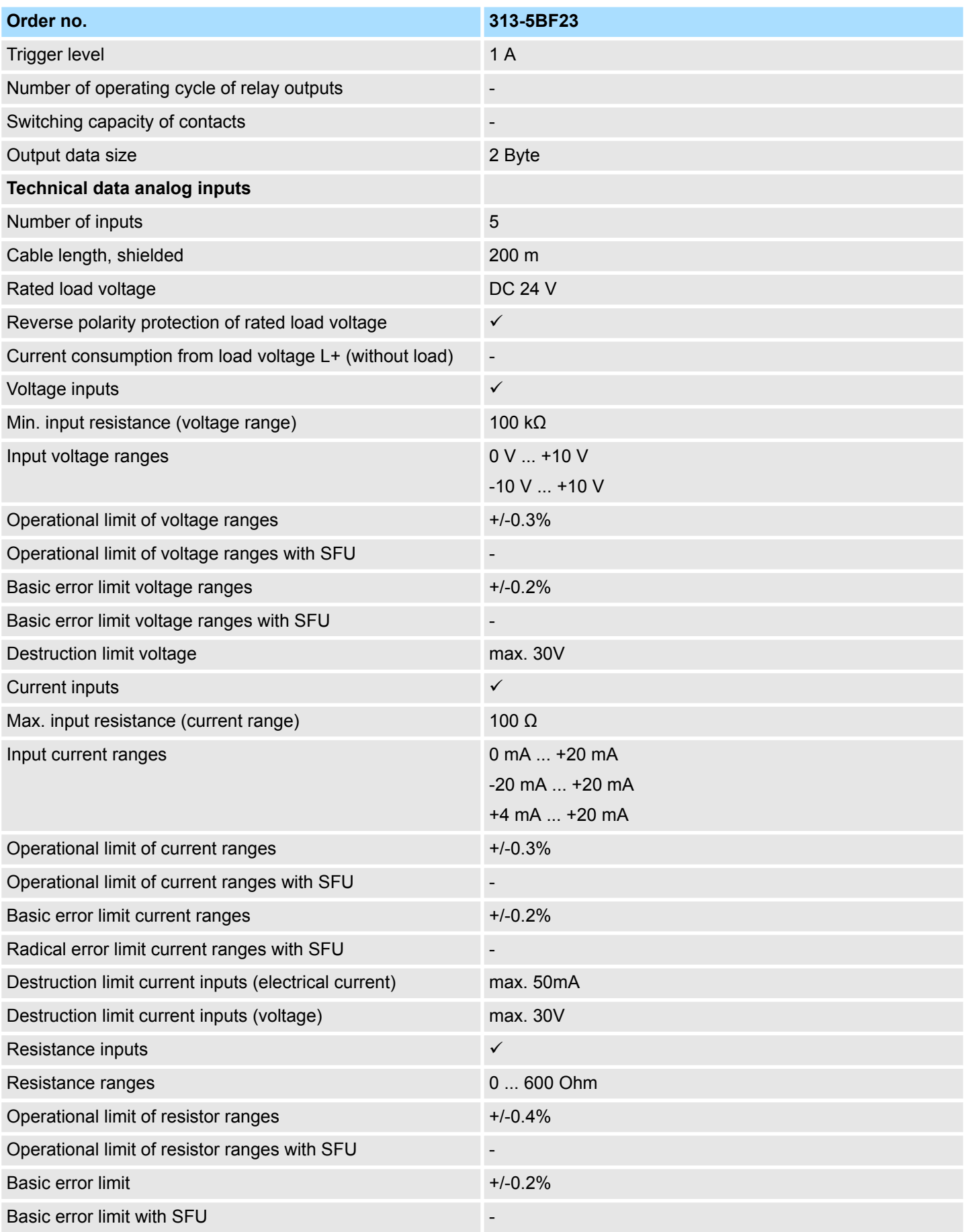

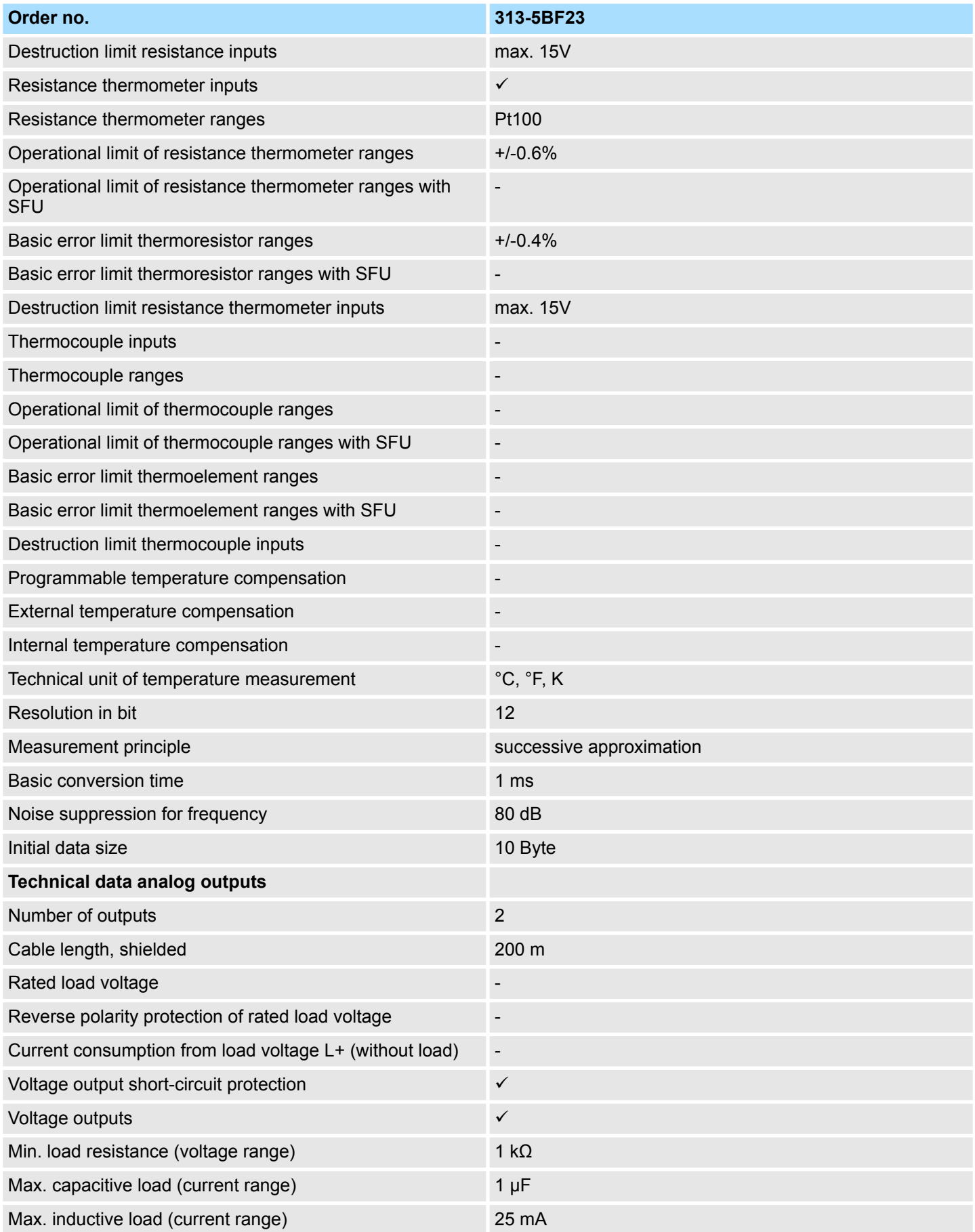

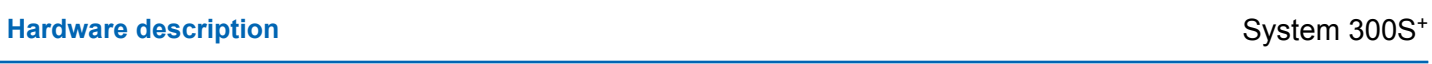

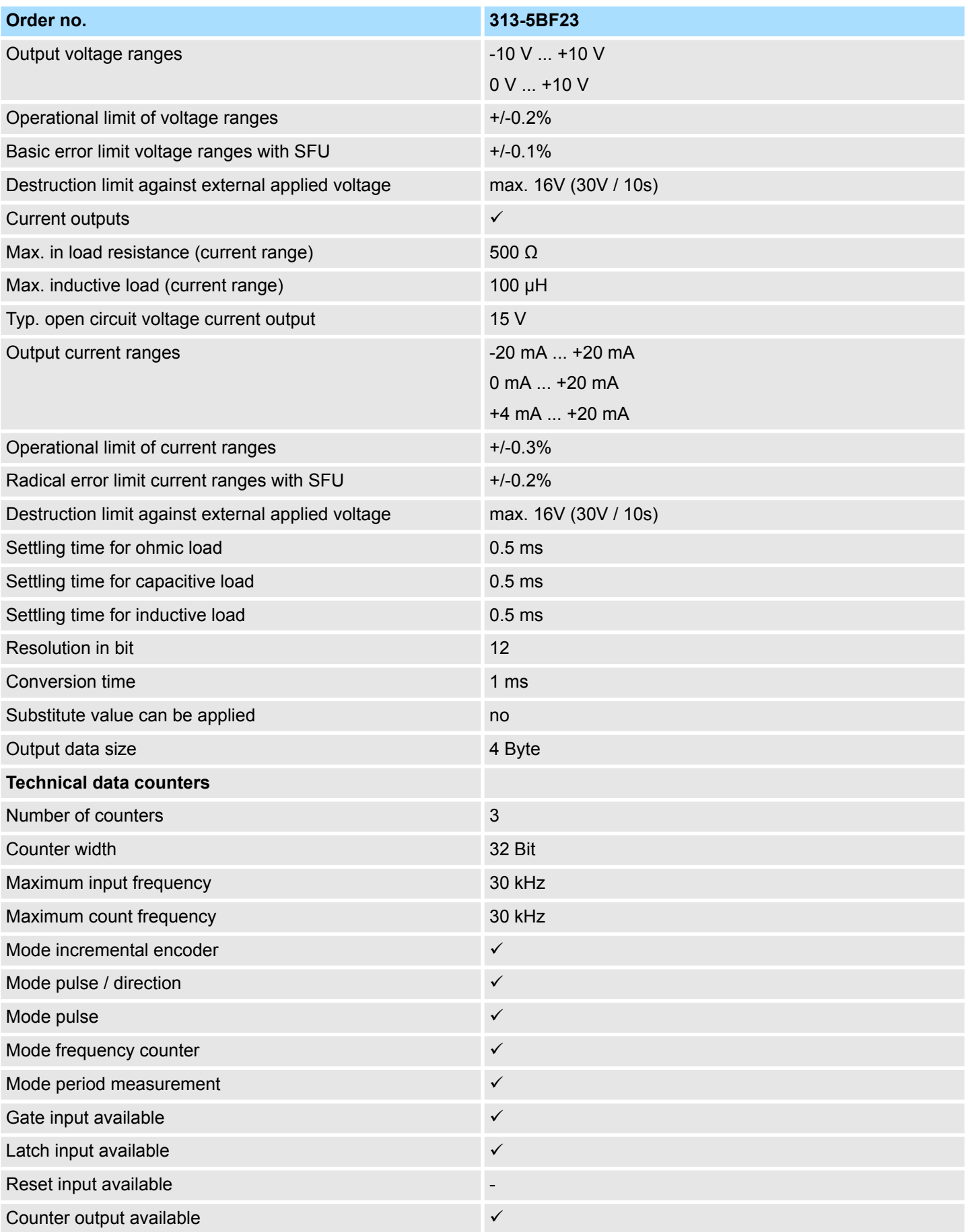

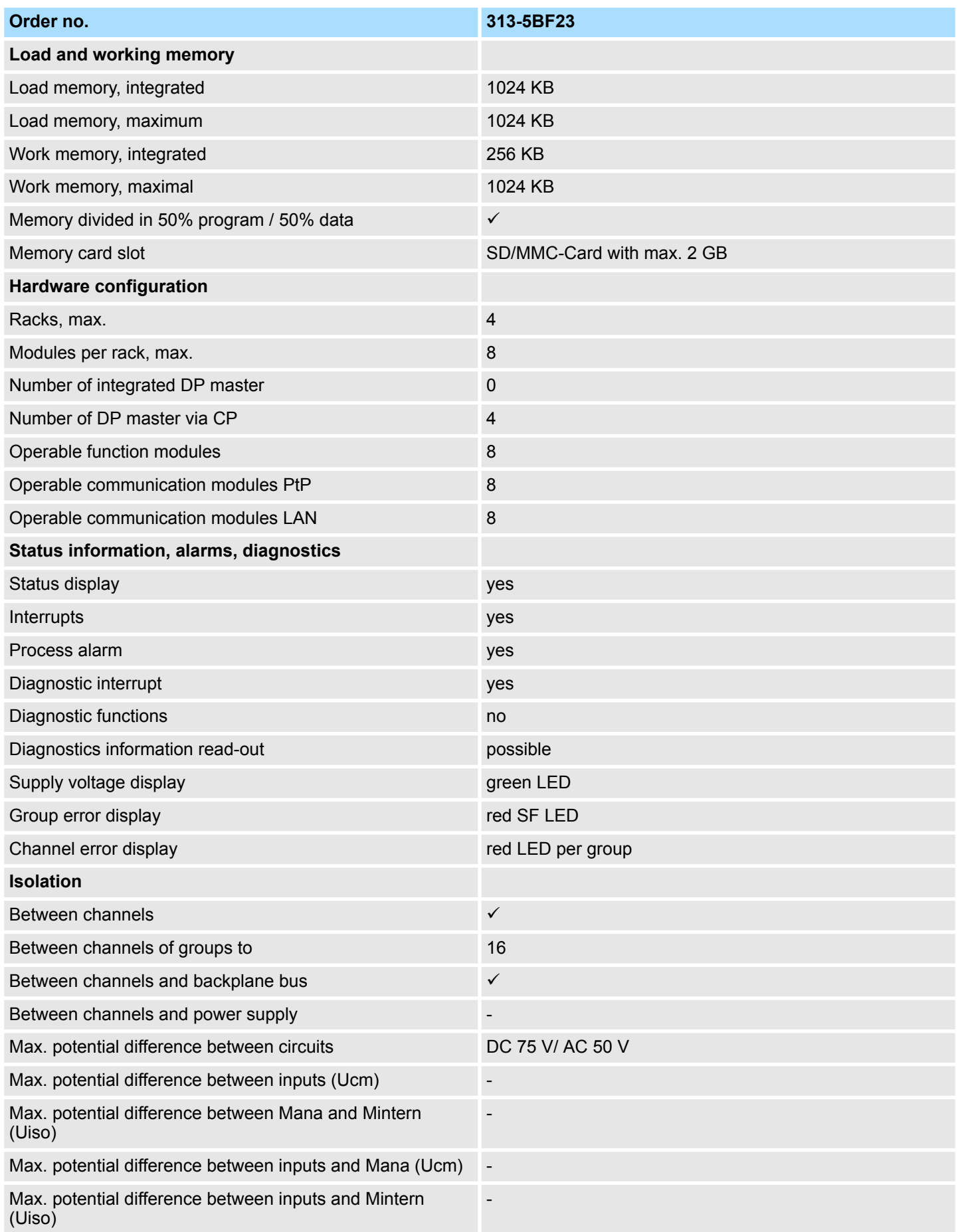

Insulation tested with

Bit instructions, min.

**Command processing times**

Technical data

**Order no.** 

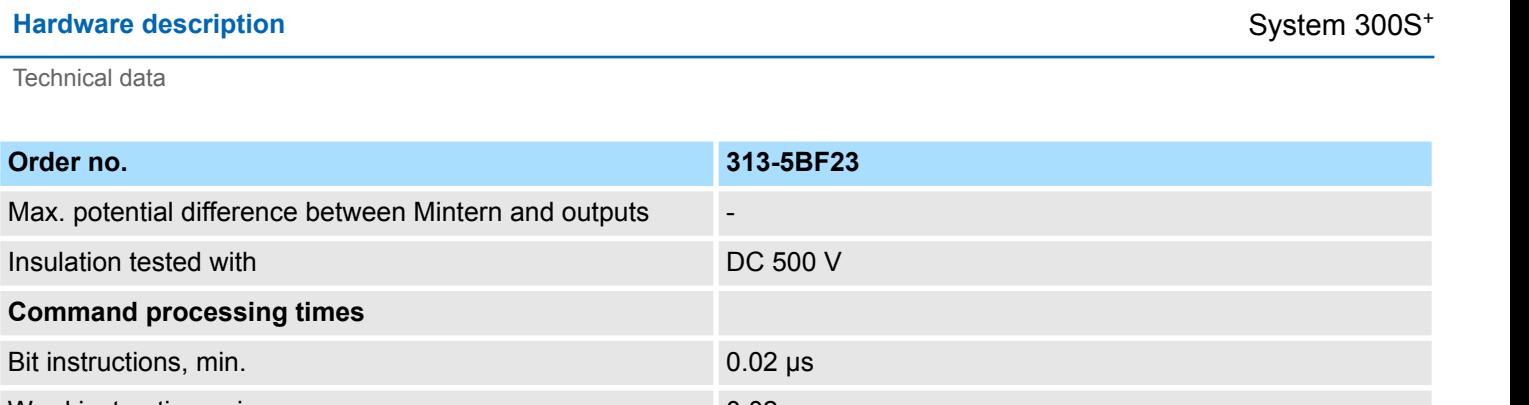

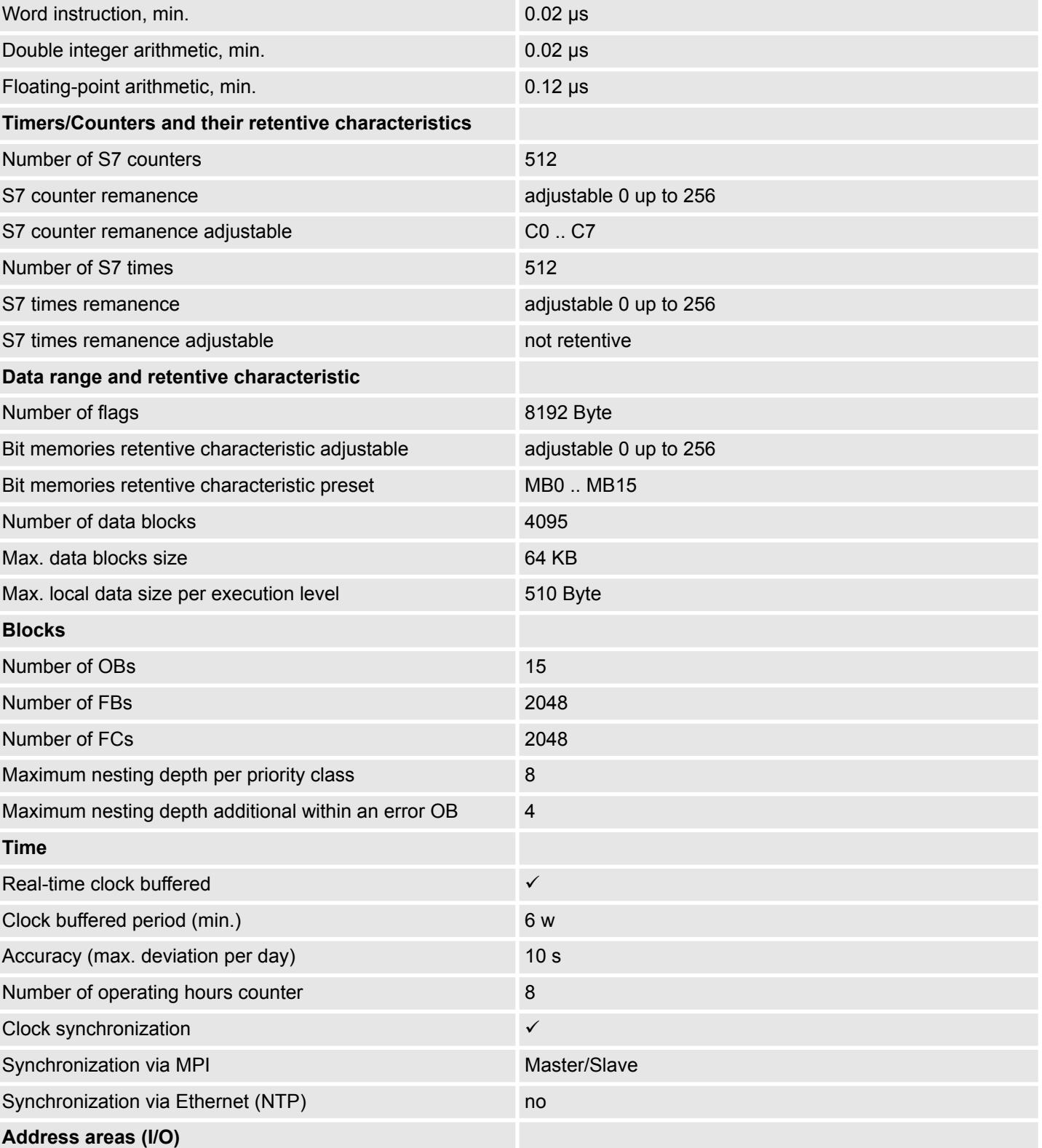

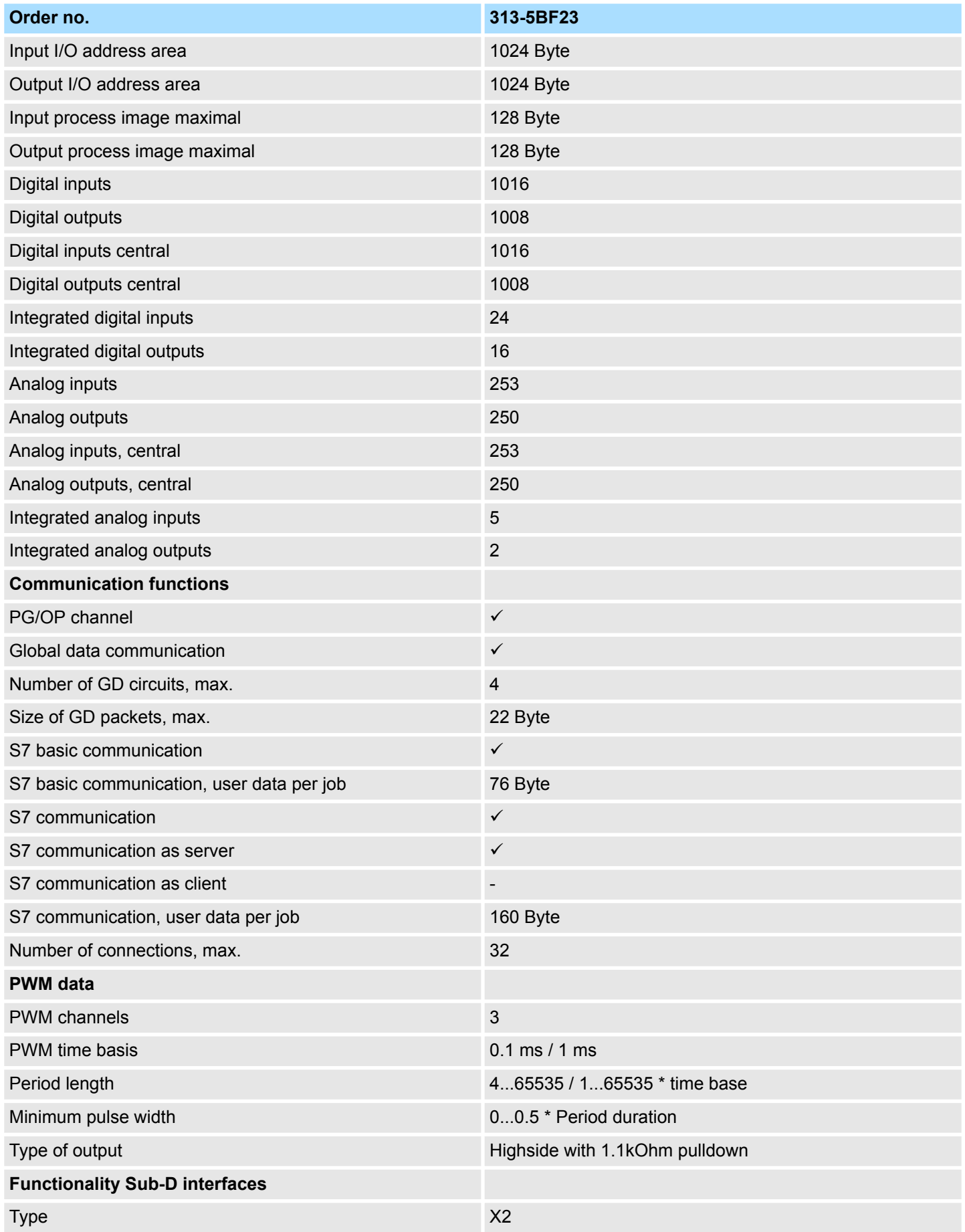

## **Hardware description** System 300S<sup>+</sup>

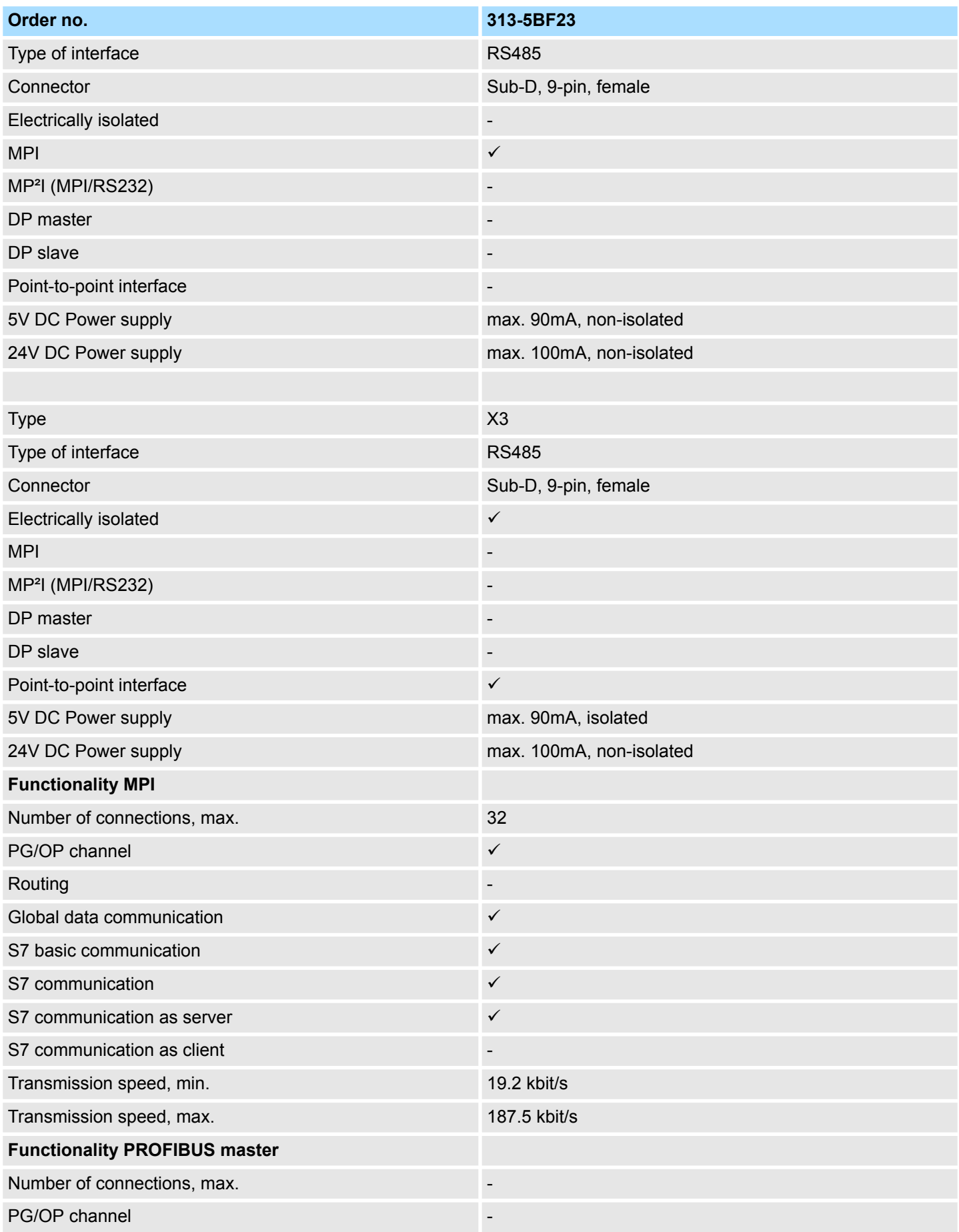

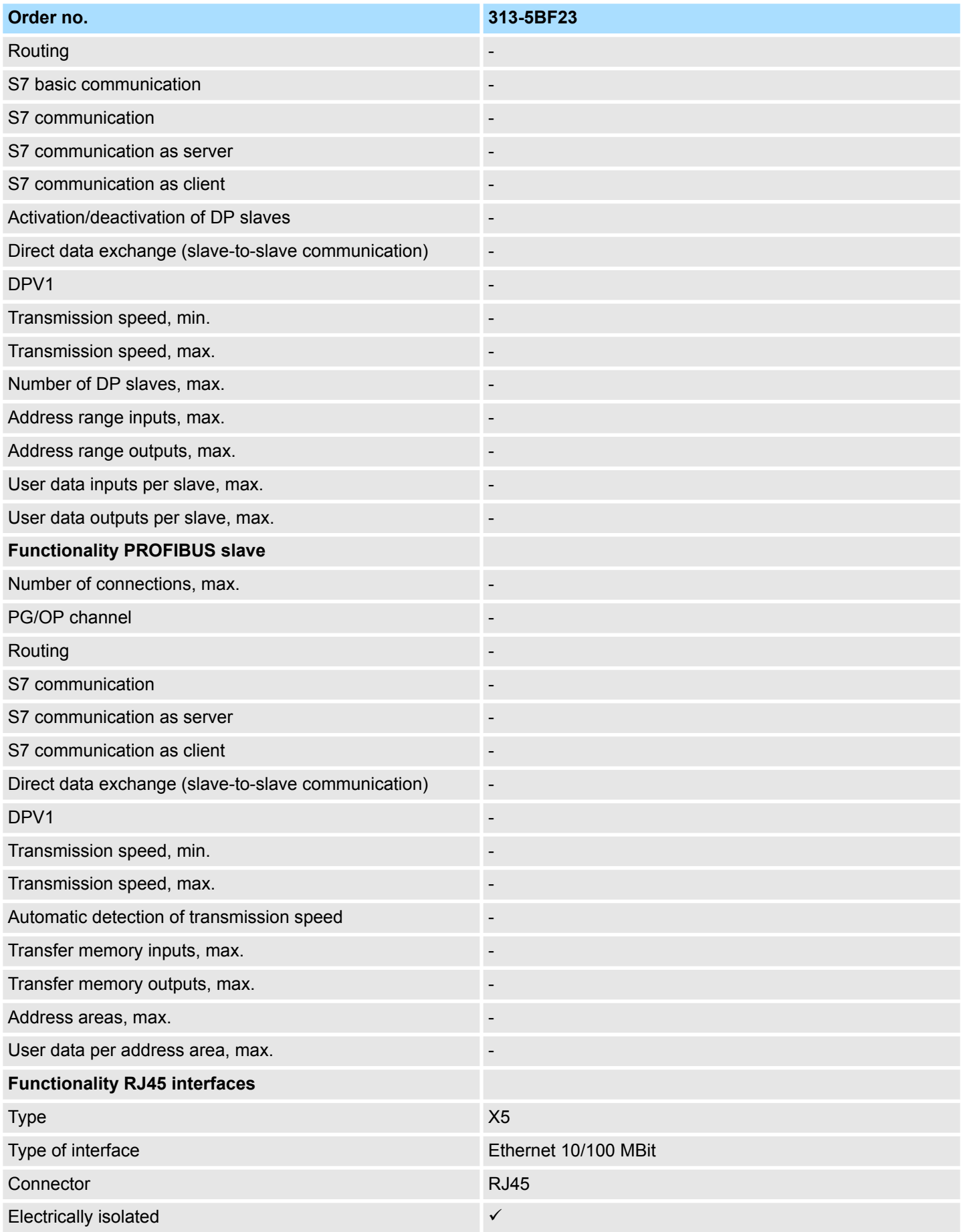

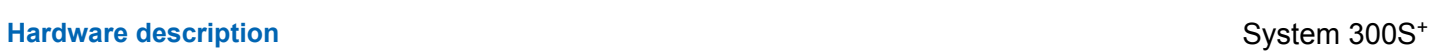

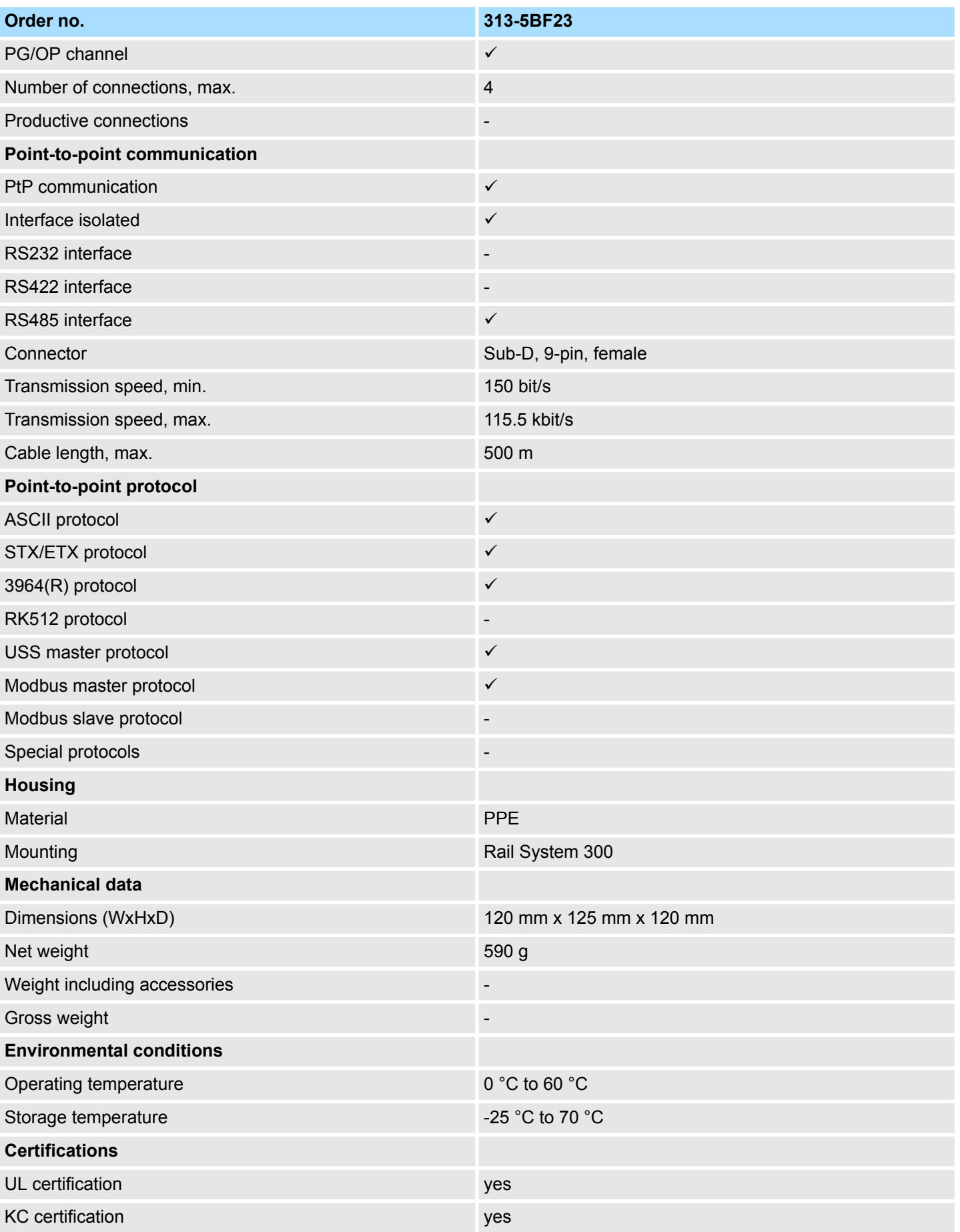

Start-up behavior

# **5 Deployment CPU 313-5BF23**

## **5.1 Assembly**

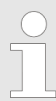

*Information about assembly and cabling:*  $\&$  [Chap. 3 'Assembly and](#page-17-0) *[installation guidelines' page 18](#page-17-0)*

## **5.2 Start-up behavior**

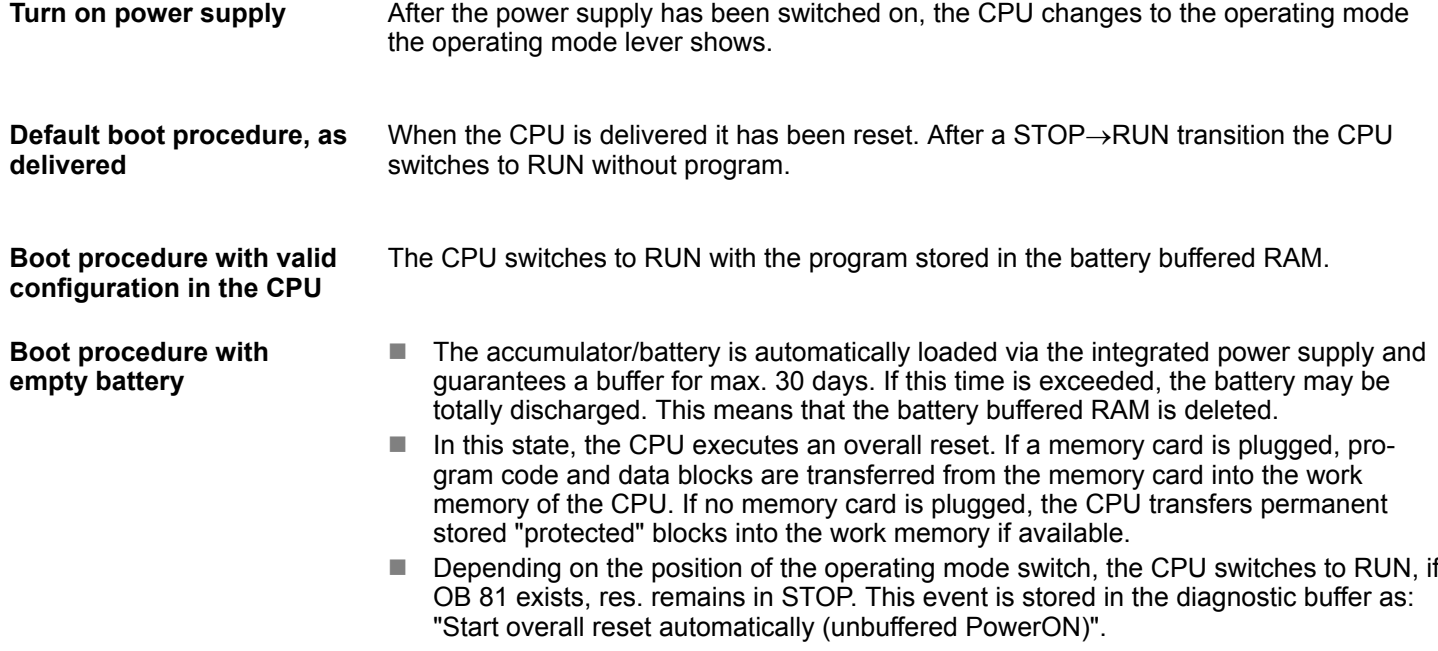

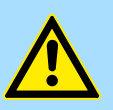

#### **CAUTION!**

After a power reset and with an empty battery the CPU starts with a BAT error and executes an overall reset. The BAT error can be deleted again, if once during power cycle the time between switching on and off the power supply is at least 30sec. and the battery is fully loaded. Otherwise with a short power cycle the BAT error still exists and an overall reset is executed.

## **5.3 Addressing**

#### **5.3.1 Overview**

To provide specific addressing of the installed peripheral modules, certain addresses must be allocated in the CPU. At the start-up of the CPU, this assigns automatically peripheral addresses for digital in-/output modules starting with 0 and ascending depending on the slot location. If no hardware project engineering is available, the CPU stores at the addressing analog modules to even addresses starting with 256.

### **5.3.2 Addressing Backplane bus I/O devices**

The CPU 313-5BF23 provides an I/O area (address 0 ... max. peripheral address) and a process image of the in- and outputs (each address 0 ... 127). The process image stores the signal states of the lower address (0 ... 127) additionally in a separate memory area.

The process image this divided into two parts:

- $\blacksquare$  process image to the inputs (PII)
- $\blacksquare$  process image to the outputs (PIQ)

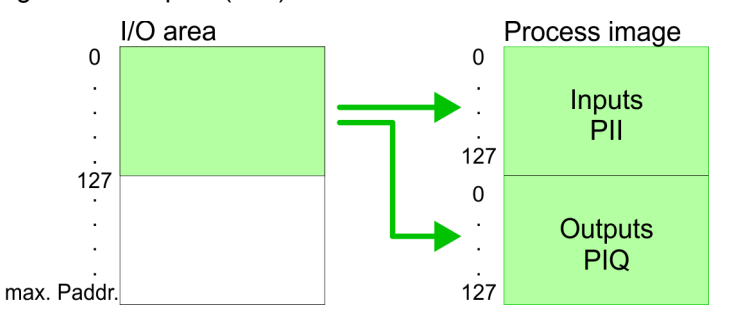

The process image is updated automatically when a cycle has been completed.

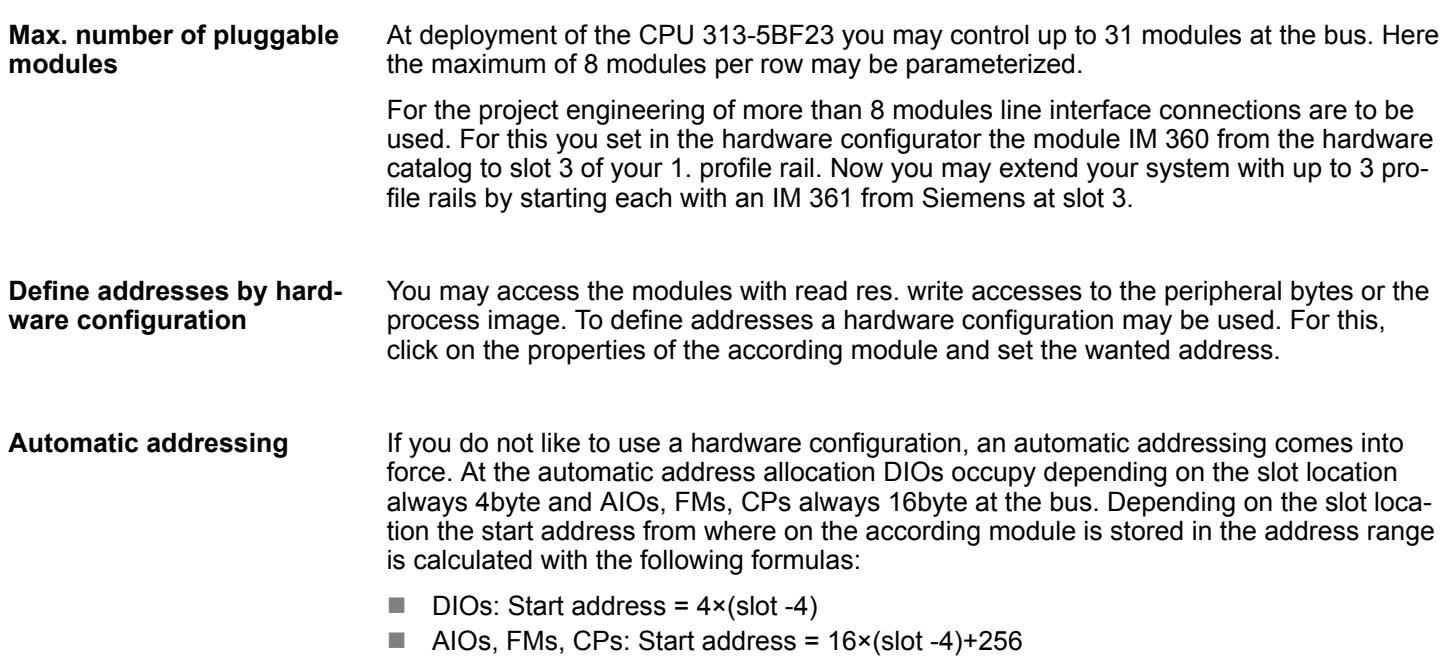

Addressing > Addressing Backplane bus I/O devices

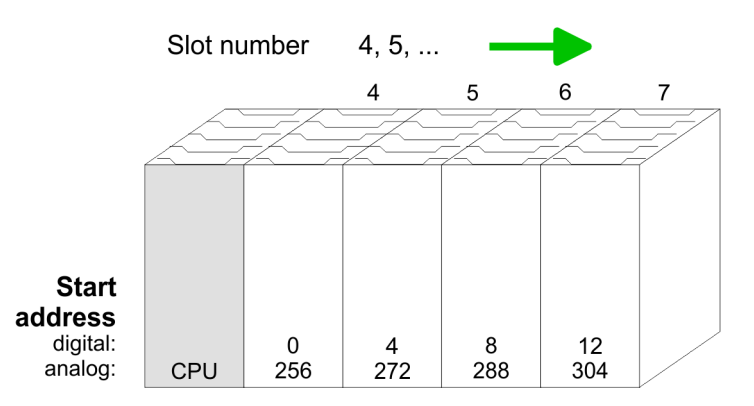

# *address allocation*

**Example for automatic** The following sample shows the functionality of the automatic address allocation:

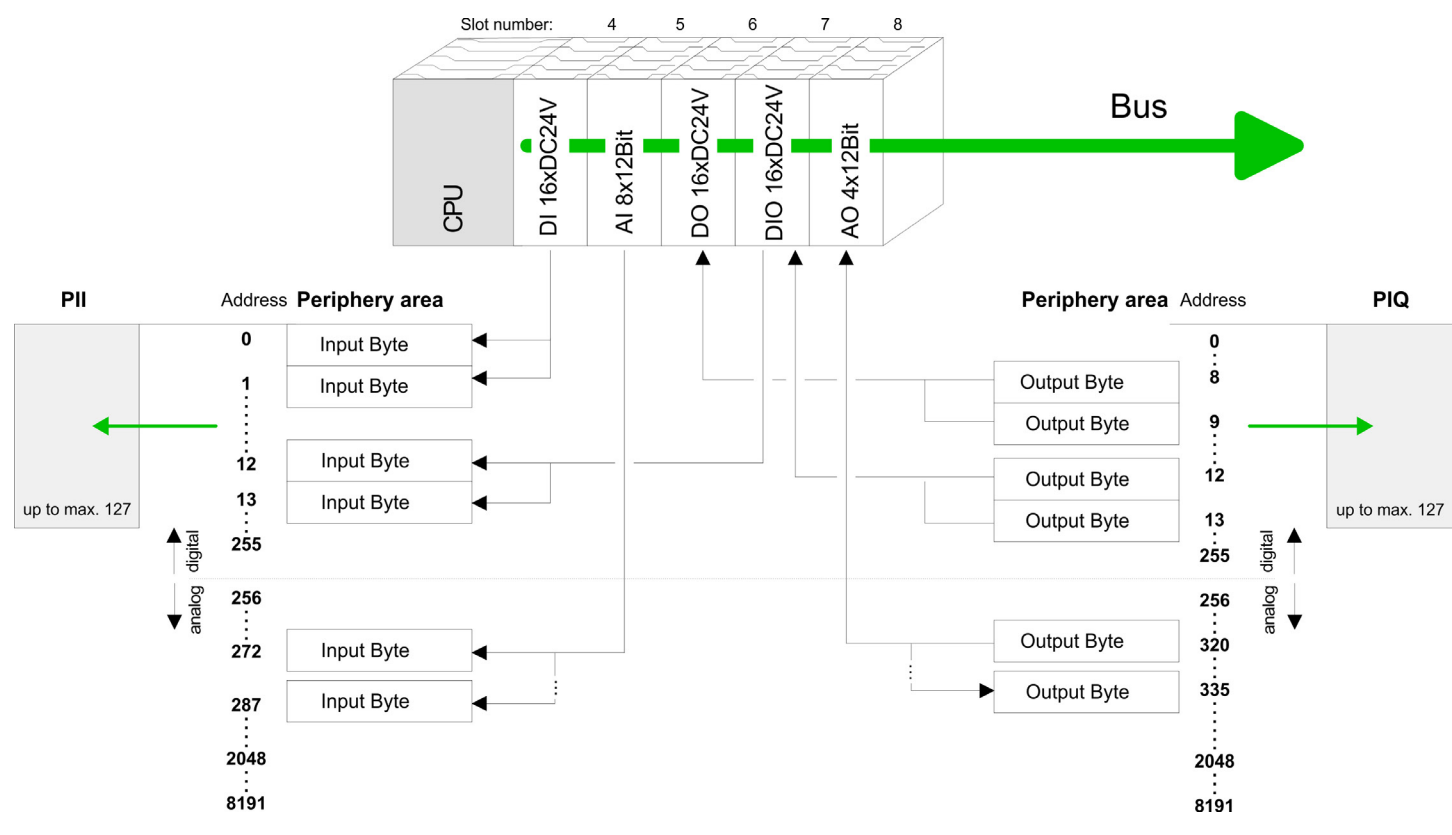

Address assignment

## **5.4 Address assignment**

## **Input range**

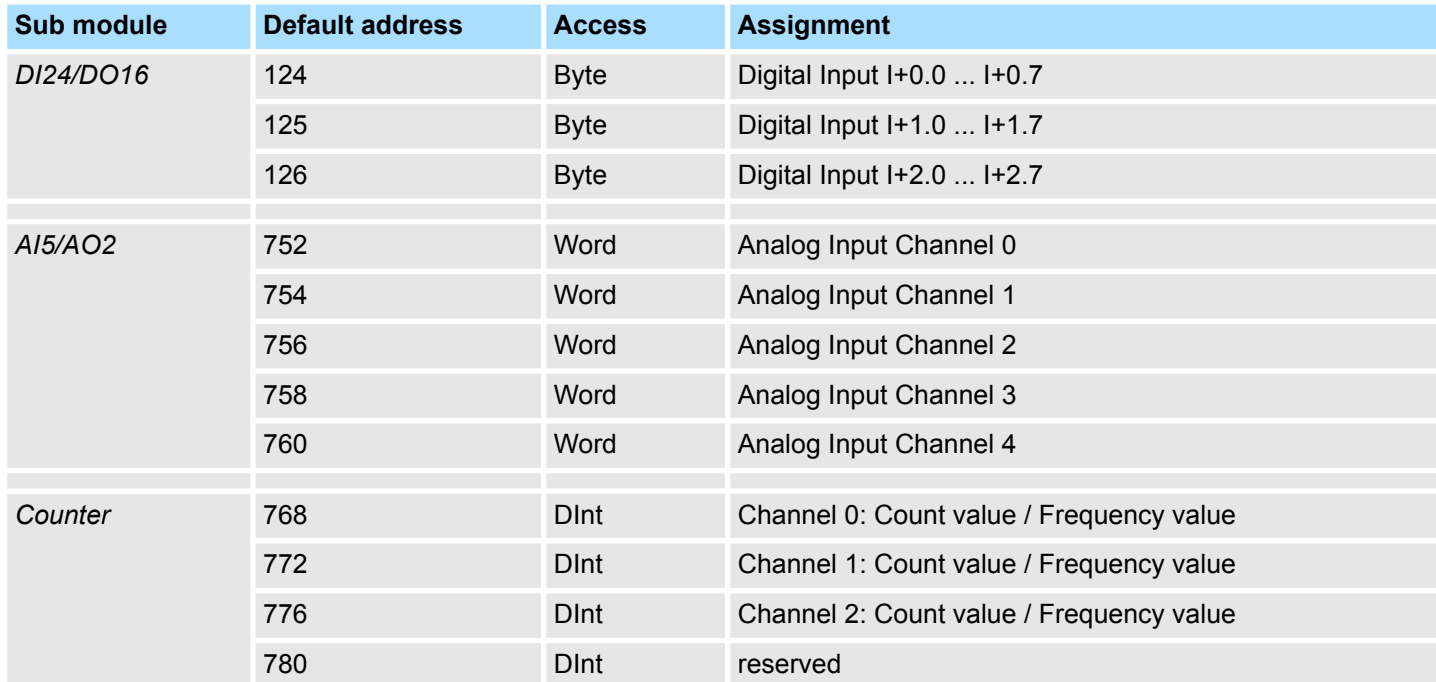

## **Output range**

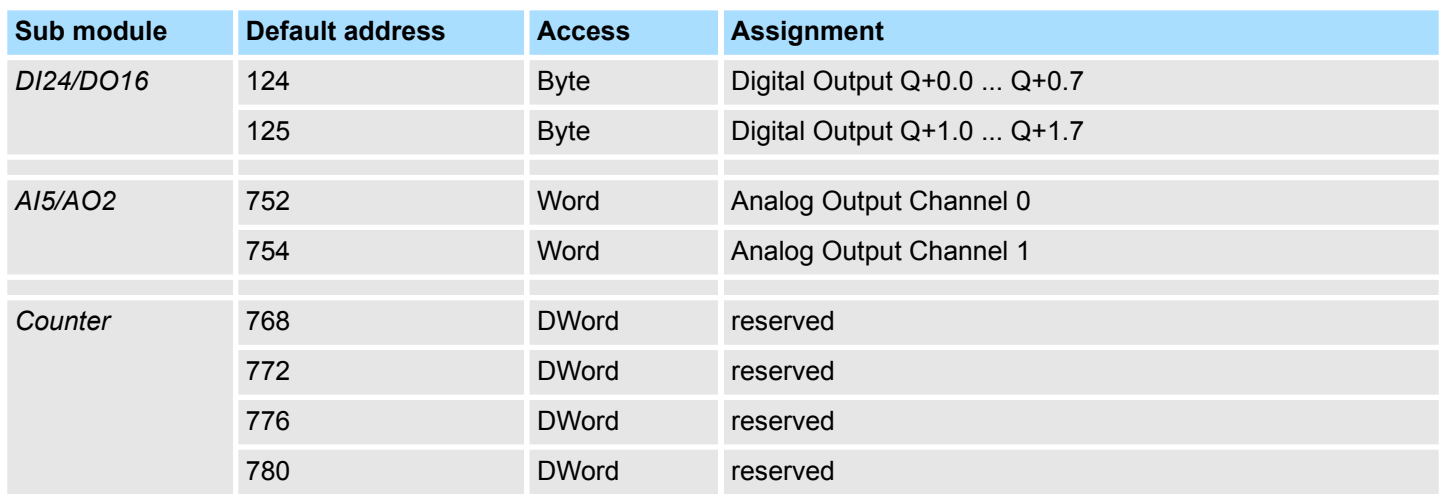

## **5.5 Hardware configuration - CPU**

**Precondition**

The configuration of the CPU takes place at the Siemens *'hardware configurator'*. The hardware configurator is part of the Siemens SIMATIC Manager. It serves for project engineering. The modules, which may be configured here are listed in the hardware catalog. If necessary you have to update the hardware catalog with *'Options* è *Update Catalog'*.

For project engineering a thorough knowledge of the Siemens SIMATIC Manager and the Siemens hardware configurator is required.

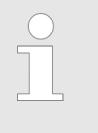

*Please consider that this SPEED7-CPU has 4 ACCUs. After an arithmetic operation (+I, -I, \*I, /I, +D, -D, \*D, /D, MOD, +R, -R, \*R, /R) the content of ACCU 3 and ACCU 4 is loaded into ACCU 3 and 2. This may cause conflicts in applications that presume an unmodified ACCU 2.*

*For more information may be found in the manual "VIPA Operation list SPEED7" at "Differences between SPEED7 and 300V programming".*

#### **Proceeding**

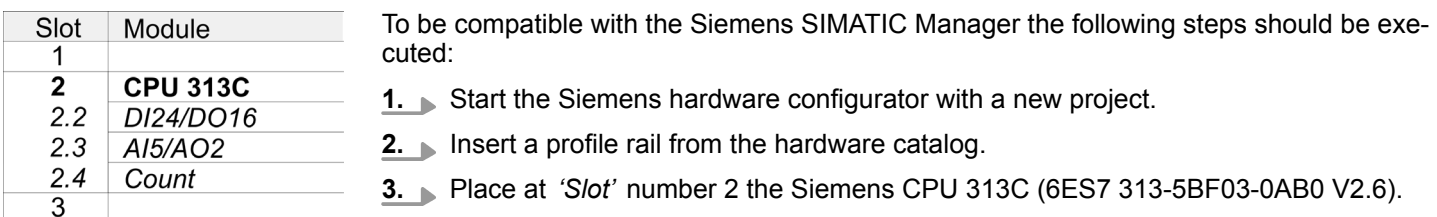

## **5.6 Hardware configuration - I/O modules**

**Hardware configuration of the modules**

After the hardware configuration place the System 300 modules in the plugged sequence starting with slot 4.

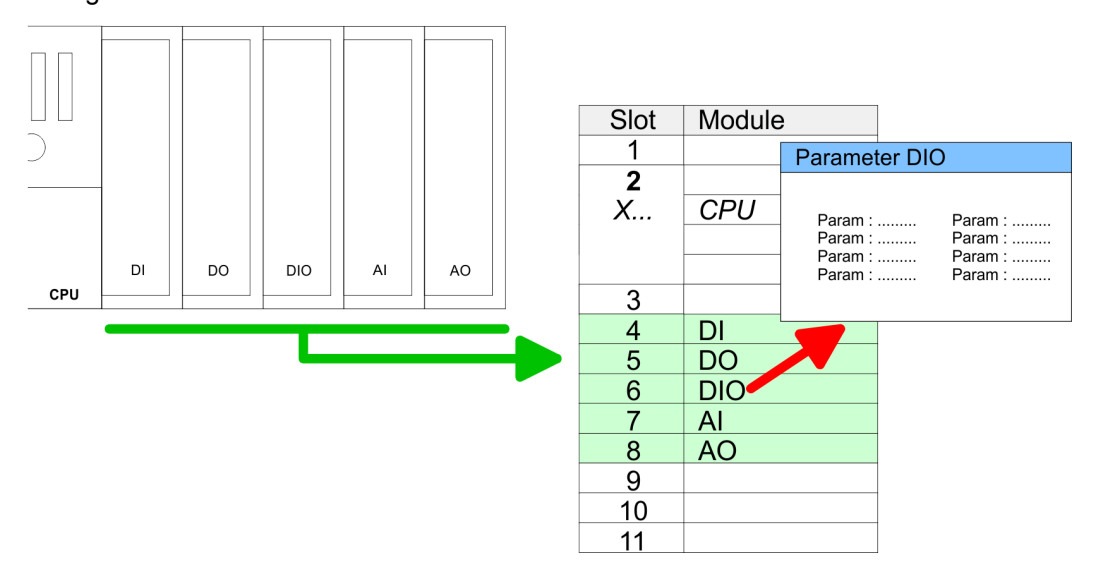

#### **Parametrization**

For parametrization double-click during the project engineering at the slot overview on the module you want to parameterize. In the appearing dialog window you may set the wanted parameters. By using the SFCs 55, 56 and 57 you may alter and transfer parameters for wanted modules during runtime. For this you have to store the module specific parameters in so called "record sets". More detailed information about the structure of the record sets is to find in the according module description.

<span id="page-53-0"></span>Hardware configuration - Ethernet PG/OP channel

#### Maximally 31 modules may be addressed by the CPU 313-5BF23, but per row maximally 8 modules are supported. For project engineering the IM 360 of the hardware catalog are to be used as a bus extension during project engineering. Here 3 further extension racks can be connected via the IM 361. Bus extensions are always placed at slot 3. **Bus extension with IM 360 and IM 361**

## **5.7 Hardware configuration - Ethernet PG/OP channel**

The CPU 313-5BF23 has an integrated Ethernet PG/OP channel. This channel allows you to program and remote control your CPU. The PG/OP channel also gives you access to the internal web page that contains information about firmware version, connected I/O devices, current cycle times etc. With the first start-up respectively after an overall reset the Ethernet PG/OP channel does not have any IP address. For online access to the CPU via Ethernet PG/OP channel valid IP address parameters have to be assigned to this by means of the Siemens SIMATIC Manager. This is called "initialization". **Overview**

**Assembly and commissioning**

- 1. Install your System 300S with your CPU.
	- **2. ► Wire the system by connecting cables for voltage supply and signals.**
	- **3.** Connect the Ethernet jack of the Ethernet PG/OP channel to Ethernet
	- **4.** Switch on the power supply.
		- $\Rightarrow$  After a short boot time the CP is ready for communication. He possibly has no IP address data and requires an initialization.

**"Initialization" via PLC functions**

The initialization via PLC functions takes place with the following proceeding:

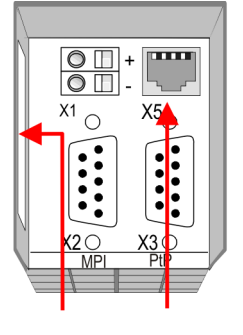

**PG/OP Ethernet** address channel

- Determine the current Ethernet (MAC) address of your Ethernet PG/OP channel. This always may be found as 1. address under the front flap of the CPU on a sticker on the left side.
- You get valid IP address parameters from your system administrator. The assignment of the IP address data happens online in the Siemens SIMATIC Manager starting with version V 5.3 & SP3 with the following proceeding: *Assign IP address parameters*
	- **1.** Start the Siemens SIMATIC Manager and set via *'Options* è *Set PG/PC interface'* the access path to *'TCP/IP -> Network card ....'*.
	- **2.** Open with *'PLC*  $\rightarrow$  *Edit Ethernet Node n'* the dialog window with the same name.
	- **3.** To get the stations and their MAC address, use the [Browse] button or type in the MAC Address. The Mac address may be found at the 1. label beneath the front flap of the CPU.
	- **4.** Choose if necessary the known MAC address of the list of found stations.
	- **5.** Either type in the IP configuration like IP address, subnet mask and gateway.

CPU parametrization > Parametrization via Siemens CPU

- **6.** Confirm with [Assign IP configuration].
	- $\Rightarrow$  Direct after the assignment the Ethernet PG/OP channel may be reached online by these address data. The value remains as long as it is reassigned, it is overwritten by a hardware configuration or an factory reset is executed.

#### *Take IP address parameters in project*

- **1.** Open the Siemens hardware configurator und configure the Siemens CPU 313C (6ES7 313-5BF03-0AB0 V2.6).
- **2. ► Configure the modules at the standard bus.**
- **3.** For the Ethernet PG/OP channel you have to configure a Siemens CP 343-1 (SIMATIC 300 \ CP 300 \ Industrial Ethernet \CP 343-1 \ 6GK7 343-1EX11 0XE0) always below the really plugged modules.
- **4.** Open the property window via double-click on the CP 343-1EX11 and enter for the CP at *'Properties'* the IP address data, which you have assigned before.
- **5.** Assign the CP to a *'Subnet'*. Without assignment the IP address data are not used!
- **6.** Transfer your project.

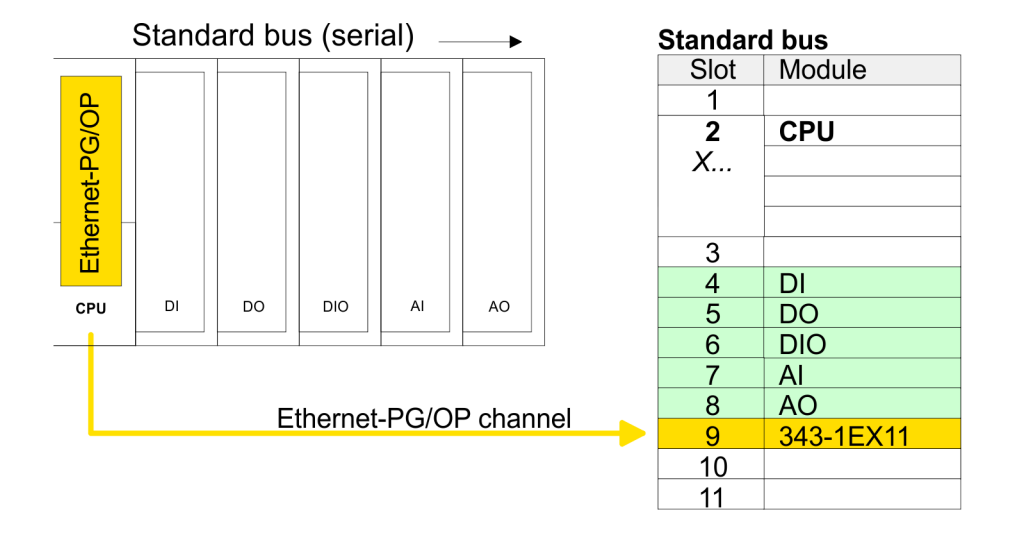

## **5.8 CPU parametrization**

#### **5.8.1 Parametrization via Siemens CPU**

**Parameterization via Siemens CPU 313C**

Since the CPU is to be configured as Siemens CPU 313C (6ES7 313-5BF03-0AB0 V2.6) in the Siemens hardware configurator, the parameters of the CPU 313-5BF23 may be set with "Object properties" of the CPU 313C during hardware configuration. Via a doubleclick on the CPU 313C the parameter window of the CPU may be accessed. Using the registers you get access to every parameter of the CPU.

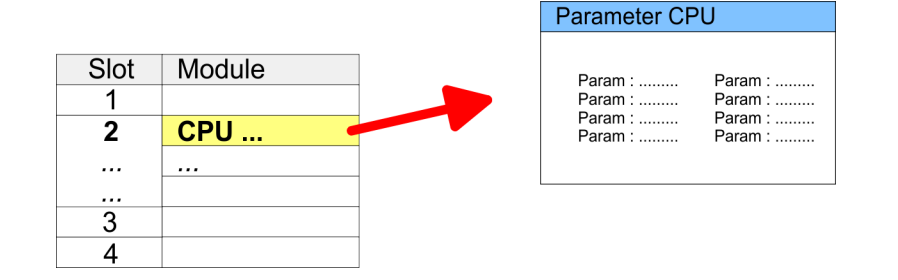

CPU parametrization > CPU parameters

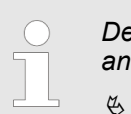

*Description of the parameters of the sub modules 'DI24/DO16, AI5/AO2' and 'Counter':*

Ä *[Chap. 6 'Deployment I/O periphery' page 83](#page-82-0)*

## **5.8.2 CPU parameters**

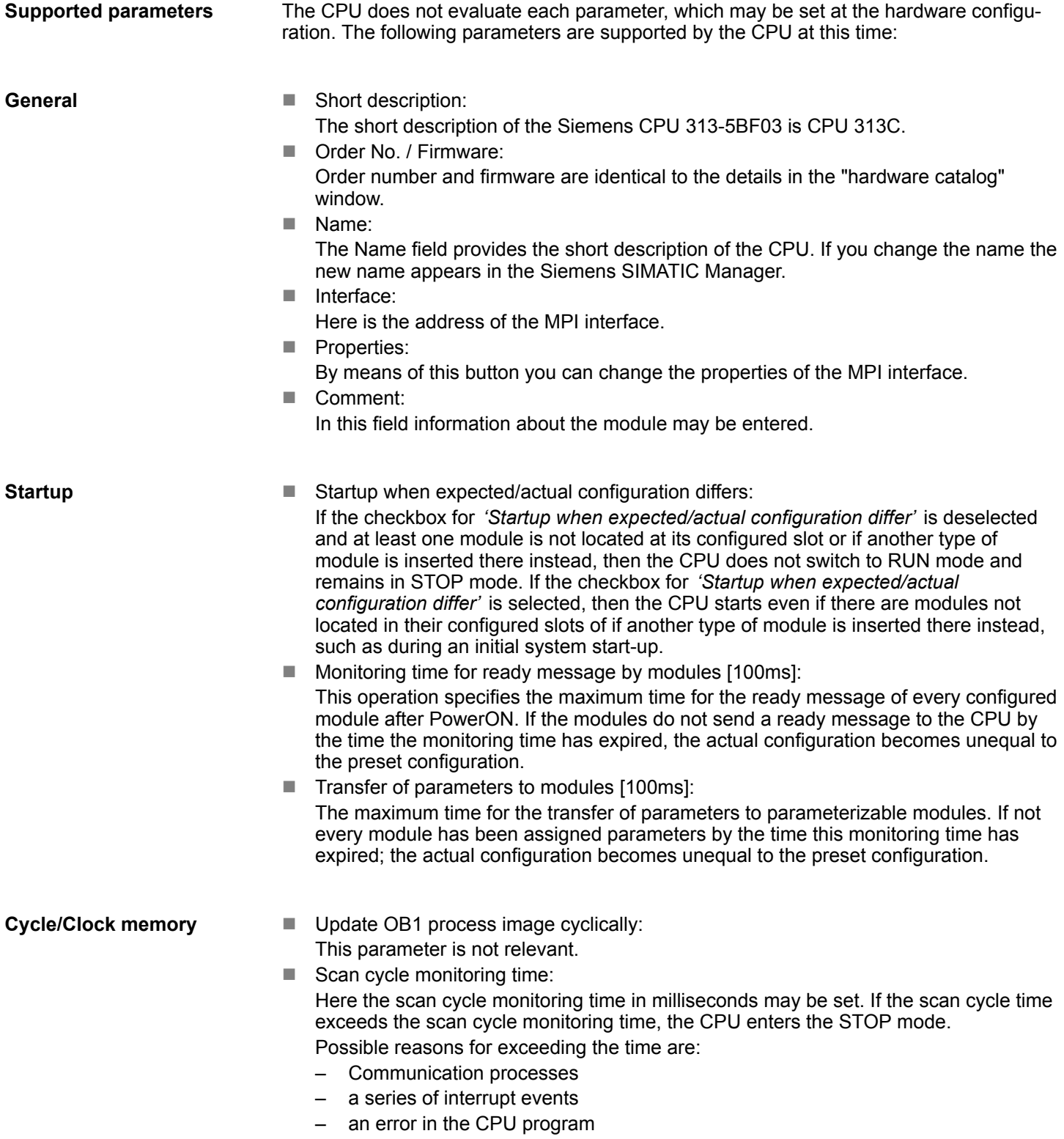

CPU parametrization > CPU parameters

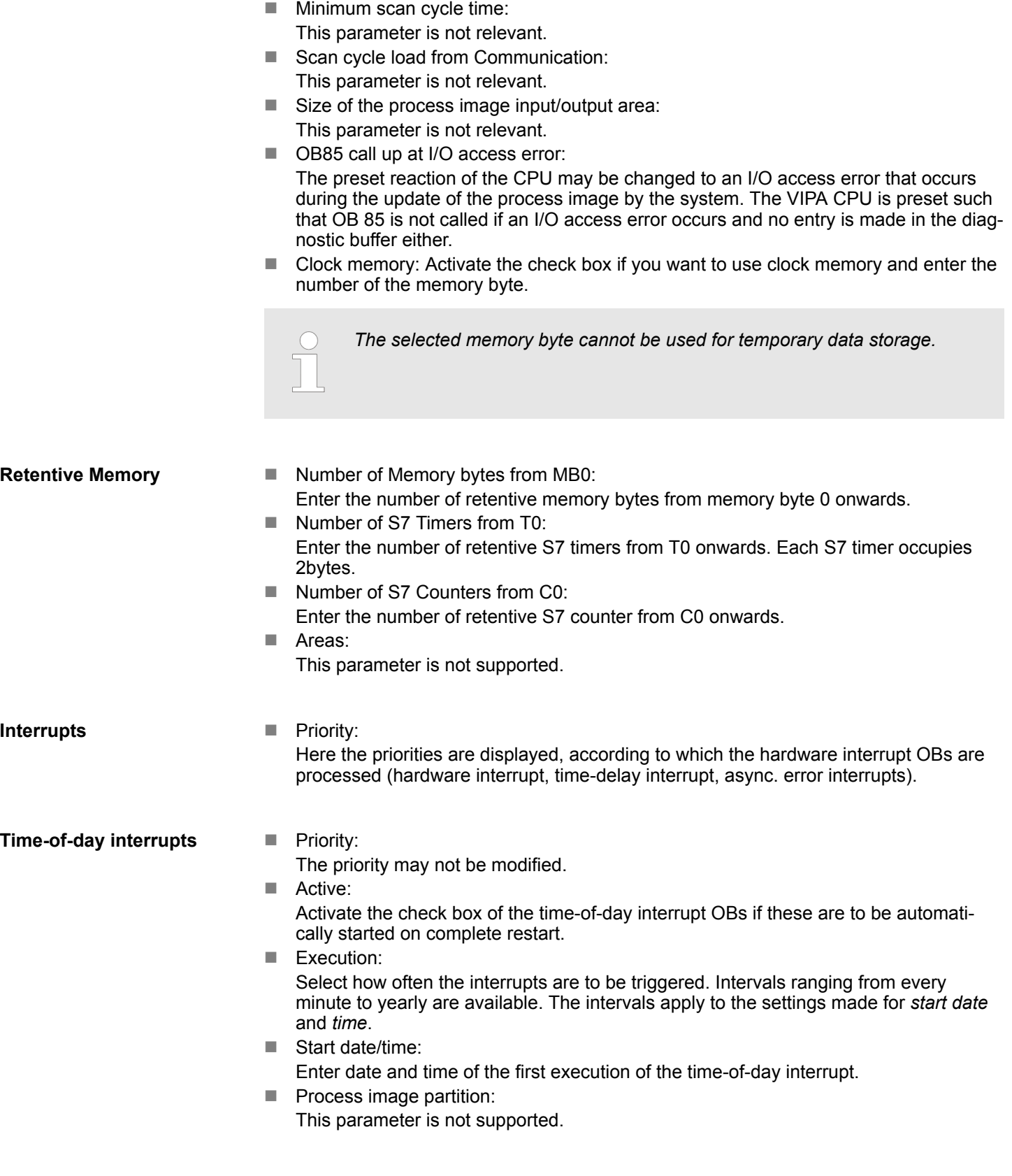

Project transfer > Transfer via MPI

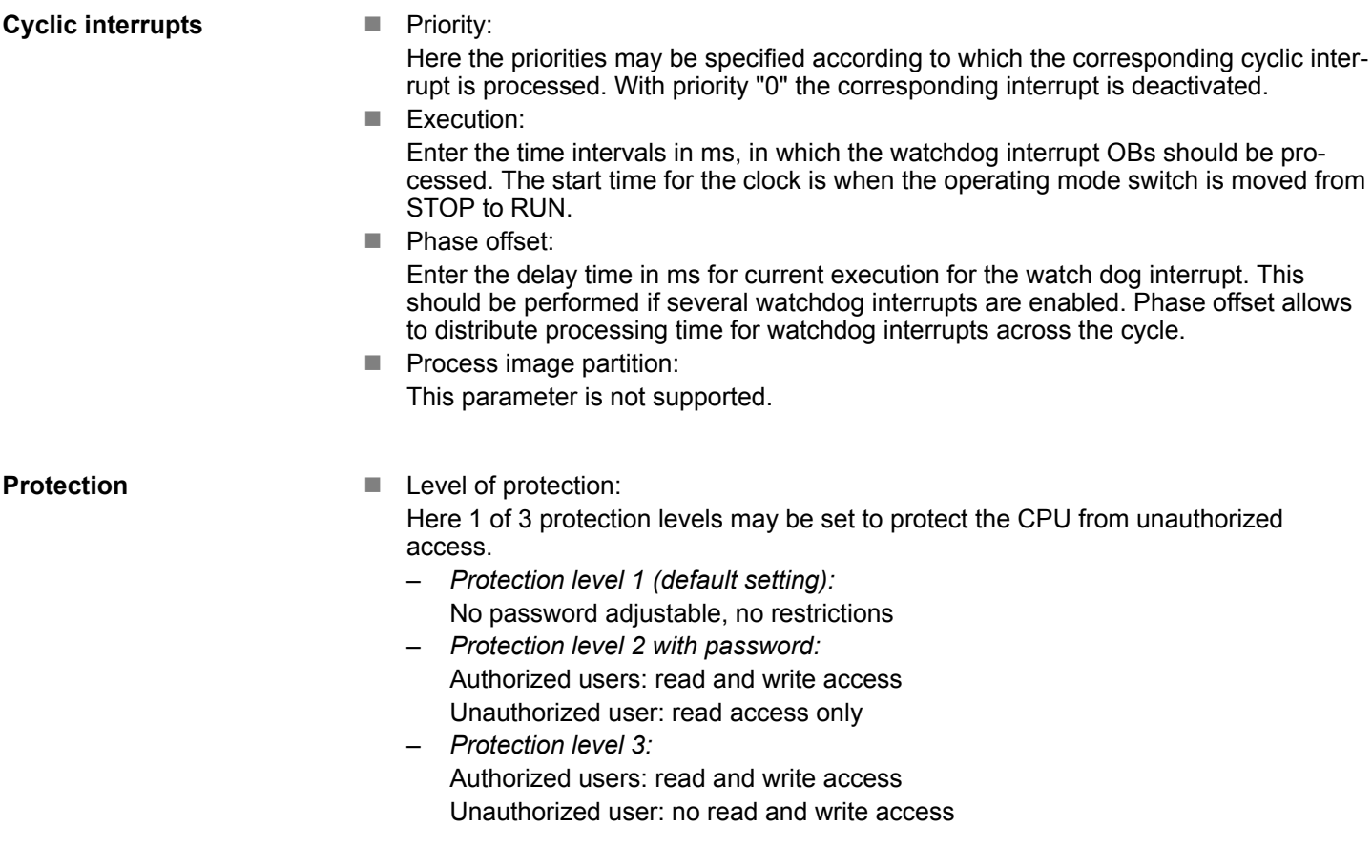

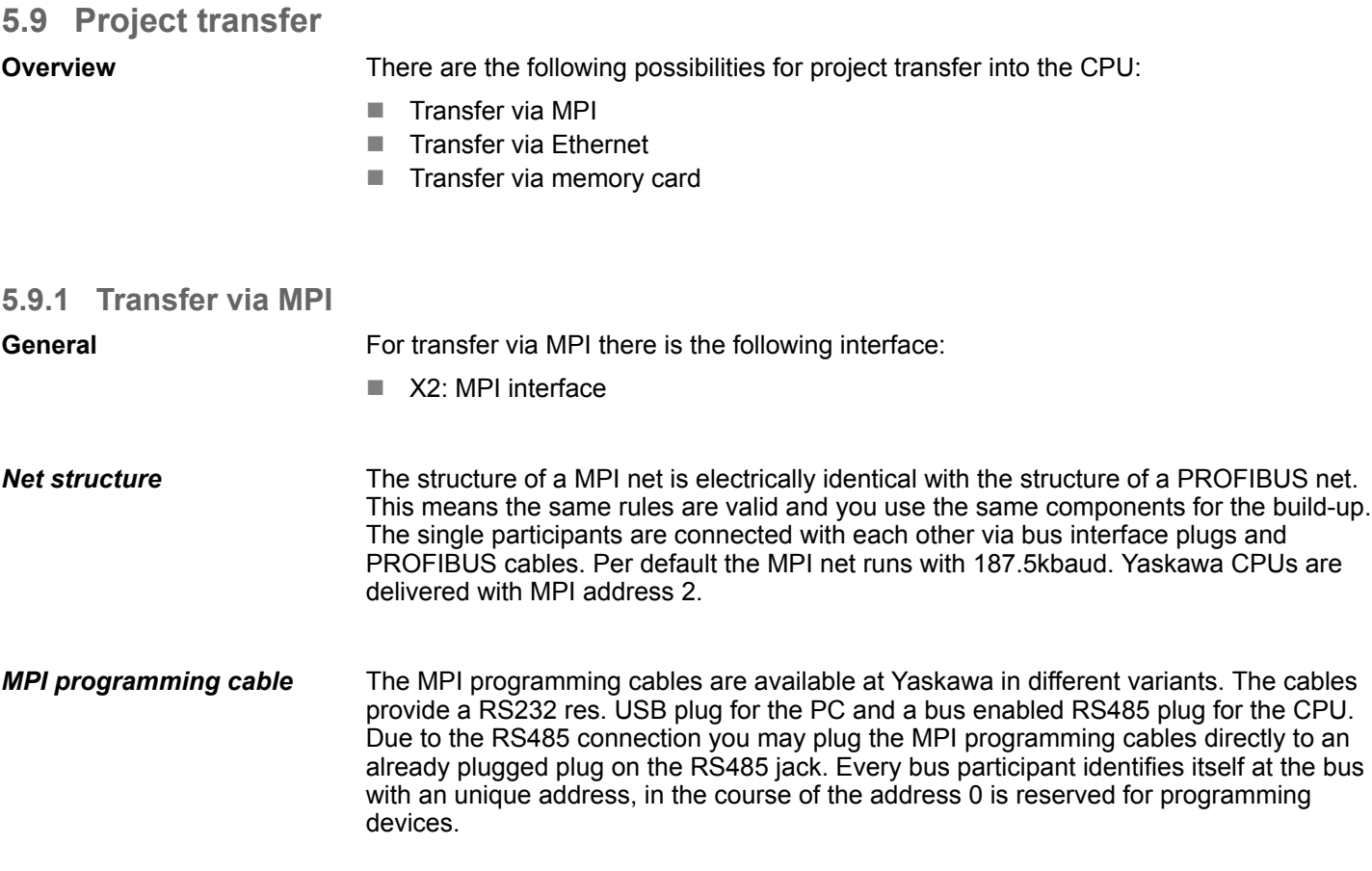

Project transfer > Transfer via Ethernet

#### **Terminating resistor**

A cable has to be terminated with its surge impedance. For this you switch on the terminating resistor at the first and the last participant of a network or a segment. Please make sure that the participants with the activated terminating resistors are always power supplied. Otherwise it may cause interferences on the bus.

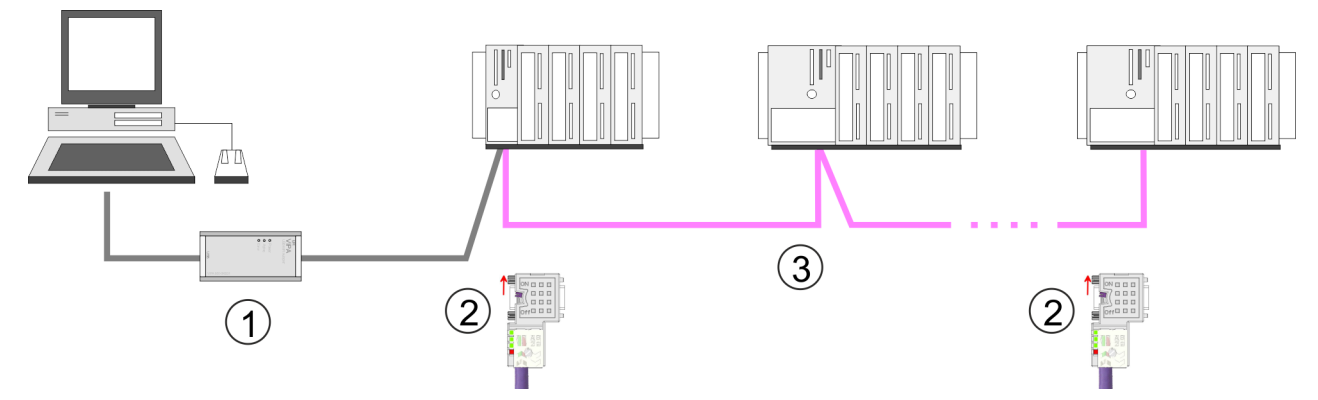

- 1 MPI programming cable
- 2 Activate the terminating resistor via switch
- 3 MPI network

#### **Proceeding transfer via MPI interface**

- **1.** Connect your PC to the MPI jack of your CPU via a MPI programming cable.
- **2.** Load your project in the Siemens SIMATIC Manager.
- **3. ■** Choose in the menu *'Options* → Set PG/PC interface'.
- **4.** Select in the according list the "PC Adapter (MPI)"; if appropriate you have to add it first, then click on [Properties].
- **5.** Set in the register MPI the transfer parameters of your MPI net and type a valid *address*.
- **6.** Switch to the register *Local connection*.
- **7.** Set the COM port of the PC and the transfer rate 38400baud for the MPI programming cable.
- **8.** Transfer your project via *'PLC → Load to module'* via MPI to the CPU and save it with *'PLC*  $\rightarrow$  *Copy RAM to ROM'* on a memory card if one is plugged.

#### **5.9.2 Transfer via Ethernet**

**Transfer**

For transfer via Ethernet the CPU has the following interface:

■ X5: Ethernet PG/OP channel

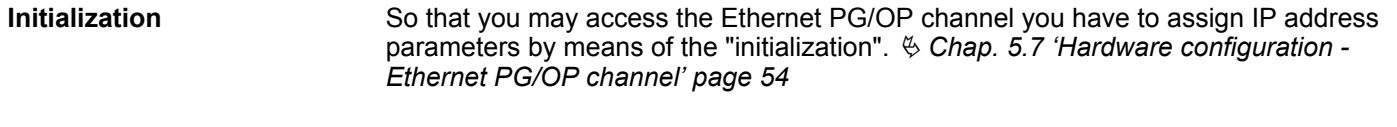

- **1.** For the transfer, connect, if not already done, the appropriate Ethernet port to your Ethernet.
	- **2.** Open your project with the Siemens SIMATIC Manager.
	- **3.** Set via *'Options*  $\rightarrow$  *Set PG/PC Interface'* the access path to "TCP/IP  $\rightarrow$  Network card .... ".

Project transfer > Transfer via memory card

- **4.** Click to *'PLC* → *Download'* Download → the dialog "Select target module" is opened. Select your target module and enter the IP address parameters of the Ethernet PG/OP channel for connection. Provided that no new hardware configuration is transferred to the CPU, the entered Ethernet connection is permanently stored in the project as transfer channel.
- **5.** With [OK] the transfer is started.

*System dependent you get a message that the projected system differs from target system. This message may be accepted by [OK].*

 $\rightarrow$  Your project is transferred and may be executed in the CPU after *transfer.*

#### **5.9.3 Transfer via memory card**

**Proceeding transfer via memory card**

The memory card serves as external storage medium. There may be stored several projects and sub-directories on a memory card. Please regard that your current project is stored in the root directory and has one of the following file names:

- S7PROG.WLD
- **N** AUTOLOAD.WLD

**1.** Start the Siemens SIMATIC Manager with your project.

- **2.** Create with *'File* → *Memory Card File* → *New'* a new wld file.
- **3.** Copy the blocks from the project blocks folder and the *System data* into the wld file.
- **4.** Copy the wld file at a suited memory card. Plug this into your CPU and start it again.
	- $\Rightarrow$  The transfer of the application program from the memory card into the CPU takes place depending on the file name after an overall reset or PowerON.

*S7PROG.WLD* is read from the memory card after overall reset.

*AUTOLOAD.WLD* is read from the memory card after PowerON.

The short flashing of the MC LED of the CPU indicates the transfer process. Please regard that your user memory serves for enough space for your user program, otherwise your user program is not completely loaded and the SF LED gets on.

#### <span id="page-60-0"></span>**Access to the web server**

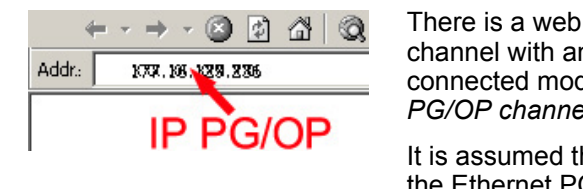

server, which can be accessed via the IP address of the Ethernet PG/OP n Internet browser. At the web page information about the CPU and its dules can be found. *In [Chap. 5.7 'Hardware configuration - Ethernet](#page-53-0) [PG/OP channel' page 54](#page-53-0)*

hat there is a connection between PC and CPU with Internet browser via the Ethernet PG/OP channel. This may be tested by Ping to the IP address of the Ethernet PG/OP channel.

The web page is built dynamically and depends on the number of modules, which are connected to the CPU. The web page only shows information. The shown values cannot be changed. **Structure of the web page**

#### **Info - Overview**

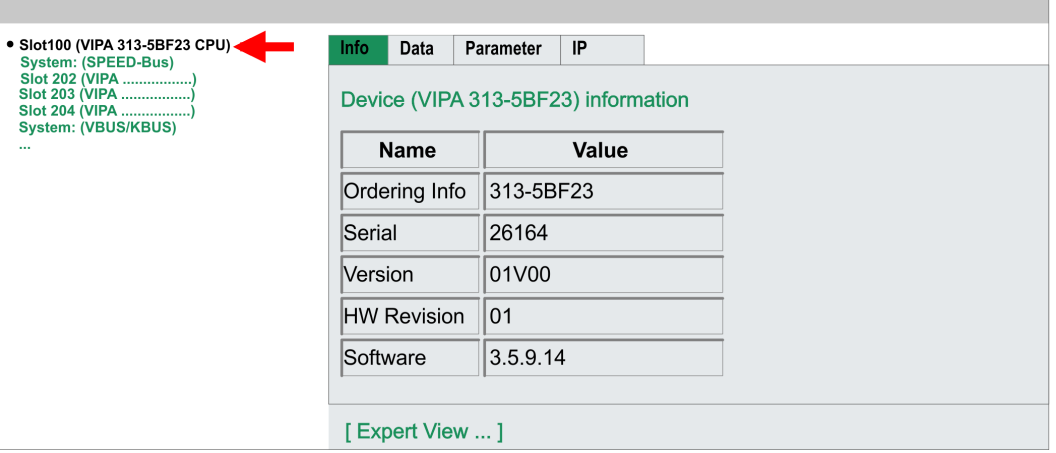

Here order number, serial number and the version of firmware and hardware of the CPU are listed. [Expert View] takes you to the advanced "Expert View".

#### **Info - Expert View**

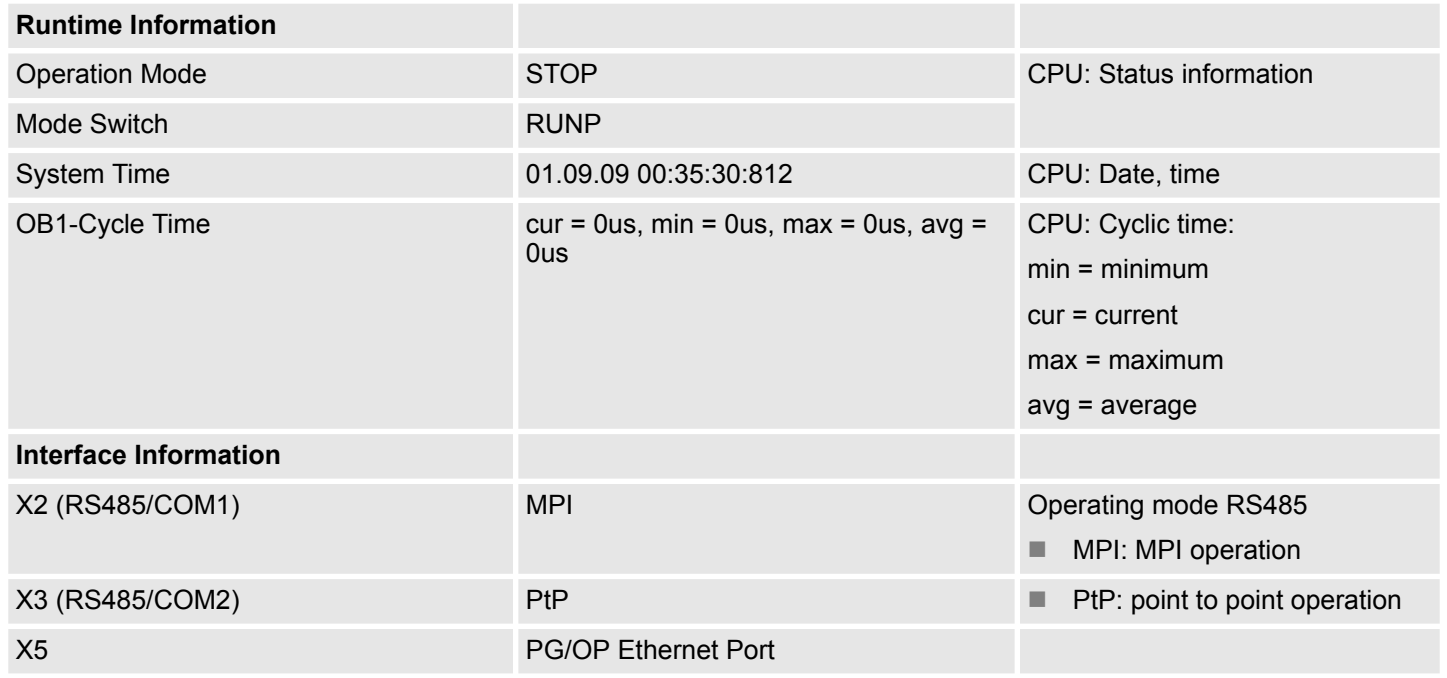

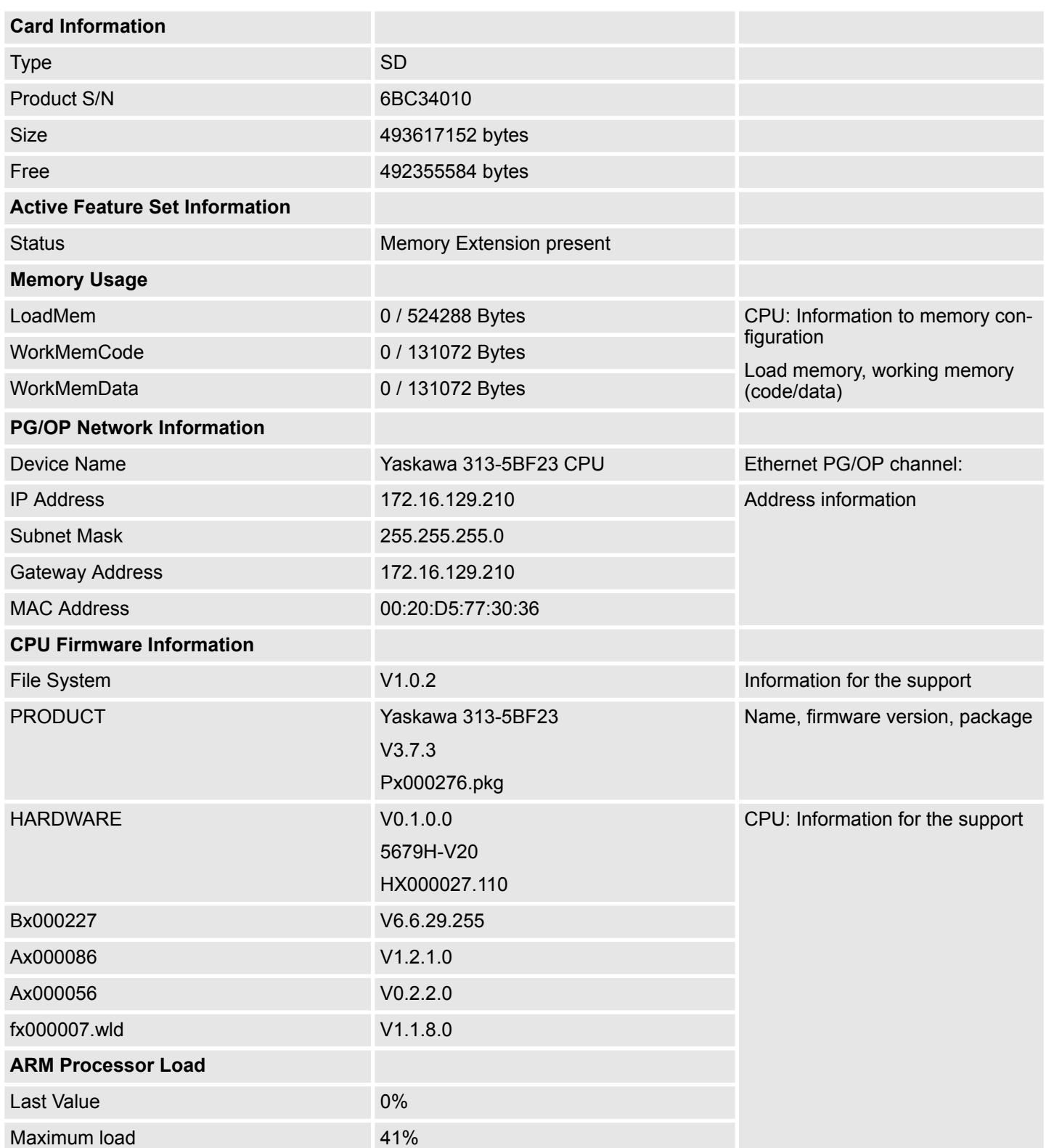

#### **Data**

Currently nothing is displayed here.

#### **Parameter**

Currently nothing is displayed here.

#### **IP**

Here the IP address data of your Ethernet PG/OP channel are shown.

#### **Info - Overview**

#### **CPU component: Digitale I/O**

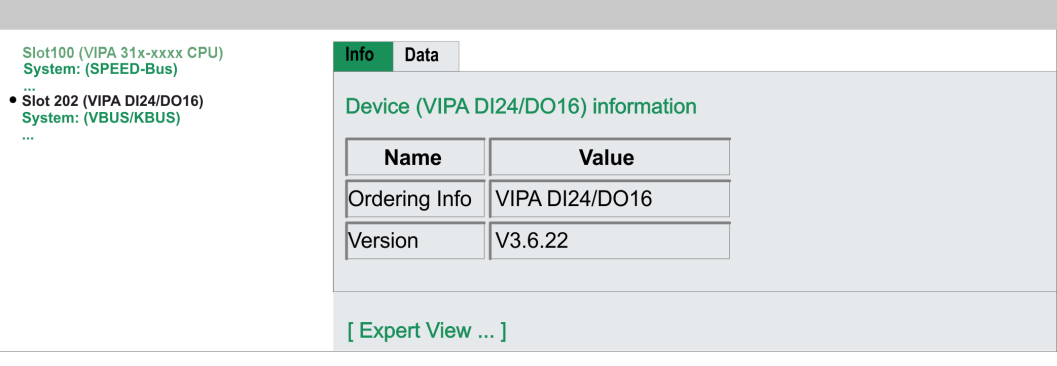

#### **Info - Expert View**

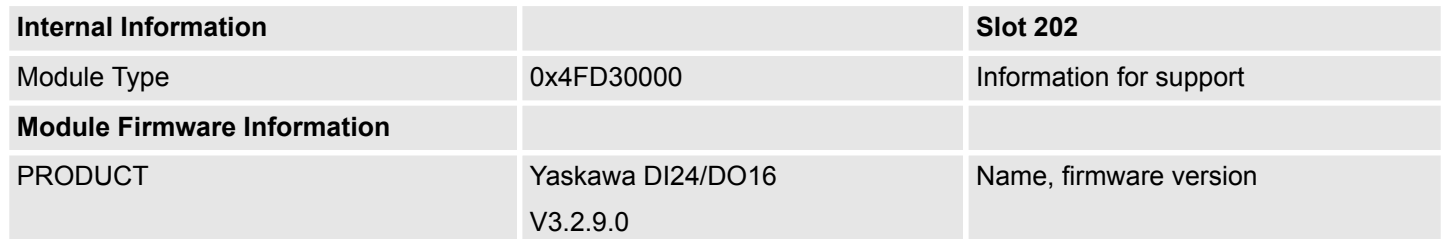

### **Data - Input data**

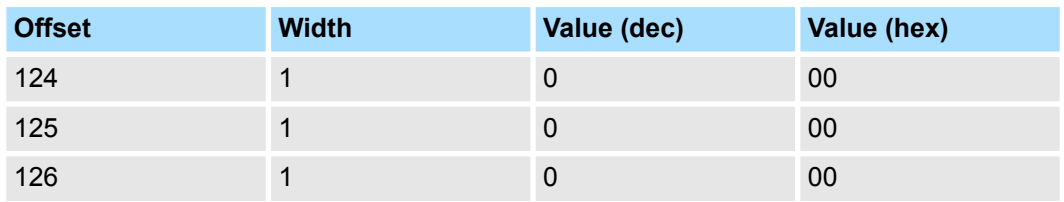

#### **Data - Output data**

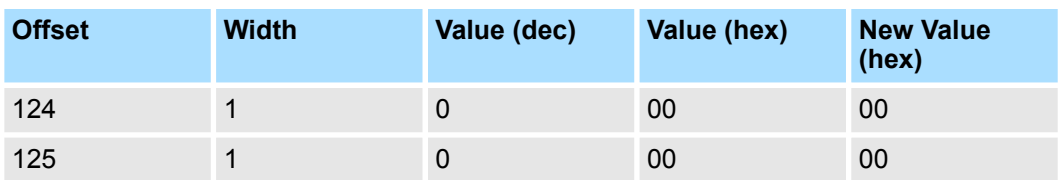

#### **Info - Overview**

#### **CPU component: Analog I/O**

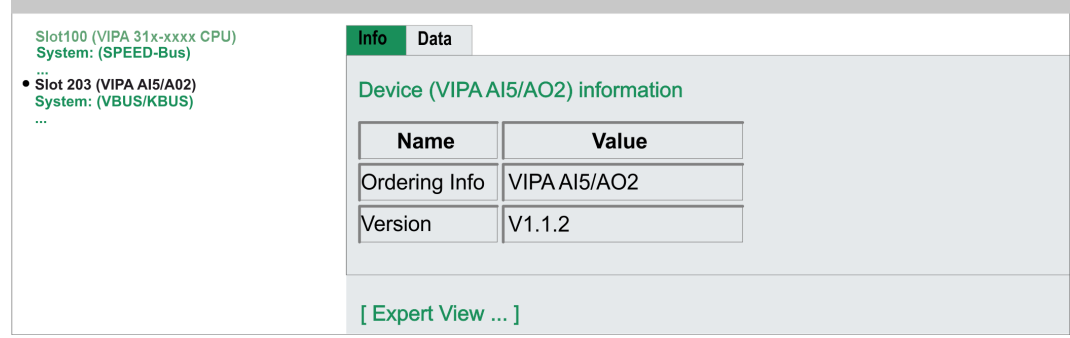

#### **Info - Expert View**

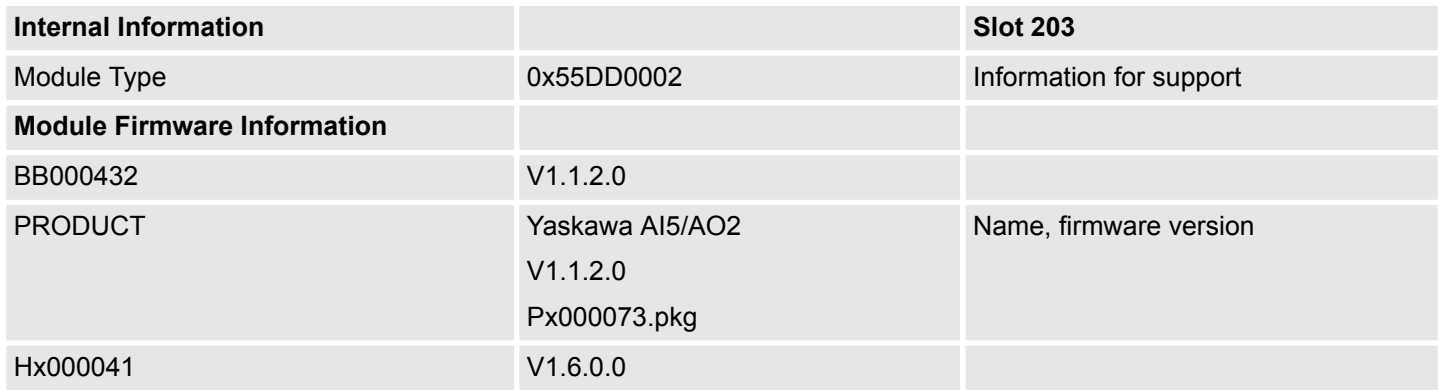

## **Data - AI5 (10byte)**

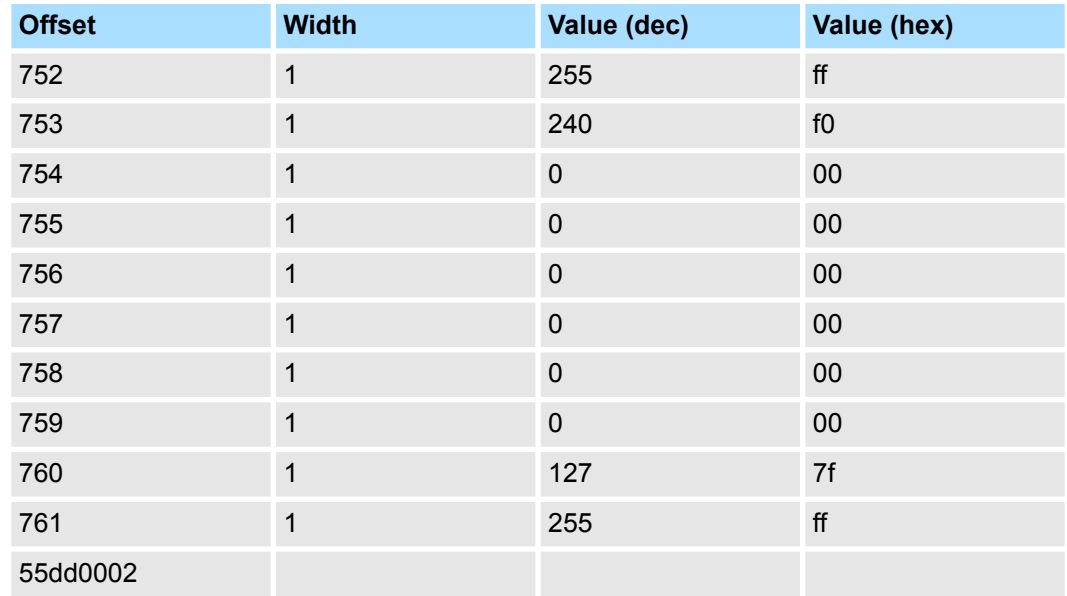

### **Data - AO2 (4byte)**

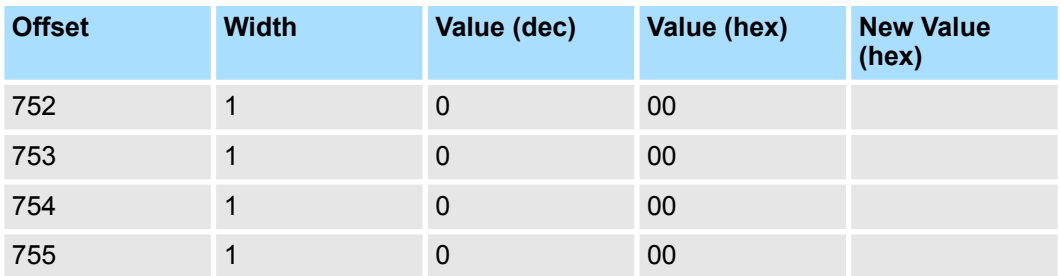

#### **Info - Overview**

#### **CPU component: counter**

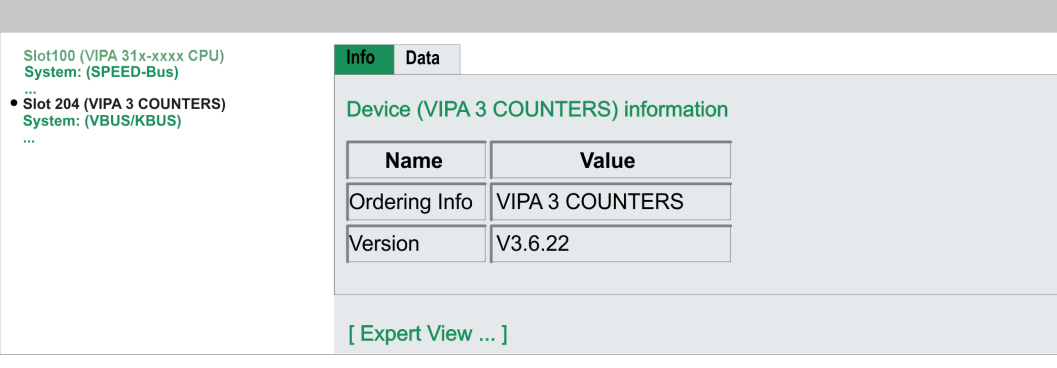

#### **Info - Expert View**

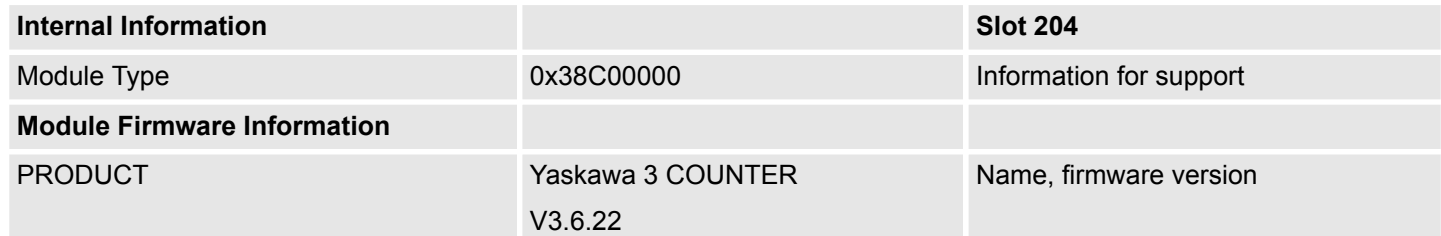

#### **Data - Input data (16byte)**

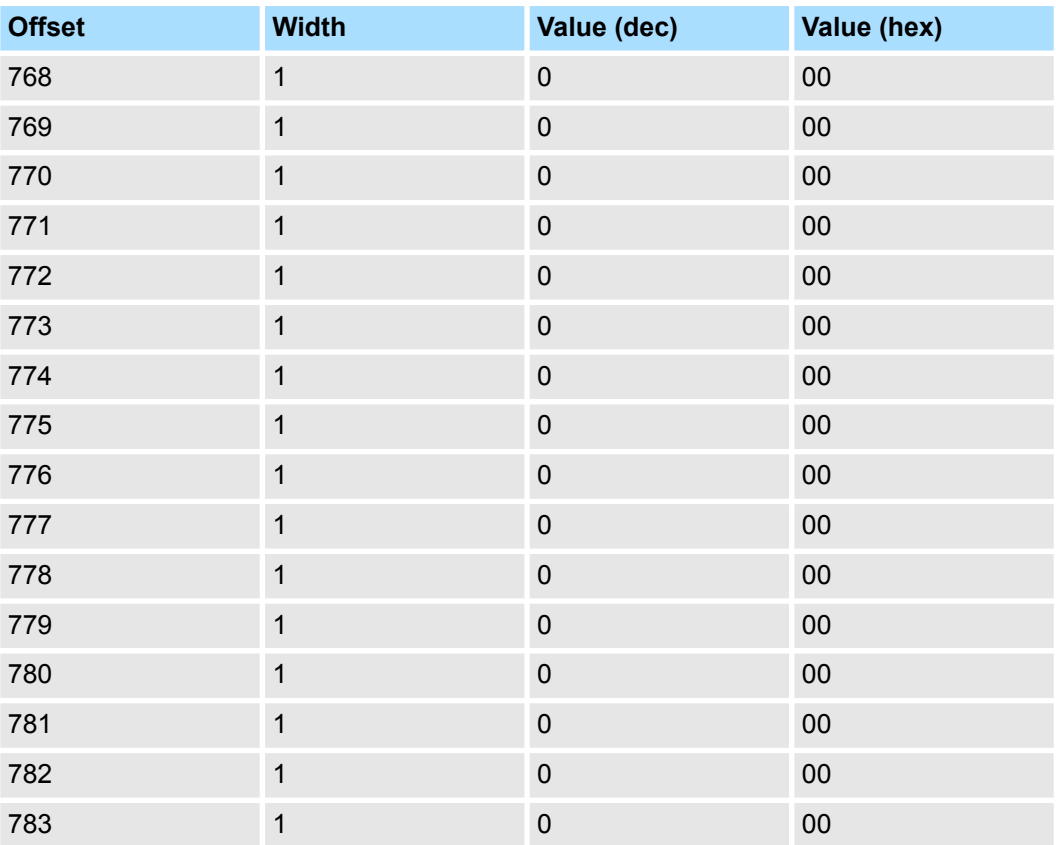

### **Data - Output data (16byte)**

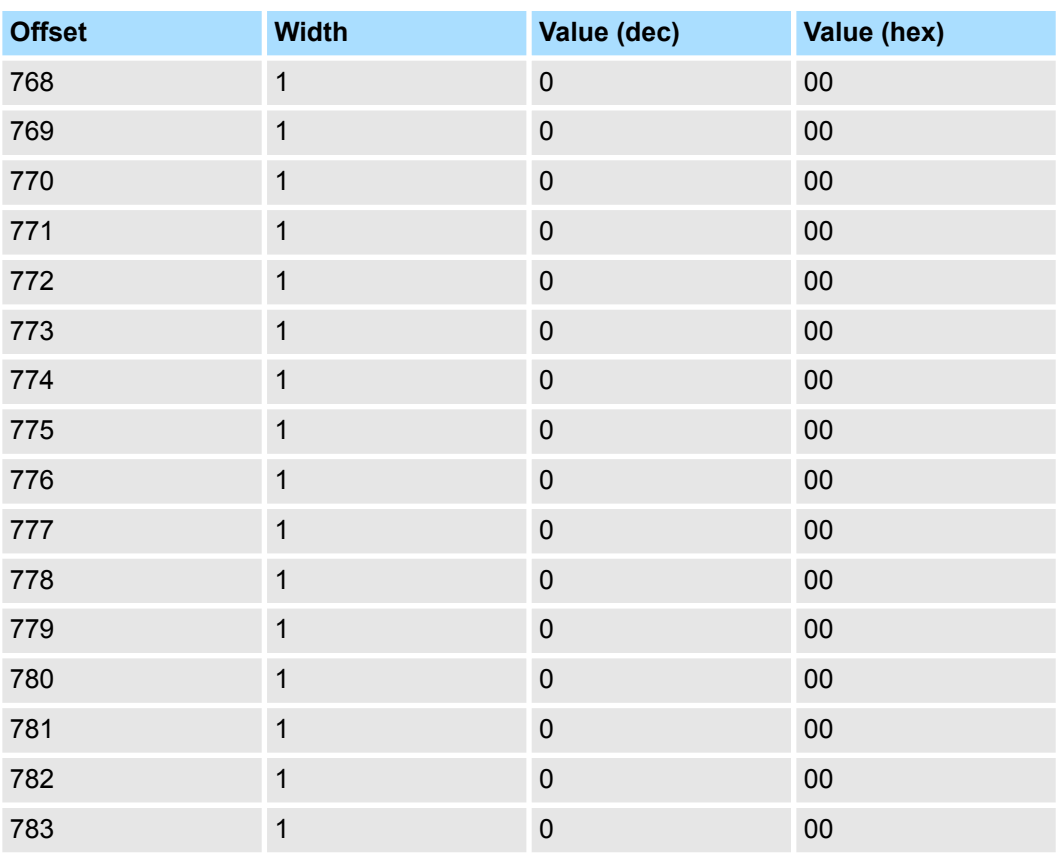

#### **Info - Overview**

## **VBUS - Digital In/Out 16**

 $\mathbb{R}^2$ 

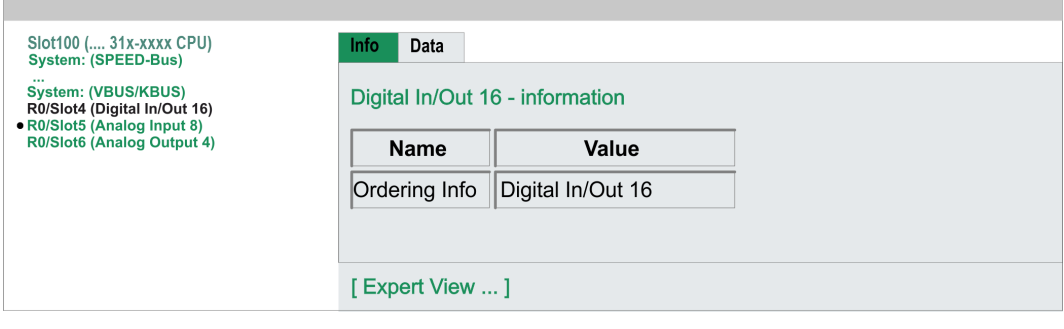

#### **Data - Input data**

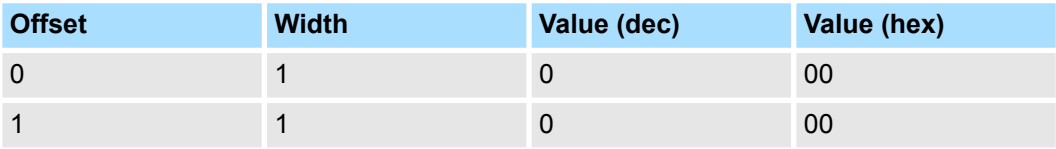

#### **Data - Output data**

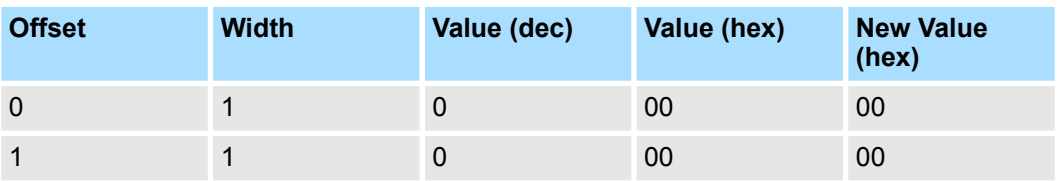

Operating modes > Overview

## **5.11 Operating modes**

#### **5.11.1 Overview**

The CPU can be in one of 4 operating modes:

- Operating mode STOP
- Operating mode START-UP
- Operating mode RUN
- Operating mode HOLD

Certain conditions in the operating modes START-UP and RUN require a specific reaction from the system program. In this case the application interface is often provided by a call to an organization block that was included specifically for this event.

 $\blacksquare$  The application program is not processed. If there has been a processing before, the values of counters, timers, flags and the process image are retained during the transition to the STOP mode. **Operating mode STOP**

- $\blacksquare$  Outputs are inhibited, i.e. all digital outputs are disabled.
- RUN-LED off
- STOP-LED on

#### ■ During the transition from STOP to RUN a call is issued to the start-up organization block OB 100. The processing time for this OB is not monitored. The START-UP OB may issue calls to other blocks. **Operating mode START-UP**

 $\blacksquare$  All digital outputs are disabled during the START-UP, i.e. outputs are inhibited.

**N** RUN-LED blinks as soon as the OB 100 is operated and for at least 3s, even if the start-up time is shorter or the CPU gets to STOP due to an error. This indicates the start-up.

■ STOP-LED off

When the CPU has completed the START-UP OB, it assumes the operating mode RUN.

- $\blacksquare$  The application program in OB 1 is processed in a cycle. Under the control of alarms other program sections can be included in the cycle. **Operating mode RUN**
	- $\blacksquare$  All timers and counters being started by the program are active and the process image is updated with every cycle.
	- The BASP-signal (outputs inhibited) is deactivated, i.e. all digital outputs are enabled.
	- RUN-LED on
	- STOP-LED off

The CPU offers up to 3 breakpoints to be defined for program diagnosis. Setting and deletion of breakpoints happens in your programming environment. As soon as a breakpoint is reached, you may process your program step by step. **Operating mode HOLD**

For the usage of breakpoints, the following preconditions have to be fulfilled: *Precondition*

- $\blacksquare$  Testing in single step mode is possible with STL. If necessary switch the view via *'View* è *STL'* to STL.
	- The block must be opened online and must not be protected.

#### **1.** Activate *'View* è *Breakpoint Bar'*. *Approach for working with breakpoints*

**2.** Set the cursor to the command line where you want to insert a breakpoint.

- **3.** Set the breakpoint with *'Debug* è *Set Breakpoint'*.
	- $\Rightarrow$  The according command line is marked with a circle.
- **4.** To activate the breakpoint click on *'Debug* è *Breakpoints Active'*.
	- $\Rightarrow$  The circle is changed to a filled circle.
- **5.** Bring your CPU into RUN.
	- $\Rightarrow$  When the program reaches the breakpoint, your CPU switches to the state HOLD, the breakpoint is marked with an arrow and the register contents are monitored.
- **6.** Now you may execute the program code step by step via *'Debug*
	- è *Execute Next Statement'* or run the program until the next breakpoint via *'Debug*  $→$  Resume'.
- **7.** Delete (all) breakpoints with the option *'Debug* è *Delete All Breakpoints'*.
- *Behavior in operating state HOLD*
- $\blacksquare$  The RUN-LED blinks and the STOP-LED is on.
- $\blacksquare$  The execution of the code is stopped. No level is further executed.
- $\blacksquare$  All times are frozen.
- $\blacksquare$  The real-time clock runs is just running.
- $\blacksquare$  The outputs were disabled (BASP is activated).
- $\blacksquare$  Configured CP connections remain exist.

*The usage of breakpoints is always possible. Switching to the operating mode test operation is not necessary.*

*With more than 2 breakpoints, a single step execution is not possible.*

Operating modes > Function security

### **5.11.2 Function security**

The CPUs include security mechanisms like a Watchdog (100ms) and a parameterizable cycle time surveillance (parameterizable min. 1ms) that stop res. execute a RESET at the CPU in case of an error and set it into a defined STOP state. The Yaskawa CPUs are developed function secure and have the following system properties:

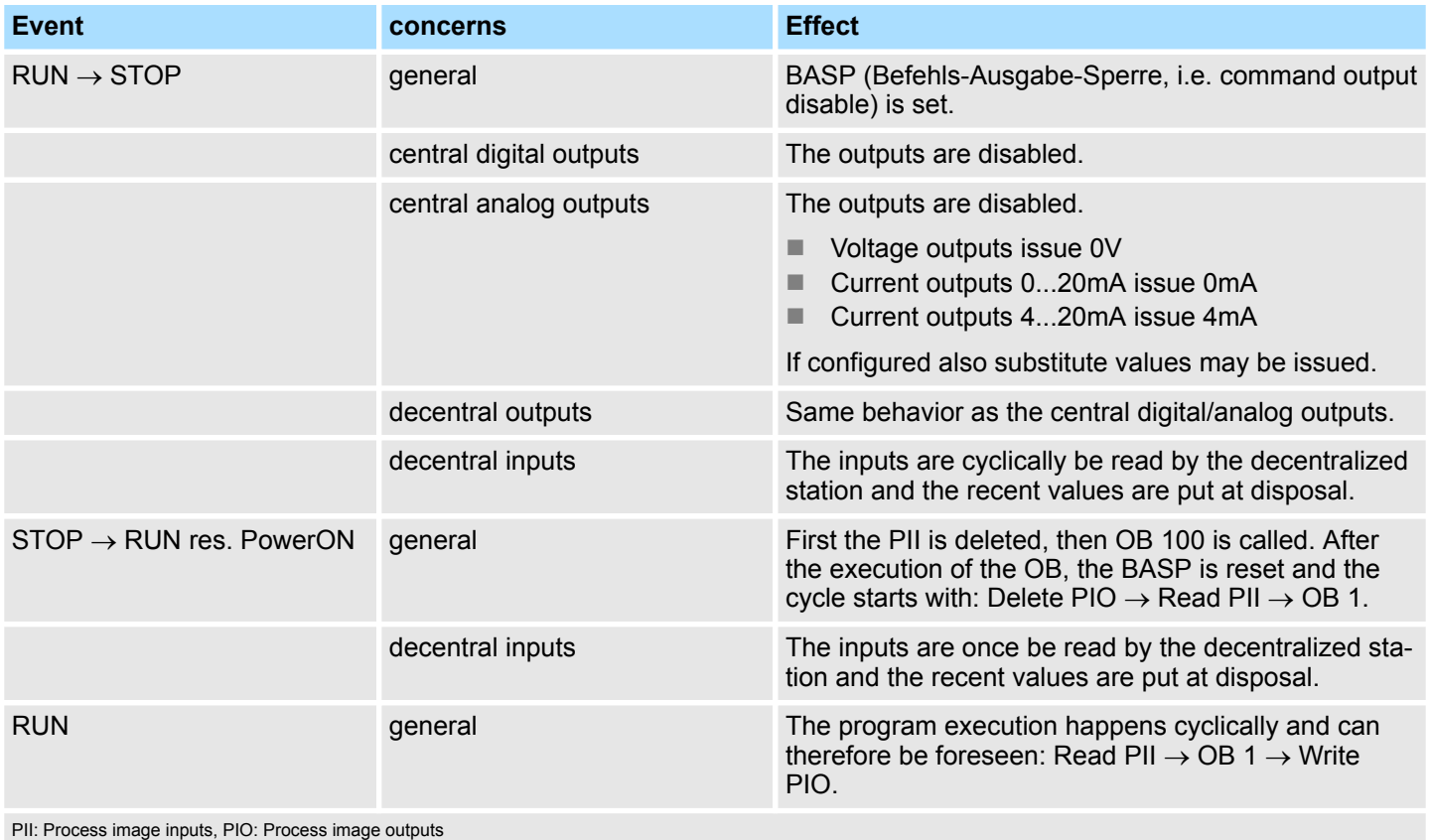

**Overview**

**5.12 Overall reset**

#### card is not affected. You have 2 options to initiate an overall reset:  $\blacksquare$  Overall reset by means of the operating mode switch ■ Overall reset by means of a configuration tool like e.g. the Siemens SIMATIC Manager *You should always issue an overall reset to your CPU before loading an application program into your CPU to ensure that all blocks have been cleared from the CPU.* **Overall reset by means of the operating mode switch** Proceeding **RUN 1.** Your CPU must be in STOP mode. For this switch the operating mode switch of the CPU to STOP. **STOF**  $\Rightarrow$  The ST LED is on. **MR RUN 2.** Switch the operating mode switch to MR position for about 3 seconds. **STOP**  $\Rightarrow$  The ST LED changes from blinking to permanently on. **MR RUN RUN 3.** Place the operating mode switch in the position STOP and switch it to MR and quickly back to STOP within a period of less than 3 seconds. **STOP**  $\Rightarrow$  The overall reset is carried out. Here the ST LED flashes.  $MP$ **MR 4.** The overall reset has been completed when the ST LED is permanently on. **Overall reset by means of** For the following proceeding you must be online connected to your CPU. **the Siemens SIMATIC 1.** For an overall reset the CPU must be switched to STOP state. You may place the **Manager** CPU in STOP by the menu command *'PLC* è *Operating mode'*. **2.** You may request the overall reset by means of the menu command *'PLC* **→** Clean/Reset'.  $\Rightarrow$  A dialog window opens. Here you can bring your CPU in STOP state, if not already done, and start the overall reset. During the overall reset procedure the ST LED blinks. When the ST LED is on permanently the overall reset procedure has been completed. **Automatic reload** If there is a project S7PROG.WLD on the memory card, the CPU attempts to reload this project from memory card.  $\rightarrow$  The MC LED is on. When the reload has been completed the LED expires. The operating mode of the CPU will be STOP respectively RUN, depending on the position of the operating mode switch. **Reset to factory setting** The *Reset to factory setting* deletes completely the internal RAM of the CPU and resets this to delivery state. Please regard that the MPI address is also set back to default 2!

Ä *[Chap. 5.14 'Reset to factory settings' page 75](#page-74-0)*

During the overall reset the entire user memory is erased. Data located in the memory

Firmware update

### **5.13 Firmware update**

**Overview**

- $\blacksquare$  There is the opportunity to execute a firmware update for the CPU and its components via memory card. For this an accordingly prepared memory card must be in the CPU during the startup.
- So a firmware files can be recognized and assigned with startup, a pkg file name is reserved for each updateable component an hardware release, which begins with "px" and differs in a number with six digits. The pkg file name of every updateable component may be found at a label right down the front flap of the module.
- $\blacksquare$  After PowerON and CPU STOP the CPU checks if there is a \*.pkg file on the memory card. If this firmware version is different to the existing firmware version, this is indicated by blinking of the LEDs and the firmware may be installed by an update request.

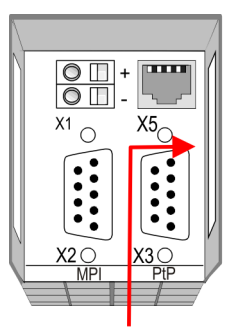

#### Firmware package and version

#### **Latest firmware at www.yaskawa.eu.com**

The latest firmware versions are to be found in the service area at www.yaskawa.eu.com. For example the following files are necessary for the firmware update of the CPU 313-5BF23 and its components with hardware release 1:

- 313-5BF23, Hardware release 01: Px000276.pkg
- Analog part: Px000069.pkg

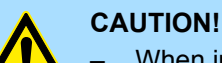

#### – When installing a new firmware you have to be extremely careful. Under certain circumstances you may destroy the CPU, for example if the voltage supply is interrupted during transfer or if the firmware file is defective. In this case, please call the VIPA-Hotline!

– Please regard that the version of the update firmware has to be different from the existing firmware otherwise no update is executed.

The CPU has an integrated website that monitors information about firmware version of the SPEED7 components. The Ethernet PG/OP channel provides the access to this web site. The CPU has an integrated website that monitors information about firmware version of the SPEED7 components. The Ethernet PG/OP channel provides the access to this web site. *'PLC*  $\rightarrow$  Assign Ethernet Address'. After that you may access the PG/OP channel with a web browser via the IP address of the project engineering.  $&$  [Chap. 5.10](#page-60-0) *['Accessing the web server' page 61](#page-60-0)* **1.** First establish an online connection to the CPU. **Display the firmware version of the SPEED7 system via Web Site Determine CPU firmware version with module infor-**

**2.** To show the module information you have to select  $\mathcal{P}$  **PLC**  $\rightarrow$  *Module information'* in the Siemens SIMATIC Manager.

**mation**
Firmware update

- **3.** Via the register *'General'* the window with hardware and firmware version may be selected.
	- $\Rightarrow$  Due to software-technical reasons there is something different of the Yaskawa CPU 313-5BF23 to the CPU 313C from Siemens:

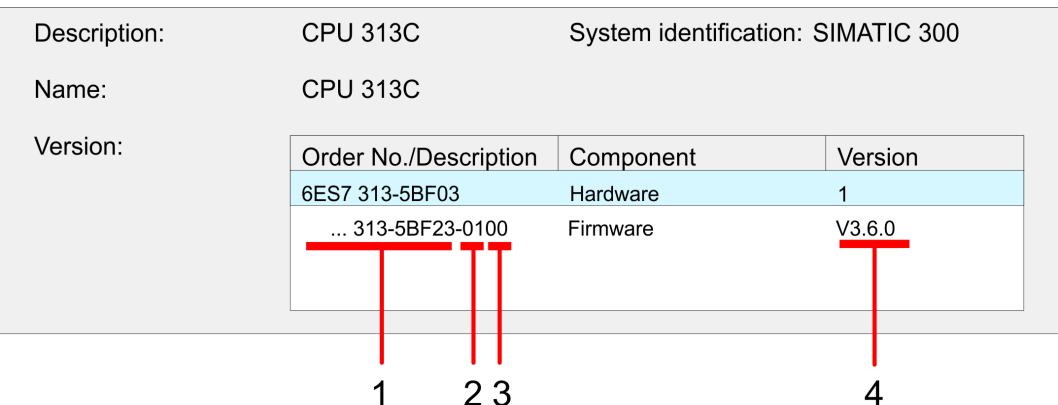

- 1 VIPA order number (VIPA 313-5BF23)
- 2 Hardware release  $(01)$
- 3 Internal hardware version (00)
- 4 Firmware version (V3.6.0)

*Every register of the module information dialog is supported by the Yaskawa CPUs. More about these registers may be found in the online help of the Siemens SIMATIC manager.*

**Load firmware and transfer it to memory card**

- Go to www.yaskawa.eu.com
- Click on *'Service* → *Download* → Firmware'.
- Navigate via 'System 300S → CPU' to your CPU and download the zip file to your PC.
- $\blacksquare$  Extract the zip file and copy the extracted pkg files to your memory card.

### **CAUTION!**

With a firmware update an overall reset is automatically executed. If your program is only available in the load memory of the CPU it is deleted! Save your program before executing a firmware update! After the firmware update you should execute a Ä *[Chap. 5.14 'Reset to factory set](#page-74-0)[tings' page 75](#page-74-0)*.

#### **Transfer firmware from memory card into CPU**

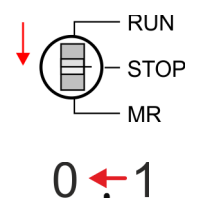

- **1.** Switch the operating mode switch of your CPU in position STOP.
- **2.** Turn off the power supply.

#### **Deployment CPU 313-5BF23** System 300S<sup>+</sup>

Firmware update

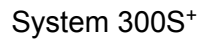

- 
- 

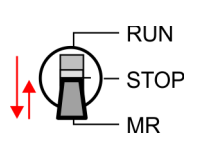

- **3.** Plug the memory card with the firmware files into the CPU. Please take care of the correct plug-in direction of the memory card.
- **4. ► Turn on the power supply.** 
	- $\Rightarrow$  After a short boot-up time, the alternate blinking of the LEDs SF and FC shows that at least a more current firmware file was found at the memory card.
- **5.** You start the transfer of the firmware as soon as you tip the operating mode switch downwards to MR within 10s and then leave the switch in STOP position.
	- $\Rightarrow$  During the update process, the LEDs SF and FC are alternately blinking and the MC LED is on. This may last several minutes.
- **6.** The update is successful finished when the LEDs PW, ST, SF, FC and MC are on. If they are blinking fast, an error occurred.
- **7.** Turn power OFF and ON.
	- $\Rightarrow$  Now it is checked by the CPU, whether further firmware updates are to be executed. If so, again the LEDs SF and FC flash after a short start-up period. Continue with step 5. If the LEDs do not flash, the firmware update is finished.
- **8.** Now execute a *Reset to factory setting*. After that the CPU is ready for duty. Ä *[Chap. 5.14 'Reset to factory settings' page 75](#page-74-0)*

## <span id="page-74-0"></span>**5.14 Reset to factory settings**

#### **Proceeding**

- $\blacksquare$  With the following proceeding the internal RAM of the CPU is completely deleted and the CPU is reset to delivery state.
- $\blacksquare$  Please regard that the MPI address is also reset to default 2 and the IP address of the Ethernet PG/OP channel is reset to 0.0.0.0!
- A factory reset may also be executed by the command *FACTORY\_RESET.*  $\&$  [Chap.](#page-78-0) *[5.17 'CMD - auto commands' page 79](#page-78-0)*
- **1.** Switch the CPU to STOP.
- **2.** Push the operating mode switch down to position MR for 30 seconds. Here the ST LED blinks. After a few seconds the ST LED changes to static light. Now the ST LED changes between static light and blinking. Start here to count the static light of the ST LED.
- **3.** After the 6. Static light release the operating mode switch and tip it downwards to MR.
	- $\Rightarrow$  For the confirmation of the resetting procedure the green RN LED lights up once. This means that the RAM was deleted completely.

*If the ST LED is on, only an overall reset has been performed and the reset to factory setting has been failed. In this case you can repeat the procedure. A factory reset can only be executed if the ST LED has static light for exact 6 times.*

**4.** The update is successful finished when the LEDs PW, ST, SF, FC and MC are on.

**5.** Turn power OFF and ON.

*After a firmware update of the CPU you always should execute a factory reset.*

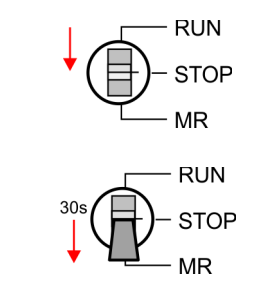

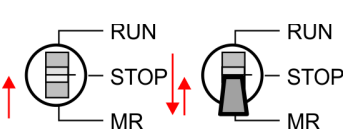

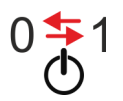

Deployment storage media - MMC, MCC

## **5.15 Deployment storage media - MMC, MCC**

**Overview**

**MMC**

- At this slot the following storage media can be plugged:
- n SD respectively MMC (**M**ulti**m**edia **c**ard)
	- External memory card for programs and firmware.
- MCC **Memory configuration card** 
	- External memory card (MMC) for programs and firmware with the possibility to unlock additional work memory.
	- The additional memory can be purchased separately.
	- To activate the corresponding card is to be installed and an *overall reset* is to be established. Ä *[Chap. 5.12 'Overall reset' page 71](#page-70-0)*

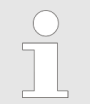

*To avoid malfunctions, you should use memory cards of Yaskawa. These correspond to the industrial standard. A list of the currently available memory cards can be found at www.yaskawa.eu.com*

You can cause the CPU to load a project automatically respectively to execute a command file by means of pre-defined file names.

- The MMCs of Yaskawa are pre-formatted with the PC format FAT and can be accessed via a card reader.
- $\blacksquare$  After PowerON respectively an overall reset the CPU checks, if there is a memory card plugged with data valid for the CPU.
- $\blacksquare$  Push the memory card into the slot until it snaps in leaded by a spring mechanism. This ensures contacting. By sliding down the sliding mechanism, a just installed memory card can be protected against drop out.

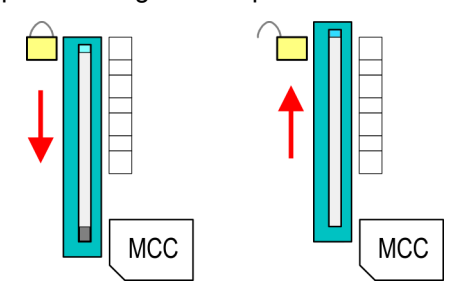

To remove, slide the sliding mechanism up again and push the storage media against the spring pressure until it is unlocked with a click.

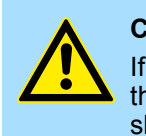

#### **CAUTION!**

If the media was already unlocked by the spring mechanism, with shifting the sliding mechanism, a just installed memory card can jump out of the slot!

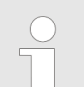

*Please note that the write protection function of SD cards is not evaluated!*

#### **MCC**

- The MCC is a MMC with the possibility to unlock additional work memory.
- $\blacksquare$  By plugging the MCC into the MCC slot and then an overall reset the according memory expansion is released. There may only one memory expansion be activated at one time.
- On the MCC there is the file memory.key. This file may not be altered or deleted.

Deployment storage media - MMC, MCC

- You may use the MCC also as "normal" MMC for storing your project.
- $\blacksquare$  If the memory expansion on the MCC exceeds the maximum extendible memory range of the CPU, the maximum possible memory of the CPU is automatically used.
- You may determine the recent memory extension and the remaining time after pulling the MCC via the integrated web page. Ä *[Chap. 5.10 'Accessing the web server'](#page-60-0) [page 61](#page-60-0)*
- When the MCC memory configuration has been taken over you may find the diagnostics entry 0xE400 in the diagnostics buffer of the CPU.
- After pulling the MCC the entry 0xE401 appears in the diagnostics buffer, the SF-LED is on and after 72 hours the CPU switches to STOP. A reboot is only possible after plugging-in the MCC again or after an overall reset.
- $\blacksquare$  After re-plugging the MCC, the SF LED extinguishes and 0xE400 is entered into the diagnostics buffer. You may reset the memory configuration of your CPU to the initial status at any time by executing an overall reset without MCC.

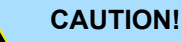

Please regard that the MCC must remain plugged when you've executed the memory expansion at the CPU. Otherwise the CPU switches to STOP after 72 hours. The MCC cannot be exchanged with a MCC of the same memory configuration. The activation code is fixed to the MCC by means of an unique serial number. Here the functionality as an external memory card is not affected.

**Accessing the storage medium**

To the following times an access takes place on a storage medium:

After overall reset

- $\blacksquare$  The CPU checks if a MCC is plugged. If so, the according additional memory is unlocked.
- The CPU checks whether a project S7PROG.WLD exists. If so, it is automatically loaded.

After PowerON

- The CPU checks whether a project AUTOLOAD.WLD exists. If so, an overall reset is executed and the project is automatically loaded.
- $\blacksquare$  The CPU checks whether a command file with the name VIPA CMD.MMC exists. If so the command file is loaded and the commands are executed.
- $\blacksquare$  After PowerON and CPU STOP the CPU checks if there is a \*.pkg file (firmware file). If so, this is shown by the CPU by blinking LEDs and the firmware may be installed by an update request. Ä *[Chap. 5.13 'Firmware update' page 72](#page-71-0)*

Once in STOP state

 $\blacksquare$  If a memory card is plugged, which contains a command file VIPA CMD.MMC, the command file is loaded and the containing instructions are executed.

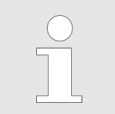

*The FC/SFC 208 ... FC/SFC 215 and FC/SFC 195 allow you to include the memory card access into your user application. More can be found in the manual operation list (HB00\_OPL\_SP7) of your CPU.*

Extended know-how protection

## **5.16 Extended know-how protection**

#### **Overview**

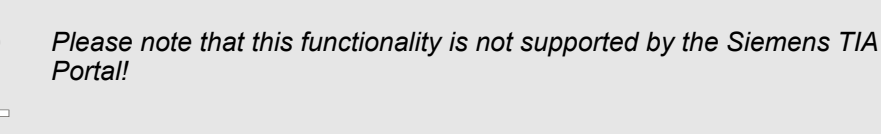

Besides the "standard" Know-how protection the SPEED7 CPUs from Yaskawa provide an "extended" know-how protection that serves a secure block protection for accesses of 3. persons.

- Standard protection
	- The standard protection from Siemens transfers also protected blocks to the PG but their content is not displayed.
	- But with according manipulation the know-how protection is not guaranteed.
- $\blacksquare$  Extended protection
	- The "extended" know-how protection developed by Yaskawa offers the opportunity to store blocks permanently in the CPU.
	- With the "extended" protection you transfer the protected blocks to a memory card into a WLD-file named protect.wld.
	- By plugging the memory card and then an overall reset the blocks in the protect.wld are permanently stored in the CPU.
	- You may protect OBs, FBs and FCs.
	- When back-reading the protected blocks into the PG, exclusively the block header are loaded. The block code that is to be protected remains in the CPU and cannot be read.

**1.** Create a new wld file in your project engineering tool with *'File*  $\rightarrow$  *Memory Card file*  $\rightarrow$  New<sup>'</sup>. **Protect blocks with protect.wld**

- **2.** Rename the wld file to "protect.wld".
- **3.** Transfer the according blocks into the file by dragging them with the mouse from the project to the file window of protect.wld.
- **4.** Transfer the file protect wid to a memory card.
- **5.** Plug the memory card into the CPU and execute an *overall reset*. Ä *[Chap. 5.12](#page-70-0) ['Overall reset' page 71](#page-70-0)*
	- $\Rightarrow$  The overall reset stores the blocks in protect. wid permanently in the CPU protected from accesses of 3. persons.

Protected blocks are overwritten by a new protect.wld. Using a PG 3. persons may access protected blocks but only the block header is transferred to the PG. The block code that is to be protected remains in the CPU and cannot be read. **Protection behaviour**

- Protected blocks in the RAM of the CPU may be substituted at any time by blocks with the same name. This change remains up to next overall reset. Protected blocks may permanently be overwritten only if these are deleted at the protect.wld before. By transferring an empty protect.wld from the memory card with an overall reset, you may delete all protected blocks in the CPU. **Change respectively delete protected blocks**
- Due to the fact that reading of a "protected" block from the CPU monitors no symbol labels it is convenient to provide the "block covers" for the end user. For this, create a project of all protected blocks. Delete all networks in the blocks so that these only contain the variable definitions in the according symbolism. **Usage of protected blocks**

#### <span id="page-78-0"></span>**5.17 CMD - auto commands**

#### **Overview**

A *command* file at a memory card is automatically executed under the following conditions:

- CPU is in STOP and memory card is stuck
- After each PowerON

The *command* file is a text file, which consists of a command sequence to be stored as **vipa\_cmd.mmc** in the root directory of the memory card. The file has to be started by *CMD\_START* as 1. command, followed by the desired commands (no other text) and must be finished by *CMD* END as last command. *Command file*

> Text after the last command *CMD\_END* e.g. comments is permissible, because this is ignored. As soon as the command file is recognized and executed each action is stored at the memory card in the log file logfile.txt. In addition for each executed command a diagnostics entry may be found in the diagnostics buffer.

#### Please regard the command sequence is to be started with *CMD\_START* and ended with *CMD\_END*. **Commands**

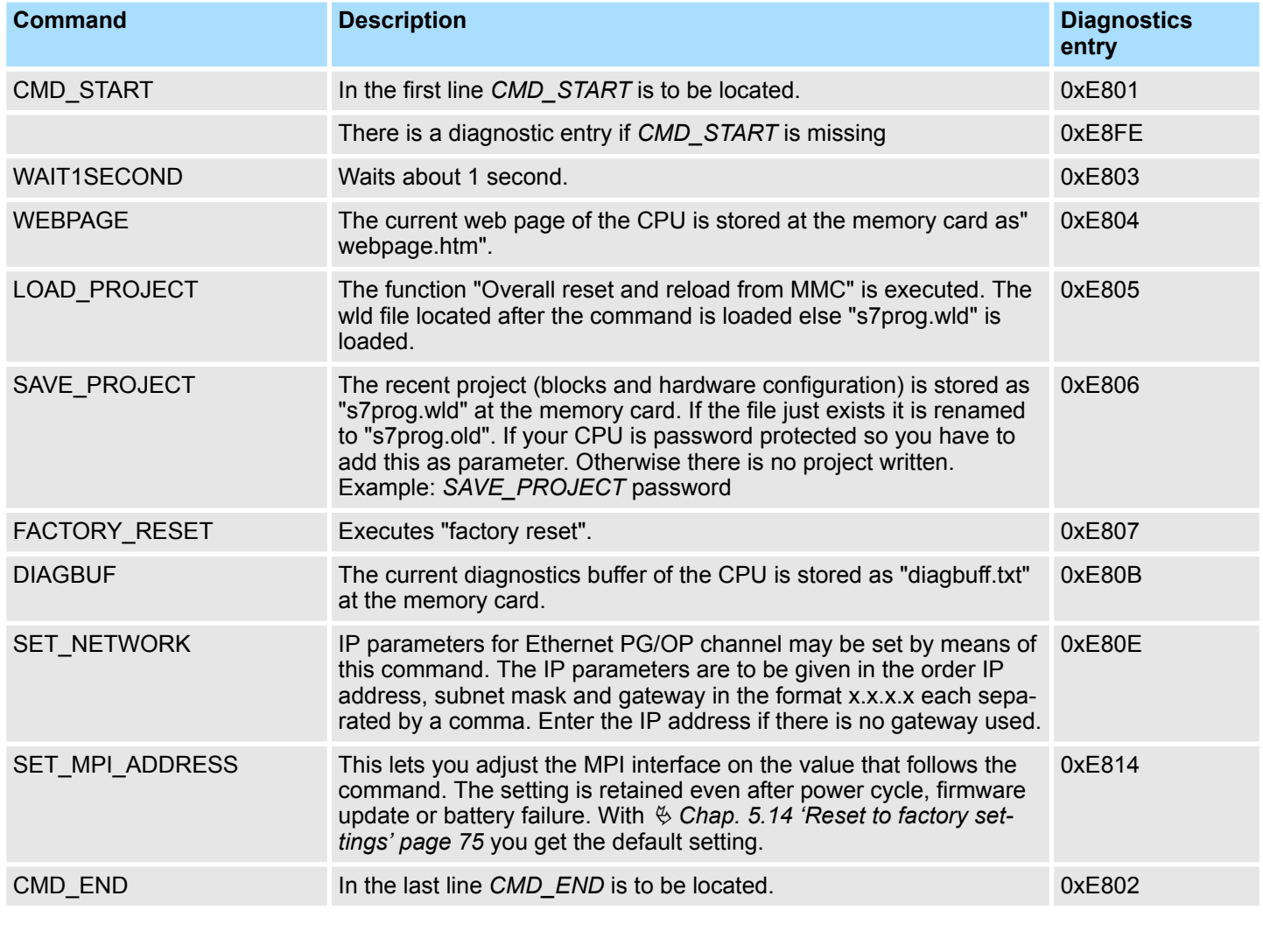

The structure of a command file is shown in the following. The corresponding diagnostics entry is put in parenthesizes. **Examples**

#### **Deployment CPU 313-5BF23** System 300S<sup>+</sup>

Diagnostic entries

#### *Example 1*

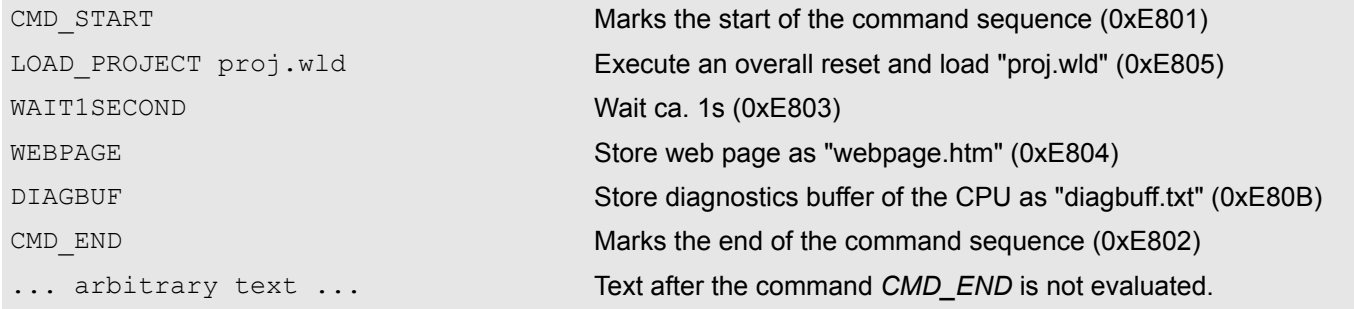

#### *Example 2*

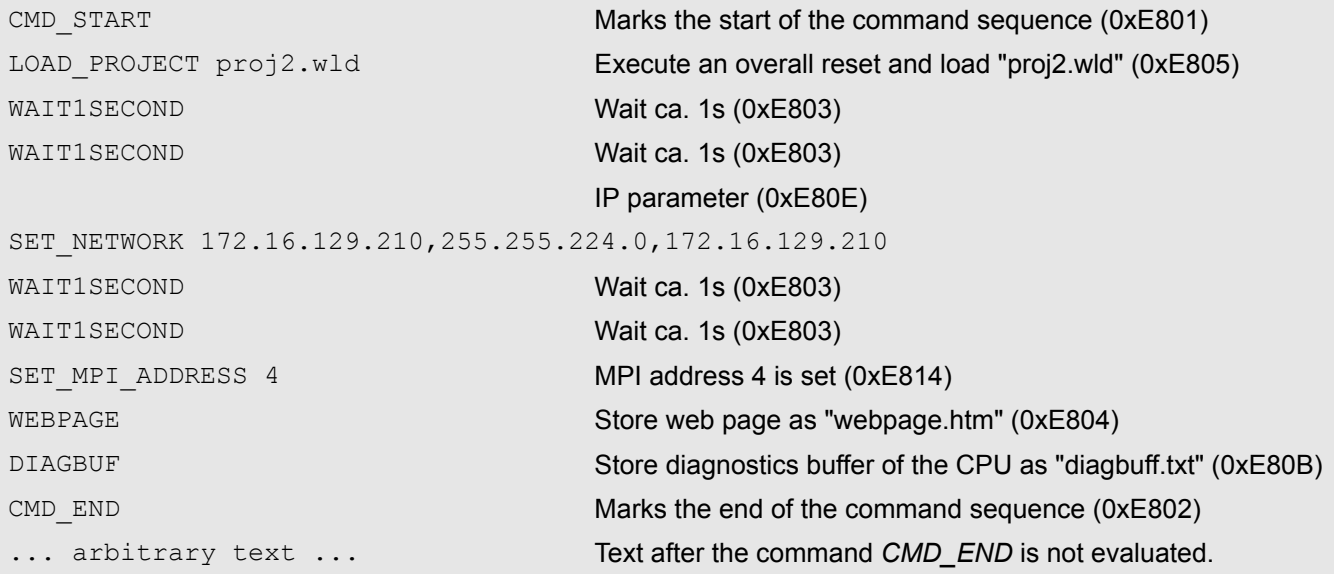

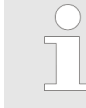

*The parameters IP address, subnet mask and gateway may be received from the system administrator. Enter the IP address if there is no gateway used.*

## **5.18 Diagnostic entries**

**Accessing diagnostic data**

Ä *[Appendix A 'System specific event IDs' page 192](#page-191-0)*

- You may read the diagnostics buffer of the CPU via the Siemens SIMATIC Manager. Besides of the standard entries in the diagnostics buffer, the Yaskawa CPUs support some additional specific entries as Event-IDs.
- $\blacksquare$  To monitor the diagnostics entries you choose in the Siemens SIMATIC manager *'PLC* → *Module information'*. Via the register "Diagnostics Buffer" you reach the diagnostics window.
- $\blacksquare$  The current content of the diagnostic buffer is stored at the memory card by means of the CMD DIAGBUF. Ä *[Chap. 5.17 'CMD - auto commands' page 79](#page-78-0)*
- $\blacksquare$  The diagnostic is independent from the operating mode of the CPU. You may store a max. of 100 diagnostic entries in the CPU.

## **5.19 Control and monitoring of variables with test functions**

**Overview**

- $\blacksquare$  For troubleshooting purposes and to display the status of certain variables you can access certain test functions via the menu item **Debug** of the Siemens SIMATIC Manager.
	- $\blacksquare$  The status of the operands and the RLO can be displayed by means of the test function *'Debug* è *Monitor'*.
	- $\blacksquare$  The status of the operands and the RLO can be displayed by means of the test function *'PLC* è *Monitor/Modify Variables'*.

#### *'Debug* è *Monitor'*

- $\blacksquare$  This test function displays the current status and the RLO of the different operands while the program is being executed.
	- $\blacksquare$  It is also possible to enter corrections to the program.
	- The processing of the states may be interrupted by means of jump commands or by timer and process-related interrupts.
	- $\blacksquare$  At the breakpoint the CPU stops collecting data for the status display and instead of the required data it only provides the PG with data containing the value 0.
	- $\blacksquare$  The interruption of the processing of statuses does not change the execution of the program. It only shows that the data displayed is no longer valid.

*When using the test function "Monitor" the PLC must be in RUN mode!*

For this reason, jumps or time and process alarms can result in the value displayed during program execution remaining at 0 for the items below:

- $n$  the result of the logical operation RLO
- Status / ACCU 1
- $ACCU 2$
- Condition byte
- $\blacksquare$  absolute memory address SAZ. In this case SAZ is followed by a "?".

Control and monitoring of variables with test functions

*'PLC*  $→$  **Monitor/Modify** *Variables'*

This test function returns the condition of a selected operand (inputs, outputs, flags, data word, counters or timers) at the end of program execution. This information is obtained from the corresponding area of the selected operands. During the controlling of variables respectively in operating mode STOP the input area is directly read. Otherwise only the process image of the selected operands is displayed.

- $\blacksquare$  Control of outputs
	- Serves to check the wiring and proper operation of output modules.
	- If the CPU is in RUN mode, so only outputs can be controlled, which are not controlled by the user program. Otherwise values would be instantly overwritten.
	- If the CPU is in STOP even without user program, so you need to disable the command output lock BASP (*'Enable PO'*). Then you can control the outputs arbitrarily
- $\blacksquare$  Controlling variables
	- The following variables may be modified: I, Q, M, T, C and D.
	- The process image of binary and digital operands is modified independently of the operating mode of the CPU.
	- When the operating mode is RUN the program is executed with the modified process variable. When the program continues they may, however, be modified again without notification.
- $\blacksquare$  Forcing variables
	- You can pre-set individual variables of a user program with fixed values so that they can not be changed or overwritten by the user program of the CPU.
	- By pre-setting of variables with fixed values, you can set certain situations for your user program and thus test the programmed functions.

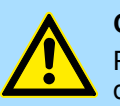

#### **CAUTION!**

Please consider that controlling of output values represents a potentially dangerous condition.

Even after a power cycle forced variables remain forced with its value, until the force function is disabled.

These functions should only be used for test purposes respectively for troubleshooting. More information about the usage of these functions may be found in the manual of your configuration tool.

**Overview** 

# **6 Deployment I/O periphery**

## **6.1 Overview**

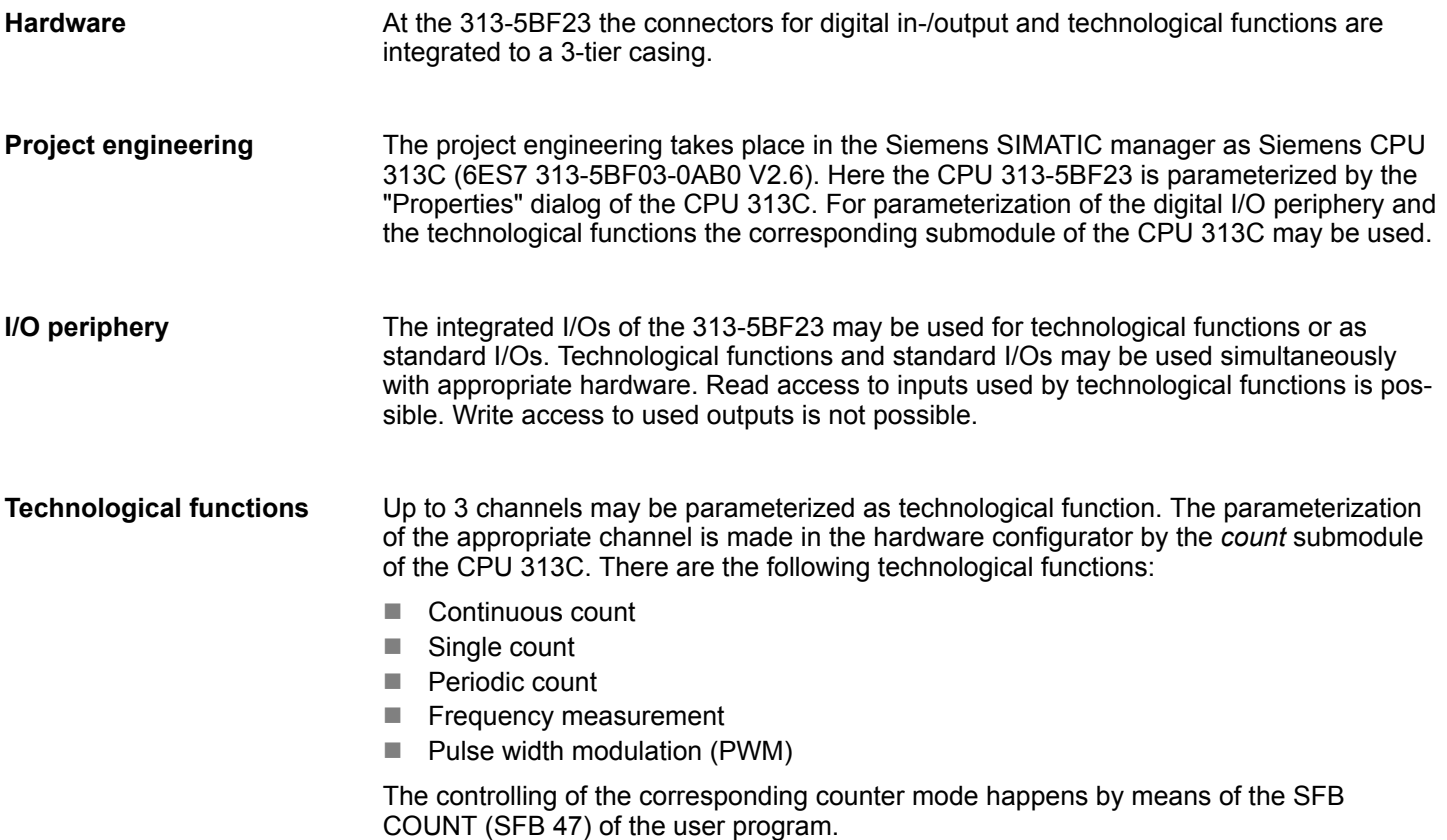

## **6.2 In-/Output area CPU 313-5BF23**

CH<sub>0</sub>

CH<sub>1</sub>

 $17$ 

18

19

20

 $\overline{\phantom{a}}$ Ù

 $\overline{1}$ 

 $M_{\text{ANA}}$ 

**Overview**

The CPU 313-5BF23 has the following analog and digital in- and output ranges integrated in one casing:

- Analog Input: 4xU/Ix12Bit, 1xPt100
- Analog Output: 2xU/Ix12Bit
- Digital Input: 24xDC 24V
- Digital Output: 16xDC 24V, 0.5A
- Technological functions: 3 channels

The analog channels of the module are isolated to the back plane via DC/DC transducer and optocouplers.

Via the parameterization you may assign alarm properties to the digital inputs of X12. Additionally the digital inputs are parameterizable as counter.

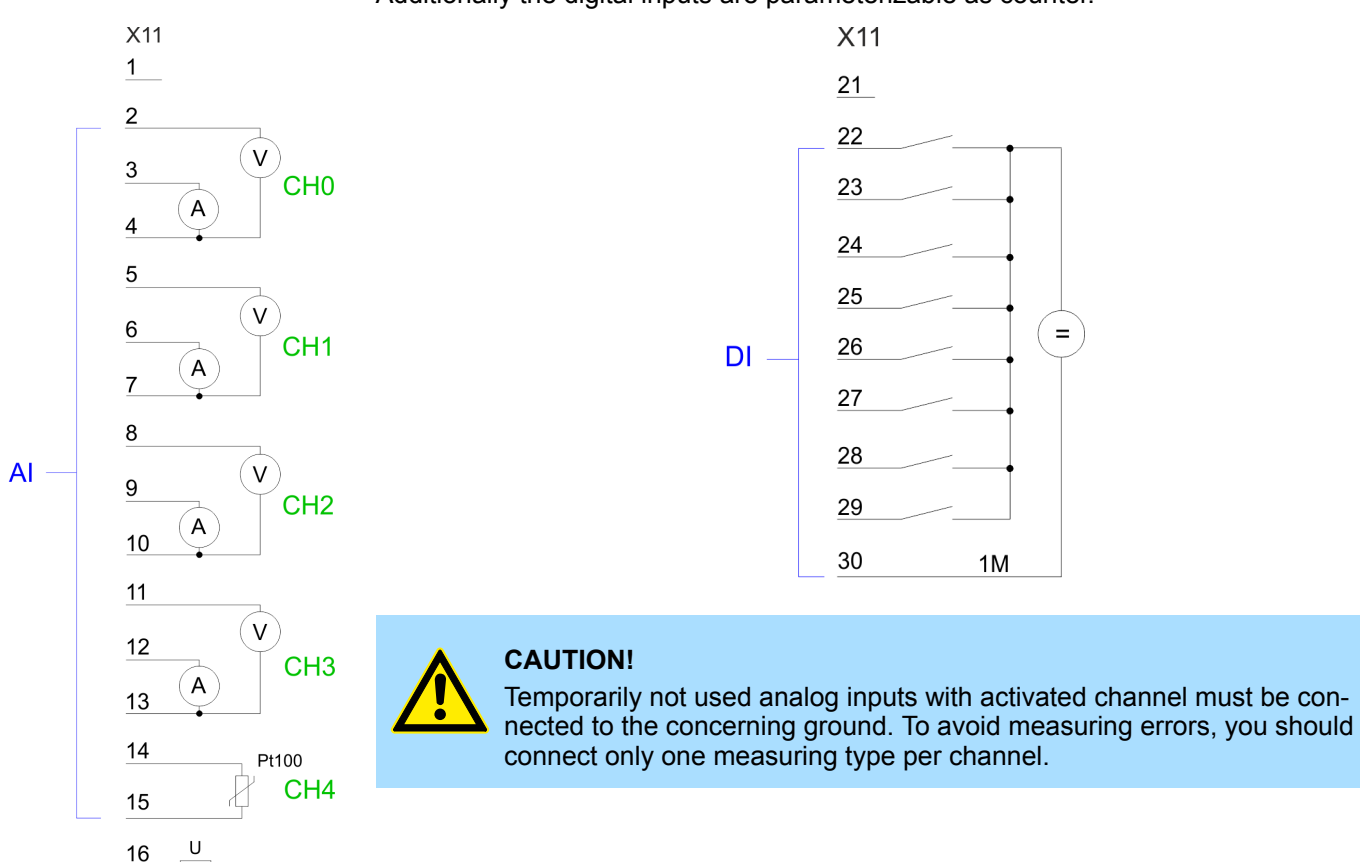

**AO** 

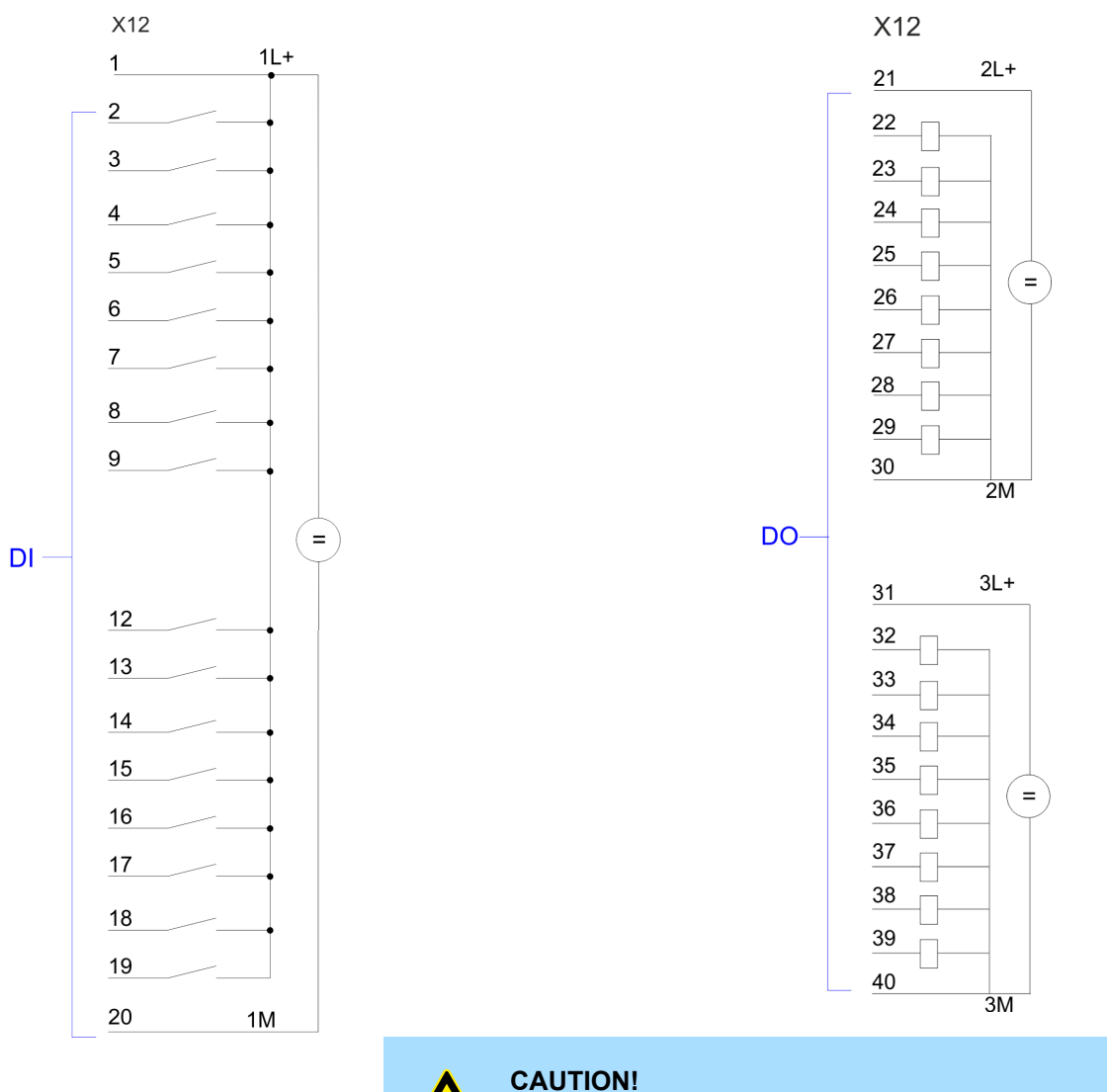

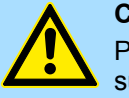

Please regard that the voltage at an output channel is always  $\leq$  the supply voltage connected to L+.

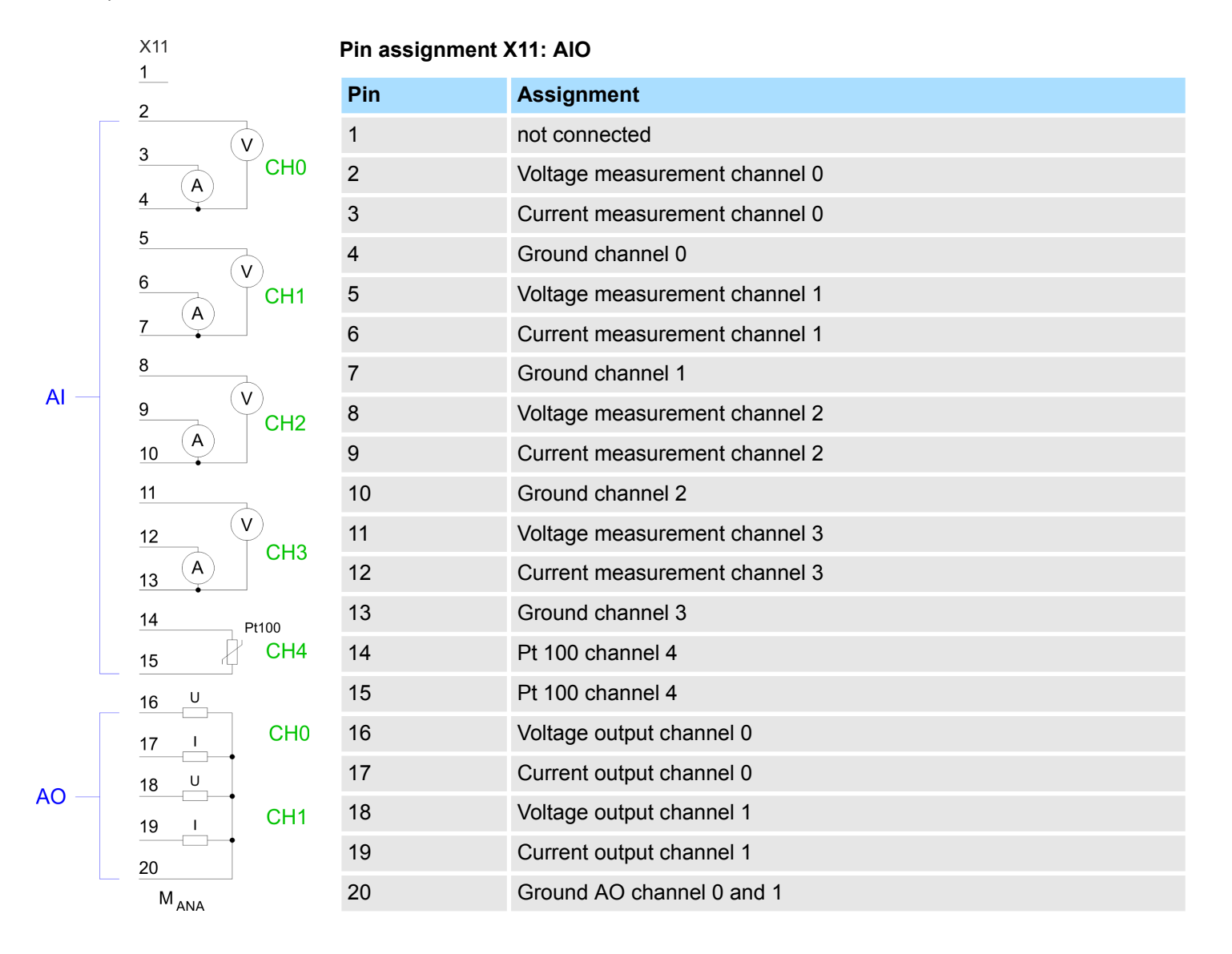

### **Status indicator X11: AIO**

From the analog part no LEDs are controlled.

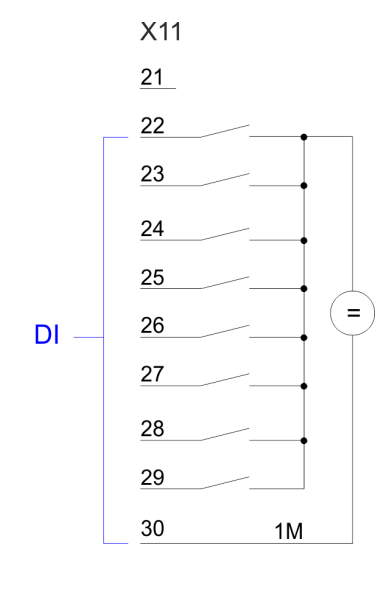

## **Pin assignment X11: DI**

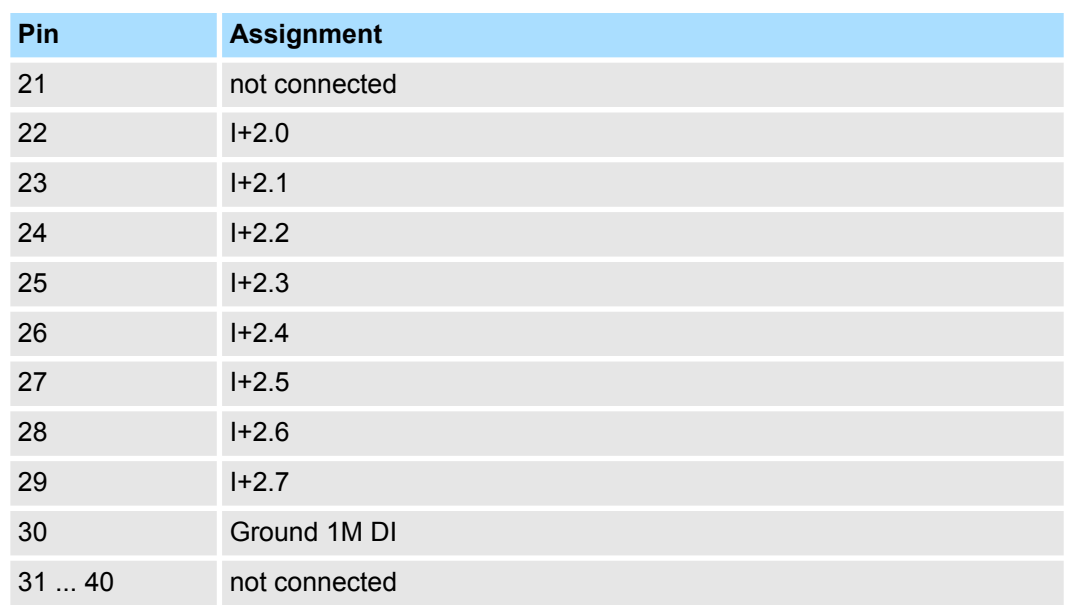

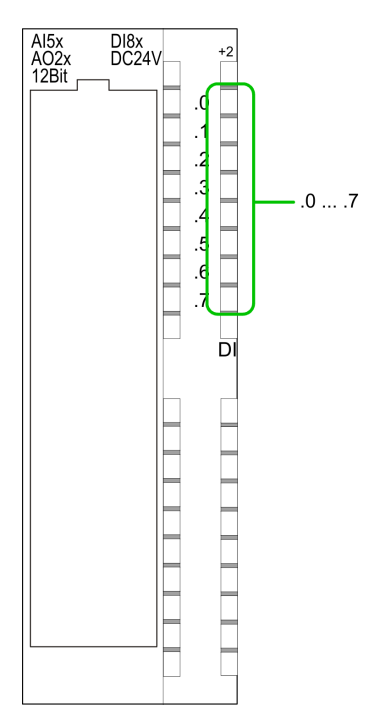

## **Status indication X11: DI**

- $\blacksquare$  .0 ... .7
	- LEDs (green)
		- I+2.0 ... I+2.7

Starting with ca. 15V the signal "1" at the input is recognized and the according LED is activated.

<span id="page-87-0"></span>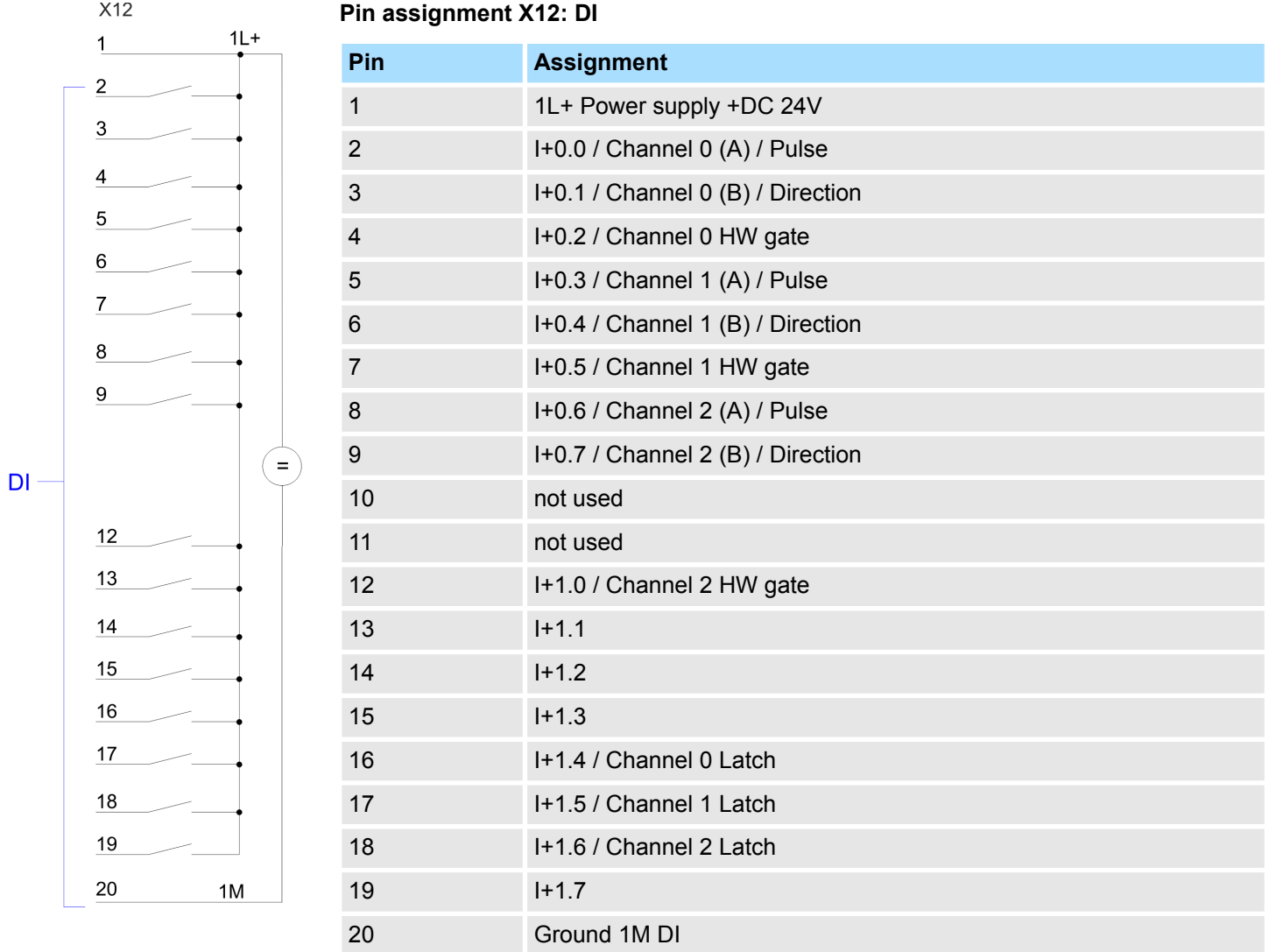

## System 300S<sup>+</sup> **Deployment I/O periphery**

In-/Output area CPU 313-5BF23

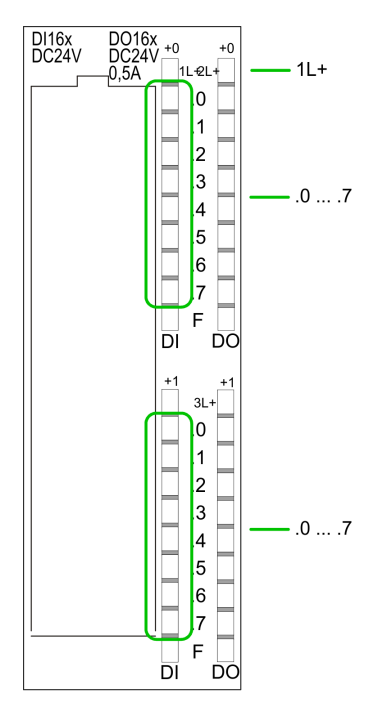

#### **Status indication X12: DI**

– LED (green)

Supply voltage available for DI

 $\blacksquare$  .0 ... .7

 $\blacksquare$  1L+

- LEDs (green) I+0.0 ... I+0.7
	- I+1.0 ... I+1.7

Starting with ca. 15V the signal "1" at the input is recognized and the according LED is activated

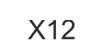

**DO** 

## **Pin assignment X12: DO**

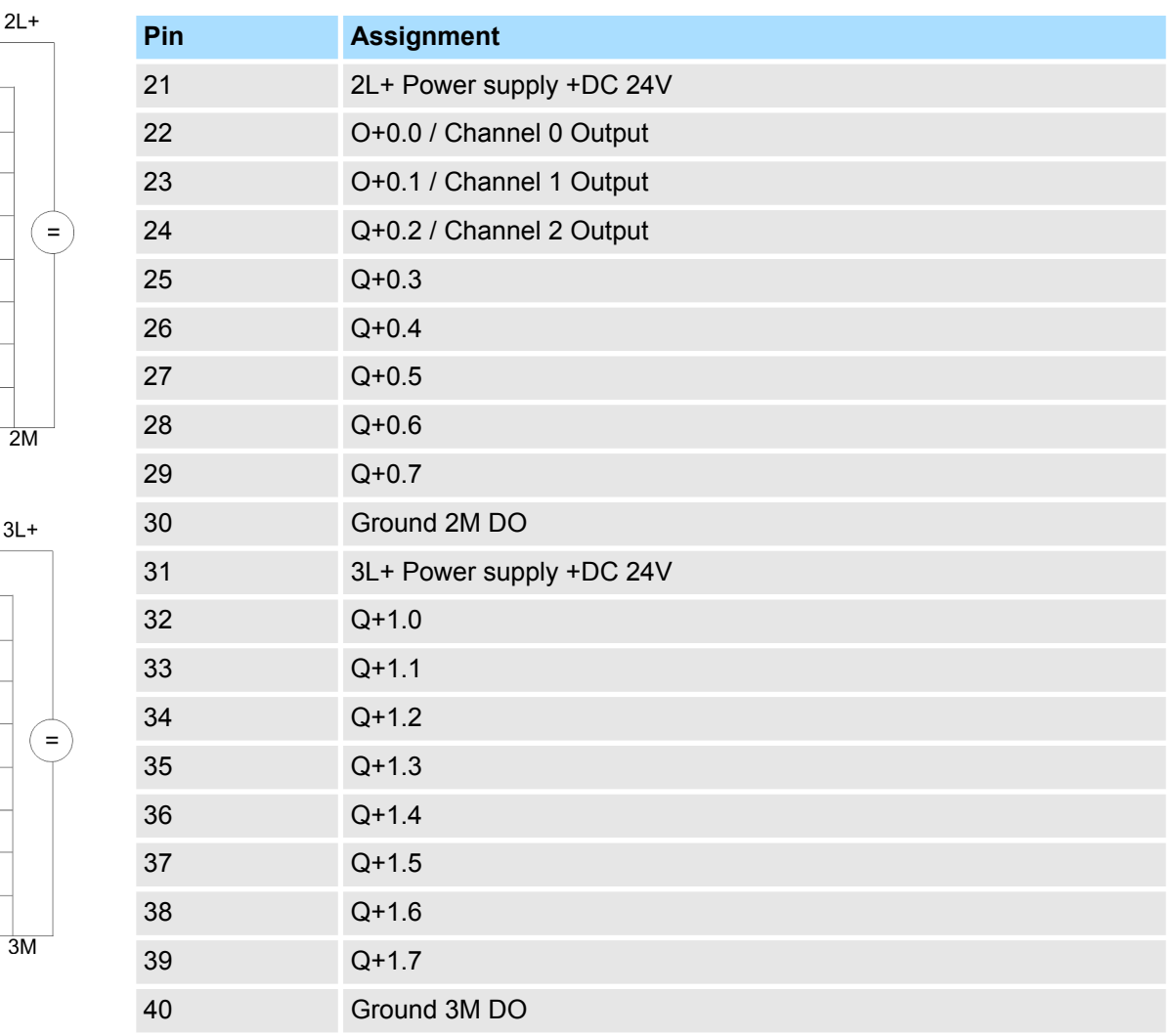

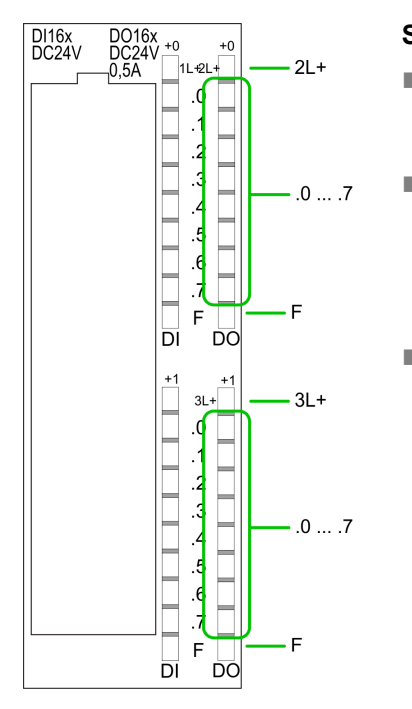

#### **Status indication X12: DO**

- $12L+1, 3L+$ – LED (green) Supply voltage available for DO  $\blacksquare$  .0 ... .7 – LEDs (green) Q+0.0 ... Q+0.7 Q+1.0 ... Q+1.7 The according LED is on at active output n F
	- LED (red)

Overload or short circuit error

Address assignment

## **6.3 Address assignment**

## **Input range**

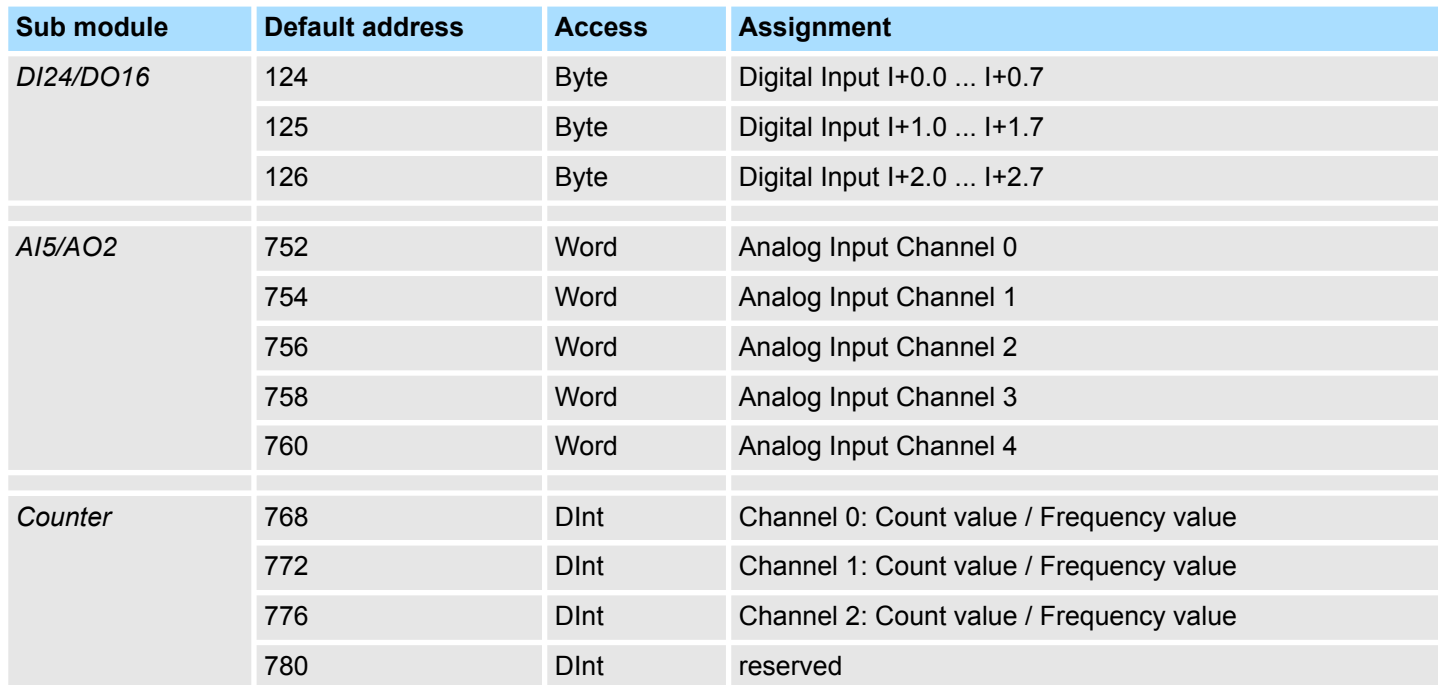

## **Output range**

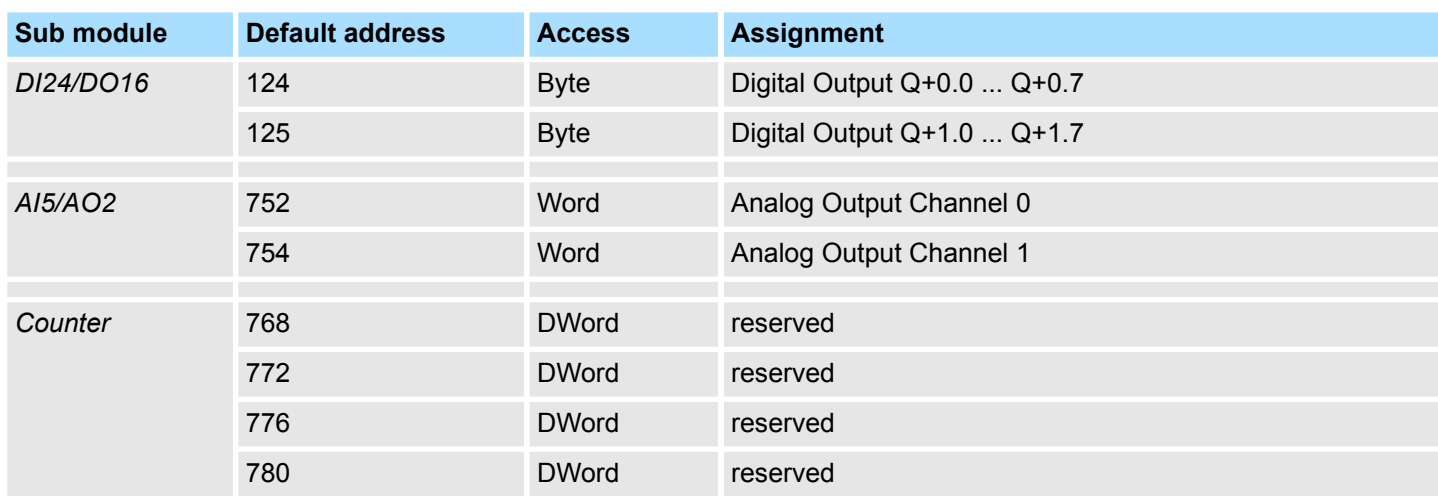

Analog part

## **6.4 Analog part**

**313-5BF23**

The analog part consists of 4 input, 2 output channels and 1 Pt100 channel. 10byte input and 4byte output data of the process image are used by the analog part. The channels of the module are galvanically separated from the bus via DC/DC transducer and optocouplers.

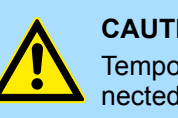

#### **CAUTION!**

Temporarily not used analog inputs with activated channel must be connected to the concerning ground. To avoid measuring errors, you should connect only one measuring type per channel.

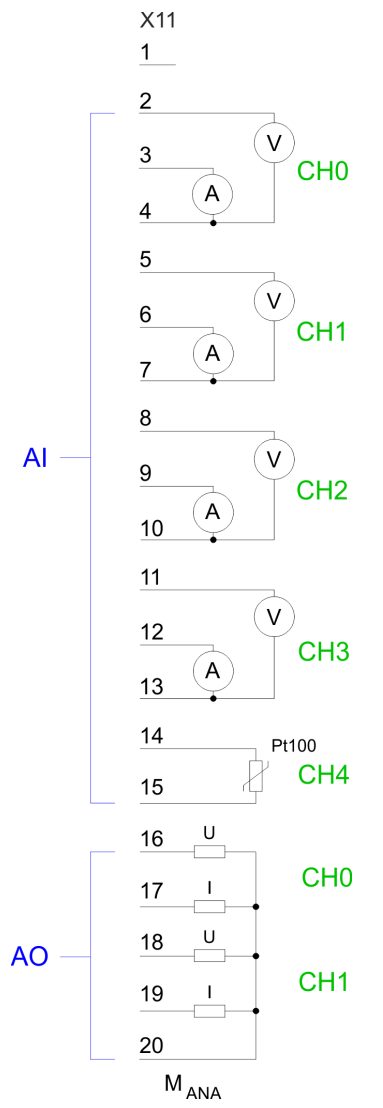

#### **Pin assignment X11: AIO**

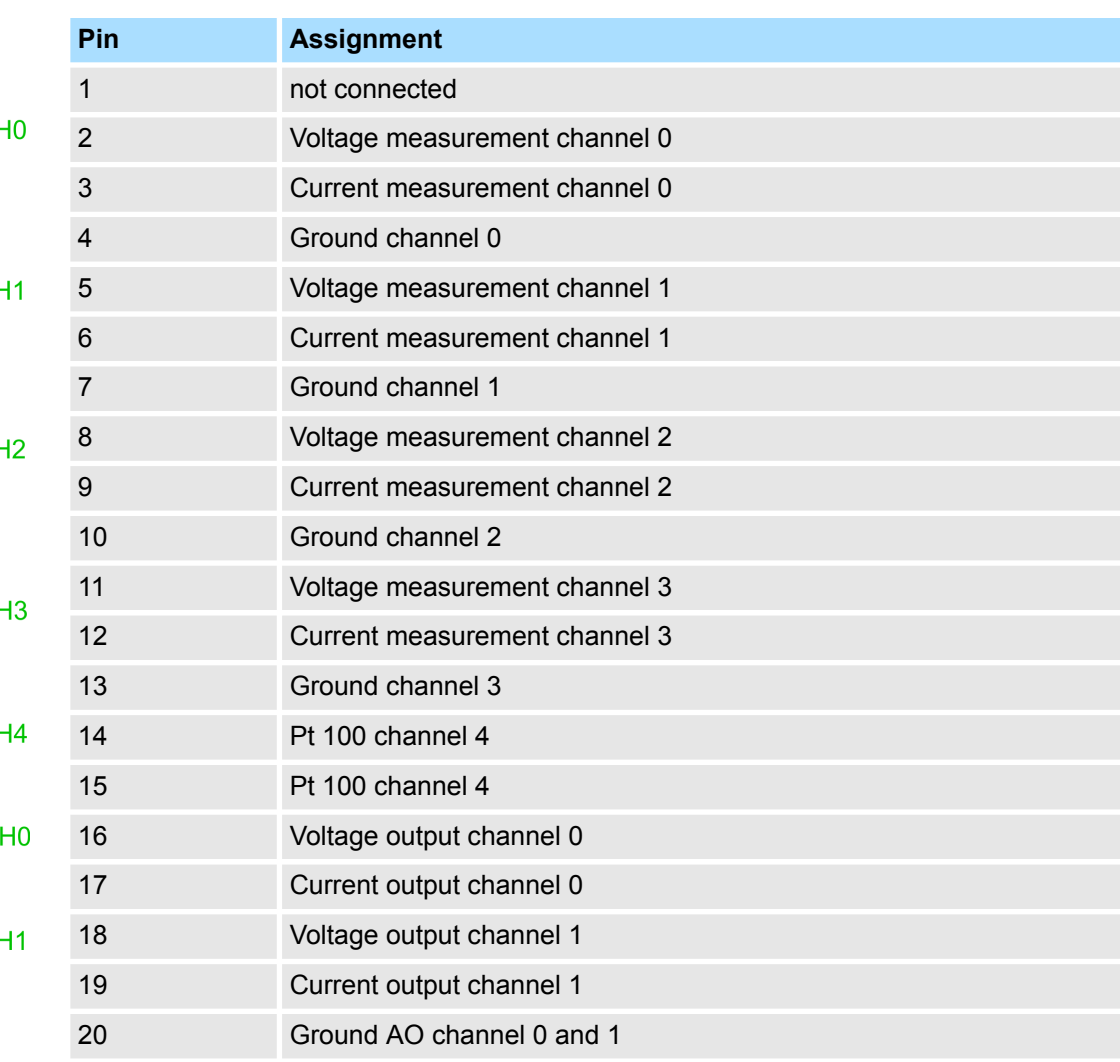

#### **Status indicator X11: AIO**

From the analog part no LEDs are controlled.

#### **6.4.1 Access to the I/O part**

The CPU 313-5BF23 creates in its peripheral area an area for input respectively output data for the modules. Without a hardware configuration the in the following specified default addresses are used.

Analog part > Access to the I/O part

## **6.4.1.1 Address assignment**

## **Input range**

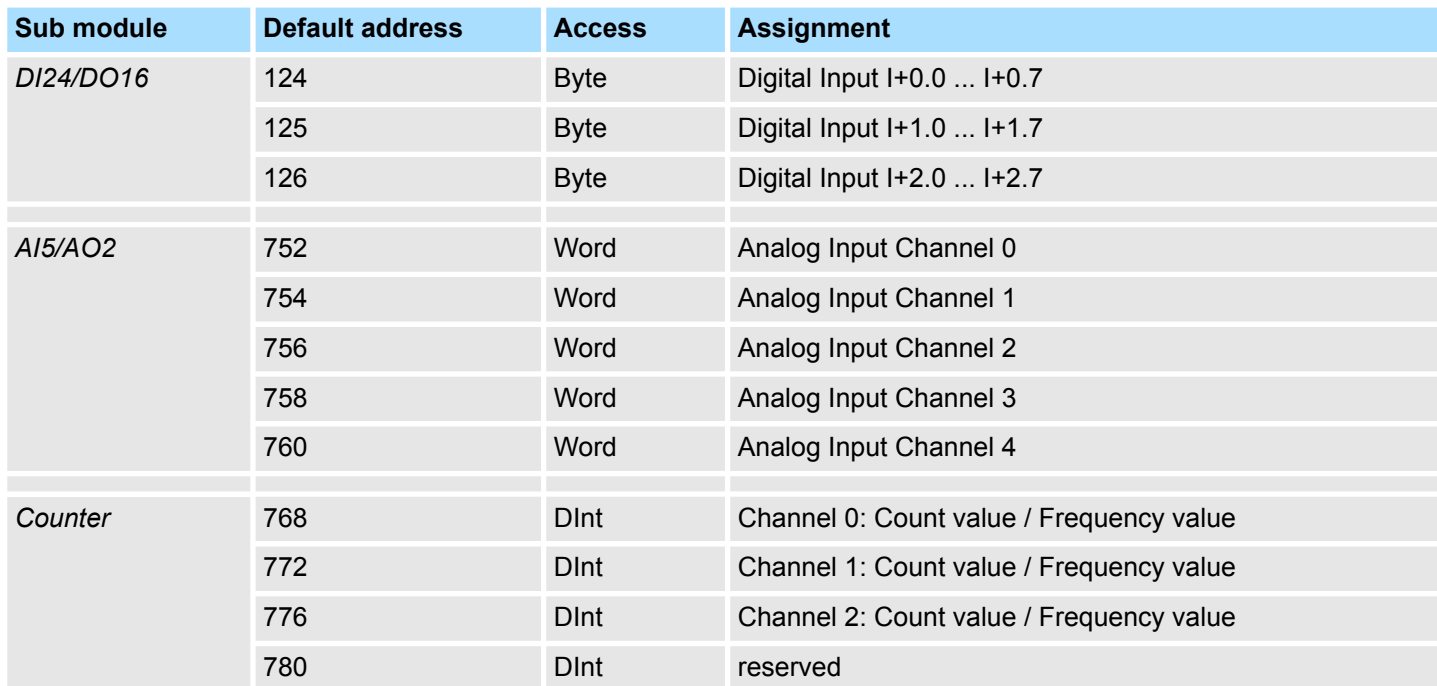

## **Output range**

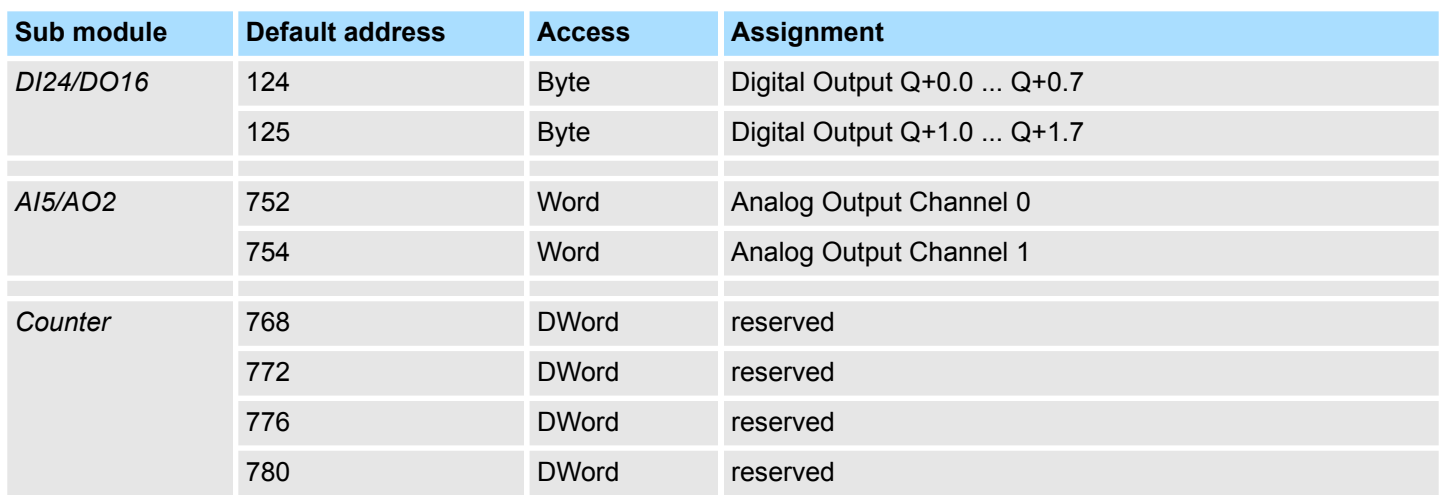

#### **6.4.2 Analog value representation**

**Representation of analog values**

Analog values are exclusively processed in a binary format. For this the analog module transforms every process signal into a digital value and transfers this as word.

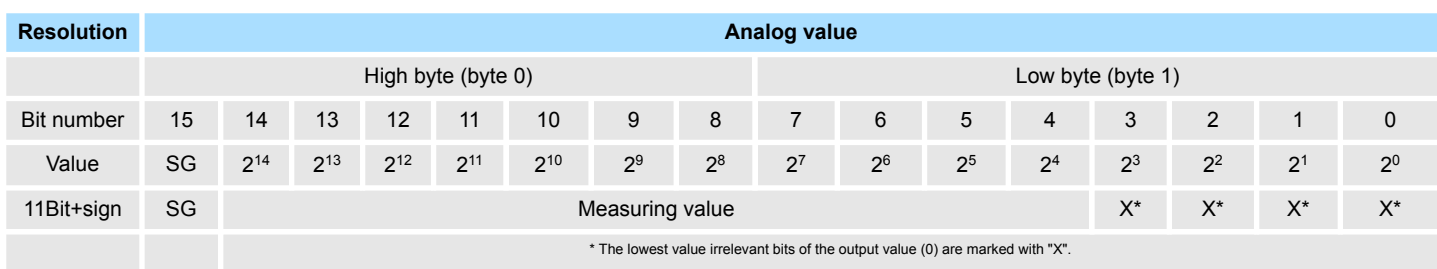

*Sign bit (SG)*

Here it is essential:

- Bit 15 = "0":  $\rightarrow$  positive value
- Bit 15 = "1":  $\rightarrow$  negative value

As soon as a measured value exceeds the overdrive region respectively falls below the underdrive region, the following value is issued: *Behavior at error*

- $\blacksquare$  Measuring value > end of overdrive region: 32767 (7FFFh)
- $\blacksquare$  Measuring value < end of underdrive region: -32768 (8000h)
- At a parameterization error the value 32767 (7FFFh) is issued.

When leaving the defined range during analog output 0V respectively 0A is issued.

#### **Voltage measurement**

#### **±10V**

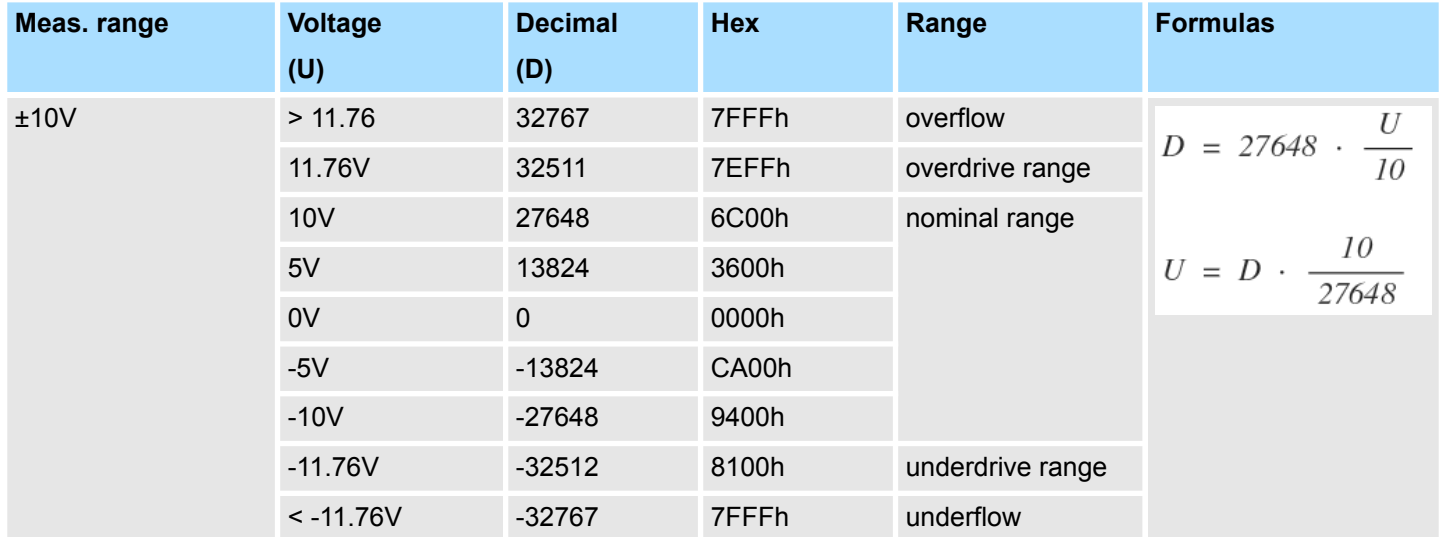

Analog part > Analog value representation

## **Voltage measurement**

## **0 ... 10V**

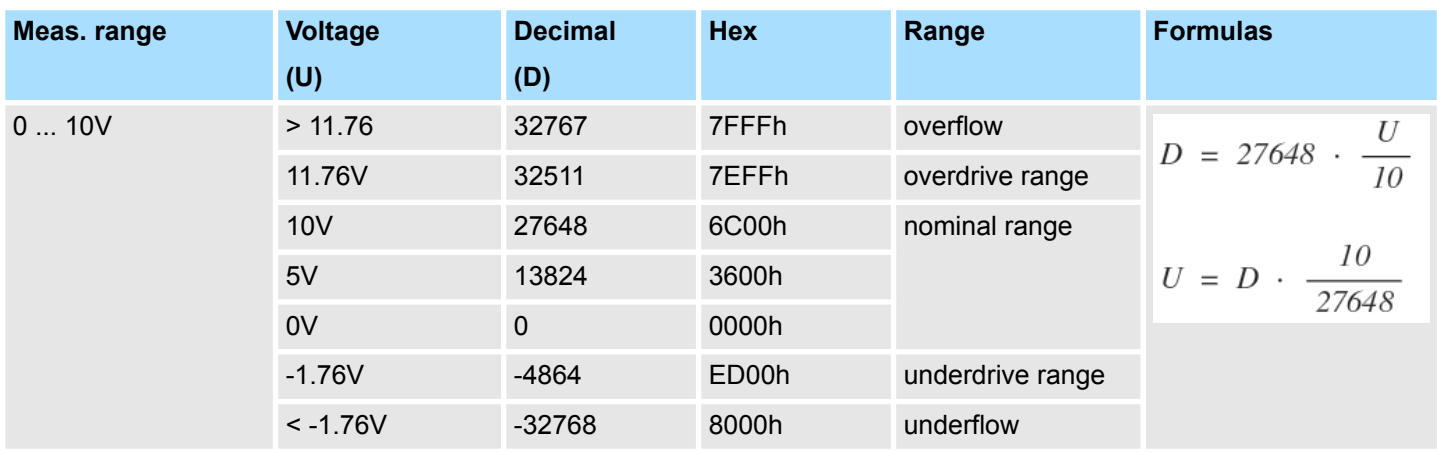

## **Current measurement**

## **+/-20mA**

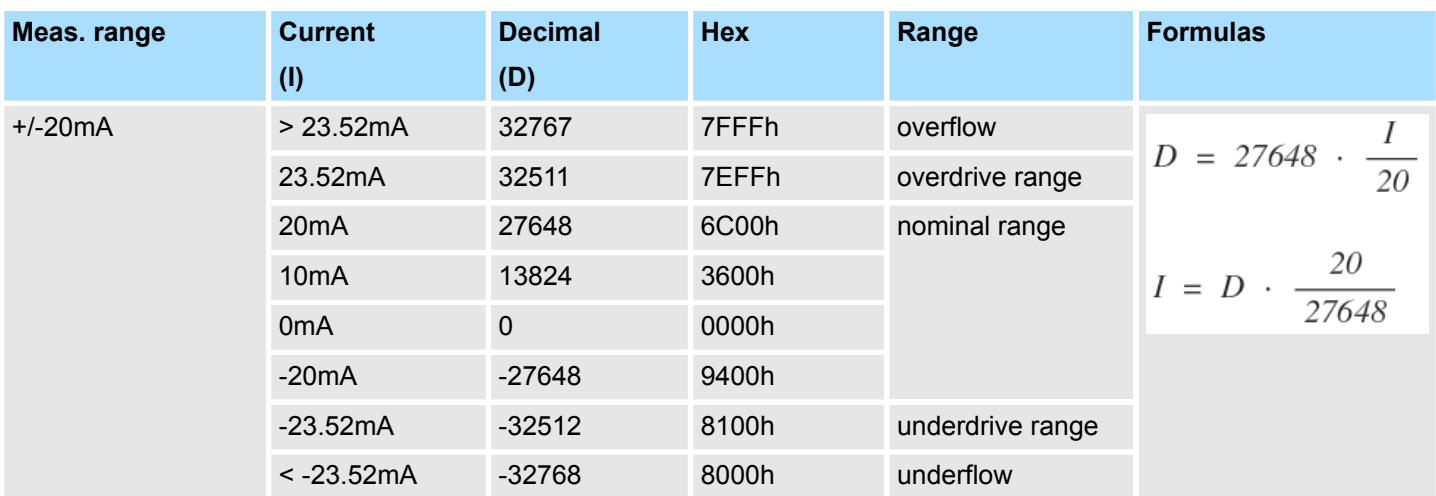

## **Current measurement**

## **0 ... 20mA**

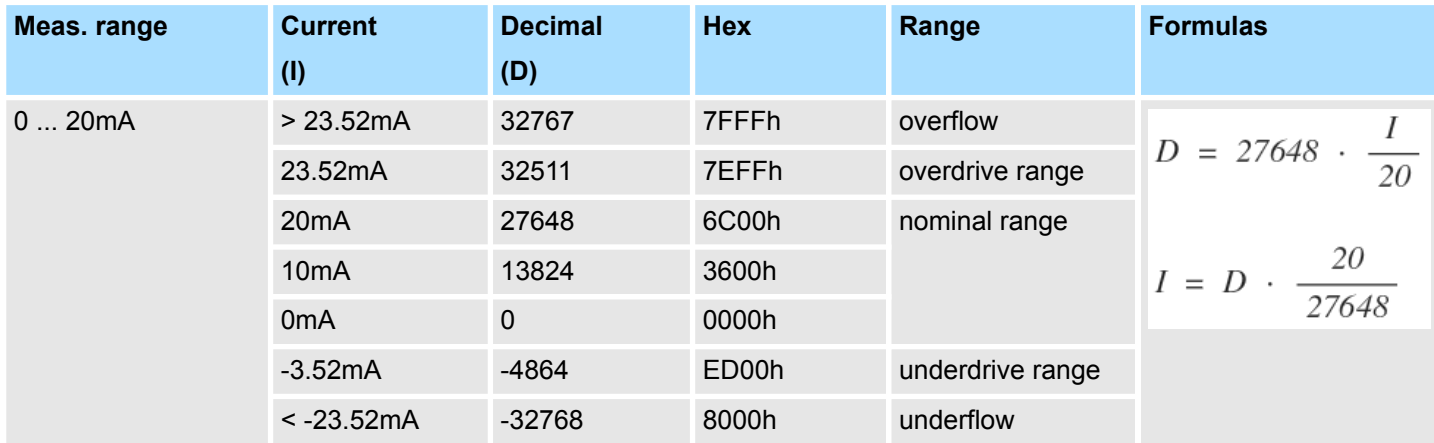

Analog part > Analog value representation

#### **Current measurement**

## **4 ... 20mA**

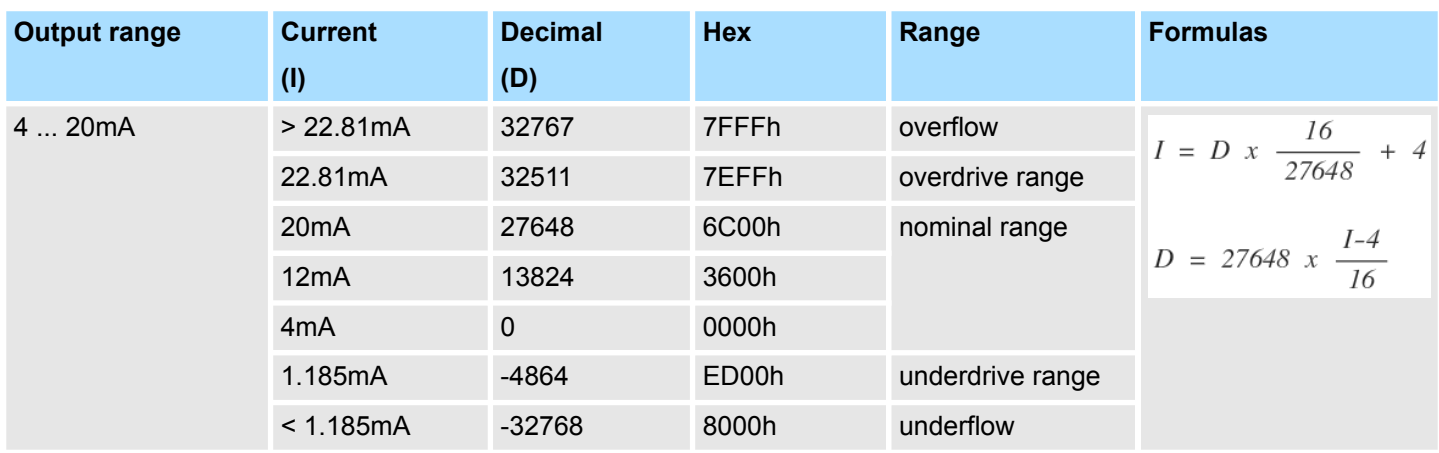

#### **Resistance**

## **0 ... 600Ω**

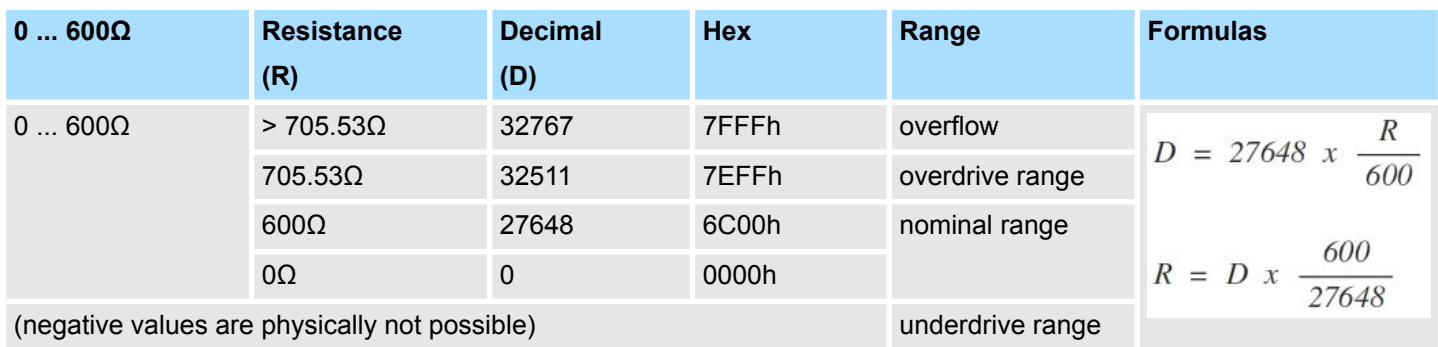

#### **Resistance thermometer Pt100 Standard**

With Pt 100 the temperature is directly shown with the adjusted unit. Here applies: 1 Digit = 0.1 temperature unit

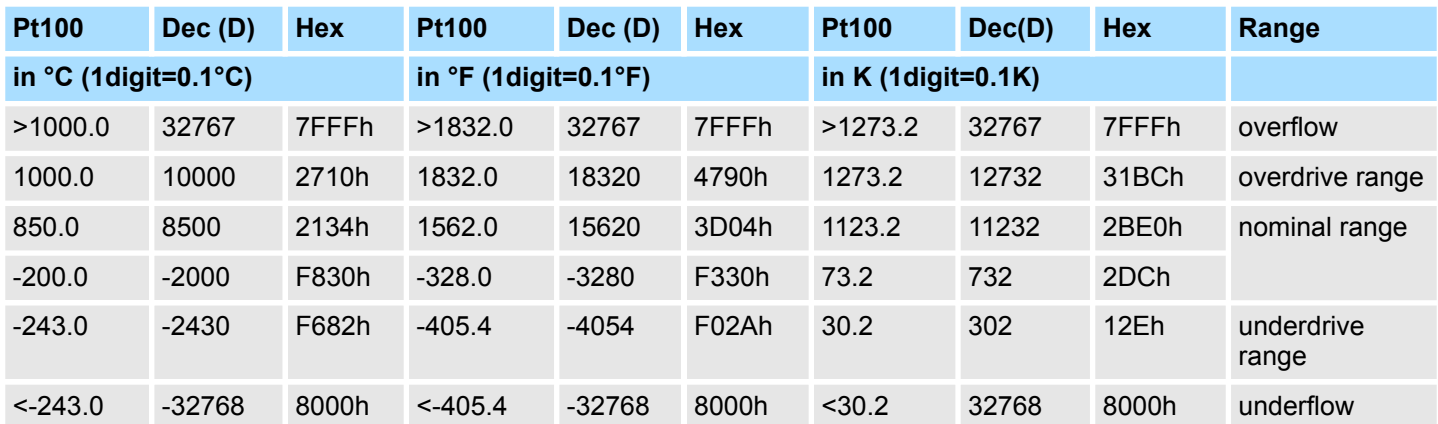

Analog part > Analog part - Wiring

#### **6.4.3 Analog part - Wiring**

- For analog signals you should use isolated cables to reduce interference. The cable screening should be grounded at both ends. If there are differences in the potential between the cable ends, there may occur a potential compensating current that could disturb the analog signals. In this case you should ground the cable screening only at one end. **Cables for analog signals**
- 2-/4-wire measuring transducers may be connected to the analog part. Please regard that the transducers are to be supplied externally. Using 2-wire transducers an external power supply should be looped in. Please install short circuits at non-used inputs by connecting the positive contact with the channel ground. Bridging cannel ground and  $M<sub>ANA</sub>$  is recommended. **Wiring of the analog current / voltage inputs**

The connection of 2- and 4-wire measurement transducers is shown in the following figures at the example of a current measurement:

*2 wire*

*4 wire*

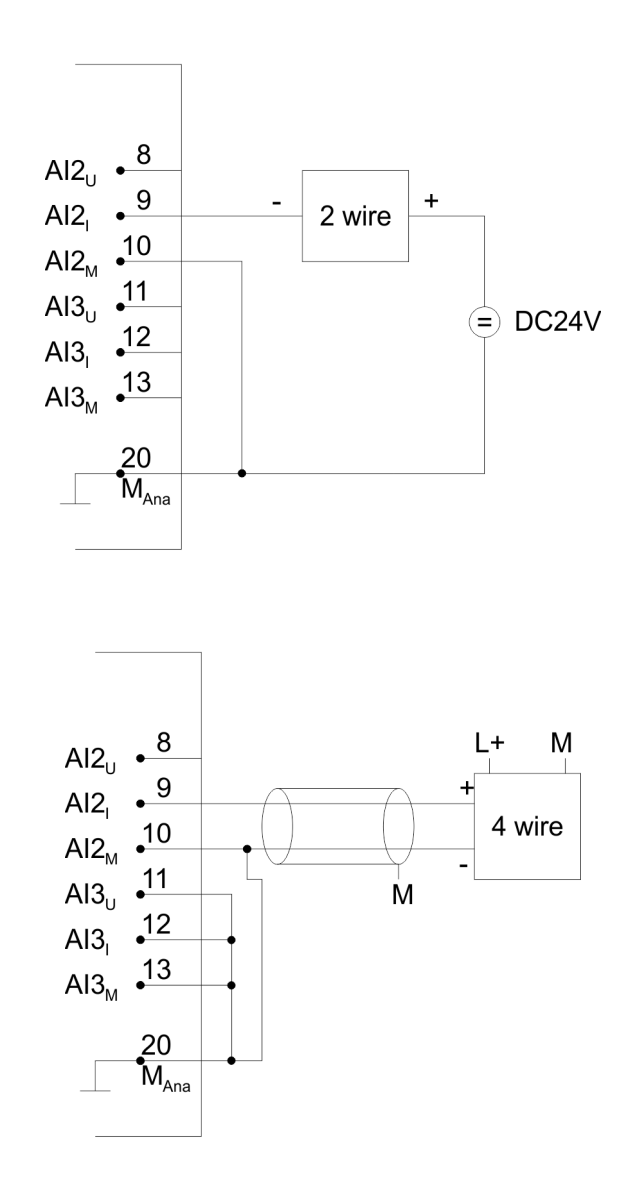

**Wiring of the analog outputs**

Loads and actors may be supplied with voltage or current by the analog part. Please take always care of the correct polarity when connecting actuators! Please leave the output pins of not used channels disconnected and configure the *output type* of the channel to "deactivated".

Analog part > Analog part - Measurement principle

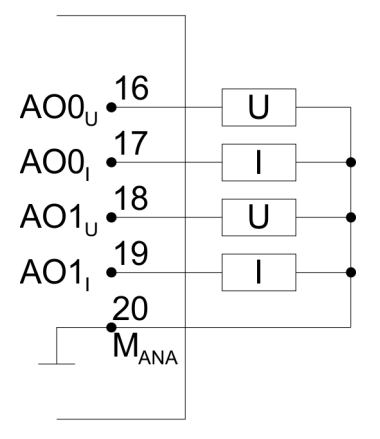

#### **6.4.4 Analog part - Measurement principle**

#### The measurement principle of actual value encoding is used. With a sampling rate of approx. 1.05kHz each millisecond a new value is available in the periphery input word. This value may be read by the user program. The "previous" value is read again if your access time is shorter than 1ms. **Overview**

#### An integrated 400Hz low-pass filter attenuates analog input signals of channel 0 to 3. Input signals with a frequency of over 400Hz are not allowed. **Hardware filter**

#### Each analog current / voltage input has a configurable software filter for the input signals. The configured interference frequency (50/60Hz) may be filtered by this software filter. **Software filter**

The selected interference suppression also determines the integration time. At an interference suppression of 50Hz the software filter forms the average based on the last 19 measurements and saves the result as a measurement value. The interference frequency 50Hz or 60Hz may be suppressed according to the parameter set. A setting of 400Hz will not suppress interference.

### **1 from 19 at 50Hz interference frequency**

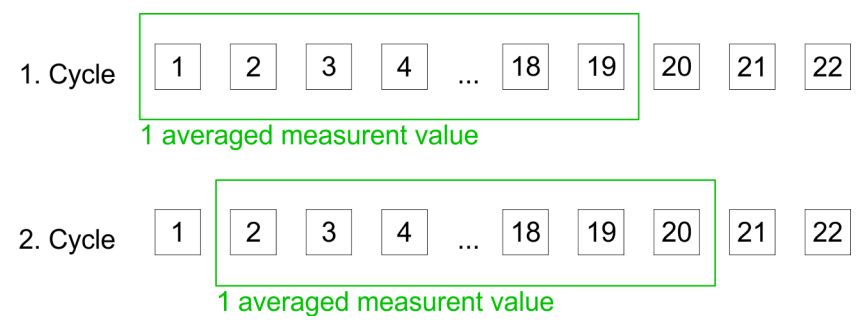

Analog part > Analog part - Parameterization

#### **1 from 16 at 60Hz interference frequency**

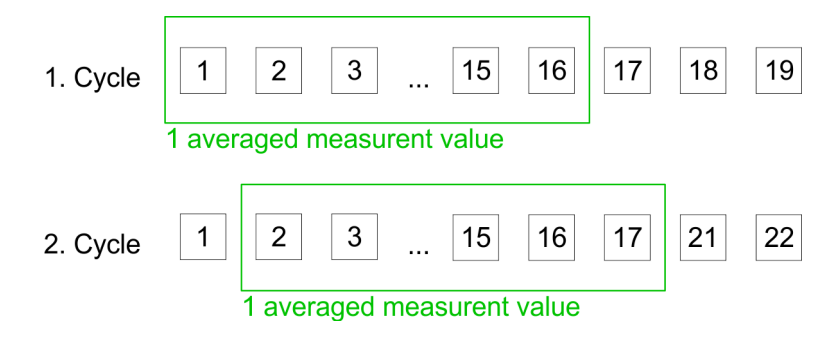

#### **6.4.5 Analog part - Parameterization**

**Parameter data**

13Byte of parameter data are available for the configuration. Parameters of the analog part may be set by means of the *AI5/AO2* submodule of the Siemens CPU during hardware configuration.

By using the record set 1 of the SFC 55 "WR\_PARM" you may alter the parameterization in the module during runtime. The time needed until the new parameterization is valid can last up to 2ms. During this time, the measuring value output is 7FFFFh.

The following table shows the structure of the parameter data:

#### **Record set 1**

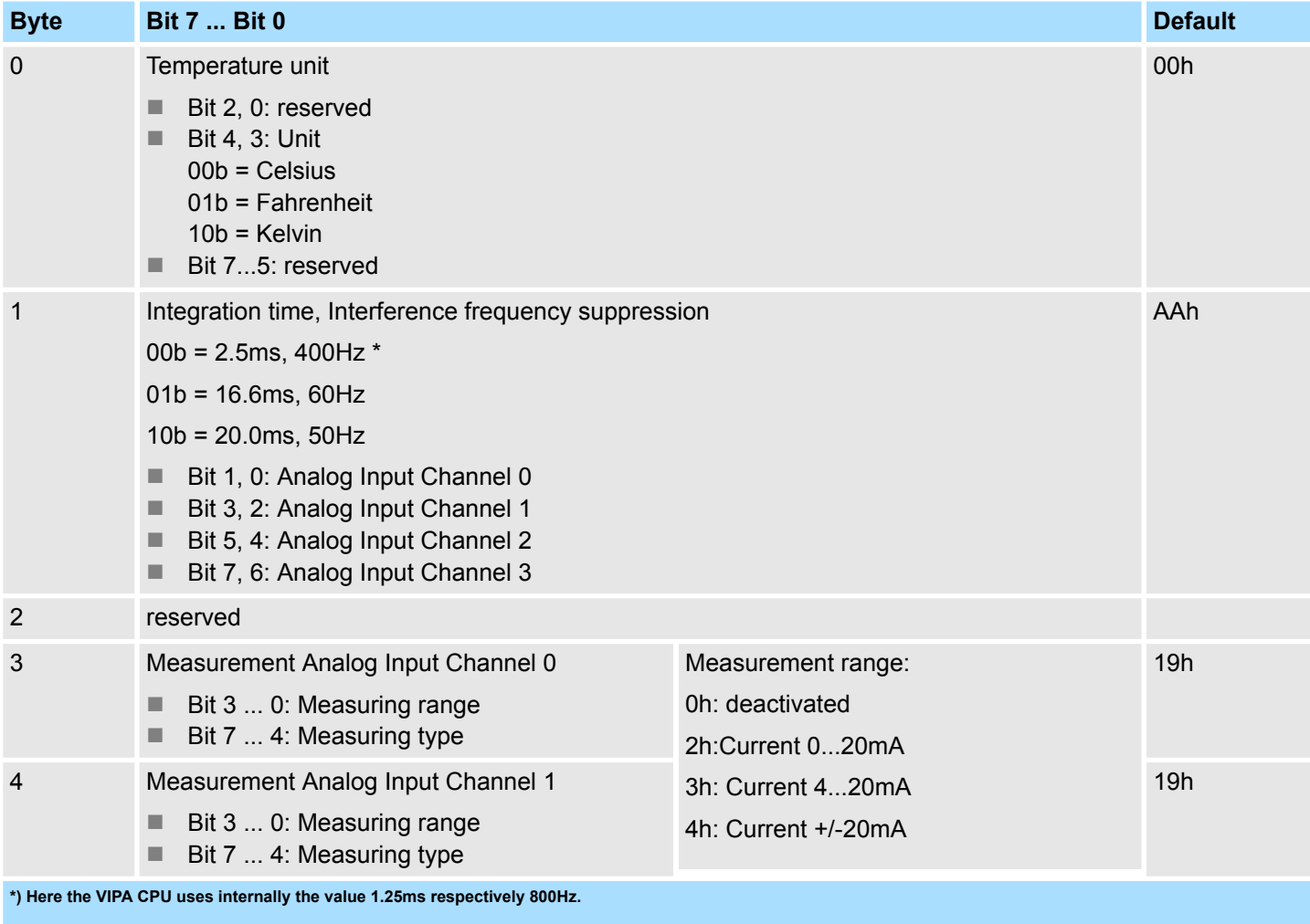

Digital part

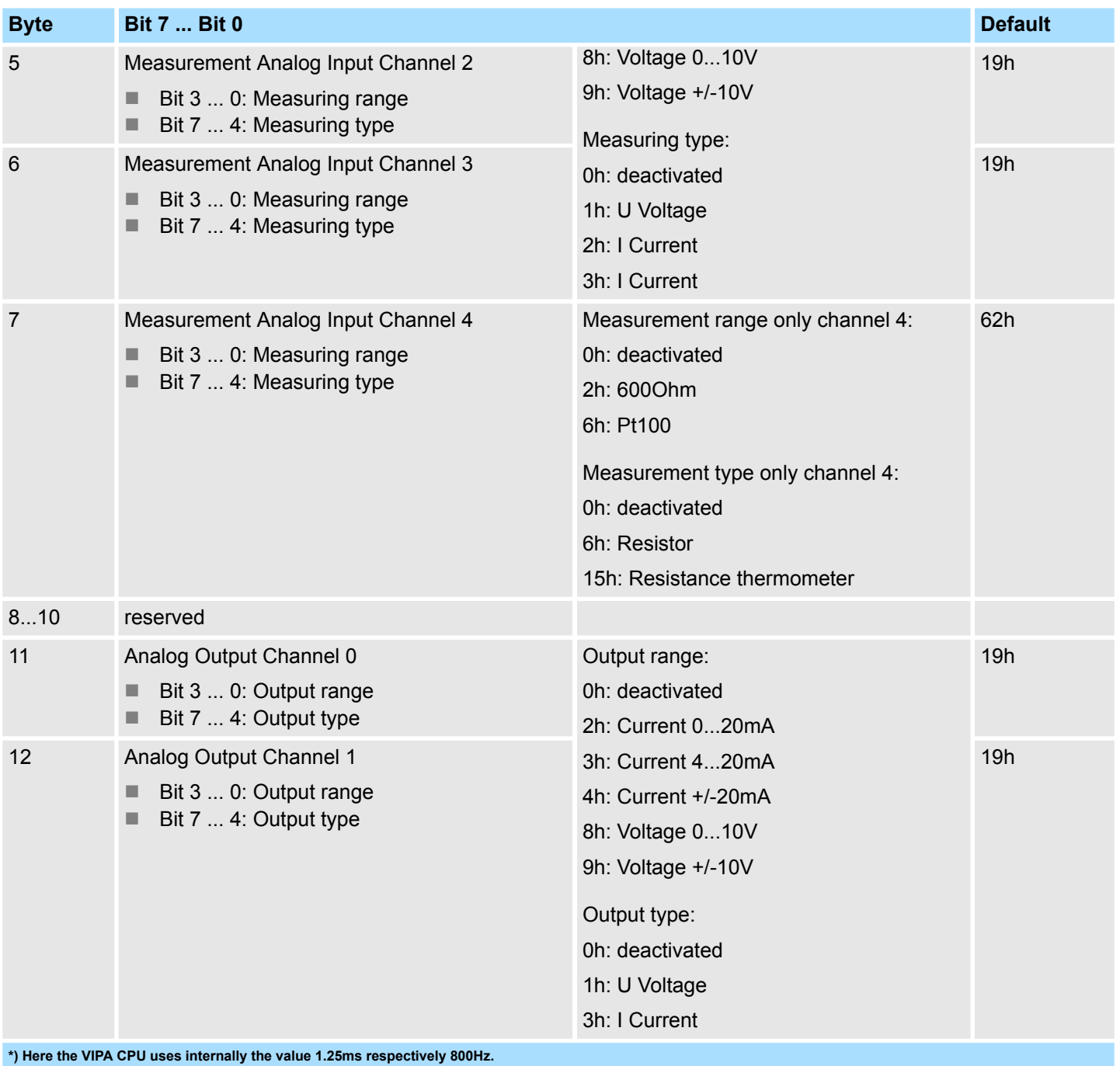

# **6.5 Digital part**

**313-5BF23**

The digital part consists of 24 input-, 16 output channels and 3 channels for technological functions. Each of these digital input- respectively output channels shows its state via a LED. By means of the parameterization you may assign interrupt properties to the inputs I +0.0 to I+1.7.

#### Digital part

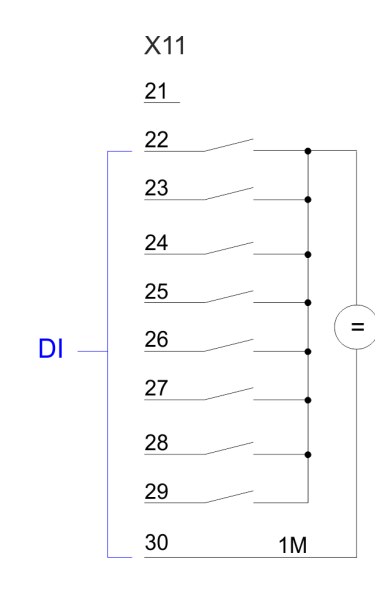

#### **Pin assignment X11: DI**

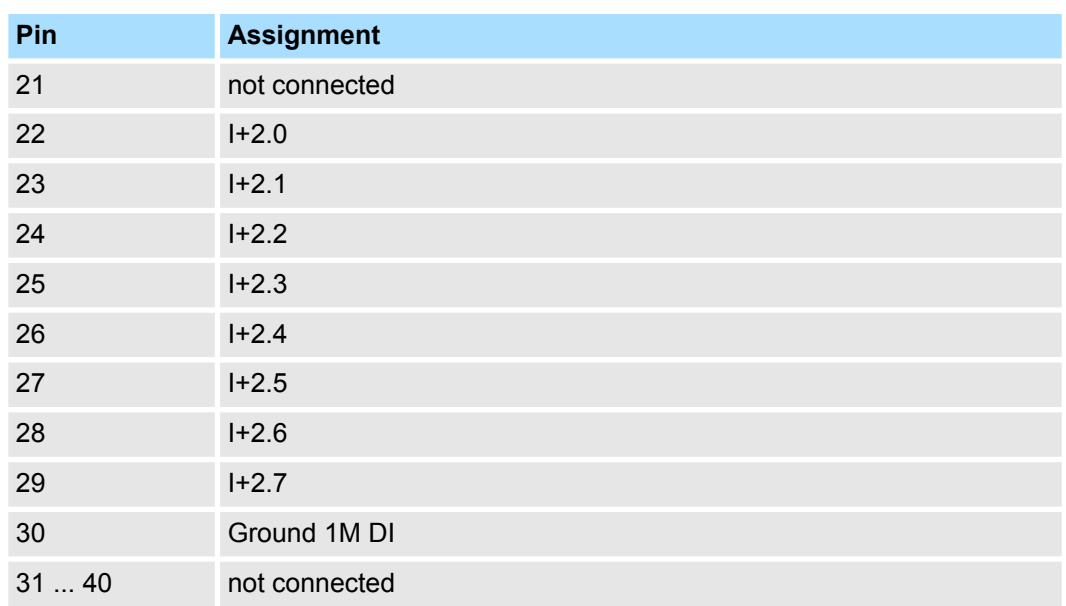

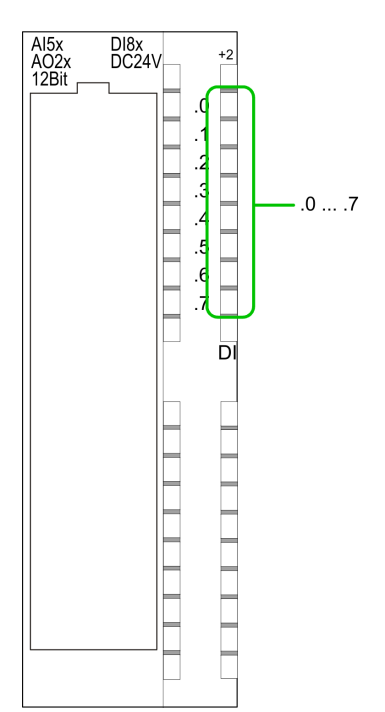

### **Status indication X11: DI**

- $\blacksquare$  .0 ... .7
	- LEDs (green)
		- I+2.0 ... I+2.7

Starting with ca. 15V the signal "1" at the input is recognized and the according LED is activated.

Digital part

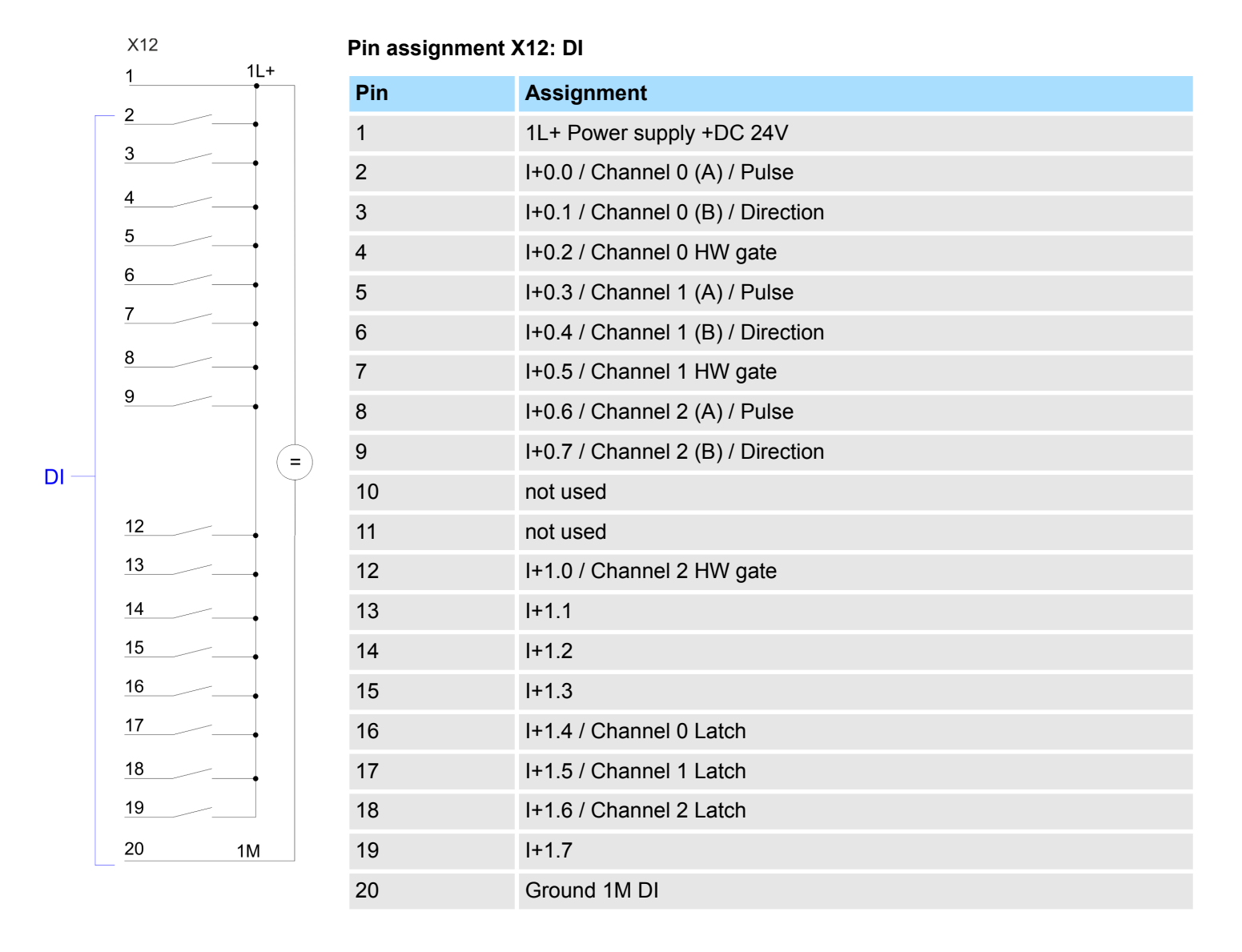

## **Deployment I/O periphery** System 300S<sup>+</sup>

Digital part

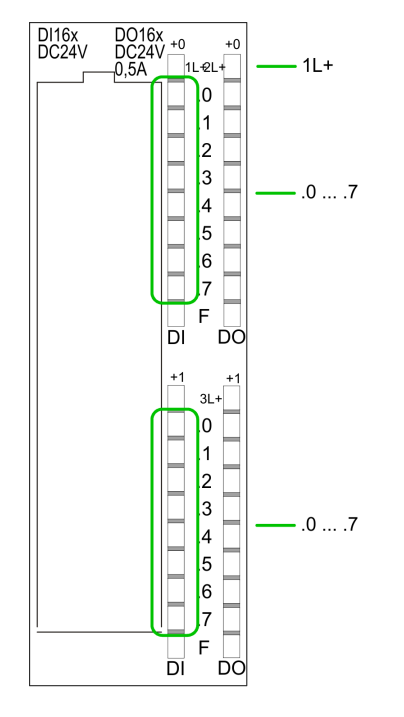

#### **Status indication X12: DI**

 $\blacksquare$  1L+ – LED (green)

Supply voltage available for DI

 $\blacksquare$  .0 ... .7

- LEDs (green) I+0.0 ... I+0.7
	- I+1.0 ... I+1.7

Starting with ca. 15V the signal "1" at the input is recognized and the according LED is activated

 $X<sub>12</sub>$ 

l

 $\frac{1}{2M}$ 

 $3L +$ 

(

 $\frac{1}{3M}$ 

## **Pin assignment X12: DO**

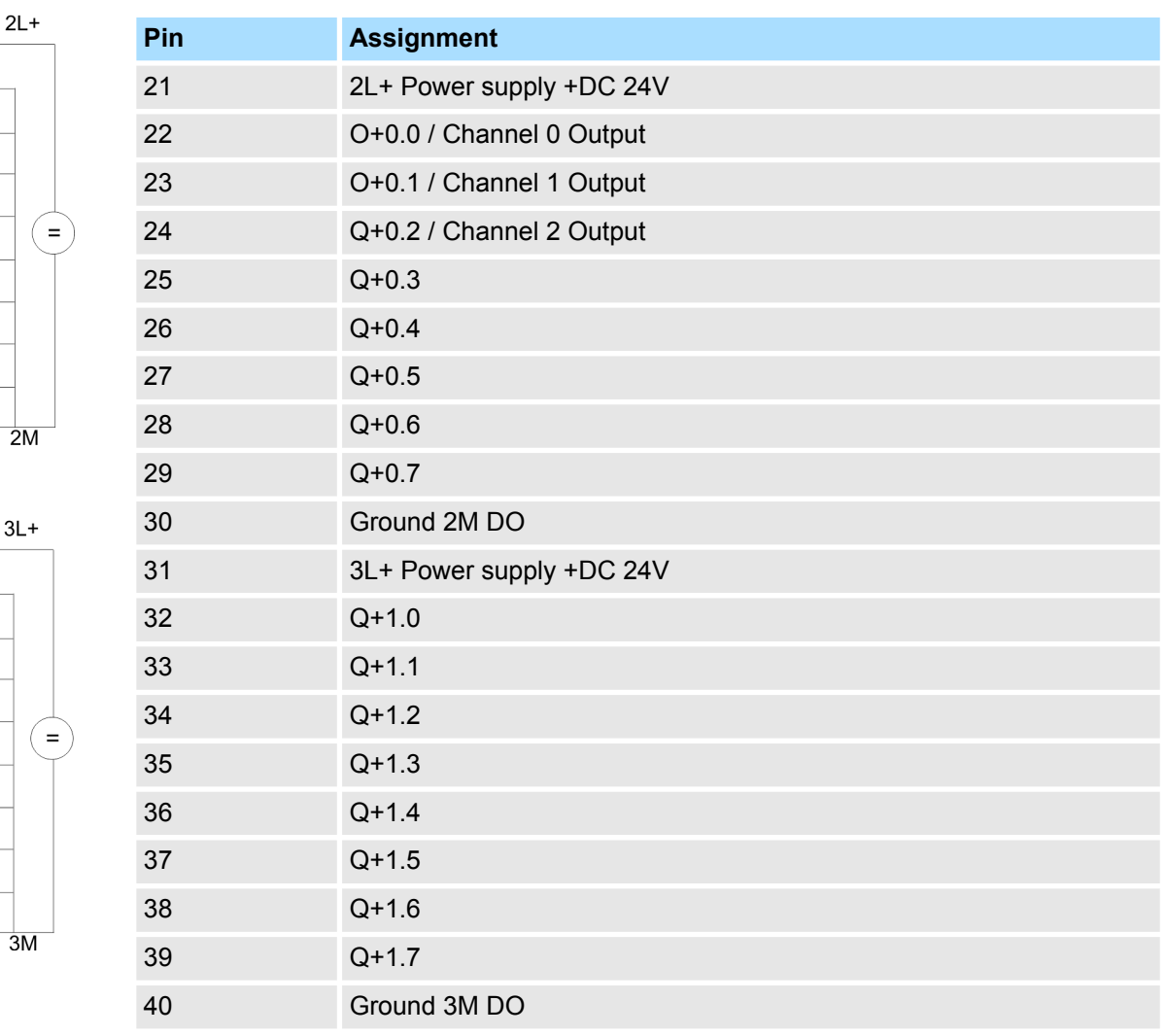

**DO** 

Digital part > Access to the I/O part

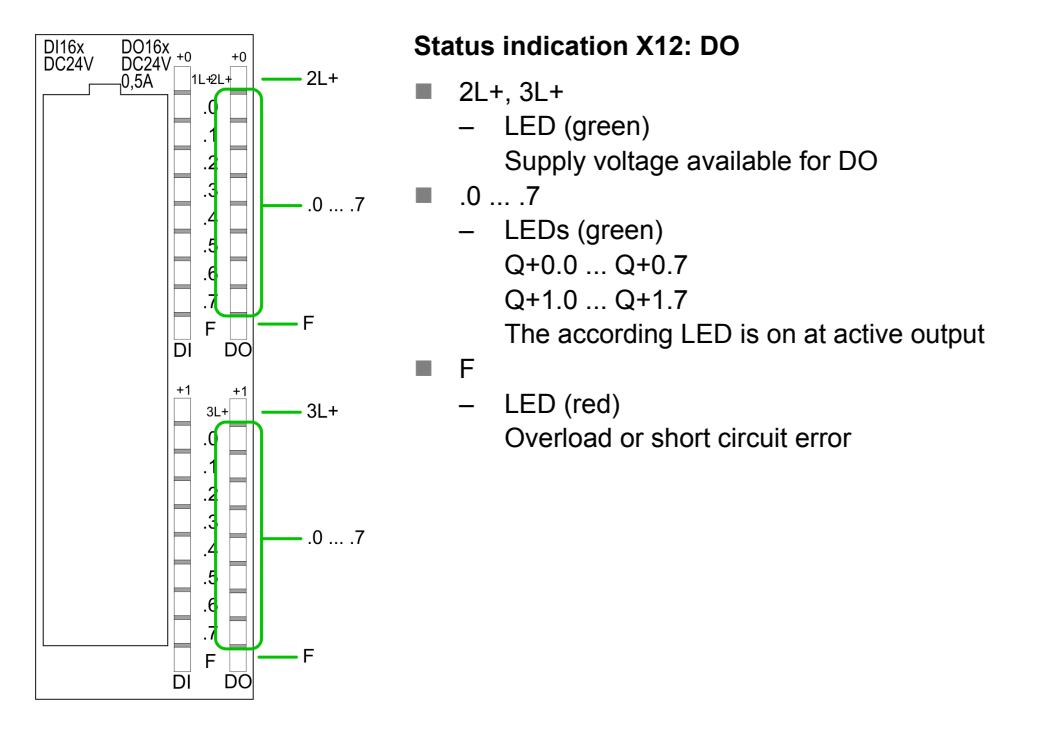

**6.5.1 Access to the I/O part**

The CPU 313-5BF23 creates in its peripheral area an area for input respectively output data for the modules. Without a hardware configuration the in the following specified default addresses are used.

Digital part > Digital part - Parameterization

#### **6.5.1.1 Address assignment**

## **Input range**

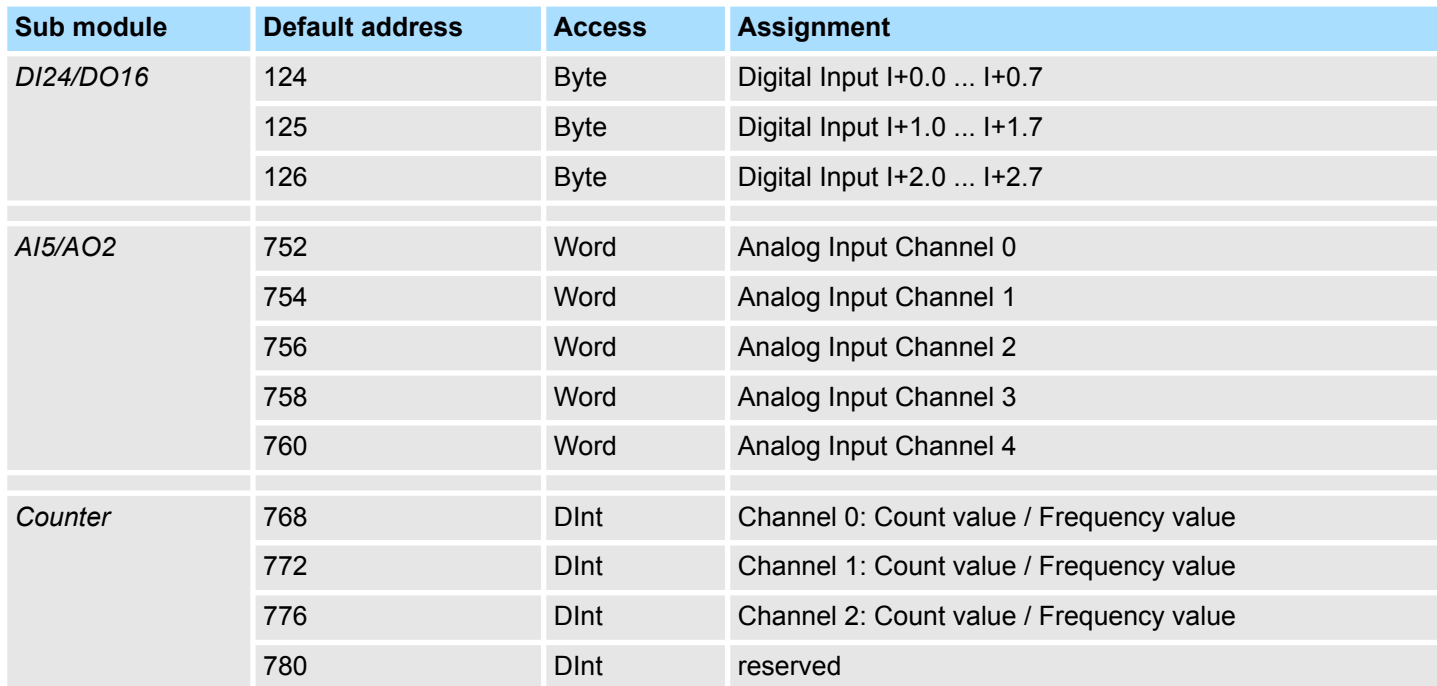

### **Output range**

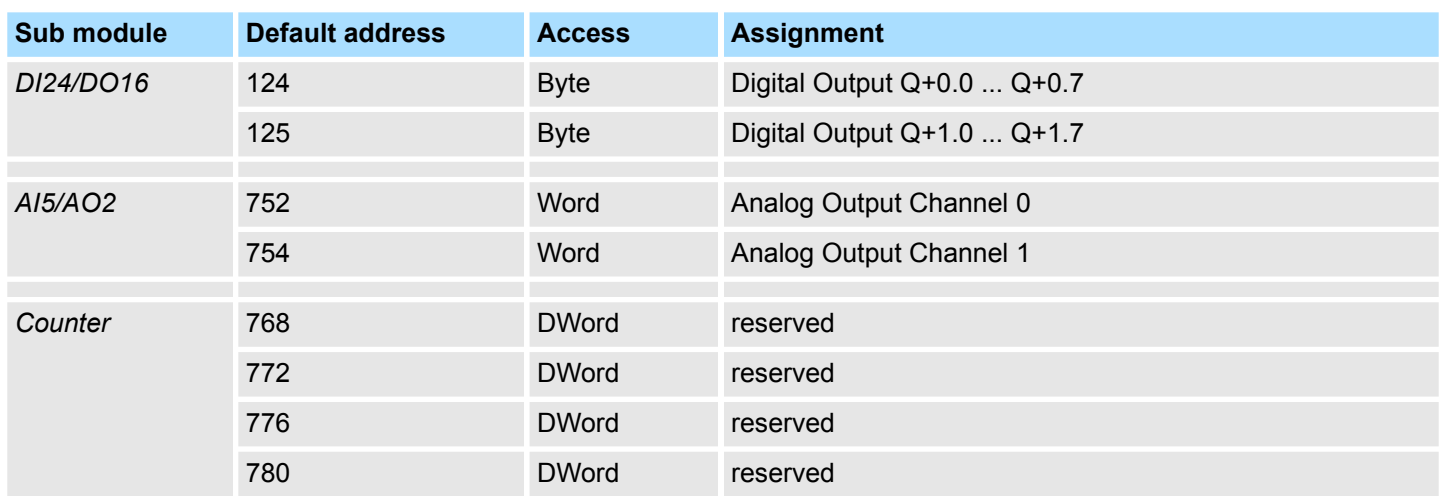

## **6.5.2 Digital part - Parameterization**

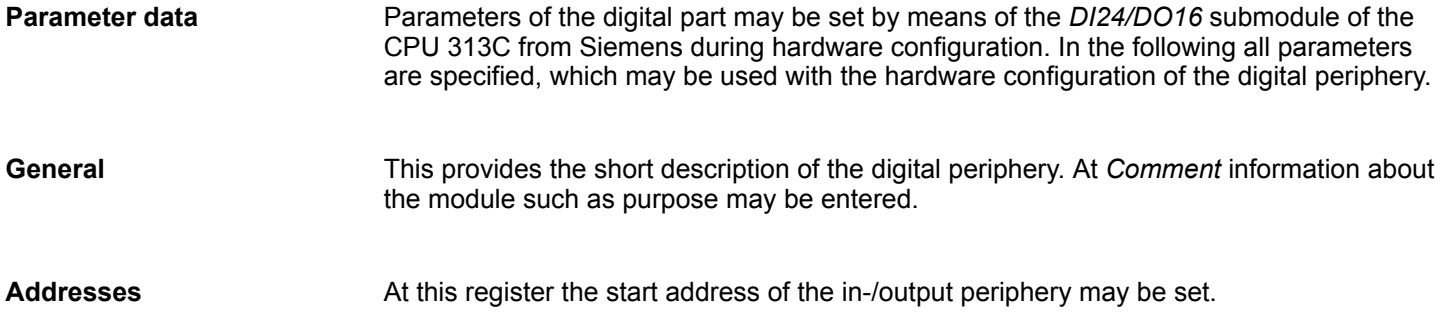

**Inputs**

Here there are the following adjustment possibilities:

- Hardware interrupt
	- A hardware interrupt may be optionally triggered on the rising or falling edge of an input. There are no hardware interrupts available at input I+2.0 ... I+2.7 of the CPU 313-5BF23.

A diagnostic interrupt is only supported together with hardware interrupt lost. Select with the arrow keys the input and activate the desired hardware interrupt.

- $\blacksquare$  Input delay
	- The input delay may be configured per channel in groups of four. Please note that in the parameter window only the value 0.1ms may be set. At the other values 0.35ms is internally used for input delay.

#### **Outputs**

There are no parameters for the digital output channels.

## **6.6 Counter**

#### **6.6.1 Counter - Fast introduction**

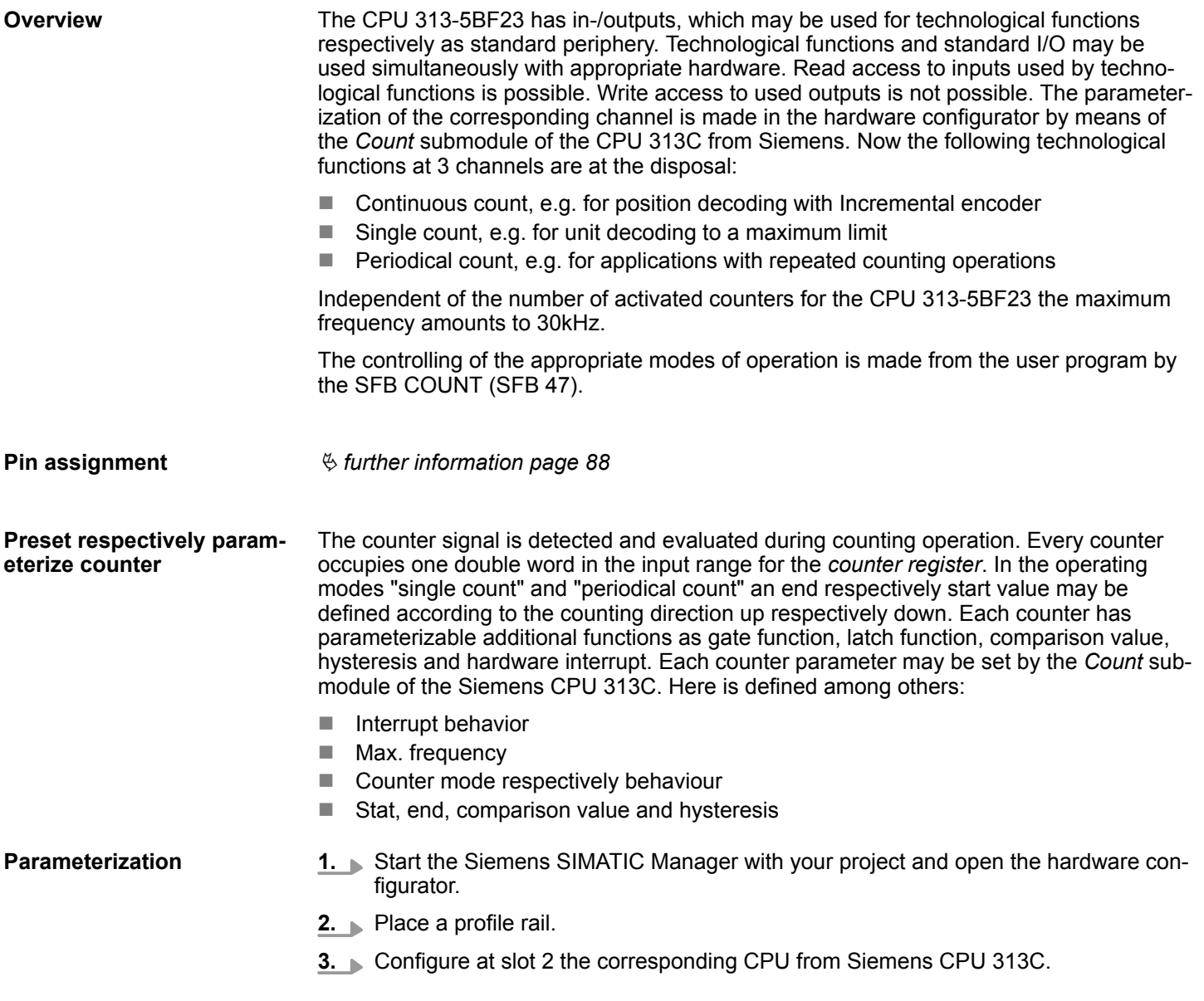

Counter > Counter - Fast introduction

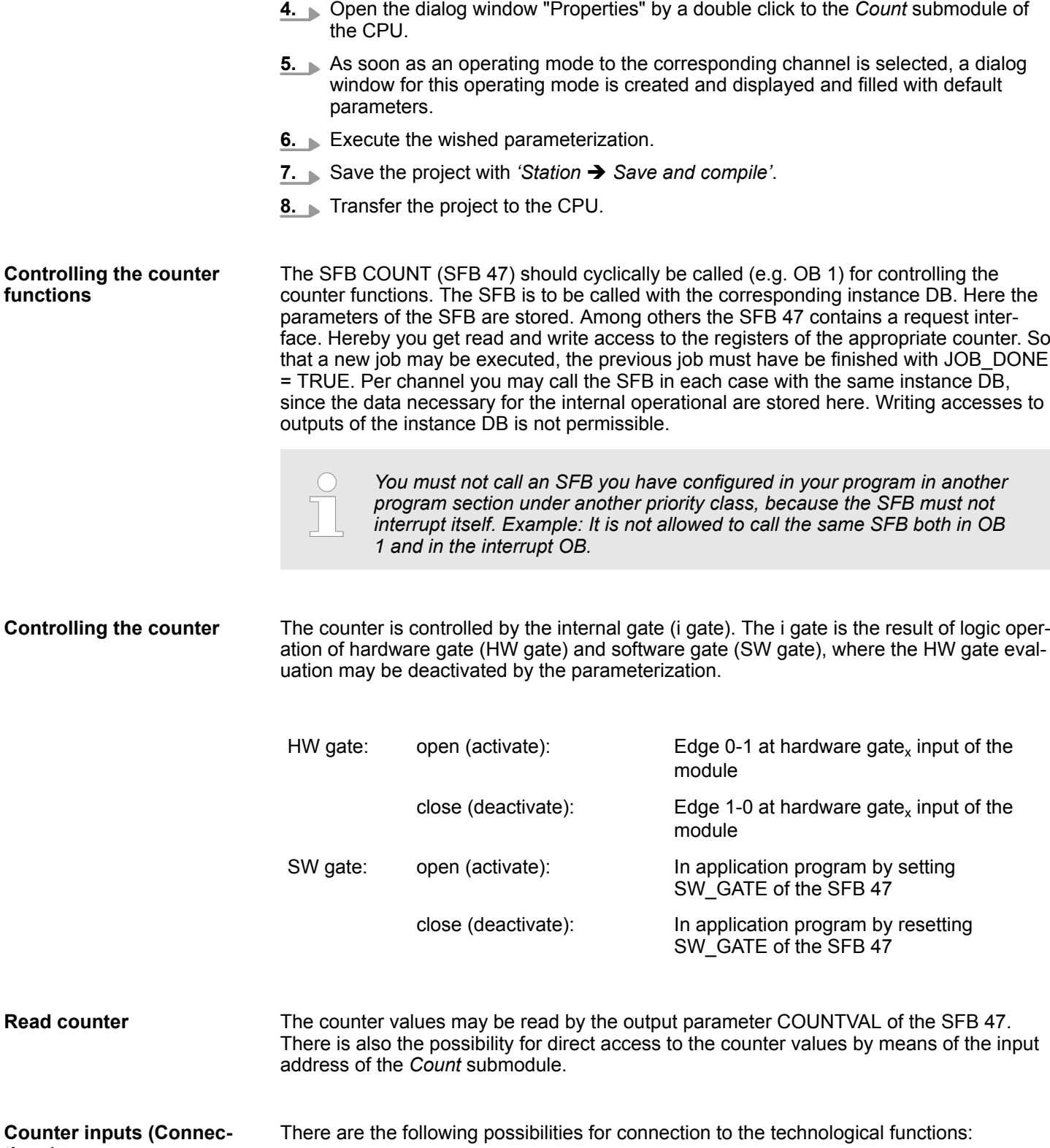

- $\blacksquare$  24V incremental encoder, equipped with two tracks with 90 $^{\circ}$  phase offset
- 24V pulse generator with direction signal
- 24V proximity switch (e.g. BERO or light barrier)

**tions)**
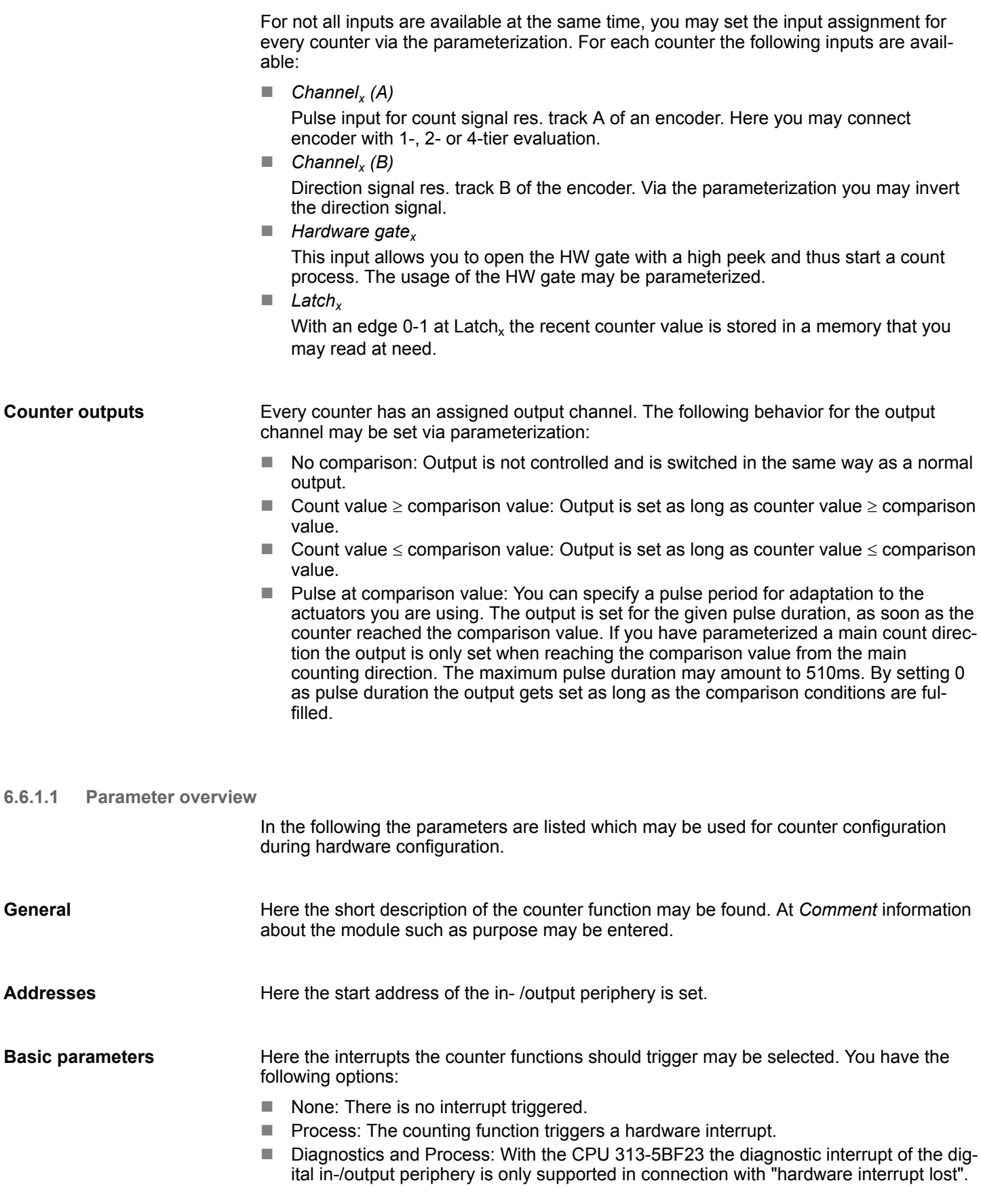

## **Count**

# **Deployment I/O periphery** System 300S<sup>+</sup>

Counter > Counter - Fast introduction

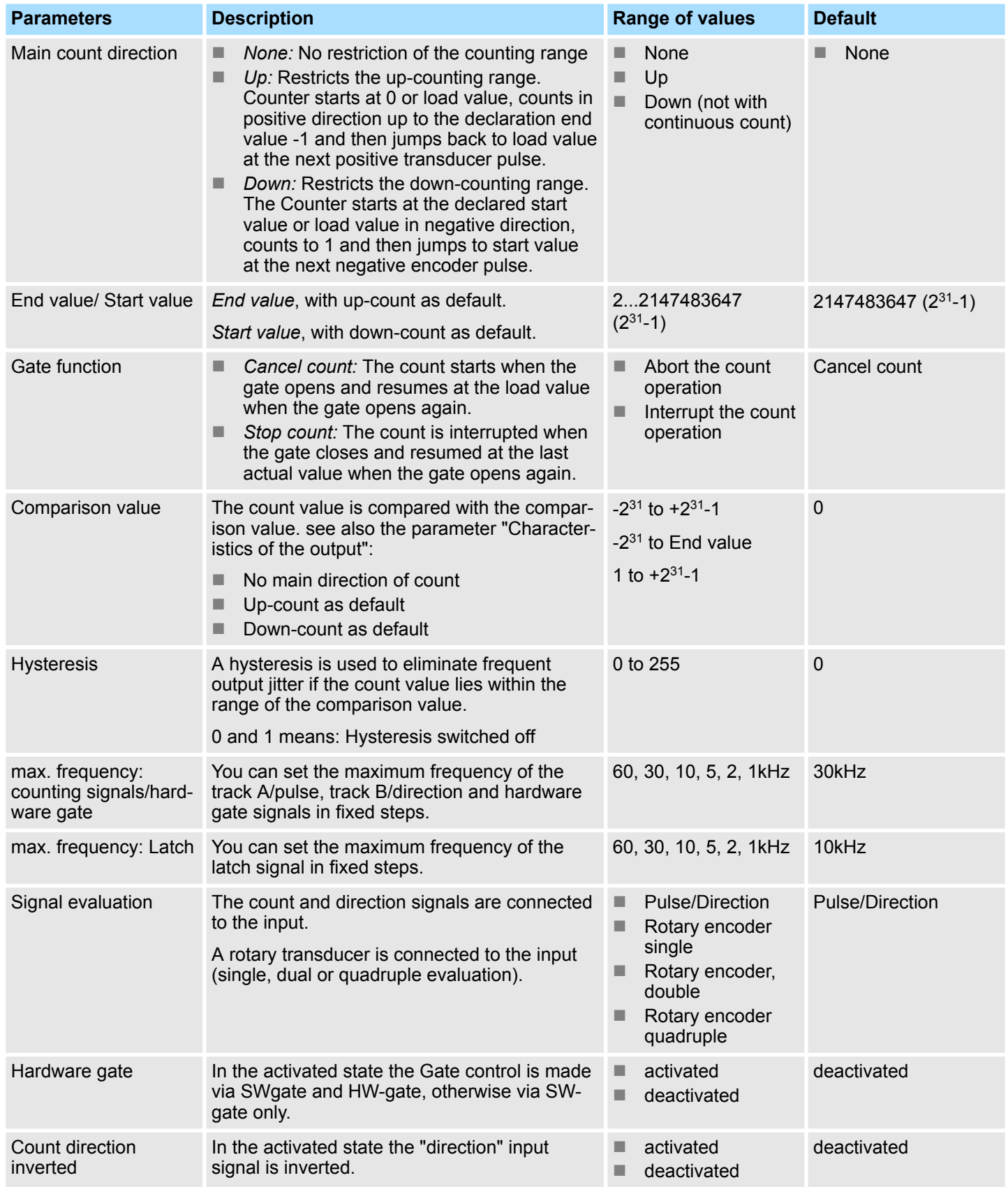

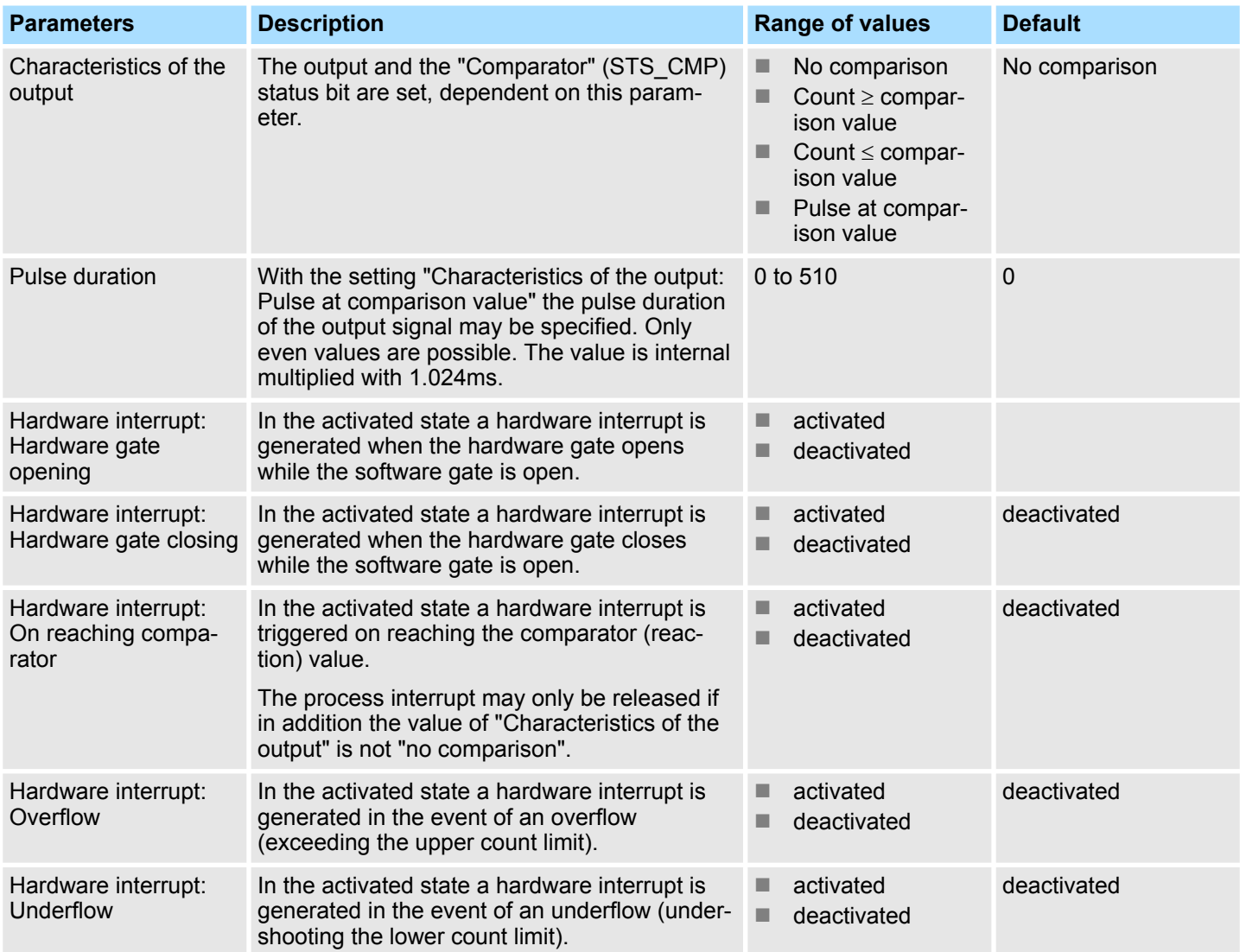

# **6.6.2 SFB 47 - COUNT - Counter controlling**

**Description**

The SFB 47 is a specially developed block for compact CPUs for controlling of the counters. The SFB is to be called with the corresponding instance DB. Here the parameters of the SFB are stored. With the SFB COUNT (SFB 47) you have following functional options:

- Start/Stop the counter via software gate *SW\_GATE*
- Enable/control digital output DO
- $\blacksquare$  Read the status bit
- $\blacksquare$  Read the actual count and latch value
- $\blacksquare$  Request to read/write internal counter registers

# **Parameters**

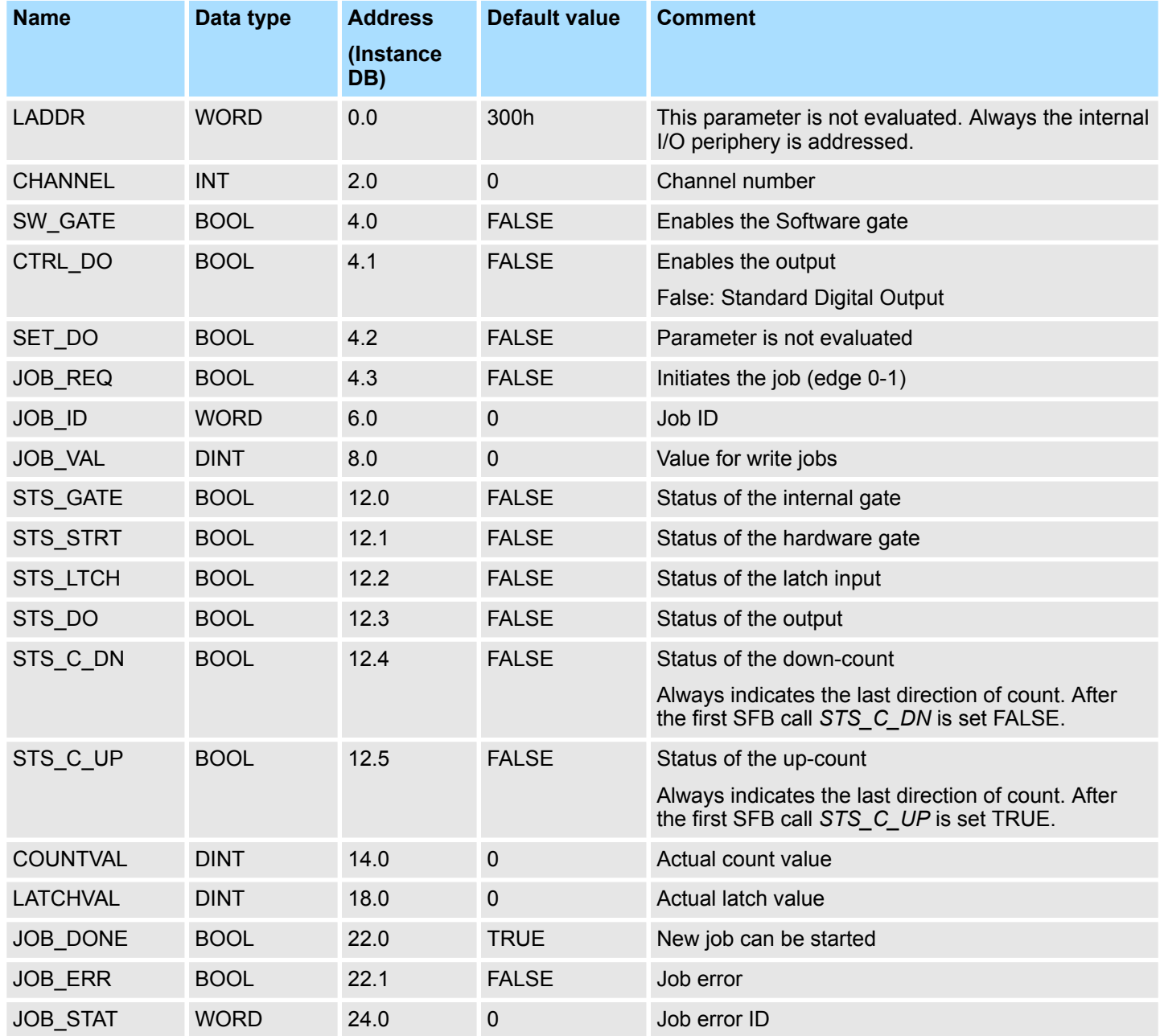

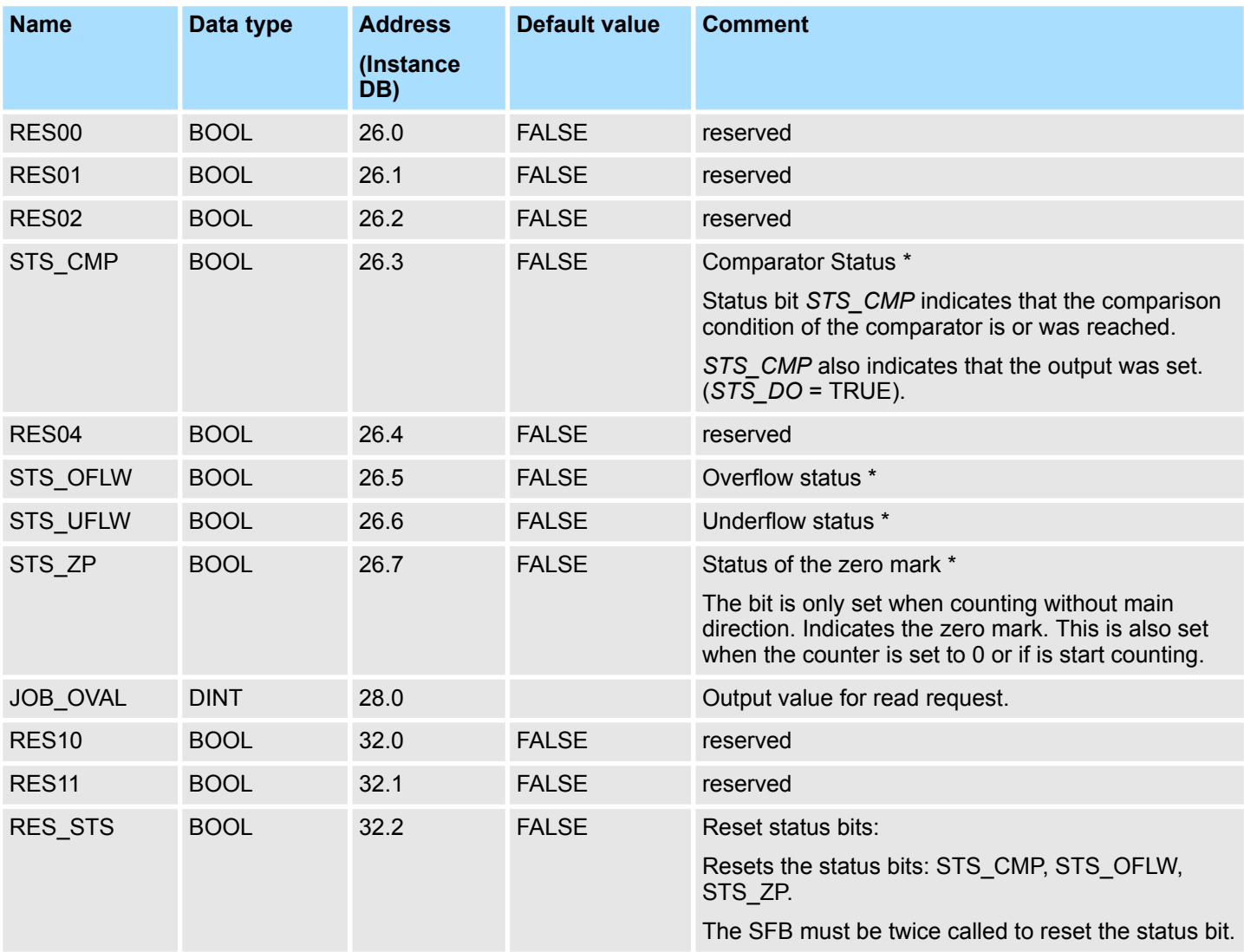

#### *Local data only in instance DB*

\*) Reset with RES\_STS

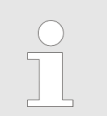

*Per channel you may call the SFB in each case with the same instance DB, since the data necessary for the internal operational are stored here. Writing accesses to outputs of the instance DB is not permissible.*

#### **Counter request interface**

To read/write counter registers the request interface of the SFB 47 may be used. So that a new job may be executed, the previous job must have be finished with *JOB\_DONE* = TRUE.

## *Proceeding*

The deployment of the request interface takes place at the following sequence: 1. Edit the following input parameters:

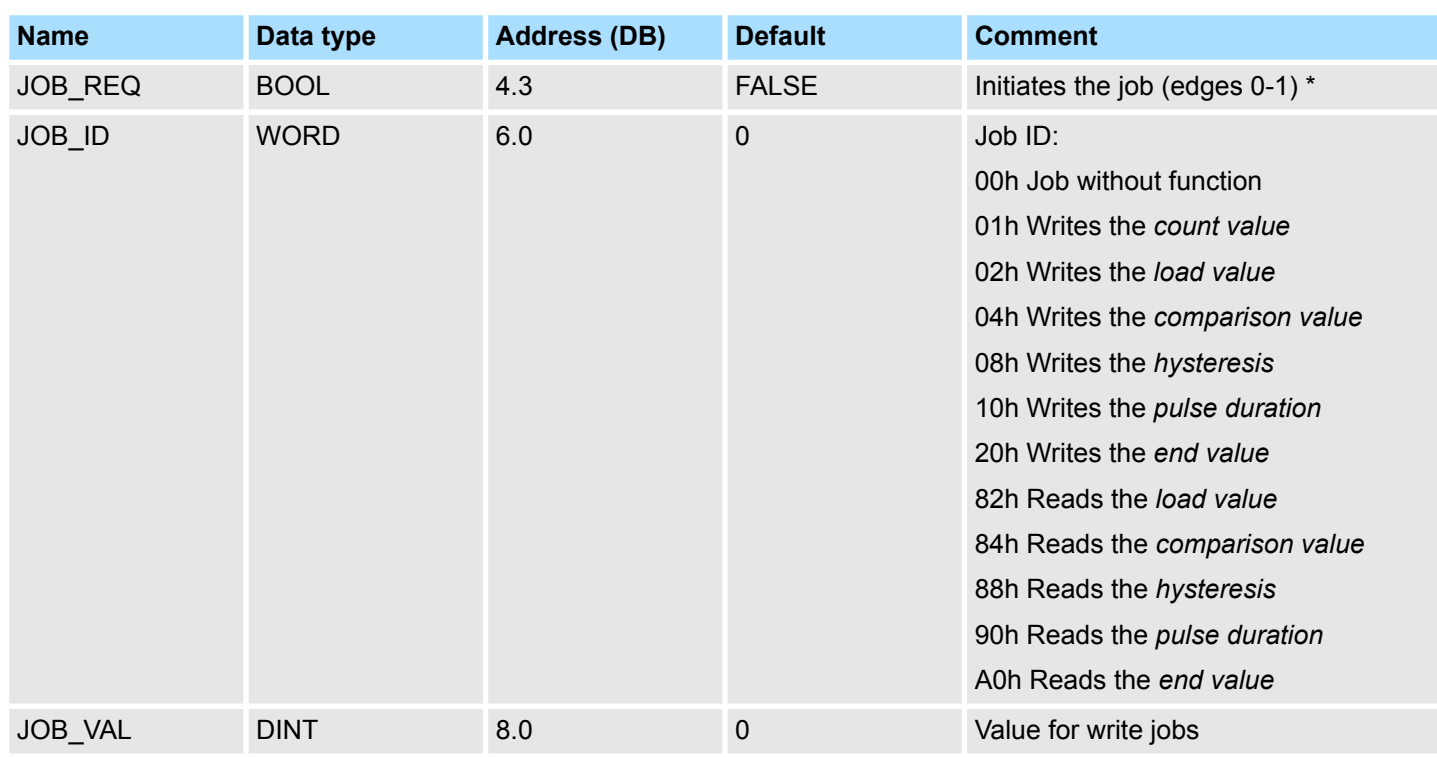

\*) State remains set also after a CPU STOP-RUN transition.

**2.** Call the SFB. The job is processed immediately. *JOB\_DONE* only applies to SFB run with the result FALSE. *JOB\_ERR* = TRUE if an error occurred. Details on the error cause are indicated at *JOB\_STAT*.

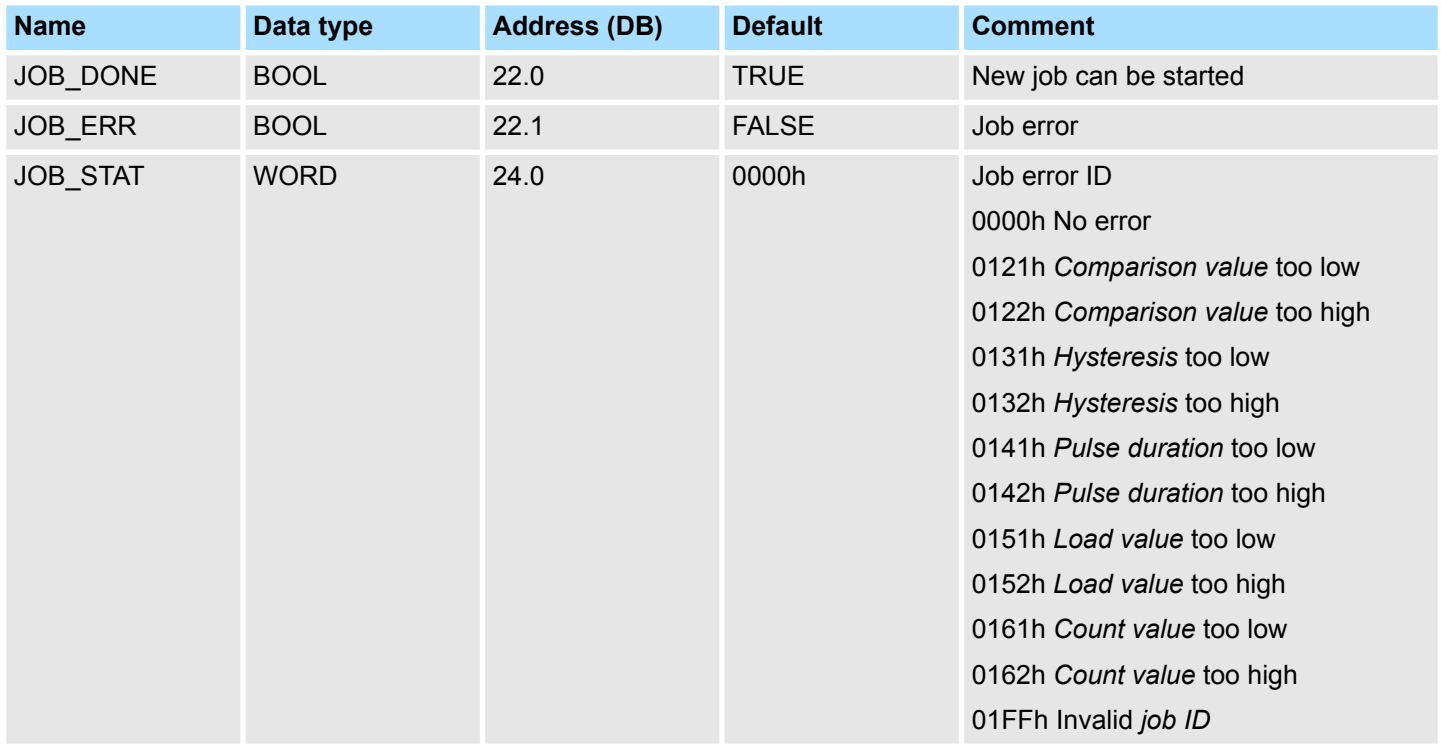

**3.** A new job may be started with *JOB\_DONE* = TRUE.

**4.** A value to be read of a read job may be found in *JOB\_OVAL* in the instance DB at address 28.

#### **Permitted value range for JOB\_VAL**

# **Continuous count:**

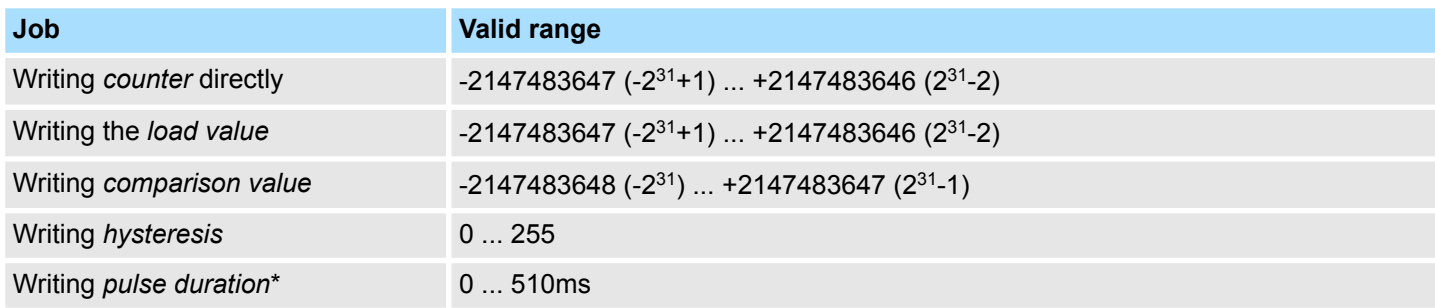

#### **Single/periodic count, no main count direction:**

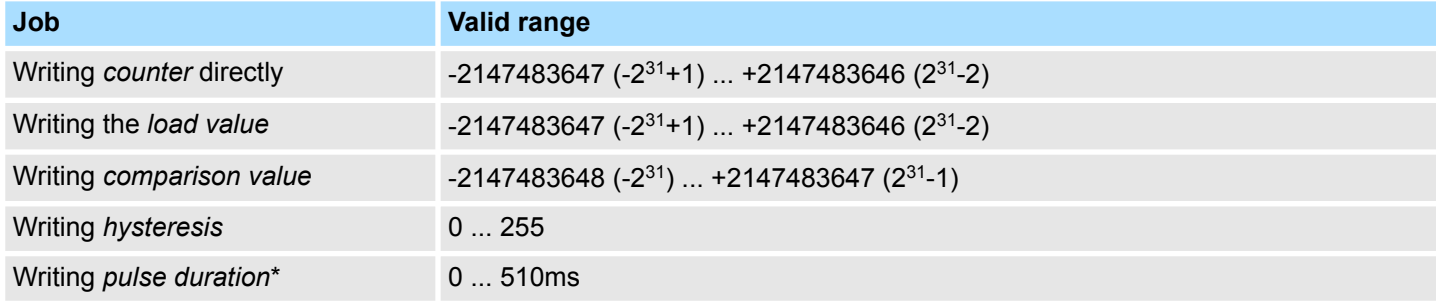

## **Single/periodic count, main count direction up:**

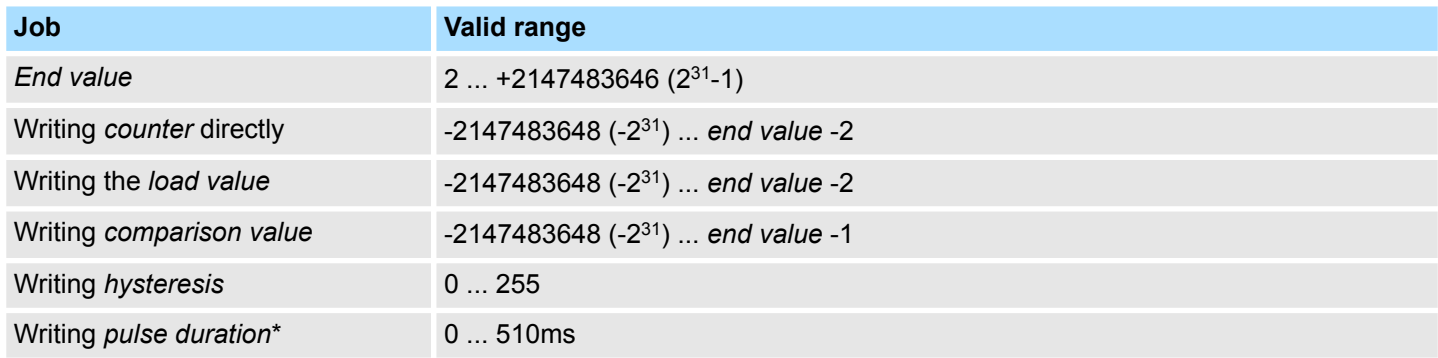

## **Single/periodic count, main count direction down:**

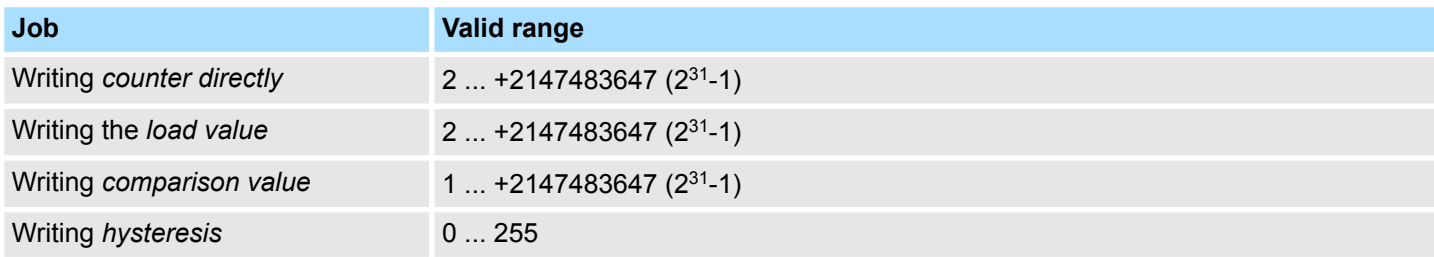

# **Deployment I/O periphery** System 300S<sup>+</sup>

Counter > Counter - Functions

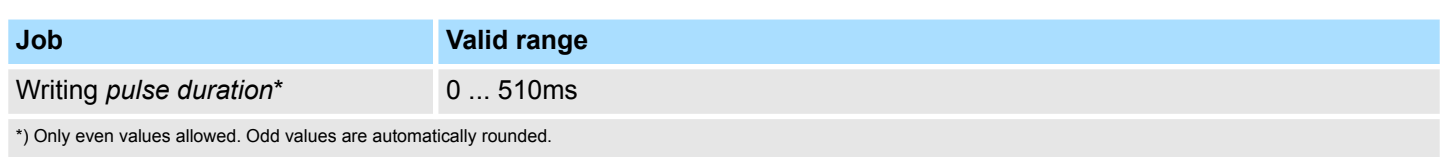

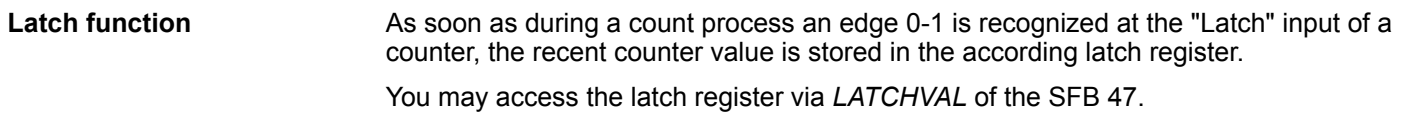

A just in *LATCHVAL* loaded value remains after a STOP-RUN transition.

# **6.6.3 Counter - Functions**

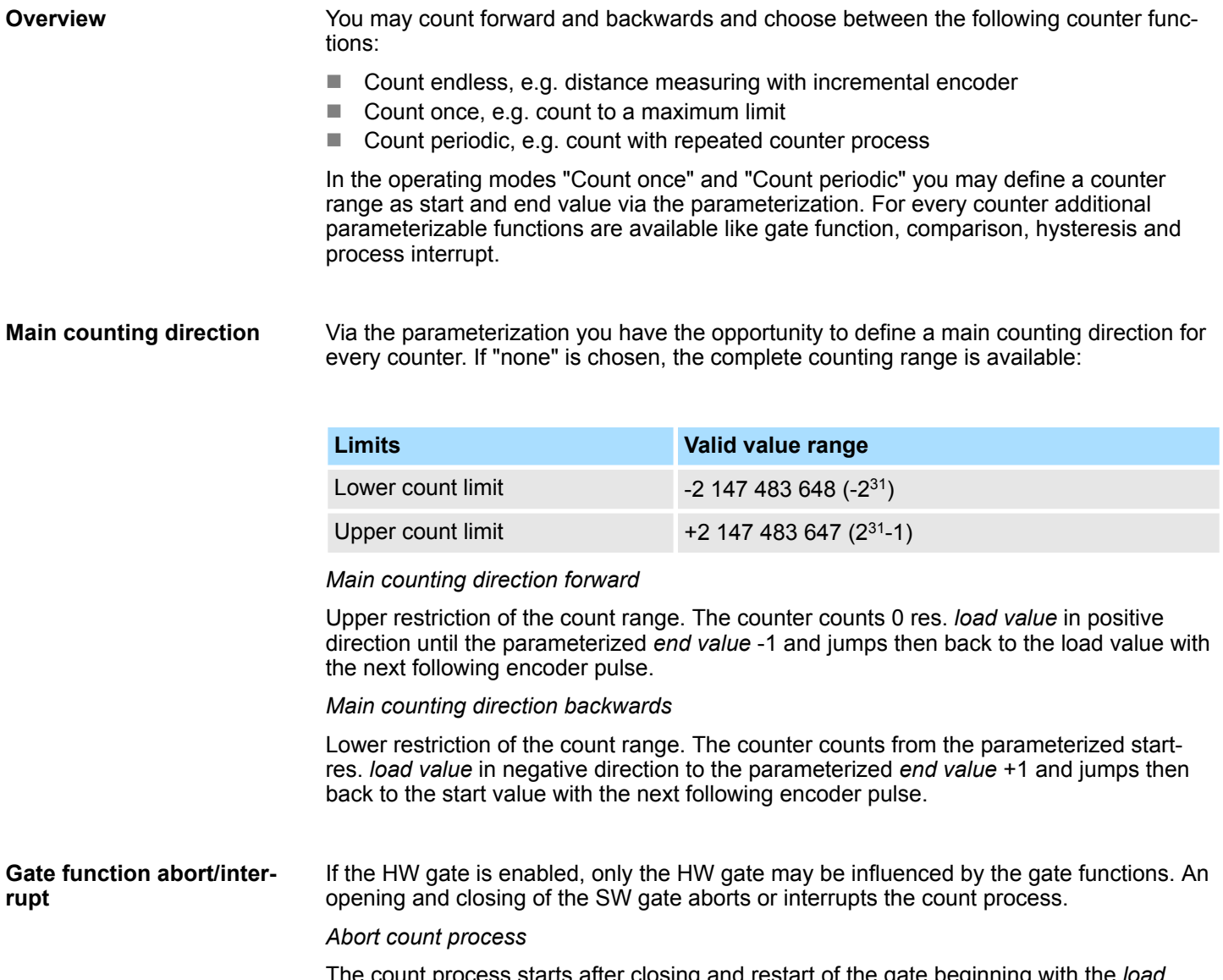

unt process starts after closing and restart of the gate beginning with the *load value*.

#### *Interrupt count process*

The count process continuous after closing and restart of the gate beginning with the last recent counter value.

#### **Count continuously**

In this operating mode, the counter counts from the load value. When the counter counts forward and reaches the upper count limit and another counting pulse in positive direction arrives, it jumps to the lower count limit and counts from there on. When the counter counts backwards and reaches the lower count limit and another counting pulse in negative direction arrives, it jumps to the upper count limit and counts from there on. The count limits are set to the maximum count range.

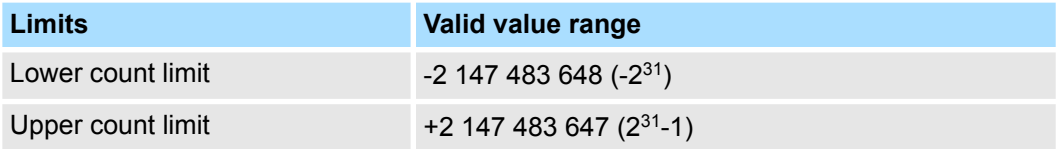

With overflow or underflow the status bits STS\_OFLW respectively STS\_UFLW are set. These bits remain set until these are reset with RES\_STS. If enabled additionally a process interrupt is triggered.

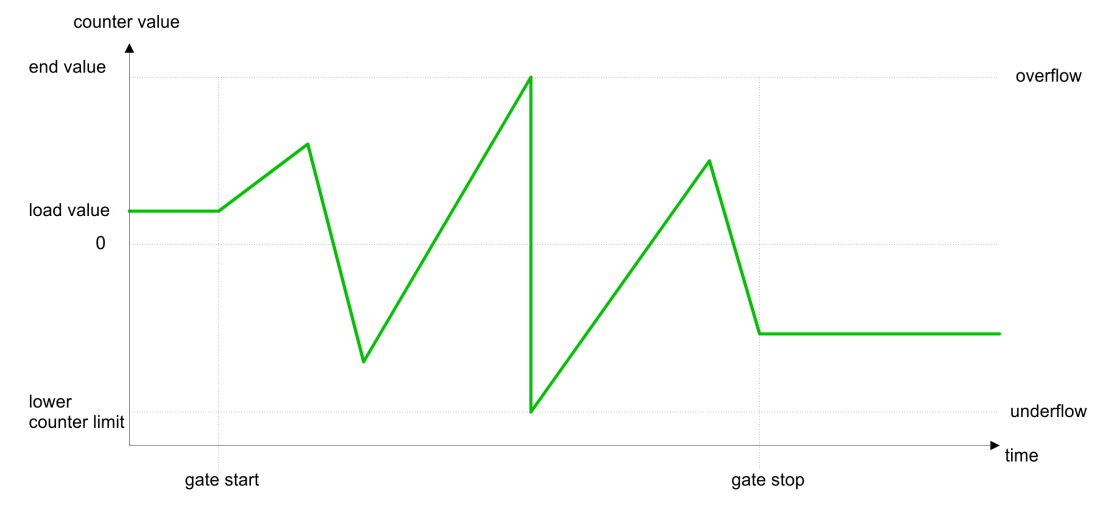

**Count Once**

#### *No main counting direction*

- The counter counts once starting with the *load value*.
- You may count forward or backwards.
- $\blacksquare$  The count limits are set to the maximum count range.
- $\blacksquare$  At over- or underflow at the count limits, the counter jumps to the according other count limit and the internal gate is automatically closed and the status bits STS\_OFLW respectively STS\_UFLW are set. If enabled additionally a process interrupt is triggered.
- $\blacksquare$  To restart the count process, you have to re-open the internal gate.
- At interrupting gate control, the count process continuous with the last recent *counter value*.
- At aborting gate control, the counter starts with the *load value*.

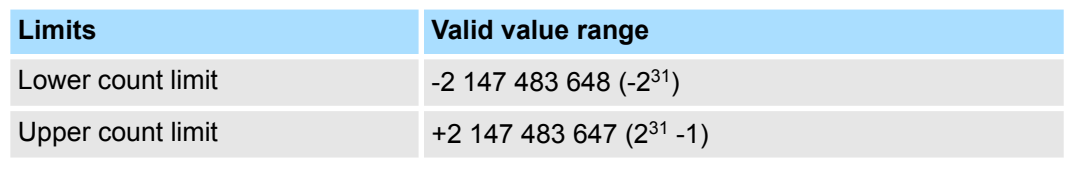

*Interrupting gate control:*

time

gate stop automatically

Counter > Counter - Functions

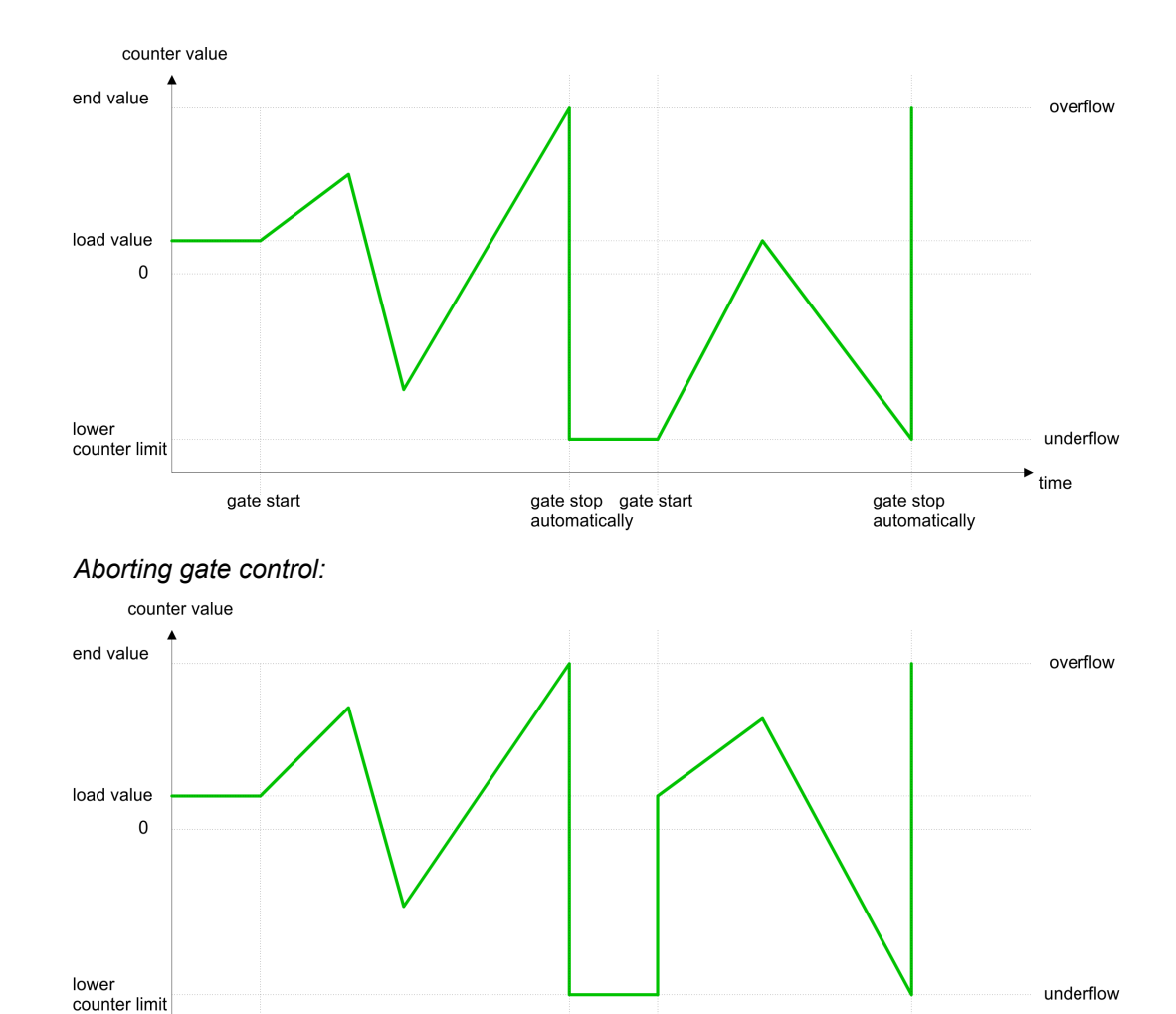

*Main counting direction forward*

gate start

- The counter counts starting with the *load value*.
- $\blacksquare$  When the counter reaches the end value -1 in positive direction, it jumps to the load value at the next positive count pulse and the gate is automatically closed.

gate stop gate start<br>automatically

 $\blacksquare$  To restart the count process, you must create a positive edge of the gate. The counter starts with the load value.

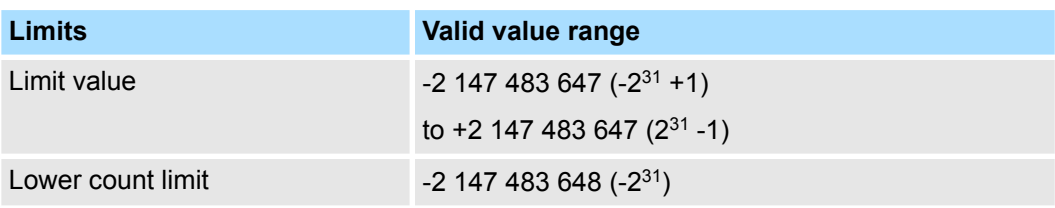

## System 300S<sup>+</sup> **Deployment I/O periphery**

Counter > Counter - Functions

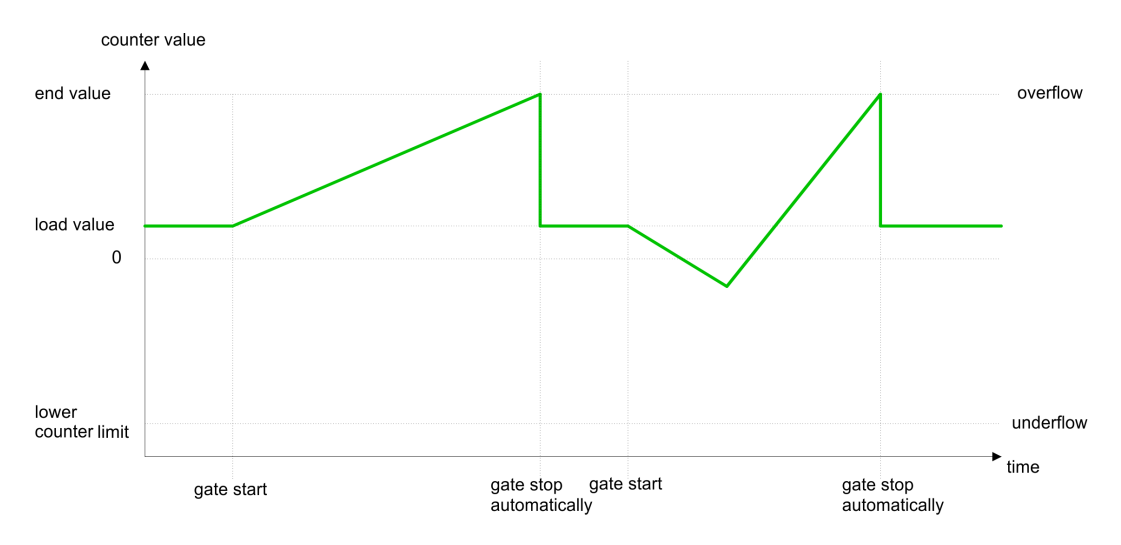

#### *Main counting direction backwards*

- The counter counts backwards starting with the *load value*.
- $\blacksquare$  When the counter reaches the end value  $+1$  in negative direction, it jumps to the load value at the next negative count pulse and the gate is automatically closed.
- $\blacksquare$  To restart the count process, you must create a positive edge of the gate. The counter starts with the load value.

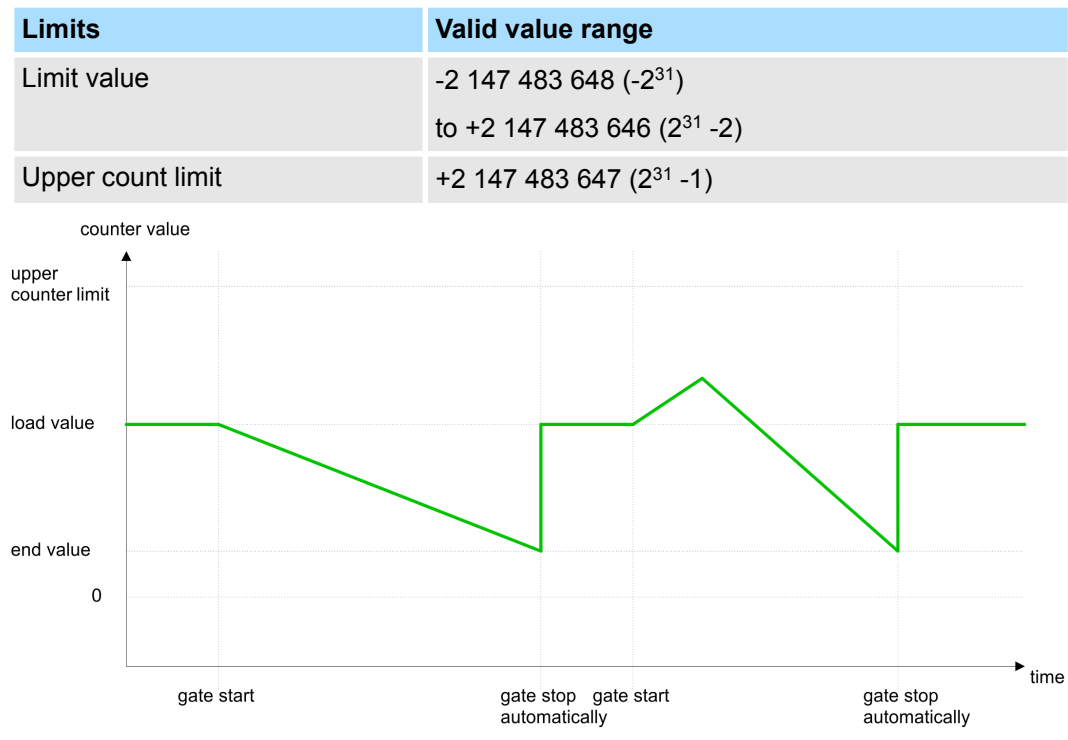

#### **Count Periodically**

#### *No main counting direction*

- The counter counts forward or backwards starting with the *load value*.
- At over- or underrun at the count limits, the counter jumps to the according other count limit and counts from there on.
- $\blacksquare$  The count limits are set to the maximum count range.

Counter > Counter - Functions

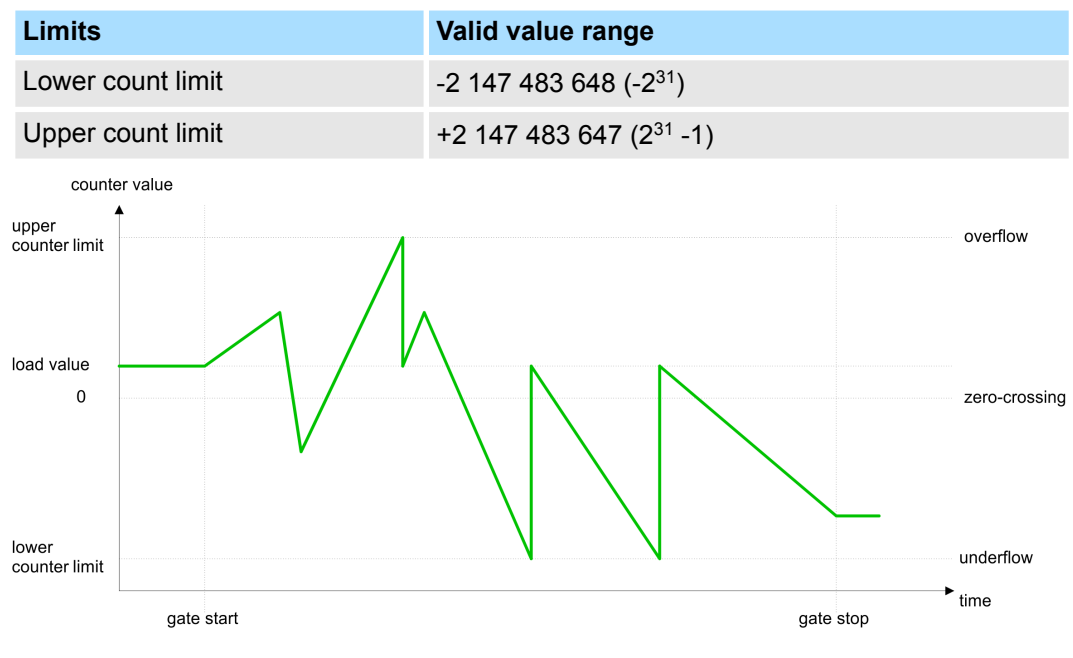

#### *Main counting direction forward*

- The counter counts forward starting with the *load value*.
- $\blacksquare$  When the counter reaches the end value  $-1$  in positive direction, it jumps to the load value at the next positive count pulse.

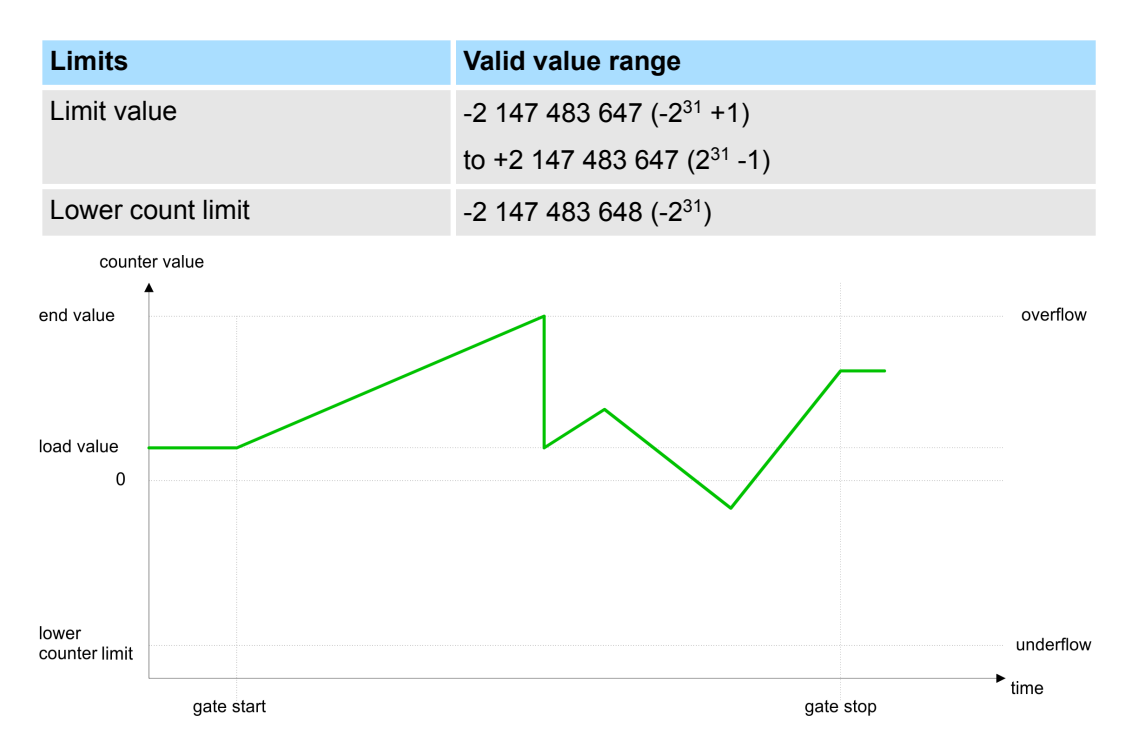

*Main counting direction backwards*

- The counter counts backwards starting with the *load value*.
- When the counter reaches the *end value* +1 in negative direction, it jumps to the *load value* at the next negative count pulse.
- $\blacksquare$  You may exceed the upper count limit.

# System 300S<sup>+</sup> **Deployment I/O periphery**

Counter > Counter - Additional functions

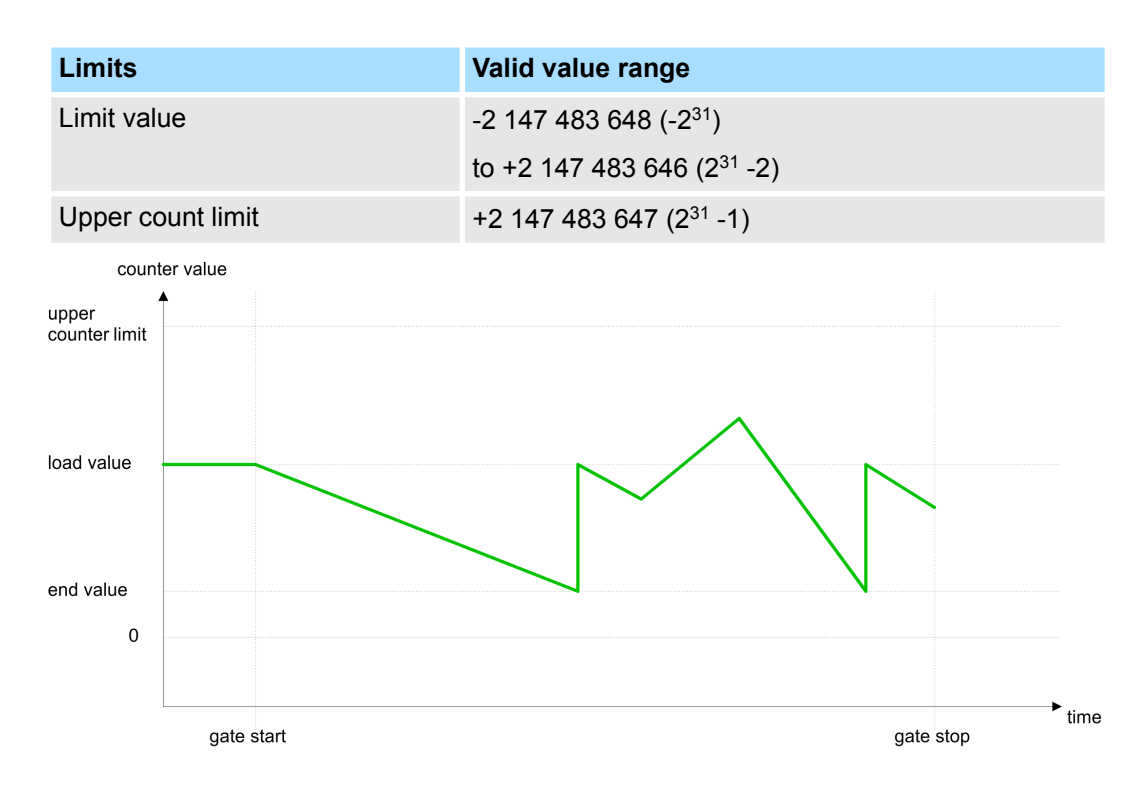

# **6.6.4 Counter - Additional functions**

#### **Overview**

The following additional functions may be set via the parameterization for every counter:

- Gate function The gate function serves the start, stop and interrupt of a count function.
- **Latch function**

An edge 0-1 at the digital input "Latch" stores the recent counter value in the latch register.

# **n** Comparison

You may set a comparison value that activates res. de-activates a digital output res. releases a hardware interrupt depending on the counter value.

 $\blacksquare$  Hysteresis The setting of a hysteresis avoids for example a high output toggling when the value of an encoder signal shifts around a comparison value.

#### The illustration shows how the additional functions influence the counting behaviour. The following pages describe these functions in detail: *Schematic structure*

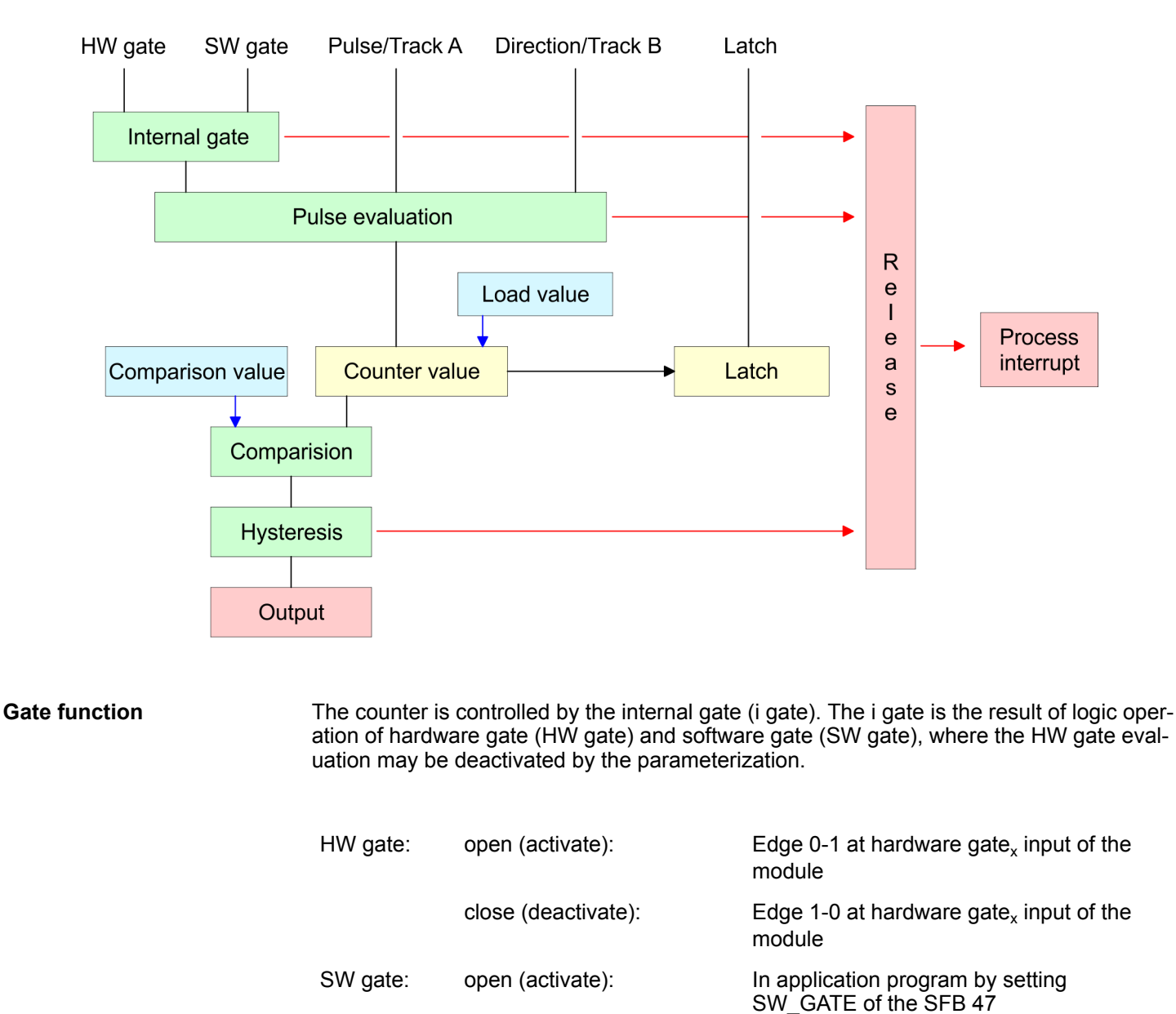

The parameterization defines if the gate cancels or stops the counter process. *Gate function cancel and stop*

■ At *cancel function* the counter starts counting with the load value after gate restart.

close (deactivate): In application program by resetting

SW\_GATE of the SFB 47

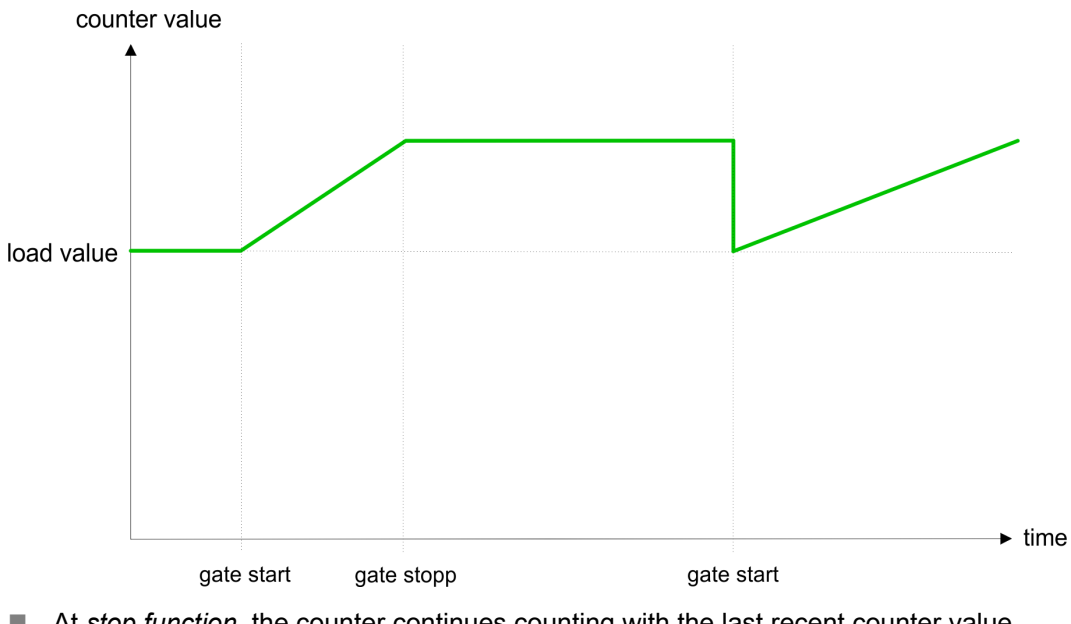

■ At *stop function*, the counter continues counting with the last recent counter value after gate restart.

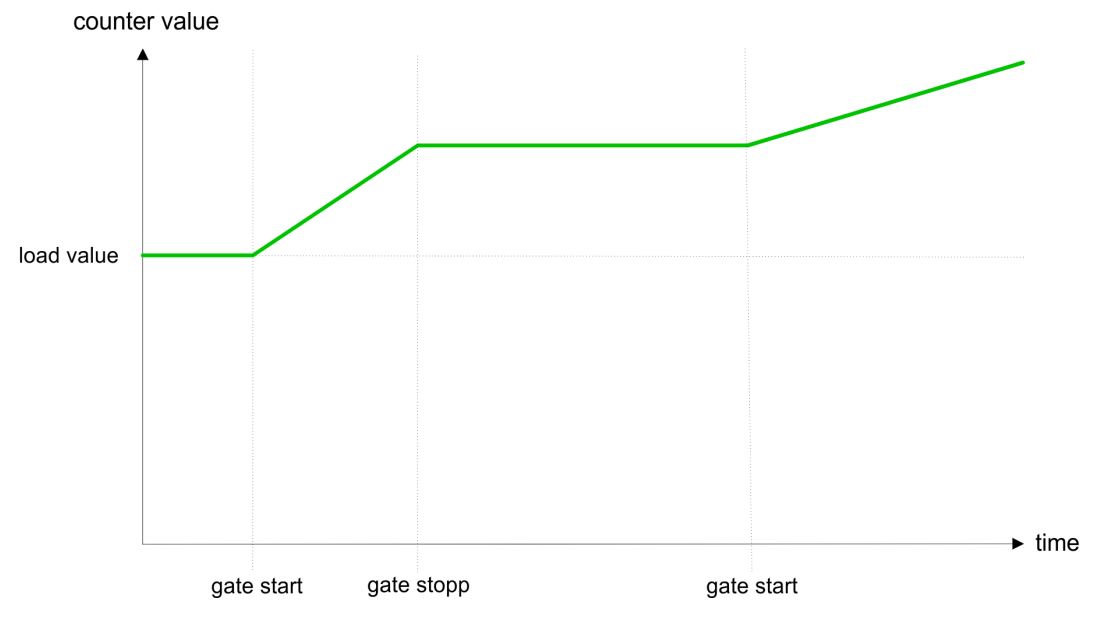

How the CPU should react at opening of the SW gate may be set with the parameter *Gate function*. The usage of the HW gate may be determined by the parameter *Hardware gate*. *Gate control abort, interruption*

#### **Gate control via** *SW gate***, canceling (HW gate deactivated, gate function: Cancel count)**

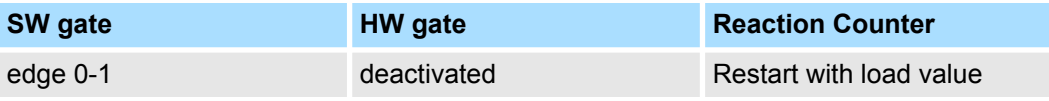

**Gate control via** *SW gate***, stopping (HW gate deactivated, gate function: Stop count)**

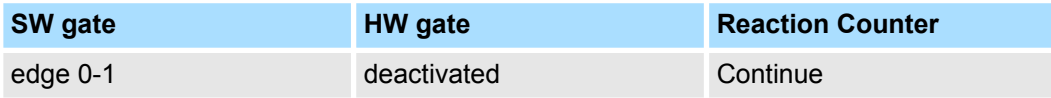

#### **Gate control via** *SW/HW gate***, canceling (HW gate activated, gate function: Cancel count)**

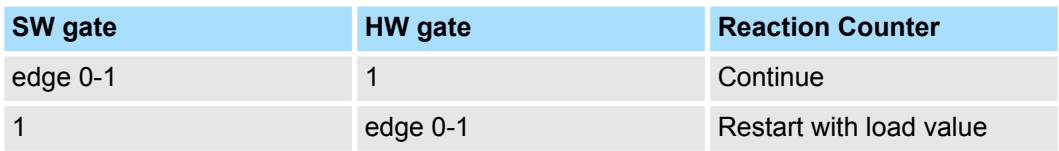

#### **Gate control via** *SW/HW gate***, stopping (HW gate activated, gate function: Stop count)**

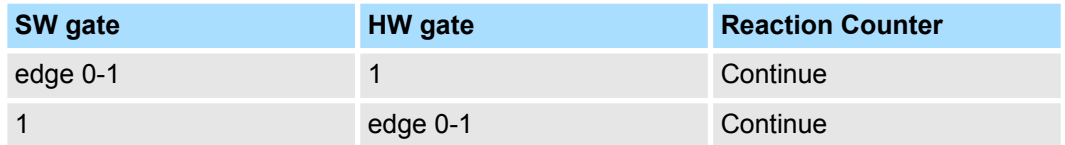

#### Gate control via SW/HW gate, operating mode "Count once" If the internal gate has been closed automatically it may only be opened again under the following conditions: *Gate control "Count once"*

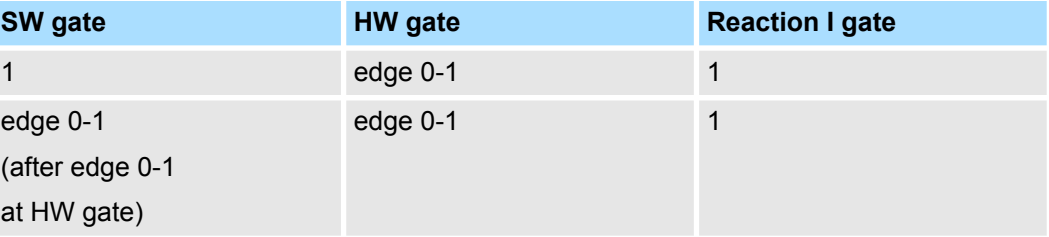

#### As soon as during a count process an edge 0-1 is recognized at the "Latch" input of a counter, the recent counter value is stored in the according latch register. The latch value may be accessed by the parameter LATCHVAL of the SFB 47. A just in LATCHVAL loaded value remains after a STOP-RUN transition. In the CPU a comparison value may be stored that is assigned to the digital output, to the status bit "Status Comparator" STS\_CMP and to the hardware interrupt. The digital **Latch function Comparator**

output may be activated depending on the count value and comparison value. A comparison value may be entered by the parameter assignment screen form respectively by the request interface of the SFB 47.

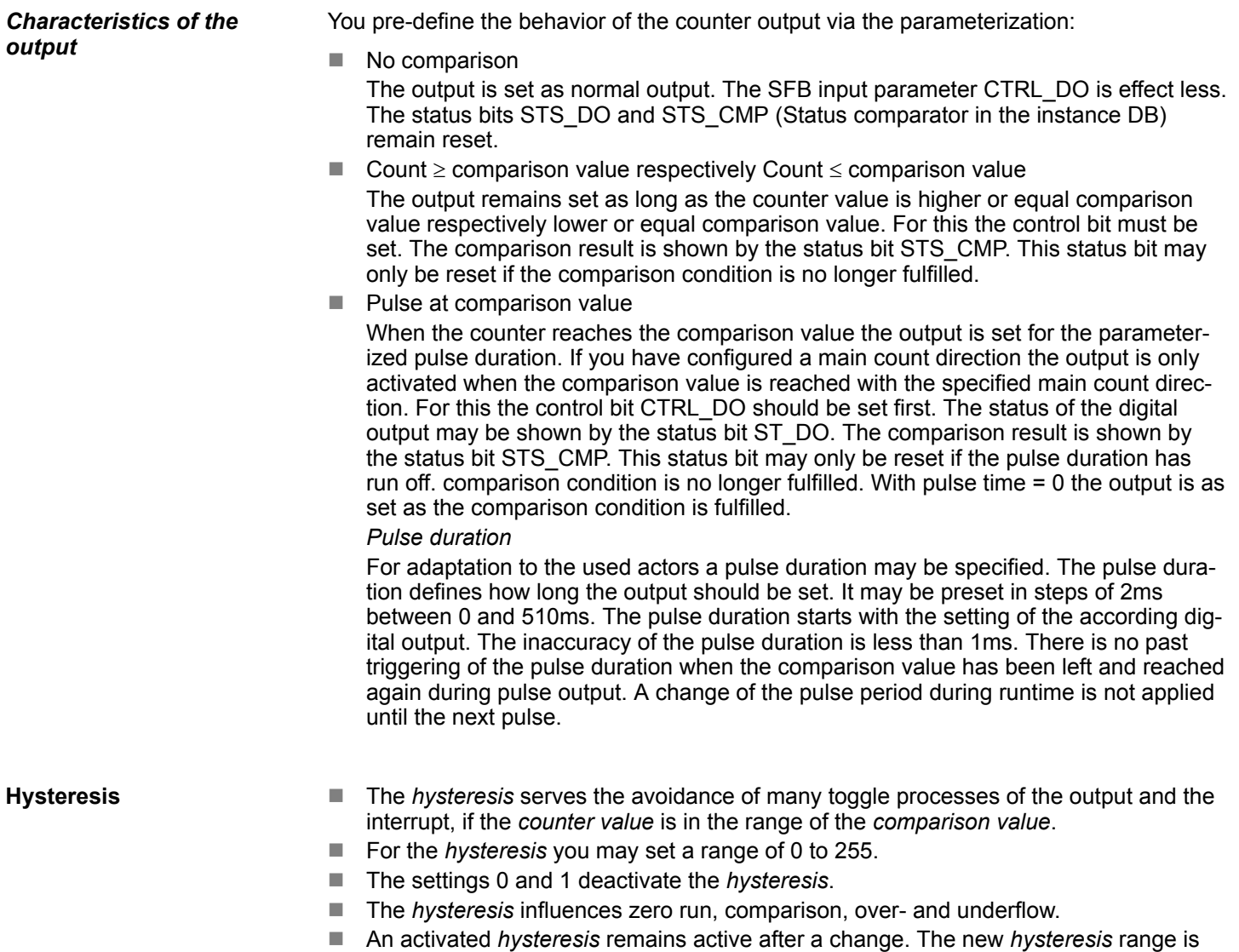

activated with the next *hysteresis* event.

The following pictures illustrate the output behavior for *hysteresis* 0 and *hysteresis* 3 for the according conditions:

#### *Effect at counter value*  $\geq$ *comparison value*

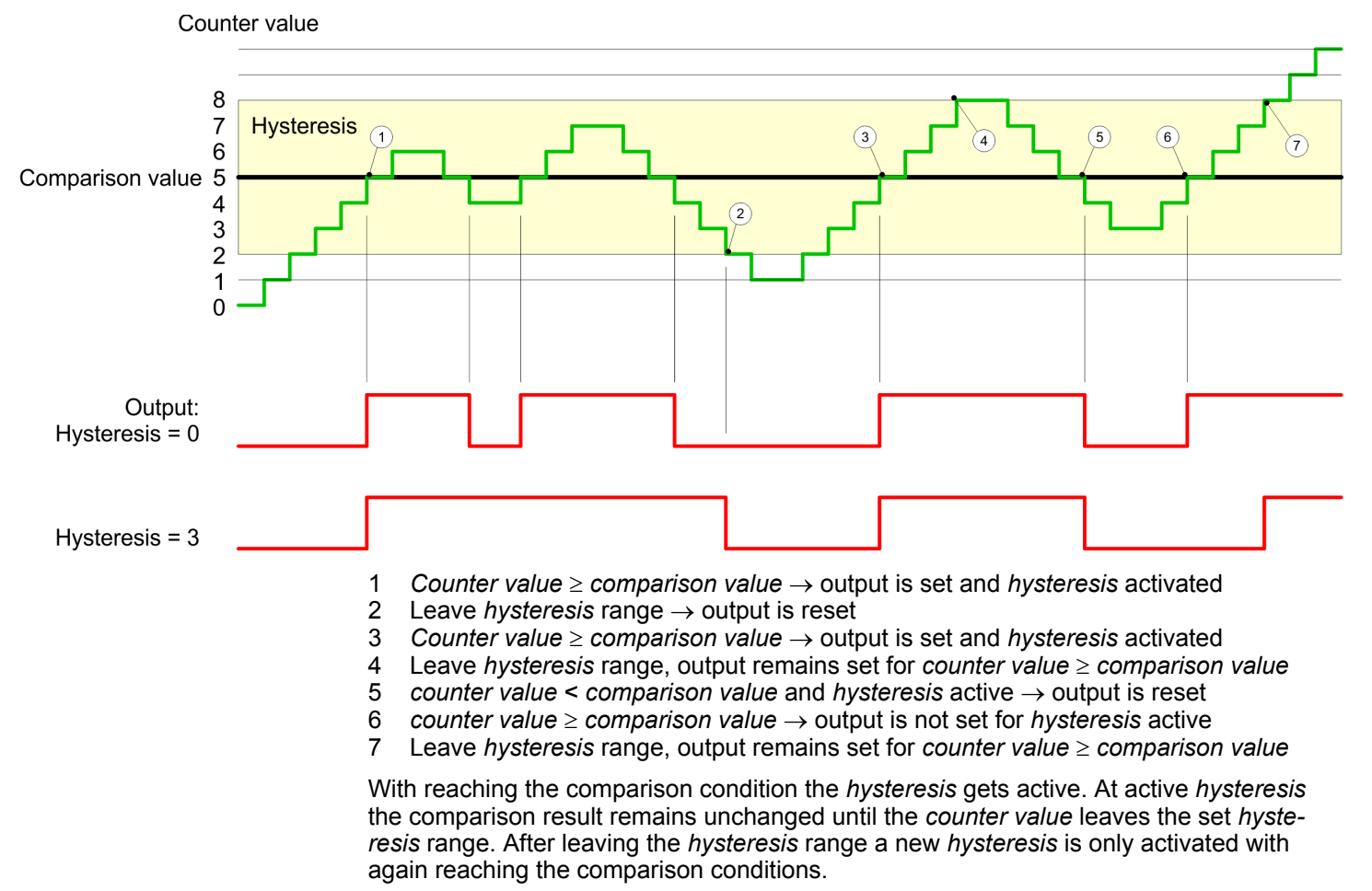

#### *Effect at pulse at comparison value with pulse duration Zero*

Counter value

8  $\overline{7}$ **Hysteresis** 3  $\overline{5}$  $\overline{6}$  $\overline{A}$  $\widehat{\mathbf{z}}$ 6 Comparison value 5  $\overline{4}$  $\sqrt{2}$ 3  $\overline{2}$  $\overline{1}$  $\overline{0}$ Output: Hysteresis =  $0$ Hysteresis  $=$  3 1 *Counter value* = *comparison value*  $\rightarrow$  output is set and *hysteresis* activated 2 **leave** *hysteresis* range  $\rightarrow$  output is reset and *counter value*  $\lt$  *comparison y* 2 Leave *hysteresis* range ® output is reset and *counter value* < *comparison value*

- 3 *Counter value* = *comparison value*  $\rightarrow$  output is set and *hysteresis* activated
- 4 Output is reset for leaving *hysteresis* range and *counter value* > *comparison value*
- *Counter value* = *comparison value*  $\rightarrow$  output is set and *hysteresis* activated
- 6 *Counter value* = *comparison value* and *hysteresis* active  $\rightarrow$  output remains set
- 7 Leave *hysteresis* range and *counter value*  $>$  comparison value  $\rightarrow$  output is reset

With reaching the comparison condition the *hysteresis* gets active. At active *hysteresis* the comparison result remains unchanged until the *counter value* leaves the set *hysteresis range*. After leaving the *hysteresis* range a new *hysteresis* is only activated with again reaching the comparison conditions.

#### *Effect at pulse at comparison value with pulse duration not zero*

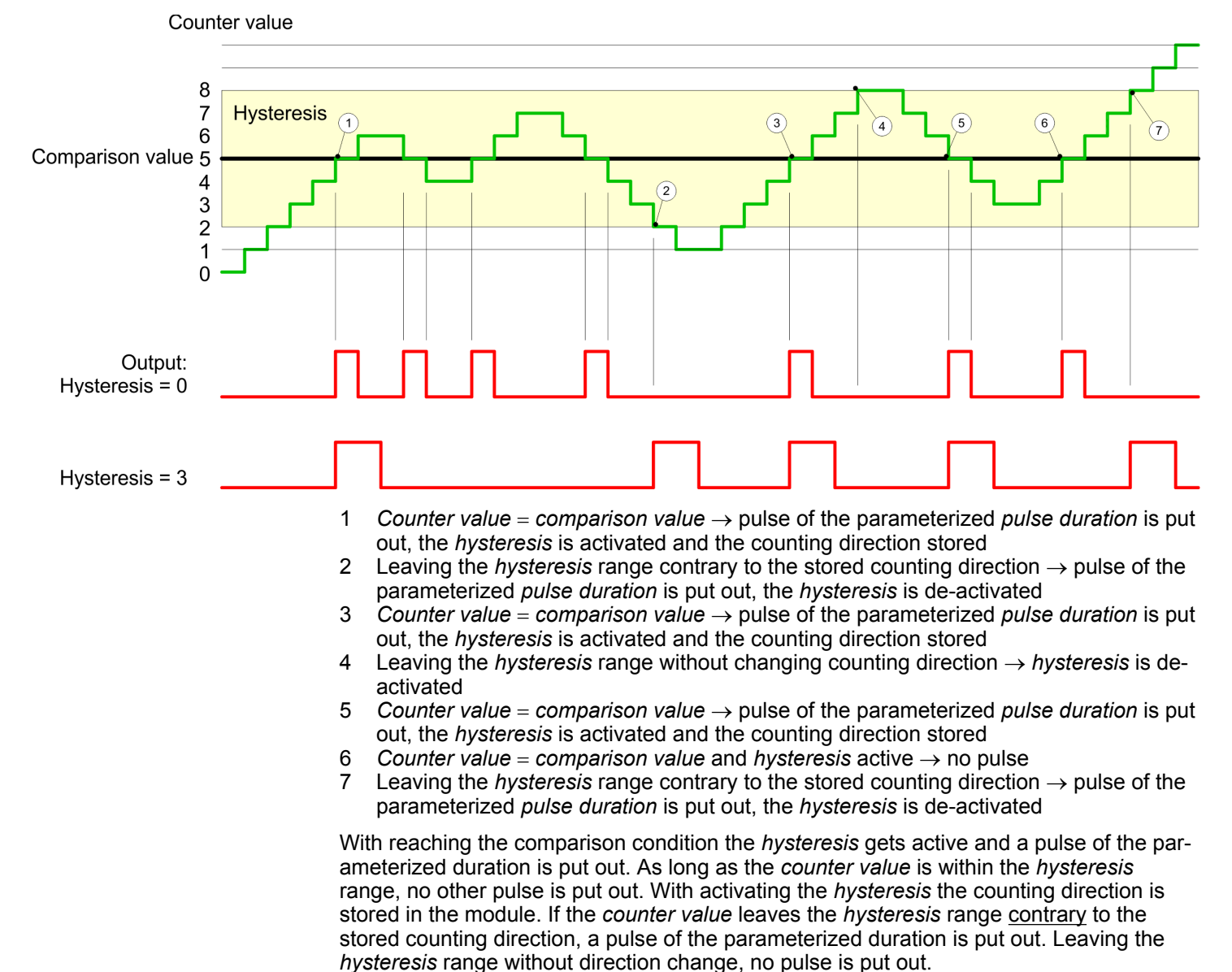

Frequency measurement > Inputs for the frequency measurement

# **6.7 Frequency measurement**

**6.7.1 Overview**

In this operating mode the CPU counts the incoming pulses during a specified integration time and outputs them as frequency value. You can set a value for the integration time between 10ms and 10000ms, in steps of 1 ms. You can set the integration time in the parameter assignment screen forms or you can edit them in the job interface of the SFB FREQUENC (SFB 48).

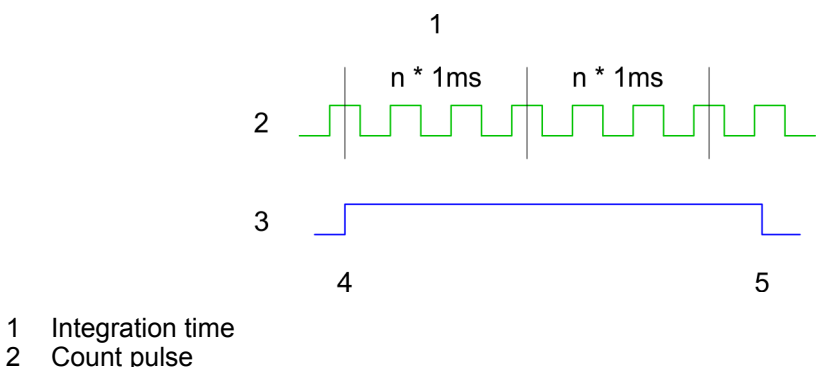

- 2 Count pulse<br>3 Internal gate Internal gate (SW gate)
- 
- 4 Start of frequency measurement<br>5 Stop of frequency measurement Stop of frequency measurement

#### **Measuring procedure**

The measurement is carried out during the integration time and is updated after the integration time has expired If the period of the measured frequency exceeds the assigned integration time, this means there was no rising edge during the measurement, a value of 0 is returned. The calculated frequency value is supplied in "mHz" units. You can read out this value with the SFB parameter *MEAS\_VAL*. The number of activated channels does not influence the max. frequency, which is defined in the technical data.

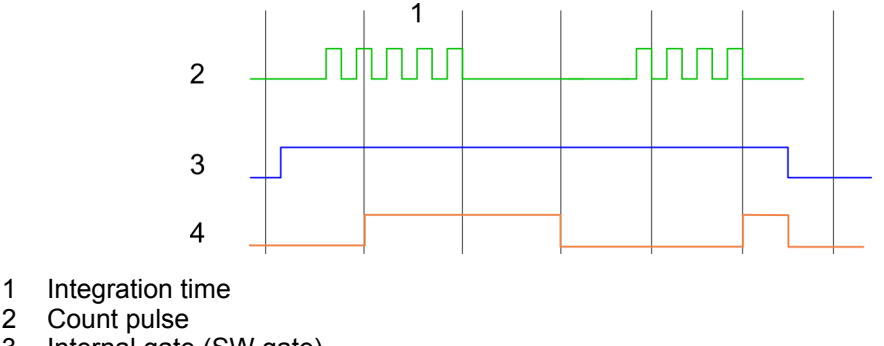

- 2 Count pulse
- 
- 3 Internal gate (SW gate)<br>4 Calculated frequency Calculated frequency
- 

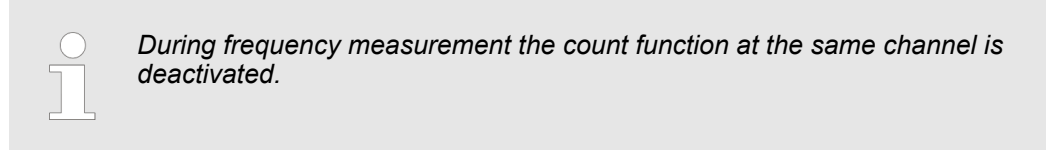

#### **6.7.2 Inputs for the frequency measurement**

For frequency measurement, connect your signal to be measured at input B.

- Channel 0: Pin 3
- $\blacksquare$  Channel 1: Pin 6
- Channel 2: Pin 9

# System 300S<sup>+</sup> **Deployment I/O periphery**

Frequency measurement > Inputs for the frequency measurement

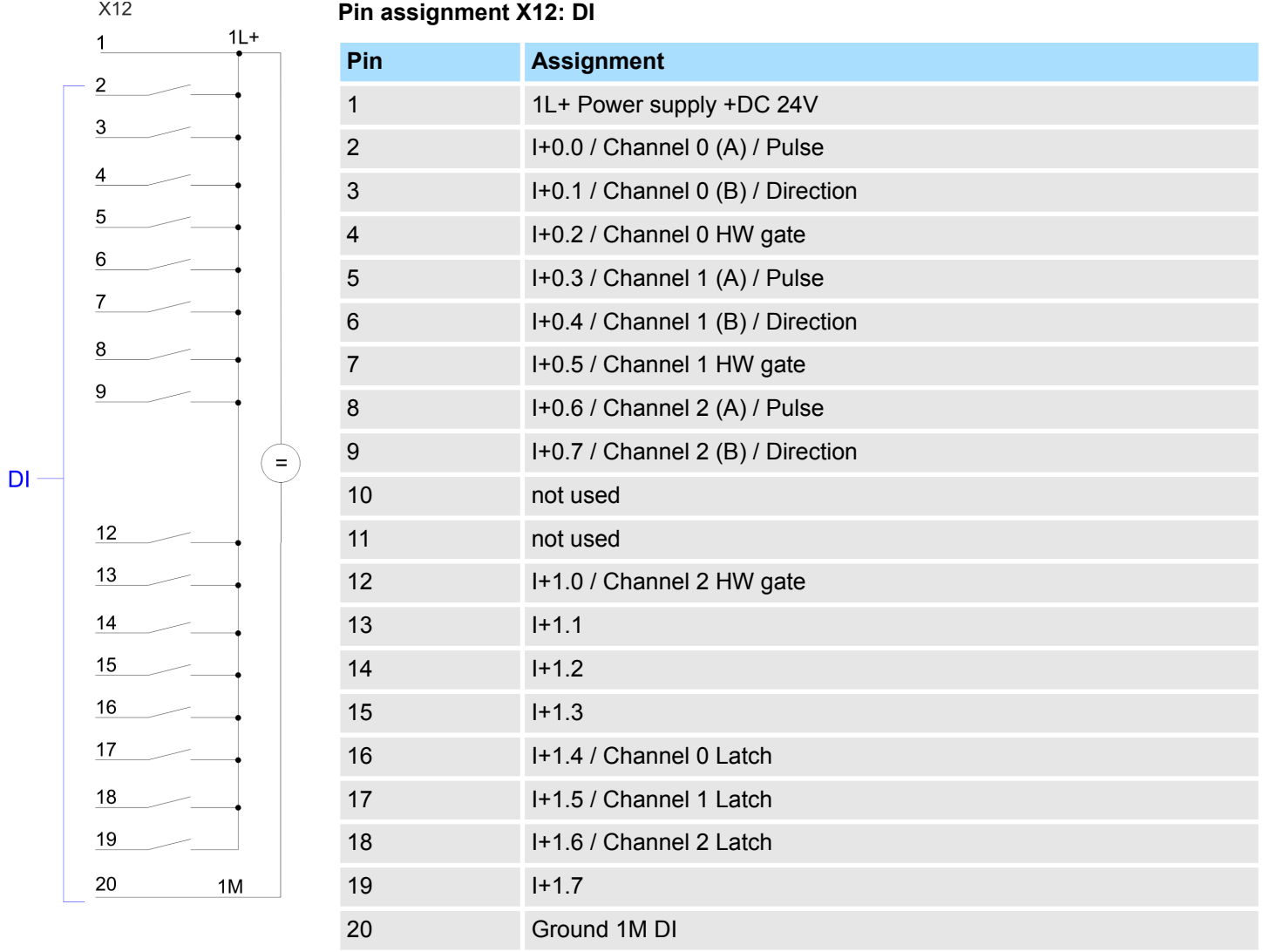

Frequency measurement > Parameterization

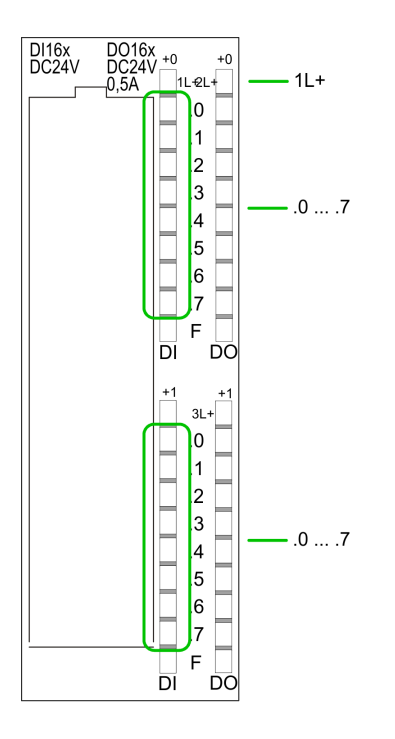

#### **Status indication X12: DI**

 $11 +$ – LED (green) Supply voltage available for DI  $\blacksquare$  .0 ... .7

- LEDs (green)
	- I+0.0 ... I+0.7
	- I+1.0 ... I+1.7

Starting with ca. 15V the signal "1" at the input is recognized and the according LED is activated

#### **6.7.3 Parameterization**

- **1.** Start the Siemens SIMATIC Manager with your project and open the hardware configurator.
- **2.** Place a profile rail.
- **3.** Configure on slot 2 the Siemens CPU 313C (6ES7 313-5BF03-0AB0 V2.6).
- **4.** Open the dialog window "Properties" by a double click to the *Count* submodule of the CPU.
- **5.** As soon as you select the operating mode "Frequency measurement" to the corresponding channel, a dialog window for the frequency measurement is created and displayed and filled with default parameters.
- **6.** Execute the wished parameterization.
- **7.** Store the project with *'Station* → Save and compile'.
- **8.** Transfer the project to the CPU.

In the following the parameters are listed which may be used for frequency measurement configuration during hardware configuration. Parameters, which are not listed here, are ignored by the CPU. **Parameter overview**

n *General*

Here the short description of the counter function may be found. At Comment information about the module such as purpose may be entered.

■ *Addresses* Here the start address of the counter function is set. **n** *Basic parameters* 

Here the interrupts, the counter component should trigger, may be selected. You have the following options:

- None: There is no interrupt triggered.
- Process: The counter component triggers a hardware interrupt.
- Diagnostics and Process: With the CPU the diagnostic interrupt of the digital in-/ output periphery is only supported in connection with "hardware interrupt lost".
- **Figuency measurement** The following parameters are relevant for frequency measurement. Parameters, which are not listed here, are ignored by the CPU.
	- *Integration time:*
		- Integration time for frequency measurement
		- Range of values: 10 ... 10000ms
	- *Hardware interrupt:*
		- End of measurement (End of integration time)

When activated, with each end of the integration time, a hardware interrupt is triggered.

## **6.7.4 SFB 48 - FREQUENC - Frequency measurement**

#### **Description**

The SFB 48 is a specially developed block for compact CPUs for frequence measurement.

- $\blacksquare$  The SFB FREQUENC should cyclically be called (e.g. OB 1) for controlling the frequency measurement.
- The SFB is to be called with the corresponding instance DB. Here the parameters of the SFB are stored.
- Among others the SFB 48 contains a request interface. Hereby you get read and write access to the registers of the frequency meter.
- So that a new job may be executed, the previous job must have be finished with *JOB\_DONE* = TRUE.
- $\blacksquare$  Per channel you may call the SFB in each case with the same instance DB, since the data necessary for the internal operational are stored here. Writing accesses to outputs of the instance DB is not permissible.
- $\blacksquare$  With the SFB FREQUENC (SFB 48) you have following functional options:
	- Start/Stop the frequency meter via software gate SW\_GATE
	- Read the status bit
	- Read the evaluated frequency
	- Request to read/write internal registers of the frequency meter.

#### **Parameters**

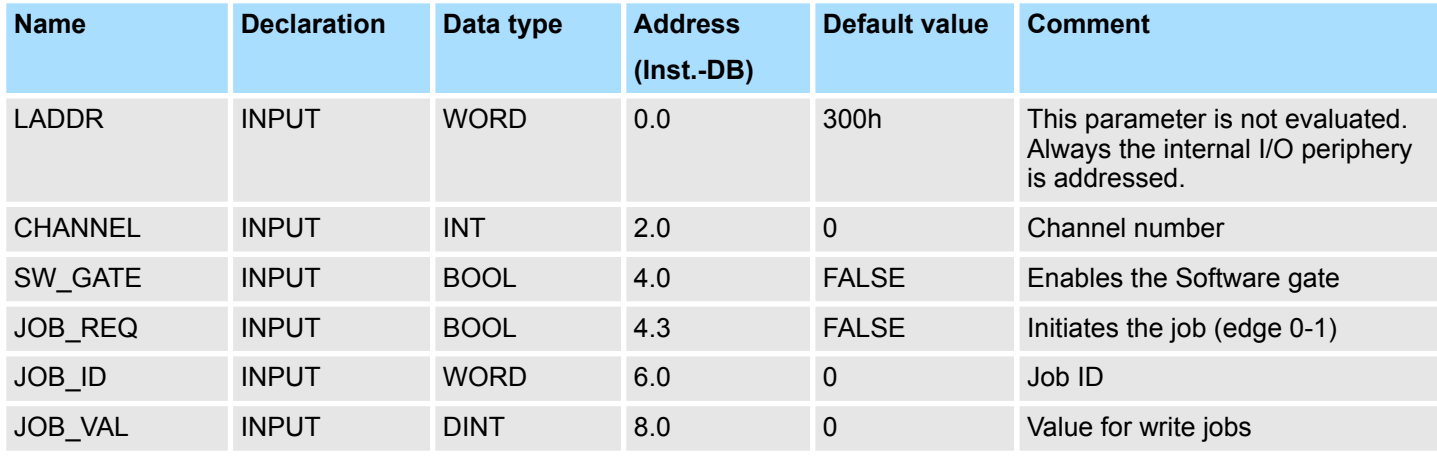

## **Deployment I/O periphery** System 300S<sup>+</sup>

Frequency measurement > SFB 48 - FREQUENC - Frequency measurement

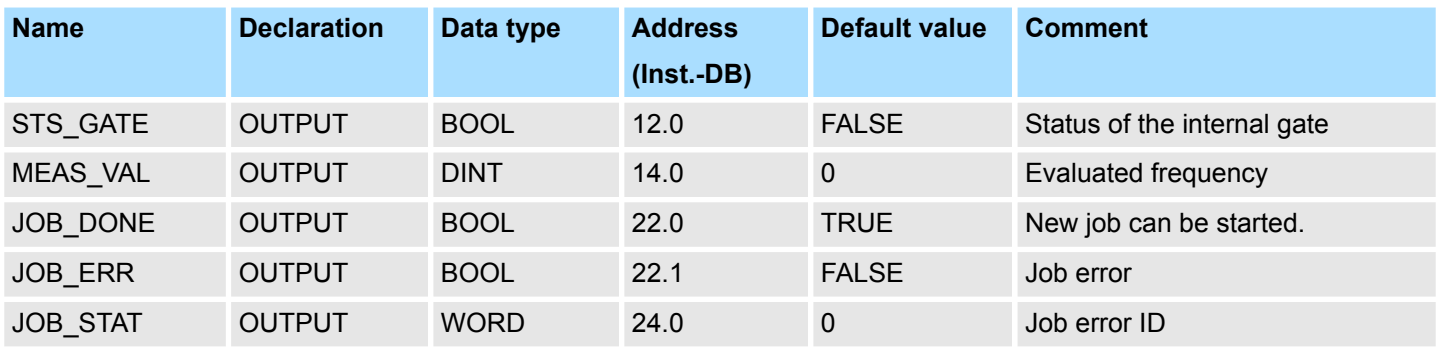

#### **Local data only in instance DB**

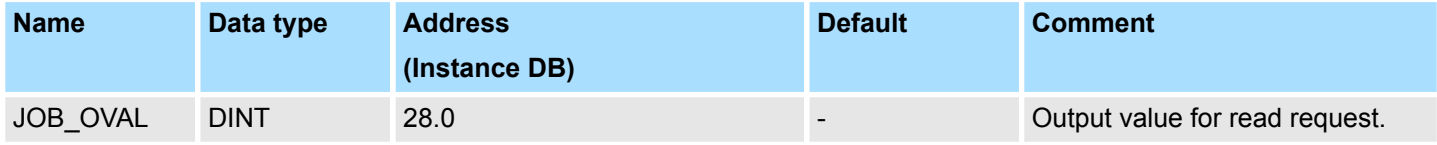

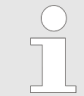

*Per channel you may call the SFB in each case with the same instance DB, since the data necessary for the internal operational are stored here. Writing accesses to outputs of the instance DB is not permissible.*

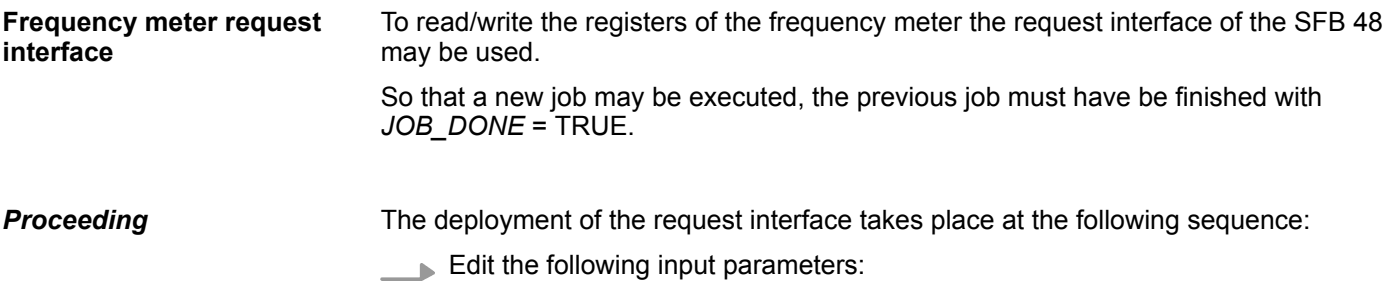

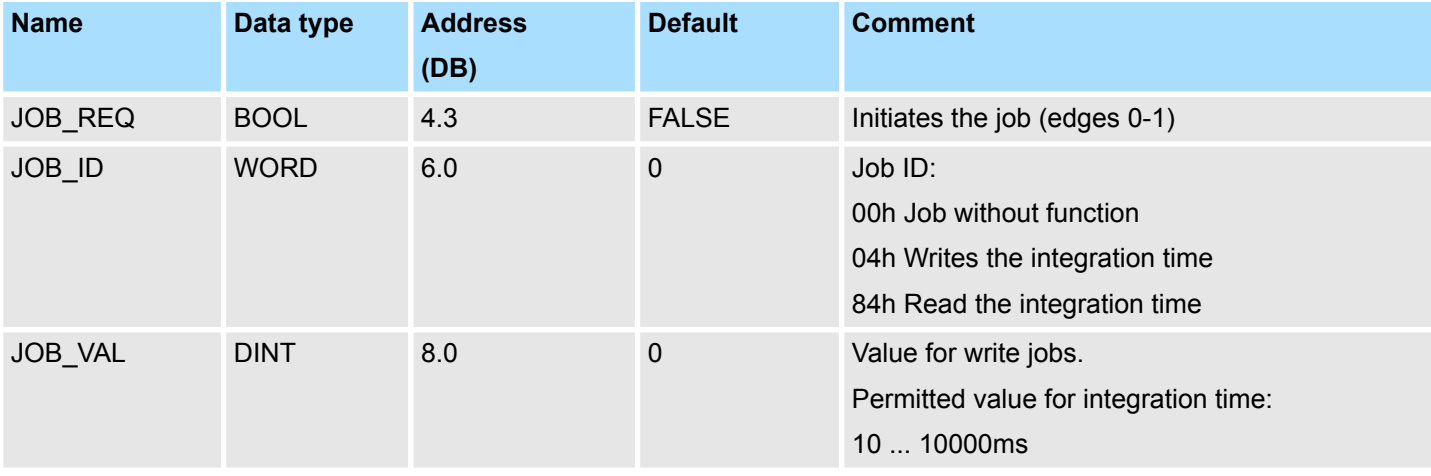

Call the SFB. The job is processed immediately. *JOB\_DONE* only applies to SFB run with the result FALSE. *JOB\_ERR* = TRUE if an error occurred. Details on the error cause are indicated at *JOB\_STAT*.

# System 300S<sup>+</sup> **Deployment I/O periphery**

Frequency measurement > SFB 48 - FREQUENC - Frequency measurement

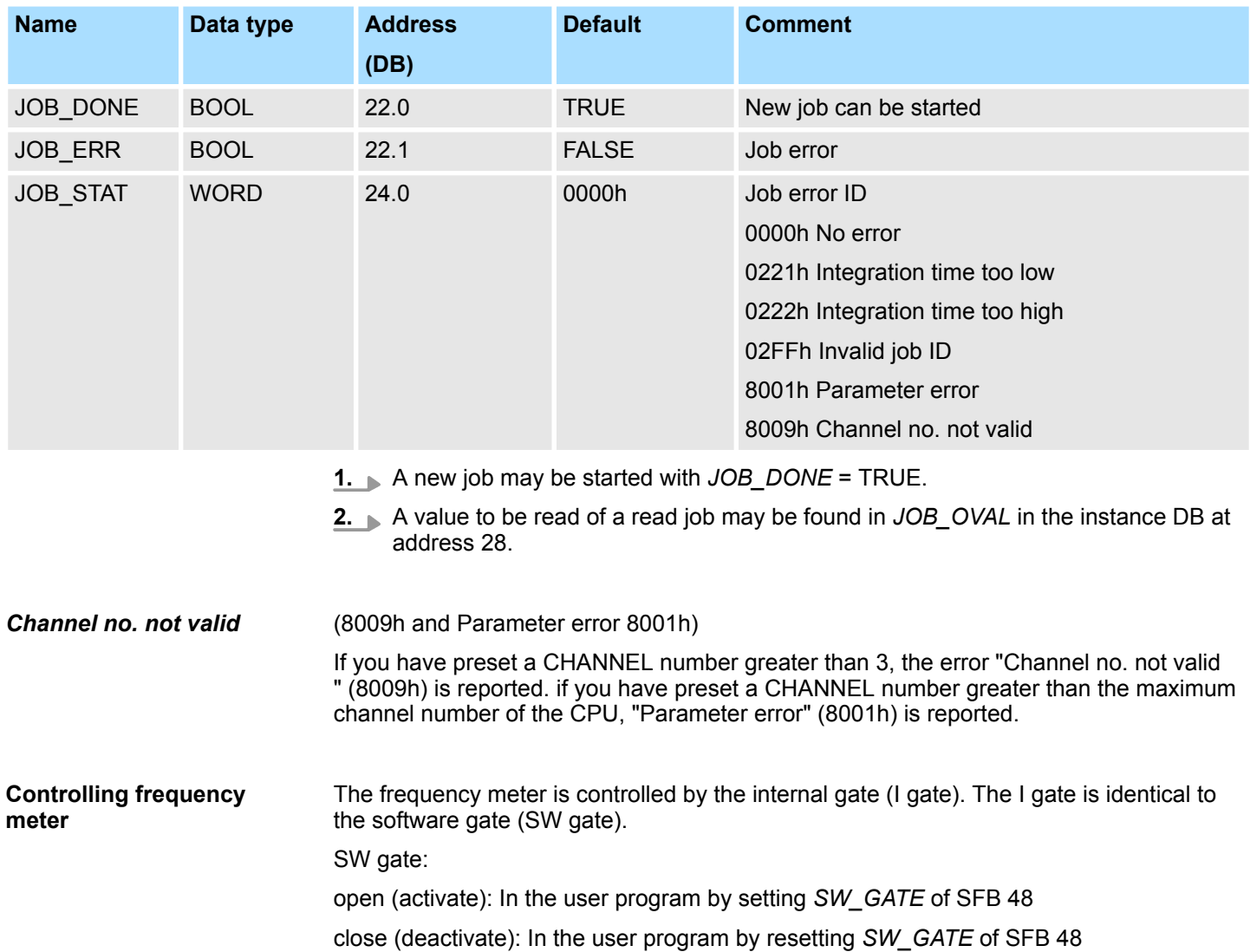

Pulse width modulation - PWM > Overview

# **6.8 Pulse width modulation - PWM**

**6.8.1 Overview**

**PWM**

With the pulse width modulation (PWM) by presetting of time parameters the CPU evaluates a pulse sequence with according pulse/break ratio and issues it via the according output channel.

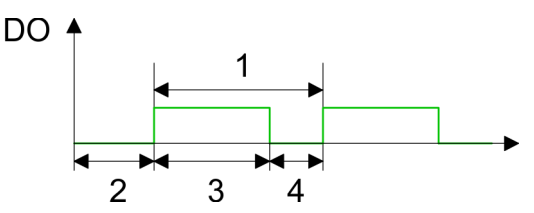

- 1 Period duration
- 2 ON delay
- 3 Pulse duration
- 4 Pulse pause

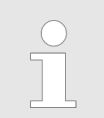

*During pulse width modulation the count function at the same channel is deactivated.*

#### **PWM Outputs**

For pulse width modulation connect your actuators to the following pins:

- Channel 0: Pin 22
- $\Box$  Channel 1: Pin 23
- Channel 2: Pin 24

Connect the common ground to pin 30.

# System 300S<sup>+</sup> **Deployment I/O periphery**

Pulse width modulation - PWM > Overview

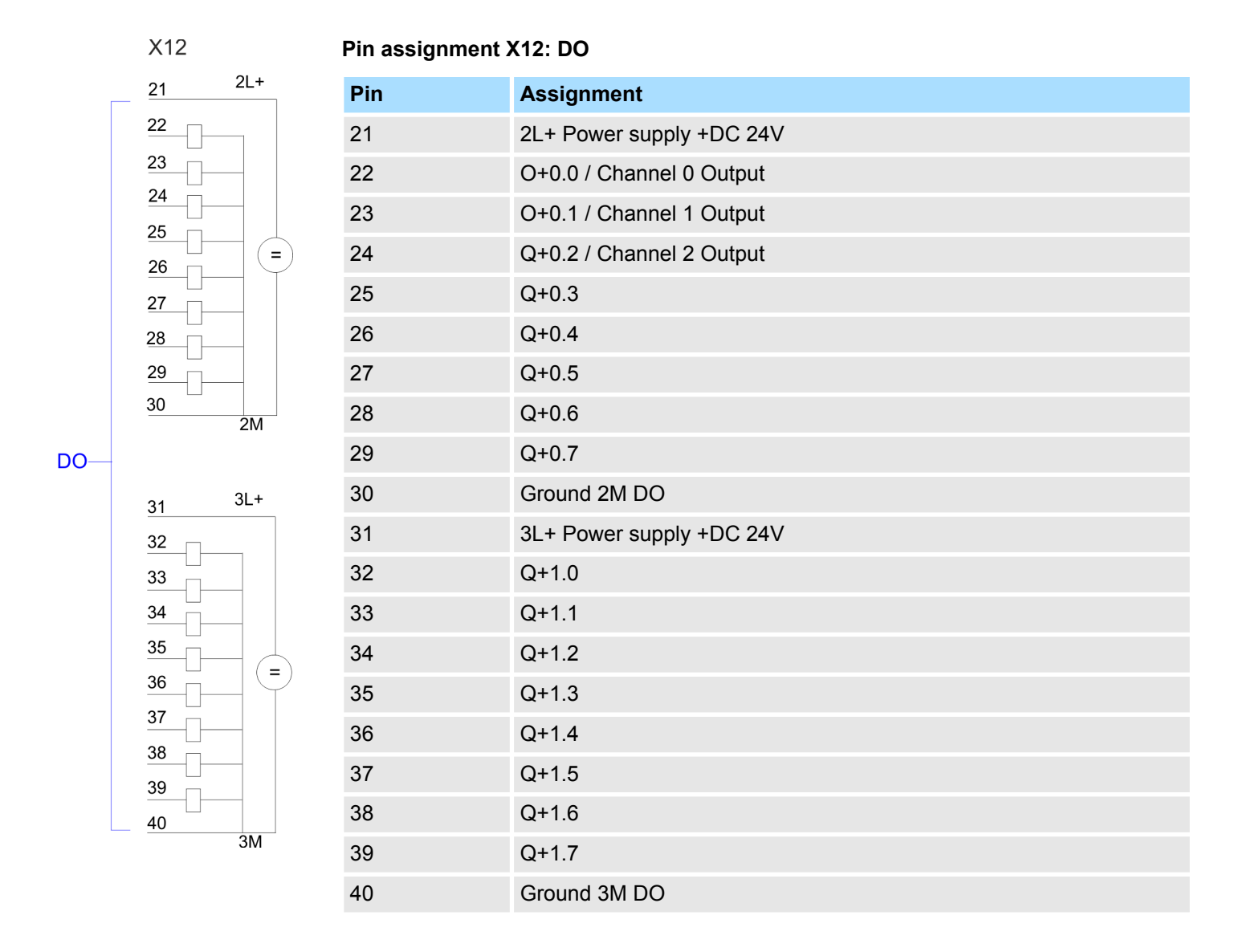

Pulse width modulation - PWM > Parameterization

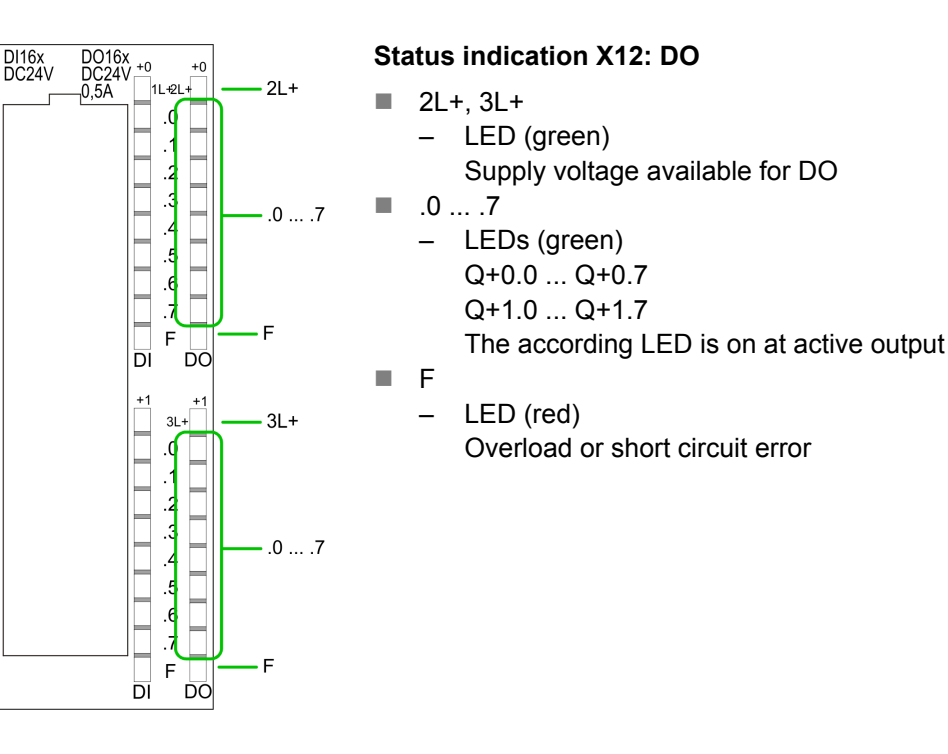

#### **6.8.2 Parameterization**

- **1.** Start the Siemens SIMATIC Manager with your project and open the hardware configurator.
- **2.** Place a profile rail.
- **3.** Configure at slot 2 the Siemens CPU 313C (6ES7 313-5BF03-0AB0 V2.6).
- **4.** Open the dialog window "Properties" by a double click to the *Count* submodule of the CPU.
- **5.** As soon as you select the operating mode "Pulse width modulation" to the corresponding channel, a dialog window for the pulse width modulation is created and displayed and filled with default parameters.
- **6.** Execute the wished parameterization.
- **7.** Save the project with *'Station* è *Save and compile'*.
- **8.** Transfer the project to the CPU.

#### **6.8.2.1 Parameter overview**

In the following the parameters are listed which may be used for pulse width modulation configuration during hardware configuration. Parameters, which are not listed here, are ignored by the CPU.

Here the short description of the counter function may be found. At *Comment* information about the module such as purpose may be entered. **General**

#### Here the start address of the counter function is set. **Addresses**

Pulse width modulation - PWM > Parameterization

#### **Basic parameters**

Here the interrupts, the counter function should trigger, may be selected. You have the following options:

- $\blacksquare$  None: There is no interrupt triggered.
- Process: The counter component triggers a hardware interrupt.
- Diagnostics and Process: With the CPU the diagnostic interrupt of the digital in-/ output periphery is only supported in connection with "hardware interrupt lost".

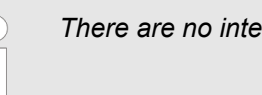

*There are no interrupts with the pulse width function.*

**Pulse width modulation**

The following parameters are relevant for pulse width modulation. Parameters, which are not listed here, are ignored by the CPU.

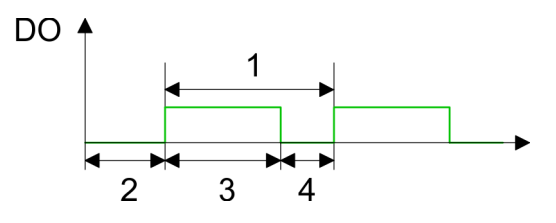

- 1 Period duration
- 2 ON delay
- 3 Pulse duration
- 4 Pulse pause

*Output format*

 $\blacksquare$  Here select the range of values of the output value. With this the CPU calculates the pulse duration:

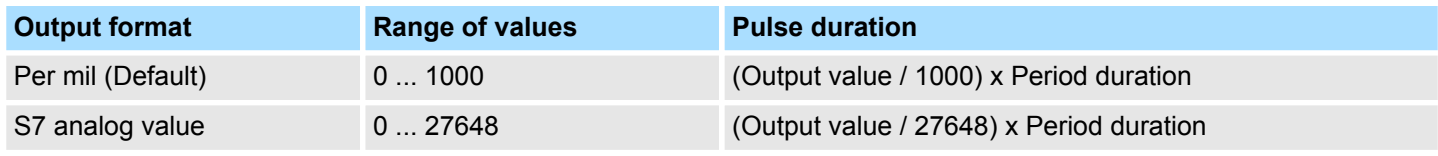

#### *Time base*

- $\blacksquare$  Set the time base, which is valid for resolution and the range of values of period duration, minimum pulse duration and on-delay.
- $\blacksquare$  If you have checked the "1ms" button times with a resolution of 1ms can be set.
- $\blacksquare$  If you have checked the "0.1ms" button times with a resolution of 0.1ms can be set.
- Default: "0.1 ms"

#### *On-delay*

- $\blacksquare$  Enter a value for the delay time between the start of an output sequence and the output of the pulse. The pulse sequence is output on the output channel after the ondelay has expired.
- Range of values:  $0 \dots 65535$ ms respectively  $0 \dots 6553.5$ ms

*Period (Period duration)*

- $\blacksquare$  With the period duration the length of the output sequence (pulse duration/pulse pause) is defined
- Range of values: 1 ... 65535ms respectively 0.4 ... 6553.5ms
- Default value: 20000

#### *Minimum pulse duration*

- You can set a minimum pulse time for the attenuation of short output pulses/pauses. This suppresses all pulses or pauses shorter than the minimum pulse time. Thus you may filter very small pulses (spikes), which are not noted from the periphery anymore.
- Range of values:
	- 0 ... Period duration/2 \* 1ms respectively
	- 2 ... Period duration/2 \* 0.1ms
- Default: 2

#### **6.8.3 SFB 49 - PULSE - Pulse width modulation**

#### **Description**

The SFB 49 is a specially developed block for compact CPUs for *PWM* and *pulse train* output. With the SFB PULSE (SFB 49) the following functionalities are available:

- PWM (**Pulswidthmodulation**)
	- Start/Stop via software gate *SW\_EN*
	- Enabling/controlling of the PWM output
	- Read status bits
	- Request to read/write the internal PWM registers
- $\Box$  Configurable pulse train output with a maximum of 2 drive jobs
	- Start/Stop via software gate *SW\_EN*
	- Enabling/controlling of the pulse train output
	- Read status bits
	- Request to read/write the internal pulse train registers
- Configurable time base (1µs ... 1ms)

When using the block, the following must be observed:

- $\blacksquare$  The SFB is cyclically to be called with the corresponding instance DB e.g. in OB 1.
- $\blacksquare$  You have read and write access to the corresponding registers via the SFB 49 job interface.
- $\blacksquare$  Per channel you may call the SFB in each case with the same instance DB. Write accesses to outputs of the instance DB is not permissible.
- $\blacksquare$  So that a new job may be executed, the previous job must have be finished with *JOB\_DONE* = TRUE.
- $\blacksquare$  The switching between the modes takes place by the presetting of the pulse number (JOB ID = 08h/09h). As soon as you specify a pulse number  $> 0$ , you switch to the pulse train mode, otherwise PWM is active.

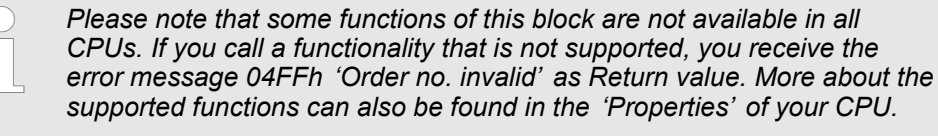

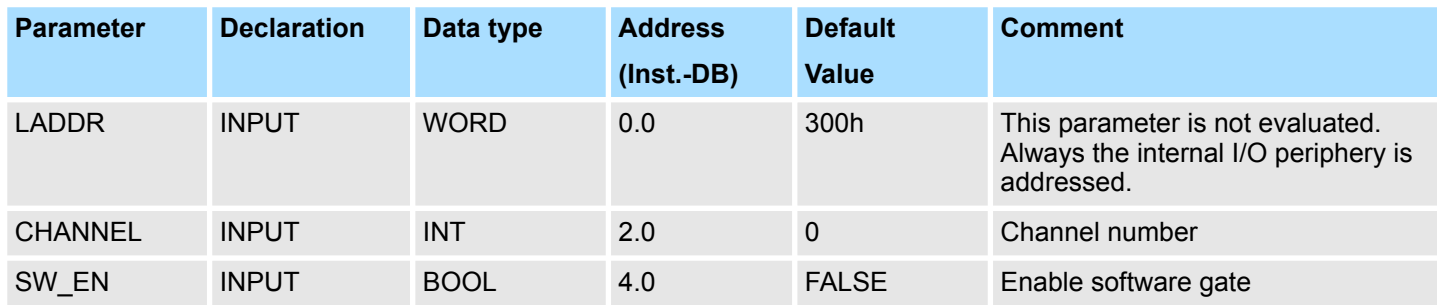

#### **Parameter**

*supported functions can also be found in the 'Properties' of your CPU.*

### System 300S<sup>+</sup> **Deployment I/O periphery**

Pulse width modulation - PWM > SFB 49 - PULSE - Pulse width modulation

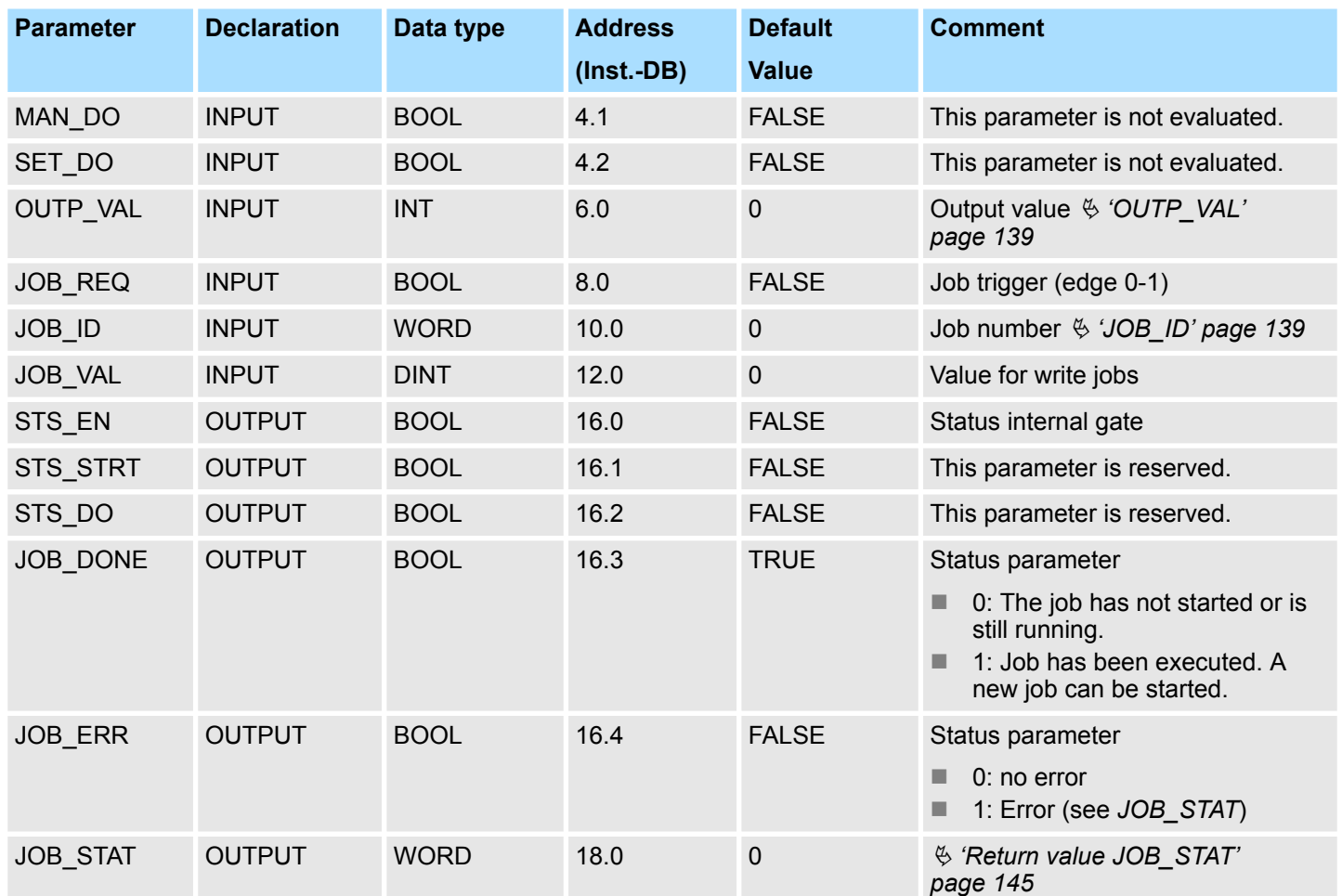

#### **OUTP\_VAL**

The *'output format'* for PWM and pulse train can be set via the hardware configuration. Depending on the output format, there are the following range of values for the *output value*:

- Output in ‰
	- Range of values: 0 ... 1000
	- *Pulse duration* = (*OUTP\_VAL* / 1000) x *period duration*
- Output format: S7 analog value
	- *Pulse duration* = (*OUTP\_VAL* / 27648) x *period duration*
	- Range of values: 0 ... 27648

#### Job number **JOB\_ID**

- 00h: Job without function
- 01h: Write *period duration* for PWM and. 1 pulse train job Range of values in dependence of the time base:
	- $-1$ ms: 1 ... 87
	- 0.1ms: 1 ... 870:
	- $-10 \mu s 2 ... 8700$
	- $-1$ µs: 20 ... 65535

- 02h: Write *on-delay* 
	- Range of values in dependence of the time base:
	- $-$  1ms: 0  $\ldots$  65535
	- $-$  0.1ms: 0 ... 65535
	- 10µs 0 ... 65535
	- $-1 \mu s: 0 ... 65535$
- 04h: Write *minimum pulse duration* Range of values in dependence of the time base:
	- 1ms: 0 ... Period duration/2
	- 0.1ms: 0 ... Period duration/2
	- 10µs 0 ... Period duration/2
	- 1µs: 5 ... Period duration/2
- 08h: Write *number of pulses* for the 1. pulse train job Range of values:
	- $-0$  ... 8.388.607
- 09h: Write *number of pulses* for the 2. pulse train job Range of values:
	- $-0...8.388.607$
- 0Ah: *Period duration* for writing 2. pulse train job
- 0Bh: Write *time base* 
	- 00h: 0.1ms
	- 01h: 1ms
	- 02h: 1µs:
	- 03h: 10µs
- 0Ch 2. Attach pulse train job to the 1. pulse train job
	- With this job number, the duty factor for the 2. pulse train job is additionally to be specified via *OUTP\_VAL*.
- 81h: Read *period duration* of PWM and 1. pulse train job
- 82h: Read *on-delay*
- 84h: Read *minimum pulse duration*
- 88h: Read *number of pulses* of the 1. pulse train job
- 89h: Read *number of pulses* of the 2. pulse train job
- 8Ah: Read *period duration* of the 2. pulse train job
- 8Bh Read *time base* 
	- 00h: 0.1ms
	- 01h: 1ms
	- 02h: 1µs:
	- 03h: 10µs

#### Value for write jobs, which range of values depends on the according job: **JOB\_VAL**

 $-2147483648$   $(-2^{31})$  ...  $+2147483647$   $(2^{31}-1)$ 

# *Local data only in instance DB*

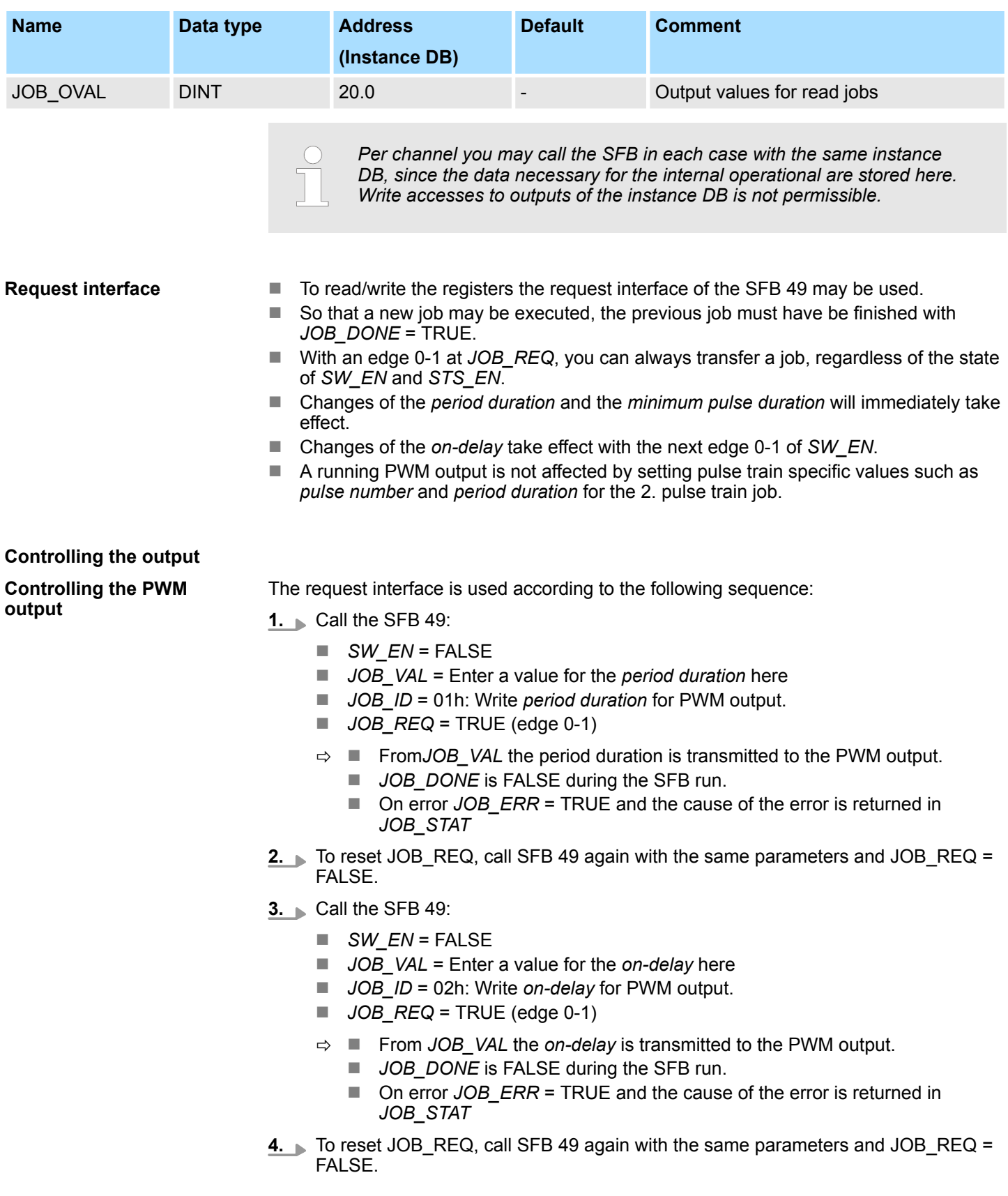

- **5.** Call the SFB 49:
	- n *SW\_EN* = FALSE
	- *JOB VAL* = Enter a value for the *minimum pulse duration* here
	- **Nob ID** = 04h: Write *minimum pulse duration* for PWM output.
	- $\Box$  *JOB\_REQ* = TRUE (edge 0-1)
	- ð n From *JOB\_VAL* the *minimum pulse duration* is transmitted to the PWM output.
		- **DE DONE** is FALSE during the SFB run.
		- On error *JOB ERR* = TRUE and the cause of the error is returned in *JOB\_STAT*
- **6.** To reset JOB\_REQ, call SFB 49 again with the same parameters and JOB\_REQ = FALSE.
- **7.** Call the SFB 49:
	- *SW\_EN* = TRUE (edge 0-1)
	- $\Box$  *JOB REQ* = TRUE (edge 0-1)
	- *OUTP\_VAL*: Specify a duty factor.
	- $\Rightarrow$  **n** The PWM output is started
		- *STS\_EN* goes to TRUE and remains in this state until SFB 49 is called with *SW\_EN* = FALSE.
		- On error *JOB ERR* = TRUE and the cause of the error is returned in *JOB\_STAT*
- **8.** Call the SFB 49 cyclically:
	- **N** SW EN = FALSE
	- Via *STS* EN you get the current status of the PWM output. With *OUTP* VAL you can always change the duty factor.
- **9.** As soon as *JOB\_DONE* returns TRUE, you can change the PWM parameters by repeating the steps 1 to 5.

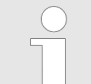

*If values are changed during PWM output, the new values are only output with the beginning of a new period. A started period is always finished!*

- **10.** By resetting of *SW\_EN* (*SW\_EN* = FALSE) the output is immediately stopped.
- **11.** With reading jobs, you can find the values to be read in the parameter *JOB\_OVAL* in the instance DB at address 20.

The request interface is used according to the following sequence: **Controlling the pulse train**

**1.** Call the SFB 49:

- *SW EN* = FALSE
- *JOB\_VAL* = Enter a value for the *number of pulses* here.
- *JOB ID* = 08h: Write *number of pulses* for the 1. pulse train job.
- $\blacksquare$  *JOB*  $REQ = TRUE$  (edge 0-1)
- ð n From *JOB\_VAL* the *number of pulses* for the 1. pulse train job is transmitted.
	- **JOB** DONE is FALSE during the SFB run.
	- On error *JOB ERR* = TRUE and the cause of the error is returned in *JOB\_STAT*
- **2.** To reset JOB REQ, call SFB 49 again with the same parameters and JOB REQ = FALSE.

**output**

- **3.** Call the SFB 49:
	- n *SW\_EN* = FALSE
	- *JOB VAL* = Enter a value for the *period duration* here.
	- *JOB ID* = 01h: Write *period duration* for the 1. pulse train job.
	- $\Box$  *JOB*  $\overline{REQ}$  = TRUE (edge 0-1)
	- $\Rightarrow$  **n** From *JOB VAL* the *period duration* for the 1. pulse train job is transmitted. **JOB** DONE is FALSE during the SFB run.
		- On error *JOB ERR* = TRUE and the cause of the error is returned in *JOB\_STAT*
- **4.** To reset JOB REQ, call SFB 49 again with the same parameters and JOB REQ = **FALSE**
- **5.** Optional for the 2. pulse train job: Call the SFB 49:
	- **N** SW EN = FALSE
	- *JOB\_VAL* = Enter a value for the *number of pulses* here.
	- *JOB ID* = 09h: Write *number of pulses* for the 2. pulse train job.
	- $\Box$  *JOB\_REQ* = TRUE (edge 0-1)
	- $\Rightarrow$  **n** The *number of pulses* for the 2. pulse train job is transmitted.
		- **DE** JOB DONE is FALSE during the SFB run.
		- On error *JOB\_ERR* = TRUE and the cause of the error is returned in *JOB\_STAT*
- **6.** To reset JOB REQ, call SFB 49 again with the same parameters and JOB REQ = FALSE.
- **7. ► Optional for the 2. pulse train job: Call the SFB 49:** 
	- **N** SW EN = FALSE
	- *JOB VAL* = Enter a value for the *period duration* here.
	- **n** *JOB*  $ID = 0$ Ah: Write *period duration* for the 2. pulse train job.
	- $\Box$  *JOB*  $REQ = TRUE$  (edge 0-1)
	- $\Rightarrow$  **n** From *JOB\_VAL* the *period duration* for the 2. pulse train job is transferred. **JOB** DONE is FALSE during the SFB run.
		- On error *JOB ERR* = TRUE and the cause of the error is returned in *JOB\_STAT*
- **8.** To reset JOB\_REQ, call SFB 49 again with the same parameters and JOB\_REQ = **FALSE**
- **9.** Call the SFB 49:
	- *SW\_EN* = TRUE (edge 0-1)
	- $\blacksquare$  *JOB*  $REQ = TRUE$  (edge 0-1)
	- *OUTP VAL*: Enter the duty factor such as 50%.
	- $\Rightarrow$  **n** The 1. pulse train job is started and then if present the 2. pulse train job.
		- Via *STS\_EN* you get the current status of the pulse train output. As long as the required number of pulses is output, *STS\_EN* returns TRUE. *STS\_EN* returns FALSE if either the requested number of pulses has been output or output with *SW\_EN* = FALSE was terminated early.
		- On error *JOB ERR* = TRUE and the cause of the error is returned in *JOB\_STAT*
- **10.** To reset JOB\_REQ, call SFB 49 again with the same parameters and JOB\_REQ = FALSE.
- 11. Call the SFB 49 cyclically:
	- **N** SW EN = FALSE
	- Via *STS* EN you get the current status of the pulse train output.

- **12.** As soon as *JOB\_DONE* returns TRUE, you can transfer additional pulse train jobs by repeating the steps 1 to 6.
- **13.** By resetting of *SW\_EN* (*SW\_EN* = FALSE) the output is immediately stopped.
- **14.** With reading jobs, you can find the values to be read in the parameter *JOB\_OVAL* in the instance DB at address 20.

#### **Extend a running pulse train job**

As long as only one pulse train job is defined and currently being processed, there is the possibility to attach a 2. pulse train job to the 1. pulse train job.

- **1.** Call the SFB 49:
	- $\blacksquare$  *SW EN* = TRUE (edge 0-1)
	- *JOB VAL* = Enter a value for the *number of pulses* here.
	- *JOB ID* = 09h: Write *number of pulses* for the 2. pulse train job.
	- $\Box$  *JOB\_REQ* = TRUE (edge 0-1)
	- $\Rightarrow$  **From** *JOB* VAL the *number of pulses* for the 2. pulse train job is transmitted.
		- **DE** JOB DONE is FALSE during the SFB run.
		- On error *JOB ERR* = TRUE and the cause of the error is returned in *JOB\_STAT*
- **2.** To reset JOB\_REQ, call SFB 49 again with the same parameters and JOB\_REQ = FALSE.
- **3.** Call the SFB 49:
	- **n** *SW EN* = TRUE
	- *JOB\_VAL* = Enter a value for the *period duration* here.
	- *JOB ID* = 0Ah: Write *period duration* for the 2. pulse train job.
	- *JOB\_REQ* = TRUE (edge 0-1)
	- $\Rightarrow$  **n** From *JOB VAL* the *period duration* for the 2. pulse train job is transferred.
		- **JOB\_DONE** is FALSE during the SFB run.
		- On error *JOB ERR* = TRUE and the cause of the error is returned in *JOB\_STAT*
- **4.** To reset JOB\_REQ, call SFB 49 again with the same parameters and JOB\_REQ = FALSE.
- **5.** Call the SFB 49:
	- $N = SW EN = TRUE$  (edge 0-1)
	- *JOB ID* = 0Ch: Attach 2. pulse train job to the 1. pulse train job.
	- $\blacksquare$  *JOB*  $REQ = TRUE$  (edge 0-1)
	- *OUTP VAL*: Enter the duty factor such as 50%.
	- $\Rightarrow$  As long as the 1. pulse train job is still running, the 2. pulse train job is attached. Otherwise you receive the error message 0461h as *return value*.
		- Via *STS* EN you get the current status of the pulse train output. As long as the required number of pulses is output, *STS\_EN* returns TRUE. *STS\_EN* returns FALSE if either the requested number of pulses has been output or output with *SW\_EN* = FALSE was terminated early.
		- On error *JOB ERR* = TRUE and the cause of the error is returned in *JOB\_STAT*

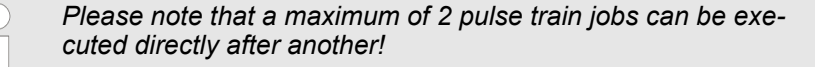
Pulse width modulation - PWM > SFB 49 - PULSE - Pulse width modulation

#### The JOB\_STAT return value gives you detailed information in the event of an error. **Return value** *JOB\_STAT*

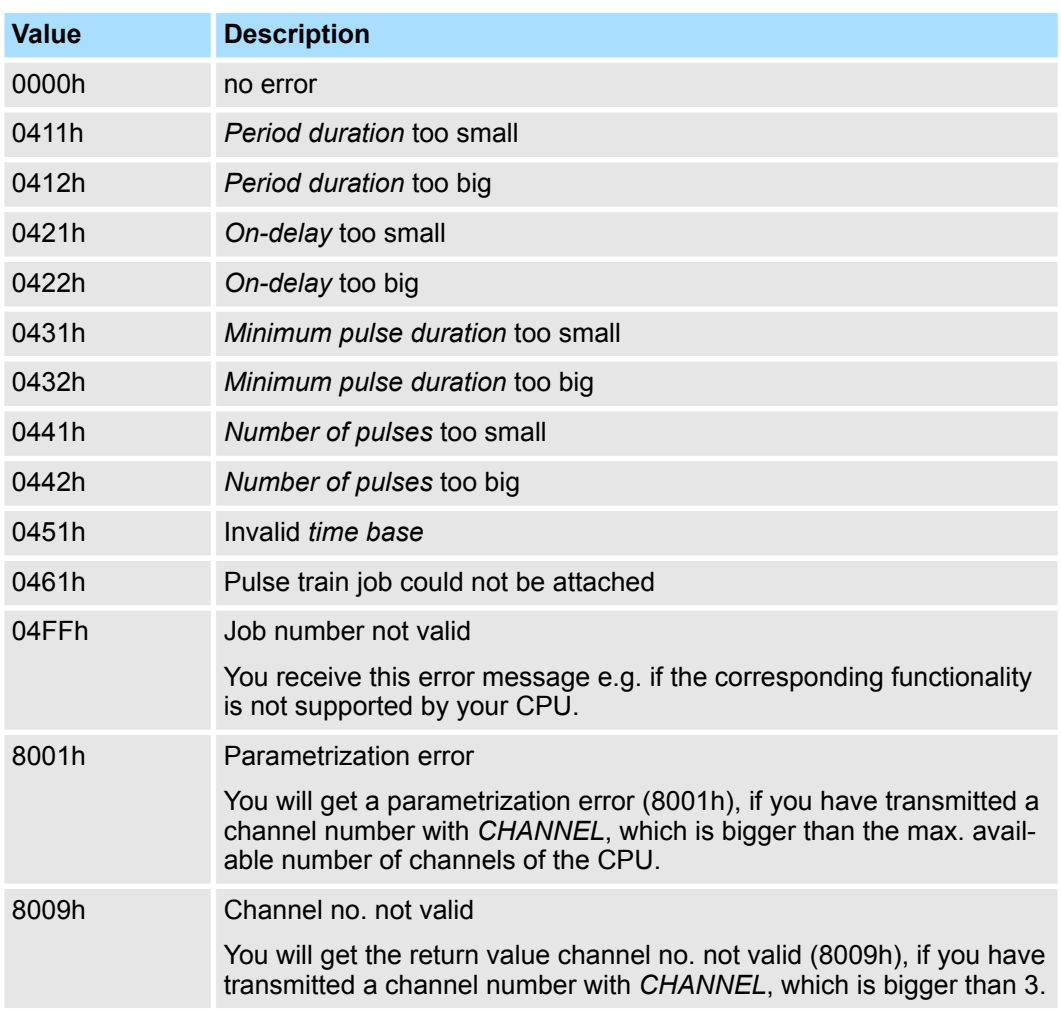

Diagnostic and interrupt > Process interrupt

#### **6.9 Diagnostic and interrupt**

#### **Overview**

The parameterization allows you to define the following trigger for a hardware interrupt that may initialize a diagnostic interrupt:

#### *Counter function*

- $\blacksquare$  Edge at a digital input
- $\Box$  Opening the HW gate (at opened SW gate)
- Closing the HW gate (at opened SW gate)
- $\blacksquare$  Reaching the comparison value
- $\blacksquare$  Overflow respectively at overrun upper counter limit
- $\blacksquare$  Underflow respectively at underrun lower counter limit

*Frequency measurement*

- $\blacksquare$  Edge at a digital input
- $\blacksquare$  End of measurement (end of the integration time)

*Pulse width modulation*

 $\blacksquare$  There is no process interrupt available

#### **6.9.1 Process interrupt**

**Activation**

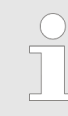

*The activation of the process interrupt occurs only if at the same time the counter output is activated and "Diagnostics+Process" is set in the basic parameters.*

#### **Process interrupt**

A process interrupt causes a call of the OB 40. Within the OB 40 you may find the logical basic address of the module that initialized the process interrupt by using the Local word 6. More detailed information about the initializing event is to find in the *local double word 8*.

#### **Local double word 8 of OB 40 at** *counter function*

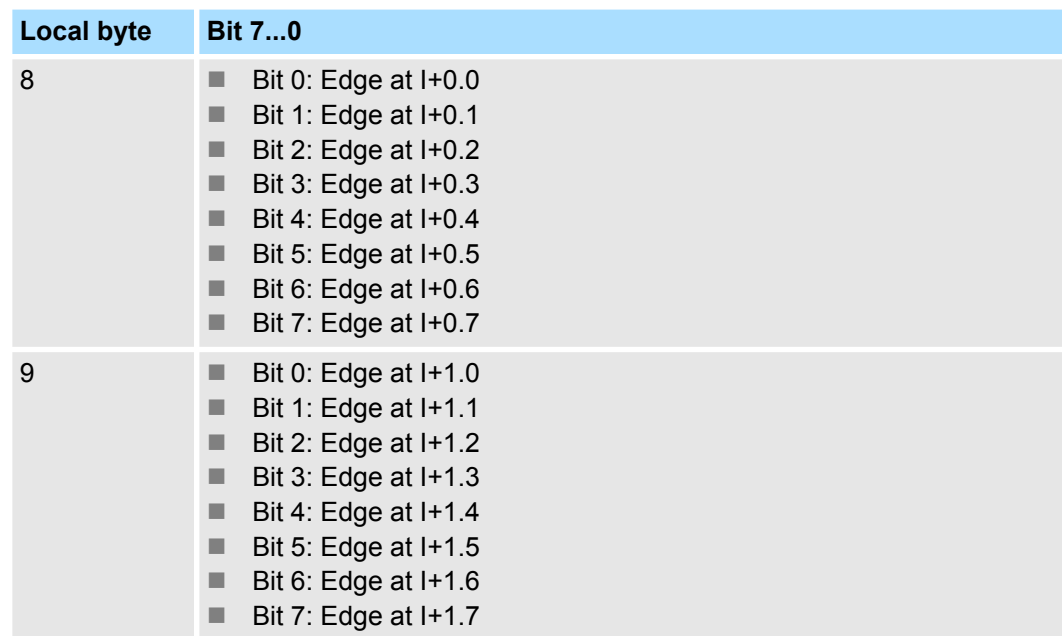

Diagnostic and interrupt > Process interrupt

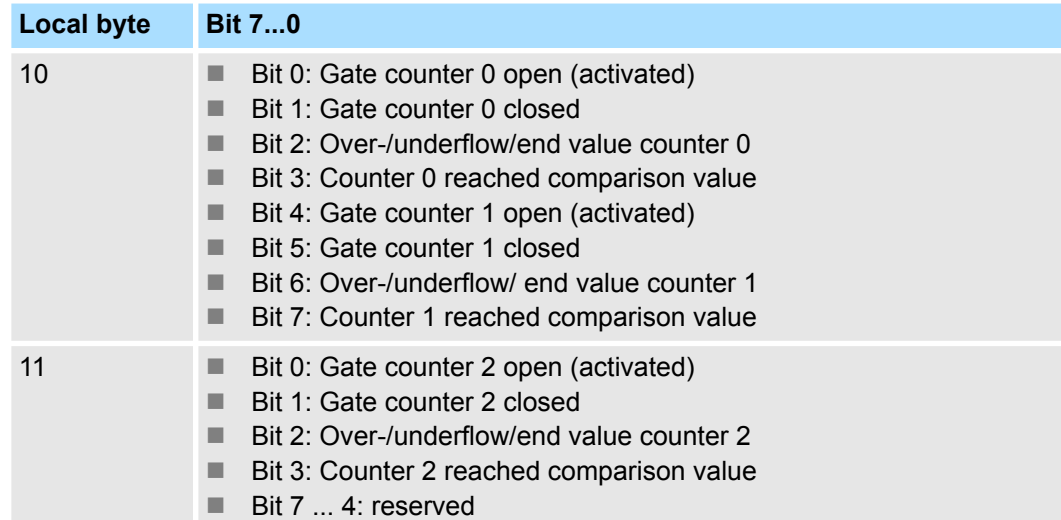

#### **Local double word 8 of OB 40 at** *frequency measurement*

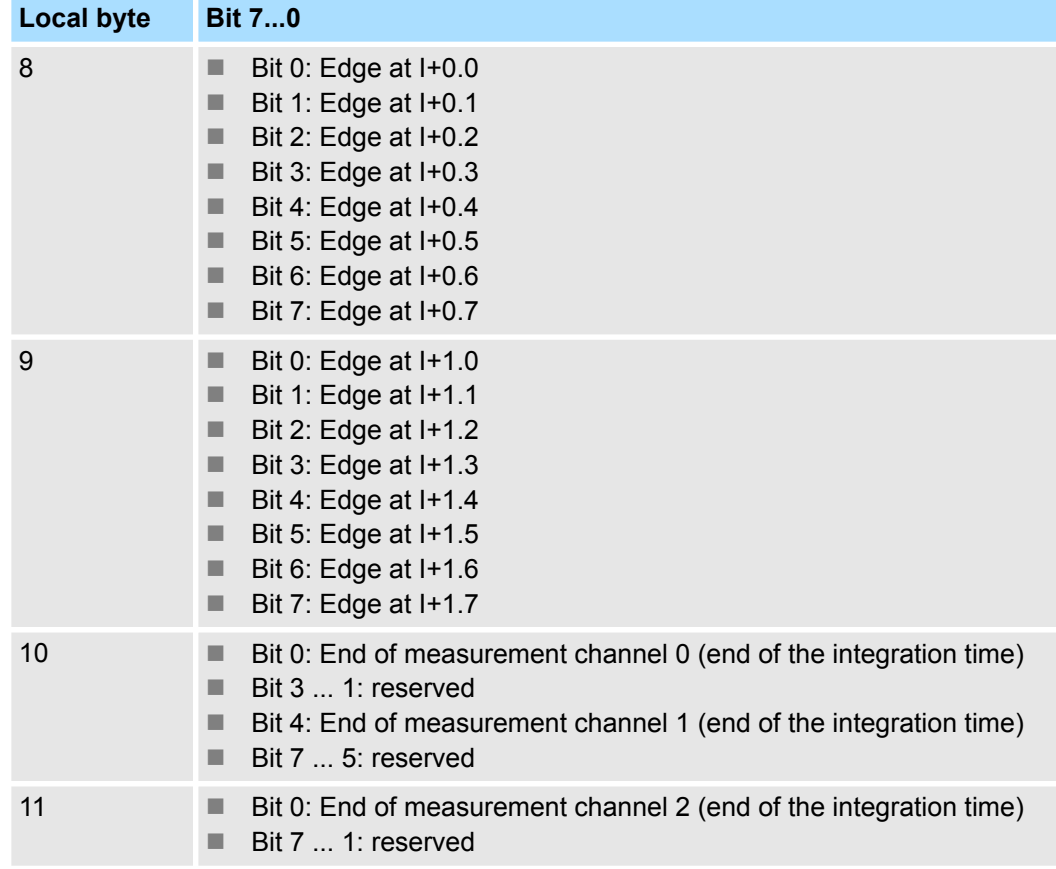

#### **6.9.2 Diagnostic interrupt**

#### **Activation**

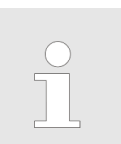

*Please consider that diagnostic interrupts are enabled only if you have selected one of the technology functions (counting, frequency measurement, PWM) and set "Diagnostics+Process interrupt" in the basic parameters.*

#### **Function**

Via the parameterization (record set 7Fh) you may activate a global diagnostic interrupt for the module. A diagnostic interrupt occurs when during a process interrupt execution in OB 40 another process interrupt is thrown for the same event. The initialization of a diagnostic interrupt interrupts the recent process interrupt execution in OB 40 and branches in OB 82 to diagnostic interrupt processing<sub>incoming</sub>. If during the diagnostic interrupt processing other events are occurring at other channels that may also cause a process res. diagnostic interrupt, these are interim stored. After the end of the diagnostic interrupt processing at first all interim stored diagnostic interrupts are processed in the sequence of their occurrence and then all process interrupts. If a channel where currently a diagnostic interrupt<sub>incoming</sub> is processed res. interim stored initializes further process interrupts, these get lost. When a process interrupt for which a diagnostic interruptincoming has been released is ready, the diagnostic interrupt processing is called again as diagnostic interrupt<sub>outgoing</sub>. All events of a channel between diagnostic interrupt<sub>incoming</sub> and diagnostic interrupt<sub>outgoing</sub> are not stored and get lost. Within this time window (1. diagnostic interrupt<sub>incoming</sub> until last diagnostic interrupt<sub>outgoing</sub>) the SF-LED of the CPU is on. Additionally for every diagnostic interrupt<sub>incoming</sub>/<sub>outgoing</sub> an entry in the diagnostic buffer of the CPU occurs.

#### $\overline{3}$  $\overline{3}$  $\overline{6}$  $14$  $\overline{3}$ Input channel:  $\mathsf{R}$ 8 Process interrupt: without Diagnostic interr.: OB40: **OB40 8** OB40 3 OB40 6 OB40 14 OB40 3 lost lost  $\overline{3}$  $\overline{6}$  $\overline{8}$  $\overline{6}$  $\overline{3}$  $\overline{3}$  $\overline{6}$  $\overline{14}$ Fast memory buffer (FIFO):  $\overline{14}$  $\overline{3}$ OB40\_6 OB40\_14 with Diagnostic interrupt: OB40: **OB40 8** B40 OB82: **OB82 8** OB82 3 **OB828 OB82 3** outgoing outgoing incomina incoming lost  $\overline{3}$ 8 3 6 8  $\overline{3}$  $\overline{3}$  $\overline{6}$ Fast memory buffer Proz (FIFO): 8  $\overline{6}$  $14$  $\overline{14}$  $\overline{6}$  $14$  $14$ 8 Fast memory buffer Diag (FIFO):  $\overline{3}$   $\overline{3}$  $\overline{3}$  $\overline{8}$  $|8|$

#### **Example:**

#### **Diagnostic interrupt processing**

Every OB 82 call causes an entry in the diagnostic buffer of the CPU containing error cause and module address. By using the SFC 59 you may read the diagnostic bytes. At de-activated diagnostic interrupt you have access to the last recent diagnostic event. If you've activated the diagnostic function in your hardware configuration, the contents of record set 0 are already in the local double word 8 when calling the OB 82. The SFC 59 allows you to also read the record set 1 that contains additional information. After leaving the OB 82 a clear assignment of the data to the last diagnostic interrupt is not longer possible. The record sets of the diagnostic range have the following structure:

<span id="page-148-0"></span>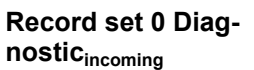

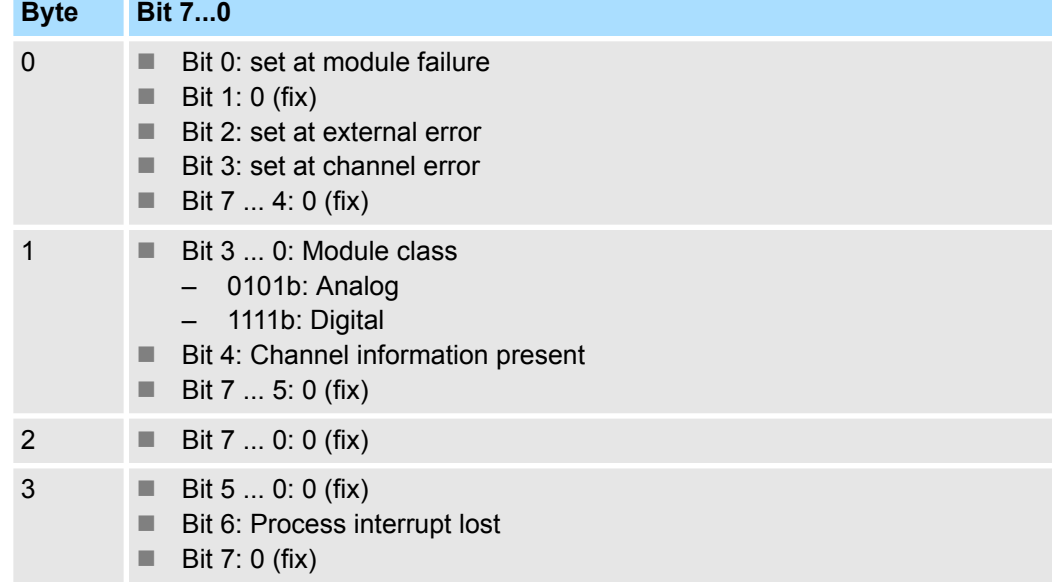

#### **Record set 0 Diagnosticoutgoing**

After the removing error a diagnostic message $_{\text{outgoing}}$  takes place if the diagnostic interrupt release is still active.

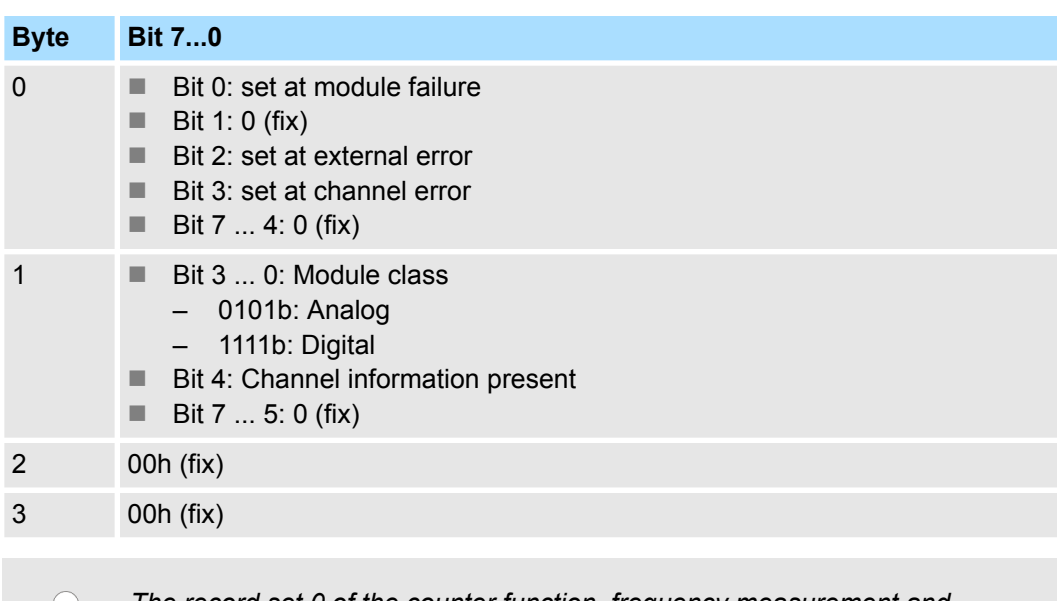

*The record set 0 of the counter function, frequency measurement and pulse width modulation has the same structure. There are differences in the structure of record set 1.*

#### **Diagnostic record set 1 at** *counter function*

The record set 1 contains the 4byte of the record set 0 and additionally 12byte module specific diagnostic data. The diagnostic bytes have the following assignment:

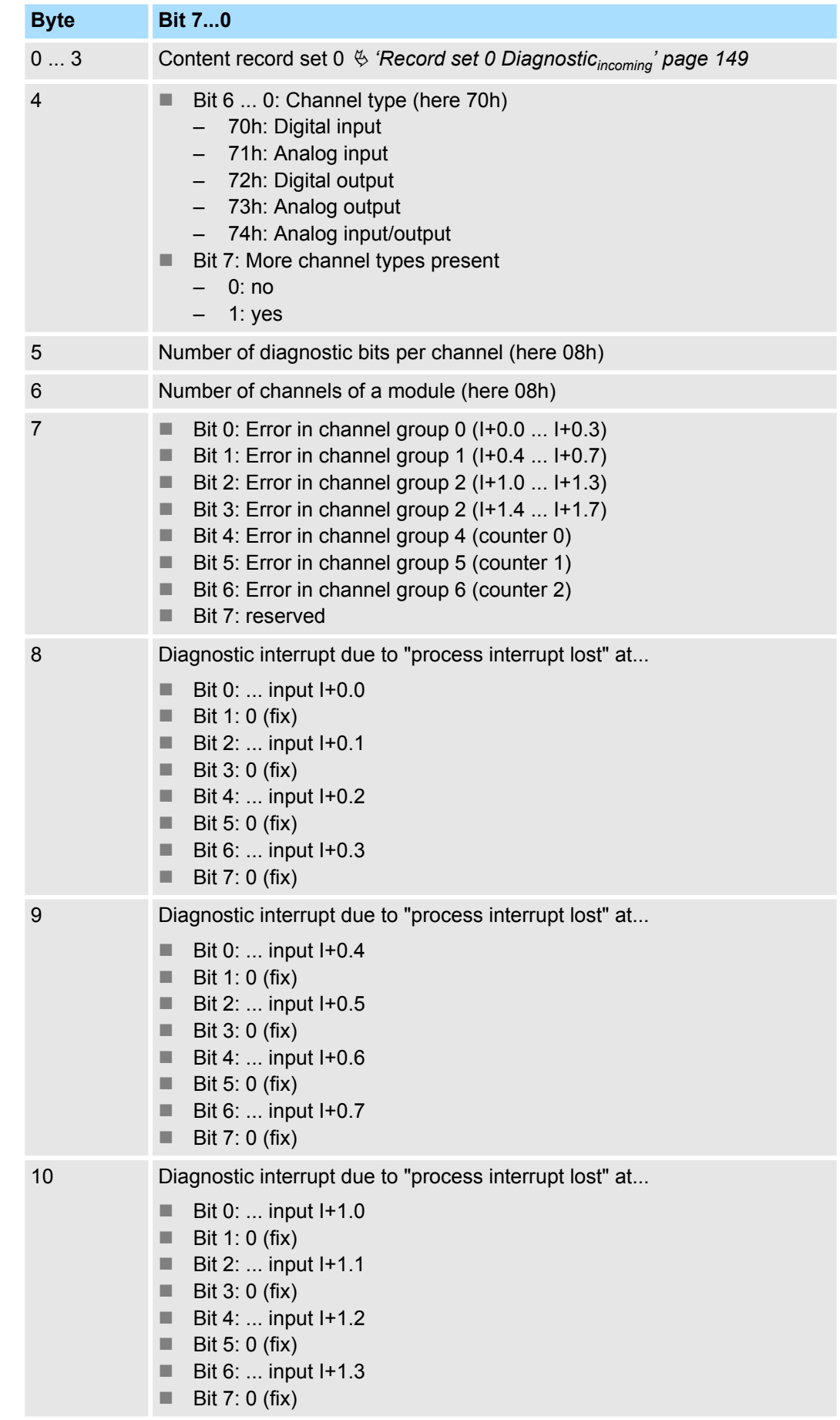

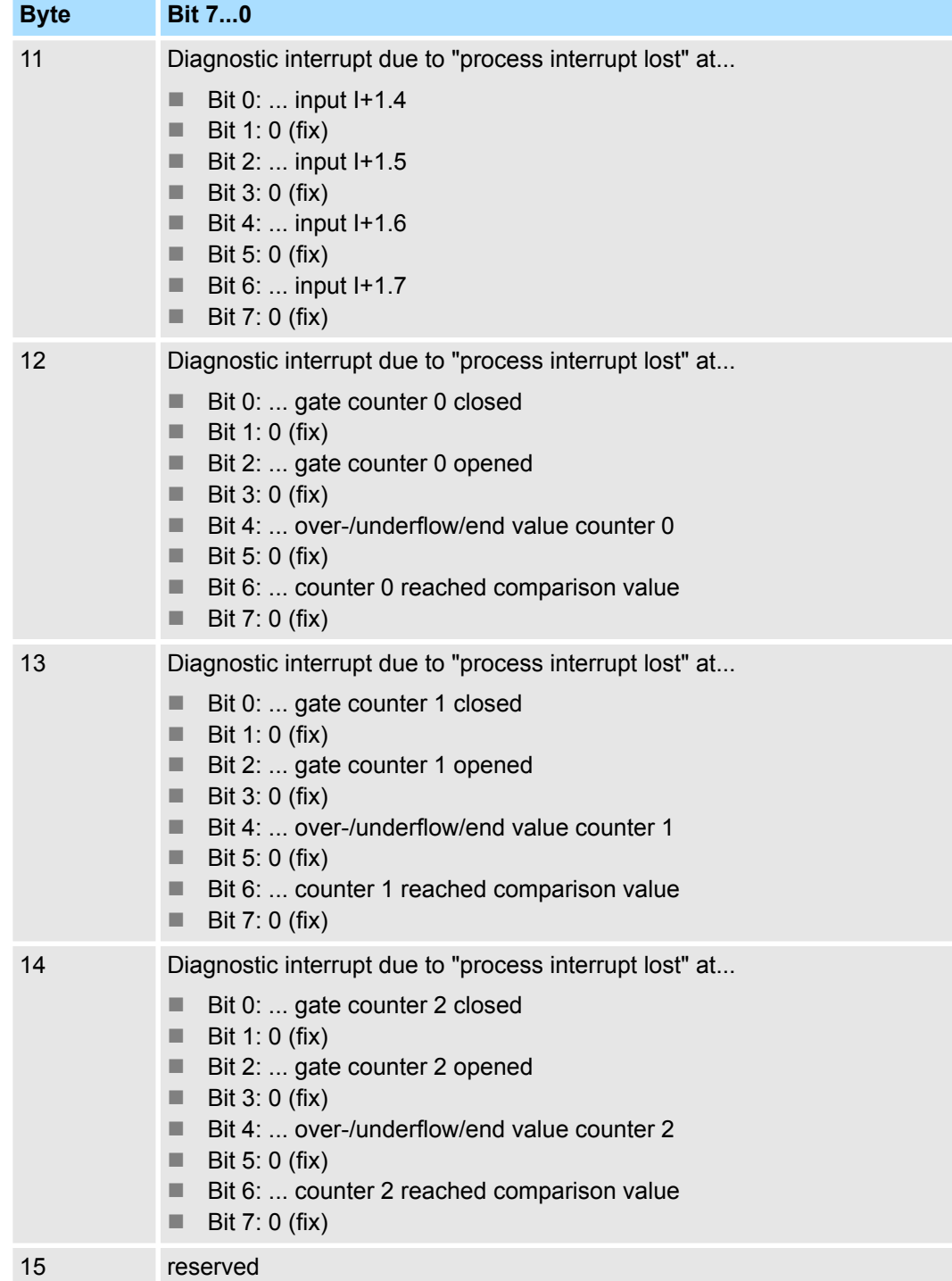

**Diagnostic Record set 1 at** *frequency measurement*

The record set 1 contains the 4byte of the record set 0 and additionally 12byte module specific diagnostic data. The diagnostic bytes have the following assignment:

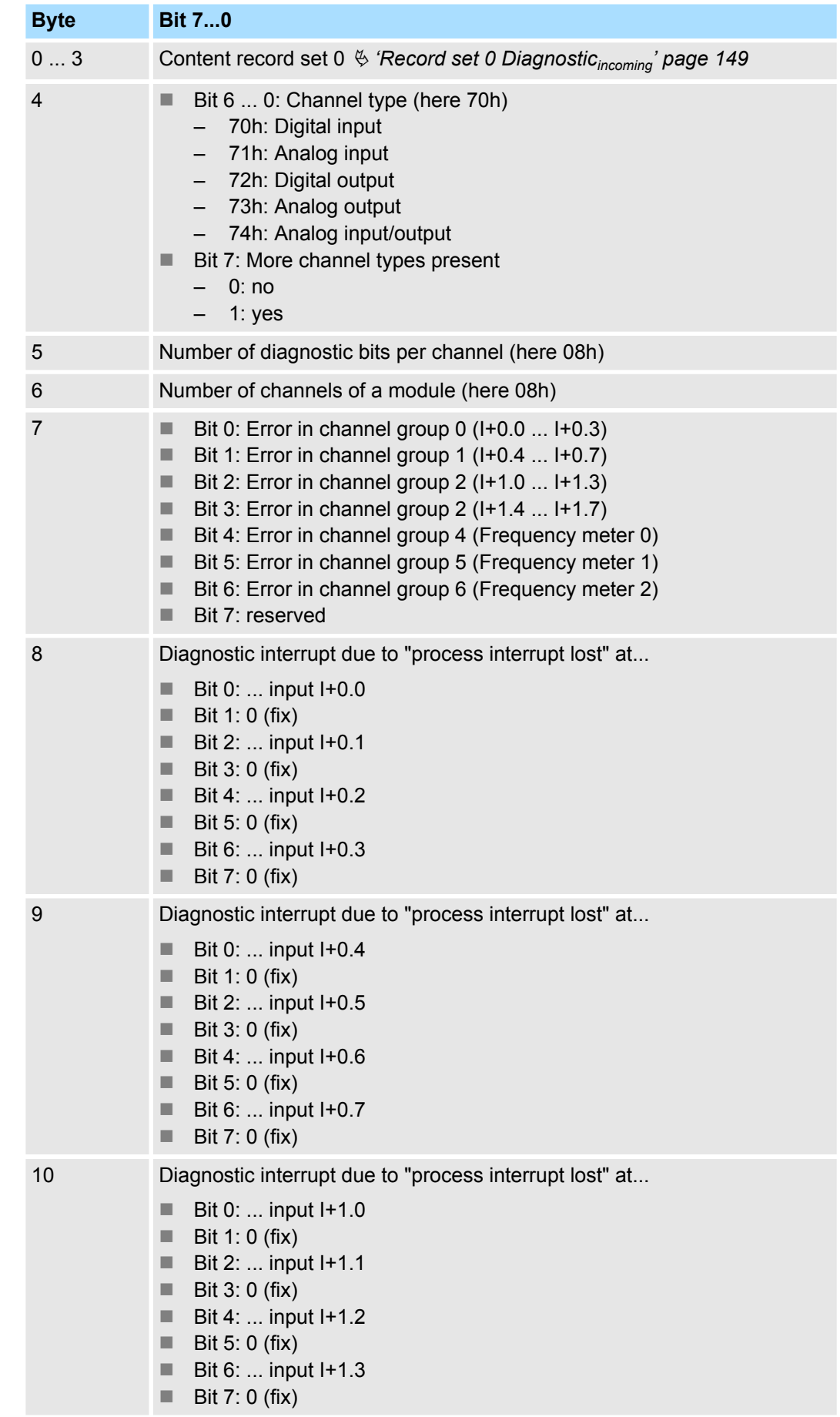

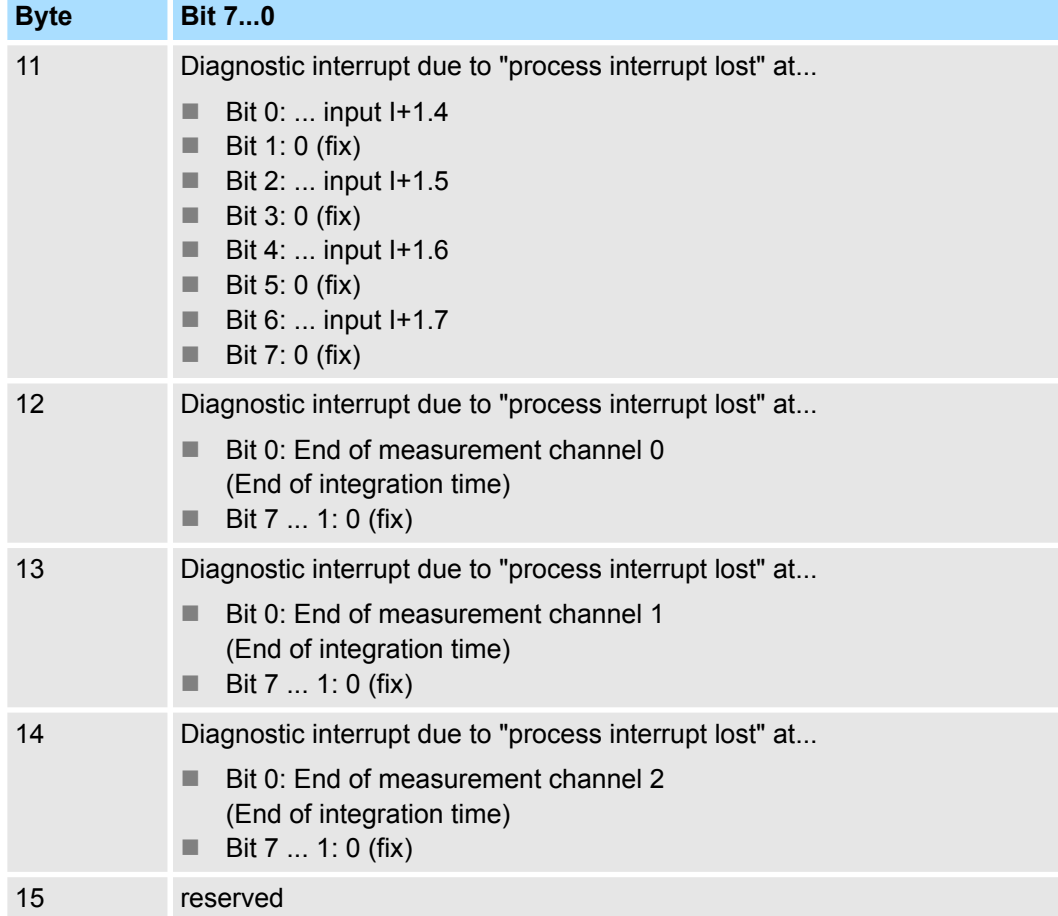

#### **Diagnostic record set 1 at** *pulse width modulation*

The record set 1 contains the 4byte of the record set 0 and additionally 12byte module specific diagnostic data. The diagnostic bytes have the following assignment:

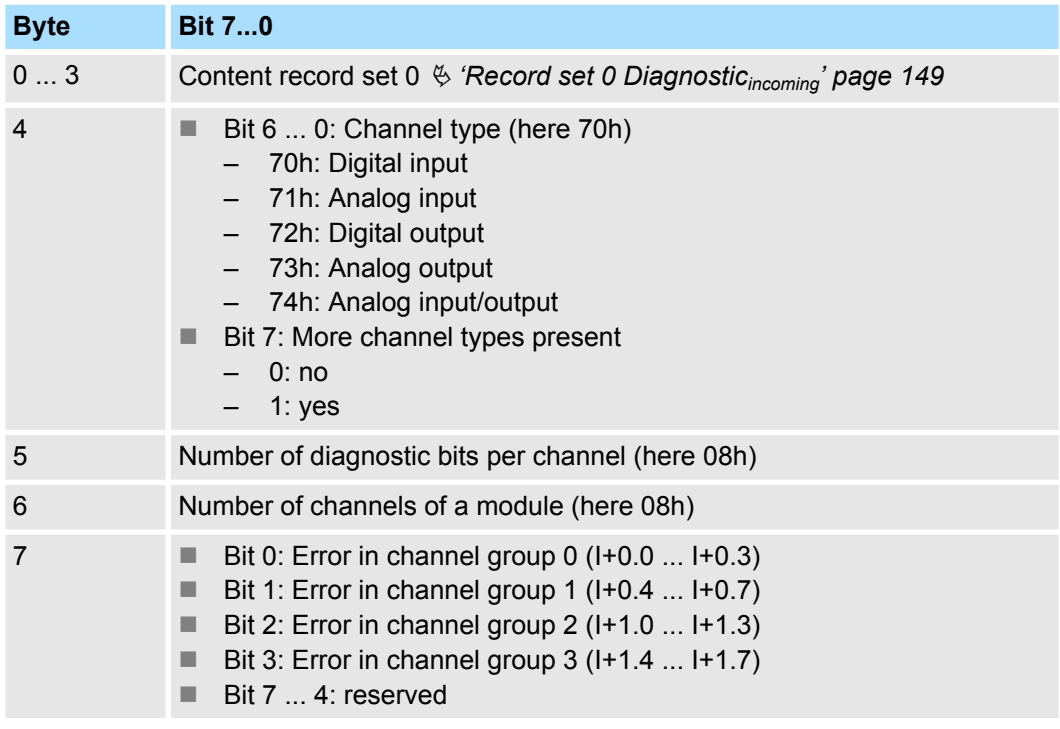

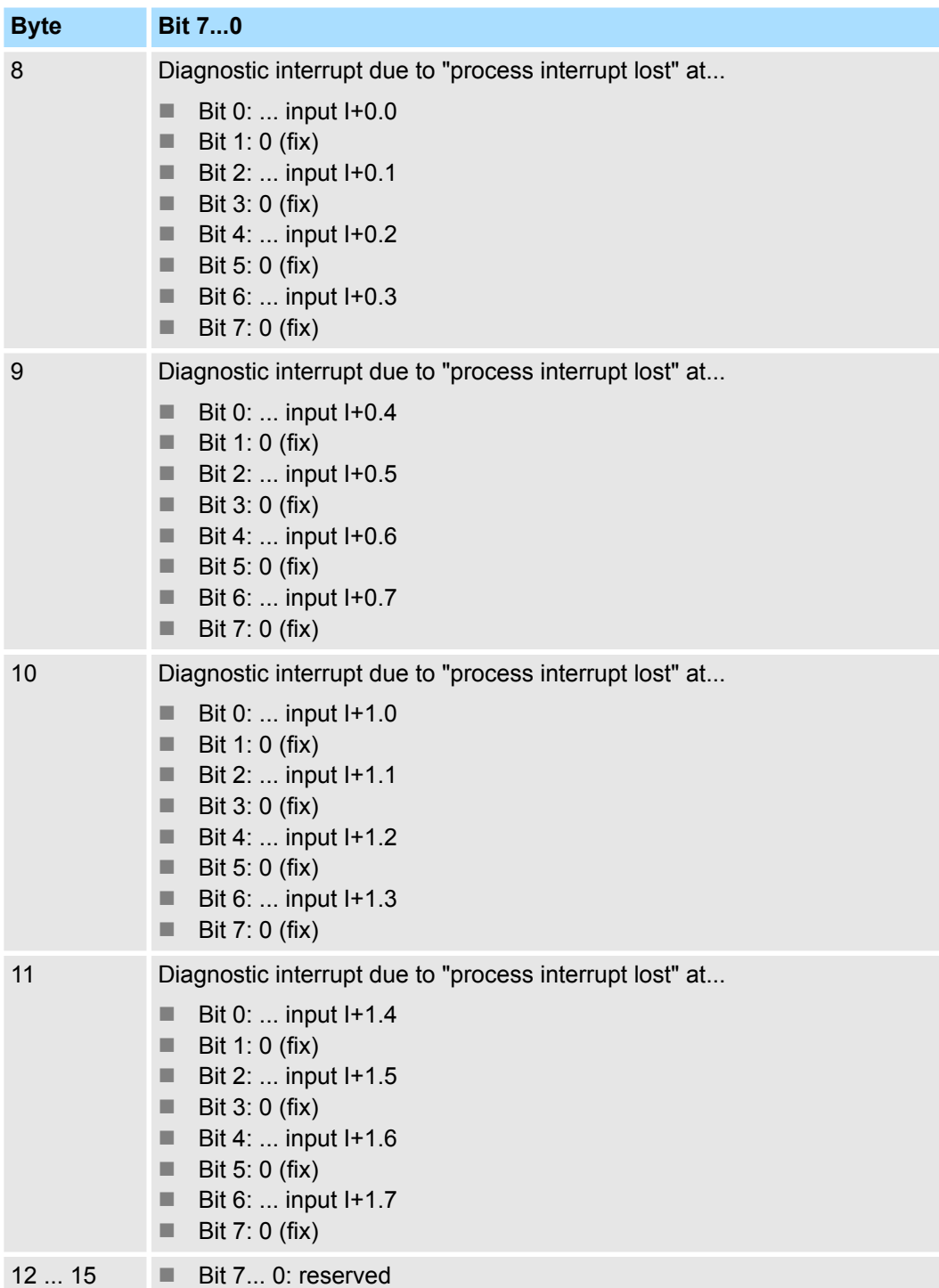

Fast introduction

# **7 Deployment PtP communication**

## **7.1 Fast introduction**

# **General**

The CPU has a RS485 interface X3, which is fix set to PtP communication (**p**oint **t**o **p**oint).

- **PtP** functionality
	- Using the PtP functionality the RS485 interface is allowed to connect via serial point-to-point connection to different source res. target systems.

#### The protocols res. procedures ASCII, STX/ETX, 3964R, USS and Modbus are supported. **Protocols**

- The parametrization of the serial interface happens during runtime using the FC/SFC 216 (SER\_CFG). For this you have to store the parameters in a DB for all protocols except ASCII. **Parametrization**
- The FCs/SFCs are controlling the communication. Send takes place via FC/SFC 217 (SER\_SND) and receive via FC/SFC 218 (SER\_RCV). The repeated call of the FC/SFC  $217$  SER\_SND delivers a return value for 3964 $\overline{R}$ , USS and Modbus via RetVal that contains, among other things, recent information about the acknowledgement of the partner station. The protocols USS and Modbus allow to evaluate the receipt telegram by calling the FC/SFC 218 SER\_RCV after SER\_SND. The FCs/SFCs are included in the consignment of the CPU. **Communication**

#### **Overview FCs/SFCs for serial communication**

The following FCs/SFCs are used for the serial communication:

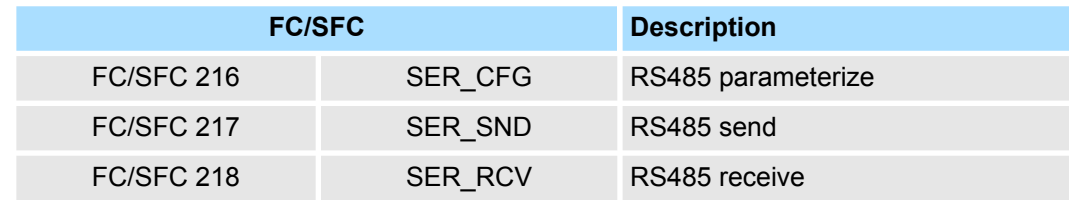

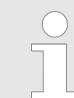

*More information about the usage of these blocks may be found in the manual "SPEED7 Operation List" from Yaskawa.*

Principle of the data transfer

## **7.2 Principle of the data transfer**

**RS485 PtP communication**

The data transfer is handled during runtime by using FC/SFCs. The principle of data transfer is the same for all protocols and is shortly illustrated in the following.

- $\blacksquare$  Data, which are written into the according data channel by the CPU, is stored in a FIFO send buffer (first in first out) with a size of 2x1024byte and then put out via the interface.
- When the interface receives data, this is stored in a FIFO receive buffer with a size of 2x1024byte and can there be read by the CPU.
- $\blacksquare$  If the data is transferred via a protocol, the embedding of the data to the according protocol happens automatically.
- In opposite to ASCII and STX/ETX, the protocols 3964R, USS and Modbus require the acknowledgement of the partner.
- $\blacksquare$  An additional call of the FC/SFC 217 SER SND causes a return value in RetVal that includes among others recent information about the acknowledgement of the partner.
- Further on for USS and Modbus after a SER\_SND the acknowledgement telegram must be evaluated by a call of the FC/SFC 218 SER\_RCV.

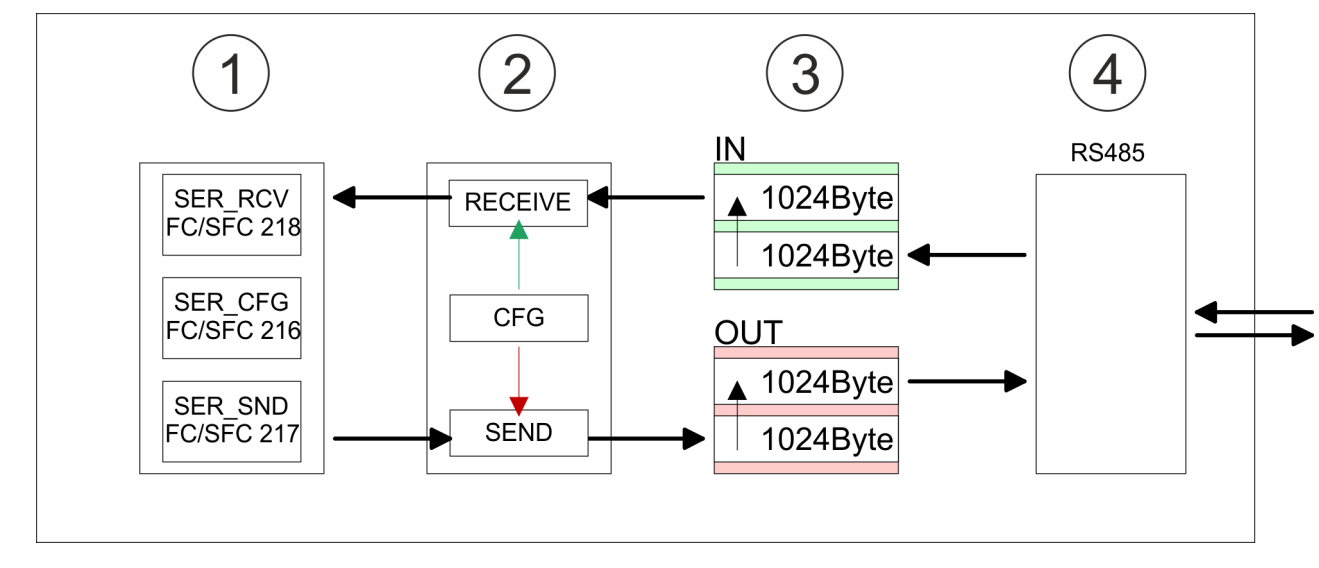

- 1 Program<br>2 Protocol
- 2 Protocol<br>3 FIFO but
- 3 FIFO buffer<br>4 Interface
- **Interface**

## **7.3 Deployment of RS485 interface for PtP**

**Overview**

**RS485**

The RS485 interface from the CPU is fix set to PtP communication. Parameterization and communication happens by means of SFCs.

#### **Properties RS485**

- $\blacksquare$  Logical states represented by voltage differences between the two cores of a twisted pair cable
- $\blacksquare$  Serial bus connection in two-wire technology using half duplex mode
- Data communications up to a max. distance of 500m
- $\blacksquare$  Data communication rate up to 115.2kbaud

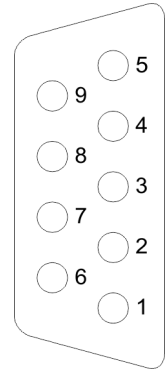

#### *9pin SubD jack*

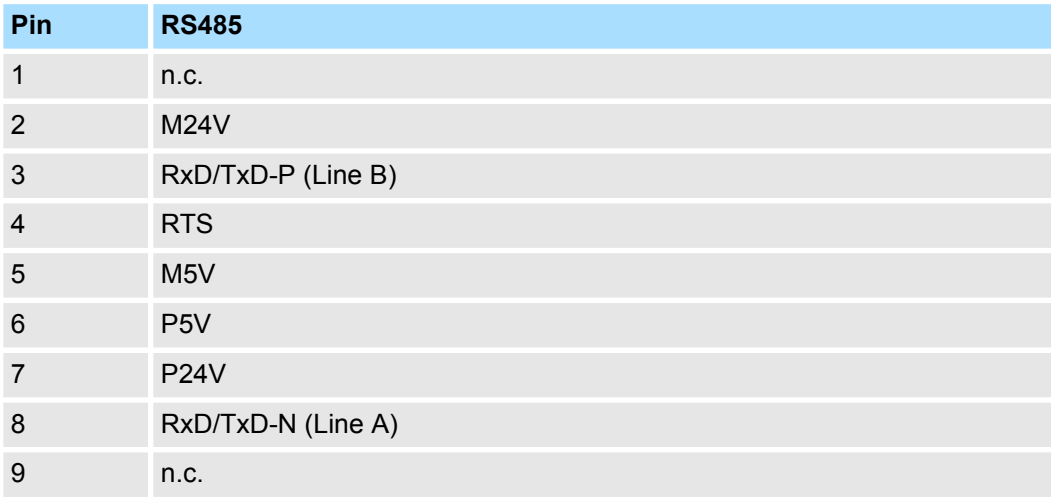

#### **Deployment PtP communication** System 300S<sup>+</sup>

Communication > FC/SFC 217 - SER\_SND - Send to PtP

#### **Connection**

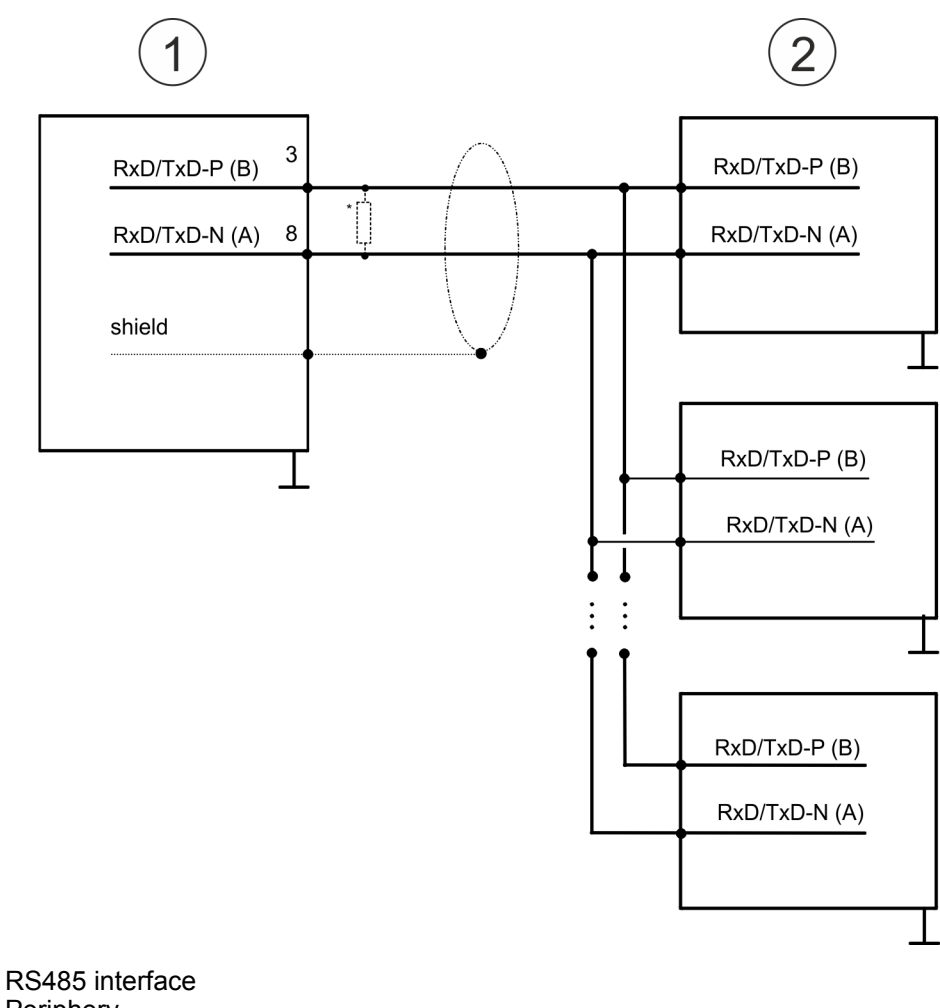

- 1 RS485 interface
- 2 Periphery

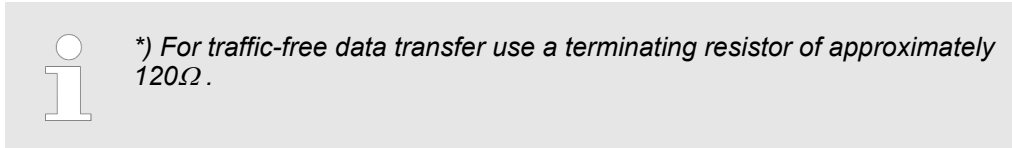

#### **7.4 Parametrization**

#### **7.4.1 FC/SFC 216 - SER\_CFG - Parametrization PtP**

The parametrization happens during runtime deploying the FC/SFC 216 (SER\_CFG). You have to store the parameters for STX/ETX, 3964R, USS and Modbus in a DB.

### **7.5 Communication**

### **7.5.1 FC/SFC 217 - SER\_SND - Send to PtP**

This block sends data via the serial interface. The repeated call of the FC/SFC 217 SER\_SND delivers a return value for 3964R, USS and Modbus via RETVAL that contains, among other things, recent information about the acknowledgement of the partner station. The protocols USS and Modbus require to evaluate the receipt telegram by calling the FC/SFC 218 SER\_RCV after SER\_SND.

#### **7.5.2 FC/SFC 218 - SER\_RCV - Receive from PtP**

This block receives data via the serial interface. Using the FC/SFC 218 SER\_RCV after SER\_SND with the protocols USS and Modbus the acknowledgement telegram can be read.

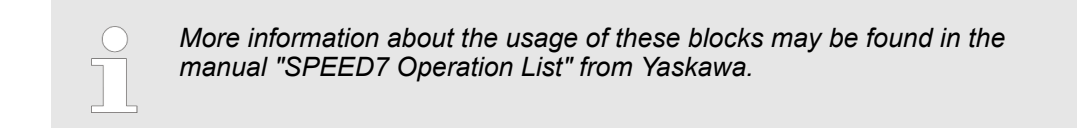

#### **7.6 Protocols and procedures**

**Overview**

The CPU supports the following protocols and procedures:

- ASCII communication
- **N** STX/ETX
- **1** 3964R
- n USS
- $M$ odbus

**ASCII**

ASCII data communication is one of the simple forms of data exchange. Incoming characters are transferred 1 to 1. At ASCII, with every cycle the read FC/SFC is used to store the data that is in the buffer at request time in a parametrized receive data block. If a telegram is spread over various cycles, the data is overwritten. There is no reception acknowledgement. The communication procedure has to be controlled by the concerning user application. For this you can use the FB 1 - Receive\_ASCII.

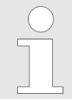

*More information about the usage of this block may be found in the manual "SPEED7 Operation List" from Yaskawa.*

**STX/ETX**

STX/ETX is a simple protocol with start and end ID, where STX stands for **S**tart of **T**e**x**t and ETX for **E**nd of **T**e**x**t.

- Any data transferred from the periphery must be preceded by a Start followed by the data characters and the end character. Depending of the byte width the following ASCII characters can be transferred: 5bit: not allowed: 6bit: 20...3Fh, 7bit: 20...7Fh, 8bit: 20...FFh.
- The effective data, which includes all the characters between Start and End are transferred to the CPU when the End has been received.
- $\blacksquare$  When data is send from the CPU to a peripheral device, any user data is handed to the FC/SFC 217 (SER\_SND) and is transferred with added Start- and End-ID to the communication partner.
- $\blacksquare$  You may work with 1, 2 or no Start- and with 1, 2 or no End-ID.
- If no End-ID is defined, all read characters are transferred to the CPU after a parameterizable character delay time (Timeout).

As Start-res. End-ID all Hex values from 01h to 1Fh are permissible. Characters above 1Fh are ignored. In the user data, characters below 20h are not allowed and may cause errors. The number of Start- and End-IDs may be different (1 Start, 2 End res. 2 Start, 1 End or other combinations). For not used start and end characters you have to enter FFh in the hardware configuration.

*Message structure:*

Protocols and procedures

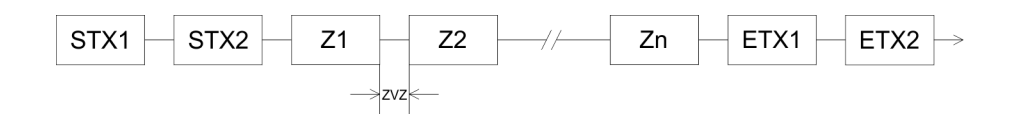

**3964**

The 3964R procedure controls the data transfer of a point-to-point link between the CPU and a communication partner. The procedure adds control characters to the message data during data transfer. These control characters may be used by the communication partner to verify the complete and error free receipt.

The procedure employs the following control characters:

- STX: Start of **Tex**t
- **DLE: Data Link Escape**
- n ETX: **E**nd of **T**e**x**t
- BCC: **Block Check Character**
- NAK: **Negative Acknowledge**

You may transfer a maximum of 255byte per message.

#### *Procedure*

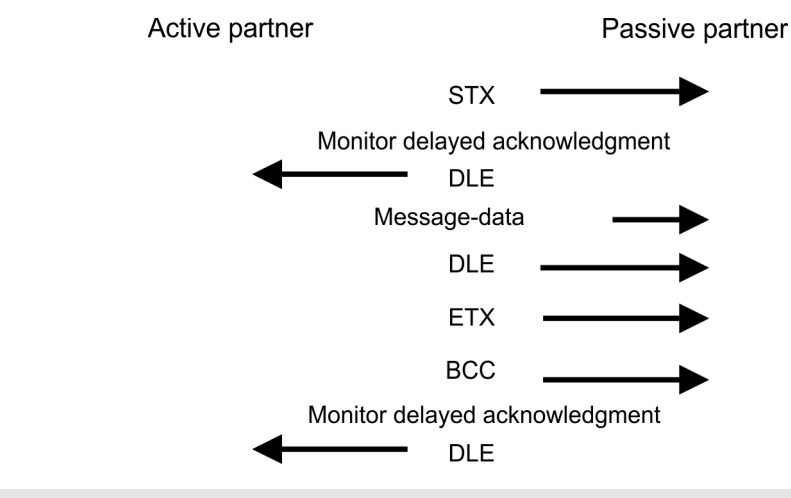

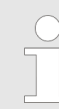

*When a DLE is transferred as part of the information it is repeated to distinguish between data characters and DLE control characters that are used to establish and to terminate the connection (DLE duplication). The DLE duplication is reversed in the receiving station.*

*The 3964R procedure requires that a lower priority is assigned to the communication partner. When communication partners issue simultaneous send commands, the station with the lower priority will delay its send command.*

**USS**

The USS protocol (**U**niverselle **s**erielle **S**chnittstelle = universal serial interface) is a serial transfer protocol defined by Siemens for the drive and system components. This allows to build-up a serial bus connection between a superordinated master and several slave systems. The USS protocol enables a time cyclic telegram traffic by presetting a fix telegram length.

The following features characterize the USS protocol:

- $\blacksquare$  Multi point connection
- $\blacksquare$  Master slave access procedure
- $\blacksquare$  Single master system
- $Max. 32$  participants
- $\blacksquare$  Simple and secure telegram frame

It is essential:

- $\blacksquare$  You may connect 1 master and max. 31 slaves at the bus
- $\blacksquare$  The single slaves are addressed by the master via an address sign in the telegram.
- $\blacksquare$  The communication happens exclusively in half-duplex operation.
- $\blacksquare$  After a send command, the acknowledgement telegram must be read by a call of the FC/SFC 218 SER\_RCV.

The telegrams for send and receive have the following structure:

#### **Master slave telegram**

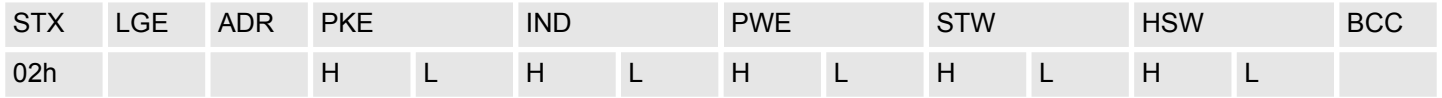

#### **Slave master telegram**

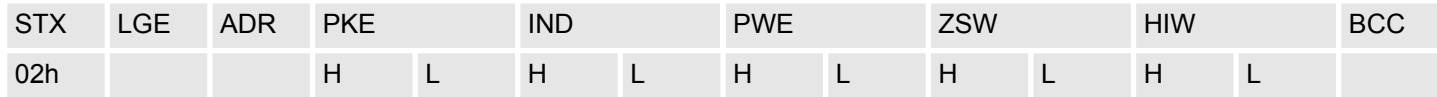

with

- STX Start sign
- STW Control word
- LGE Telegram length
- ZSW State word
- ADR Address
- HSW Main set value
- PKE Parameter ID
- HIW Main effective value
- IND Index
- BCC Block Check Character
- PWE Parameter value

#### **Broadcast with set bit 5 in ADR byte**

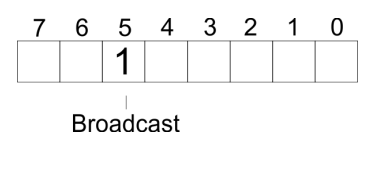

A request can be directed to a certain slave ore be send to all slaves as broadcast message. For the identification of a broadcast message you have to set bit 5 to 1 in the ADR byte. Here the slave addr. (bit 0 ... 4) is ignored. In opposite to a "normal" send command, the broadcast does not require a telegram evaluation via FC/SFC 218 SER\_RCV. Only write commands may be sent as broadcast.

**Modbus**

- The Modbus protocol is a communication protocol that fixes a hierarchic structure with one master and several slaves.
- $\blacksquare$  Physically, Modbus works with a serial half-duplex connection. There are no bus conflicts occurring, because the master can only communicate with one slave at a time.
- $\blacksquare$  After a request from the master, this waits for a preset delay time for an answer of the slave. During the delay time, communication with other slaves is not possible.

Protocols and procedures

- $\blacksquare$  After a send command, the acknowledgement telegram must be read by a call of the FC/SFC 218 SER\_RCV.
- $\blacksquare$  The request telegrams send by the master and the respond telegrams of a slave have the following structure:

#### **Telegram structure**

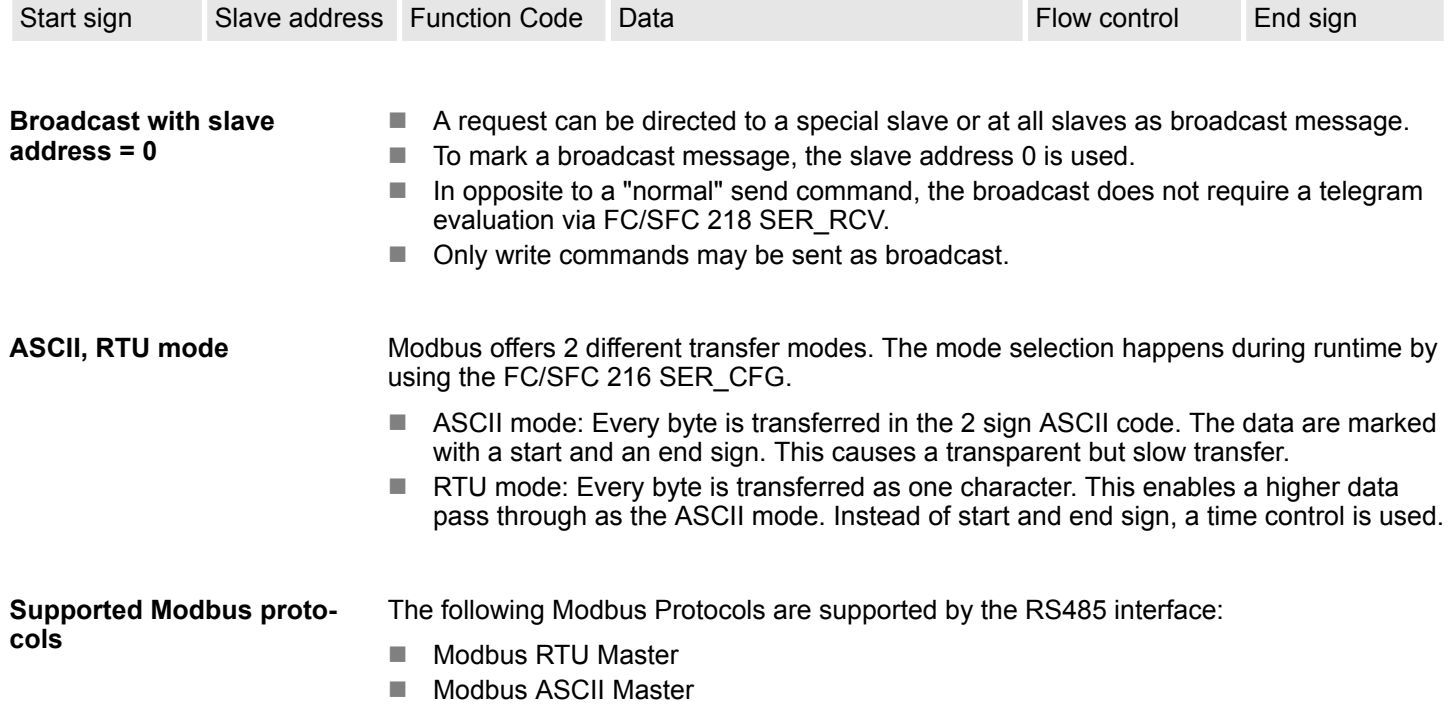

Modbus - Function codes

## **7.7 Modbus - Function codes**

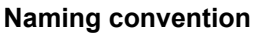

Modbus has some naming conventions:

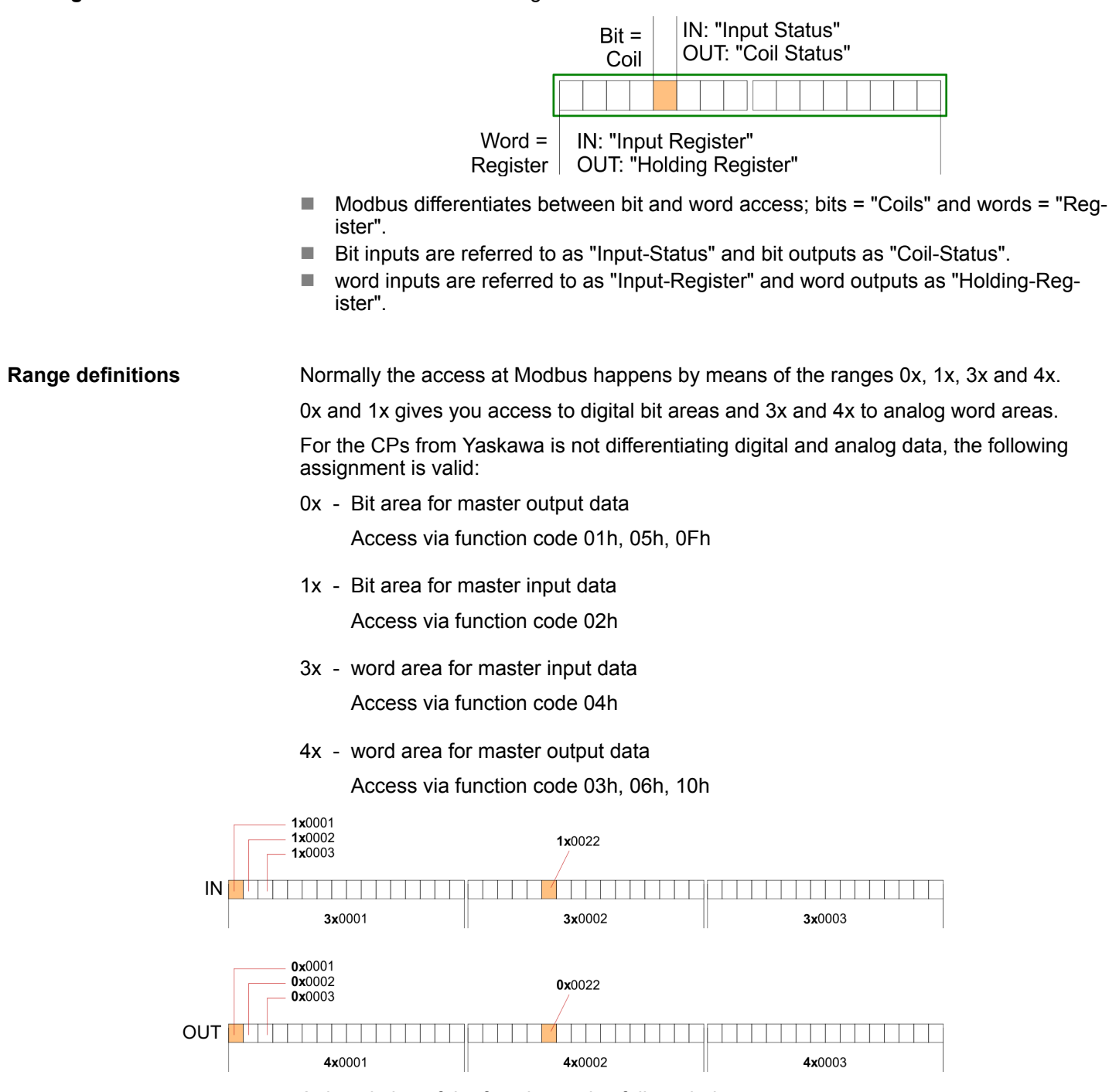

A description of the function codes follows below.

**Overview**

With the following Modbus function codes a Modbus master can access a Modbus slave: With the following Modbus function codes a Modbus master can access a Modbus slave. The description always takes place from the point of view of the master:

#### **Deployment PtP communication** System 300S<sup>+</sup>

Modbus - Function codes

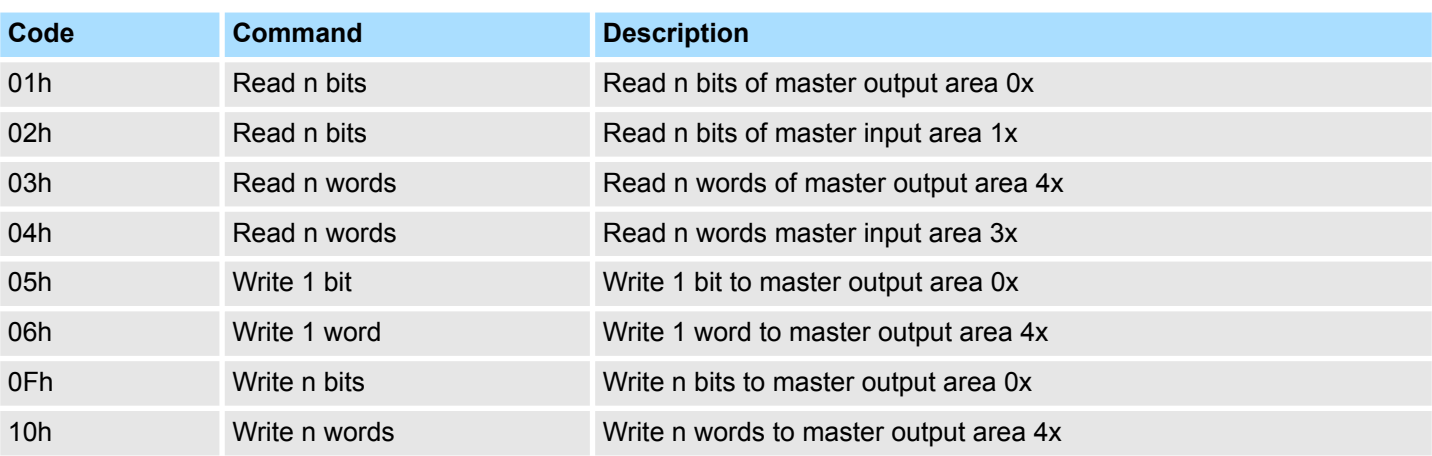

#### *Point of View of "Input" and "Output" data*

The description always takes place from the point of view of the master. Here data, which were sent from master to slave, up to their target are designated as "output" data (OUT) and contrary slave data received by the master were designated as "input" data (IN).

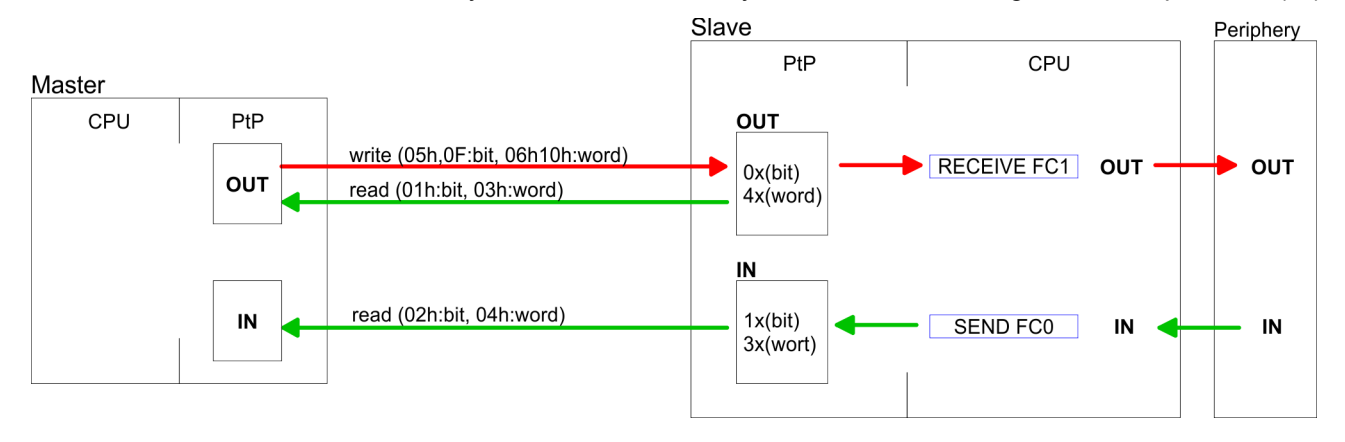

If the slave announces an error, the function code is send back with an "ORed" 80h. Without an error, the function code is sent back. **Respond of the slave**

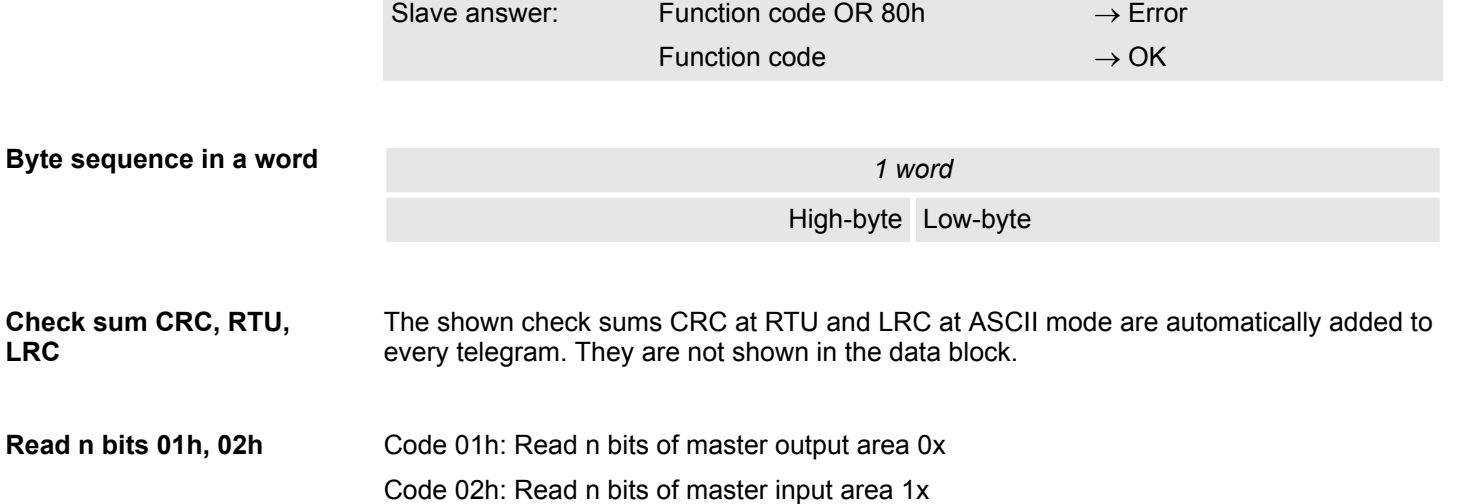

Modbus - Function codes

#### *Command telegram*

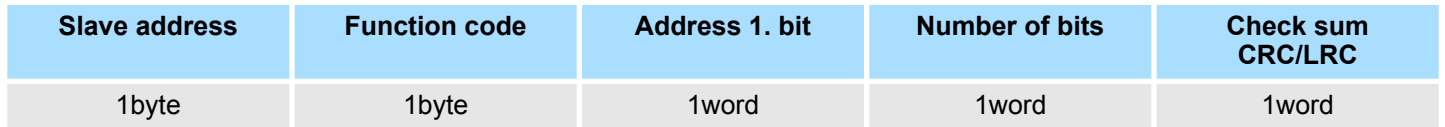

#### *Respond telegram*

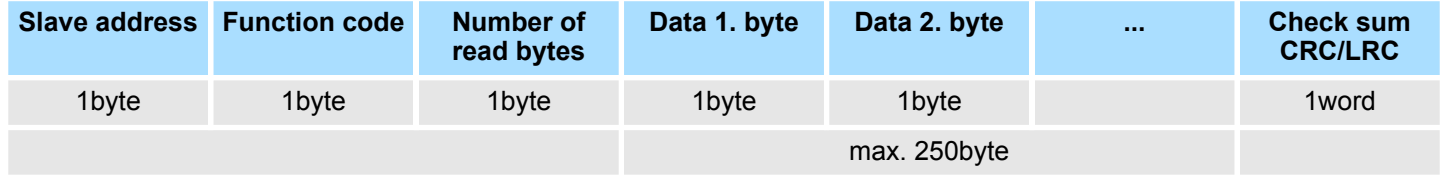

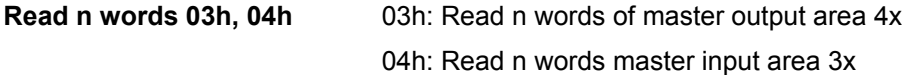

#### *Command telegram*

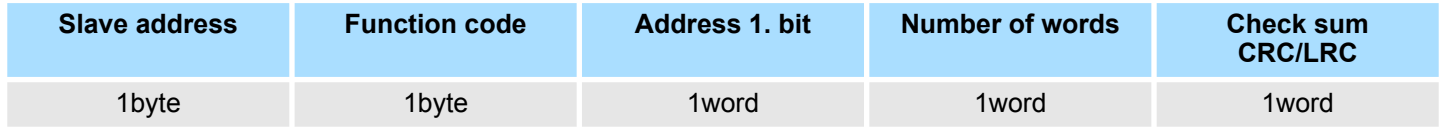

#### **Respond telegram**

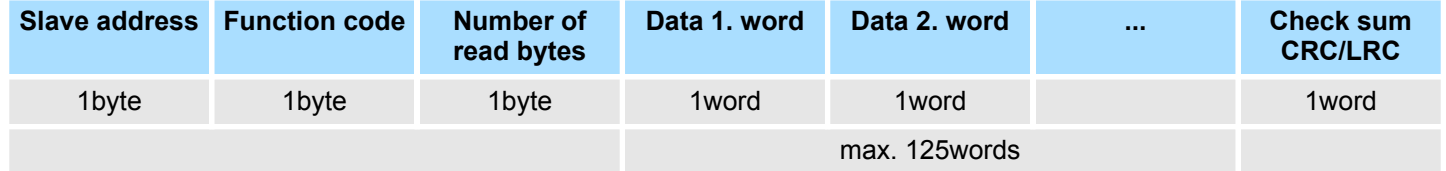

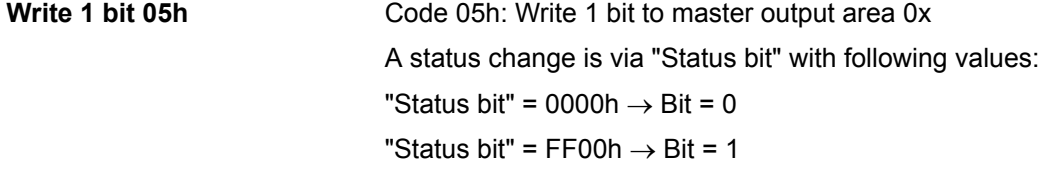

#### *Command telegram*

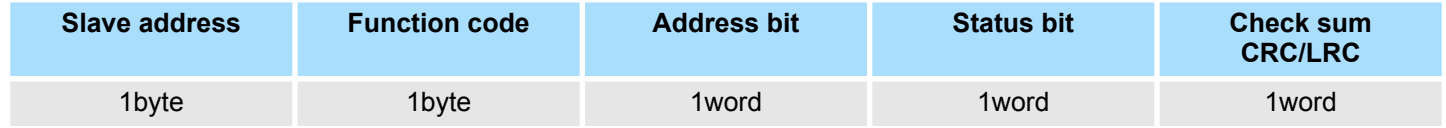

#### *Respond telegram*

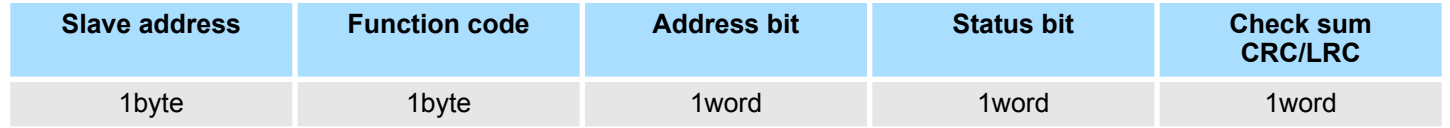

#### **Deployment PtP communication** System 300S<sup>+</sup>

Modbus - Function codes

#### Code 06h: Write 1 word to master output area 4x **Write 1 word 06h**

#### *Command telegram*

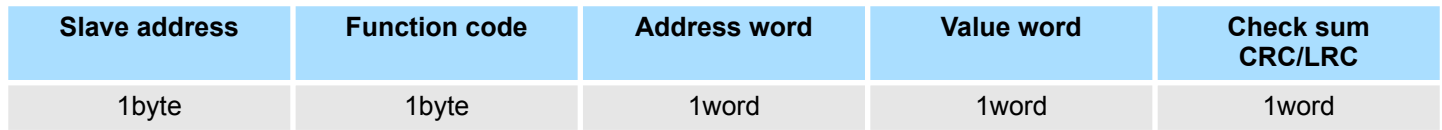

#### *Respond telegram*

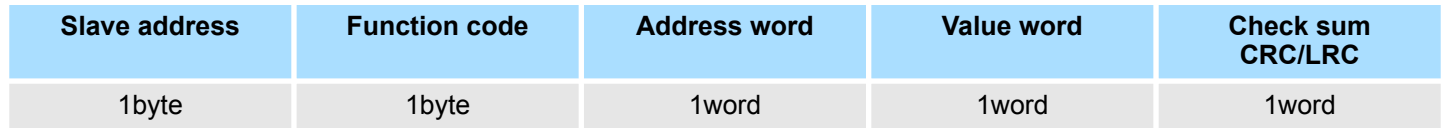

Code 0Fh: Write n bits to master output area 0x Please regard that the number of bits has additionally to be set in byte. **Write n bits 0Fh**

#### *Command telegram*

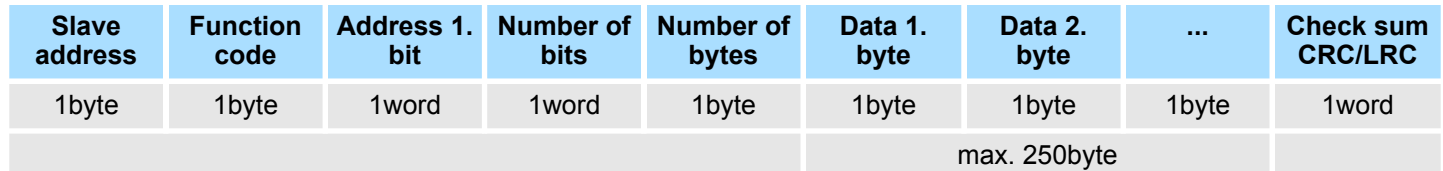

#### *Respond telegram*

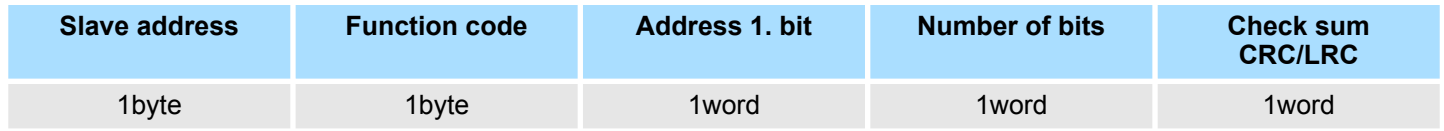

Code 10h: Write n words to master output area 4x **Write n words 10h**

#### **Command telegram**

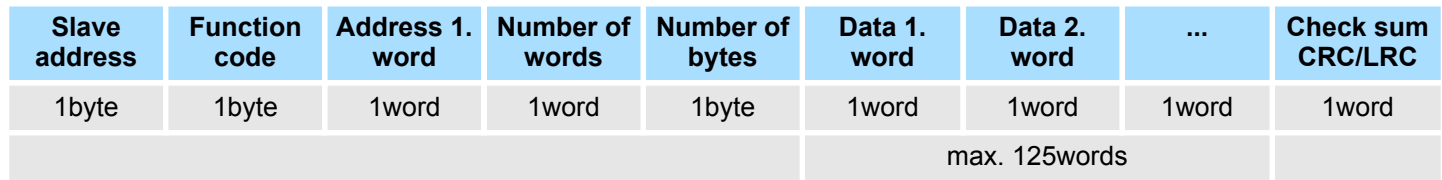

#### *Respond telegram*

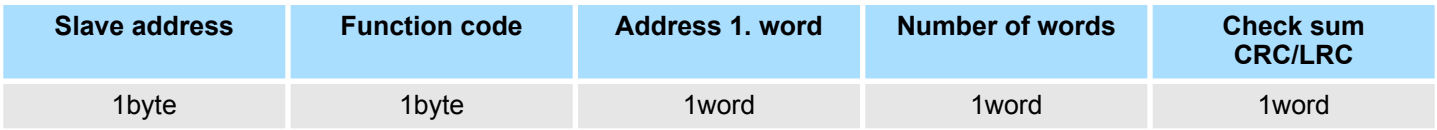

### **7.8 Modbus - Example communication**

**Overview**

- The example establishes a communication between a master and a slave via Modbus. The following combination options are shown:
	- CPU 31xS as Modbus RTU master
	- CPU 21xSER-1 as Modbus RTU slave
	- $\blacksquare$  Siemens SIMATIC Manager and possibilities for the project transfer
	- $\blacksquare$  Modbus cable connection

#### **Approach**

- **1.** Assemble a Modbus system consisting of a CPU 31xS as Modbus master and a CPU 21xSER-1 as Modbus slave and Modbus cable.
- **2.** Execute the project engineering of the master! For this you create a PLC user application with the following structure:
	- **n** OB 100: Call SFC 216 (configuration as Modbus RTU master) with timeout setting and error evaluation.
	- $\Box$  OB 1: Call SFC 217 (SER\_SND) where the data is send with error evaluation. Here you have to build up the telegram according to the Modbus rules. Call SFC 218 (SER\_RECV) where the data is received with error evaluation.
- **3.** Execute the project engineering of the slave! The PLC user application at the slave has the following structure:
	- $\Box$  OB 100:

Call SFC 216 (configuration as Modbus RTU slave) with timeout setting and Modbus address in the DB and error evaluation.

 $\Box$  OB 1:

Call SFC 217 (SER\_SND) for data transport from the slave CPU to the output buffer. Call SFC 218 (SER RECV) for the data transport from the input buffer to the CPU. Allow an according error evaluation for both directions.

Structure for the according PLC programs for master and slave:

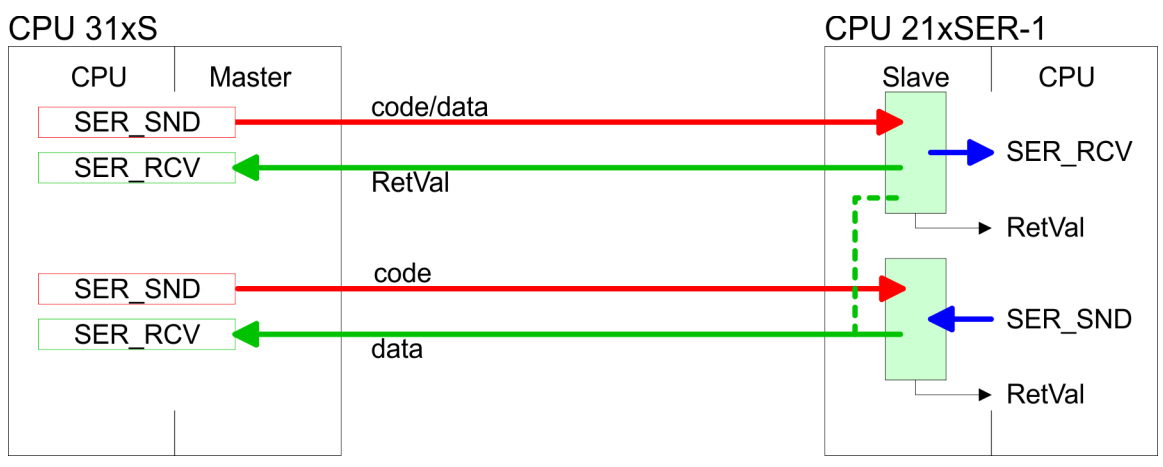

## **Deployment PtP communication** System 300S<sup>+</sup>

Modbus - Example communication

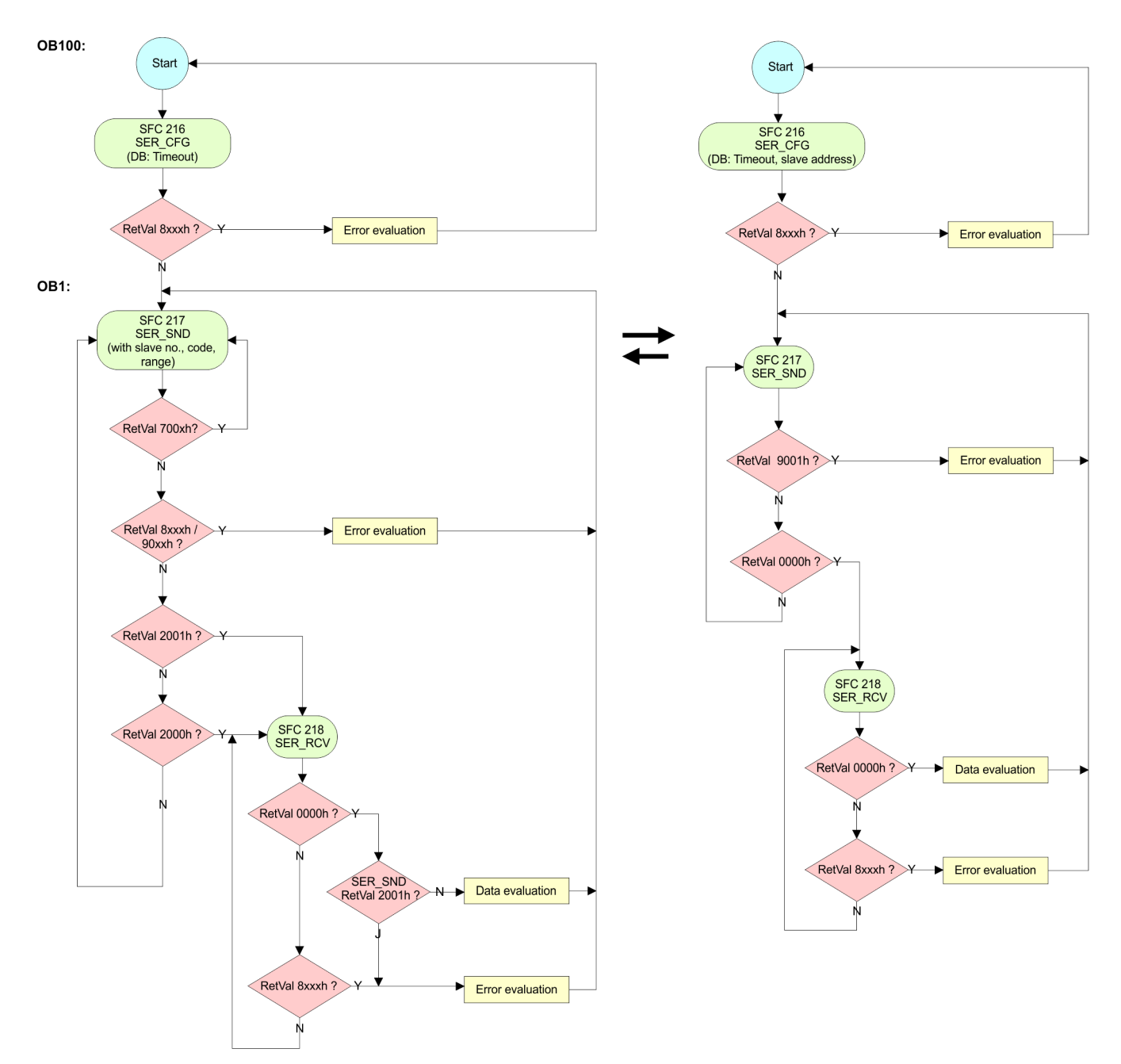

# **8 WinPLC7**

### **8.1 System conception**

#### **General**

WinPLC7 is a programming and simulation software from Yaskawa for every PLC programmable with Siemens STEP®7. This tool allows you to create user applications in FBD, LAD and STL. Besides of a comfortable programming environment, WinPLC7 has an integrated simulator that enables the simulation of your user application at the PC without additional hardware. This "Soft-PLC" is handled like a real PLC and offers the same error behavior and diagnostics options via diagnostics buffer, USTACK and BSTACK.

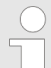

*Detailed information and programming samples may be found at the online help respectively in the online documentation of WinPLC7.*

**Alternatives**

There is also the possibility to use according configuration tools from Siemens instead of WinPLC7 from Yaskawa. Here the proceeding is part of this manual.

**System requirements**

- $\blacksquare$  Windows XP (SP3)
- $\blacksquare$  Windows Vista
- $\blacksquare$  Windows 7 (32 and 64 bit)
- $\blacksquare$  Windows 8 (32 and 64 bit)

**Source**

You may receive a *demo version* from Yaskawa. Without any activation with the *demo version* the CPUs 11x of the System 100V from Yaskawa may be configured. To configure the SPEED7 CPUs a license for the "profi" version is necessary. This may be online be received from Yaskawa and activated.

There are the following sources to get WinPLC7:

- **n** Online
	- At www.yaskawa.eu.com in the service area at Downloads a link to the current demo version and the updates of WinPLC7 may be found.
- n CD
	- SW211C1DD: WinPLC7 Single license, CD, with documentation in German
	- SW211C1ED: WinPLC7 Single license, CD, with documentation in English

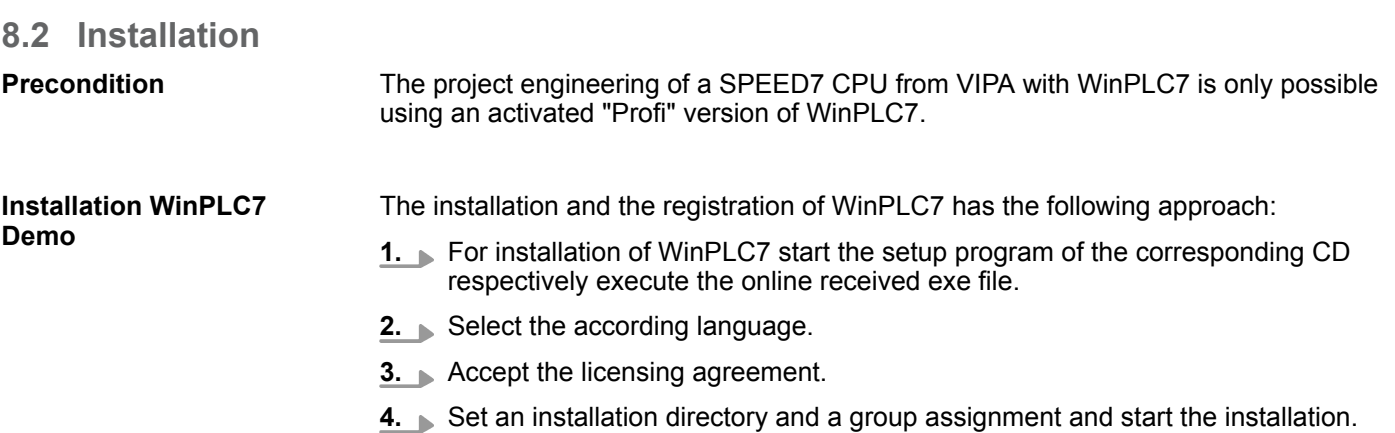

Example project engineering > Job definition

#### **Activation of the "Profi" version**

#### **1.** Start WinPLC7.

- ð A *'Demo'* dialog is shown
- 2. Click at [Activate Software].
	- $\Rightarrow$  The following dialog for activation is shown:

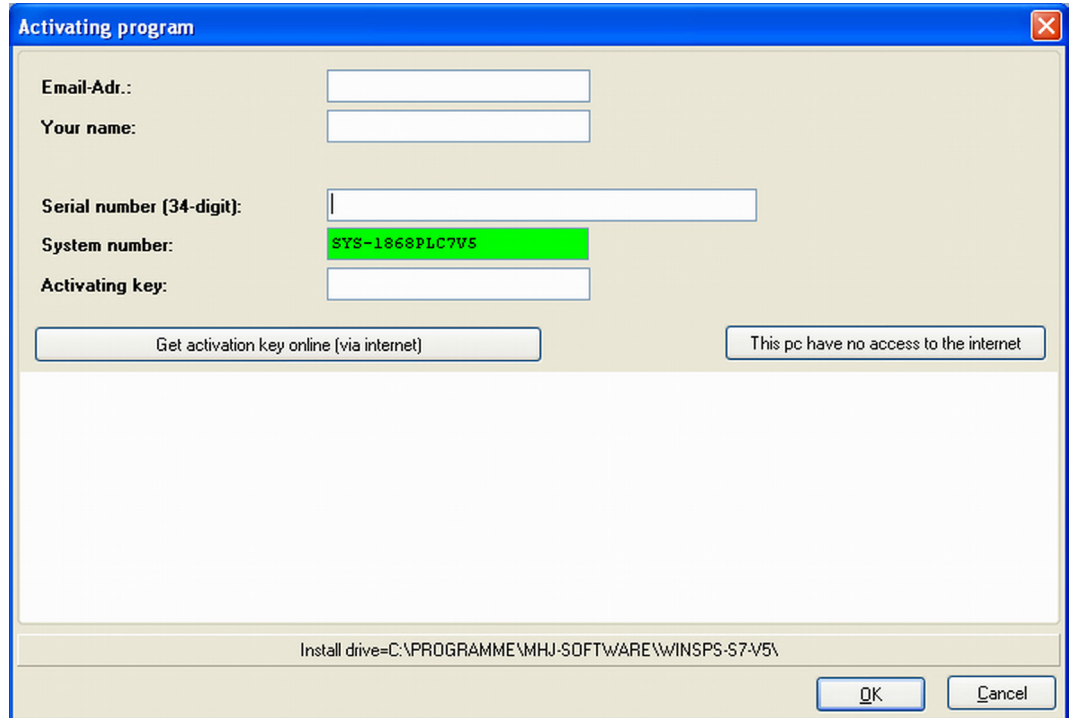

**3.** Fill in the following fields:

- **Email-Addr.**
- Nour Name
- Serial number

The serial number may be found on a label at the CD case of WinPLC7.

- **4.** If your computer is connected to Internet you may online request the Activation Key by [Get activation key via Internet]. Otherwise click at [This PC has no access to the Internet] and follow the instructions.
	- $\Rightarrow$  With successful registration the activation key is listed in the dialog window respectively is sent by email.
- **5.** Enter this at *'Activation code'* and click at [OK].
	- $\Rightarrow$  Now, WinPLC7 is activated as "Profi" version.

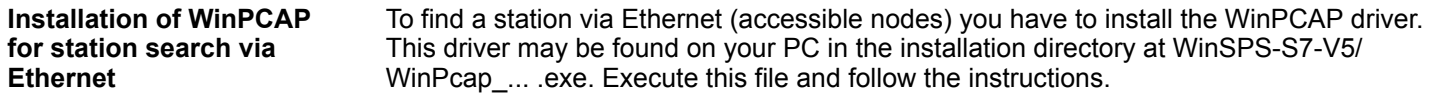

#### **8.3 Example project engineering**

#### **8.3.1 Job definition**

In the example a FC 1 is programmed, which is cyclically called by the OB 1. By setting of 2 comparison values (value1 and value2) during the FC call, an output of the PLC-System should be activated depending on the comparison result.

Here it should apply:

- $\blacksquare$  if value1 = value2 activate output Q 124.0
- $\blacksquare$  if value1 > value2 activate output Q 124.1
- $\blacksquare$  if value1 < value2 activate output Q 124.2

#### **Precondition**

- You have administrator rights for your PC.
- WinPLC7 is installed and activated as "Profi" version.
- One SPEED7 CPU and one digital output module are installed and cabled.
- The Ethernet PG/OP channel of the CPU is connected to your Ethernet network. Your CPU may be connected to your PC with an Ethernet cable either directly or via hub/ switch.
- WinPCap for station search via Ethernet is installed.
- $\blacksquare$  The power supply of the CPU and the I/O periphery are activated and the CPU is in STOP state.

#### **8.3.2 Project engineering**

- **1.** Start WinPLC7 ("Profi" version)
- **2.** Create and open a new project with [Create a new solution].

#### **Hardware configuration**

**1.** For the call of the hardware configurator it is necessary to set WinPLC7 from the Simulator-Mode to the Offline-Mode. For this and the communication via Ethernet set "Target: TCP/IP Direct".

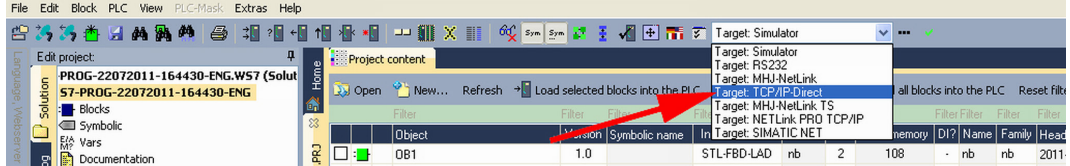

**2.** Double click to *'Hardware stations'* and here at *'Create new'*.

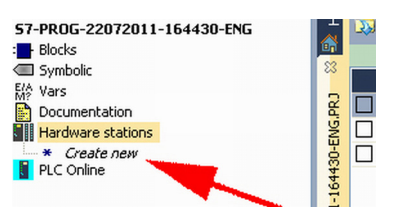

- **3.** Enter a station name. Please consider that the name does not contain any spaces.
- **4.** After the load animation choose in the register Select PLC-System the system "VIPA SPEED7" and click to [Create]. A new station is created.
- **5.** Save the empty station with *[Strg]*+*[S]*.
- **6.** By double click or drag&drop the according VIPA CPU in the hardware catalog at *'CPU SPEED7'* the CPU is inserted to your configuration.
- **7.** For output place a digital output module, assign the start address 124 and save the hardware configuration.

Establish online access via Ethernet PG/OP channel:

- **1.** Open the CPU-Properties, by double clicking to the CPU at slot 2 in the hardware configurator.
- **2.** Click to the button [Ethernet CP-Properties (PG/OP-channel)].
	- ð The dialog *'Properties CP343'* is opened.
- **3.** Chose the register *'Common Options'*.
- **4.** Click to [Properties Ethernet].
- **5.** Choose the subnet *'PG\_OP\_Ethernet'*.
- **6.** Enter a valid IP address-and a subnet mask. You may get this from your system administrator.
- **7.** Close every dialog window with [OK].
- **8.** Select, if not already done, *'Target: External TCP/IP direct'*.
- **9.** Open with *'Online*  $\rightarrow$  *Send configuration to the CPU'* a dialog with the same name.
- **10.** Click to [Accessible nodes]. Please regard to use this function it is necessary to install WinPCap before!
- 11. Choose your network card and click to [Determining accessible nodes].
	- $\Rightarrow$  After a waiting time every accessible station is listed. Here your CPU with IP 0.0.0.0 is listed, too. To check this the according MAC address is also listed. This MAC address may be found at a label beneath the front flap of the CPU.
- **12.** For the temporary setting of an IP address select you CPU and click to [Temporary setting of the IP parameters]. Please enter the same IP parameters, you configured in the CPU properties and click to [Write Parameters].
- **13.** Confirm the message concerning the overall reset of the CPU.
	- $\Rightarrow$  The IP parameters are transferred to the CPU and the list of accessible stations is refreshed.
- **14.** Select your CPU and click to [Confirm].
	- $\Rightarrow$  Now you are back in the dialog "Send configuration".

Transfer hardware configuration

- Choose your network card and click to [Send configuration].
	- $\Rightarrow$  After a short time a message is displayed concerning the transfer of the configuration is finished.

The hardware configuration is finished, now and the CPU may always be accessed by the IP parameters as well by means of WinPLC7.

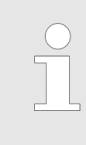

*Usually the online transfer of the hardware configuration happens within the hardware configurator. With 'File*

→ Save active station in the WinPL7 sub project' there is also the possi*bility to store the hardware configuration as a system file in WinPLC7 to transfer it from WinPLC7 to the CPU.*

The PLC programming happens by WinPLC7. Close the hardware configurator and return to your project in WinPLC7. The PLC program is to be created in the FC 1. **Programming of the FC 1**

**1.** In *'Project content'* choose 'New → FC'.

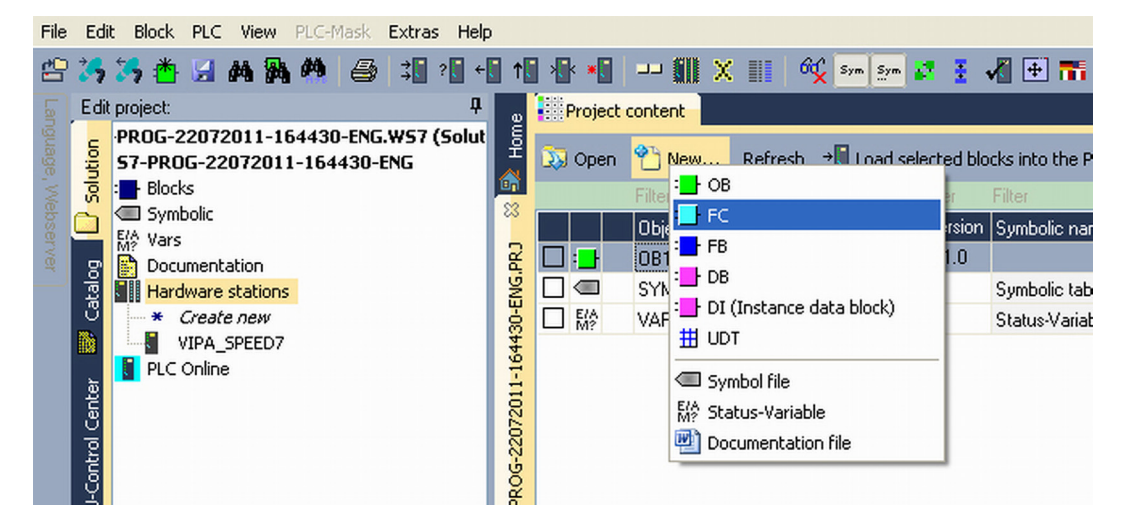

**2.** ► Enter "FC1" as block and confirm with [OK].

 $\Rightarrow$  The editor for FC 1 is called.

#### Creating parameters

In the upper part of the editor there is the parameter table. In this example the 2 integer values *value1* and *value2* are to be compared together. Since both values are read only by the function, these are to be defined as "in".

- **1.** Select the 'in  $\rightarrow$ ' row at the 'parameter table' and enter at the field 'Name' "value1". Press the *[Return]* key.
	- $\Rightarrow$  The cursor jumps to the column with the data type.
- **2.** The data type may either directly be entered or be selected from a list of available data types by pressing the *[Return]* key. Set the data type to INT and press the *[Return]* key.
	- ð Now the cursor jumps to the *'Comment'* column.
- **3.** Here enter "1. compare value" and press the *[Return]* key.
	- ð A new *'in* à*'* row is created and the cursor jumps to *'Name'*.
- **4.** Proceed for *value2* in the same way as described for *value1*.
- **5.** Save the block. A note that the interface of the block was changed may be acknowledged with [Yes].
	- $\Rightarrow$  The parameter table shows the following entries, now:

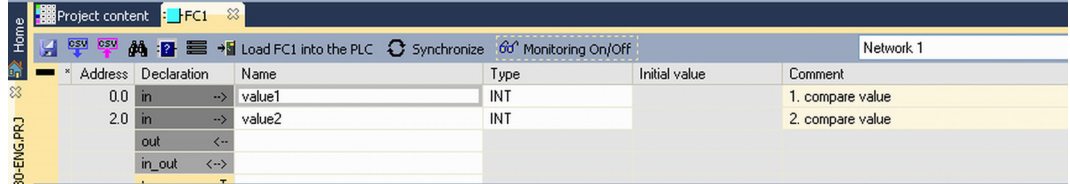

Enter the program

As requested in the job definition, the corresponding output is activated depending on the comparison of *value1* and *value2*. For each comparison operation a separate network is to be created.

**1.** The program is to be created as FBD (function block diagram). Here change to the FBD view by clicking at *'FBD'*.

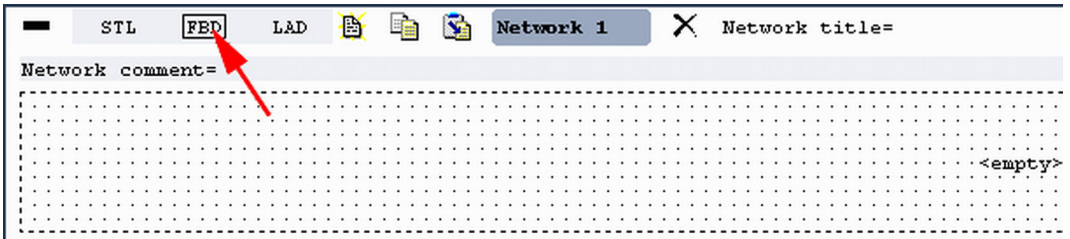

- **2.** Click to the input field designated as "<empty>". The available operations may be added to your project by drag&drop from the *hardware catalog* or by double click at them in the *hardware catalog*.
- **3.** Open in the *catalog* the category "Comparator" and add the operation*'CMP==I'* to your network.

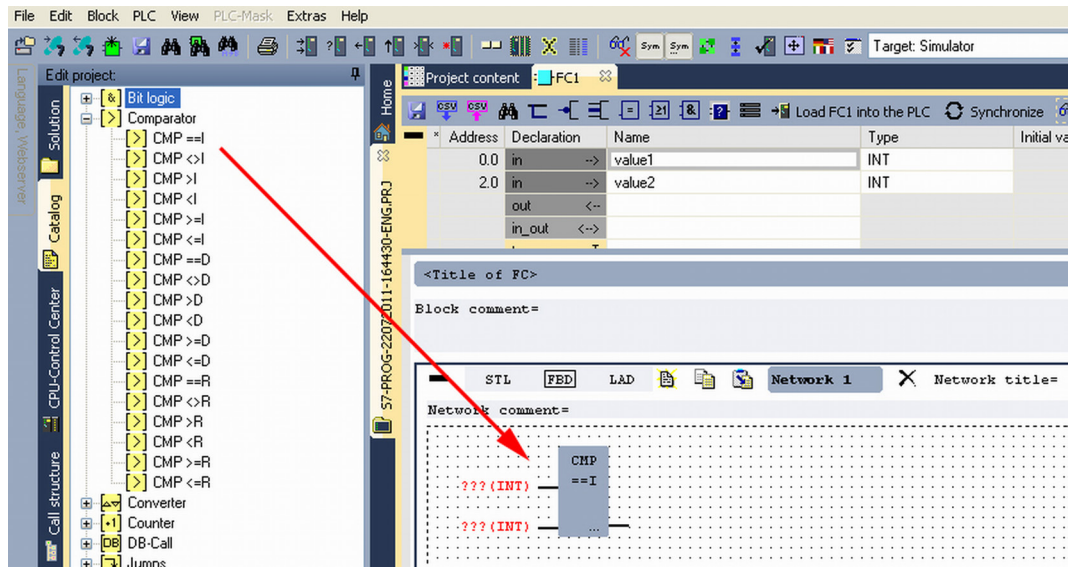

- **4.** Click to the input left above and insert *value1*. Since these are block parameters a selection list of block parameters may be viewed by entering "#".
- **5.** Type in "#" and press the *[Return]* key.
- **6.** Choose the corresponding parameter of the list and confirm it with the *[Return]* key.
- **7.** Proceed in the same way with the parameter *value2*.

The allocation to the corresponding output, here Q 124.0, takes place with the following proceeding:

**1.** Click to the output at the right side of the operator.

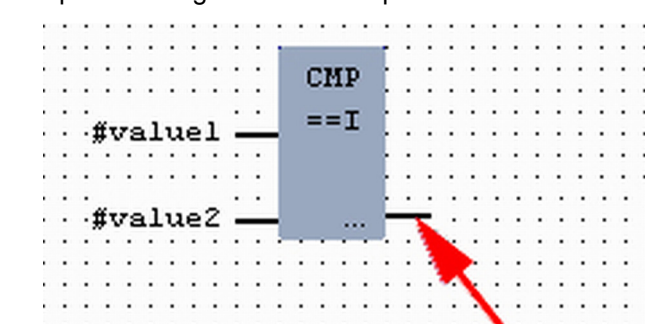

- **2.** Open in the *catalog* the category *'Bit logic'* and select the function *'--[=]'*. The inserting of *'--[=]'* corresponds to the WinPLC7 shortcut *[F7]*.
	- CMP  $==1$ #valuel  $012$ #value2
- **3.** Insert the output Q 124.0 by clicking to the operand.

 $\Rightarrow$  Network1 is finished, now.

Adding a new network

For further comparisons the operations "CMP>I" at Q 124.1 and "CMP<I" at Q 124.2 are necessary. Create a network for both operations with the following proceeding:

- **1.** Move your mouse at an arbitrary position on the editor window and press the right mouse key.
- **2.** Select at *'context menu → Insert new network'*.
	- $\Rightarrow$  A dialog field is opened to enter the position and number of the networks.
- **3.** Proceed as described for "Network 1".

- **4.** Save the FC 1 with *'File* è *Save content of focused window'* respectively press *[Strg]*+*[S]*.
	- $\Rightarrow$  After you have programmed the still missing networks, the FC 1 has the following structure:

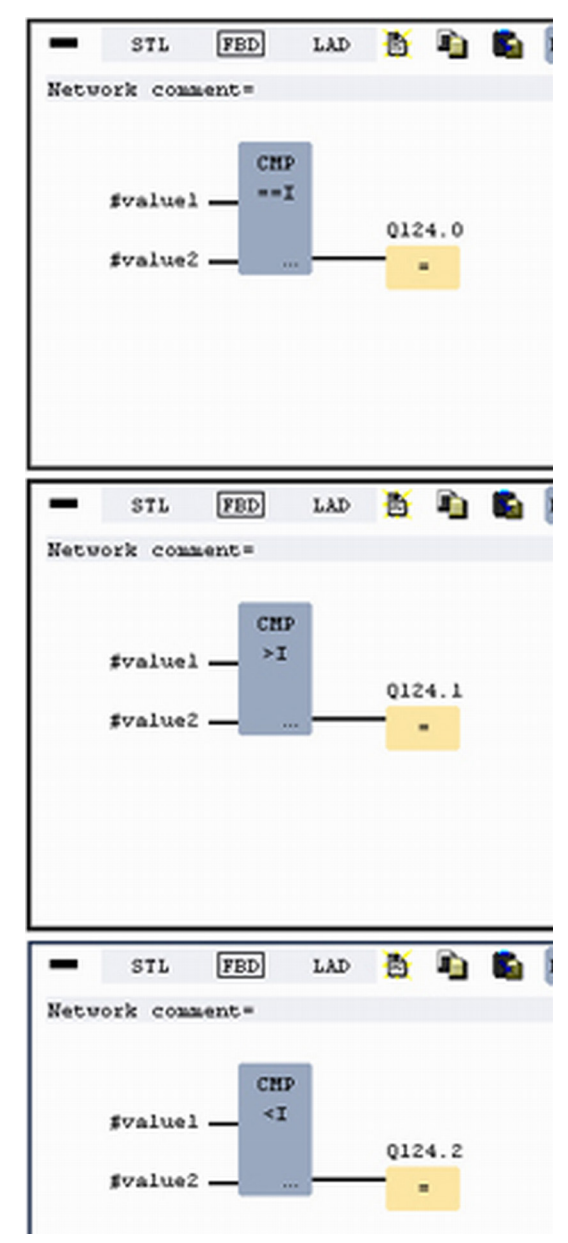

#### **Creating the block OB 1**

The FC 1 is to be called from the cycle OB 1.

- **1.** Go to OB 1, which was automatically created with starting the project.
- 2. Go to *'Project content'* or to 'Solution' and open the OB 1 by a double click.
- **3.** Change to the STL view.

Example project engineering > Test the PLC program in the Simulator

- **4.** Type in "Call FC 1" and press the *[Return]* key.
	- $\Rightarrow$  The FC parameters are automatically displayed and the following parameters are assigned:

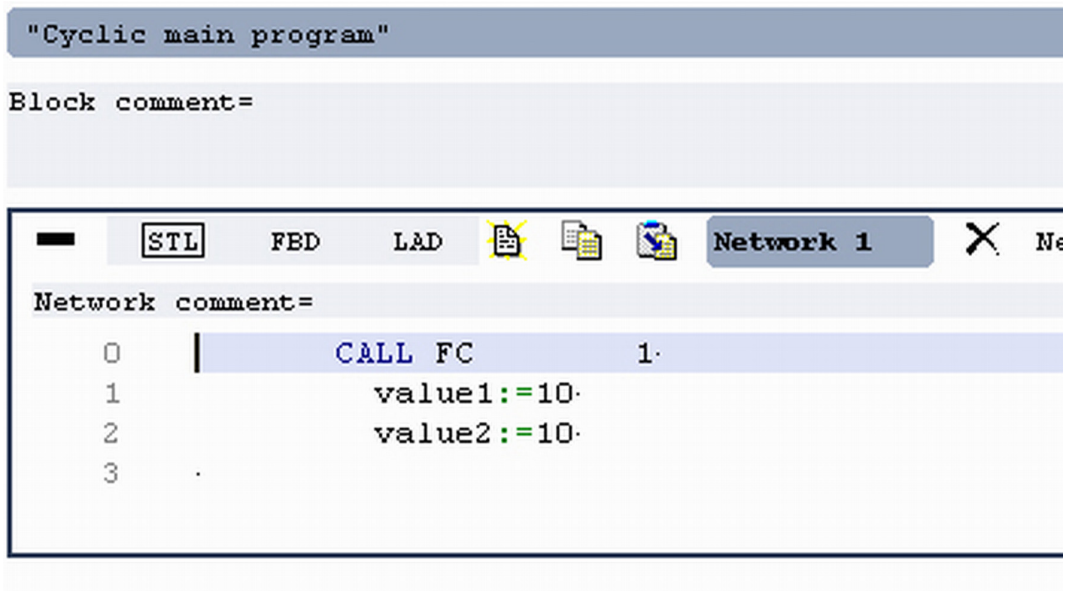

**5.** Save the OB 1 with **P** respectively press *[Strg]*+*[S]*.

#### **8.3.3 Test the PLC program in the** *Simulator*

With WinPLC7 there is the possibility to test your project in a *Simulator*. **Proceeding**

**1.** Here select *'Target: Simulator'*.

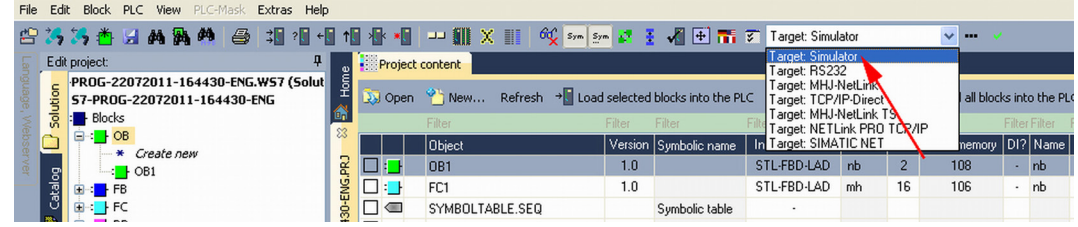

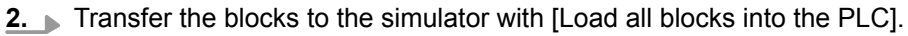

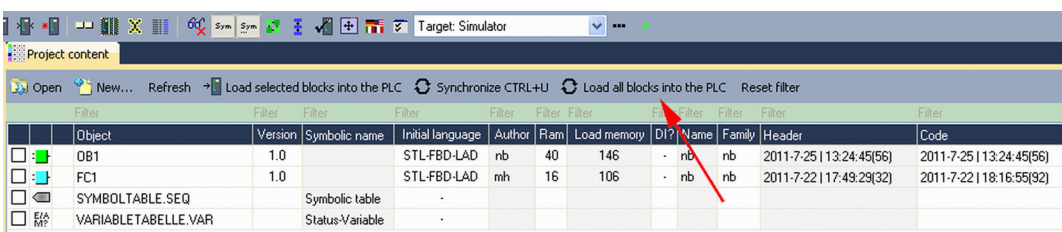

- **3.** Switch the CPU to RUN, by clicking at *'RUN'* in the *'CPU Control Center'* of *'Edit project'*.
	- $\Rightarrow$  The displayed state changes from STOP to RUN.
- **4.** To view the process image select *'View → Display process image window'* or click at  $\Box$ .
	- $\Rightarrow$  The various areas are displayed.
- **5.** Double click to the process image and enter at *'Line 2'* the address PQB 124. Confirm your input with [OK]. A value marked by red color corresponds to a logical "1".

Example project engineering > Transfer PLC program to CPU and its execution

- **6.** Open the OB 1.
- **7.** Change the value of one variable, save the OB 1 and transfer it to the simulator.
	- $\Rightarrow$  According to your settings the process image changes immediately. The status of your blocks may be displayed with *'Block → Monitoring On/Off'*.

#### A further component of the simulator is the *PLC mask*. Here a CPU is graphically displayed, which may be expanded by digital and analog peripheral modules. As soon as the CPU of the simulator is switched to RUN state, inputs may be activated by mouse and outputs may be displayed. **Visualization via PLC mask**

- **1.** Open the *PLC mask* with *'view*  $\rightarrow$  *PLC mask'*.
	- $\Rightarrow$  A CPU is graphically displayed.
- **2.** Double-click to the output module, open its properties dialog and enter the Module address 124.
- **3.** Switch the operating mode switch to RUN by means of the mouse.

 $\Rightarrow$  Your program is executed and displayed in the simulator, now.

**ALCOHOLOGIERS** C. Synchronize 60° al software PL Name<br>
081 EV CLA<br>
081\_SCAN\_1<br>
081\_PRIORI<br>
081\_08\_NUI BYTE<br>BYTE Priority of 1 is lowest)<br>| (Priority of 1 is lowest)<br>| (Organization block 1, OB1) LAD & Co So Network 1 X Network title  $\overline{\text{STU}}$  $\overline{r}$ ł Diagnostic<br>References<br>References end of the block 255 kB<br>255 kB<br>1: 0 kB (0.17%)  $\begin{array}{c}\n\frac{1}{2} & \text{RUN} \\
\frac{1}{2} & \text{MRE}\n\end{array}$  $\boxed{?}$ 

#### **8.3.4 Transfer PLC program to CPU and its execution**

#### **Proceeding**

**1.** For transfer to the CPU set the transfer mode to "Target: TCP/IP-Direct".

- **2.** If there are more network adapters in your PC, the network adapter may be selected via *'Extras*  $\rightarrow$  Select network adapter'.
- **3.** For presetting the Ethernet data click to [...] and click to [Accessible nodes].

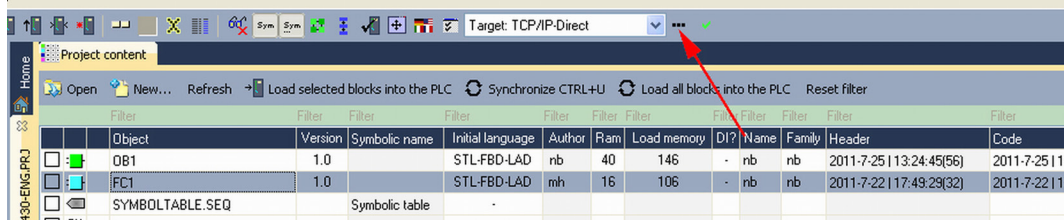

- **4.** Click at [Determining accessible nodes].
	- $\Rightarrow$  After a waiting time every accessible station is listed.
- **5.** Choose your CPU, which was provided with TCP/IP address parameters during the hardware configuration and click to [Confirm].
- **6.** Close the dialog *'Ethernet properties'* with [OK].
- **7. ▶ Transfer your project to your CPU with** *'PLC → Send all blocks'***.**
- **8.** Switch your CPU to RUN state.
- **9.** Open the OB 1 by double click.
- **10.** Change the value of one variable, save the OB 1 and transfer it to the CPU.
	- $\Rightarrow$  According to your settings the process image changes immediately. The status of your blocks may be displayed with *'Block* è *Monitoring On/Off'*.

# **9 Configuration with TIA Portal**

- **9.1 TIA Portal Work environment**
- **9.1.1 General**

#### **General**

In this chapter the project engineering of the Yaskawa CPU in the Siemens TIA Portal is shown. Here only the basic usage of the Siemens TIA Portal together with a Yaskawa CPU is shown. Please note that software changes can not always be considered and it may thus be deviations to the description. TIA means **T**otally **i**ntegrated **A**utomation from Siemens. Here your Yaskawa PLCs may be configured and linked. For diagnostics online tools are available.

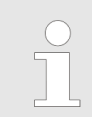

*Information about the Siemens TIA Portal can be found in the online help respectively in the according online documentation.*

#### **Starting the TIA Portal**

To start the Siemens TIA Portal with Windows select *'Start* è *Programs*  $\rightarrow$  **Siemens Automation**  $\rightarrow$  TIA ...<sup>9</sup>

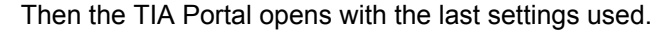

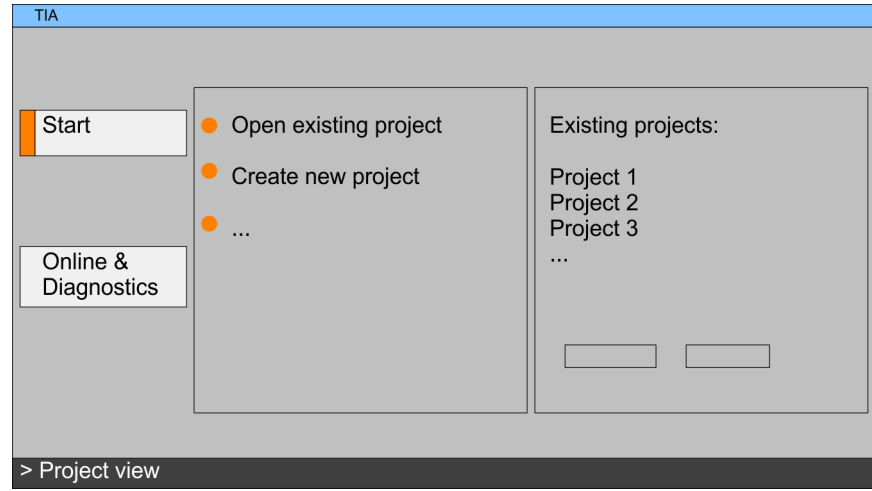

With the menu *'Project*  $\rightarrow$  *Exit'* in the *'Project view'* you may exit the TIA Portal. Here there is the possibility to save changes of your project before. **Exiting the TIA Portal**
## **9.1.2 Work environment of the TIA Portal**

Basically, the TIA Portal has the following 2 views. With the button on the left below you can switch between these views:

The *'Portal view'* provides a "task oriented" view of the tools for processing your project. Here you have direct access to the tools for a task. If necessary, a change to the Project view takes place automatically for the selected task. **Portal view**

The *'Project view'* is a "structured" view to all constituent parts of your project. **Project view**

*Areas of the Project view*

The Project view is divided into the following areas:

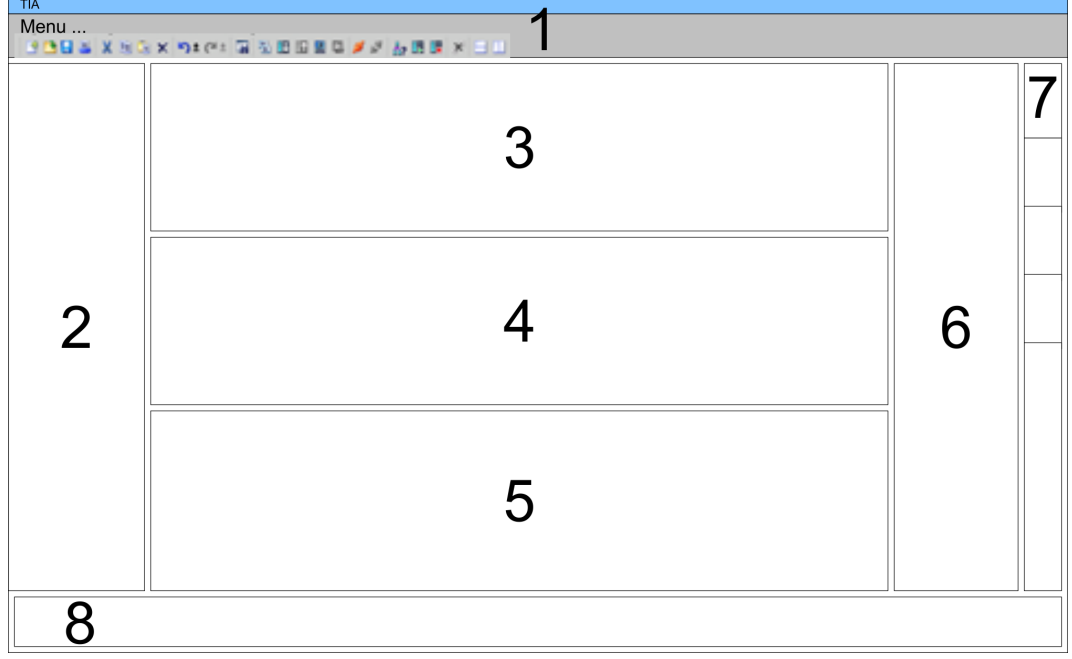

- 1 Menu bar with toolbars
- 2 Project tree with Details view
- 3 Project area
- 4 Device overview of the project respectively area for block programming<br>5 Properties dialog of a device (parameter) respectively information area
- 5 Properties dialog of a device (parameter) respectively information area<br>6 Hardware catalog and tools
- 6 Hardware catalog and tools<br>7 "Task-Cards" to select hardy
- "Task-Cards" to select hardware catalog, tasks and libraries
- 8 Jump to Portal or Project view

## **9.2 TIA Portal - Hardware configuration - CPU**

With the Siemens TIA Portal, the CPU 313-5BF23 from VIPA is to be configured as CPU 313C (6ES7 313-5BF03-0AB0 V2.6) from Siemens. **Configuration Siemens CPU**

- 1. Start the Siemens TIA Portal.
- **2.** Create a new project in the *Portal view* with *'Create new project'*.
- **3.** Switch to the *Project view*.
- **4.** Click in the *Project tree* at *'Add new device'*.

TIA Portal - Hardware configuration - CPU

**5.** Select the following CPU in the input dialog: SIMATIC S7-300 > CPU 313C (6ES7 313-5BF03-0AB0 V2.6)

 $\Rightarrow$  The CPU is inserted with a profile rail.

## **Project area:**

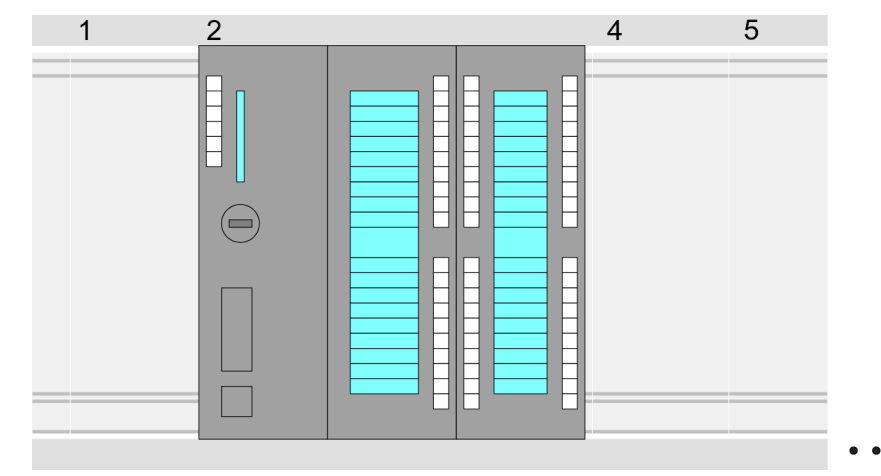

#### **Device overview:**

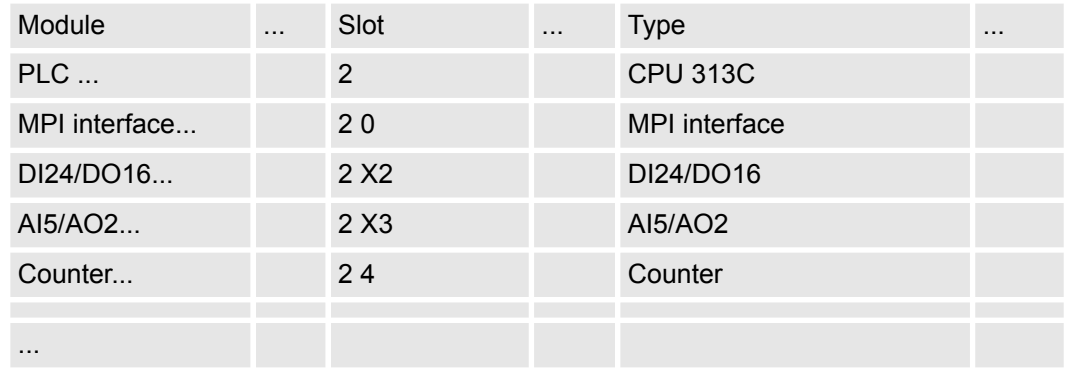

#### **Setting standard CPU parameters**

Since the CPU 313-5BF23 from VIPA is configured as Siemens CPU 313C, so the parametrization takes place via the Siemens CPU. For parametrization click in the *Project area* respectively in the *Device overview* at the CPU part. Then the parameters of the CPU part are shown in the *Properties dialog*. Here you can make your parameter settings. Ä *[Chap. 5.8 'CPU parametrization' page 55](#page-54-0)*

## **9.3 TIA Portal - Hardware configuration - I/O modules**

#### After the hardware configuration of the CPU place the System 300 modules at the bus in the plugged sequence. For this drag&drop the according module from the Hardware catalog to the according position of the profile rail in the *Project area* or in the *Device over-***Hardware configuration of the modules**

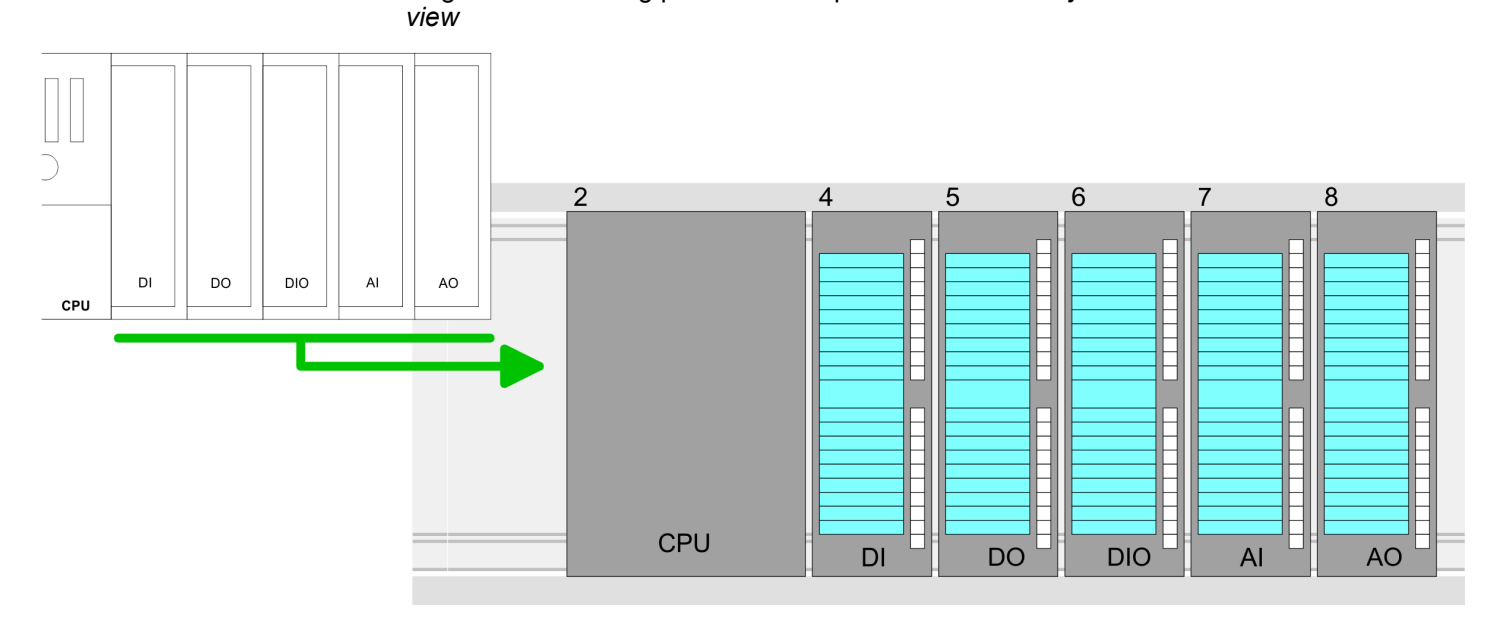

#### **Device overview**

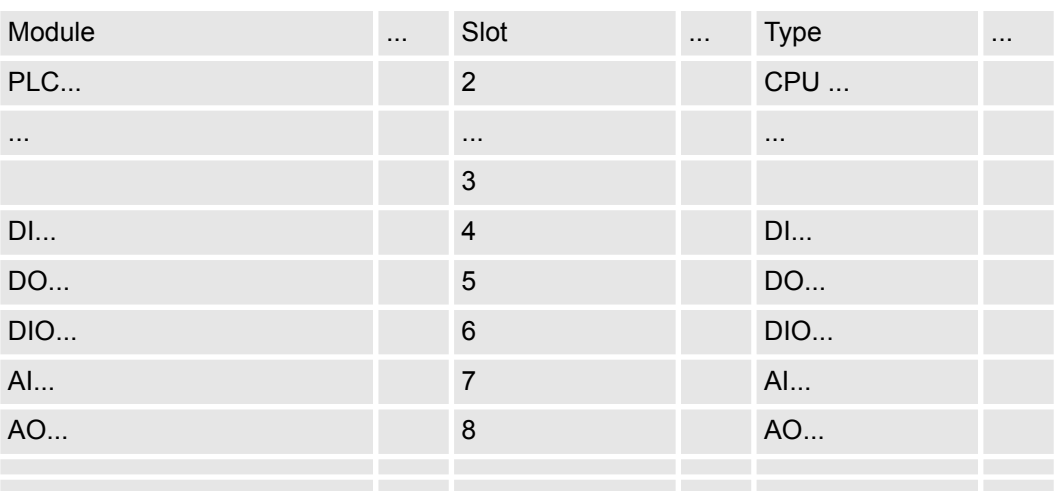

#### **Parametrization**

For parametrization click in the *Project area* respectively in the *Device overview* on the module you want to parameterize. The parameters of the module appear in the Properties dialog. Here you can make your parameter settings.

TIA Portal - Hardware configuration - Ethernet PG/OP channel

## **9.4 TIA Portal - Hardware configuration - Ethernet PG/OP channel**

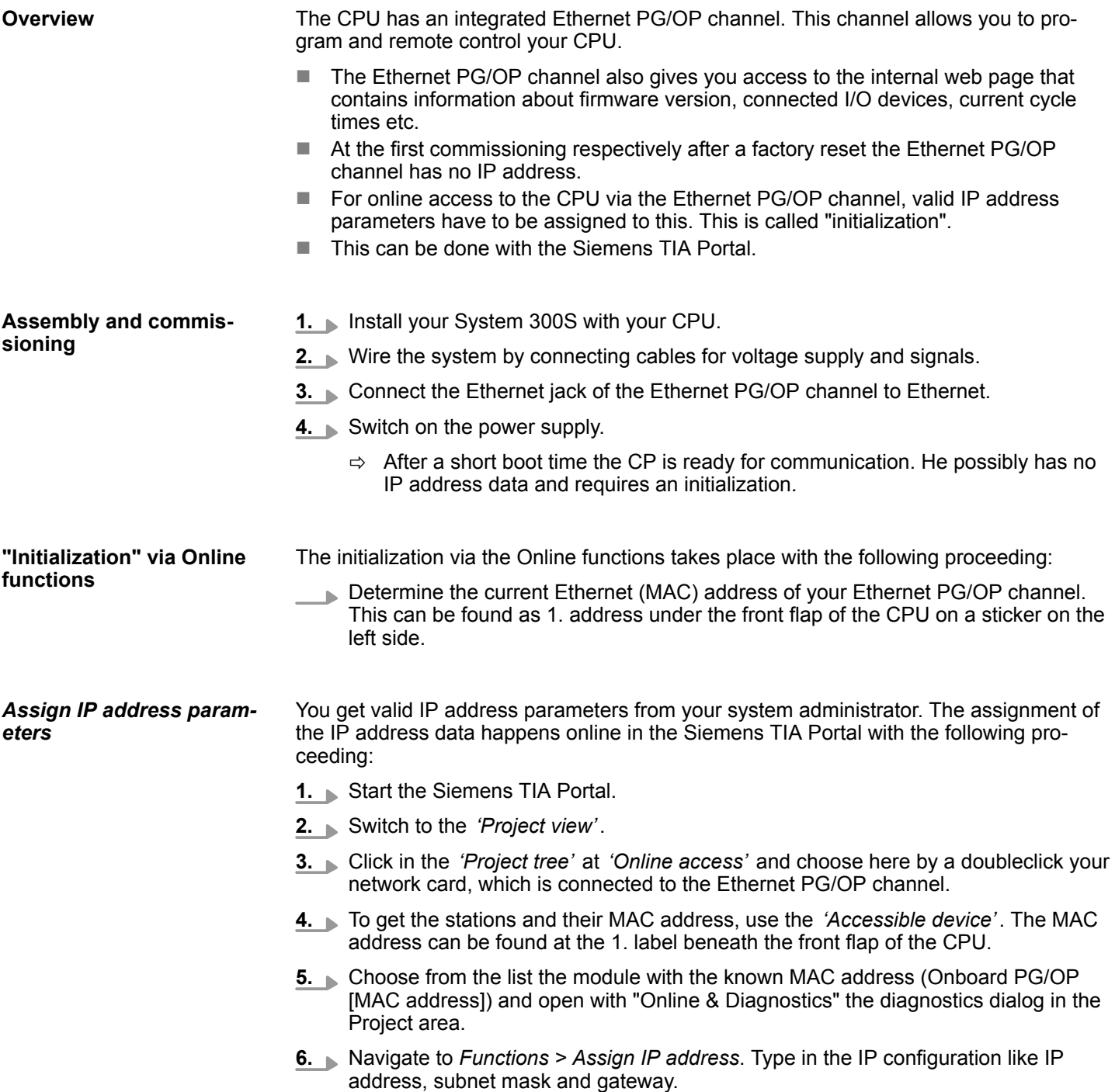

TIA Portal - Hardware configuration - Ethernet PG/OP channel

- **7.** Confirm with [Assign IP configuration].
	- $\Rightarrow$  Directly after the assignment the Ethernet PG/OP channel is online reachable using the set IP address data. The value remains as long as it is reassigned, it is overwritten by a hardware configuration or an factory reset is executed.

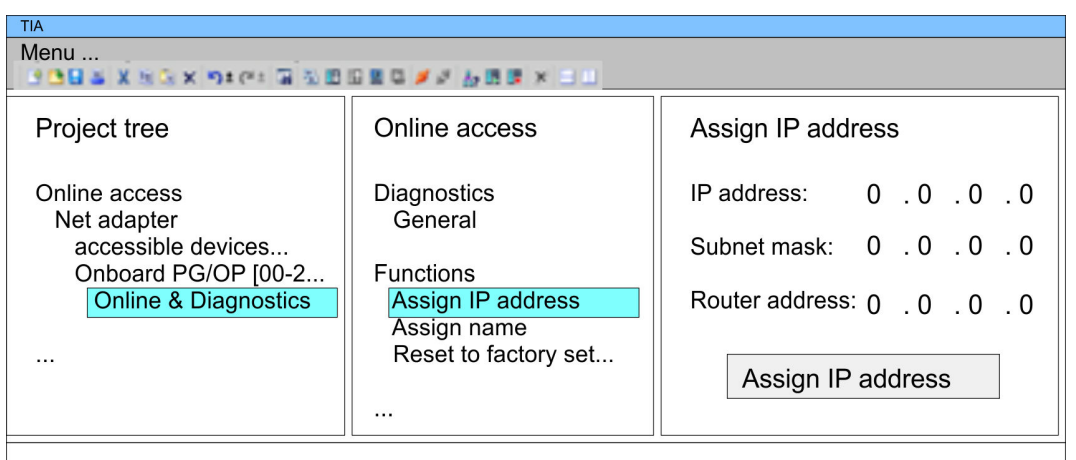

*Due to the system you may get a message that the IP address could not be assigned. This message can be ignored.*

- 1. **Den your project.**
- **2.** If not already done, configure in the *'Device configuration'* a Siemens CPU 313C (6ES7 313-5BF03-0AB0 V2.6).
- **3.** Configure the System 300 modules.
- **4.** For the Ethernet PG/OP channel you have to configure a Siemens CP 343-1 (6GK7 343-1EX11 0XE0) always as last module after the really plugged modules.
- **5.** Open the "Property" dialog by clicking on the CP 343-1EX11 and enter for the CP at "Properties" at "Ethernet address" the IP address data, which you have assigned before.
- **6.** Transfer your project.

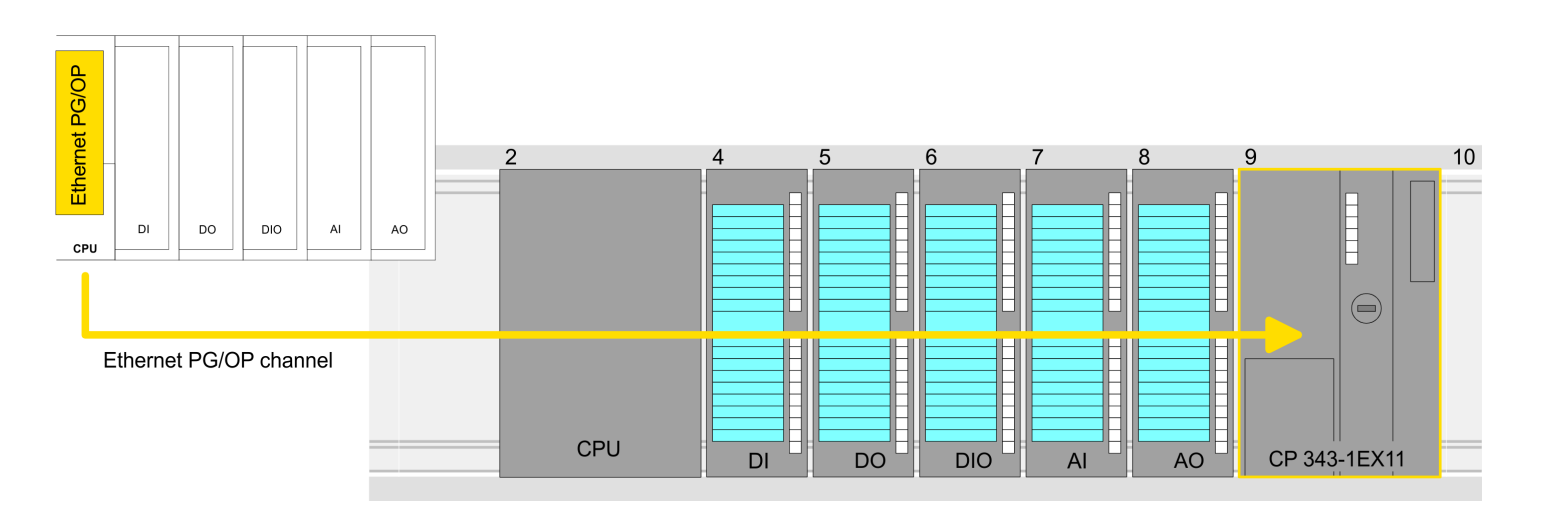

# *ters in project*

*Take IP address parame-*

TIA Portal - Hardware configuration - Ethernet PG/OP channel

## **Device overview:**

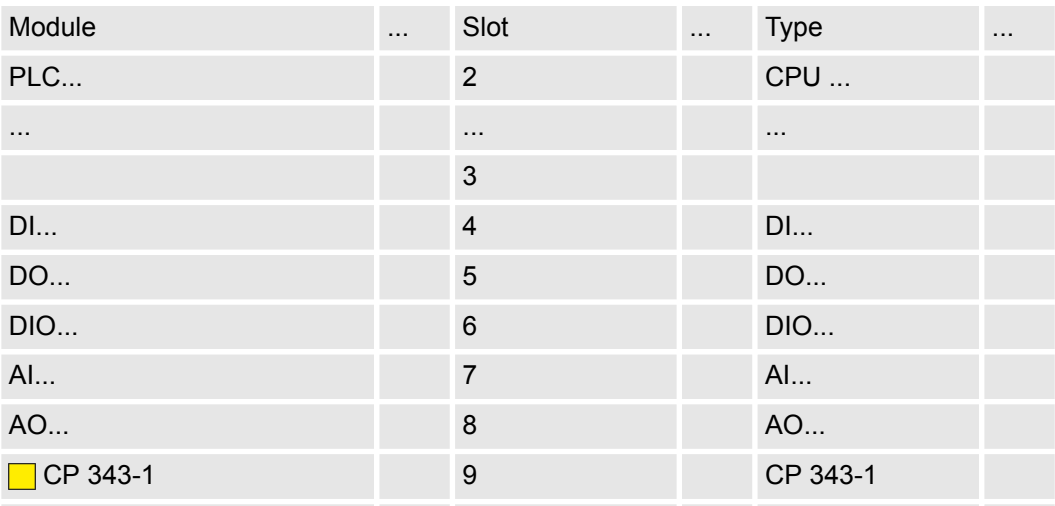

## **9.5 TIA Portal - Yaskawa-Include library**

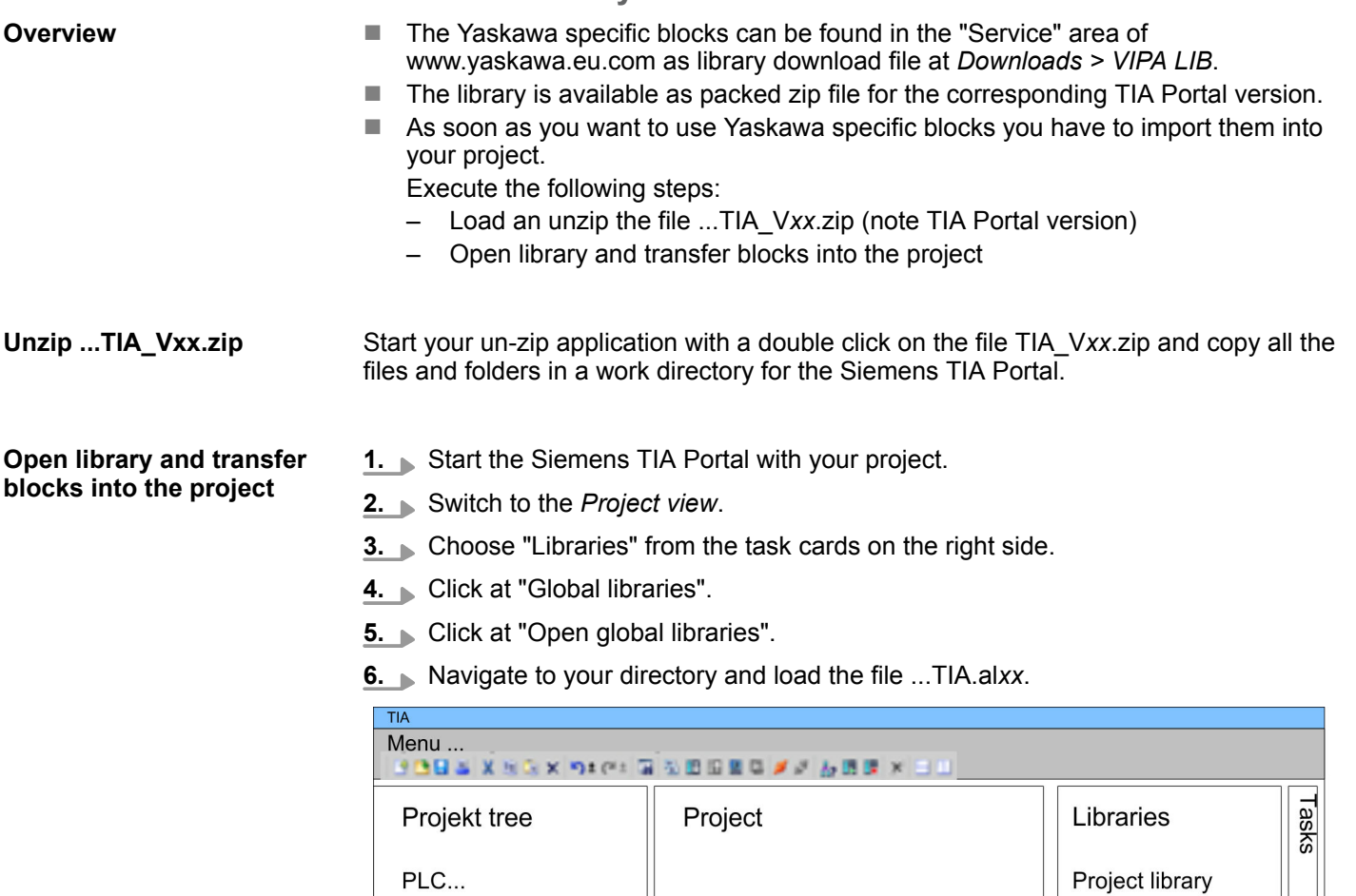

Device configuration.. Program blocks

Online & diag..

 $\ddotsc$ 

 $\ldots$ 

**7.** Copy the necessary blocks from the library into the "Program blocks" of the *Project tree* of your project. Now you have access to the Yaskawa specific blocks via your user application.

Librari

1

Global library

VIPA\_TIA<sup>2</sup>

**Types** 

 $\sim$ 

 $\circled{3}$ 

t t t t t

Master copies Al\_OSZI

CP341S

Parts (Global lib...

TIA Portal - Project transfer

## **9.6 TIA Portal - Project transfer**

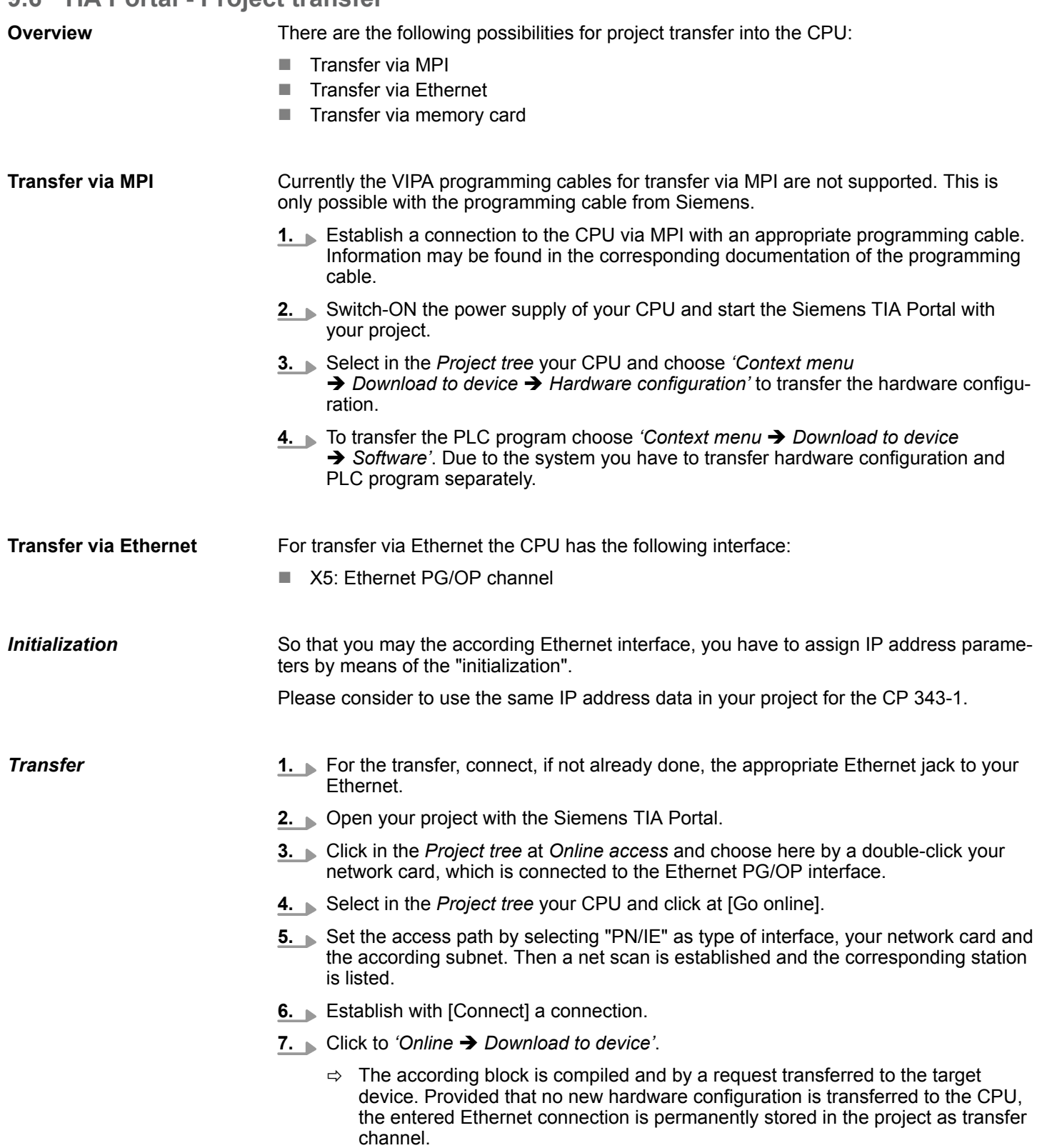

The memory card serves as external storage medium. There may be stored several projects and sub-directories on a memory card. Please regard that your current project is stored in the root directory and has one of the following file names: **Transfer via memory card**

- S7PROG.WLD
- $\blacksquare$  AUTOLOAD.WLD
- **1.** Create in the Siemens TIA Portal a wid file with *'Project*  $\rightarrow$  *Memory card file*  $\rightarrow$  New'.
	- ð The wld file is shown in the *Project tree* at "SIMATIC Card Reader" as "Memory card file".
- **2.** Copy the blocks from the *Program blocks* to the wld file. Here the hardware configuration data are automatically copied to the wld file as "System data".

The transfer of the application program from the memory card into the CPU takes place depending on the file name after an overall reset or PowerON. *Transfer memory card*  $\rightarrow$ *CPU*

■ *S7PROG.WLD* is read from the memory card after overall reset.

**N** *AUTOLOAD.WLD* is read from the memory card after PowerON.

The blinking of the MC LED of the CPU marks the active transfer. Please regard that your user memory serves for enough space for your user program, otherwise your user program is not completely loaded and the SF LED gets on.

When a memory card has been installed, the write command stores the content of the RAM as S7PROG.WLD on the memory card. The write command can be found in the Siemens TIA Portal in the Task card "Online tools" in the command area at "Memory" as button [Copy RAM to ROM]. The MC LED blinks during the write access. When the LED expires, the write process is finished. If this project is to be loaded automatically from the memory card with PowerON, you have to rename this to on the memory card to *AUTO-LOAD.WLD*. **Transfer CPU → Memory** *card*

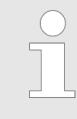

*Please note that in the Siemens TIA Portal with some CPU types the [Copy RAM to ROM] button is not available. Instead please use the CMD auto command SAVE PROJECT.* Ä *[Chap. 5.17 'CMD - auto commands'](#page-78-0) [page 79](#page-78-0)*

*Checking the transfer operation*

After accessing the memory card you can find a diagnostics entry in the CPU. To monitor the diagnostics entries, you select *Online & Diagnostics* in the Siemens TIA Portal. Here you can access the "Diagnostics buffer". Ä *[Chap. 5.18 'Diagnostic entries' page 80](#page-79-0)*

# **Appendix**

# **Content**

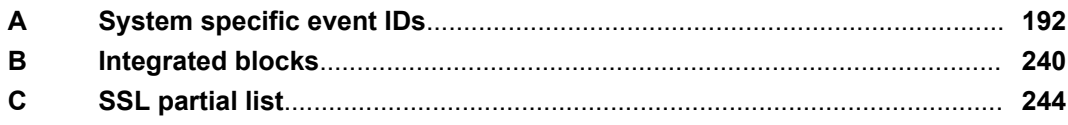

## <span id="page-191-0"></span>**A System specific event IDs**

**Event IDs**

Ä *[Chap. 5.18 'Diagnostic entries' page 80](#page-79-0)*

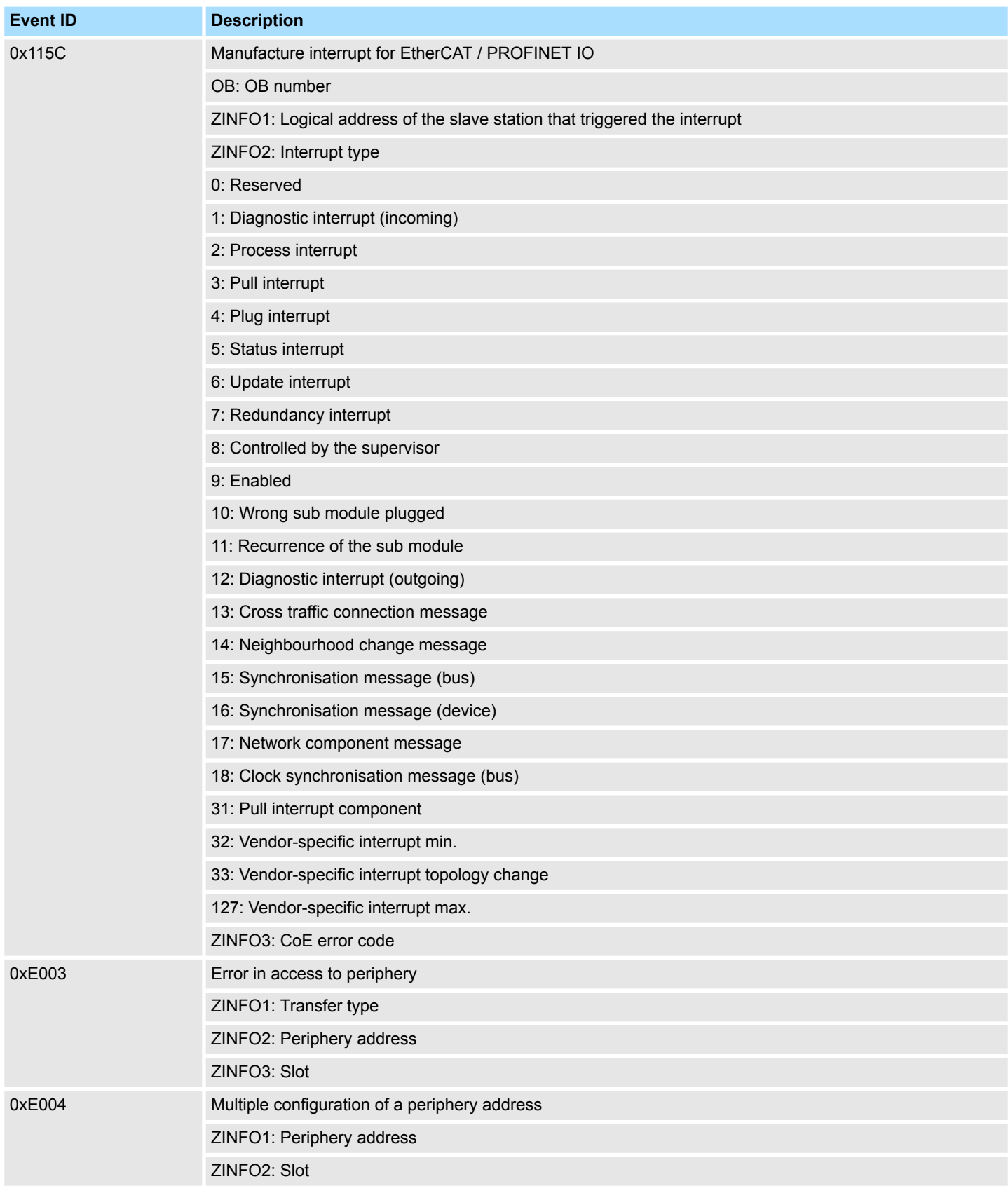

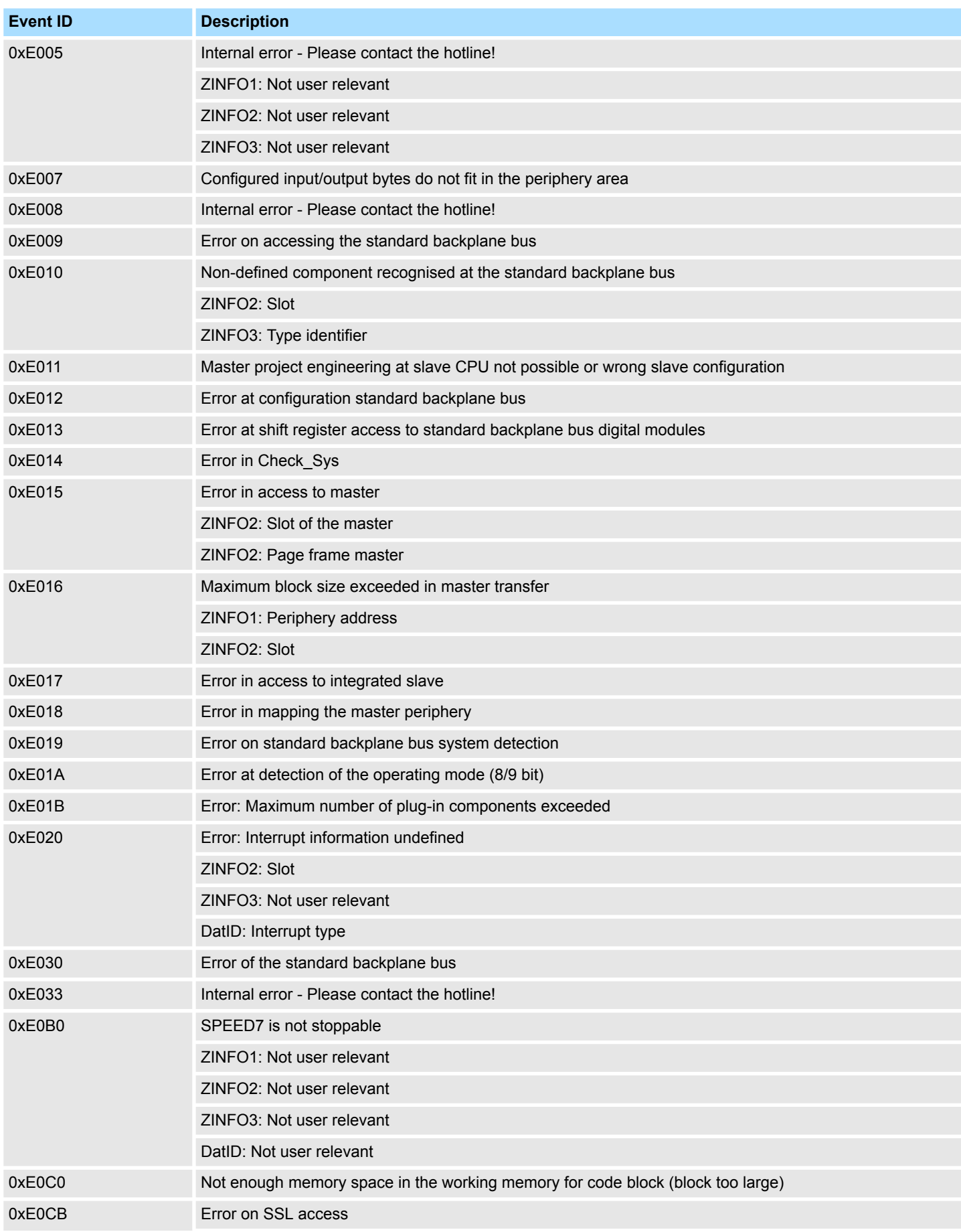

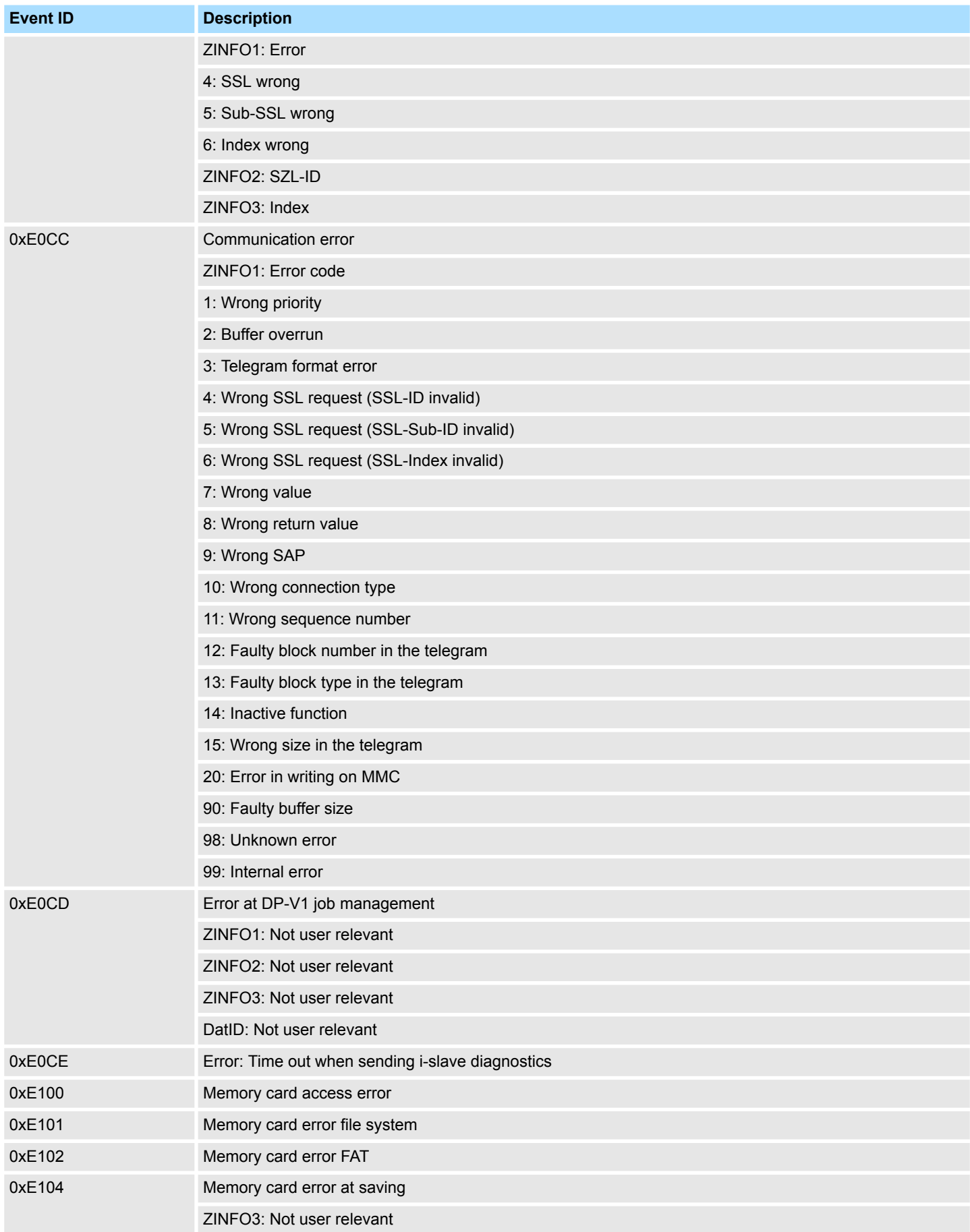

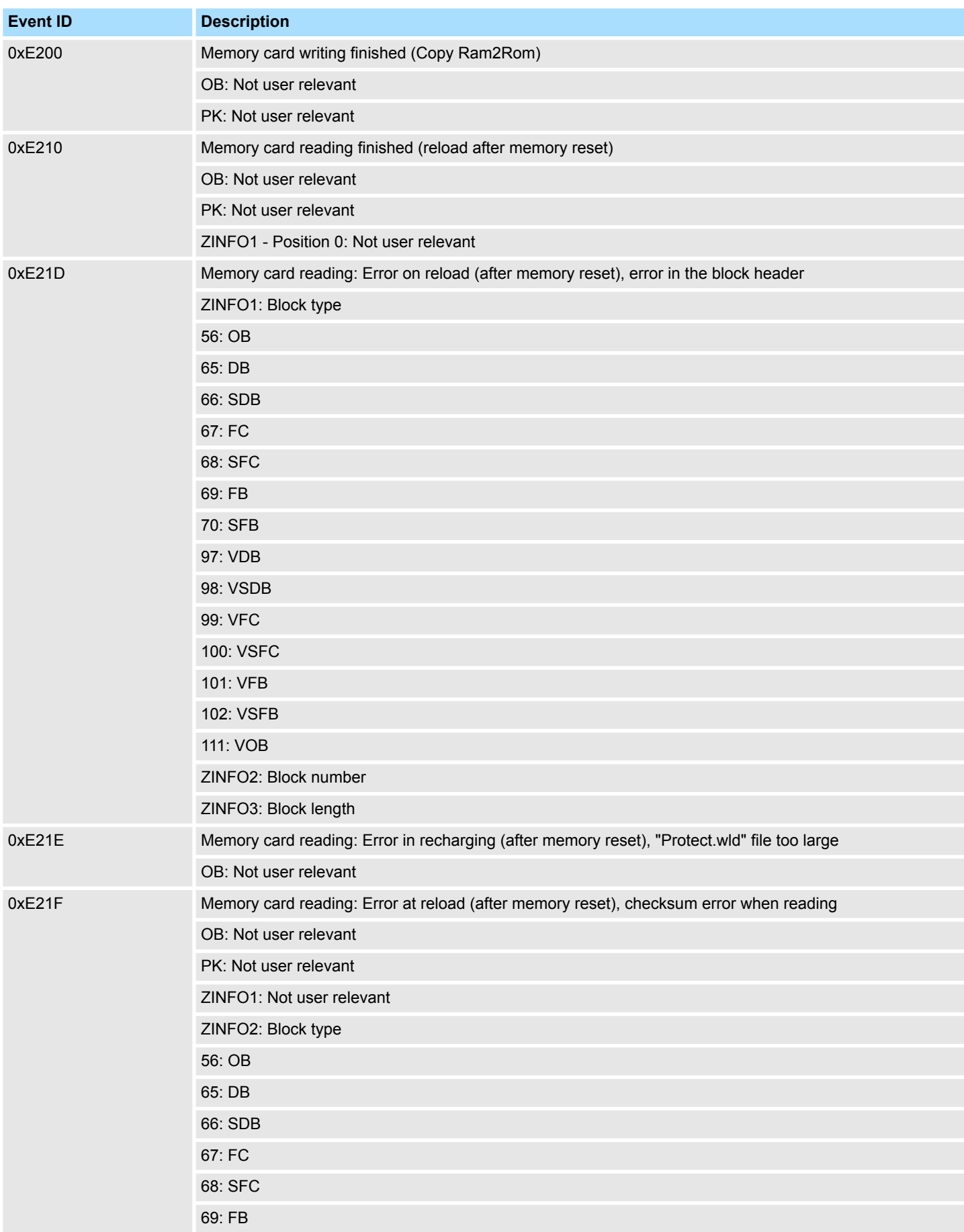

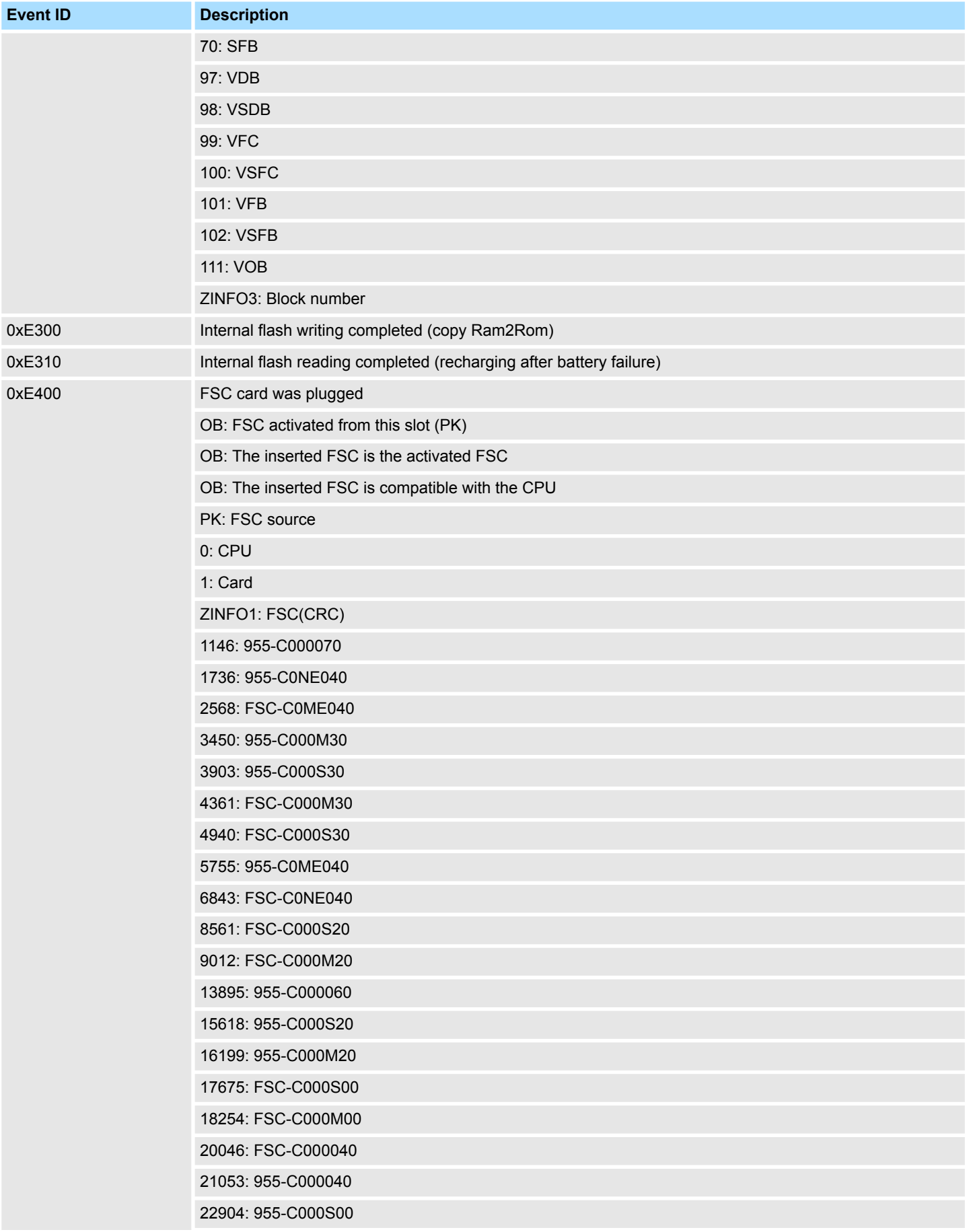

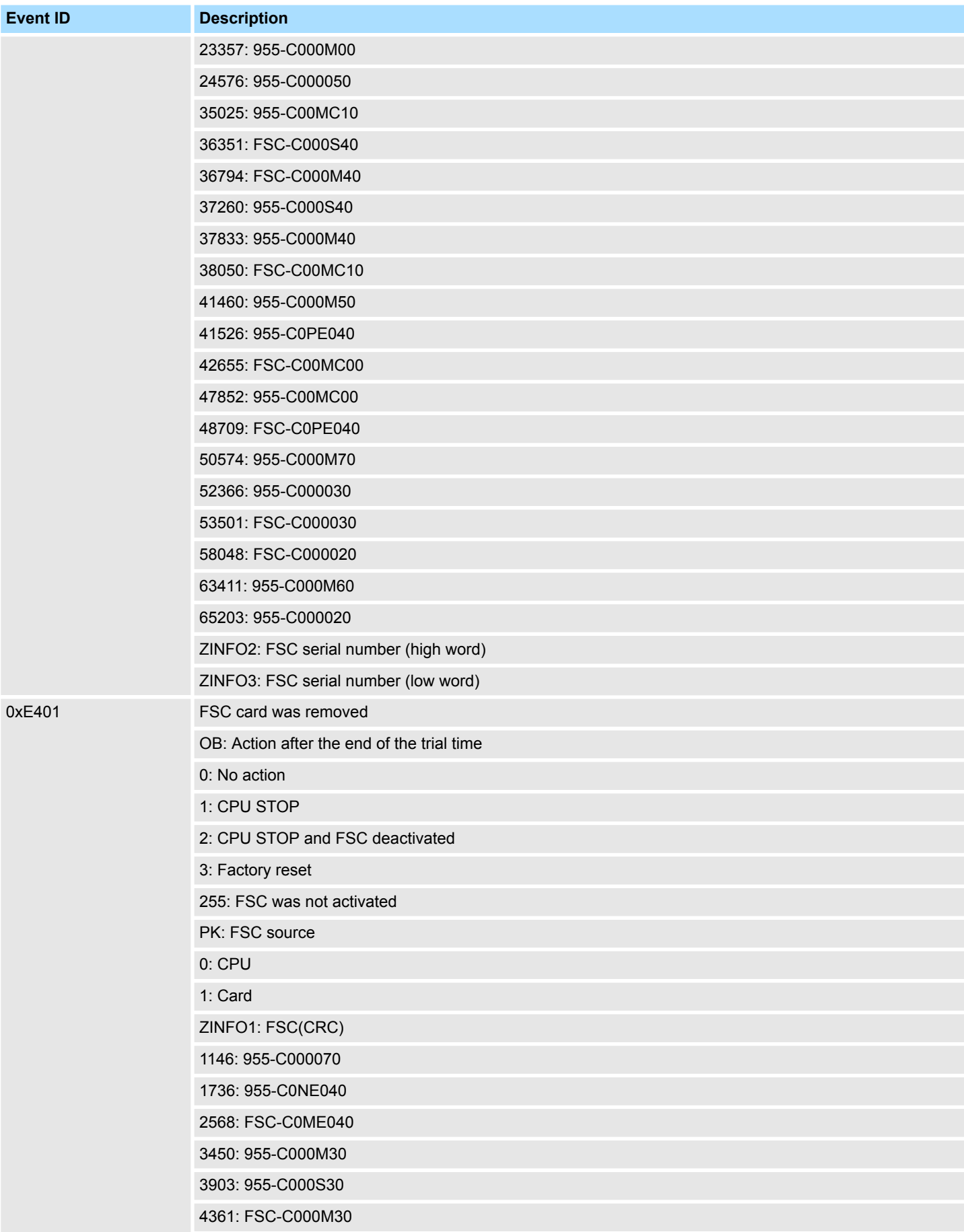

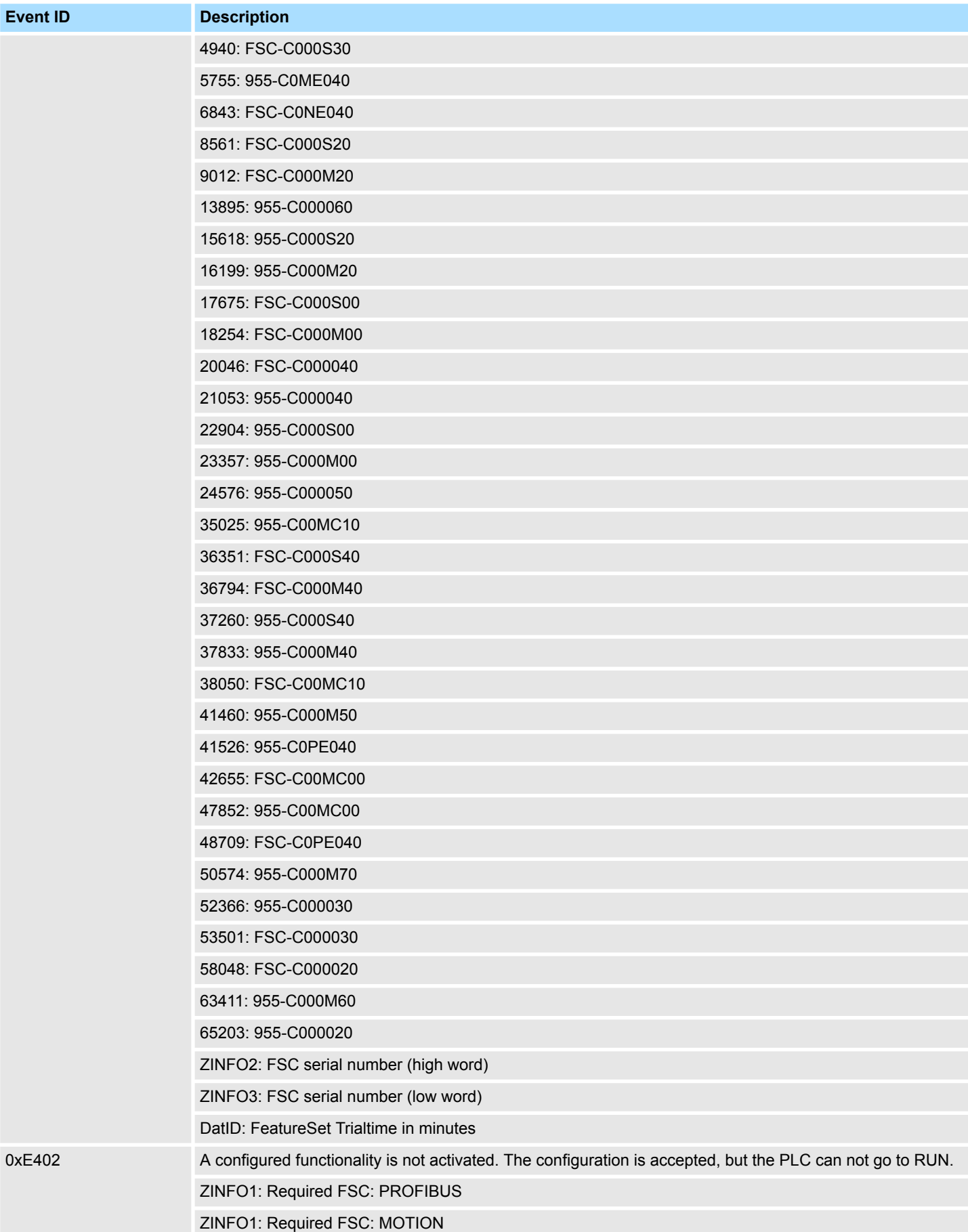

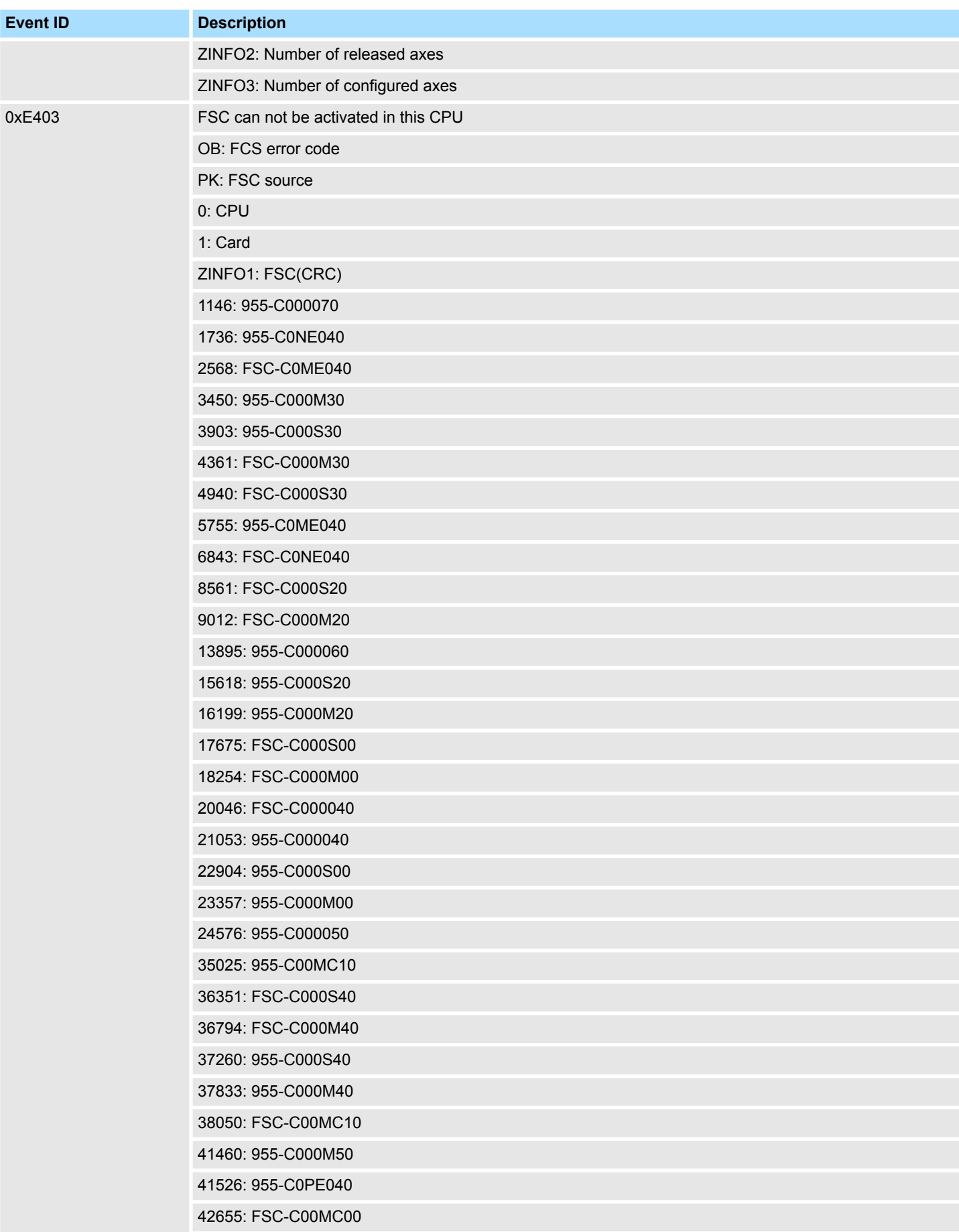

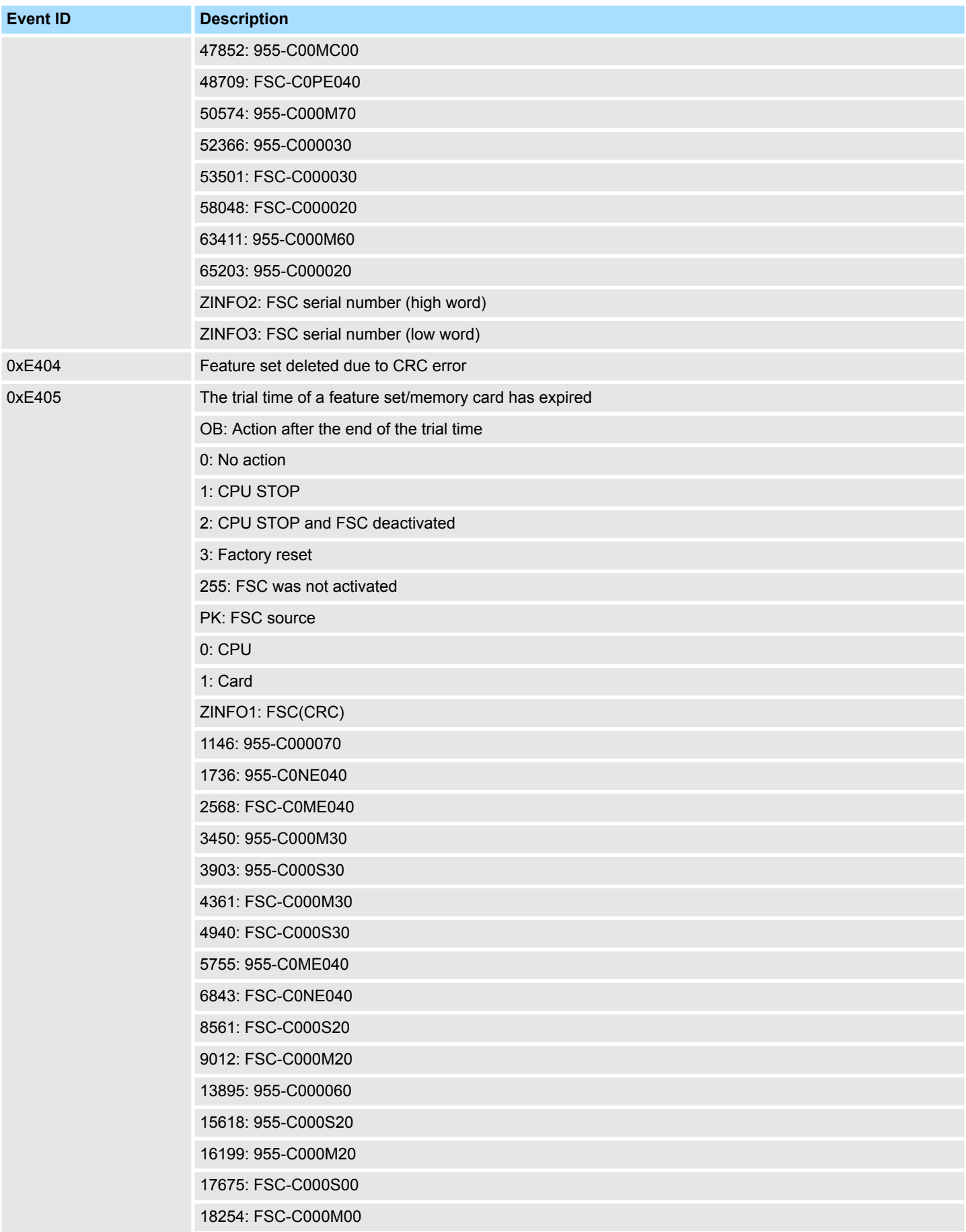

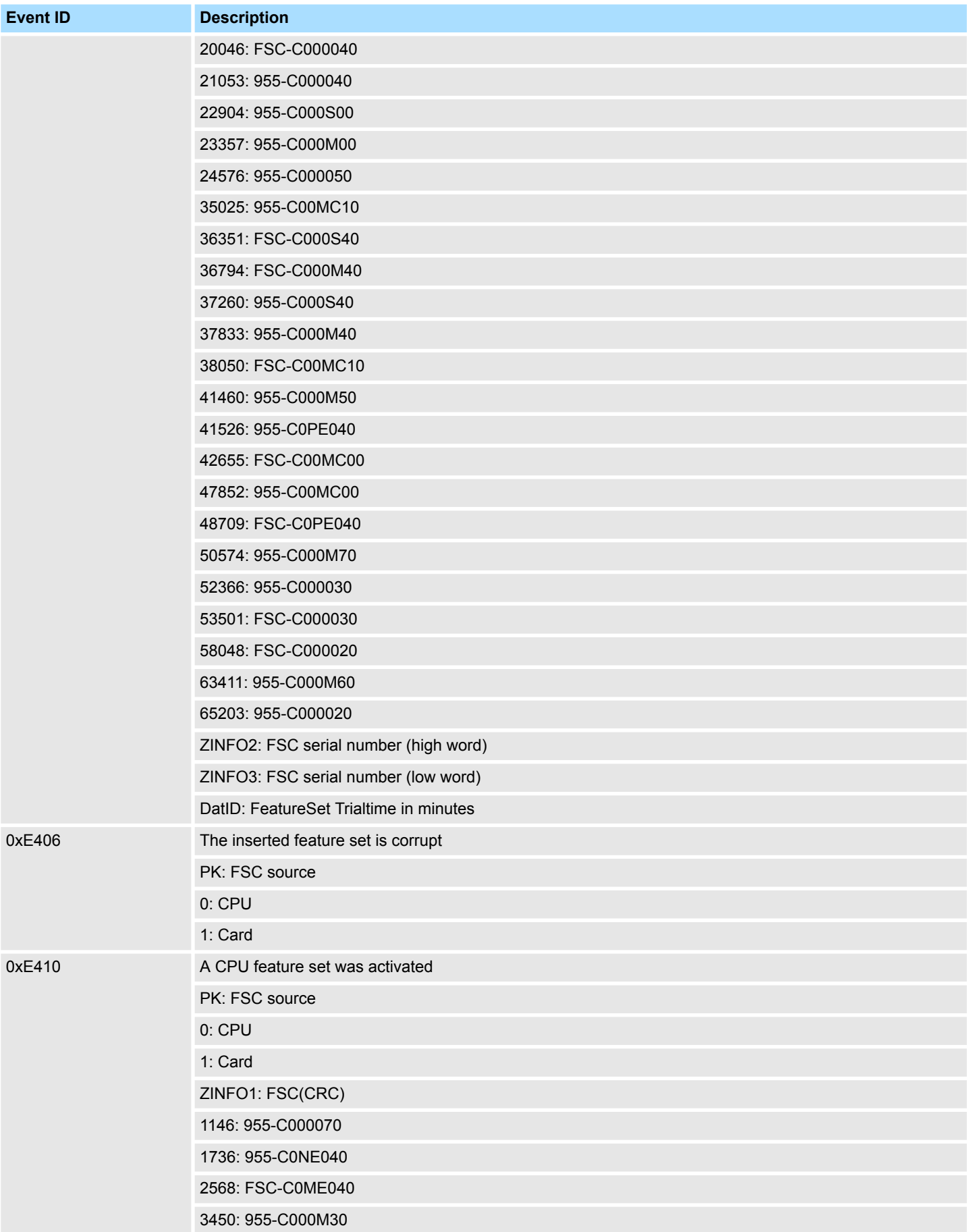

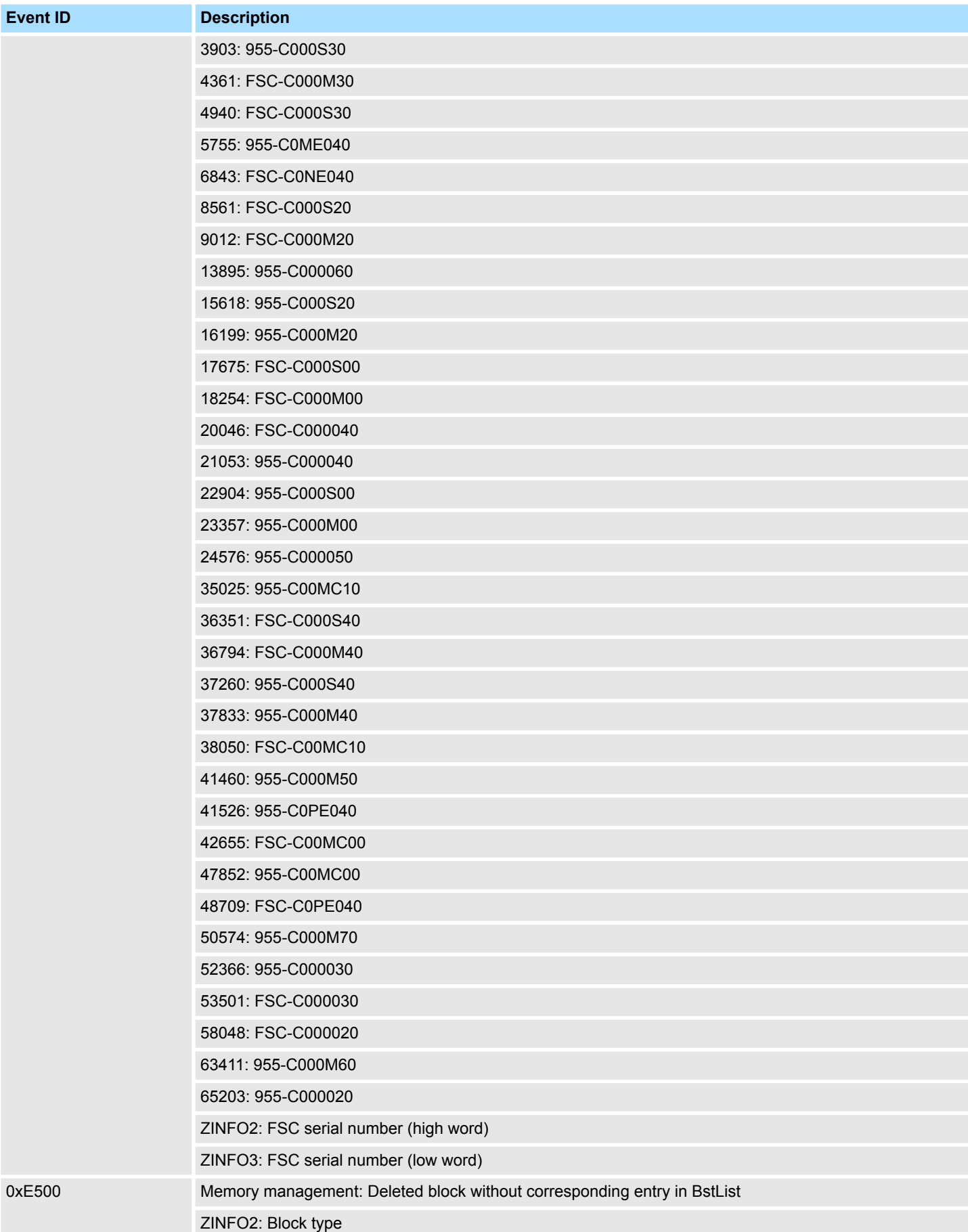

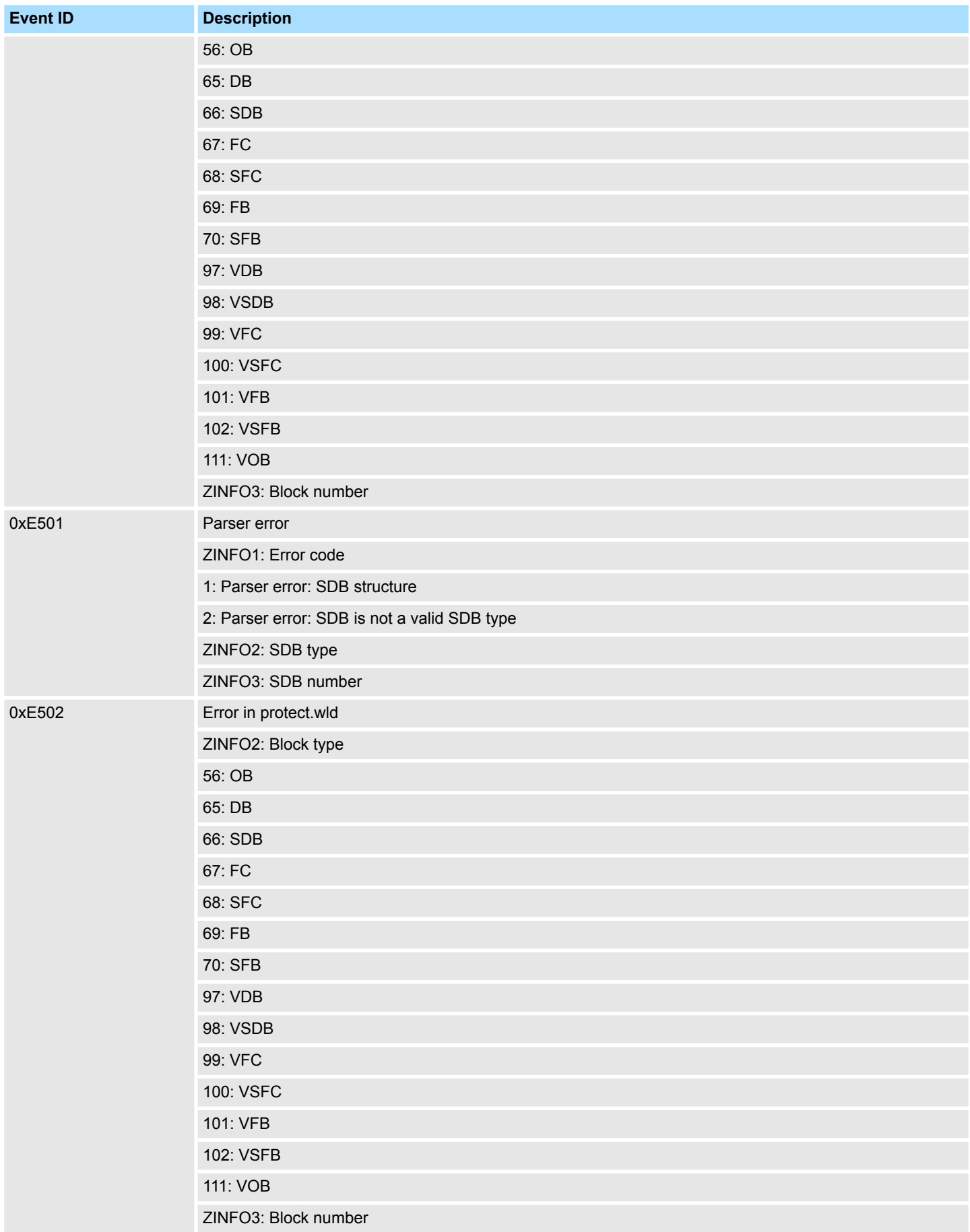

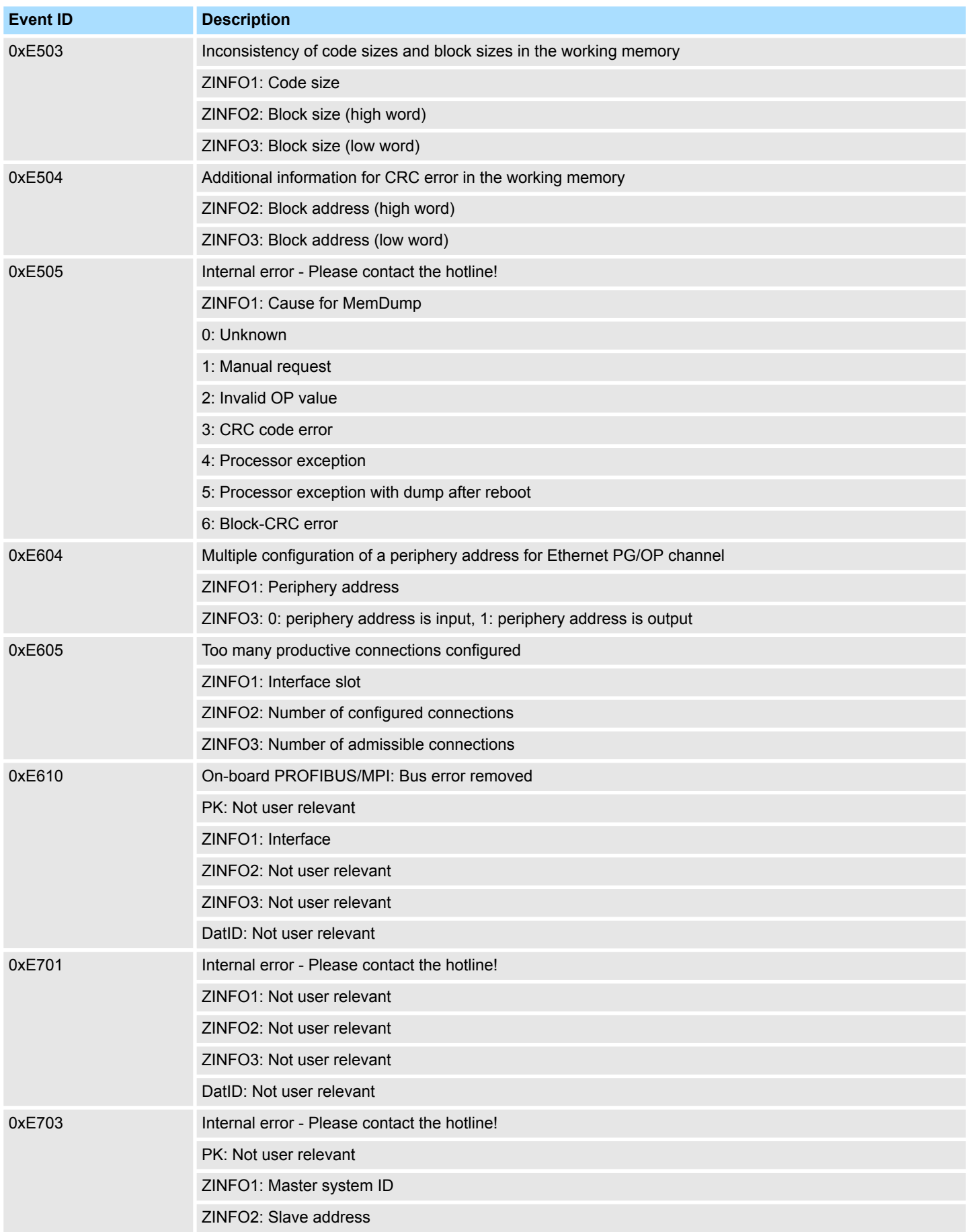

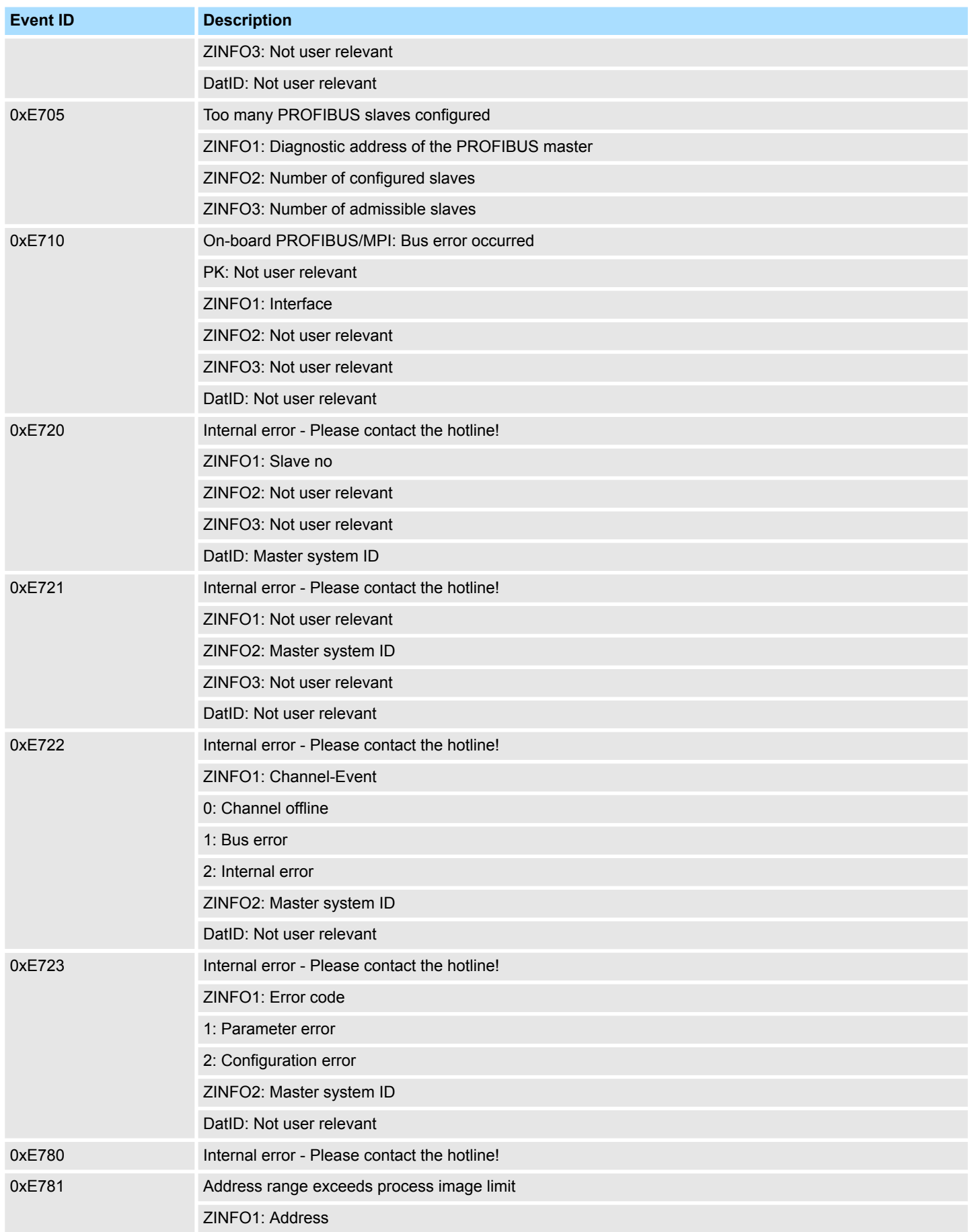

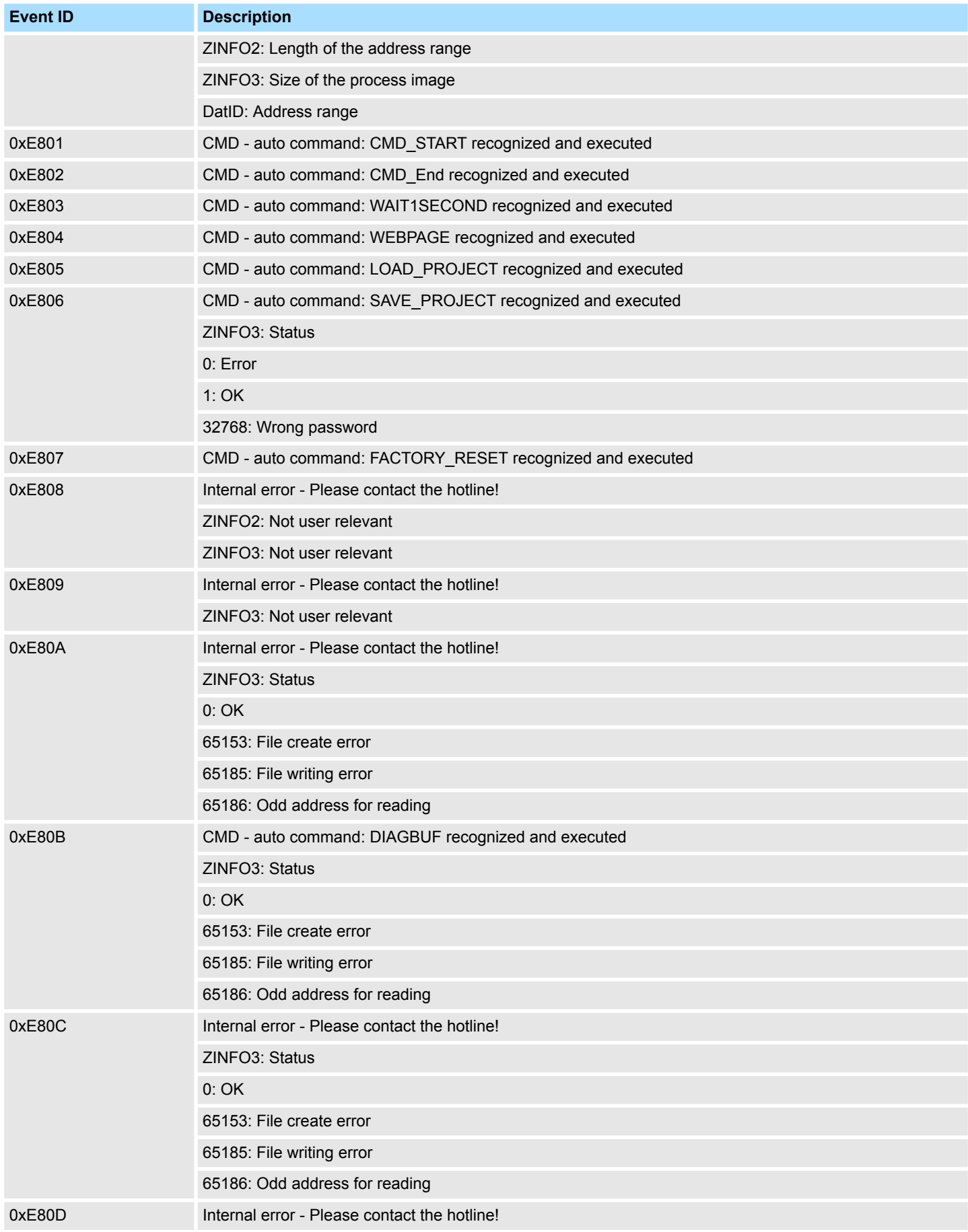

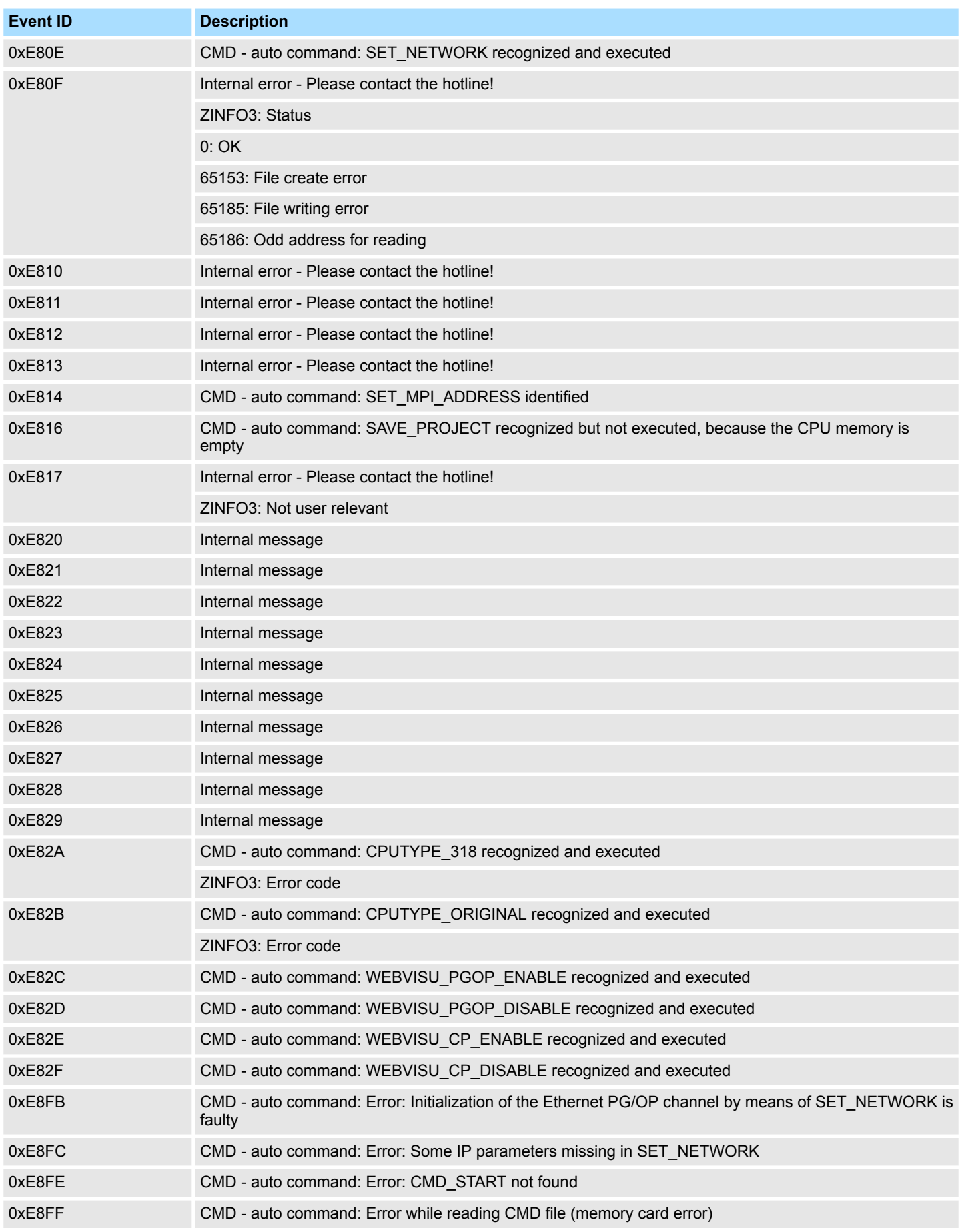

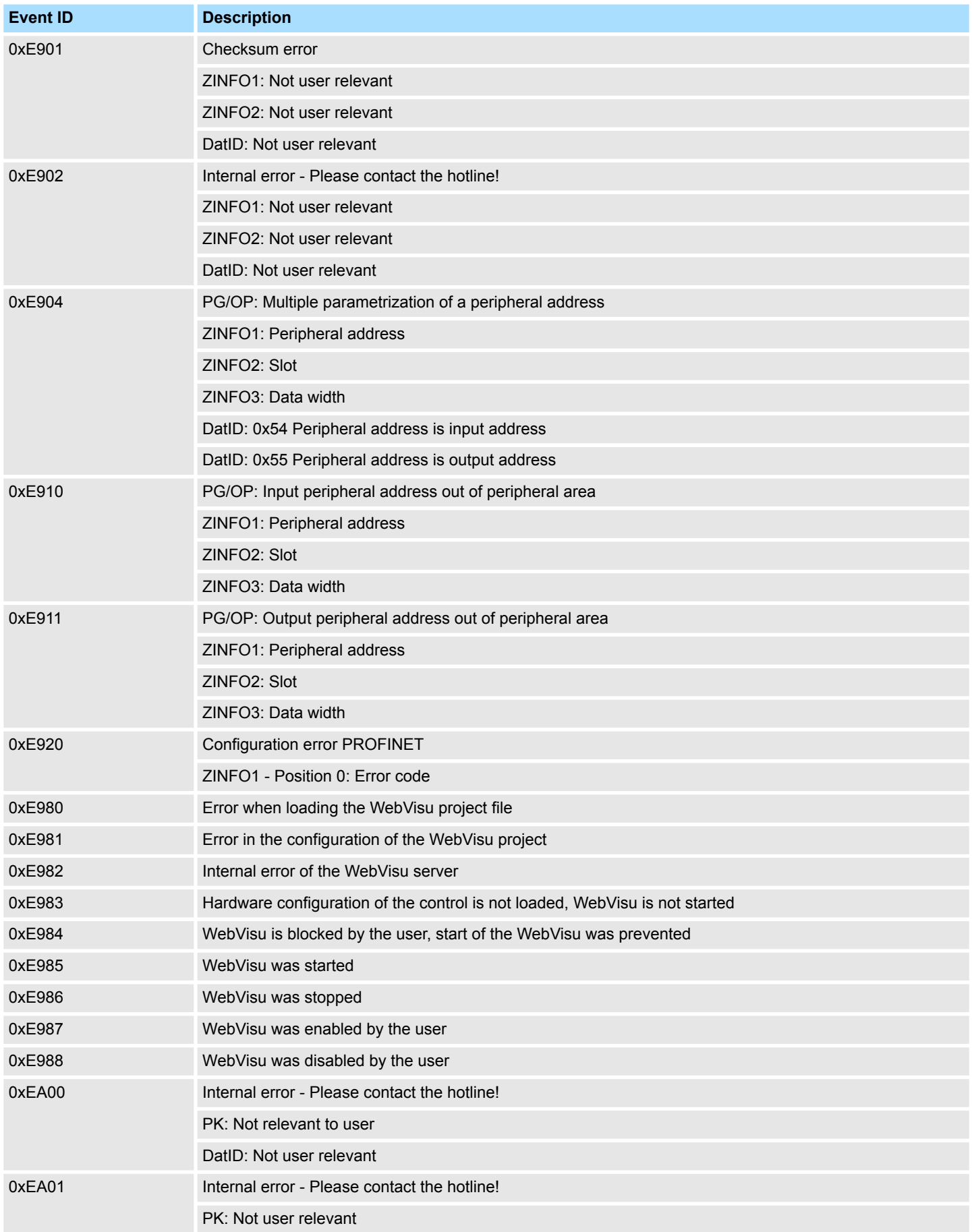

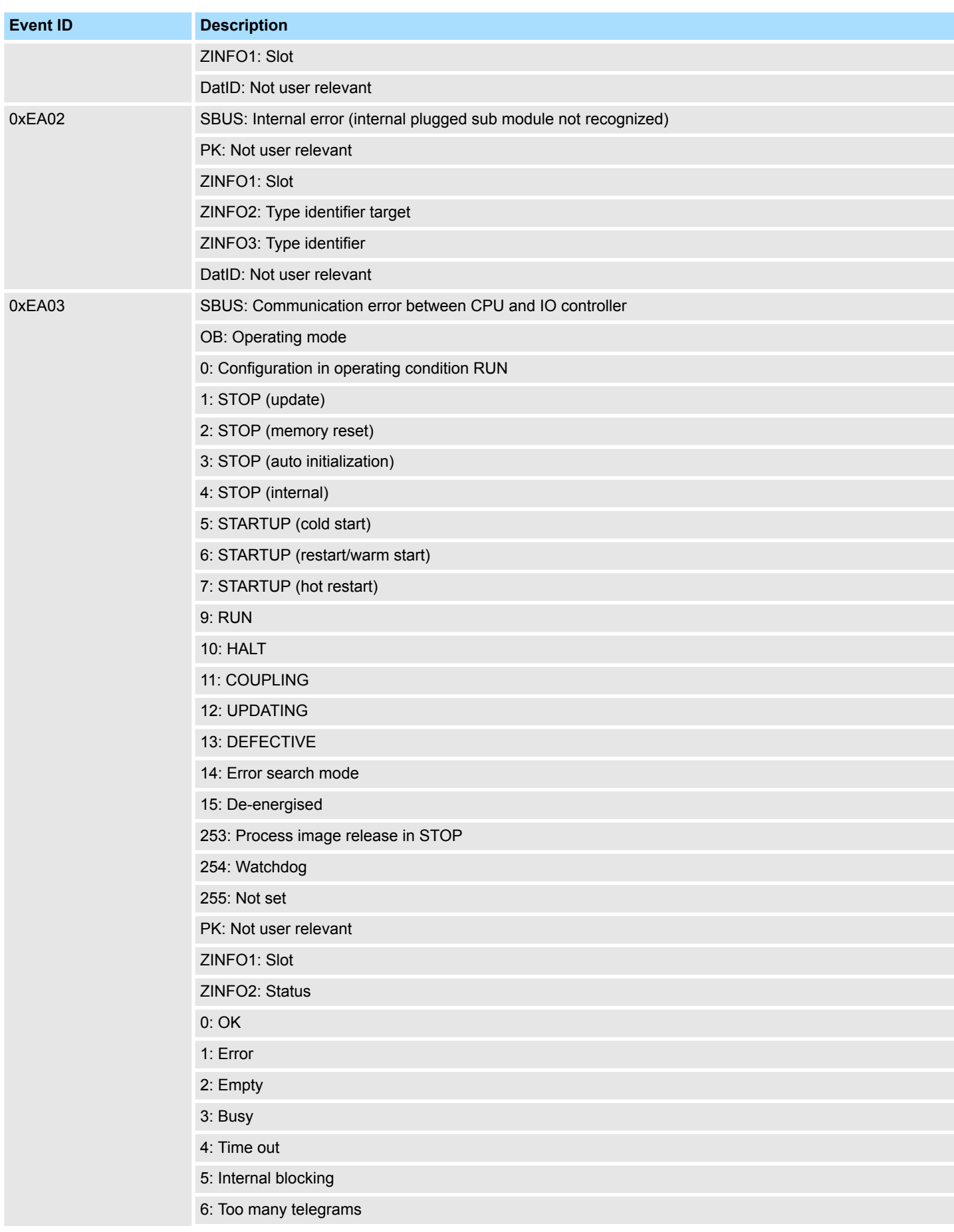

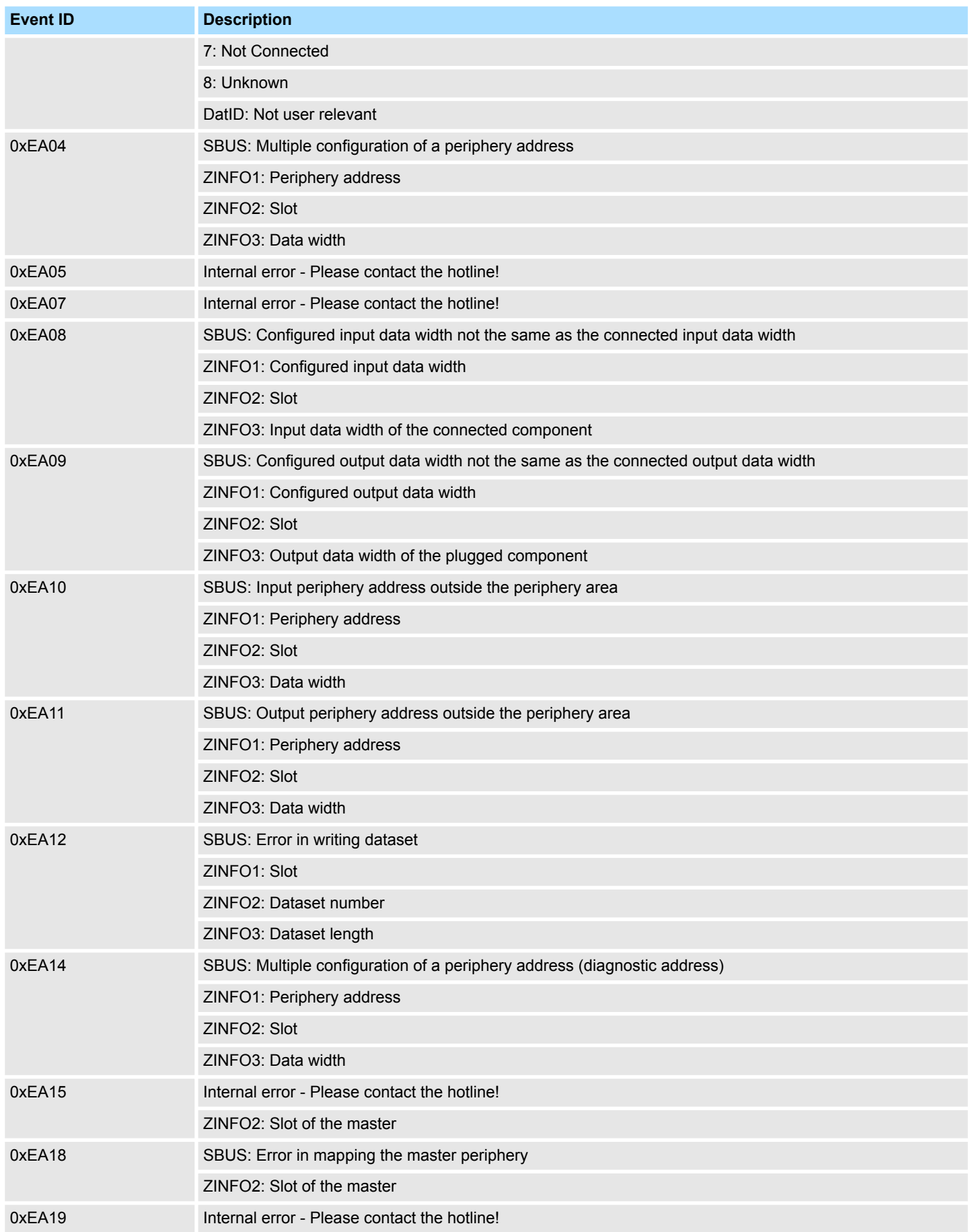

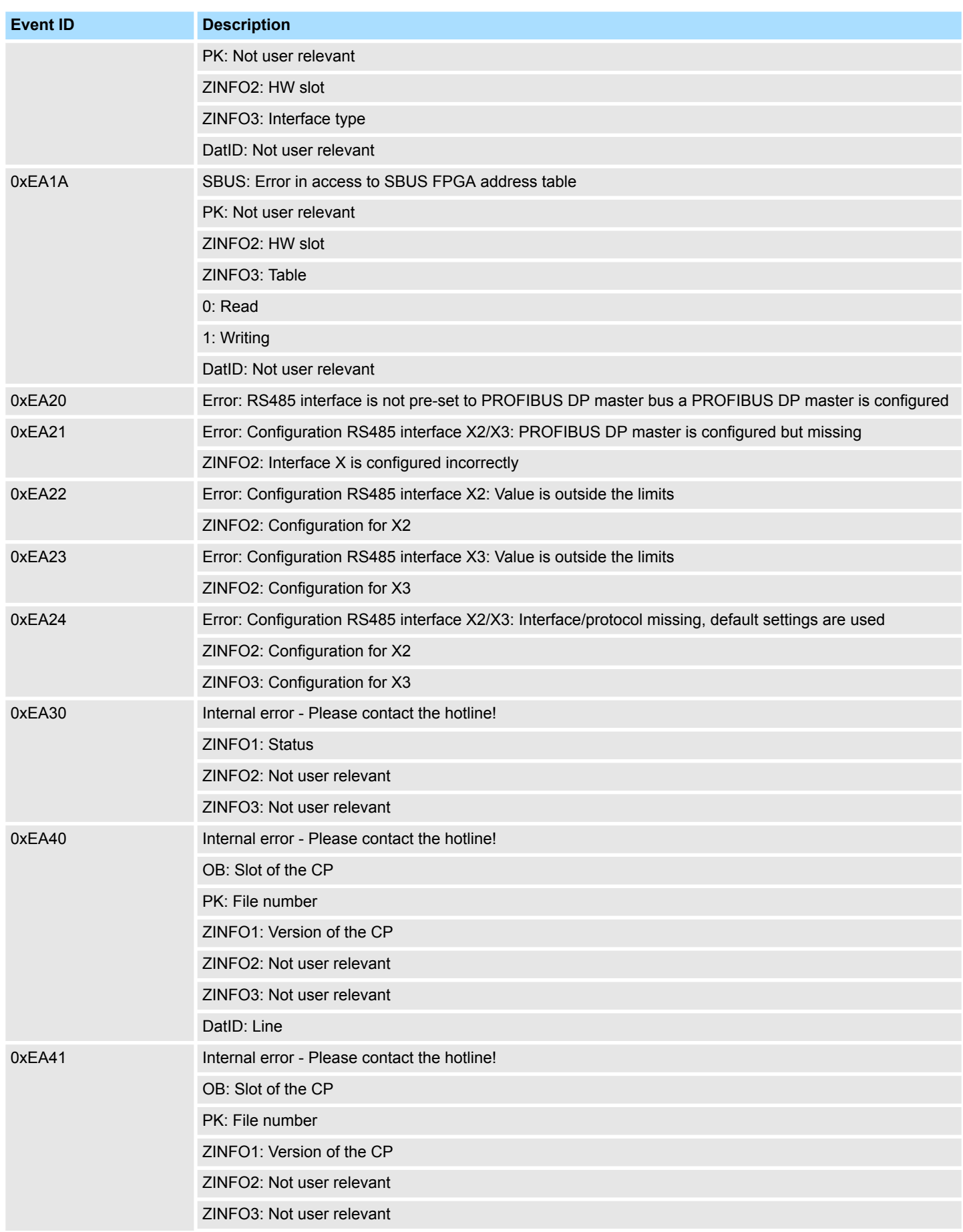

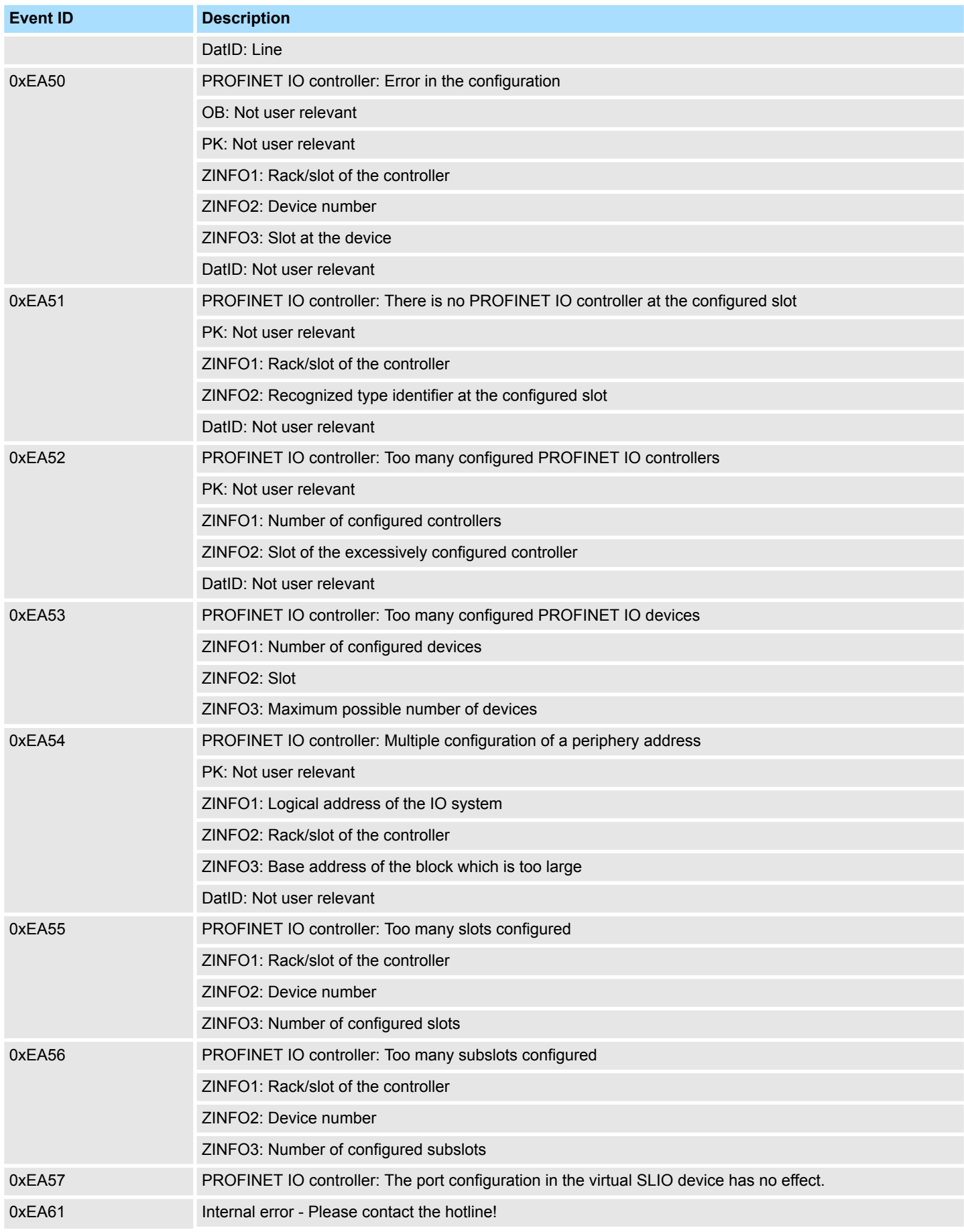

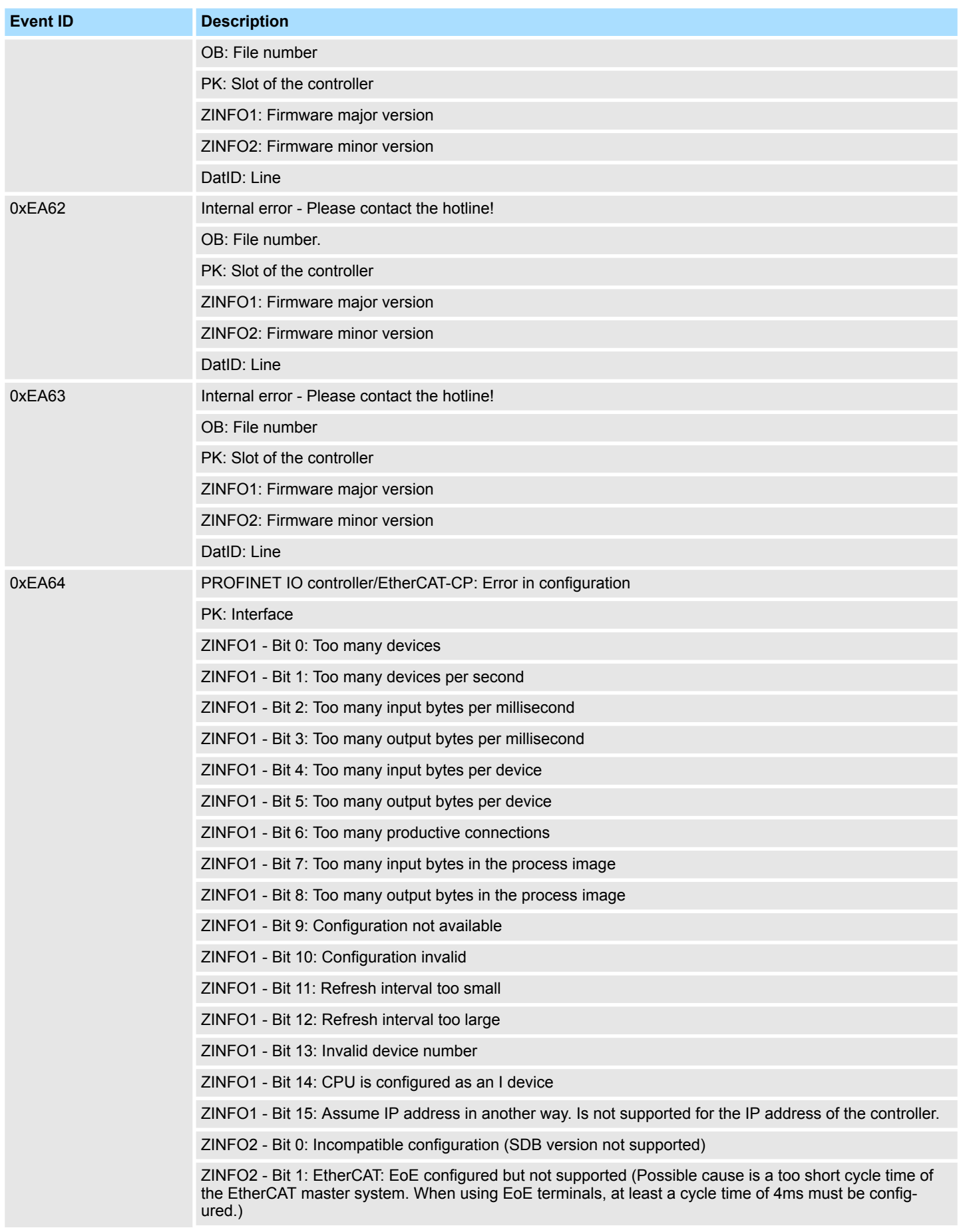

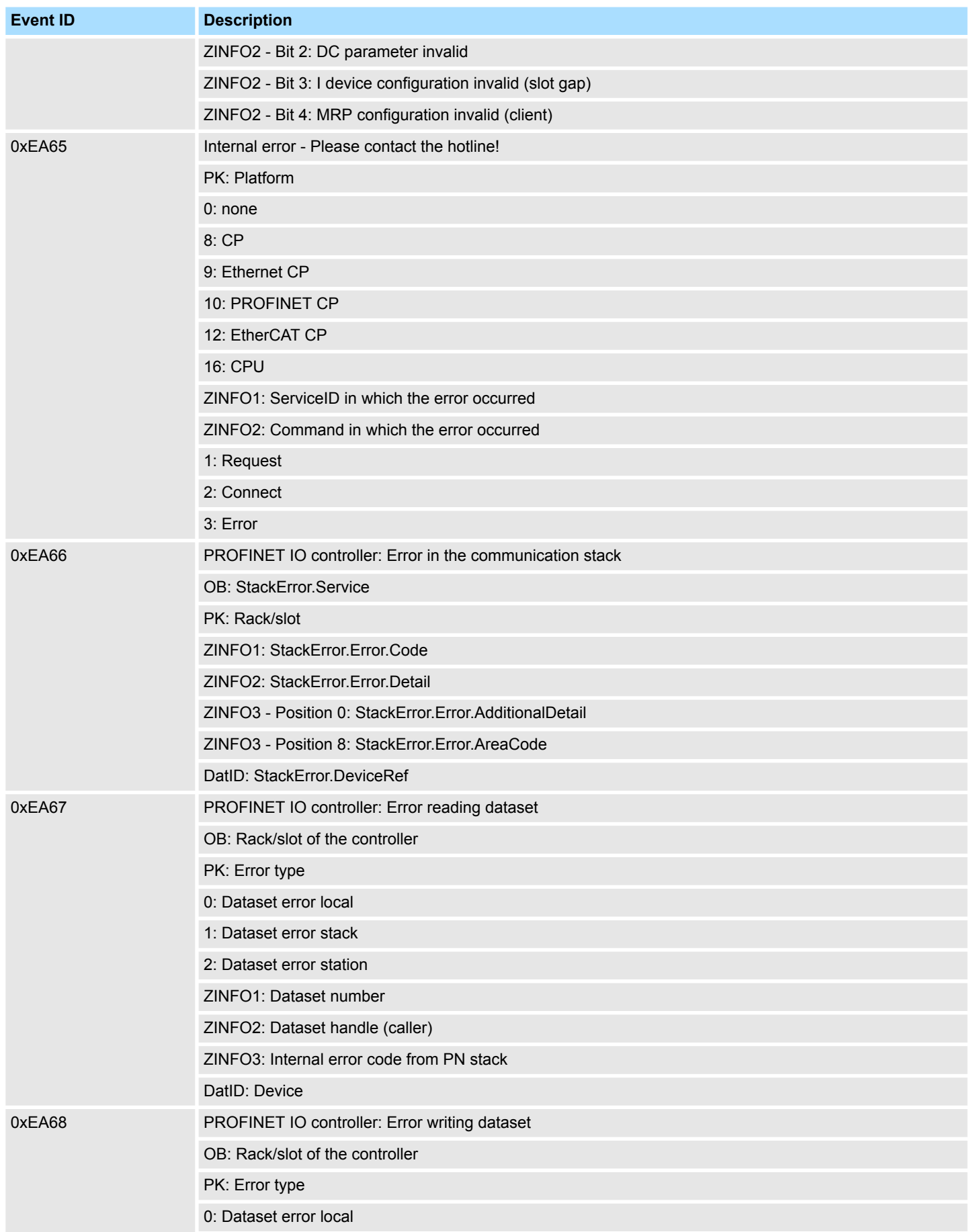

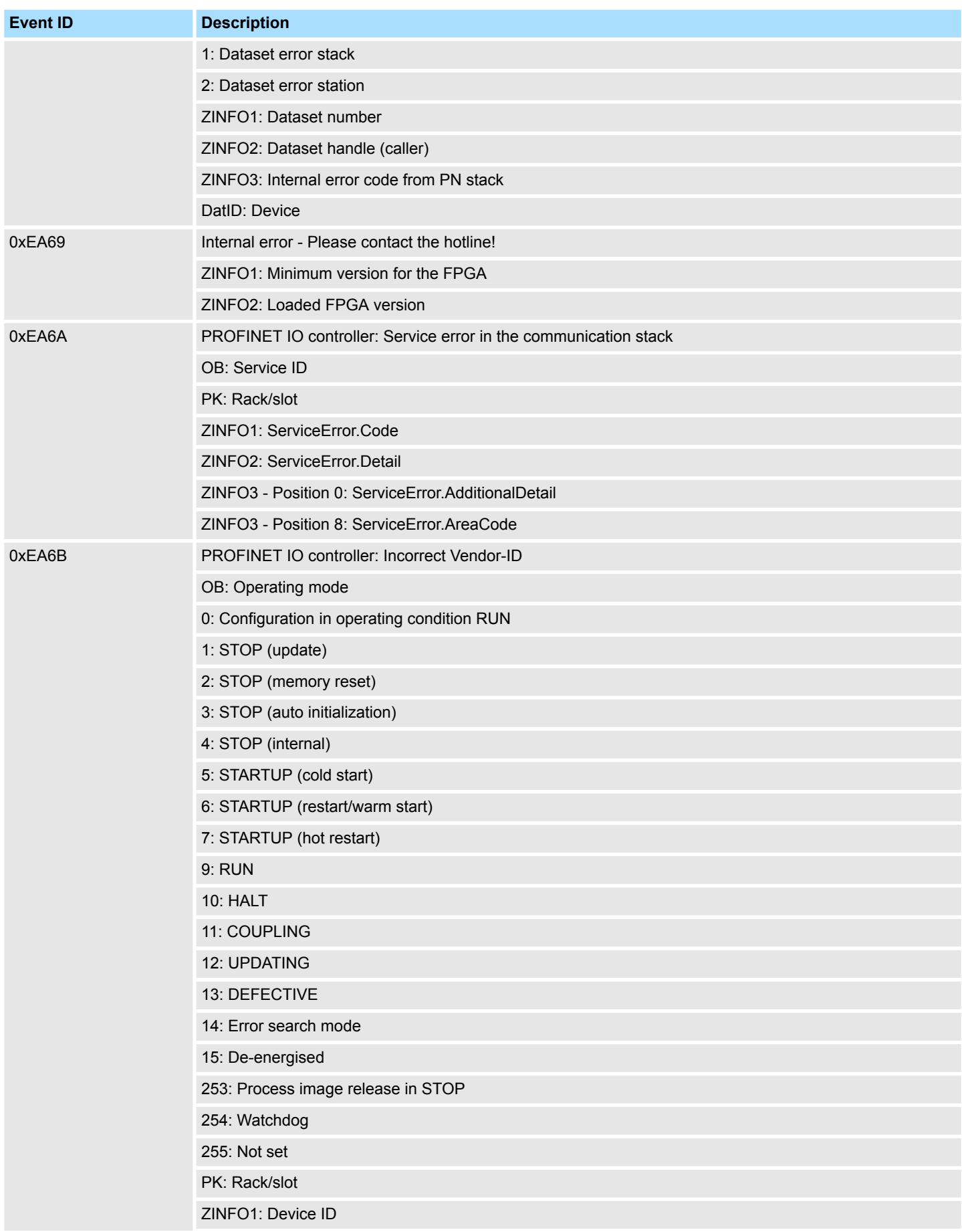

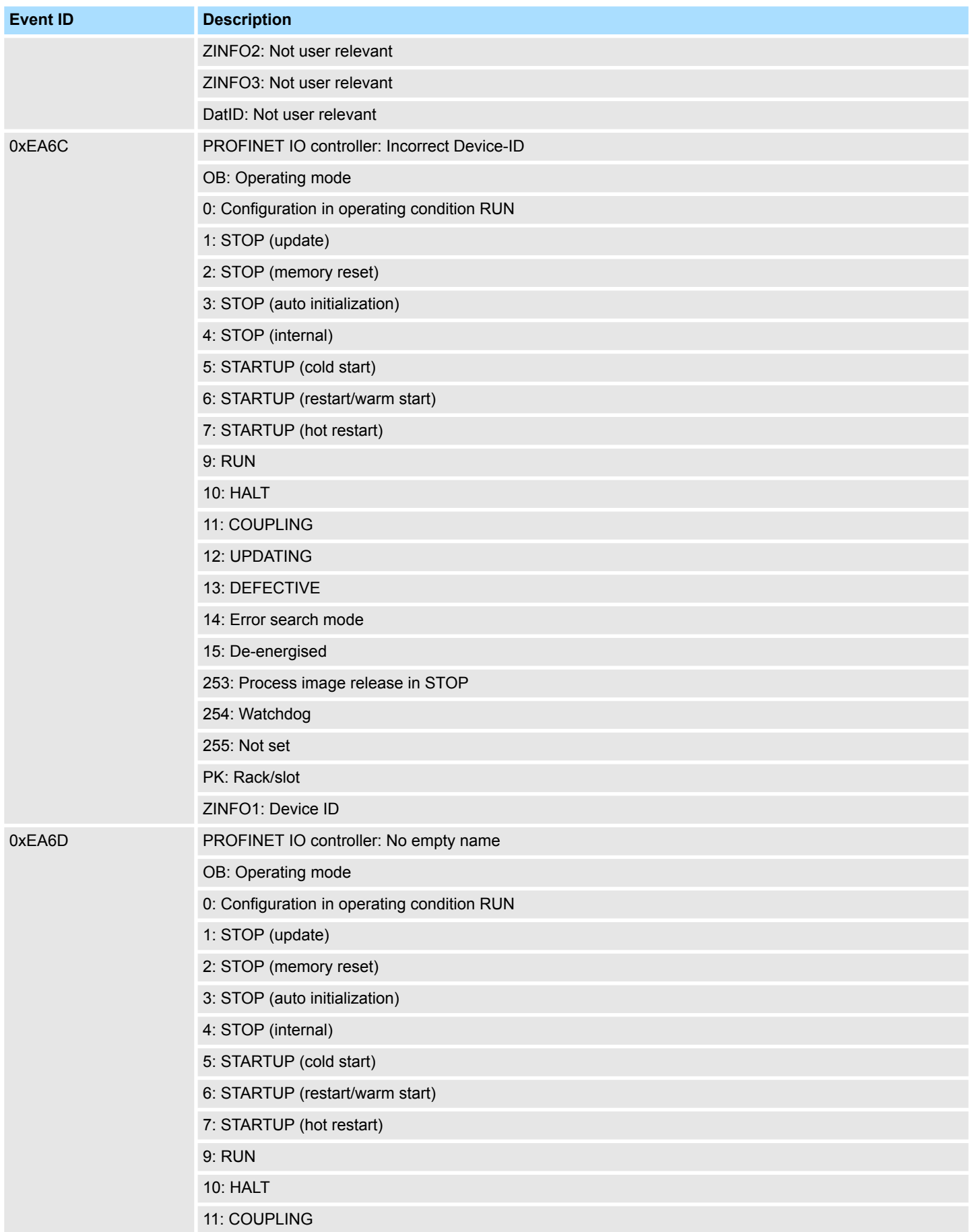
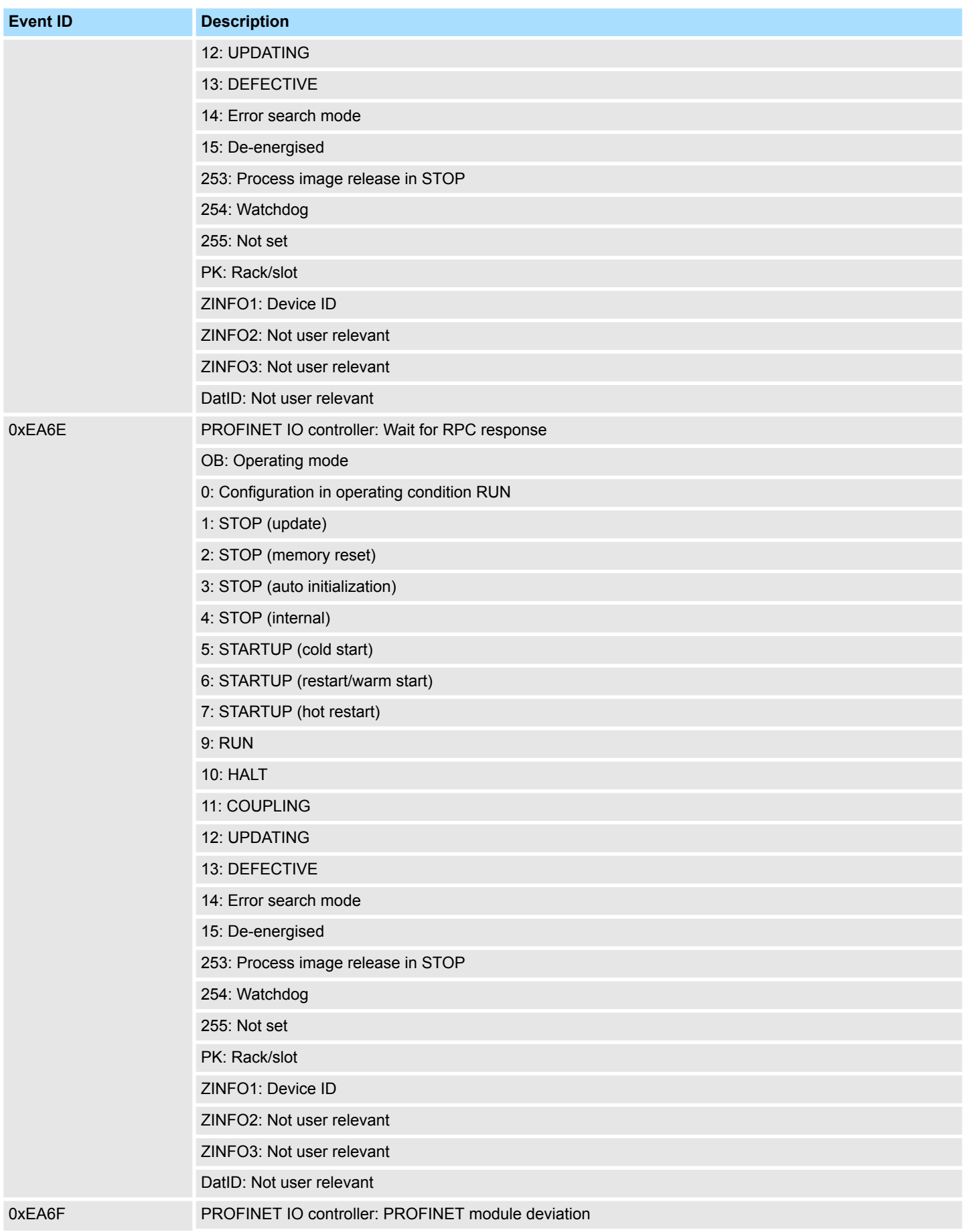

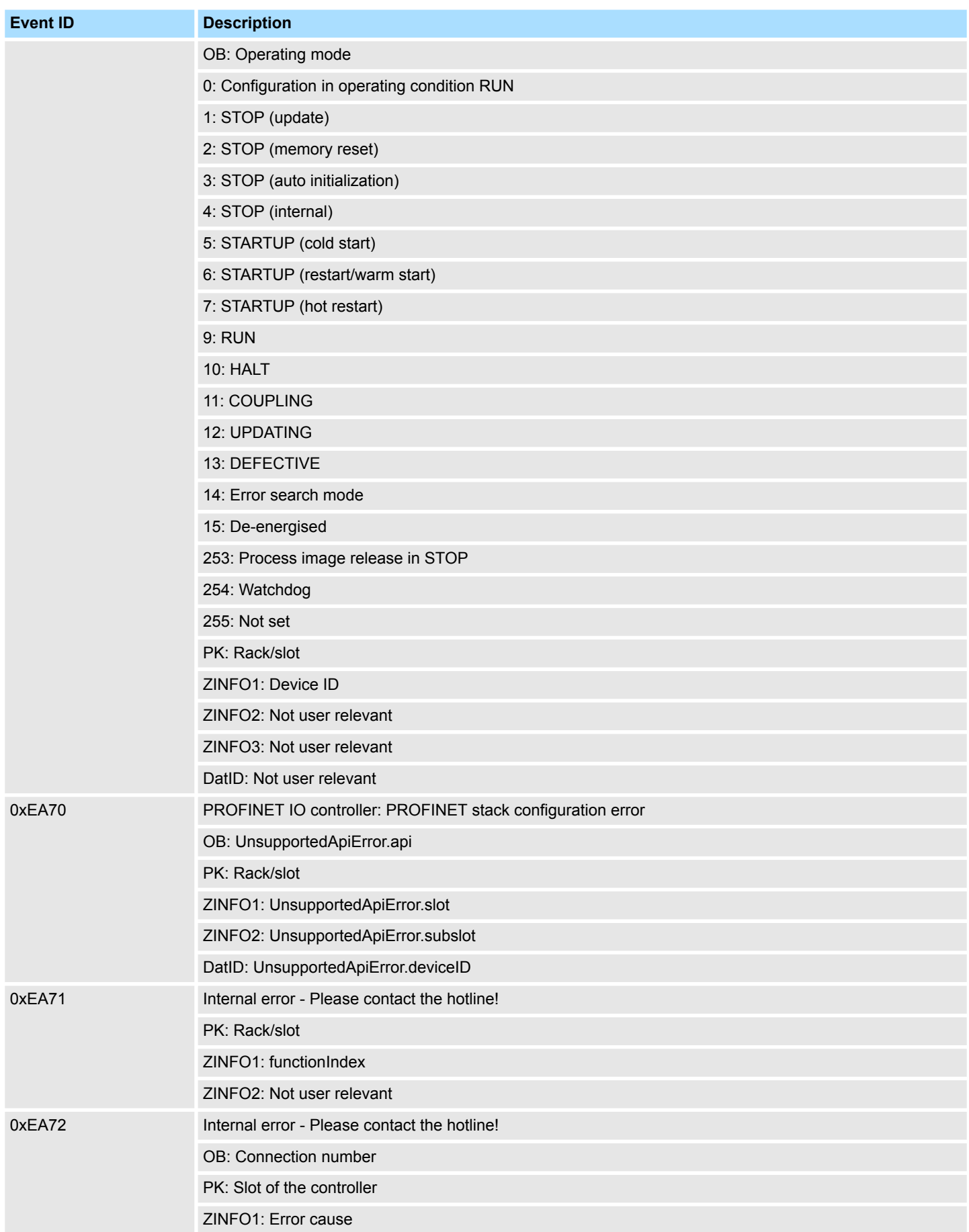

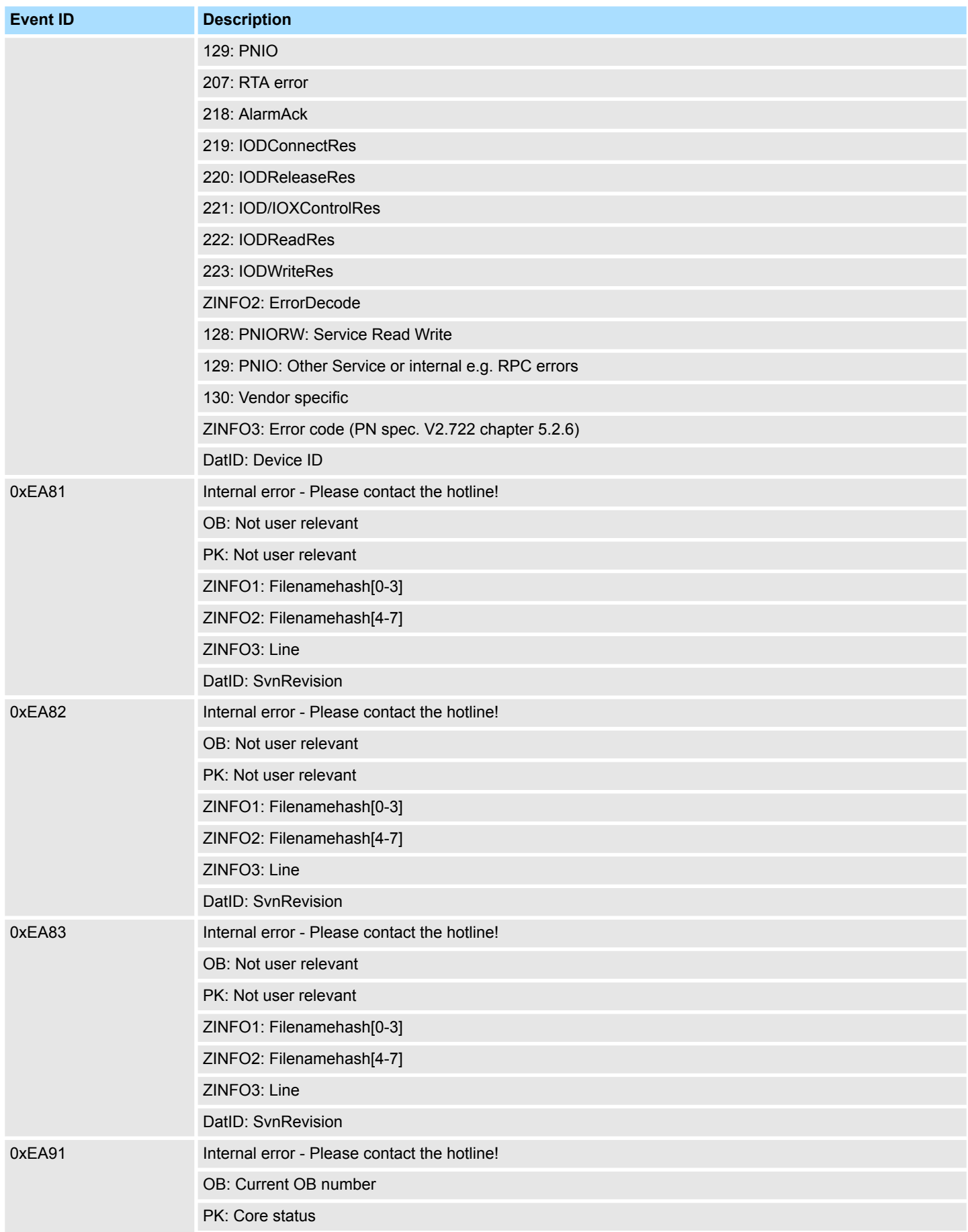

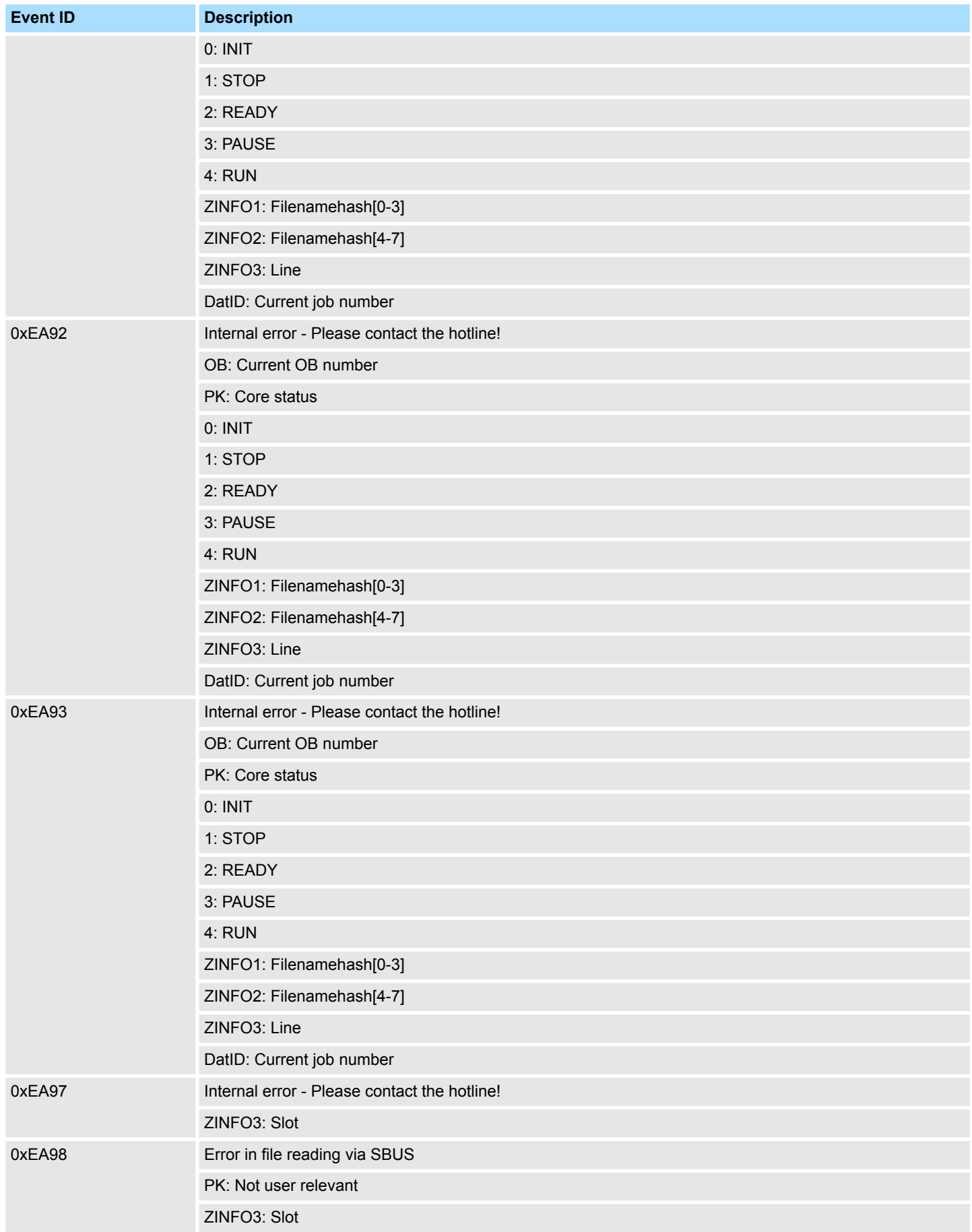

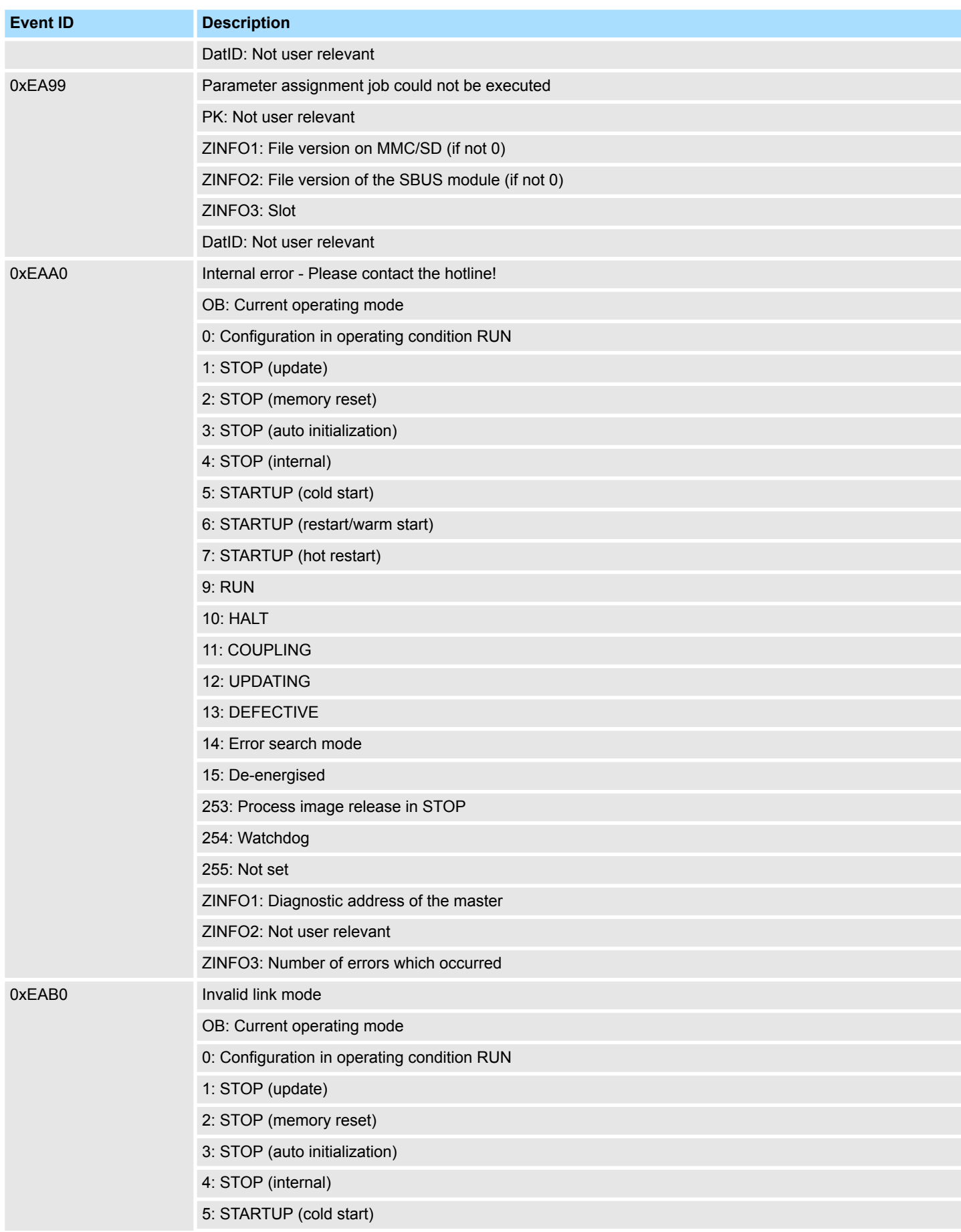

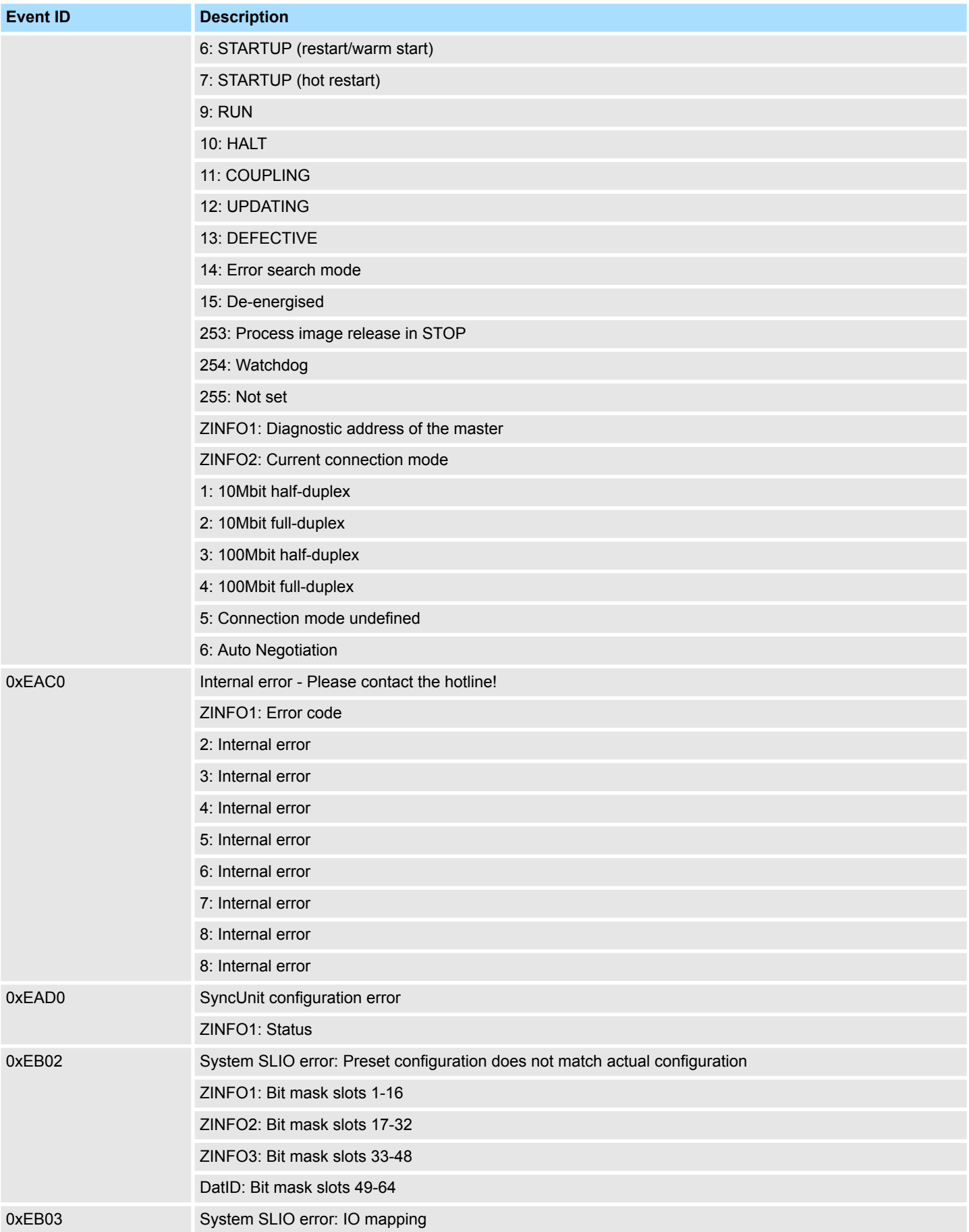

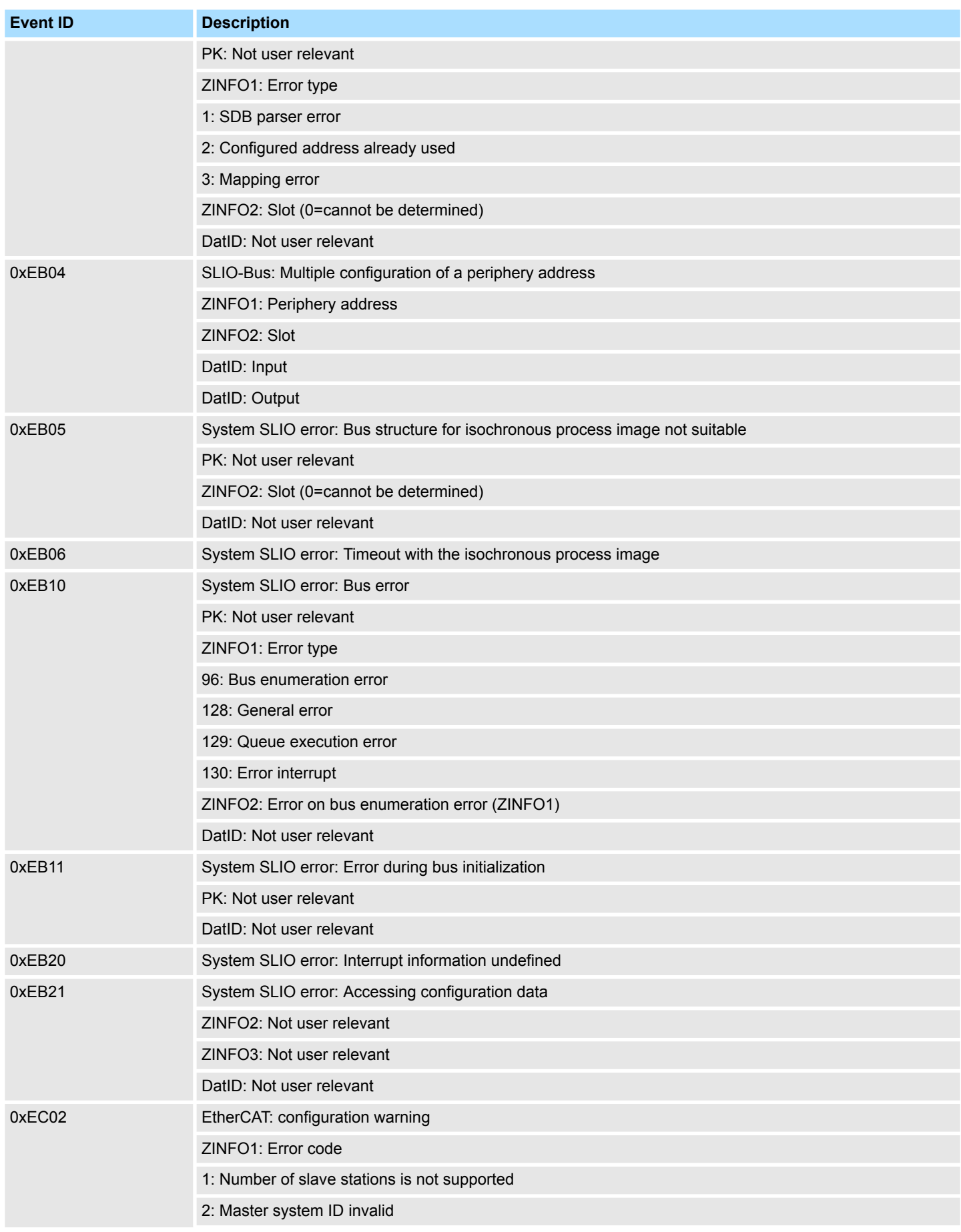

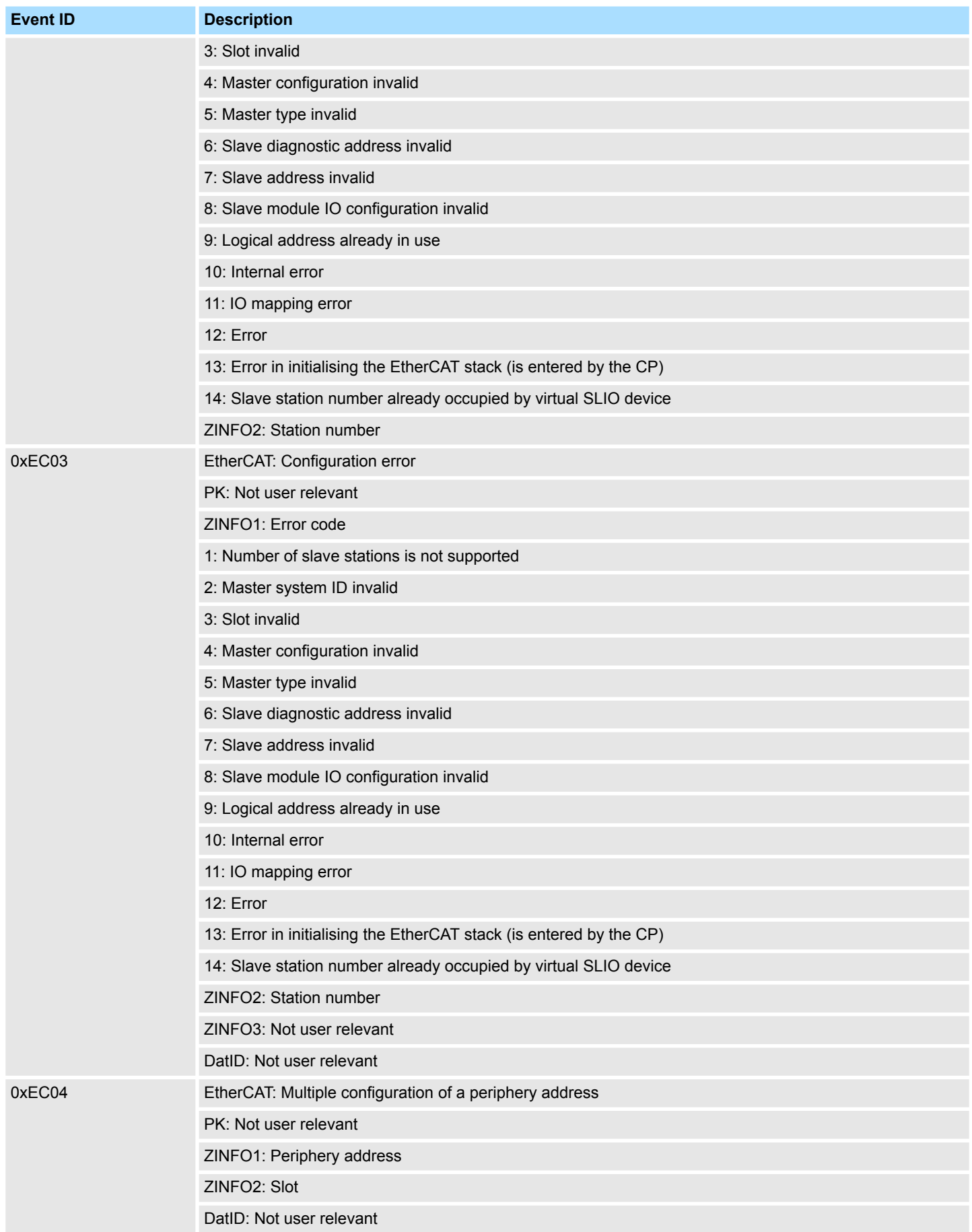

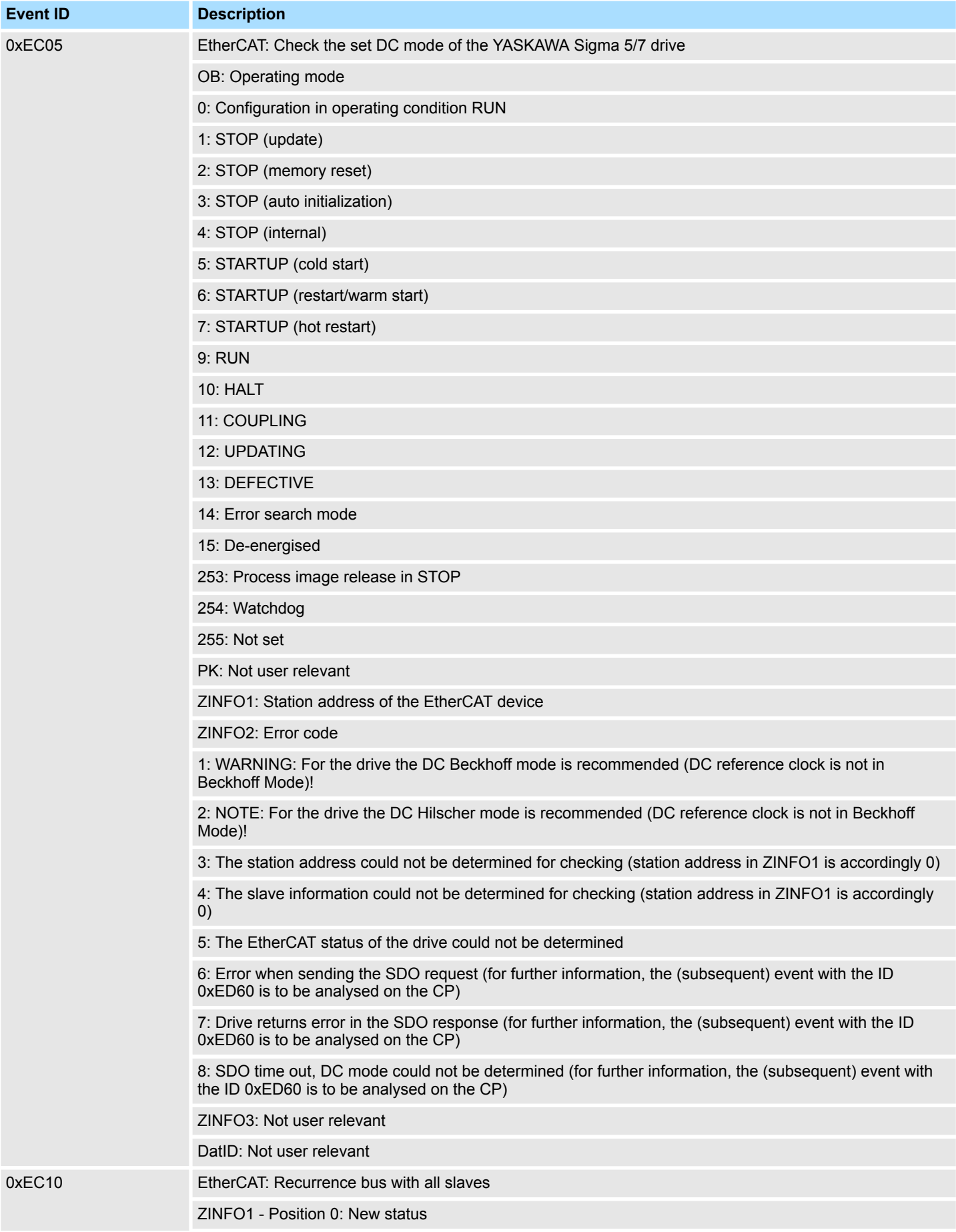

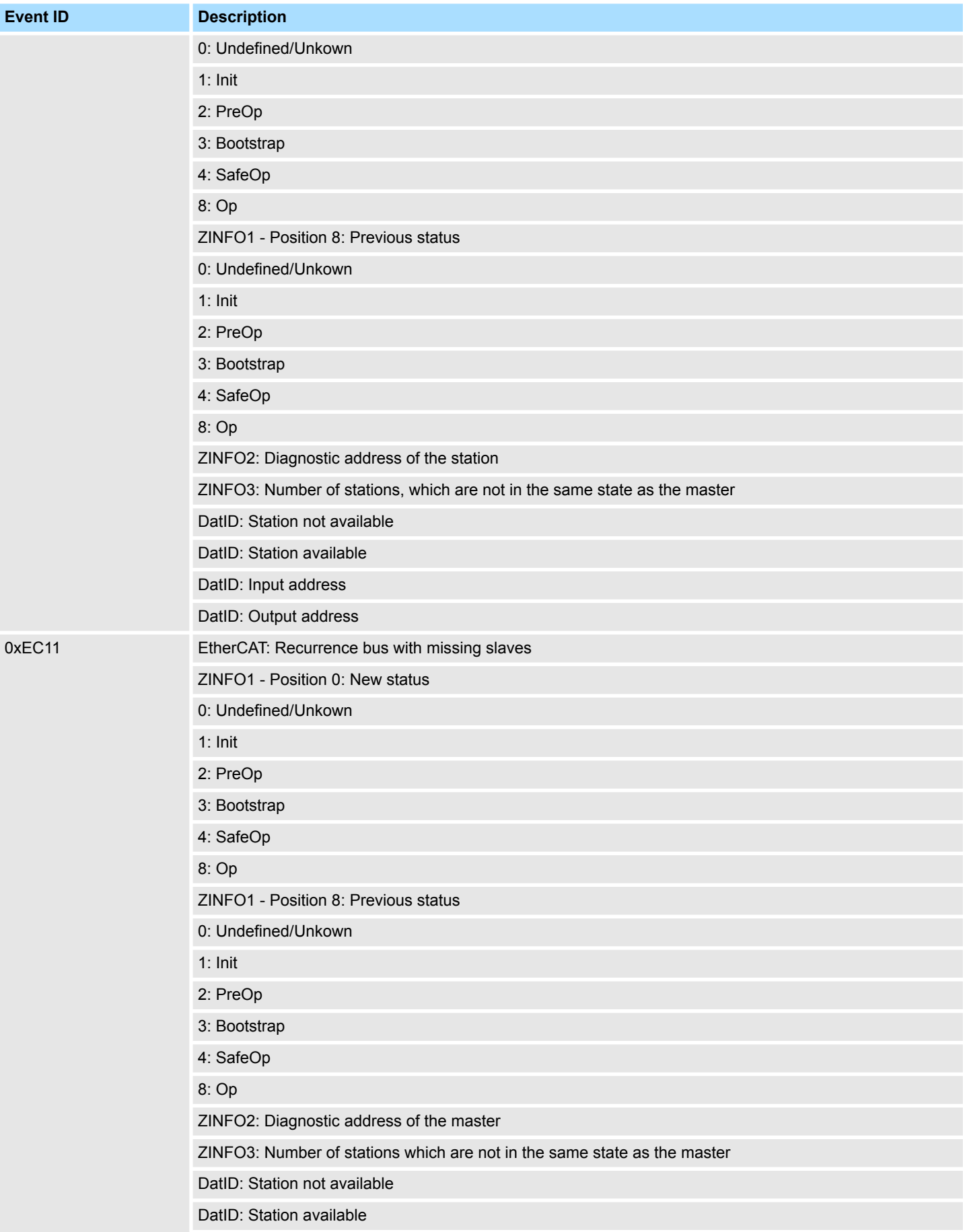

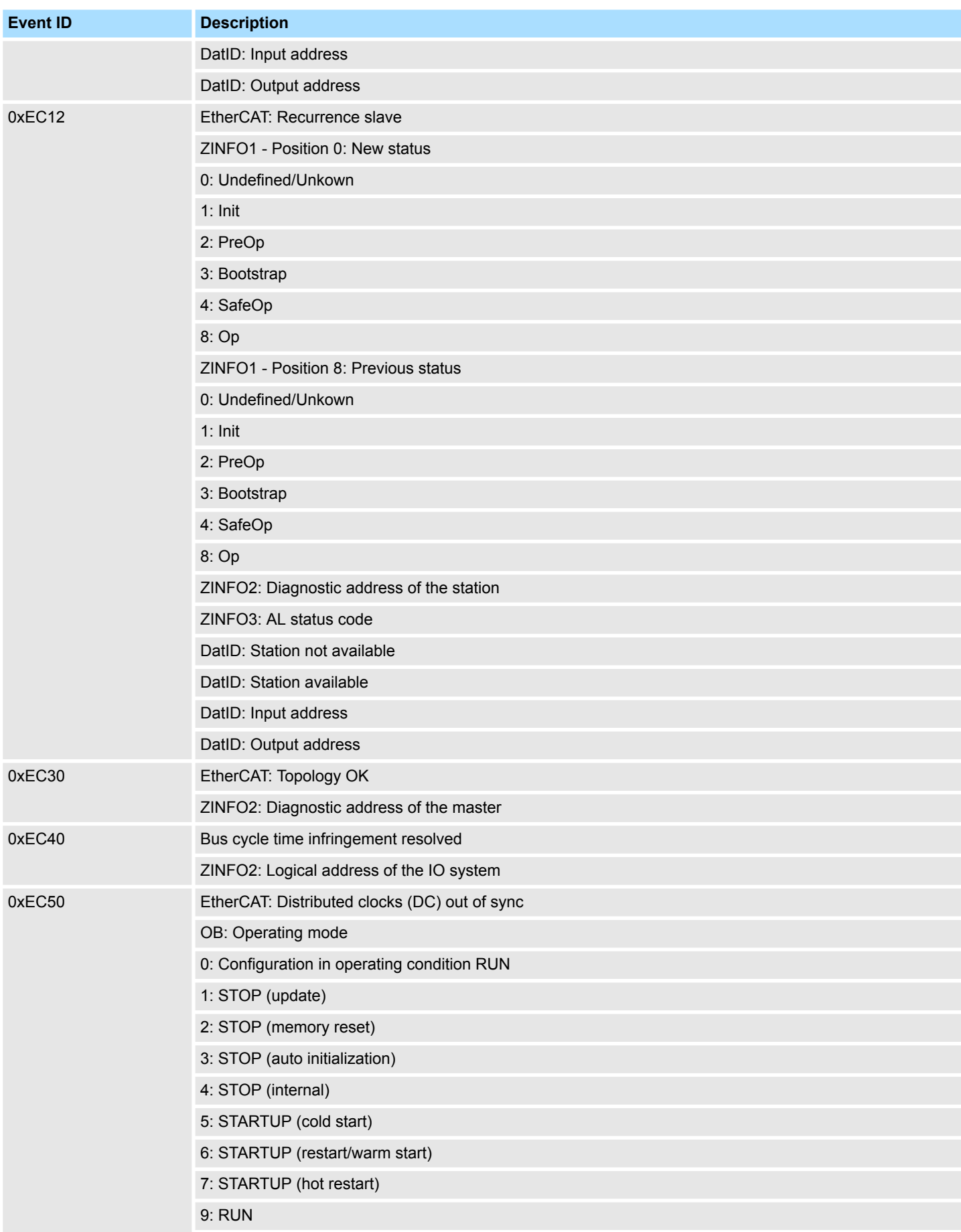

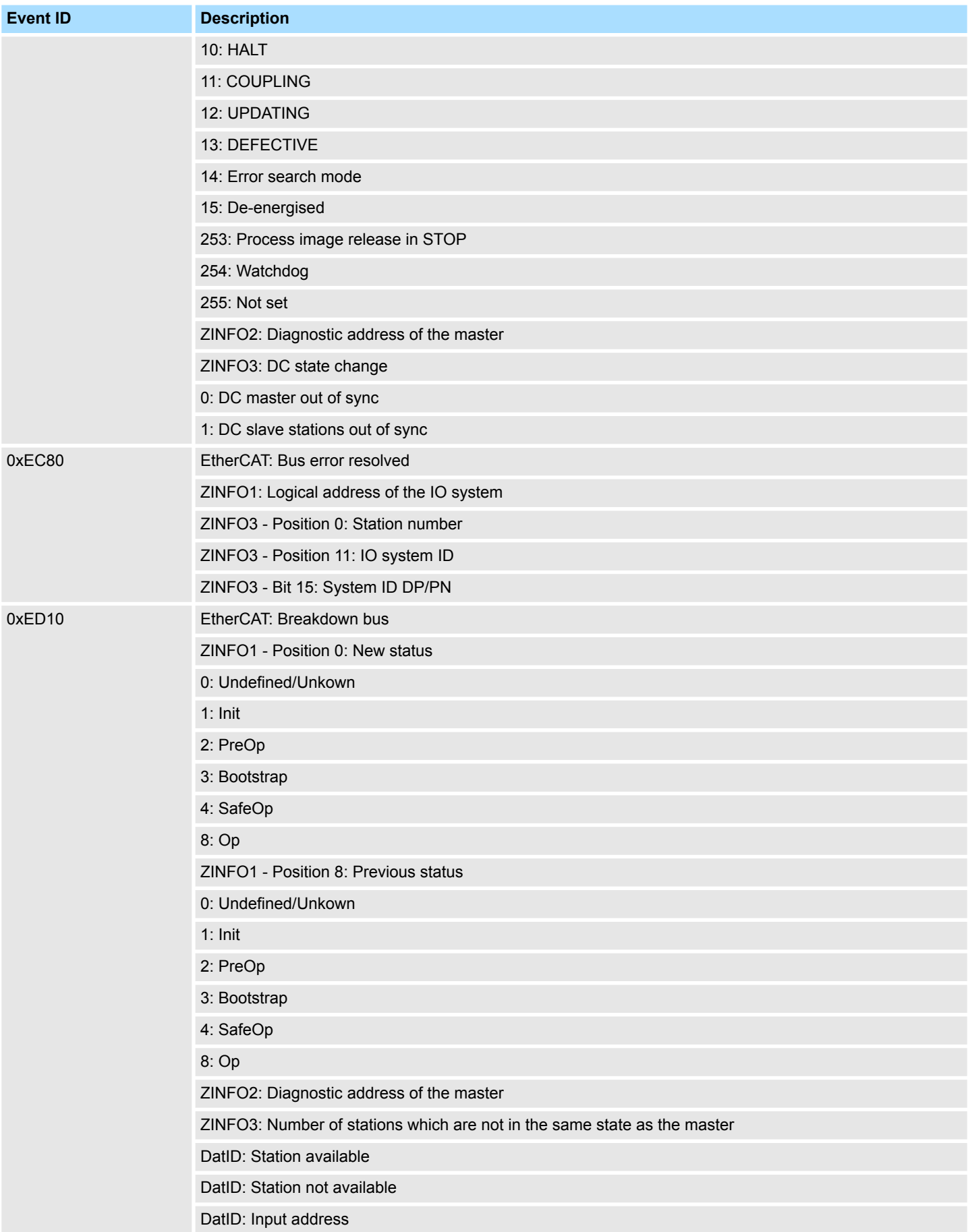

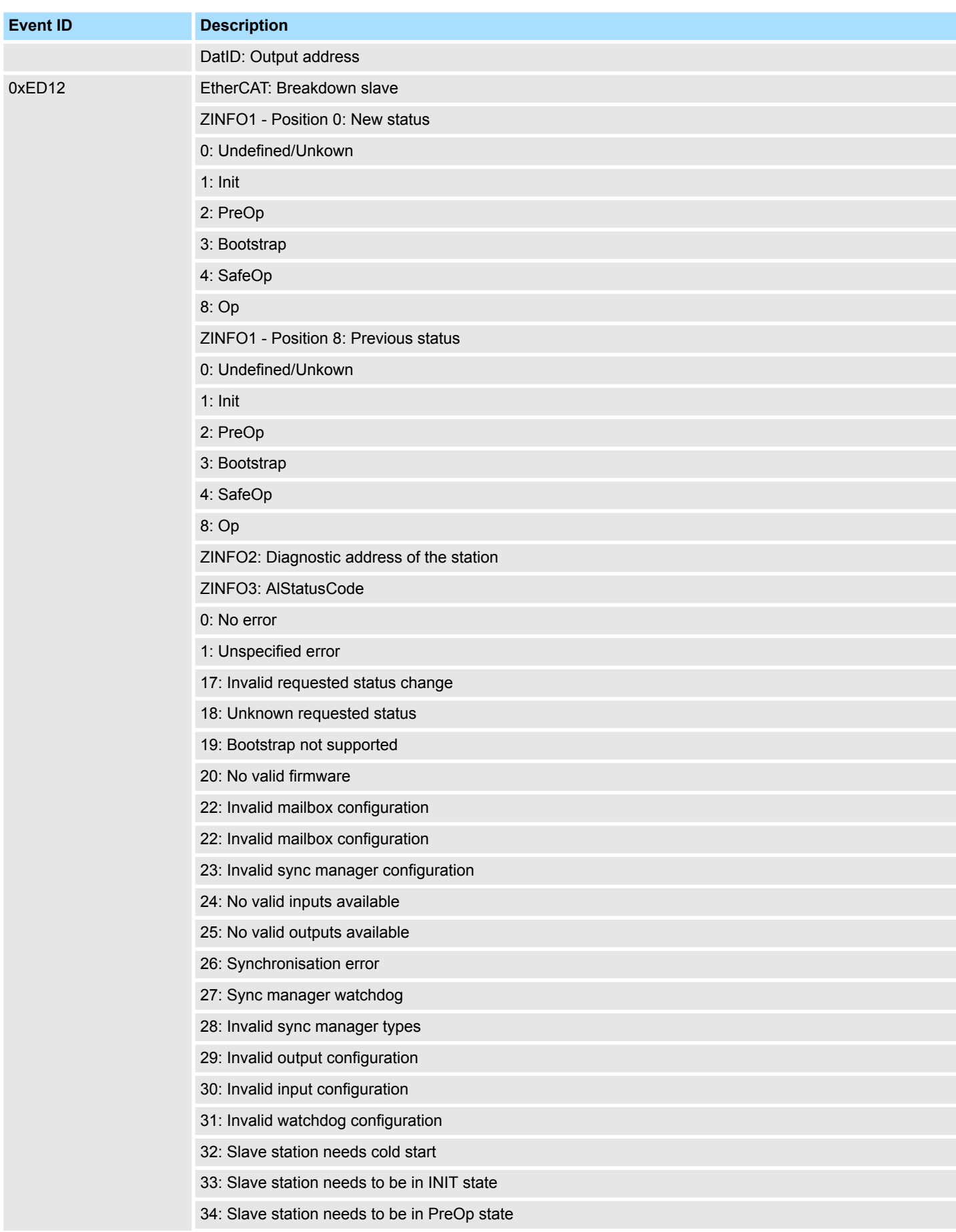

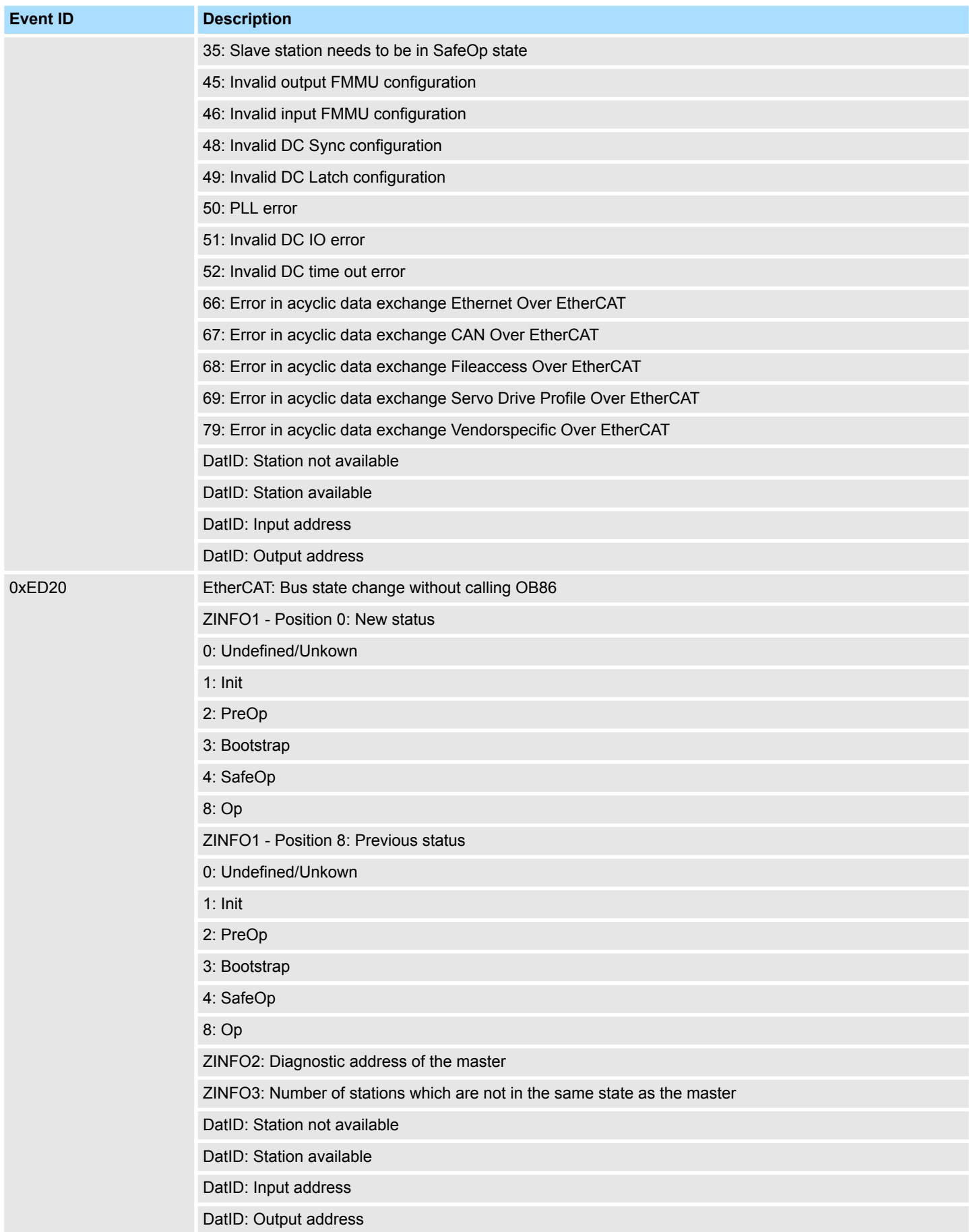

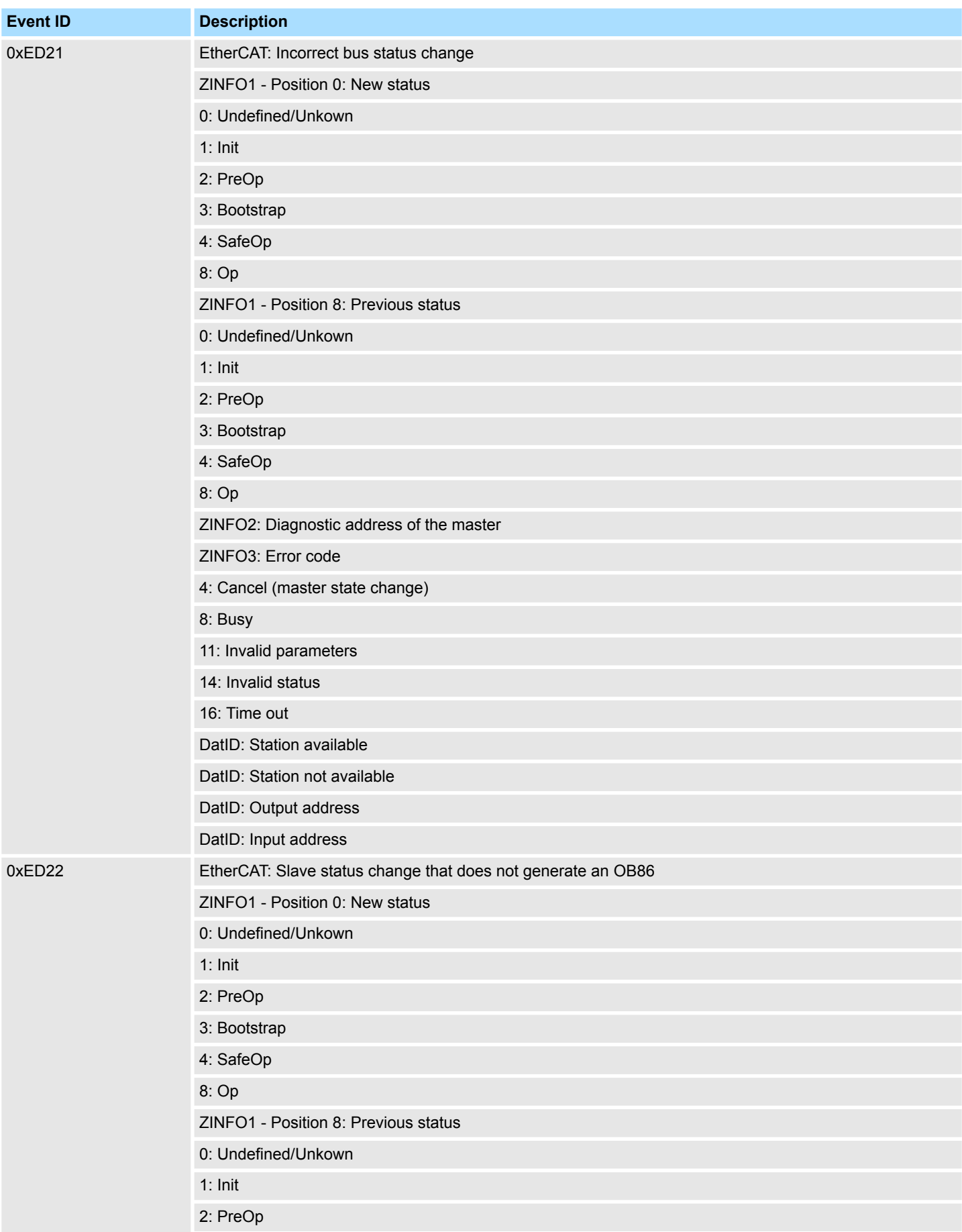

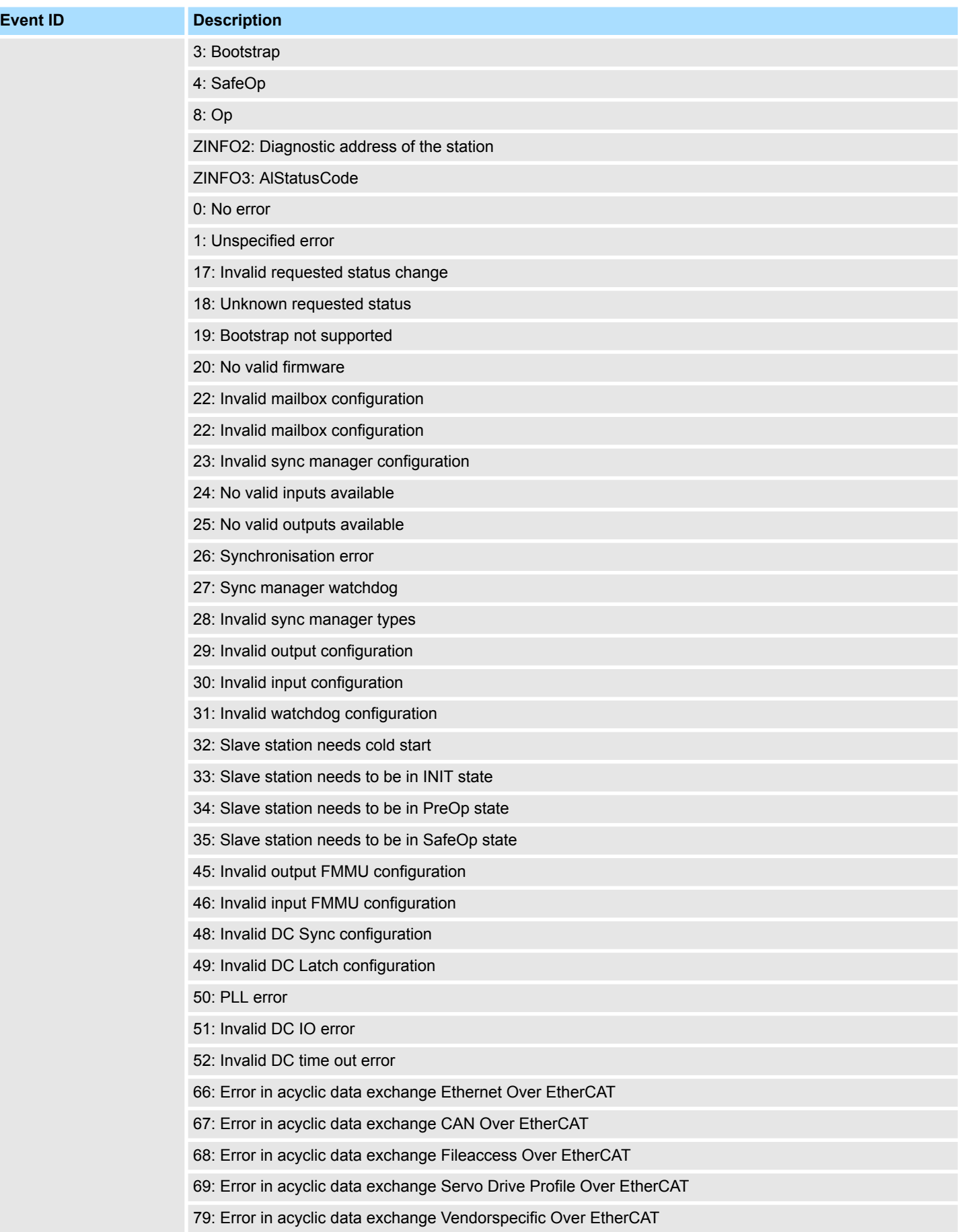

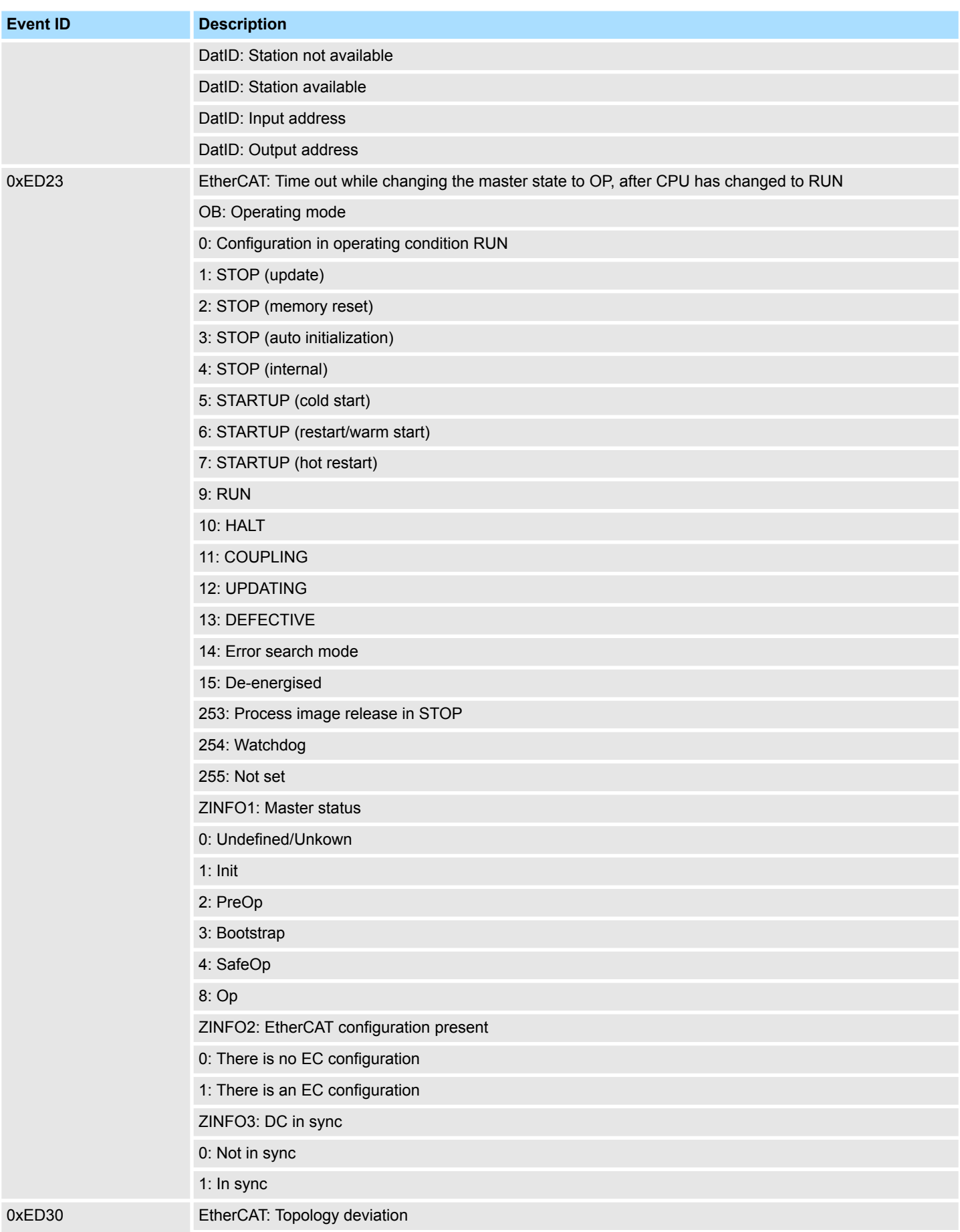

## **System specific event IDs** System 300S<sup>+</sup>

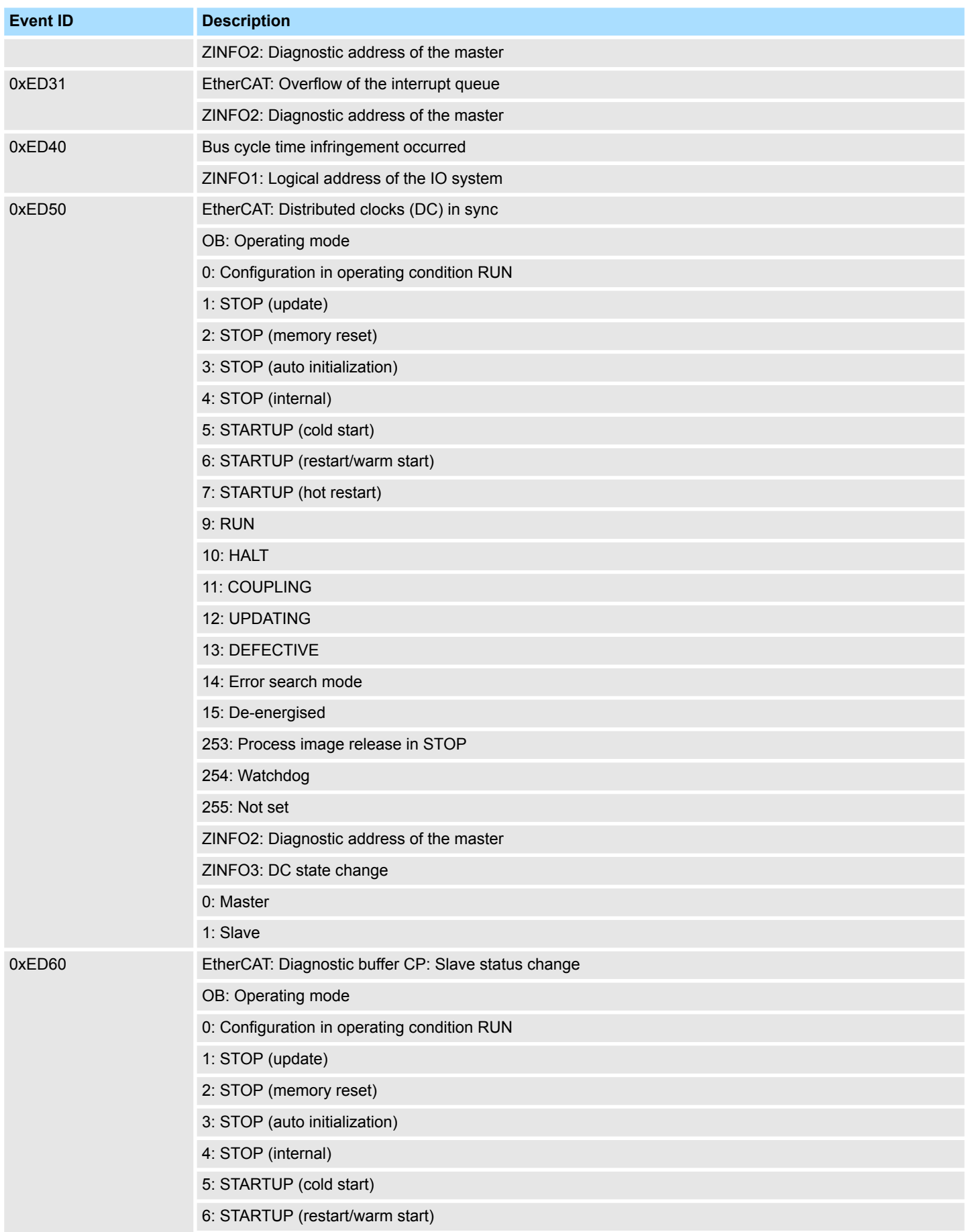

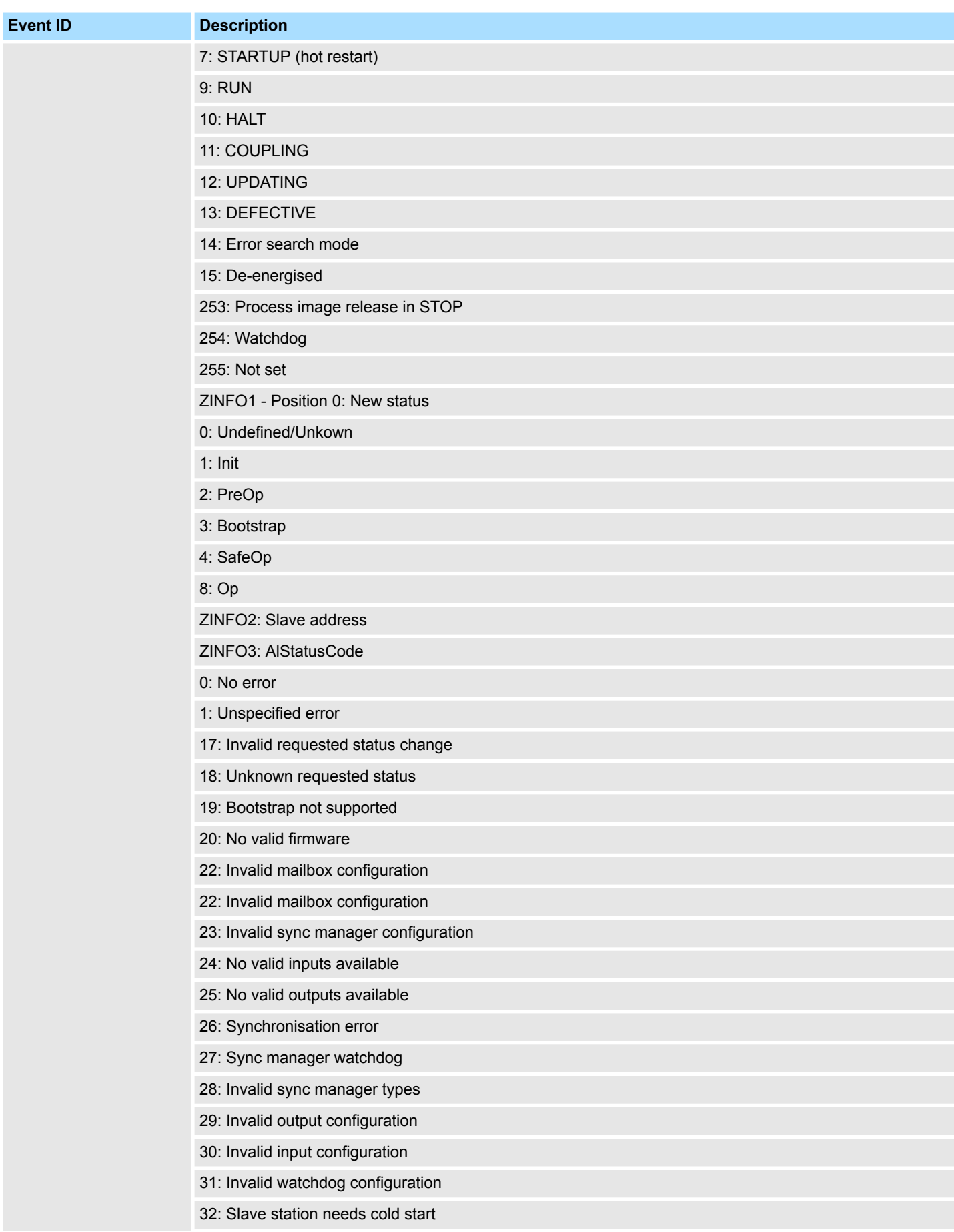

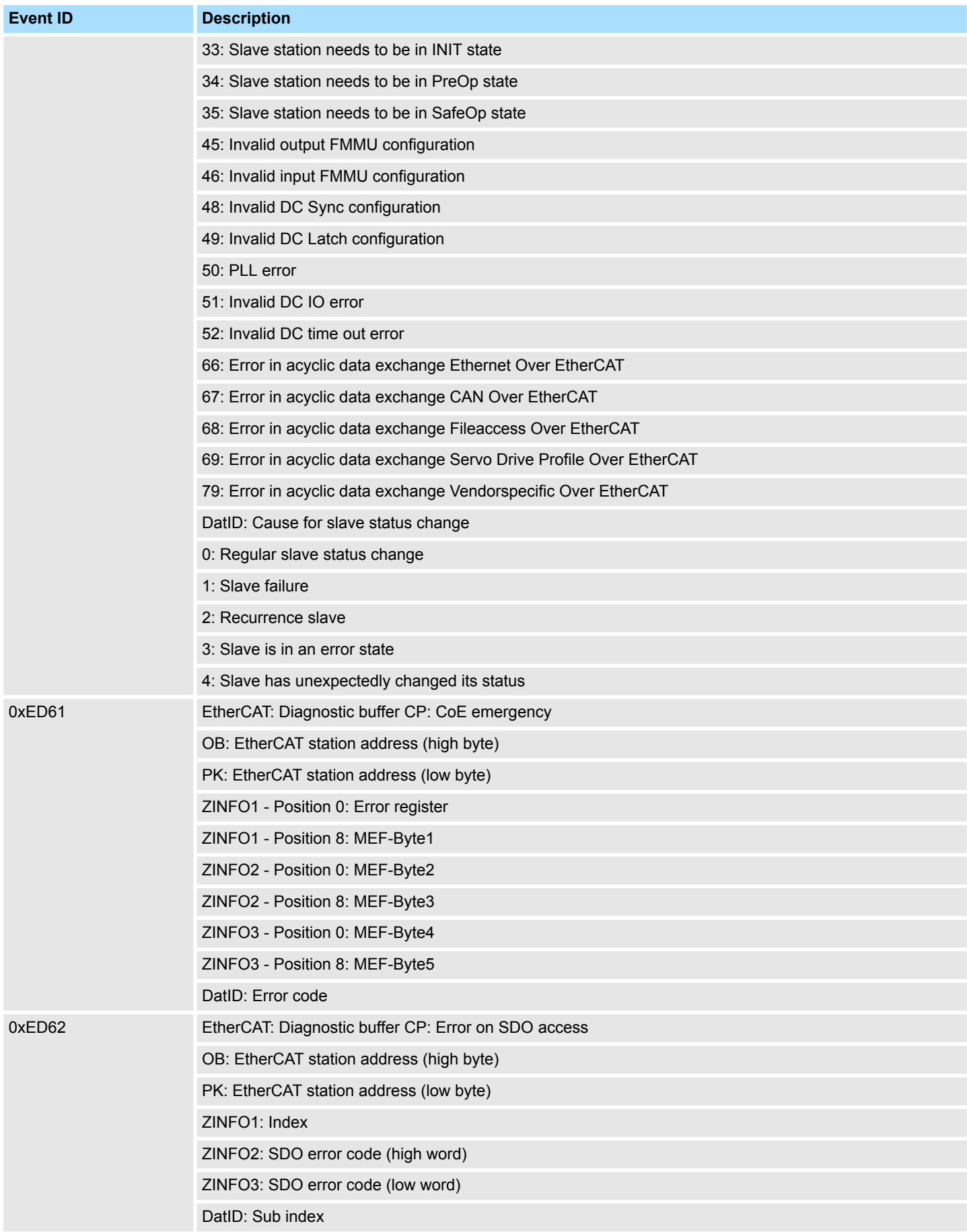

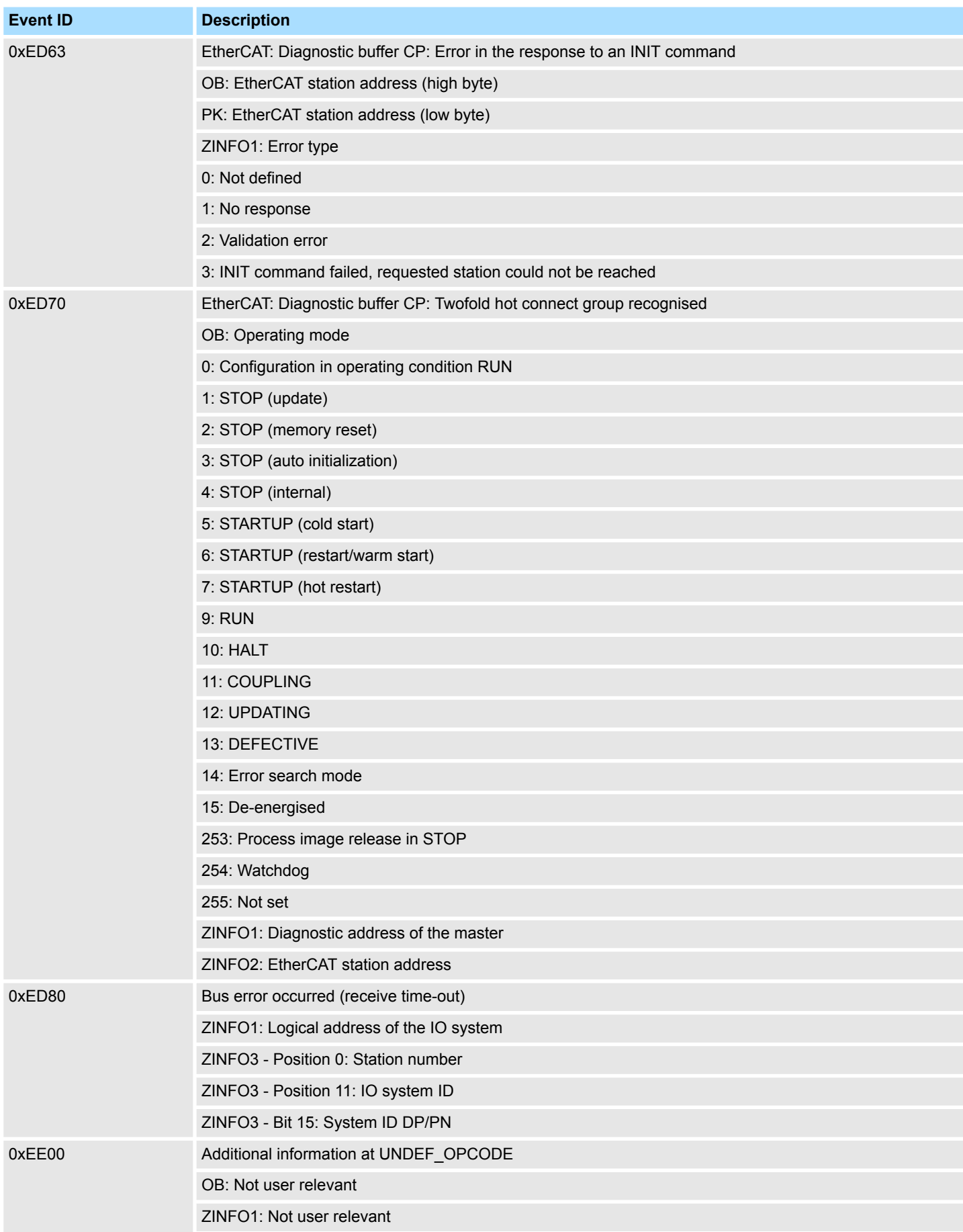

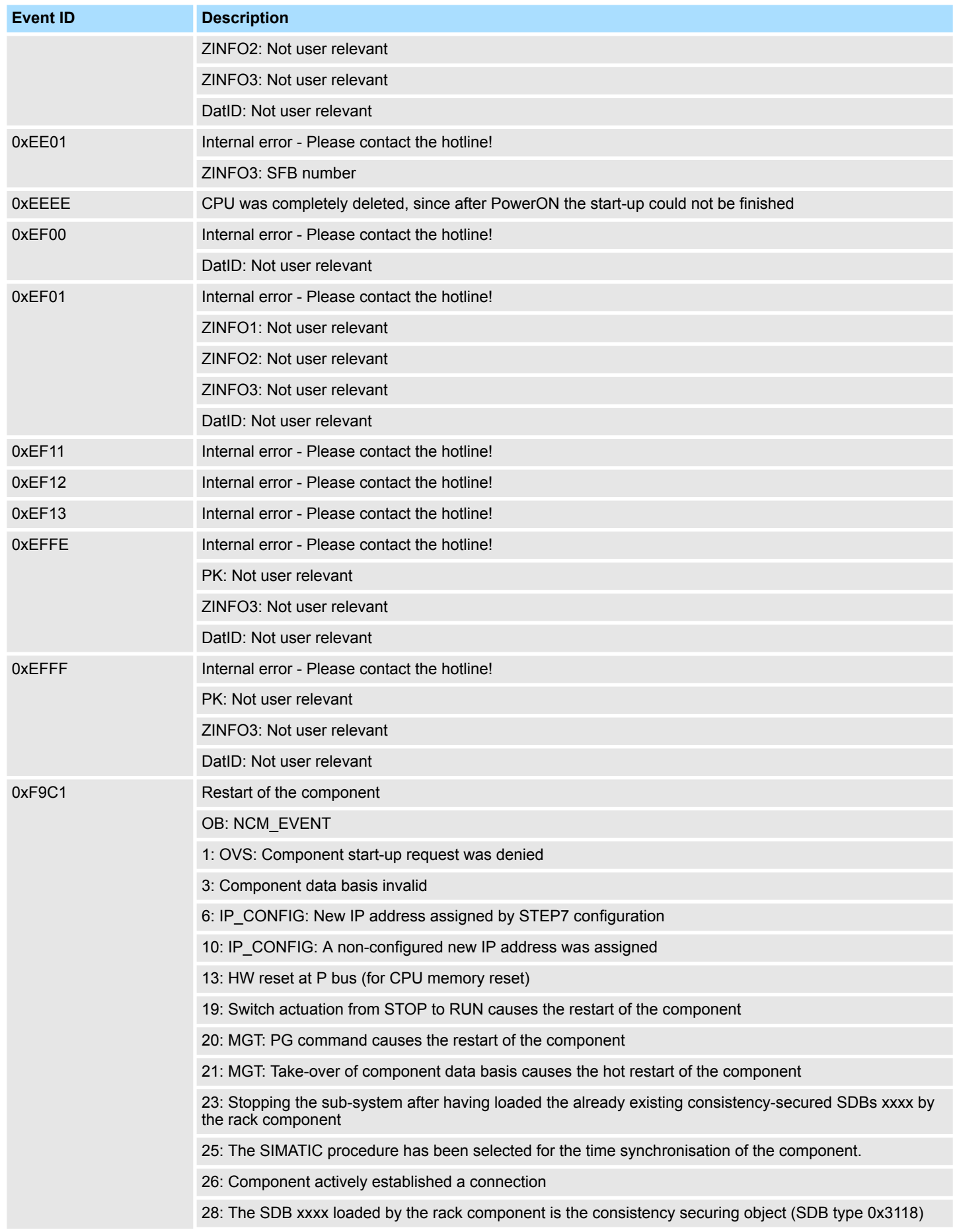

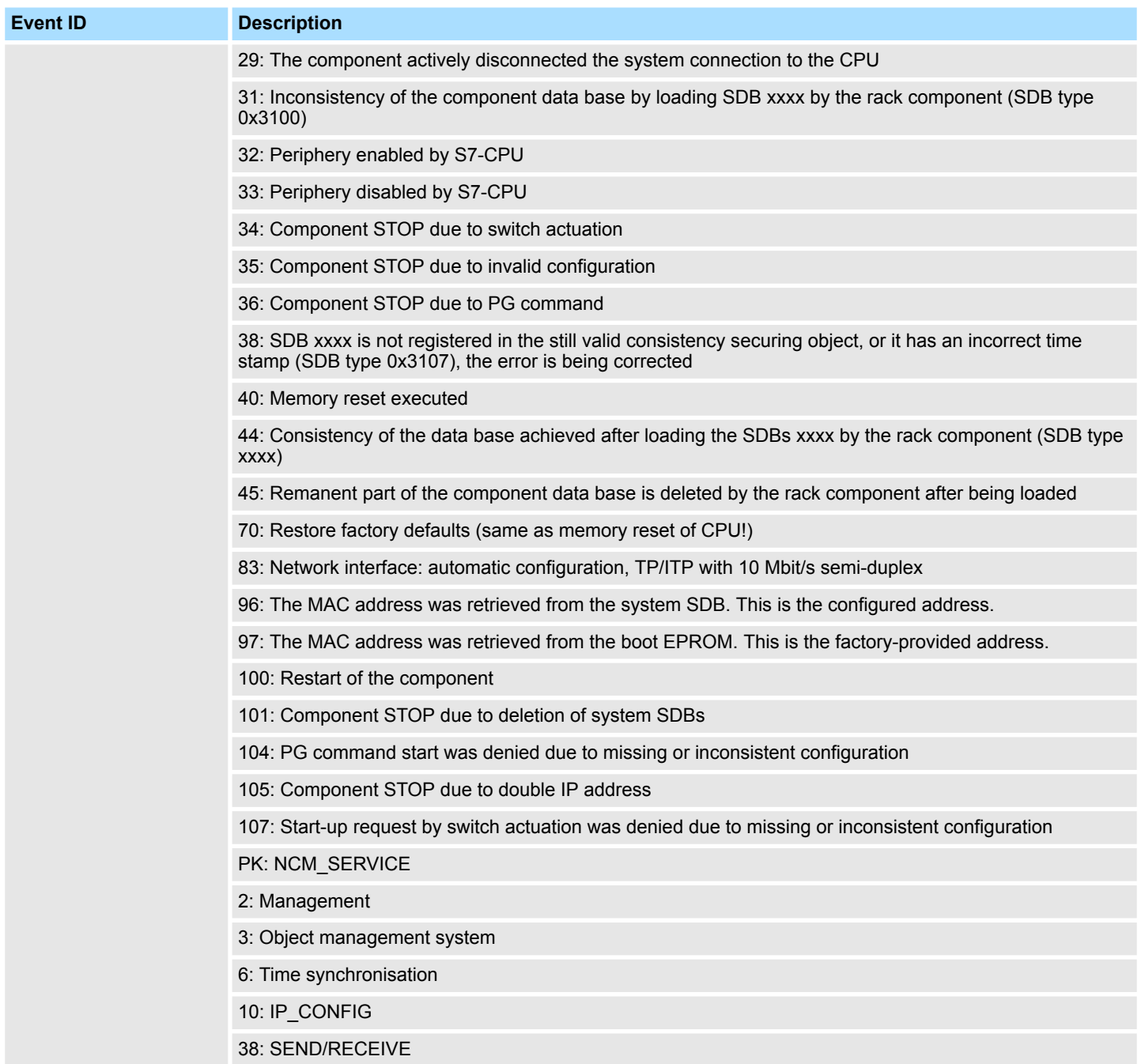

## **B Integrated blocks**

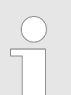

*More information about this may be found in the manual "SPEED7 Operation List" from Yaskawa.*

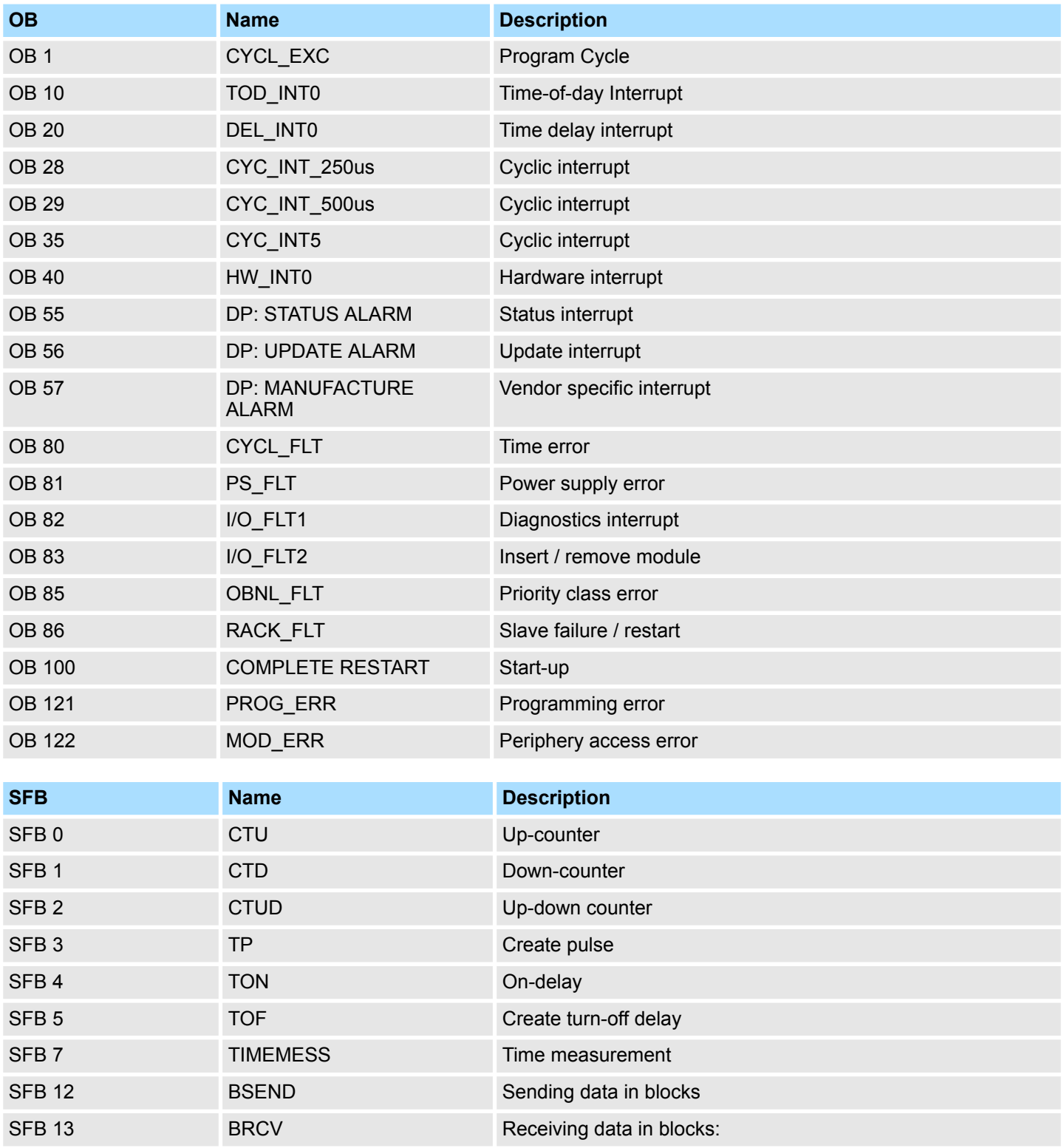

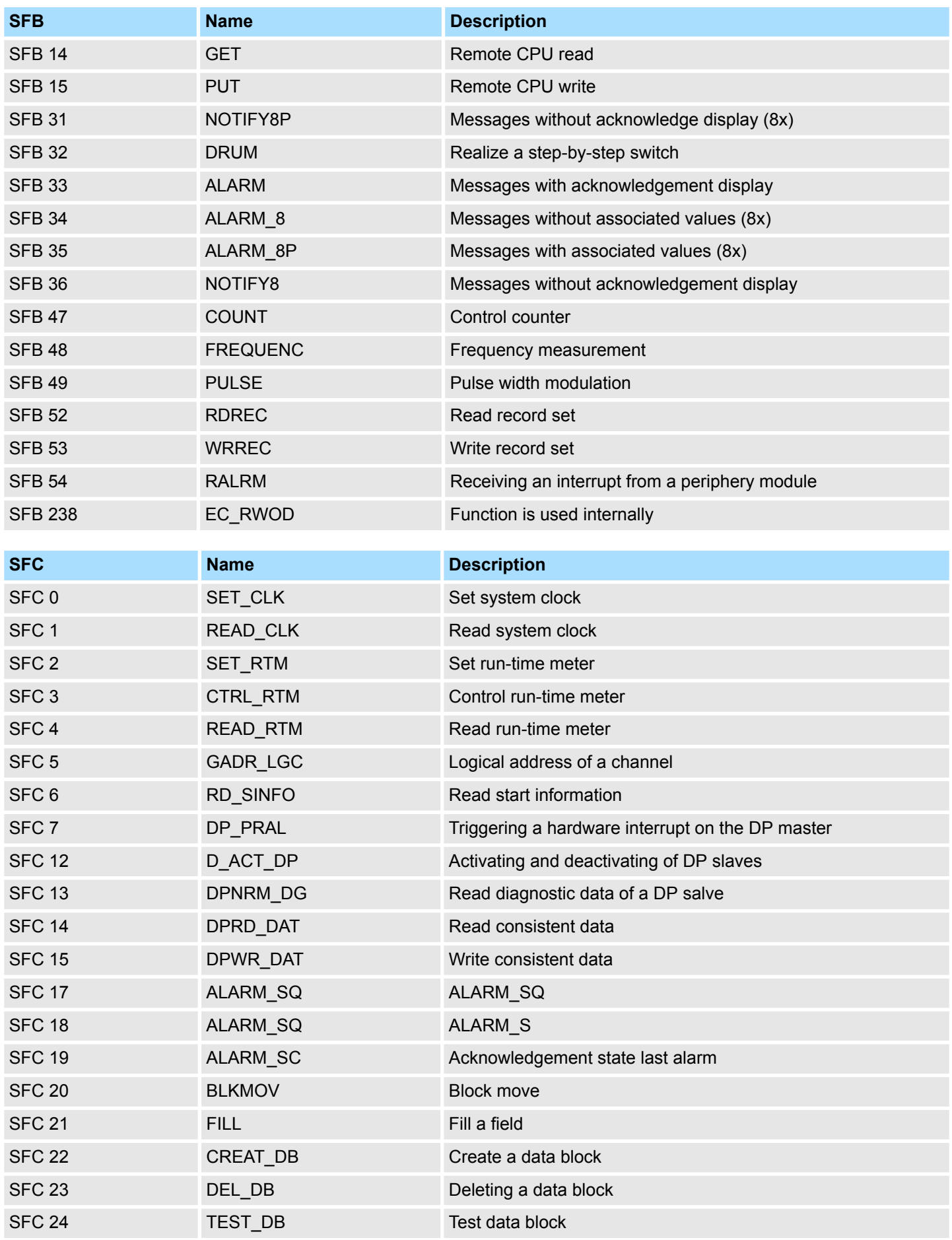

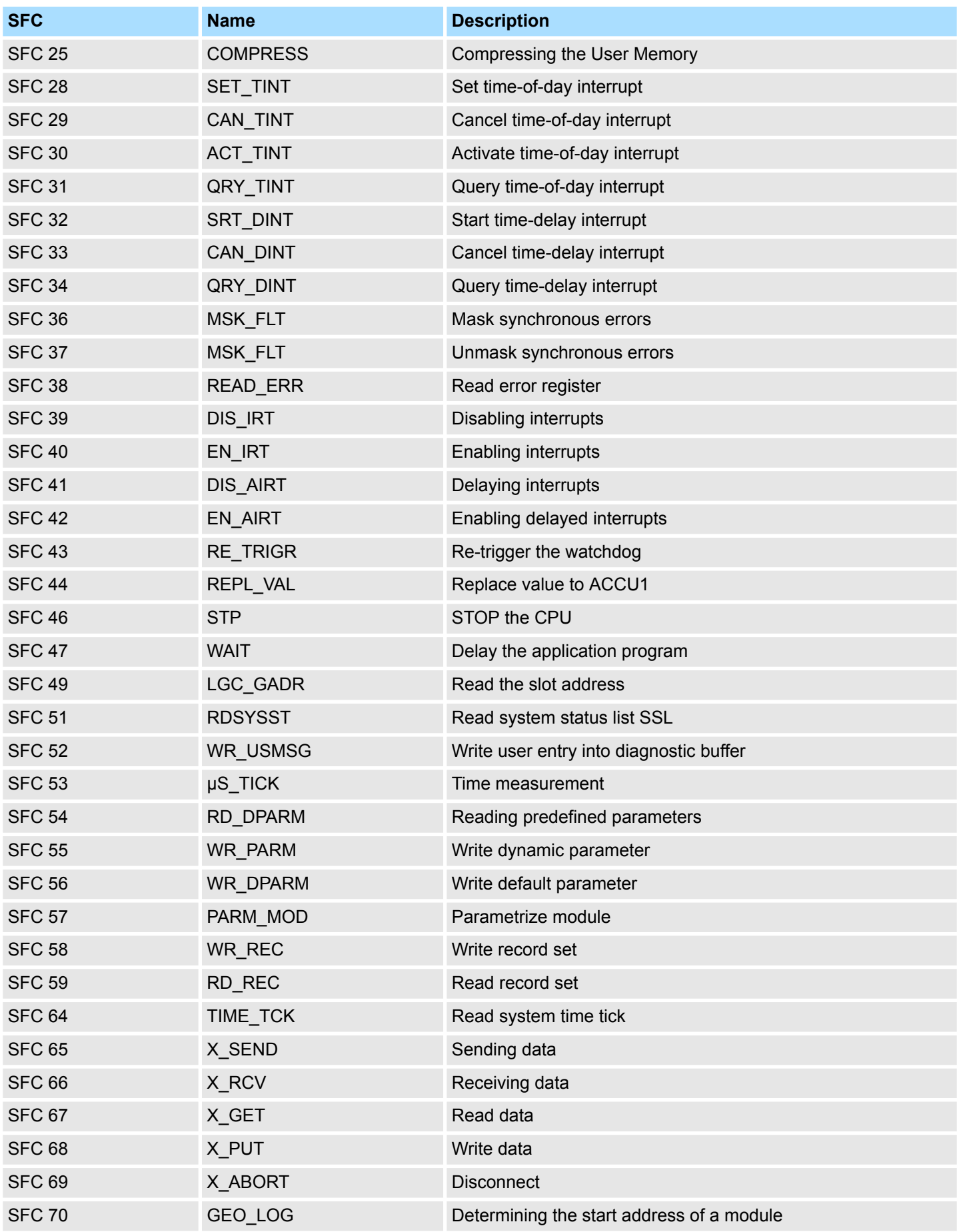

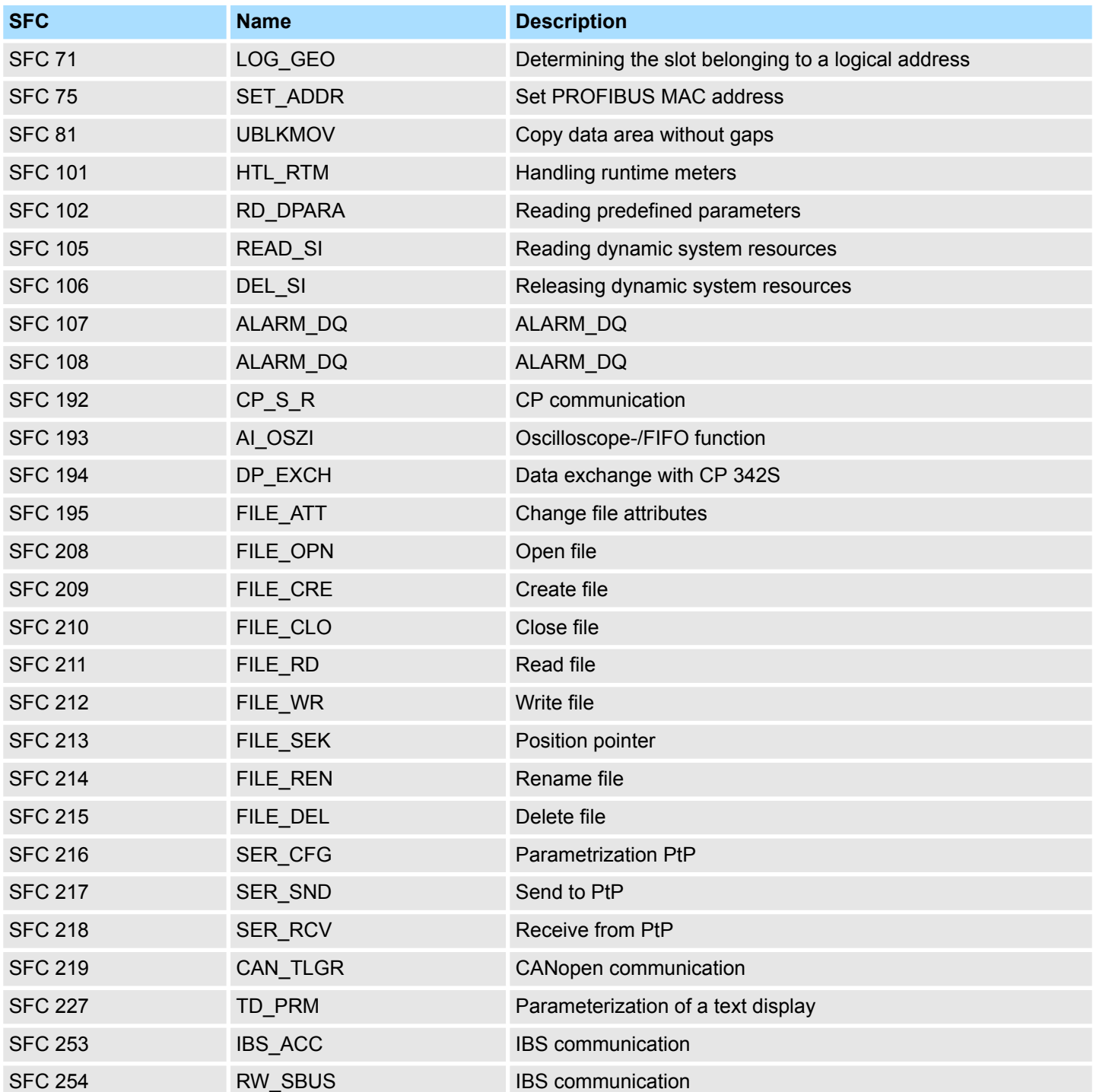

## **C SSL partial list**

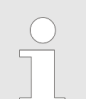

*More information about this may be found in the manual "SPEED7 Operation List" from Yaskawa.*

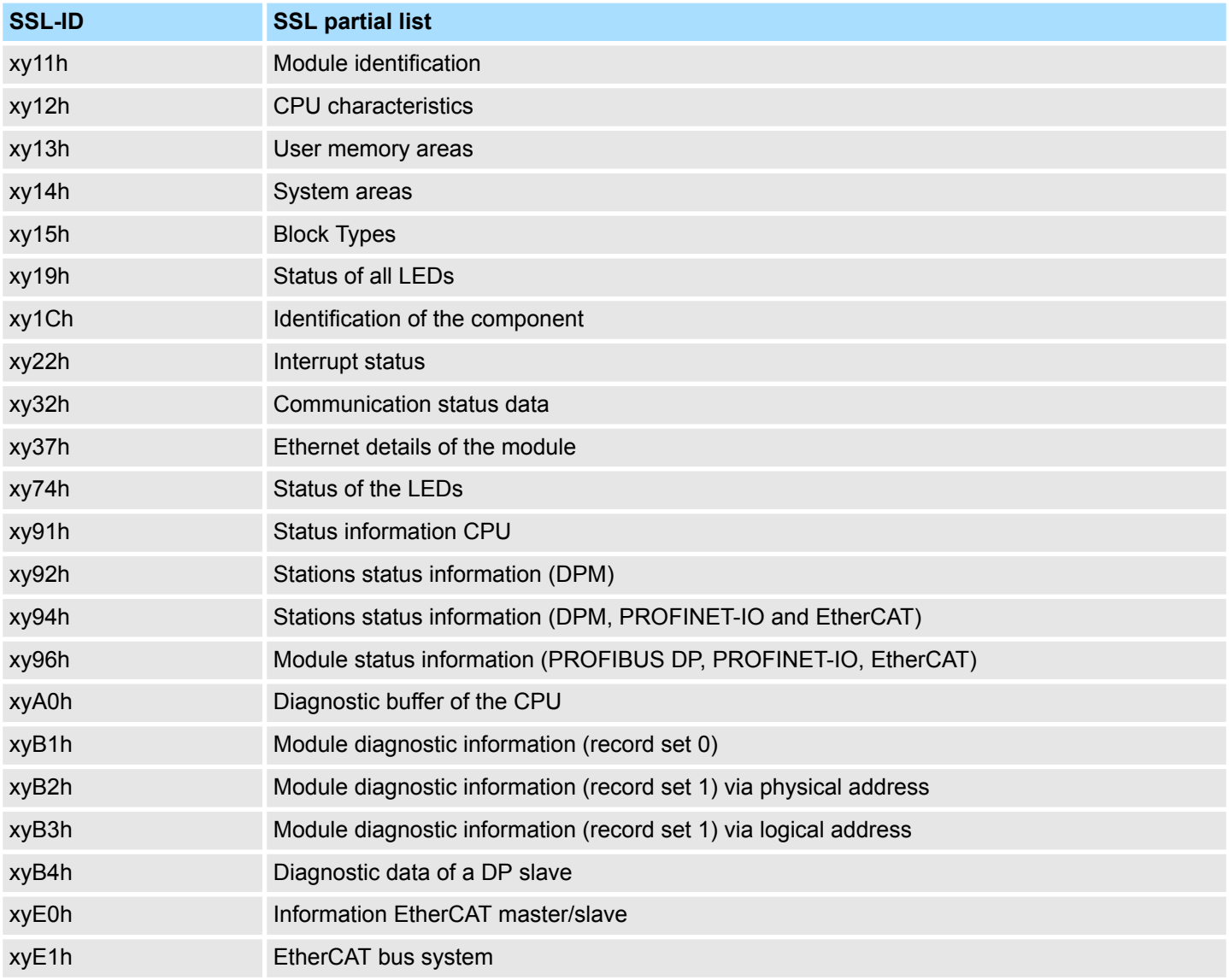